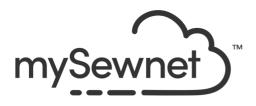

# mySewnet<sup>™</sup> Embroidery

## **Reference Guide**

## Windows<sup>®</sup>

The software to which this Reference Guide relates is subject to change without notice. All efforts have been made to ensure the accuracy of the contents of this Reference Guide.

The software described in this book is furnished under a license agreement and may be used only in accordance with the terms of the agreement.

Permission is hereby granted to the licensee of the software to which this guide is related to reproduce and distribute copies of this guide for nonprofit educational purposes. The copyright statement on this page must be included on any copy of this work.

Windows® is a registered trademark of Microsoft Corporation. Acrobat®, the Adobe PDF logo and Reader are either registered trademarks or trademarks of Adobe Systems Incorporated in the United States and/or other countries. Other product names mentioned in this guide may be trademarks or registered trademarks of their respective companies and are hereby acknowledged.

mySewnet, VIKING, PFAFF, PREMIER+ and 6D are trademarks of Singer Sourcing Limited LLC

HUSQVARNA is the trademark of Husqvarna AB.

All trademarks are used under license by Singer Sourcing Limited LLC.

© 2021 Singer Sourcing Limited LLC

All rights reserved (Version C)

# Contents

- 1 Chapter 1: Getting Started
- 2 Welcome Screen
- 5 Where to Start
- 6 Parts of the Software Window
- 9 mySewnet<sup>™</sup> Embroidery Terms and Conventions
- 10 Touch Gestures
- 12 Hoop Selection

## 14 Chapter 2: Managing Embroideries

- 14 New Window
- 14 Open Embroideries
- 18 Save Embroideries
- 20 Export
- 28 Sending Embroideries
- 33 Working with Protected Designs

## 35 Chapter 3: Viewing Embroideries

- 35 3D and 2D View
- 36 Zoom Commands
- 38 Overview Window
- 38 Show Grid
- 39 Viewing Backgrounds
- 41 FilmStrip
- 43 Design Panel
- 44 Design Information
- 46 Design Player
- 47 Life View

## 53 Chapter 4: Changing Colors

- 53 Thread Colors
- 58 Color Tone
- 60 Quick Colors and Quick Color Themes
- 60 Quick Color Themes
- 63 Colors Dialog Box

## 65 Chapter 5: Adjusting Embroideries

- 65 Selecting Embroideries
- 69 Grouping Selected Embroideries
- 73 Move
- 73 Resize and Scale
- 74 Rotation
- 76 Modify Design
- 77 Flip Vertical and Horizontal
- 77 Alignment

#### 79 Undo and Redo

80 Combine

## 83 Chapter 6: Encore and Endless

- 83 Encore
- 89 Endless Embroidery

## 100 Chapter 7: Modifying Embroideries

- 100 Viewing Embroideries in the Modify Tab
- 101 Cut, Copy, Paste and Duplicate
- 103 Delete
- 103 Select and Edit Single Stitches
- 104 Select a Block of Stitches
- 108 View Selected Colors
- 111 Draw Range

## 113 Chapter 8: ExpressDesign Wizard

- 114 ExpressDesign into Hoop
- 114 ExpressDesign into Rectangle
- 115 Choosing and Optimizing Pictures for the ExpressDesign Wizard
- 119 Choose Design Type
- 120 Choose Picture
- 122 Rotate and Crop Picture
- 124 Outline Finder and Expander
- 125 Monochrome Threshold
- 127 Express Embroidery Options
- 133 Express Trace Options
- 135 Express Border Options
- 138 Using Express Embroidery, Trace and Border

## 143 Chapter 9: Quilt Block Wizard

- 143 Overview
- 143 Quilt Block Wizard
- 144 Select Quilt Block Style
- 145 Select Size
- 147 Load Embroidery
- 148 Adjust Embroidery
- 150 Select Shape
- 151 Select Fill Pattern
- 153 Quilt Block Wizard Examples

## 162 Chapter 10: Backgrounds

- 162 Viewing Backgrounds
- 163 Background Wizard
- 164 Load and Create Backgrounds
- 165 Choose Background
- 166 Load an Existing Background with the Background Wizard
- 167 Make a New Background with the Background Wizard

## 183 Chapter 11: Appliqué

- 183 View and Adjust Appliqué Pieces
- 192 Appliqué Selection
- 195 Background Picture Viewer
- 196 Background Wizard
- 202 Load Picture Wizard
- 205 Appliqué Options

### 208 Chapter 12: Embellishments

- 208 Embellish
- 208 Drawing and Placing Embellishments
- 210 Ribbon
- 213 Decoration
- 218 Editing Embellishments
- 220 Using and Adjusting Decorations

## 227 Chapter 13: Split Project Wizard

- 227 Split Project Wizard
- 227 Using the Split Project Wizard
- 229 Split Embroidery
- 233 Save Embroidery
- 235 Print Options
- 237 Stitch Out and Align Split Project Sections
- 240 Split Project Wizard Examples

### 243 Chapter 14: Using the PhotoStitch Wizard

- 244 PhotoStitch Wizard
- 245 Selecting and Editing Pictures
- 249 Using the PhotoStitch Wizard
- 254 Choose Embroidery Type
- 255 Choose Picture
- 258 Rotate and Crop Picture
- 260 Remove Background
- 263 Picture Options
- 266 Design Size
- 267 Choose Thread Colors
- 271 Choose Thread Colors (Linear PhotoStitch)
- 274 PhotoStitch Embroidery Options
- 276 Color Tile Options
- 279 Using the PhotoStitch Wizard

## 284 Chapter 15: Family Tree Wizard

- 284 Family Tree Wizard
- 287 Family
- 293 Lettering
- 296 Frame
- 298 Connectors
- 300 Create a Family Tree Embroidery

## 303 Chapter 16: Word Sculpt Wizard

- 303 Overview
- 303 Word Sculpt Wizard
- 303 Select Outline
- 305 Select Words
- 307 Word Sculpt Wizard Examples

## 310 Chapter 17: Project-in-the-Hoop Wizard

- 310 Overview
- 310 Project-in-the-Hoop Wizard
- 310 Using the Project-in-the-Hoop Wizard

### 314 Chapter 18: Spiro Wizard

- 314 Overview
- 314 Spiro Wizard
- 314 Using the Spiro Wizard

### 319 Chapter 19: ExpressMonogram Wizard

- 319 ExpressMonogram Wizard
- 322 Create a Monogram
- 326 Monogram
- 328 Full Letter
- 330 Small Letter
- 333 Border
- 335 Adjusting Monograms
- 336 Create a Monogram with a Border
- 341 Create a Two Letter Monogram

## 344 Chapter 20: Creating Lettering

- 347 Font Selection
- 352 Entering Letters
- 353 Lettering Shapes
- 367 Letter Properties
- 371 Fixing Lettering as an Embroidery
- 372 Font Manager
- 375 QuickFont
- 375 Import Font from Embroideries
- 381 Lettering Examples

## 388 Chapter 21: Creating Fonts Automatically

- 388 How to Create a Font
- 391 Select Font
- 396 Set Stitch Options
- 410 Output Options
- 413 Create a Pattern Fill Font

## 416 Chapter 22: Name Changer

416 Using Name Changer

iv

## 421 Chapter 23: Creating SuperDesigns

- 421 Using SuperDesigns
- 424 Edit SuperDesigns
- 425 SuperDesign Options
- 429 Fixing SuperDesigns as Embroideries
- 430 Create a SuperDesign Daisy Chain

### 431 Chapter 24: Frames, Borders and Motifs

- 431 Frames
- 431 Creating Frames
- 434 Frame Selection
- 436 Editing Frames
- 437 Fixing Frames and Flourishes as Embroideries
- 438 Using Frames
- 441 Border
- 445 Motif Underline
- 445 Using Motifs

## 447 Chapter 25: Choosing Stitch Properties

- 448 Pattern Fill
- 454 Motif Fill
- 458 Crosshatch Fill
- 460 Curved Crosshatch Fill
- 464 MultiWave Fill
- 467 Echo Fill
- 469 Shape Fill
- 472 Radial Fill
- 472 Spiral Fill
- 475 QuiltStipple Fill
- 476 Contour Fill
- 477 Satin Area
- 478 Columns
- 486 Line Types
- 493 Fill and Satin Patterns

### 498 Chapter 26: Printing

- 498 Print Page
- 501 Print
- 503 Chapter 27: Preferences

### 505 Chapter 28: Troubleshooting

- 505 Error Messages
- 514 Other Topics

## 525 Chapter 29: Quick Reference Guide

- 525 Ribbon Tabs
- 547 Toolbars

- 549 Design Panel
- 549 FilmStrip
- 550 Character Sets

## 553 Chapter 30: Index

# **Getting Started**

Welcome to mySewnet<sup>™</sup> Embroidery. mySewnet<sup>™</sup> Embroidery helps you to adjust your embroideries on the computer before you sew. Personalize your embroideries in true 3D in a real hoop, and store the hoop information in your project file. Rotate your embroideries to any degree, mirror them from side to side or end to end and scale or resize your embroideries. Adjust an unlimited number of designs and lettering 'side by side' in multiple windows. View and change the order of the parts of your design in the FilmStrip. Choose from a library of hundreds of SuperDesigns with numerous style options.

Adjust the colors to the thread shades from your preferred manufacturer, or even create your own threads in mySewnet<sup>™</sup> Thread Cache. Add and store Color Effects such as Puffy Foam or Dual Threads, or Twin, Wing, Cutwork and Felting Needles. ColorSort to intelligently re-sort the color order of a design to reduce the number of thread changes. Select multiple designs and align, move, resize or rotate them as a group. Cut, copy or paste and duplicate embroideries between mySewnet<sup>™</sup> Embroidery Software modules.

Use 'Encore' to repeat embroideries in a circle, in 8 line and 28 shape options, or around the hoop. Use the Endless function to make endless embroideries for any hoop.

Add multi-line lettering with your choice of 35 lettering shapes and flexibility to resize and space letters individually. Alternatively, use the ExpressMonogram Wizard. Use the QuickFont Wizard to create new fonts for mySewnet<sup>™</sup> Embroidery from most TrueType<sup>®</sup> or OpenType<sup>®</sup> fonts on your computer. Select machine motif stitches individually or as lines to create new designs or embellish existing ones, or add SuperDesigns. Surround monograms, names or any design with frames and flourishes or an automatic border with optional appliqué stitching and fabric. Adjust the stitch types and settings for most fonts and SuperDesigns.

Use Design Player D to play through all sections of an embroidery. Use Life View 💿 to view the embroidery in real-world perspective with the desired export options. Save D your project with its design sections and groups kept separate and editable (including lettering, SuperDesigns and frames) in multipart .vp4 format. Finally, Export T in the desired format according to the chosen options to optimize for sewing.

Add ribbon, beads, crystals and other decorations to your project in the Embellish tab.

Create appliqué outlines for cutwork needles or your fabric cutter using File, Export Appliqué Pieces, and create placement stitches for decorations when Exporting. Alternatively, create crystal transfer templates for decorations using File, Export Decoration Template. Create pictures and videos of your projects for your friends using Life View and Design Player.

In the Modify tab of mySewnet<sup>™</sup> Embroidery, use 2D editing to modify individual stitches or whole blocks of stitches, even insert new stitches. Manage colors in your embroideries: move colors up or down, merge color blocks and insert color changes and Stop Commands with stitchout hints.

## Welcome Screen

The Welcome Screen appears when you open mySewnet<sup>™</sup> Embroidery, and when you click the File menu.

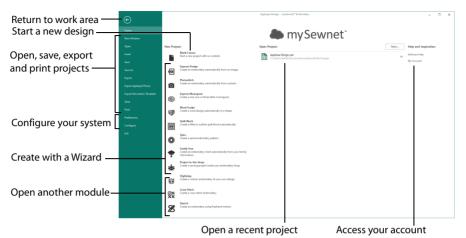

In the Welcome Screen, start a new design from a blank screen, open an existing design, create a design with one of the Wizards, or use the mySewnet<sup>™</sup> Cross Stitch, mySewnet<sup>™</sup> Digitizing or mySewnet<sup>™</sup> Sketch modules.

### ExpressDesign Wizard

mySewnet<sup>™</sup> Embroidery also includes the ExpressDesign Wizard <sup>I</sup>, Use it to automatically create embroideries from a picture, either to fit the current hoop or to fit an area you select. Choose from three design types:

**Express Embroidery** 

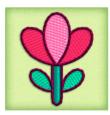

Create a standard embroidery using satin, fill areas and outlining.

Express Trace

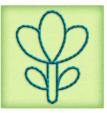

Trace outlines in a picture to create, for example, redwork, quilt stencils and so on.

Express Border

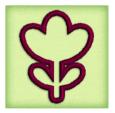

Create satin line, appliqué, running stitch, triple stitch or motifs around the edges of solid color areas in the picture.

## Name Changer

Use Name Changer so to create a series of embroideries with varied lettering automatically from a template that you designed.

#### Spiro Wizard

Use the Spiro Wizard 🖤 to create intricate spiral designs in multiple colors, using Running, Double or Triple stitch lines.

### PhotoStitch Wizard

Use the PhotoStitch Wizard 💁 to create unique embroideries automatically from your own photos. Generate a linear pattern of stitches, or a Maze or Spiral effect, using one thread for a single color result.

**Color PhotoStitch** Embroiderv

Sepia PhotoStitch Embroidery

Monochrome PhotoStitch Embroidery

Color Tile PhotoStitch Embroidery Linear PhotoStitch Embroiderv

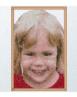

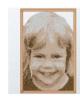

Create an embroidery from a color photo, using multiple threads for a full color result.

Create a sepia embroidery from a photo to give a heritage look, similar to old photos.

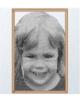

Create a grayscale Create an black and white photo.

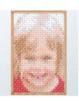

color photo, generating small blocks of stitches with a tiled effect.

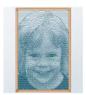

Create a single embroidery from a embroidery from a thread embroidery from a photo, generating a linear pattern of stitches, or a Maze or Spiral effect.

## **Ouilt Block Wizard**

Use the Quilt Block Wizard 🎆 to create a filled or outline quilt block automatically. Place a quilting fill around an embroidery!

Filled Quilt Block; Inner Embroiderv

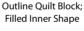

Create a filled quilt block surrounding an embroidery.

Create an unfilled quilt block containing a filled shape.

Filled Ouilt Block: Outline Inner Shape

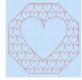

Create a guilt block with an unfilled shape, surrounded by a fill.

Filled Ouilt Block: No Inner Shape

Fill a guilt block

with a motif or

pattern.

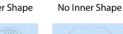

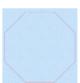

Outline Ouilt Block:

Create a guilt block without any internal shape or fill.

## **Family Tree Wizard**

Use the Family Tree Wizard 🖤 to create an embroidery chart of your family's history quickly and easily.

#### Background Wizard

Use the Background Wizard 🖈 to view your embroideries on real garments, fabrics and quilt blocks. Also view, reposition and store an unlimited number of appliqués and decorations for your designs.

#### Split Project Wizard

Use the Split Project Wizard p to split your embroidery automatically for your preferred hoop.

## **Finding Information**

#### **Reference Guide**

The Reference Guide shows how to start the module and provides a quick tour of the main screen. This is followed by information on key features, with short 'How-To' examples, which will help you learn how to use the module. It contains full reference information. The Reference Guide is supplied in PDF format  $\mathbb{R}$ , ready for printing.

#### Tooltips and Online Help

To learn about a function, position the arrow pointer over its icon. A tooltip with the function name and some information will appear.

The online help contains the 'How-To' examples and full reference information. Use the Help icon ②, press F1 or click the Help button. Where available, a help topic will appear that is relevant to the item where help was requested.

#### Sample Guides

The Sample Guides show examples of the Fonts, Motifs, and Stitch Types that are available in the mySewnet<sup>™</sup> Embroidery Software. The Sample Guides are supplied in PDF format <sup>™</sup>, ready for printing.

The Fonts Guide shows the keystrokes used to produce the alternative alphabets used in some fonts in the National category.

#### Viewing and Printing PDF Guides

To find all the Reference and Sample Guides for your mySewnet<sup>™</sup> Embroidery Software software, in Windows<sup>®</sup> 10 select the Desktop tile on the start screen. Then double-click the mySewnet<sup>™</sup> Embroidery Software shortcut on your desktop, and double-click Reference Guides or Sample Guides. Select the desired PDF guide.

To view and print the PDF Guides, you will need a PDF reader such as Windows® Reader (included in Windows® 10) or Adobe® Reader (available from adobe.com).

#### Readme

The most up-to-date details about the mySewnet<sup>™</sup> Embroidery Software are in the Readme.rtf file ). (Double-click on a Readme file to open it in WordPad or Microsoft<sup>®</sup> Word.)

## Sample Files

Samples are provided for your use. Download the sample files from the Downloads page: download.mysewnet.com. Copy the samples folder to the folder of your choice.

For the exercises in this manual, the mySewnet folder is used.

## Where to Start

## Starting mySewnet<sup>™</sup> Embroidery

#### Windows® 10

- 1 At the bottom left of your computer screen, open the Windows<sup>®</sup> 10 Start menu.
- 2 In the Windows Start menu, scroll down to the mySewnet folder.
- 3 In this section, click on mySewnet<sup>™</sup> Embroidery 🛐 to launch it.

#### Shortcuts

An alternative to the Start screen/menu method described previously is to use a Shortcut to mySewnet<sup>™</sup> Embroidery. This is created automatically during the installation process.

#### Windows<sup>®</sup> 10 (Start Screen)

1 Click on the mySewnet<sup>™</sup> Embroidery 🛐 tile in the Start Screen.

#### Windows® 10 (Desktop)

- 1 Close or minimize any programs you have running.
- 2 Double-click on the Shortcut to the mySewnet<sup>™</sup> Embroidery Software folder. A list of the programs appears.

## Closing mySewnet<sup>™</sup> Embroidery

#### Exit

Ends the mySewnet<sup>™</sup> Embroidery session. You can also use the Close command on the mySewnet<sup>™</sup> Embroidery Control menu.

#### Shortcuts

- Mouse: Click the Close icon on the title bar or double-click the Control menu box.
- Keys: Alt + F4

When you close mySewnet<sup>™</sup> Embroidery, all other mySewnet<sup>™</sup> Embroidery Software modules will close automatically.

## About mySewnet<sup>™</sup> Embroidery

Access via the Help tab. The version number of your mySewnet<sup>™</sup> Embroidery module is given here. You will need this if you contact technical support at any time.

Shortcut

Keys: Alt, P, A

## Parts of the Software Window

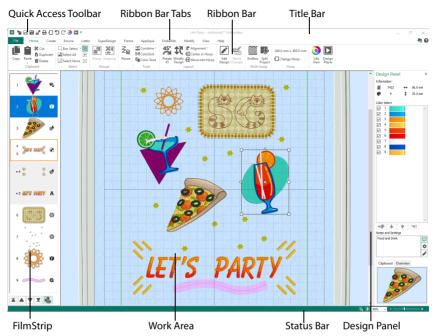

## Title Bar

The title bar at the top of the window is highlighted if mySewnet<sup>™</sup> Embroidery is

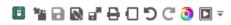

active. The Quick Access toolbar gives icons for the following frequently used features: Insert, Save, Save As, Export, Print, Change Hoop, Undo, Redo, Life View and Design Player.

If more than one instance of mySewnet<sup>™</sup> Embroidery is open, each open window will show the name of the embroidery file.

## Ribbon Bar

There are 12 tabs on the ribbon of mySewnet<sup>™</sup> Embroidery: File, Home, Create, Encore, Letter, SuperDesign, Frame, Appliqué, Embellish, Modify, View and Help.

An alternative way to access ribbon options is to press the Alt key, then the highlighted letter of the tab, followed by the highlighted letter of the tab item, e.g. Alt, H, R to change between scale and resize modes. Some functions are available by pressing the Ctrl key and another key at the same time. These shortcuts are shown in the tooltip for the relevant function.

Use the Home tab to select, copy, group designs, resize, align and rotate, change threads with Color Tone, change the hoop and use the multi-hoop Endless in and Split Project wizards, and display embroideries with Life View and Design Player.

#### Create Tab

Use the Create tab to access the wizards. These are: the ExpressMonogram Wizard 🕮, the ExpressDesign Wizard 💽, the PhotoStitch Wizard 💽, the Word Sculpt Wizard 🐨, the

Quilt Block Wizard , the Spiro Wizard , the Family Tree Wizard 🌪, and the Project-inthe-Hoop Wizard 🔆. You can also access mySewnet<sup>™</sup> Digitizing, mySewnet<sup>™</sup> Cross Stitcher and mySewnet<sup>™</sup> Sketch here.

Use the Encore tab to repeat embroideries along 8 different line types, in a circle, around one of 28 shapes, or to border your hoop.

Use the Letter tab to add lettering using single or multicolor fonts, fonts using puffy foam or special color effects, and fonts with alternative alphabets. Use the font gallery to choose a font visually from the font categories. Place characters with 35 different lettering shapes, 31 of which can be used with multi-line lettering, and 29 can be used with individual lettering. Select the size, line formatting and adjust stitch types and settings in most fonts. Use the Font Manager to search for fonts by name and size, and to create and delete user fonts. Use the QuickFont Wizard **9** to create new fonts for mySewnet™ Embroidery from most TrueType® or OpenType® fonts on your computer, and use Import Font from Embroideries **4** to create a font from embroideries of letters.

Use the SuperDesign tab to add SuperDesigns, and adjust their size and appearance.

Use the Frame tab to surround a design with over 700 beautiful decorative frame and flourish options, including frames designed for puffy foam. Place flourishes above, below, or as a duo. Create a border automatically (optionally with appliqué fabric and placement stitching), or individual decorative motifs, or a motif underline.

Use the Appliqué tab to view and adjust appliqué pieces. The appliqué fabric is shown under the embroidery, as it would appear when stitched out.

Use the Embellish tab to decorate your chosen background and embroidery with beads or sequins, and hotfix crystals or nailheads.

Use the Modify tab to edit and insert stitches, or select a block of stitches for editing. Hide stitches by color or by using the draw range, to help with selecting the desired stitches. Cut and copy blocks of stitches or whole embroideries and paste to attach them to the last visible stitch. Insert new color changes and Stop commands with stitchout hints, change the order of colors and merge color blocks.

Use the View tab to adjust the Grid, measure a design, show and create garment, quilt block and fabric backgrounds with the Background Wizard 🚁, and change the view mode or hoop.

## Work Area

The work area is the area where embroideries are loaded. The work area includes the area surrounding the selected hoop. It is where you make changes to an embroidery. The stitch area is the available area inside the selected hoop.

Stitches are drawn in the appropriate colors. The embroideries are shown in either 3D or 2D. The background color and texture can be changed using mySewnet<sup>™</sup> Configure X.

A background garment, fabric or quilt block may be displayed.

In Standard 3D view 🛐 the real hoop is shown, with blue corners showing the stitch area within the hoop. The background is shown.

In Realistic 3D view <u>30</u> the embroidery and background are shown without selection boxes, grid or hoop.

In 2D view 2D, the hoop size is shown by a blue outline with bold corners. Stitches are drawn in plain colors only, and stitches using

multicolor threads are drawn using only the first color in the thread definition. The background does not use texture in 2D view.

#### Background Grid

The work area has a grid, which can be turned on or off in the View tab, and the grid size changed. Zooming in or out makes the grid squares look bigger or smaller. The grid size can be changed from 2mm to 50mm using the View tab.

## **Design Panel**

To the right of the work area is the Design Panel. Use the Design Panel to change colors, and to add or edit the Notes and Settings.

#### **Design Information**

The Design Information shows the dimensions (Height  $\uparrow$  and Width  $\leftrightarrow$ ), Stitch Count  $\Xi$ , and number of colors  $\clubsuit$  for the active embroidery.

#### **Color Select**

The Color Select area shows the order of the color blocks in the color worksheet and any notes that are included in the embroidery. Click on a color block to change thread colors, and to add thread effects. In the Modify tab, use the color worksheet to show or hide stitches by color block, and move color blocks up r or down r and merge r them. Edit or add information to the Notes and Settings as desired.

Color Select is blank if no embroidery is selected.

#### **Clipboard Block**

The Clipboard Block shows the embroidery that can be pasted into the work area.

Click in the clipboard to remove the current Clipboard Block.

#### **Overview Window**

The overview window gives a small overview of the whole work area for the embroidery.

## Status Bar

The status bar is found at the bottom of the window. The status bar shows:

The zoom tools and Zoom Bar.

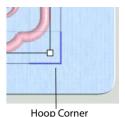

## mySewnet<sup>™</sup> Embroidery Terms and Conventions

## **On-screen** pointers

The mouse pointer is most commonly shown as an arrow  $\searrow$  on the screen.

If it is positioned over a text box it changes to an I-bar  ${\tt I}$  and you can type, such as the Edit Notes dialog box.

If Zoom To Rectangle O, or Zoom In O in a dialog box, is chosen the Zoom In pointer O appears. If Zoom Out O is chosen in a dialog box, the Zoom Out pointer O appears. When zoomed in if the Pan feature is used to move around the screen, the Pan cursor O appears.

The Box Select pointer  $\_{\Box}$ , Freehand Select pointer  $\_{\Box}$  or Point Select pointer  $\_{\Box}$  appears when the associated Select function is chosen. Add to a selection with the Add to Selection  $\_{\Box}$  pointer, and remove items from a selection with the Remove from Selection  $\_{\Box}$  pointer.

There are several pointers indicating functions in the selection box. The Rotate pointer  $\bigcirc$  appears when the mouse pointer is over the Rotate handle  $\diamondsuit$ , or the rounded rotate part of the Fabric handle **\*••**. The cross-hair pointer + appears when the mouse is over the center of rotation  $\oplus$ .

The diagonal double-headed arrow  $\P_{a}$  pointer appears when the mouse pointer is over a square corner handle  $\dashv$ . The horizontal double-headed arrow  $\Leftrightarrow$  pointer appears when the mouse pointer is over the Flip Horizontal handle  $\triangleleft$ . The vertical double-headed arrow  $\ddagger$  pointer appears when the mouse pointer is over the Flip Vertical handle  $\triangleleft$ . The pointer becomes a four-headed arrow  $\circledast$  when it is over the selection box for one or more embroideries, when Move and Rotate Background m is selected, or when the square move fabric part of the Fabric handle m is selected.

The selection box handles are blue if in resize mode (density retained when resized), white in scale mode (stitch count retained when resized), and green for lettering, SuperDesigns and Frames or Flourishes, and light green for Monograms before they are fixed as embroideries.

The Measure pointer 💓 appears when the Get Length 🚀 function is selected.

The Insert Color Command pointer  $\searrow r$ , the Insert Stop Command pointer  $\bowtie g$  or Insert Stitches pointer  $\bowtie g$  appears when the associated Modify function is chosen.

When Fit to Rectangle  $[\mathbf{F}]$  is chosen, the Draw Rectangle pointer  $\stackrel{\bullet}{\Box}$  appears. In the ExpressDesign Wizard Rotate and Crop Picture page, the pointer becomes a double-headed arrow  $\Leftrightarrow$  when you move the crop lines or a four-headed arrow  $\stackrel{\bullet}{\Rightarrow}$  when you move the crop lines or a four-headed arrow  $\stackrel{\bullet}{\Rightarrow}$  when you move the crop area. Also, for an Express Embroidery, the pointer becomes an eyedropper  $\checkmark$  to pick colors from a picture for thread colors or pick a background color.

The pointer becomes the Appliqué Fabric pointer  ${}^{\mathbb{b}_{\square}}$  when adjusting appliqué fabric pieces.

## Information Symbols

The following information symbols are used.

| \$                | Height             | ٨         | Rotate              |
|-------------------|--------------------|-----------|---------------------|
| $\leftrightarrow$ | Width              | %‡        | Height (percentage) |
| WW                | Number of Stitches | <b>\$</b> | Width (percentage)  |
| •                 | Number of Colors   |           |                     |

## **Touch Gestures**

Touch gestures are used when viewing and moving embroideries in the mySewnet™ Embroidery Software. They are available when using a touch-sensitive screen.

## General

#### Select and move

One finger touch and one finger slide are equivalent to click and drag with a mouse. Use to move embroideries, select, draw or create stitches with freehand features, and so on.

#### Autoscroll

When you drag within a document, the autoscroll feature moves the pointer automatically, changing the view of the work area.

This is useful when zoomed in. Use autoscroll while moving or resizing a selected embroidery.

Use a two finger swipe on the work area.

Pinch to zoom Pinch two fingers to zoom in, and spread two fingers to zoom out.

#### Context menu

Press and hold and a context-sensitive menu will appear if available (similar to a rightclick).

## mySewnet<sup>™</sup> Embroidery and mySewnet<sup>™</sup> Stitch Editor only

#### Multiple select

Two finger touch will add or remove an embroidery in the current selection (similar to Ctrl+click).

#### Pinch to resize or scale

Pinch two fingers inside the selection box to reduce, and spread two fingers to enlarge the selected embroidery, lettering or SuperDesign.

Pinch outside the selection box to zoom.

#### Rotate

Twist your thumb and forefinger to rotate the selected embroidery, lettering or SuperDesign.

## **Embroidery File Formats**

mySewnet<sup>™</sup> Embroidery can load any of the following embroidery file formats: Bernina (.art version 1, 2, 3), Brother/Baby Lock/Bernina PEC (.pec), Brother/Baby Lock/Bernina PES (.pes version 2 - 11), Compucon/Singer PSW (.xxx), Husqvarna Viking / Pfaff (vp4, .vp3 and .vip), Husqvarna (.hus, .shv and .dhv), Janome (.jef and .sew), Melco (.exp), Pfaff (.pcs), Tajima (.dst) and Toyota (.10\*).

mySewnet<sup>™</sup> Embroidery saves embroidery files in Husqvarna Viking / Pfaff (.vp4) format.

Embroideries may only be saved in .vp4 format as this will preserve the separate parts of multipart designs. It also preserves thread color information and notes.

mySewnet<sup>™</sup> Embroidery exports any of the following embroidery file formats: Husqvarna Viking / Pfaff (.vp4 and .vp3), Brother/Baby Lock/Bernina PEC (.pec), Brother/Baby Lock/ Bernina PES (.pes version 2 - 11), Compucon/Singer PSW (.xxx), Husqvarna Viking / Pfaff (.vip), Husqvarna (.hus ,.shv), Janome (.jef, .sew), Melco (.exp), Pfaff (.pcs), Tajima (.dst) and Toyota (.10\*).

#### **Picture Files**

mySewnet<sup>™</sup> Embroidery can load any of the following picture file formats in the ExpressDesign, PhotoStitch or Background Wizard: Windows or OS2 Bitmap (.bmp), JPEG-JFIF Compliant (.jpg, .jif, .jpeg), Portable Network Graphics (.png), Tagged Image File Format uncompressed (.tiff, .tif), Windows Meta File (.wmf), Windows Enhanced Meta File (.emf) and Windows Icon (.ico). In addition, the ExpressDesign Wizard can load .4dq files produced by the Grace Company PatternCAD module.

mySewnet<sup>™</sup> Embroidery also includes additional clipart, which may be used in the ExpressDesign Wizard.

mySewnet<sup>™</sup> Embroidery can create pictures and videos of embroidery designs from Design Player and Life View.

#### Backgrounds

In addition to the basic Backgrounds installed with the software, further Backgrounds can be downloaded and installed from the Downloads page: download.mysewnet.com.

The following background file types and formats can be loaded and saved: garment, fabric and quilt block (.ebkg).

Fabric backgrounds are stored as .ebkg files. All backgrounds that you add are stored as .ebkg files.

## **Hoop Selection**

Use Hoop Selection ☐ to choose the hoop size you wish to use in mySewnet<sup>™</sup> Embroidery. Set the hoop size according to the size of your embroidery or the hoop you wish to use for stitching out, or enter any other desired size. The hoop information is stored in your .vp4 embroidery file, and used for your initial Export settings.

| Select the hoo                | op size                                                      |                                    | Choose a mach     | ine or hoop group |
|-------------------------------|--------------------------------------------------------------|------------------------------------|-------------------|-------------------|
|                               | Hoop Selection<br>Hoop Type<br>Hoop Group: [<br>Hoop Size: [ | Universal<br>180mm x 130mm - Unive | rsal Large Hoop 1 | ×<br>~<br>~       |
| Add the hoop —<br>to My Hoops | Orientation<br>Natural<br>Rotated                            | Included in My Hoops               | Preview           |                   |
|                               | Enter Size<br>Enter Hoop Size<br>Width:<br>Height:           | 180 mm<br>130 mm                   | L                 | +                 |
|                               |                                                              |                                    | ОК                | Cancel Help       |

Enter a size for a custom hoop

Select the hoop orientation

#### Shortcuts

- Quick Access Toolbar, Home Tab, View Tab:
- Keys: Ctrl + H; Alt, 6; Alt, H, H; Alt, V, H

## Hoop Group

The drop-down list of Hoop Groups shows all the machine Hoop Groups, and the My Hoops group, if used.

## Hoop Size

The drop-down Hoop Size list shows the hoops in the chosen Hoop Group. Select the desired hoop size and a picture of the hoop will be shown in the Preview.

## Included in My Hoops

Select (check) Included in My Hoops to add the selected hoop to the My Hoops list. Use the My Hoops list to create a list of your favorite hoops.

The selected hoops will be displayed in the My Hoops group in the order that they were selected.

## Orientation

Select Natural or Rotated orientation according to the shape of the embroidery that is to fit in the hoop. Natural orientation is similar to the way the hoop would appear when you sit in front of your machine; note the position of the bracket.

It is recomended to use natural hoop orientation for designs with Twin Needle colors.

## **Enter Size**

To enter a hoop size that is not listed in any of the Hoop Groups, click the Enter Hoop Size box so that it is selected (checked). The Width and Height boxes will become available. You can enter any size from 10mm to 4000mm. The preview shows the shape of the hoop you enter.

If you position the arrow pointer over the box without clicking, the alternative units and range will be shown.

# Managing Embroideries

Use New Window to create a new blank embroidery work area, Open **b** to load an existing embroidery in a new window, and Insert **b** to open an embroidery into the current window.

## **New Window**

Use File, New Window to open an additional mySewnet<sup>™</sup> Embroidery window so that you can paste a block to start a new project, or place embroideries, lettering, motifs, SuperDesigns or frames to form a project.

To move between open mySewnet™ Embroidery windows, hover over the mySewnet™ Embroidery

icon 🗓 on the taskbar, and select the desired window.

#### Shortcuts

- File Menu:
- Keys: Ctrl + Shift + N

#### New

Use New (Ctrl + N) to clear the mySewnet<sup>™</sup> Embroidery screen so that you can adjust new embroideries or place lettering, motifs, SuperDesigns or frames. If there are any new embroideries or embroideries with unsaved changes, you will be asked if you want to save them.

To open an existing embroidery, use Insert or Open.

Shortcuts

Keys: Ctrl + N

## **Open Embroideries**

- Use Open by to load individual files by thumbnail image, name or number, replacing the current embroidery.
- Use Insert we to insert an existing embroidery into your current project. Use Windows<sup>®</sup>
   Explorer to select an embroidery by key words in the file name or Notes, or to Load
   Embroideries with Drag and Drop.
- Use Paste into Center B to insert a file from the clipboard.
- Open Recently Used Embroideries with File, Recent.

The following embroidery file formats may be loaded: Bernina (.art version 1, 2, 3), Brother/Baby Lock/Bernina PEC (.pec), Brother/Baby Lock/Bernina PES (.pes version 2 - 11), Compucon/Singer PSW (.xxx), Husqvarna Viking / Pfaff (.vp4, .vp3 and .vip), Husqvarna (.hus, .shv and .dhv), Janome (.jef and .sew), Melco (.exp), Pfaff (.pcs), Tajima (.dst), and Toyota (.10\*). Only Husqvarna Viking / Pfaff (.vp4, .vp3 and .vip) embroidery files contain full thread color information that will be shown in the original thread colors. Other files that hold some color information, such as .hus, .shv, .dhv, .pcs, .pes, .sew and .xxx, are shown in the nearest match to the colors in which they were created. The shades are converted to the Import Thread Range, as selected in mySewnet<sup>™</sup> Configure. For files that do not store colors, such as .dst, .exp and .10\*, the embroidery will be shown in a default color sequence, using thread colors from the Import Thread Range.

## Open

Use Open 🞥 to load an existing embroidery, replacing the project in the current window. mySewnet<sup>™</sup> Embroidery displays the Open dialog box so you can choose an embroidery to open. Files in .vp4 format will be loaded in the correct hoop, with background and groups exactly as saved. Alignment stitches will be retained.

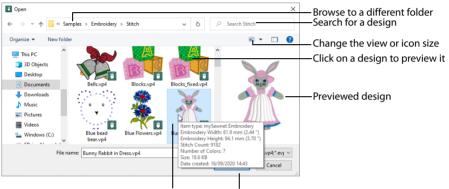

Hover to view the selected design's details

Click Open to load the selected design

#### Use Insert 🌇 to add an existing embroidery to a project.

The following options allow you to specify which file to open:

#### File Name

Type or select the filename you want to open. This box lists files with the extension you select in the Files Of Type box.

Files of Type Select the type of file you want to open.

Look In Select the drive or folder containing the file that you want to open.

#### **More Options**

Switch from list 🔢 or details 📰 view to icons with thumbnail images of the embroideries. For example, Extra Large icons 🔳.

#### **Preview Pane**

Preview the embroidery before opening 🔟.

Shortcuts

- File Menu:
- Keys: Ctrl + O

## Insert

Use Insert **\*\*** to add an existing embroidery into your current project. The Open dialog is displayed so that you can choose an embroidery to insert. Multipart designs will be grouped automatically. Alignment stitches will be removed.

The hoop and background are not shown when inserting an embroidery. Use Open 📂 to load a design with the hoop and background.

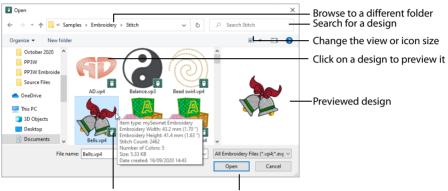

Hover to view the selected design's details

Click Open to load the selected design

#### Shortcuts

- Quick Access Toolbar:
- Keys: Ctrl + I; Alt, 1

## Load an Embroidery

- 1 Click File at the top left to open the Welcome screen.
- 2 In the Welcome screen, click Blank Canvas to start a new project. The Hoop selection dialog opens.
- Click the Hoop icon [], and ensure that the hoop is set to 100mm x 100mm Universal Square Hoop 1. Click OK.
- 4 Click Insert **\***.
- 5 In the Open dialog box, browse to the folder \mySewnet\Samples\Embroidery\Stitch. The embroideries in the folder will be shown.

If desired, click Change Your View 📰 to view icons of the embroideries.

6 Scroll down to show the thumbnail of the bells. If you position the arrow pointer over a thumbnail without clicking, the details about the embroidery will be shown.

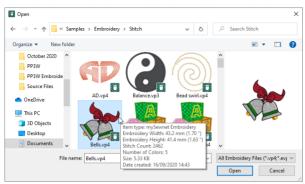

- 7 Click the picture of the bells and the embroidery will be selected.
- 8 Click Open to load the embroidery onto the screen.

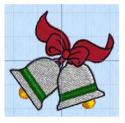

## Load Embroideries with Drag and Drop

To drag and drop as many embroideries as desired onto the screen, use Windows<sup>®</sup> Explorer. Hold down the Shift key to select a consecutive group of embroideries. Hold down the Ctrl key to select individual embroideries.

## Drag an Embroidery to the Work Area

- 1 Open a Windows<sup>®</sup> Explorer window. If required, resize the Explorer window so you can see both Explorer and mySewnet<sup>™</sup> Embroidery. In Windows<sup>®</sup> 10 click File Explorer on the Status Bar.
- 2 Browse through the drives and folders of your computer to find the \mySewnet\Samples\Embroidery\Stitch folder.
- 3 Click on an embroidery icon to highlight it. Hold down the Shift key to select consecutive files or Ctrl key to select multiple individual files.
- 4 Use the mouse to drag and drop the embroideries on the mySewnet<sup>™</sup> Embroidery screen. All the embroideries will be opened in the same window in mySewnet<sup>™</sup> Embroidery.
- 5 Close Windows® Explorer.

## **Open Recently Used Embroideries**

Use File, Recent to open previously used embroideries via the filenames listed in the Recent section of the File menu. Select the name of the desired embroidery.

## Save Embroideries

There are four methods of saving embroideries: Save, Save As, Export and Save On Close or Exit.

Use Save or Save As to retain a multipart project file. Use Export to save an embroidery for stitching out, or to save in a format other than .vp4.

## Save

Use Save 🕞 to save the active embroidery file as a multipart embroidery in .vp4 format. If the embroidery has already been saved, this will save any changes using the existing name and folder.

Use Save for projects that you cannot Export, such as multipart embroidery projects with designs that do not fit in the selected hoop.

When first saving a new embroidery, this saves the embroidery with the name you give it in the Save As dialog.

Save will overwrite the existing embroidery. If you want to change the name and folder of an existing embroidery file before you save it, choose the Save As or Export functions.

#### Shortcuts

- Quick Access Toolbar:
- Keys: Ctrl + S; Alt, 2

### Save As

Use Save As  $\mathbb{N}$  to save the embroidery project in .vp4 format under a new name. For instance, you might add some lettering to an embroidery and want to save the changed embroidery with a new name.

This displays the Save As dialog box so that you can save the embroidery with a new file name.

To save an existing embroidery file without changing its name, use Save 📳.

| 😫 Save As                                      |                                     |                   | ×               |
|------------------------------------------------|-------------------------------------|-------------------|-----------------|
| $\leftarrow \ \rightarrow \ \cdot \ \clubsuit$ | 🔒 « Documents > mySewnet > My E     | Designs 🗸 Ö 🔎 Sea | irch My Designs |
| Organize 🔻 🛛 I                                 | New folder                          |                   | III • ()        |
| lesson on e Drive                              | ^ Name ^                            | Date modified     | Туре            |
| 💻 This PC                                      | 👔 Lets Party 3.vp4                  | 16/09/2020 09:42  | mySewnet Embroi |
| 3D Objects                                     |                                     |                   |                 |
| 📃 Desktop                                      |                                     |                   |                 |
| 🗧 Documents                                    | s                                   |                   |                 |
| 🕹 Downloads                                    | ;                                   |                   |                 |
| 🁌 Music                                        |                                     |                   |                 |
| Pictures                                       | v <                                 |                   | 3               |
| File nam                                       | e: Untitled.vp4                     |                   | ~               |
| Save as typ                                    | e: Husqvarna Viking / Pfaff (*.vp4) |                   | ~               |
|                                                |                                     |                   | e Cancel        |
| <ul> <li>Hide Folders</li> </ul>               |                                     | Sav               | Cancel          |

Shortcuts

- Quick Access Toolbar:
- Keys: Ctrl + Shift + S; Alt, 3

## Save On Close or Exit

If you make changes to an embroidery, then try to close the embroidery before saving the changes, a message will appear, asking if you want to save the changed embroidery.

| Embroidery                |        |  |  |
|---------------------------|--------|--|--|
| Save changes to Untitled? |        |  |  |
| Yes No                    | Cancel |  |  |

Choose between:

- Yes Save the changes to the embroidery. If it is a new embroidery, show the Save As dialog box.
- No Do not save the embroidery and continue. Any changes to the embroidery are lost. If it was a new embroidery then it is discarded without being saved.
- Cancel Do not save the embroidery, but keep the embroidery open and do not close mySewnet<sup>™</sup> Embroidery.

## Export

Use Export at to save the embroidery in the current window as a flattened .vp4 file, or in an alternative embroidery format. The embroidery must fit in the currently selected hoop. Use the Design Player to see how the embroidery will be exported according to the current options.

You can customize the initial Export options in mySewnet<sup>™</sup> Configure.

| File Format: Husqvarna Viking / P                                 | faff (.vp4) v     |
|-------------------------------------------------------------------|-------------------|
| Optimize for Sewing                                               |                   |
| ✓ Combine                                                         |                   |
| Remove Overlap                                                    |                   |
| ✓ ColorSort                                                       |                   |
| ✓ Optimize Stitch Length:                                         | Options           |
| Decoration                                                        |                   |
| <ul> <li>Create Center placement stitches</li> </ul>              |                   |
| <ul> <li>Create Line placement stitches</li> </ul>                |                   |
| <ul> <li>Remove all decorations and placement stitches</li> </ul> |                   |
| Hoop Orientation                                                  |                   |
| Rotate to fit natural hoop position                               | (                 |
| Flip design for felting or reverse embroidery                     |                   |
|                                                                   | Splitting Options |
|                                                                   |                   |
|                                                                   |                   |
|                                                                   |                   |
|                                                                   |                   |
|                                                                   |                   |
|                                                                   |                   |
|                                                                   |                   |

The preferred file format for exporting embroideries is Husqvarna Viking / Pfaff .vp4, as this will preserve background and appliqué information, thread color information and notes.

You can also export embroideries as Brother/Baby Lock/Bernina PEC (.pec), Brother/Baby Lock/Bernina PES (.pes), Compucon/Singer PSW (.xxx), Husqvarna (.hus ,.shv), Husqvarna Viking /Pfaff (.vp4, .vp3, .vip), Janome (.jef and .sew), Melco Expanded (.exp), Pfaff (.pcs), Tajima (.dst) or Toyota (.10o).

The initial name will be the current file name with "Exported" added. The text "Exported" may be changed in mySewnet™ Configure.

Shortcuts

- Quick Access Toolbar: and a second second sec
- Keys: Ctrl + E; Alt, 4

#### **Optimize for Sewing Options**

All of these options are initially selected when saving as a .vp4 file, or in any other format.

Combine: Merge the embroideries into a single embroidery during Export.

Combine is not enabled if there is only one design, and for embroidery formats that are automatically combined.

**Remove Overlap:** Prevent areas of stitches building up where embroideries overlap. Remove Overlap is not used if any of the designs contain appliqué.

Remove Overlap is not available when Combine is not enabled.

Deselect this option if, for example, your embroideries are low density and you wish to have a blend effect where they overlap. Also, some multipart embroideries are created with areas that are designed to overlap each other near the mid-section of a turnable hoop. When viewing these designs in mySewnet™ Embroidery, deselect Remove Overlap before exporting. Deselect Remove Overlap in mySewnet™ Configure, Export, before sending them to the embroidery machine.

**ColorSort:** Reduce the number of thread colors during Export. See "ColorSort" on page 57.

**Optimize Stitch Length:** Automatically remove small and insignificant stitches. See "Stitch Length Optimizer Options" on page 24.

Cutwork Needle lines in the Inspira Cutwork Needle "thread range" and Felting Needle colors in the Inspira Felting Needle "thread range" are unaffected by Optimize Stitch Length.

#### Decoration

Create Center or Line placement stitches for Decorations added in mySewnet<sup>™</sup> Embroidery, or remove all decorations and their associated placement stitches.

Center or Line placement stitches are created automatically for decorations according to the options set in mySewnet<sup>™</sup> Configure, which may be altered when you export the embroidery. Alternatively, create crystal transfer templates for automated cutters with Export Decoration Template.

Center placement stitches are recommended when most decorations are individual and symmetrical. Line placement stitches are recommended when most decorations are individual and asymmetrical (such as bugle beads) or lines of closely spaced beads or sequins.

**Create Center placement stitches:** Create a small cross shape in stitches to show where the decoration is to be placed.

**Create Line placement stitches:** Create a single stitch that runs along the length of the decoration.

**Remove all decorations and placement stitches:** Remove all decorations and placement stitches from the exported version. This may be desired to create an embroidery with a complementary crystal transfer template (made using the Export Decoration Template dialog box). See "Export Decoration Template" on page 27.

#### **Hoop Orientation**

Set the hoop orientation.

**Rotate to fit natural hoop position:** Rotate the embroidery if needed to fit with the default hoop orientation for the machine. This option is only available if the hoop on the

main screen is in the rotated orientation. It is useful if you prefer to create a "landscape" shaped project in the rotated orientation.

Flip design for felting or reverse embroidery: Flip the embroidery for being stitched in reverse. If an embroidery contains a Felting Needle color effect this option is selected initially. See "Felting Needle" on page 56.

#### Splitting options

Click the button to open the splitting options dialog box. See "Splitting for Multipart Hoops" on page 22.

Splitting for Multipart Hoops is available if .vp4, .vp3, .pes or .jef is chosen.

#### **Additional Sections**

Additional dialog sections are available, depending on the chosen file format.

- If .vp4, .vp3, .pes or .jef is chosen, Splitting for Multipart Hoops is present. See "Splitting for Multipart Hoops" on page 22.
- If .pes is chosen, you can select your machine type, file version, hoop size and rotation.
- If .jef is chosen, you can select your machine type, hoop size and rotation.

#### OK

View the Save, or Saving As dialog, depending on the selected file format.

### **Export an Embroidery**

- 1 Create an embroidery project.
- 2 Save 🔚 the embroidery. See "Save" on page 18.
- 3 Click Export and The Export dialog box appears.
- 4 Select an embroidery format from the drop-down list.
- 5 Select your optimization options.
- 6 If you are using a multipart hoop, set Intelligent or Straight Line split.
- 7 Click OK.
- 8 The Save As dialog will appear. Save the embroidery as desired.

When exporting an embroidery, the message 'Design is too large or is not in the hoop.' may appear. This means that some part of your embroidery is not entirely within the hoop, as indicated by round resize handles on the embroidery. If you have multiple elements that need to be combined, use the Tab key to step through the embroideries until you find the item with round resize handles. Move the embroidery so that it fits inside the hoop, and the resize handles will change back to squares. If desired, use the arrow keys to nudge the embroidery in small steps.

Alternatively, use the Move Into Hoop 💽 feature on the Home tab.

## Splitting for Multipart Hoops

This dialog is available if .vp4, .vp3, .pes or .jef is selected as the file format.

| Splitting for Multi-Part Hoops         |             |  |  |
|----------------------------------------|-------------|--|--|
| Split Method:                          |             |  |  |
| Intelligent with Tolerance:            | 1 mm 🚔      |  |  |
| ○ Straight Line with Compensation:     | None $\sim$ |  |  |
| ✓ Alignment Stitches for Turnable Hoop |             |  |  |
| OK                                     | Cancel      |  |  |

Embroideries for Multipart hoops are split automatically, according to your Export settings. Use an Intelligent or Straight Line Split.

There is no need to ensure embroideries are in one stitch area of the hoop; just place your embroideries in the most pleasing arrangement.

### Split Method

You can use one of two split methods:

- Intelligent Split automatically calculates a split line that is routed through gaps or across movement stitches, cuts the minimum number of stitches, and minimizes cuts through solid sections of embroidery. Where possible, use Intelligent Split.
- **Straight Line Split** cuts the embroidery straight across the center line of the overlap zone.

#### Intelligent with Tolerance

Intelligent Split calculates a split line that cuts the minimum number of stitches, and minimizes cuts through solid sections of embroidery. For example, a large embroidery is split at a narrow section, and an embroidery that fits in one stitch area of the hoop is left in one piece even if it is part of a larger design.

**Tolerance** ensures that the Intelligent Split line stays a short distance from the edges of the overlap. This allows for play in the hoop when going from one hoop area to another, such as when aligning a hoop that has been turned to stitch out the other side of an embroidery.

You can set Tolerance from 0 to 3mm, in steps of 1mm. The initial setting is 1mm.

To use Intelligent Split with Tolerance, select the "Intelligent with Tolerance" checkbox, then enter a number in the Tolerance number box, or use the arrows to increase or decrease the Tolerance.

#### Straight with Compensation

Straight Line Split cuts straight across the center of the overlap zone. Straight Line Split will only split an individual embroidery if, before it is combined with everything else, it does not fit entirely into one stitch area of the hoop.

Lettering is split straight down the middle, as with any other type of embroidery. This may cut through characters rather than gaps and spaces. In such cases, it is recommended to use Intelligent Split instead. **Compensation** adds overlapping stitches along the edges where the embroidery is split. This compensates for pull on the fabric.

| None | Use None if you can split an embroidery without cutting through any of the design elements. Compensation is initially set to None.                                      |
|------|----------------------------------------------------------------------------------------------------|
| Low  | Use Low when cutting through a lightly stitched embroidery or when the split lines go through only a few stitch areas.                                                  |
| High | Use High when the embroidery is dense, when the split lines make long splits through stitch areas, or when stitching onto materials such as knitted or stretchy fabric. |

#### Alignment Stitch for Turnable Hoops

Select this option to add an alignment cross at the end of each embroidery section when using the HUSQVARNA VIKING<sup>®</sup> Designer Majestic<sup>™</sup>, PFAFF<sup>®</sup> creative Grand Dream<sup>™</sup>, Universal Multipart hoop, or Brother Jumbo Frame. A hoop movement to the alignment

cross is added at the beginning of the next section. The next embroidery section can then be correctly aligned, or alignment can be confirmed.

## Stitch Length Optimizer Options

Use the Stitch Length Optimizer Options dialog box to automatically remove small and insignificant stitches. You can adjust the stitch removal sensitivity, or the minimum significant stitch length.

| Stitch Length Optimizer Options                                               | $\times$ |  |
|-------------------------------------------------------------------------------|----------|--|
| Stitch Removal Sensitivity:                                                   |          |  |
| <ul> <li>Low</li> </ul>                                                       |          |  |
| OMedium                                                                       |          |  |
| ◯ High                                                                        |          |  |
| Minimum Significant Stitch Length:<br>0.6 mm                                  |          |  |
| 0.8 mm                                                                        |          |  |
| ○ 1.0 mm                                                                      |          |  |
| Cutwork Needle Colors will not be affected by the Stitch<br>Length Optimizer. |          |  |
| OK Cancel Help                                                                |          |  |

#### Stitch Length Sensitivity

Adjust the sensitivity of the optimization. Low is set as the default.

Choose from Low, Medium or High.

#### Minimum Significant Stitch Length

Select the shortest stitch length that you consider to be significant. Stitches below this length are removed during the optimization process. The default stitch length is 0.8 mm.

Cutwork Needle lines are unaffected by the Minimum Significant Stitch Length.

Choose from 0.6 mm, 0.8 mm or 1.0 mm.

## Export Appliqué Pieces

Use Export Appliqué Pieces 😽 to save or print appliqué outlines ready for cutting. Select the desired method and options, then click the Export or Print button at the bottom of the dialog box.

| Export Appliqué Pieces                                                             | ×                                                  |
|------------------------------------------------------------------------------------|----------------------------------------------------|
| Export for Cutter                                                                  |                                                    |
| File Format:   SVG                                                                 |                                                    |
|                                                                                    |                                                    |
| C FCM                                                                              | Export an SVG, DXF or FCM file                     |
| Units of Measurement: <ul> <li>Millimeters (mm)</li> </ul>                         | for use in a fabric cutter                         |
| O Inches (")                                                                       |                                                    |
| ○ Points                                                                           |                                                    |
| Export for Cutwork Needles                                                         |                                                    |
| Method:   2 Cutwork Needles                                                        | Use 2 or 4 cutwork needles                         |
| 0 4 Cutwork Needles                                                                | Use 2 of 4 cutwork needles                         |
| Cutwork Line: ✓ Include Secure Points                                              | <b>-</b>                                           |
|                                                                                    | Add secure points for fabric stability             |
| Distance Between Secure Points: 30 mm                                              |                                                    |
| File Format:   VP4                                                                 | Export a .vp3 or .vp4 stitch file                  |
| ○ VP3                                                                              |                                                    |
| Print Templates                                                                    |                                                    |
| Dist Setur                                                                         |                                                    |
| Print Setup                                                                        | Print as an outline template for cutting out       |
|                                                                                    |                                                    |
| Print Appliqué Pictures                                                            |                                                    |
|                                                                                    |                                                    |
| Flip Picture for Iron-On Transfer                                                  | Print onto printable fabric or an iron-on transfer |
| Print Setup                                                                        |                                                    |
|                                                                                    |                                                    |
| Export for Custom Layout                                                           |                                                    |
| Save as PNG image files to open and arrange<br>in your preferred graphics package. | Save as a PNG custom layout with fabric images     |
|                                                                                    |                                                    |
|                                                                                    |                                                    |
|                                                                                    |                                                    |
| Export Cancel Help                                                                 |                                                    |

There are five appliqué piece export methods:

- **Export for Cutter:** Save as SVG, DXF or FCM files for use in fabric cutters
- Export for Cutwork Needles: Save as VP4 or VP3 stitch files that can be used with INSPIRA<sup>™</sup> Cutwork Needles
- Print Templates: Print as an outline template to stick or pin to fabric and then cut out
- Print Appliqué Pictures: Print directly onto printable fabric or an iron-on transfer; this also prints the image of the appliqué piece
- **Export for Custom Layout:** Save as PNG files with the fabric image placed as the fill for each shape. This is designed for use with fully customized layouts.

#### **Export for Cutter**

Export the appliqué piece as an SVG, DXF or FCM image file for use in a fabric cutter.

Set the units of measurement (millimeters, inches or points), and select a file type. Click Export to save the file.

The maximum size for the Brother ScanNCut FCM format is 12" x 12" (305mm x 305mm).

Recommended file formats for cutters:

| Cutter                            | Software                                                     | Export Format     |
|-----------------------------------|--------------------------------------------------------------|-------------------|
| Cricut Explore®                   | Cricut Design Space 3.1512                                   | SVG (points)      |
| KNK Zing Air®                     | Make the Cut! 4.6.1 (Zing Plugin 2.1.0)                      | SVG (points)      |
| Silhouette Cameo®                 | Silhouette Studio 3.6.57 ss<br>(Use "As Is" import settings) | DXF (millimeters) |
| Brother ScanNCut <sup>®</sup> (2) | Direct to USB stick or machine                               | FCM               |
| Sizzix Eclips2                    | eCal2 2.203                                                  | SVG (points)      |

#### Export for Cutwork Needles

Export the appliqué piece for cutting with INSPIRA<sup>™</sup> Cutwork Needles. Select 2 or 4 needles, choose whether to use secure points for fabric stability and their length, and use a .vp3 or .vp4 stitch file.

#### **Print Templates**

Print the appliqué piece as an outline template to stick or pin to fabric and then cut out.

Select a printer and paper size in the Print Setup dialog box. See "Print Setup" on page 501.

#### **Print Appliqué Pictures**

Print directly onto printable fabric or an iron-on transfer; this also prints the image of the appliqué piece.

Flip the picture for an iron-on transfer, and select a printer and paper size in the Print Setup dialog box. See "Print Setup" on page 501.

#### Export for Custom Layout

Save as PNG files with the fabric image placed as the fill for each appliqué piece shape. This is designed for use with fully customized layouts, for example if you wish to arrange the shapes in your cutter software or in another graphics package.

#### Shortcuts

- 🛛 🛛 File Menu: 😽
- Keys: Ctrl + Shift + E

## **Export Decoration Template**

Use Export Decoration Template 🐎 to save a template for all your decorations in a format for your automated cutter. This can be used to create a crystal transfer template (or rhinestone template) for pressing hotfix crystals and nailheads directly onto your work.

| Export Decoration Template ×                                                                           |                                                           |
|----------------------------------------------------------------------------------------------------|-----------------------------------------------------------|
| - Export for Cutter<br>File Format:                                                                    | — Export decoration template as an SVG, DXF or FCM file   |
| Units of Measurement: O Millimeters (mm)<br>③ Inches (*)<br>O Points                                   | Select measurement units for the decoration template      |
| Template Options                                                                                       | Create separate templates for different decoration types  |
| Alignment Stitches Insert alignment stitches into the embroidery Otomer Corners Otutine OK Cancel Help | —— Add stitches to align the template with the embroidery |

### Export for Cutter

Export the decorations as an SVG, DXF or FCM image file to create a crystal transfer template for use in an automated cutter.

Set the units of measurement (millimeters, inches or points), and select a file type. Recommended file formats for cutters:

| Cutter                            | Software                                                     | Export Format     |
|-----------------------------------|--------------------------------------------------------------|-------------------|
| Cricut Explore®                   | Cricut Design Space 3.1512                                   | SVG (points)      |
| KNK Zing Air®                     | Make the Cut! 4.6.1 (Zing Plugin 2.1.0)                      | SVG (points)      |
| Silhouette Cameo®                 | Silhouette Studio 3.6.57 ss<br>(Use "As Is" import settings) | DXF (millimeters) |
| Brother ScanNCut <sup>®</sup> (2) | Direct to USB stick or machine                               | FCM               |
| Sizzix Eclips2                    | eCal2 2.203                                                  | SVG (points)      |

#### **Template Options**

Select (check) Separate Templates by Color to create a separate template for different decoration types, for example if you wish to use the same size of crystal in two different color ways.

#### **Alignment Stitches**

Add alignment stitches for aligning the decoration subdesign with the embroidery. Select from None (the default), Corners and Outline.

#### Shortcuts

- 🔹 🛛 File Menu: 🎥
- Keys: Ctrl + Shift + D

## Sending Embroideries

Send designs to your mySewnet<sup>™</sup> enabled embroidery machine via mySewnet<sup>™</sup> from within the mySewnet<sup>™</sup> Embroidery Software, or directly from your mySewnet<sup>™</sup> account.

Use mySewnet<sup>™</sup> Connect to change your mySewnet<sup>™</sup> settings, and to send embroideries directly to some HUSQVARNA VIKING<sup>®</sup> or PFAFF<sup>®</sup> machines using Direct USB Connection.

## Send

Use the Send dialog to send the selected embroidery to the mySewnet<sup>™</sup> Cloud, or to your machine.

| 😰 Send                                                                                           | × |                                                                                                    |
|--------------------------------------------------------------------------------------------------|---|----------------------------------------------------------------------------------------------------|
| mySewnet™                                                                                        |   | <ul> <li>— Send the design to the mySewnet<sup>™</sup> Cloud</li> <li>— Send directly to a mySewnet<sup>™</sup> device</li> <li>— Select the machine or computer for sending to</li> <li>— Send to a machine using a Direct USB cable</li> </ul> |
| <ul> <li>Send to USB connected machine</li> <li>Send Express to USB connected machine</li> </ul> |   | , s                                                                                                    |
| Start mySewnet™ Connect                                                                          |   | — Start the mySewnet <sup>™</sup> Connect utility                                                                                                    |
| Filename: Bells                                                                                  |   | <ul> <li>Change the design name before sending</li> </ul>                                                                                                    |

#### Send to mySewnet<sup>™</sup> Cloud

Send the selected embroidery design to the mySewnet<sup>™</sup> Cloud.

#### Send Express to mySewnet<sup>™</sup> Device

Send the selected embroidery design direct to the mySewnet<sup>™</sup> enabled machine or computer.

Select the computer or machine from the list below.

#### **Direct USB Cable**

Send or Send Express to a machine with a direct USB connection.

#### Filename

You can change the name of the design before sending it.

### Sending via mySewnet™

#### Sending from a Machine to mySewnet<sup>™</sup> Embroidery

You can send an embroidery from a mySewnet<sup>™</sup> enabled embroidery machine to mySewnet<sup>™</sup> Embroidery on your computer. Adjust the embroidery, then return it to your machine for stitching.

To be able to send from your machine to mySewnet<sup>™</sup> Embroidery, and to send to your machine with Send Express to mySewnet<sup>™</sup> Device:

- mySewnet<sup>™</sup> Connect must be running on the computer
- You must use a mySewnet<sup>™</sup> enabled embroidery machine with the most recent updates installed
- The computer and embroidery machine must be signed in to the same mySewnet<sup>™</sup> account.

An embroidery moved from a machine to mySewnet<sup>™</sup> Embroidery will include no special features from the embroidery machine, for example changing the words for lettering. This is also true of designs sent in the other direction.

# Send from an Embroidery Machine

- 1 Go to the embroidery machine.
- 2 Tap the Cloud button at the top and ensure that you are signed in to mySewnet<sup>™</sup>.
- 3 Select embroidery mode, and then load an embroidery.
- 4 In the machine screen, choose the send to software option.
- 5 Select the computer to send to, then send the embroidery. The embroidery will open in a new mySewnet™ Embroidery window.
- 6 When you have adjusted the embroidery, save the changes to your computer. You can name your computer in the mySewnet tab of mySewnet<sup>™</sup> Configure.

You can then use Send Express to mySewnet<sup>™</sup> Device to return the edited embroidery to your machine for stitching out.

When you send from your embroidery machine to  $mySewnet^{M}$  Embroidery, the embroidery may be sent to a window beneath the active maximized window. The  $mySewnet^{M}$  button in the taskbar flashes to indicate that a design has been sent.

## Using Send Express to mySewnet<sup>™</sup> Device

- 1 In the File menu, select Send.
- 2 In the Send dialog box, select your machine name from the list. A message tells you that the design was sent.
- 3 On the machine, tap to accept the design from your computer.
- 4 Stitch out the design.

You can use Send to mySewnet<sup>™</sup> in the Explorer Plugin to send embroideries to mySewnet<sup>™</sup>. See the mySewnet<sup>™</sup> Configure Reference Guide and Help.

# Sending to a Machine via Direct USB Connection

Use mySewnet<sup>™</sup> Connect to send embroideries directly to your embroidery machine screen, or to the embroideries folder on your embroidery machine with Direct USB Connection.

- mySewnet<sup>™</sup> Connect must be open to transfer files directly to and from the embroidery machine when it is connected to your computer.
- Use the file manager on your embroidery machine to browse your computer and copy embroideries to any folder on your machine.

When Direct USB Connection is established, the machine name will be shown in the Machine menu.

#### Using mySewnet<sup>™</sup> Connect with Direct USB Connection

Before using Direct USB Connection, ensure that your drivers are up to date at mysewnet.com

- 1 First, check your Direct USB connection. Switch off your embroidery machine.
- 2 Open mySewnet<sup>™</sup> Configure X, and if the mySewnet<sup>™</sup> Connect icon cannot be seen in the system tray, click Start Machine Communication and on the Utilities tab.
- The mySewnet<sup>™</sup> Connect icon can be seen in the system tray, however it is flagged as inactive 🚰.
- 3 Switch on your embroidery machine, and wait for it to initialize. The mySewnet<sup>™</sup> Connect icon is now flagged as active a. You can now send embroideries to your embroidery machine's screen or designs folder.
  - Communication will also be shown as established if a connection exists with mySewnet™.
- 4 Open mySewnet<sup>™</sup> Embroidery, then use Insert <sup>™</sup> to load an embroidery design.
- 5 In the File menu click Send.
- 6 In the Send dialog box, select Send Express to USB connected machine, then click Send. The embroidery appears on the embroidery machine screen. *You can now stitch it on your embroidery machine.*
- 7 In the Send dialog box, select Send to USB connected machine. Then click Send to send the embroidery to the MyFiles or Personal Files folder on your embroidery machine. You can also send embroideries to your directly connected machine via the mySewnet™ Embroidery Software Explorer Plugin. See the mySewnet™ Configure Reference Guide and Help.
- 8 Right-click the mySewnet<sup>™</sup> Connect system tray icon. A context menu appears.
- 9 Ensure that Start Automatically is selected, to start mySewnet<sup>™</sup> Connect whenever your computer is started.
- 10 Click About mySewnet<sup>™</sup> Connect to view the version number. You will need this version number if you contact technical support at any time.

### mySewnet<sup>™</sup> Connect

Use the mySewnet<sup>™</sup> Connect module in the mySewnet<sup>™</sup> Embroidery Software to access your mySewnet<sup>™</sup> settings in mySewnet<sup>™</sup> Configure, and to send embroideries directly to some HUSQVARNA VIKING<sup>®</sup> or PFAFF<sup>®</sup> machines using Direct USB Connection.

To change your mySewnet<sup>™</sup> settings, see the mySewnet<sup>™</sup> Configure Reference Guide and Help. Use the mySewnet<sup>™</sup> Connect menu to check the status of your mySewnet<sup>™</sup> or Direct USB Connection.

#### The System Tray Icon

When mySewnet<sup>™</sup> Connect is running, it appears as an icon in the system tray <u>m</u> at the bottom right of your computer screen. The icon will show whether or not communication is established with your machine as follows:

21

2

Communication established

No communication

Click or right-click the icon to see the mySewnet<sup>™</sup> Connect Menu.

Communication is shown as established when a connection exists with either mySewnet™ or with your embroidery machine via Direct USB Connection.

#### Starting mySewnet<sup>™</sup> Connect

mySewnet<sup>™</sup> Connect is set to start automatically when you restart your computer. If it is not open, use the following steps.

- 1 Open mySewnet<sup>™</sup> Configure X.
- 2 On the Utilities tab, click Start mySewnet<sup>™</sup> Connect \_\_\_\_. The mySewnet<sup>™</sup> Connect icon \_\_\_\_ can now be seen in the system tray.
- 3 To close mySewnet<sup>™</sup> Connect, click the icon in the system tray and in the mySewnet<sup>™</sup> Connect menu click Exit.

### mySewnet<sup>™</sup> Connect Menu

Click the mySewnet<sup>™</sup> Connect icon in the system tray to see a menu of options.

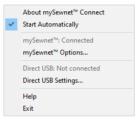

The menu tells you whether you are signed in to mySewnet<sup>™</sup>, and if Direct USB connection is active.

For mySewnet<sup>™</sup> the current status in mySewnet<sup>™</sup> Configure is listed, for Direct USB your machine name or Not Connected are present. If you have more than one machine, the first found is used.

- Select About mySewnet<sup>™</sup> Connect to see the version number and copyright.
- Select Start Automatically to select or deselect the automatic start when Windows<sup>®</sup> starts.
- Select mySewnet<sup>™</sup> Options to view the mySewnet tab in mySewnet<sup>™</sup> Configure.
- Select Direct USB Settings to view the shared drives list.
- Select Help to display help pages about mySewnet<sup>™</sup> Connect.
- Select Exit to close mySewnet<sup>™</sup> Connect and remove it from the system tray.

#### Shared Drive Selection

Click the icon in the system tray, and select Direct USB Settings in the popup menu that appears.

| mySewnet™ Connect                | × |
|----------------------------------|---|
| Shared drives                    |   |
| Use Drive (C:)<br>Use Drive (D:) |   |
| OK Cancel Hel                    | p |

The Shared drives list shows all the drives on the computer. Drives that are selected with check marks can be browsed from your embroidery machine. All available drives are selected when mySewnet<sup>™</sup> Connect is installed. If you add new drives after installing mySewnet<sup>™</sup> Connect, such as a USB stick, you will need to click the drive so it is checked. Click the check boxes to uncheck drives that you do not want to browse from your embroidery machine.

# The mySewnet<sup>™</sup> Cloud Sync Tool

Use the mySewnet<sup>™</sup> Cloud Sync Tool to manage the content of your mySewnet<sup>™</sup> compatible embroidery machine from your PC.

The mySewnet<sup>™</sup> Cloud Sync Tool is available from: www.mysewnet.com

Select your machine brand, Register or Sign In, and in the Home page select mySewnet™ Cloud to download and install the Sync Tool.

#### The System Tray Icon

When the mySewnet<sup>™</sup> Cloud Sync Tool is running, there is an icon on the bottom right of your computer screen. The icon will show whether or not the Sync Tool is running:

ь Sync Tool Active

Sync Tool Inactive

- Left-click the icon to view your mySewnet<sup>™</sup> folder and the mySewnet<sup>™</sup> website.
- Right-click the icon to see the mySewnet<sup>™</sup> Cloud Sync Tool menu.

For more information, click Getting Started in the mySewnet<sup>™</sup> Cloud Sync Tool menu.

# Working with Protected Designs

Designs from the mySewnet<sup>™</sup> Library are opened in a protected state, as indicated by a library design **€ & (9** symbol in the FilmStrip.

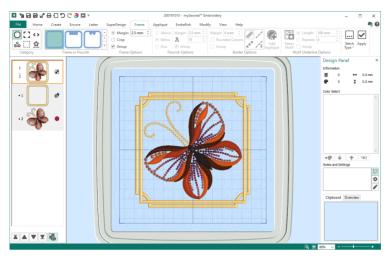

Any project that includes a mySewnet<sup>™</sup> Library design will be saved or exported in a protected state.

You can only stitch out protected projects on a mySewnet<sup>™</sup> Library enabled embroidery machine.

## **Opening and Inserting Protected Designs**

Protected designs can only be opened in mySewnet™ Embroidery or mySewnet™ Stitch Editor. They cannot be opened in any other module.

When you use Open **>** to load a mySewnet<sup>™</sup> Library design, or a project containing a Library design, the protected sub-designs are shown in the FilmStrip.

If a project that includes a  $mySewnet^{M}Library$  design is opened with a  $mySewnet^{M}subscription$  present, the protected parts will no be loaded.

## Saving and Exporting Protected Designs

When protected projects are saved with Save 🕞 or Save As 🚫, a protected format .evp4 file is created.

When protected projects are Exported 🚮, the protected format .evp3 is used.

You can only stitch out protected projects on a mySewnet<sup>™</sup> Library enabled embroidery machine.

## Working with a Protected Project

Any project that includes a mySewnet<sup>™</sup> Library design becomes a partially protected project. The protected components can only be stitched out on mySewnet<sup>™</sup> Library enabled machine with an active mySewnet<sup>™</sup> Library subscription.

#### Printing a Worksheet

When you print a worksheet for a protected project, the words "Protected file" can been seen at the bottom of the worksheet.

#### **Browsing Protected Designs**

Designs from the mySewnet<sup>™</sup> Library use the file extensions .evp3 and .evp4.

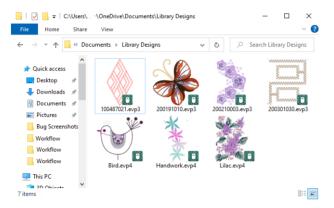

When in Icon view in Explorer, the Protected Design icon 🔯 can be seen.

To identify protected designs in thumbnail view, ensure that the 'File name extensions' option is checked.

To see the design type and details for the design, hover over the design to read the tooltip.

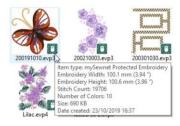

# Viewing Embroideries

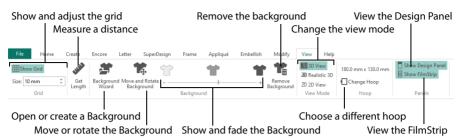

# 3D and 2D View

Use View Mode in the View tab to toggle between 3D View 🛐 , Realistic 3D 🗿 , and 2D View 2D stitch display.

Stitches are automatically displayed in 2D when you select the Modify tab.

Use 2D to see the individual stitches with no shading. Use standard 3D View to see how the embroidery will be stitched out with three-dimensional shading. Use Realistic 3D to view embroideries and background in 3D without selection boxes, grid or hoop.

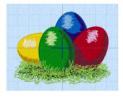

3D View 3 D

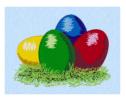

Realistic 3D 30

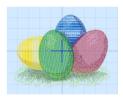

2D View 2D

Some functions are not available in Realistic 3D 30 .

#### 3D View

Use 3D View 3D view embroideries and background in standard 3D mode. All editing functions are available, and the selection box is shown.

#### Shortcuts

- View Tab: 30
- Keys: Ctrl + T; Alt, V, 3

### **Realistic 3D**

Use Realistic 3D 30 to view embroideries and background in 3D without selection boxes, grid or hoop. You can use the zoom commands, but some editing functions are not available.

Shortcuts

- View Tab: 30
- Keys: Ctrl + R; Alt, V, R

#### 2D View

Use 2D View 20 to view the individual stitches in embroideries with no shading, or thread effects.

Stitches are automatically displayed in 2D when you select the Modify tab.

Shortcuts

- View Tab: 2D
- Keys: Alt, V, 2

# Zoom Commands

A number of functions are available to make it easier to navigate around embroideries, including the Zoom functions and Overview Window. By default, the hoop is shown at a size so that the hoop fills the window, the same as if you click Zoom To Fit 🔛 after zooming in or out.

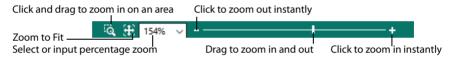

You can also change the view of an embroidery by using the Modify tab to select the colors to see and change the range of stitches that are displayed.

#### Shortcuts

| Zoom Out          | Keys: Ctrl + - |
|-------------------|----------------|
| Zoom To Rectangle | Keys: Ctrl + 0 |
| Zoom In           | Keys: Ctrl + = |
| Zoom To Fit       | Keys: Ctrl + 9 |

# Zoom To Rectangle

Use Zoom To Rectangle Q to enlarge the view of an area of the embroidery.

Click the Zoom To Rectangle O icon to the right of the status bar, and the mouse pointer changes to the zoom in pointer O. Then either click a point on the embroidery you want to zoom in towards, or click and drag a rectangle around the area you want to zoom in to and release the mouse button to zoom.

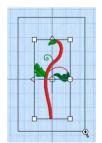

Zoom To Rectangle is automatically deselected after you have used it.

Shortcuts

- Status Bar: 🔍
- Keys: Ctrl + 0

If you have a wheel mouse, hold the Ctrl key and move the wheel to zoom.

# Pan Mode

Use the Pan feature to move around the screen easily. The Pan feature works when you are zoomed in on part of the screen, making the scroll bars visible at the right and bottom of the work area.

Hold the Space key down, then start to click and drag. The pan pointer 🖑 appears. Click and drag until the pointer is in the desired part of the screen.

The pan occurs in real time, that is you see the work area move as you drag across the screen.

Alternatively, use the Overview Window to move around the screen when Zoomed In.

### Pan Around the Work Area

- 1 Click Zoom To Rectangle  ${f Q}$  and the arrow pointer changes to the zoom in pointer  ${f Q}$  .
- 2 Click and drag to draw a box, then release to zoom in. Scroll bars appear to allow you to move around the screen at this higher zoom level.
- 3 Hold the Space key down, then start to click and drag. The pan cursor Appears.
- 4 Click and drag until the pointer is in the desired part of the screen. (If you have a wheel mouse, you can click the wheel to pan around the screen.)
- 5 Lift the pen or release the mouse button.

# Zoom To Fit

Use Zoom To Fit 🔀 to view the whole hoop area. Click the Zoom To Fit icon to the right of the status bar, and the view will zoom in or out to show the hoop area in the window.

Shortcuts

- Status Bar: 🔀
- Keys: Ctrl + 9

### Zoom By Percentage

Use the drop-down list in the Status Bar to set percentage levels to zoom in for the active embroidery, from 25% up to 800%. Alternatively, enter a number in the percentage text box.

Select 100% to display the embroidery at a magnification as close as possible to the Real Size setting you chose in mySewnet™ Configure.

#### Shortcuts

Keys: 100%: Ctrl + 1 200%: Ctrl + 2 400%: Ctrl + 3 800%: Ctrl + 4 75%: Ctrl + 5

| 50%: | Ctrl + 6 |
|------|----------|
| 25%: | Ctrl + 7 |

## Zoom Bar

Use the Zoom Bar to zoom in or out from the center of the currently selected picture or embroidery.

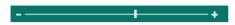

The Zoom Bar is on the right side of the Status Bar.

Use the slider to zoom in or out of the picture or embroidery, or click on the Zoom In + or Zoom Out - icons to increase or decrease magnification 10% at a time.

# **Overview Window**

The overview window gives a small overview of the whole work area for the current embroidery window.

When you zoom in a box is shown around the area that is currently visible in the main window. Click and drag the box to move to another part of the window.

If there are stitches hidden for the current embroidery, these will also be hidden in the Overview Window.

# Show Grid

Use Show Grid III to switch the grid on and off. The grid may be used to help align embroideries and stitches.

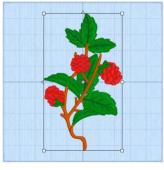

Grid On

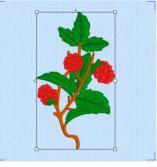

Grid Off

The cross in the center marks the center of the embroidery. The cross is larger when you zoom in closer.

#### Size

Set the grid size between 2mm and 50mm, depending on what setting is most suitable for your screen resolution and embroideries. Type in a figure or use the up and down arrows to change the number. The initial setting is 10mm.

If you position the arrow pointer over the box without clicking, the alternative units and range are shown.

Shortcuts

View Tab: III

Keys: Alt, V, G

## Get Length

Use Get Length and on the View tab (and on the Modify tab) to measure the distance between any two points on an embroidery. Click the Get Length icon and the mouse pointer changes to the Measure pointer in the click and drag a line across the embroidery. The length of the line is displayed.

For example, use this to obtain the width of a column of stitches or the distance between lines of stitching.

The length is shown in millimeters or inches, according to the setting for Show Measurements in mySewnet<sup>™</sup> Configure. The alternative units are shown in parentheses.

#### Shortcuts

- View or Modify Tab: 🖋
- Keys: Alt, V, L; Alt, M, L

## Measure Part of an Embroidery

- 1 Click the Get Length icon. The pointer changes to the measure pointer > .
- 2 Click and drag across the part of an embroidery you want to measure.
- 3 Read, and if desired, make a note of the number.
- 4 Repeat the click and drag to measure any other distances, as required.
- 5 Right-click to deselect the function.

# Viewing Backgrounds

Use the Background slider bar to show the garment, quilt or fabric background as On, Off, or faded.

Background On 🍟 shows the picture in the background.

Click and drag the slider to fade the colors in the background picture (here by 50%).

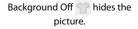

Use Move and Rotate Background 🏗 to move the garment, quilt or fabric background.

The Background tools are only available after a Background has been selected in the Background Wizard. See "Backgrounds" on page 162.

mySewnet<sup>™</sup> Embroidery Viewing Embroideries

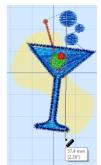

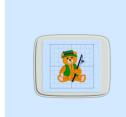

# Fade Background

Use the Fade background slider to vary the brightness of the background garment, quilt or fabric. Background On **\*** shows the background at full brightness. Use the slider to

**\* \* \*** 

fade **m** the background to make it easier to see the embroidery. Use Background Off **m** to hide the background and see only the embroidery.

# Move and Rotate Background

Use Move and Rotate Background 🏫 to move the background that you have placed behind your embroideries.

Click the Move and Rotate Background icon 🐩 and the mouse pointer changes to a fourheaded arrow  $\textcircled$ . Click and drag to move the garment, quilt block or fabric background around the hoop or project area, and move the round handle 🗰 – • to rotate the background.

Right-click to set the background in place and deselect the function.

Shortcuts

- View Tab: 1
- Keys: Alt, V, M

# **Remove Background**

Use Remove Background **\*\*** to remove the garment, quilt block or fabric background that you have placed behind your embroideries.

Click Remove Background 🎥 and the background will be removed from the work area.

Shortcuts

- View Tab: 1
- Keys: Alt, V, E

# FilmStrip

Use the FilmStrip to view and select the designs in the embroidery, and to change the stitch order for those designs.

A design selected in the FilmStrip will become selected in the work area.

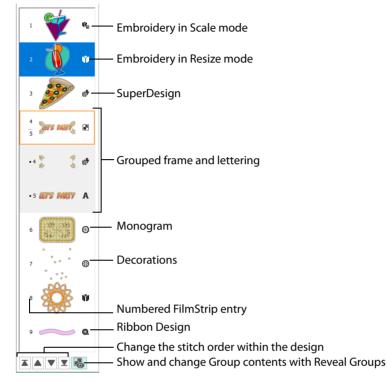

The FilmStrip is not visible when the Modify tab is selected.

The design types shown in the FilmStrip are: Embroidery in Resize mode  $()_{a}$ ; Embroidery in Scale mode  $()_{a}$ , Library designs in Resize @ and Scale @ mode, SuperDesigns and frames  $()_{a}$ , Lettering A, Decorations  $()_{a}$ , Monograms  $()_{a}$ , Ribbon designs  $()_{a}$ , Library Ribbon designs  $()_{a}$ ; digitized designs  $()_{a}$ , cross stitch designs  $()_{a}$  and Alignment Stitches +. Designs within a Group  $\blacksquare$  are indented.

- Resize or Scale an embroidery: See "Resize and Scale" on page 73.
- Library designs: See "Working with Protected Designs" on page 33.
- SuperDesigns: See "Creating SuperDesigns" on page 421.
- Frames: See "Frames" on page 431.
- Lettering: See "Creating Lettering" on page 344.
- Monogram Wizard: See "ExpressMonogram Wizard" on page 319.
- Decorations and Ribbon designs: See "Embellishments" on page 208.
- Groups: See "Grouping Selected Embroideries" on page 69.
- Change the order of the designs: See "Stitch Order" on page 42.

#### Selecting items within the FilmStrip

Click on items within the FilmStrip to select them, or use the Tab key to select the next design, and Shift+Tab to select the previous design.

#### Moving items within the FilmStrip

Move items within the FilmStrip with the Stitch order buttons, or by dragging.

- Use Reveal Groups to view the items within a Group on the FilmStrip, and to move items within and outside Groups.
- Use Ctrl + click to select multiple designs, and Shift + click to select a sequence of designs.
- Ctrl + click on the top row of a Group will select all items within that Group.

# Stitch Order

The Stitch Order commands on FilmStrip: Stitch Later ▼, Stitch Earlier ▲, Stitch Last ▼ and Stitch First ▲, are used to move embroideries and groups within the design. Embroideries at the 'back' of the design will be stitched out first.

To access the embroideries within a group to change their order, use Reveal Groups 🛃 on the FilmStrip or context menu.

You can only move items within a Group with the Stitch Order buttons. Drag an item to move it out of a Group.

#### Stitch Later

Stitch Later 🔻 brings the selected embroidery or group one step closer to the front.

Shortcut

FilmStrip: ▼

Stitch Earlier

Stitch Earlier 🔺 brings the selected embroidery or group one step closer to the back.

Shortcut

FilmStrip: ▲

Stitch Last

Stitch Last **v** places the selected embroidery or group at the front.

Shortcut

🛛 🛛 FilmStrip: 👤

Stitch First

Stitch First **a** places the selected embroidery or group at the back.

Shortcut

FilmStrip: 🔺

# **Reveal Groups**

Use Reveal Groups 🔊 on the FilmStrip or context menu to select and edit individual designs within a group. The first design in the group is selected initially when Reveal Groups is chosen. Click the desired embroidery in the work area or FilmStrip, or use the tab key to move between designs.

The designs remain grouped, but they can be moved, rotated, mirrored and resized or scaled individually.

#### Shortcut

🔹 FilmStrip: 🛃

# **Design Panel**

Use the Design Panel to change colors, to view and change the Notes and Settings, and to view the Clipboard and Overview window.

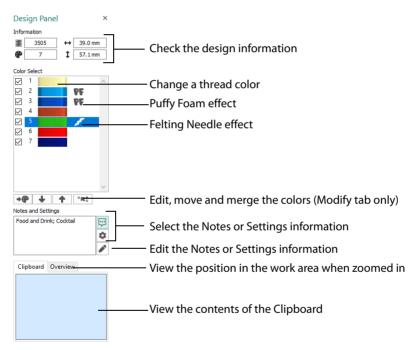

#### Show Design Panel

To open the Design Panel, click Show Design Panel in the View tab.

- Design Information: See "Design Information" on page 44.
- Thread Colors: See "Change an Existing Thread Color" on page 53.
- Edit, move and merge colors: See "Move and Merge Color Blocks" on page 109.
- Notes and Settings: See "Notes and Settings" on page 44.
- Overview Window: See "Overview Window" on page 38.
- Clipboard: See "Clipboard Block" on page 101.

# **Design Information**

The dimensions (Height <sup>‡</sup> and Width ↔), Stitch Count <sup>₹</sup>, and number of colors for the active embroidery are shown on the Design Panel.

The Design Panel also shows the order of the color blocks in the color worksheet and any notes and settings that are included in the embroidery.

Information about lettering, monograms, motifs, SuperDesigns, frames and borders is automatically placed in the settings. When embroideries are merged with Combine or Export, all the notes and settings are also merged. You may wish to remove duplicate text when you have combined several copies of the same embroidery.

Double-click on a color block to change thread colors (or select the block and click Change Color . Also, on the Modify tab use the color worksheet to show or hide stitches by color block, and move and merge color blocks.

# Notes and Settings

Store up to 2000 characters of notes about an embroidery, such as a description, keywords or category of embroidery. This information is shown in the Notes and Settings tabs of the Design Panel. Select Notes 💬 or Settings 🍄 , then click Edit 🖍 to open the Notes or Settings dialogs.

Information about lettering, monograms, motifs, SuperDesigns, Frames and borders is automatically placed in the Settings.

Notes from .vp4, .vp3, .vip, .hus, .pcs and .pes embroideries are automatically placed in the Notes box when the embroideries are loaded in mySewnet<sup>™</sup> Embroidery. Use the mySewnet<sup>™</sup> Windows<sup>®</sup> Explorer plugin to search all your .vp4, .vp3 and .vip format embroideries for key words in the Filename or Notes to decide which embroideries to view and print.

When embroideries are merged with Combine or Export, all the notes are also merged and shown in the Notes box. You may wish to edit the notes and remove duplicate text when you have combined several copies of the same embroidery.

To keep the Notes information, save your changed embroideries as file type Husqvarna Viking / Pfaff (.vp4, .vp3 or .vip).

### Notes

Click Notes 💬 to display the Notes, then click Edit 🎤 to change the Notes for the currently selected embroidery. The Notes dialog will appear.

The Notes dialog allows free text and keywords to be added to the Notes for the selected embroidery. Type additional Notes in the Notes box.

Use Ctrl+Enter to start a new line of text.

Up to 2000 characters can be entered in the Notes.

#### Keywords

Select Keywords for the embroidery from the list, then click Add to add them to the Notes for the embroidery.

# Change the Notes for an Embroidery

| Notes                                                                                                    |                 | ×         |
|----------------------------------------------------------------------------------------------------|-----------------|-----------|
| Notes:                                                                                                    |                 |           |
| Dogs; Animals; Basset                                                                                                    |                 |           |
| Use the quick keyword selector below<br>entering appropriate notes. Select the<br>best matches your design. Enter as m<br>words or notes as you feel appropriat    | e subj<br>any a | ject that |
| Alphabets<br>Animals<br>Children<br>Fantasy<br>Fashion<br>Howers and Gardens<br>Howers and Gardens<br>Home Dec<br>Miscellaneous<br>Quilting<br>Religious<br>Sewing | *               | Add       |
| OK Cancel                                                                                                    |                 | Help      |

- 1 Select the embroidery for which you want to amend the notes. The embroidery will be highlighted.
- Click Notes 💬.
- 3 Click Edit A.
- 4 In the Notes text box make your desired changes to the Notes. Use Ctrl+Enter to start a new line of text.
- 5 To add Keywords, select the keyword from the category heading or subcategory in the scrolling list. Then click Add.

Double-click to expand the folders until the desired keyword is highlighted. (Alternatively click on the + sign.)

6 Click OK to save your amended Notes and added keywords.

# Settings

Click Settings 🕸 to display the settings, then click Edit 🎤 to change the Settings for the currently selected embroidery. The Settings dialog will appear.

Use Ctrl+Enter to start a new line of text.

You cannot change the Settings for a SuperDesign. Fix it as an embroidery first.

Up to 2000 characters can be entered in the Settings.

### Change the Settings for an Embroidery

| Settings                                                                                                    | ×                                                                                                    |
|----------------------------------------------------------------------------------------------------|----------------------------------------------------------------------------------------------------|
| Settings:<br>Monogram: CWJ (5,F,S) Classic1, SFS_C<br>Spacing (1): 2.0 mm Spacing (2): 2.0 mm<br>100%, Salth Column: Pattern Minder=0<br>Compensation =0, 2022a Underlay =-no;<br>Underlay =-Netdum; Pattern =-36, A<br>Underlay =-Netdum; Compensation =-0, Si<br>Compensation =0, 2022a Underlay =-no;<br>Compensation =-0, 2022a Underlay =-no;<br>Compensation =-0, 2022a Underlay =-no;<br>Compensation =-0, 2022a Underlay =-no;<br>Compensation =-0, 2022a Underlay =-no;<br>Compensation =-0, 2022a Underlay =-no;<br>Compensation =-0, 2022a Underlay =-0, 2020m, Vid<br>Column: Pattern Nimber =-0, 2020m, Vid<br>Column: Pattern Nimber =-0, 2020m, Vid<br>Column: Pattern =-1, Height =-0, Classon =-0, 2020<br>Mirror =-no, Minimum Cage-Doum, Fit Toi<br>Type=Running, Stitch Length=6.0mm, Ko | 53.0 mm, Width<br>, Density=4,<br>Cdge Walk<br>(ngle=245,<br>gle Density=2<br>th 100%, Satin<br>Compensation=0,<br>y=n0<br>Dn, Individual Letter<br>Geometric 2,<br>mm, Reverse=no,<br>ind=no, Stuch |
| OK Cano                                                                                                    | el Help                                                                                                    |

1 Select the embroidery for which you want to amend the settings. The embroidery will be highlighted.

- 2 Click Settings 🏟
- 3 Click Edit N.
- 4 In the Settings text box make your desired changes to the Settings. Use Ctrl+Enter to start a new line of text.
- 5 Click OK to save your amended Settings.

# **Design Player**

Use Design Player D to play through the stitches in the embroidery as if they were being stitched from an exported embroidery. All parts of the embroidery that are within the hoop area are shown, whether or not they are selected.

The current Optimize for Sewing settings from mySewnet<sup>™</sup> Configure are used.

- Any messages, for example instructions for appliqué placement, are displayed following their Stop commands.
- Appliqué fabric is displayed if present, but any background garment, quilt block or fabric is not shown.
- Decorations are shown following their placement stitches.

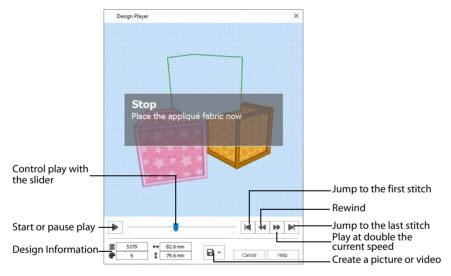

Embroideries that are outside the hoop are not shown in the Design Player. If an embroidery contains a felting needle, the project will be shown "flipped", as it would actually be stitched.

#### Share

Use Share 🔒 to save a picture or video of your design. See "Share Picture" on page 50 and "Share Video" on page 51.

#### Shortcuts

- Quick Access Toolbar or Home Tab:
- Keys: Ctrl + J; Alt, 0; Alt, H, J

#### Using the Design Player

- 1 Press Ctrl + N (New) to clear the work area, then click the SuperDesign tab.
- 2 Choose "Appliqué" from the SuperDesign Category drop-down menu.
- 3 Click the arrow to the right of the SuperDesign set drop-down menu and choose Children 1.
- 4 Click the fifth design in the set, Blocks, and click Apply 🔽. The embroidery appears in the work area.
- 5 Click Design Player **[**].
- The Design Player dialog opens.
- 6 Use the Play button 🕨 at the bottom left to start playing through the stitches in the embroidery.
- 7 Use the controls to play forwards or backwards through the embroidery at different speeds, jump to the start or end of the stitches, and stop at any time.

Press Ctrl and use the mouse wheel to zoom in and out.

# **Life View**

Use Life View (2) to show how an embroidery exported from the project will look in 3D with real-world perspective. Zoom in to see detail, and move and rotate the embroidery in a three-dimensional view. All parts of the embroidery that are within the hoop area are shown, whether or not they are selected.

Use Life View (2) at any time when you want to see the design with no grid, stitches selected, or markers displayed, and when you want to see the effects of glow in the dark and solar reactive threads.

 Any background garment, quilt block or fabric is shown, together with appliqué fabric, if present.

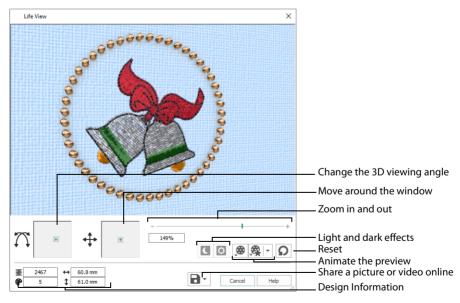

Decorations are shown, but not their placement stitches.

#### Shortcuts

- Quick Access Toolbar or Home Tab: (2)
- Keys: Ctrl + L; Alt, 9; Alt, H, L

#### Position

Use the position 4 slider to move to another part of the Life View window.

Click and drag the cross marker in the center of the box to view the desired part of the embroidery, using the zoom slider to control the magnification.

#### Rotation

Use the rotation  $\bigwedge$  slider to view the stitching in the embroidery in 3D.

Click and drag the cross marker in the center of the box to change the angle at which the embroidery is viewed, and allow you to visualize the project in varying real-world views.

Alternatively, click and drag directly in the embroidery preview area to change the angle of view. Use the zoom and position sliders to select the part of the embroidery to view.

#### Zoom

Use the zoom slider to change the magnification of the embroidery.

Drag the slider bar to the right to magnify the view of the embroidery, and to the left to shrink the view of the embroidery. The box below the zoom bar displays the current magnification.

Click the marker in the center of the zoom bar (100%) to view the embroidery at a magnification as close as possible to the Real Size setting you chose in mySewnet<sup>™</sup> Configure.

When zoomed in, use the position slider to move around the embroidery.

#### **Design Information**

Life View shows the dimensions (Width  $\leftrightarrow$  and Height  $\ddagger$ ), the number of stitches  $\Xi$  and the number of colors  $\clubsuit$  in the embroidery.

#### Glow in the Dark

Use Glow in the Dark **(** to view the effect of using glow in the dark threads. The preview will darken to simulate the lights dimming, and the glow in the dark threads will be shown in their luminescent colors.

Glow in the Dark **(** is only available if glow in the dark thread colors are used in the design.

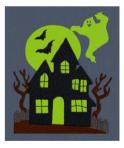

#### Solar Reactive

Use Solar Reactive 🖸 to view the effect of using photochromic threads. The preview simulates the sun shining on the design, and the photochromic threads change shade to show the colors they become in sunlight.

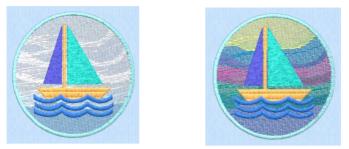

Photochromic threads change color in sunlight.

Solar Reactive 🖸 is only available if photochromic thread colors are used in the design.

#### Play Demo

Use Play Demo 🙊 to animate the preview and show the embroidery at different angles automatically. Click to start and stop the animation.

#### Play My Demo

Use Play My Demo 🙊 to animate the preview using your own demo. Use the menu options to add the current position as a point in the demo, or reset to create a new demo.

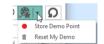

Adjust the window to the desired position and rotation, then select Store Demo Point. When complete, select Play My Demo to see a preview animation between the stored positions. Click to start and stop the animation.

The My Demo animation will be used for Life View in all modules. It is stored in the AnimationPath.txt file in the \User\AppData\Local\mySewnet\Embroidery1\LifeView folder.

Copy this file to another location as a backup before creating additional My Demo animation paths for Life View.

#### Reset

Use Reset **O** to set Rotation, Position and Zoom back to the default settings.

#### Share

Use Share **l** to save a picture or video of your design. See "Share Picture" on page 50 and "Share Video" on page 51.

# Share Picture

Save a picture of your design. Select a size for the picture, then save the picture to your computer.

#### Size

Select a size for your picture. Choose from Standard, 2x, 3x, and 4x. Standard size is the size of the picture in Design Player or Life View.

| 🗟 Share Picture     |            | × |
|---------------------|------------|---|
| Size:  Size:  Stand | ard        |   |
|                     | Save       |   |
|                     | Close Help |   |

#### Save

Click Save 强 to save the picture to your computer. The Save As dialog appears for you to save the picture, with the default file name being the same as the design. Change the name as desired.

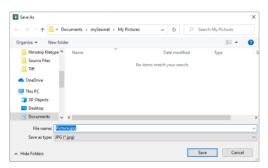

The following file formats may be saved: JPEG Low Quality (.jpg), JPEG High Quality (.jpg), Tagged Image File Format uncompressed (.tif) and Portable Network Graphics (.png).

# Share Video

Save a video of your design.

Name the video and select its size, quality and speed. Then save it to your computer. A progress bar is displayed while the video is created.

The higher the image quality, the slower the speed of upload and download.

| 裔 [ProductName    | e] Share Video      |                               | ×         |
|-------------------|---------------------|-------------------------------|-----------|
| Video Title:      | FlowerPower         |                               |           |
| Created By:       | Jane Smith          |                               |           |
| Size:             | (HD)                | Quality: OLow                 |           |
|                   | 720p (HD)           | Medium                        |           |
|                   | 480p                | ◯ High                        |           |
|                   | 360p                |                               |           |
|                   |                     |                               |           |
| Speed:            | Standard $\sim$     |                               |           |
|                   |                     | Total duration:               | 1m 40s    |
|                   |                     | Estimated file size:          | 11.9 MB   |
| File Name:        |                     |                               |           |
| C:\Users\###\Onel | Drive\Documents\myS | ewnet\My Videos\FlowerPower.m | p4 Select |
|                   |                     | Start                         | X Cancel  |
|                   |                     |                               |           |
|                   |                     |                               |           |
|                   |                     | Close                         | Help      |

#### Video Title and Created By

The video title and the name of the creator are used on the opening frames of the video. Enter the name of the video, and the name of the creator.

#### Size

The size of the moving image in pixels. The higher numbers create a higher quality video. Choose from 1080p (HD), 720p (HD), 480p and 360p. The initial setting is 480p.

#### Quality

The bit rate, or speed of data transfer. Choose between Low, Medium and High. The initial setting is Medium.

#### Speed

Set the speed of the Design Player for the video. Choose from Standard, 2x, 4x, 8x, 16x, 32x, 64x, and 128x. The initial speed is 16x.

This option is only available for videos created from Design Player.

#### Video Information

The Total Duration of the video in minutes and seconds, and the estimated file size in MB are displayed. The duration and size vary according to the Size, Quality and Speed of the video.

#### File Name

Select a folder and name for the video file. Click Select to browse to a different folder on your computer.

#### Start and Cancel

Click Start to create your video, using the settings that you chose above. A progress bar shows during the creation of the video, with an estimate of the creation time. Click Cancel to stop the video creation.

All other functions in the dialog box are unavailable (grayed out) during video creation.

# **Changing Colors**

# **Thread Colors**

The thread colors are shown in the color worksheet on the Design Panel, in the order in which they are used. Any thread effects or special needles used with a color are also indicated. A group of stitches using a particular thread color is called a color block. The color worksheet can be used to change thread colors and to add thread effects.

There can be unlimited color changes in an embroidery saved in .vp4.

Colors can be added or changed to any color available in the standard thread ranges and an unlimited number of My Threads ranges. My Threads ranges can contain threads copied from the standard thread ranges, plus custom threads based on existing threads or added as completely new threads.

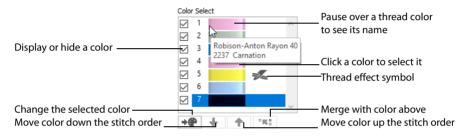

The Display or Hide, Move color and Merge color functions are available only in the Modify tab. When the mouse pointer is paused over a thread color in the worksheet, the corresponding threads in the embroidery are highlighted. Also, the full name of the thread color will pop up.

The first color in the embroidery is at the top of the list, followed by all the thread color blocks. The check boxes show which color blocks are hidden. The numbers show the order in which the colors are used, and the samples show solid blocks of each thread color in 3D.

Double-click a thread sample to access the Color Selection dialog box for selecting a different thread color. Alternatively, select the thread and click the Change Color icon **•@** . When on the Modify tab, click a check box to show or hide a color block. When a color is hidden, its check box in the Color Worksheet is not selected, as shown here:

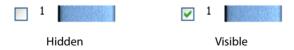

# Change an Existing Thread Color

The Color Selection dialog box will appear when you double-click a thread color in the color worksheet, or select a thread and click the Change Color icon any thread shade from the available thread manufacturers' palettes (for instance, Sulky Rayon 40 or Robison-Anton Cotton 50) or a thread you have added to My Threads. Select colors by visual selection or by typing in a shade number. Alternatively, click one of the Quick Colors to select the nearest matching thread color. Once the desired color is selected, click OK. Optionally, add a thread or needle effect to the selected color block.

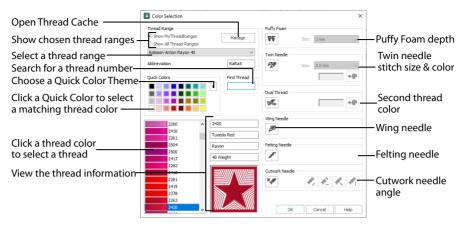

When you select a new thread color, the color worksheet will show the change and the work area will show the block of stitches in the new color (assuming the stitches are not hidden).

#### Change a Thread Color

- 1 Click a color that you want to change in the color worksheet. The color block will be highlighted.
- 2 Click the Change Color icon → the below the color worksheet. The Color Selection dialog box will appear.

Alternatively, double-click the color block, or right-click the color block and choose Change Color from the context menu.

3 If required, change the thread range. Select the desired thread range from all thread ranges or only MyThreadRanges. The available shades for the thread range will be shown in the list. The Abbreviation shows the reference used for the thread range when threads from that range are added to MyThreads.

You can use the Manage button to add new threads and Thread Ranges in mySewnet™ Thread Cache. The Color Selection dialog box will close. See the mySewnet™ Thread Cache Reference Guide for more information.

- 4 Click a color in the list to select a thread shade visually. You can use the scroll bar to browse through the list of threads.
- 5 If you know the shade number, click in the Find Thread box then type the required shade number.
- 6 Alternatively, choose a Quick Color Theme then click the desired Quick Color. The nearest shade that is available from the current thread range will be selected. This is also a quick way to jump to threads of that color (for example, click light yellow in the Standard Theme to jump to light yellow thread shades).
- 7 If desired, add a thread or needle effect. Then click OK to confirm the color selection. The dialog box closes, and your changes are displayed in the work area.

# Effects

Use the effects area of the Color Selection dialog box to show the results of using thread effects or special needles.

| PF       | Puffy Foam     | Show the effect of stitching over embroidery foam                        |
|----------|----------------|--------------------------------------------------------------------------|
| <b>%</b> | Dual Thread    | Show the effect of using two threads in one needle                       |
| 20       | Twin Needle    | Show the effect of using a twin needle                                   |
| 01       | Wing Needle    | Show the effect of using a wing needle for hemstitch or heirloom designs |
|          | Felting Needle | Show the effect of using a felting needle with a roving fiber            |
| *        | Cutwork Needle | Select a cutwork needle in one of four angles                            |

Only one thread effect can be used on any thread. In the Modify tab, most thread effects are not shown in the active subdesign, as it would be difficult to edit the stitches. They are shown in Design Player D and Life View (a), in addition to the other tabs.

Choose an effect. If you choose Puffy Foam, set the foam height. If you choose Twin Needle, set the Twin Needle size. Click the color icon for the Second Color if you wish to use a different thread color. For Dual Thread, it is recommended to change the Second Color. For Twin Needle, this choice depends on the desired result. For Felting Needle select a color for the roving fiber for felting. For Cutwork Needle, choose the angle for your needles.

#### Puffy Foam

Use Puffy Foam to show the three-dimensional effect of stitching over embroidery foam.

Click the drop-down arrow and select the height of the puffy foam, between 2.0mm and 6.0mm. The height is initially set to 3.0mm.

#### **Dual Thread**

Use Dual Thread to show the effects of stitching out two threads through the same needle. This is particularly suited to blending threads for special effects, such as mixing a rayon thread with a metallic thread, as in the center of the star.

#### Twin Needle

Use Twin Needle to show the effect of stitching out the color block with a twin needle. This creates a horizontal offset between the original thread color in the left-hand needle, and a second thread color in the right-hand needle.

There are several ways that the Twin Needle effect can be used, including:

• Use with running stitch to create a ribbon effect, typically using the same thread color in both needles

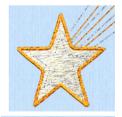

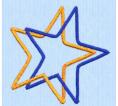

- Use with a low density fill area to blend two different thread colors and also have a lightly shadowed effect
- Use with a dense fill area to create a shadow effect

It is recommended to use natural hoop orientation for designs with Twin Needle colors.

#### Twin Needle Size

This is only available if the Twin Needle effect is selected for the current color block. Click the drop-down arrow and select the size of the gap between the twin needles. This is initially set to 3.0mm.

Preview the effect of changing the twin needle size to help decide which needles to buy. Ensure that the desired size is recommended for embroidery on your machine.

#### Second Color

The second color is initially set to the same color as the original color block. Click the color change button et to choose a different thread for the second color. The Color Selection dialog box appears. Select the desired thread and click OK. The thread sample will change, and the thread range and thread number are shown.

#### Wing Needle

Use Wing Needle *m* to show the effect of stitching out the color block with a wing needle and the chosen thread.

The wing needle creates holes in the fabric, for hemstitch and other heirloom techniques.

To see the holes more than the stitch, use a fine thread such as Poly 60 weight. To see the actual stitching, Rayon 40 weight is ideal.

#### Felting Needle

Use Felting Needle *for the selected color block using a felting needle and a contrasting roving fiber.* 

Choose a color for the roving fiber for the felting in the Color Selection dialog box. In projects without a roving fiber, choose a felting needle color similar to the back of the fabric.

If you select Felting Needle in mySewnet™ Digitizing the stitching will be adjusted. In other modules the effect is purely visual; for example, to see how felting will look in a pre-made design.

When Exporting an embroidery with a Felting Needle effect, the option "Flip design for felting or reverse embroidery" is initially selected in the Export dialog box. See "Export" on page 20.

#### Cutwork Needle

Use Cutwork Needle \*\* to show the line that would be used by cutwork needles to automatically cut holes in your fabric areas, or create appliqué areas. Use cutwork needle

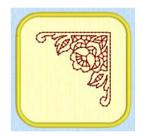

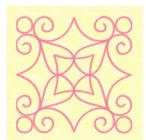

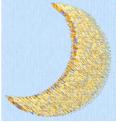

lines for reverse appliqué embroideries and free-standing lace, or simply to cut out a shape or design.

Choose the cutting angle for the cutwork needle.

(When creating cutwork needle lines in mySewnet<sup>™</sup> Embroidery or mySewnet<sup>™</sup> Digitizing, or converting running lines to cutwork needle lines in any mySewnet<sup>™</sup>

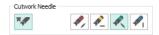

module, you may use two needles, or for more precise work use four needles.)

# ColorSort

Use ColorSort [14] (Home tab) to reduce the selected embroidery(ies) or group to the minimum number of color blocks. The final number of color blocks produced in the ColorSort process can vary, depending on any overlap between areas. If possible, it leaves only one color block for each thread color used. If necessary, trims are added to connect the areas that use the same thread color. Unnecessary Color Change commands are removed.

It is usually recommended to use the ColorSort option in Export 📑 when creating an embroidery file optimized for stitching.

The ColorSort function in the Home tab is not available for single pieces of lettering, monograms, SuperDesigns or Frames.

#### If desired, click Undo 🍤 to return to the original colors.

If you use ColorSort on a multiple selection or group, the number of colors seen in the Color Select area may be more than if the same embroideries were combined. This is because ColorSort looks at the embroideries within the selection or group separately. To minimize the number of colors for stitching out, use Export with ColorSort to create a version for stitching.

#### Shortcuts

- 🔹 Home Tab: 🛃
- Keys: Alt, H, CS

# **Color Tone**

Use Color Tone in the change the thread colors in the selected embroidery(ies) or group. The Color Tone dialog box includes the Brightness, Contrast and Gamma sliders, and the Thread Range box.

*Try different settings to enhance different designs. You may also combine more than one Color Tone tool.* Use the Thread Range box to convert all the threads in the selected embroidery(ies) or group to a new thread range, with or without adjusting the Color Tone options. Thread and needle effects will not be removed.

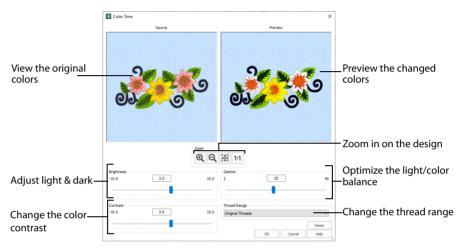

#### Shortcuts

- 📕 Home Tab: 🛅
- Keys: Alt, H, CT

### Brightness

The Brightness effect makes the selected part or all of an embroidery lighter or darker than the original. Use it to lighten or darken embroideries.

Adjust Brightness from -10 to +10 in steps of 0.1. The default setting is 0.

#### Contrast

The Contrast effect changes the amount of shading between areas for the embroidery. Use it to make specific areas stand out. Adjust Contrast up to +10 or -10 more or less than the original. Increasing the setting will increase the darkness of dark areas and the lightness of light areas.

Adjust Contrast from -10 to +10 in steps of 0.1. The default setting is 0.

#### Gamma

Use Gamma to adjust the brightness and contrast together so that dark areas are made brighter, but bright areas are not overexposed.

Adjust Gamma from 2 to 40 in steps of 1. The default setting is 10. Lower values will make the embroidery appear lighter.

#### Thread Range

Use the Thread Range box to select the thread range used for the embroidery from the drop-down list. Choose from any of the manufacturer's thread ranges or one of the MyThreads ranges you create using mySewnet<sup>™</sup> Thread Cache.

If the embroidery originally used more than one thread range, only one thread range will now be used. To return to the original thread range(s) used in the design select 'Original Threads' from the top of the list.

#### Reset

Reset the embroidery back to the original settings.

#### Zoom

Use the Zoom functions to change the view of the embroidery.

Use Zoom In O to magnify the view. Move the pointer over the embroidery and the pointer changes to the zoom in pointer O. Then either click a point you want to zoom in towards, or click and drag a rectangle around the area you want to zoom in to and release the mouse button to zoom. When zoomed in, use the scroll bars to move around.

Use Zoom Out  $\bigcirc$  to shrink the view. Move the pointer over the embroidery and the pointer changes to the zoom out pointer  $\bigcirc$ . Then click a point you want to zoom out from.

Click Zoom To Fit 🔠 to fit the embroidery to the preview area.

Click Real Size **1**:1 to view the embroidery at a magnification as close as possible to the Real Size setting you chose in mySewnet<sup>™</sup> Configure X.

# Use Color Tone to Change the Colors in a Floral Embroidery

- Press Ctrl + N (New) to clear the work area, then click Insert
- 2 In the folder \mySewnet\Samples\Embroidery\Stitch load the 'Floral Motif' embroidery.
- 3 Move the pointer over the first thread in the color worksheet. The thread is highlighted in the work area, and its Thread Range and name is displayed. *The Thread Range is Robison-Anton Rayon 40.*
- 4 Click Color Tone 📲 in the Home tab. The Color Tone page is displayed.
- 5 In the Thread Range drop-down list, scroll down and select Robison-Anton Poly Neon 40. The colors are much brighter. With other thread ranges, e.g. Sulky Rayon 40, the change is more subtle.

The threads in the design are mapped to the nearest color in the range, and the result shown in the preview pane.

Use Reset to reverse all changes made to the design.

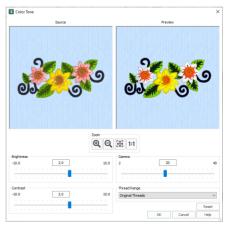

- 6 In the Thread Range drop-down list, scroll up and select 'Original Threads' to return to the original thread range(s) used in the design.
- 7 Move the slider to the right to change the Brightness to 2. Alternatively, click to select the slider and use the right arrow key, or enter a positive number in the box.

You can adjust the Brightness between -10 and +10 relative to the starting point by typing in a number, using the left and right arrow keys, or by clicking and dragging the slider bar. To darken the embroidery, move the slider to the left, use the left arrow key, or enter a negative number in the box.

- 8 Enter 2.0 in the number box to change the Contrast. You can adjust the Contrast between -10 and +10 relative to the starting point by typing in a number, using the left and right arrow keys, or by clicking and dragging the slider bar.
- 9 Click the Gamma slider bar to select it, then use the right arrow key to change the Gamma to 20. You can adjust the Gamma between 2 and 40 by typing in a number, using the left and right arrow keys, or by clicking and dragging the slider bar.
- 10 Click OK to close the Color Tone dialog box. The threads in the color worksheet change to their new color and range.

# **Quick Colors and Quick Color Themes**

# **Quick Colors**

Use the Quick Colors palette to select the nearest matching color in the current range to the color that you pick. Use one of the theme palettes: Standard, Spring, Summer, Fall, Winter, or create your own palette.

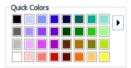

Quick Colors are used for thread colors, Felting Needle colors, and appliqué fabric colors.

# **Quick Color Themes**

Use Quick Color Themes for quick selection of thread colors using a related set of colors. Create your own Quick Color Themes, which are available for selecting thread colors in the Color Selection dialog box in most mySewnet<sup>™</sup> Embroidery Software modules. Also use Quick Color Themes to set fabric colors in the Appliqué Selection dialog box.

|                                              | Edit Quick Color Themes | ×              |                                        |
|----------------------------------------------|-------------------------|----------------|----------------------------------------|
|                                              | Theme: Ice              | ~ <del>~</del> | Select a Theme                         |
| Create a new custom Theme                    | Add New                 | Delete Theme   | Delete a custom Theme                  |
|                                              |                         |                |                                        |
| Give your Theme a name                       | Name: Ice               |                |                                        |
| Choose a color block to edit —               |                         | Edit Color     | -Edit the selected color               |
| Copy a color to the sample box-              | Copy Color              | Apply          | <ul> <li>Apply your changes</li> </ul> |
| Paste the sample box color —                 | Paste Color             |                | _ Color sample box                     |
| Replace all colors with the sample box color | Paste To All            |                |                                        |
| ·                                            | Close                   | Help           |                                        |

- 1 Open a dialog box with the Quick Colors area, such as the Color Selection box.
- 2 Click the arrow to the right of the Quick Colors to choose a Quick Color Theme in the menu. In this menu you can also select Edit Themes to create a new theme, or edit a Custom theme.
- 3 Click the desired Quick Color. The nearest shade that is available from the current thread range will be selected. This is also a quick way to jump to threads of that color (for example, click light yellow in the Standard Theme to jump to light yellow thread shades).

# Add a Quick Color Theme

You can add or customize your own Quick Colors themes in the Color Selection or the Appliqué Selection dialog box in most mySewnet<sup>™</sup> Embroidery Software modules.

- 1 Open a dialog box with the Quick Colors area, such as the Color Selection box.
- 2 Click the arrow to the right of the Quick Colors and select Edit Themes in the menu. The Edit Quick Color Themes dialog box opens.

Note that if one of the system Themes is selected, the editing options will be unavailable (grayed out).

- **3** Select a Theme from the drop-down menu at the top. Your new Theme will be based on the colors in this theme.
- 4 Click the Add New button. A new theme 'Untitled' appears.
- 5 Give your new theme a name, then click Apply. You can now select your new theme from the drop-down list at the top.
- 6 Select a color in the palette.
- 7 Click the Edit Color button. The Colors dialog box appears.
- 8 Choose a new color from the Standard or Custom tab, then click OK. Your chosen color will replace the original color.
- 9 To copy a color, select a color in the palette, then click Copy Color. Your selected color will appear in the Color Box.
- **10** To paste the color in the Color Box, select a color in the palette, then click Paste Color. The color in the palette will be replaced.
- 11 To replace all colors in the palette, click Paste To All.
- **12** Click Apply to save the changes to your new Quick Color Theme.
- 13 Click Close to finish editing your new Theme.

To make further edits to your theme, select Edit Themes in the Quick Colors Theme menu.

### Edit Quick Color Themes

#### Theme

Select a Theme from the drop-down list.

Any new Theme will be based on the colors in this theme.

#### Add New

Click Add New to create a new theme.

#### **Delete Theme**

Click Delete Theme to remove a custom Theme.

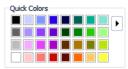

| Edit Quick Color Themes X |         |              |  |  |
|---------------------------|---------|--------------|--|--|
| Theme:                    | Ice     | ~            |  |  |
|                           | Add New | Delete Theme |  |  |
| Name:                     | Ice     |              |  |  |
|                           |         | Edit Color   |  |  |
| Copy Color                |         | Apply        |  |  |
| Paste Color               |         |              |  |  |
| Paste To A                | I       |              |  |  |
|                           | Close   | Help         |  |  |

You cannot delete system Themes.

#### Name

Enter the desired theme name.

#### Theme Colors

Click a color in the grid and a box will appear around the selected color.

#### Edit Color

Click Edit Color to change the currently selected color in the Colors Dialog Box. Alternatively, double-click a color to change it in the Colors Dialog Box.

#### Apply

Click Apply to save the changes you have made.

#### Copy Color

Click Copy Color to place the color in the color sample box, to the right of the button.

Use the color sample box to copy a color from one theme to another.

#### Paste Color

Click Paste Color to replace the color in the currently selected grid position with the color in the sample box.

#### Paste To All

Click Paste To All to place the color in the sample box in all the grid positions. This is useful when starting a new Theme if you wish to vary the Theme around a single initial color.

#### Close

Click Close to finish editing the new theme. The new theme is added to the end of the Theme list.

You will be asked if you want to save any changes you have made, if you have not clicked Apply.

## Change a Quick Color Theme

Select an existing Quick Color Theme you wish to change from the Theme drop-down list, then click Edit Theme.

The predefined Quick Color Themes may not be edited. However, you may use any predefined theme as the basis for a new theme.

The options are the same as when you Add a Quick Color Theme. See "Edit Quick Color Themes" on page 61.

# Delete a Quick Color Theme

- 1 In the Edit Quick Color Themes dialog box, use the Theme drop-down list to select the Theme you wish to remove.
- 2 Click Delete Theme. A message will appear to remind you that this action may not be reversed.
- 3 Click Yes and the theme will be deleted. The predefined Quick Color Themes may not be deleted.

# **Colors Dialog Box**

The Colors dialog box is used to choose or change a color for a thread or fabric, or modify any color in a Quick Colors Custom theme.

When the Colors dialog box appears, it shows the Standard color selection. If desired, click one of the Standard colors. A highlight shows the selected color. The New/Current box shows the difference between the newly chosen color and the color currently used.

Click the Custom tab to be able to select any of the 16 million RGB colors.

Click in the blended color palette to choose a basic color, then use the slider at the side to choose the desired brightness level. The HSL and RGB values are updated as you change the color and the color is previewed in the New/Current box.

You can also directly enter Hue, Sat(uration), Lum(inance) (HSL) and/or Red, Green, Blue (RGB) values. Alternatively, use the up/down buttons on each of the HSL and RGB value boxes to make fine adjustments to the color.

# Color Models

#### Hue, Saturation, Luminance (HSL) Color Model

Hue is the color (red, yellow, green, or blue) for the selected color, expressed as a value between 0 and 239. Saturation (Sat) is the strength or purity of color in a specified hue. This is related to the amount of gray in it and is measured from 0 (completely gray) up to a maximum of 240 (no gray). The higher the saturation, the purer or more vivid the color. Luminosity (Lum) is the intensity of lightness or darkness in a color, specified by a value between 0 (black) and 240 (white). If Saturation is 0, the Luminosity setting specifies a shade of gray.

#### Red, Green, Blue (RGB) Color Model

The RGB model, one of the Additive Color models, is used on computer monitors. It has three primary colors — red, green, and blue — that it creates by emitting light. These

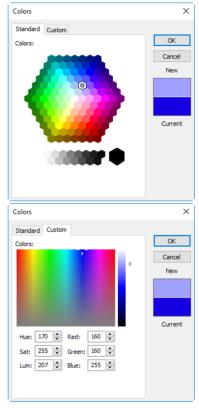

three colors are combined in various proportions to produce all the colors displayed on your screen. They are referred to as additive because they combine to produce white. Primary colors are measured as a value from 0-255. The colors produced by combining the three primaries are a result of the amount of each of those shades present. For example, pure red has a red value of 255, a green value of 0, and a blue value of 0. Yellow has a red value of 255, a green value of 255, and a blue value of 0. If Red, Green and Blue are set to zero, the color is black; if all three are 255, they produce white.

# Adjusting Embroideries

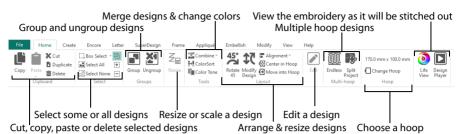

# **Selecting Embroideries**

## Select an Embroidery

On all tabs except the Modify tab, the currently selected embroidery is shown with a selection box around it. The selection box has square resize handles on the corners, triangular flip handles on the top and left, and a circular rotate handle on the right.

If a selection box has round handles on its corners, part of it is outside the selected hoop. Move it into the hoop, or change the hoop size.

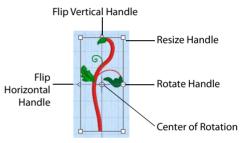

The handles are blue if in resize mode (density retained when resized), white in scale mode (stitch count retained when resized). They are green for lettering, SuperDesigns, Frames and Flourishes, and light green for Monograms, before they are fixed as embroideries.

If no design is selected there is no selection box visible and the color worksheet appears blank.

Select an embroidery with any of the following methods:

- Click an embroidery in the work area or FilmStrip.
- Press the Tab key to select each embroidery in turn.

When making a selection, only embroideries that are completely enclosed by the selection line (box, Point, Freehand) will be included in the selection.

After embroideries have been combined, there will be only one embroidery, so it will no longer be possible to select the individual parts in this way. Use Group 💽 to keep multiple embroideries, lettering and SuperDesigns together while retaining the ability to edit them individually. To select items within a group, use Restrict Group 💦.

Alternatively, use the Modify tab to select and adjust the desired part of an embroidery. Individual stitches and blocks may always be adjusted on the Modify tab (see "Select and Edit Single Stitches" on page 103).

## The Context Menu and Individual Designs

Use the Context menu to access editing functions for individual designs, such as size and rotation. Right-click on the design, and select the desired function from the context menu.

From the context menu you can also change the properties for stitch types in lettering (in addition to font characters, Lettering Shape and so on), frames and SuperDesigns, or fix them as stitches.

Use the context menu to adjust the appliqué fabric and margin for lettering, Frames and SuperDesigns, and decorations for an embroidery. The Context menu also allows you to adjust these properties.

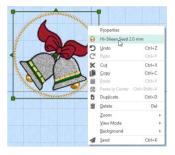

See "Appliqué Selection" on page 192 and "Decoration Selection" on page 216.

To adjust the properties for an individual design within a group, click Reveal Groups 🐻 in the FilmStrip or context menu, then select the desired item.

## **Multiple Select Features**

Use multiple select to select more than one embroidery at a time.

Hold down the Ctrl key and click the desired embroideries. A selection box will be placed around each of the selected embroideries. Alternatively, use one of the multiple select tools in the Box Select []] drop-down toolbar, or Select All []] embroideries.

The selection area must include the complete embroidery, otherwise it will not be selected.

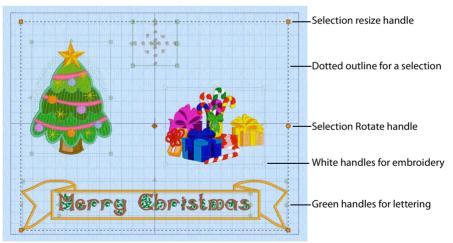

The selected designs are surrounded by a selection box with a dotted outline, and orange handles. The faded outlines of the selection boxes for the included embroideries and other designs can be seen within the larger selection. Lettering, frames, SuperDesigns and Gallery designs retain their green handles, while Monograms retain their light green handles.

The whole selection can be moved, resized or scaled proportionally, or rotated. When a selection is enlarged or reduced, each item is resized or scaled according to its individual state. Lettering or SuperDesigns with green handles are resized with constant stitch density, as are embroideries with blue handles. Embroideries with white handles are scaled. There are no flip handles. To mirror the whole selection it must be combined. The stitch count and thread colors for the complete selection can be seen in the Design Panel, and the width and height of the selection box are displayed.

If you click outside the selection box, the designs will become separate. Use Undo C, or select them again to recreate the multiple selection. To keep the selected embroideries together after saving, use Group. See "Group" on page 69.

## Select All

Use Select All 🔚 to select all of the embroideries in the work area.

Select All will select embroideries that are outside the chosen hoop.

### Shortcuts

- Home Tab: 🚮
- Keys: Ctrl + A; Alt, H, SA

## **Box Select**

Use Box Select []] to select embroideries in a rectangular area. Click and drag around the area you want to select.

Use Add to Selection I with any select function to increase the area of selected embroideries, or use Remove From Selection  $\fbox{I}$  to make the currently selected area smaller.

Shortcuts

- Home Tab, Select Drop-Down: []]
- Keys: Alt, H, SS, B

## **Freehand Select**

Use Freehand Select  $\bigcirc$  to select a block of embroideries within an area of any shape. Click and drag to draw an irregular outline around the desired designs. When you release the mouse the area is closed automatically.

Use Add to Selection 1 with any select function to increase the area of selected embroideries, or use Remove From Selection  $\fbox{1}$  to make the currently selected area smaller.

### Shortcuts

- Home Tab, Select Drop-Down: Q
- Keys: Alt, H, SS, F

## **Point Select**

Use Point Select 3 to select a block of embroideries within an area of any shape, defined by a series of points. Click a series of points to create an irregular outline of straight or

curved lines around the desired designs. Point Select may be easier to use than Freehand Select for precise selections.

Use Add to Selection 1 with any select function to increase the area of selected embroideries, or use Remove From Selection  $\fbox{1}$  to make the currently selected area smaller.

### Shortcuts

- Home Tab, Select Drop-Down: <sup>2</sup>
- Keys: Alt, H, SS, P

### Select a Leaf with Point Select

- 1 Press Ctrl + N (New) to clear the work area, then click the SuperDesign tab.
- 2 In Category, select Wreath, then load several of the leaf designs in this Category.
- 3 Move the designs so that they are close to each other.
- 4 Click the Home tab.
- 5 In the Box Select drop-down menu, choose Point Select <sup>™</sup><sub>2</sub>. The pointer changes to the Point Select pointer b<sub>0</sub>.
- 6 Click to place the first point to select two of the leaves. A yellow round node appears.
- Click to place a series of points around the leaves.
   As you click the third point on the line, the line becomes closed (it becomes a loop). As you place more points the line adjusts itself.

The line may 'swing' while you place points. Just carry on, you can adjust it afterwards.

- 8 Use Ctrl+click to place square nodes for straight lines.
- 9 Move the pointer over one of the nodes on the line. The pointer changes to the Move Node pointer \$\overline\$\overline\$\o

If you click while the Point Select pointer  $k_0$  is active, another point will be added to the line.

- 10 When your line is as desired, right-click to surround the leaves with a selection box. Point Select is useful when selecting a few among several adjacent designs.
- 11 Right-click to deselect Point Select.

## Select None

Use Select None 🔐 to deselect all of the embroideries in the work area, including any outside the hoop.

Shortcuts

- Home Tab: 🖂
- Keys: Ctrl + Shift + A; Alt, H, SN

## **Replace Selection**

Use Replace Selection 🔂 to replace the currently selected embroideries with the new selection.

## **Replace a Selection**

- 1 Place several small embroideries on the work area.
- 2 Use Box Select []] (or another selection tool) to select some of these designs.
- 3 Ensure that Replace Selection 🔯 is selected.
- Replace Selection is initially selected.
- 4 Using Box Select []], select some different embroideries.

The new selection replaces your old selection.

### Shortcuts

- Select, Home Tab: 🔂
- Keys: Alt, H, RS

## Add To Selection

Use Add to Selection 匪 to add the new selection to the currently selected embroideries.

## Add Designs to a Selection

- 1 Place several small embroideries on the work area.
- 2 Use Box Select []] (or another selection tool) to select some of these designs.
- 3 Click Add to Selection 🛨.
- 4 Using Box Select , select some different embroideries. The new selection is added to your old selection.

### Shortcuts

- Select, Home Tab: []]
- Keys: Alt, H, AS

## **Remove From Selection**

Use Remove From Selection 🖃 to remove the new selection from the currently selected embroideries.

## **Remove Designs from a Selection**

- 1 Place several small embroideries on the work area.
- 2 Use Box Select []] (or another selection tool) to select some of these designs.
- 3 Click Remove From Selection —.
- 4 Using Box Select , select some of the embroideries within your selection. The new selection is removed from your original selection.

### Shortcuts

- Select, Home Tab:
- Keys: Alt, H, SD

# **Grouping Selected Embroideries**

In mySewnet<sup>™</sup> Embroidery, you can edit embroideries individually, in a selection, or in groups which remain together after saving.

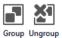

When a design including multiple subdesigns is loaded using Insert **\*\***, all sections will be grouped together, ready for moving, resizing and so on. If you use Open, it will match original groups exactly.

## Group

Use Group **T** to make a more permanent group of all the currently selected designs. Use Group to group the designs permanently, or to make a temporary Group while moving or editing them. Each design in the group in turn is placed after the one that is earliest in the stitchout order (nearest the back of the project).

A group can be modified in the same way as a selection. You can move, resize or scale it proportionally, or rotate it.

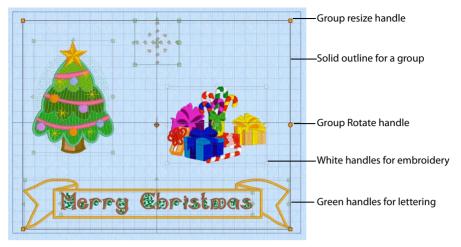

The grouped embroideries are surrounded by a selection box with a solid outline, and orange handles. The faded outlines of the selection boxes for the included embroideries and other designs can be seen within the larger selection. Text, frames, SuperDesigns and Gallery designs retain their green handles, while Monograms retain their light green handles.

The group can be moved, resized or scaled proportionally or rotated. When a group is enlarged or reduced, each item is resized or scaled according to its individual state. Lettering or SuperDesigns with green handles are resized with constant stitch density, as are embroideries with blue handles. Embroideries with white handles are scaled. There are no flip handles. To mirror the whole group it must be combined. The stitch count and thread colors for the complete selection can be seen in the Design Panel, and the width and height of the selection box are displayed.

If you click outside the selection box, and then click one of the designs within the group, the designs will still be grouped.

Shortcuts

- Home Tab; Group:
- Keys: Alt, H, G

## Ungroup

Use Ungroup 🛃 to split the currently selected group into the designs which make it up. These may be embroideries, or lettering, SuperDesigns, frames, Gallery designs, and monograms.

Ungroup can only be used when a group is selected.

### Shortcuts

Home Tab; Group: X1

### Keys: Alt, H, U

## **Reveal Groups**

Use Reveal Groups 🛃 on the FilmStrip or context menu to select and edit individual designs within a group. See "Reveal Groups" on page 43.

The designs remain grouped, but they can be moved, rotated, mirrored and resized or scaled individually.

## Christmas Greetings: Multiple Select and Group Designs

- 1 Click File at the top left to open the Welcome screen.
- 2 In the Welcome screen, click Blank Canvas 📗 to start a new project. The Hoop selection dialog opens.
- 3 From the Universal Hoop Group, set the Hoop Size to 260mm x 200mm -Universal Large Hoop 3, Rotated orientation. Click OK.
- 4 In the Quick Access toolbar, click Insert <sup>4</sup>
- 5 In the folder \mySewnet\Samples\Embroidery\Stitch load the embroidery 'Gifts & Candy Canes'. This is an embroidery; it has white handles showing that it is initially in Scale

This is an embroidery; it has white handles showing that it is initially in Scale rather than Resize  $\mathbb{Z}_{\boxplus}$  mode.

- 6 Move the embroidery to the right side of the hoop.
- 7 Click the SuperDesign tab and select the Christmas Tree 1 SuperDesign in the Holidays Category.
- 8 Set the Size of the SuperDesign to 90mm, then click Apply . The SuperDesign has green handles. For more about SuperDesigns, see "Creating SuperDesigns" on page 421.
- 9 Move the christmas tree SuperDesign to the left of the hoop, a little above the gifts embroidery.
- 10 Click the Letter tab and enter the words "Merry Christmas" in the Letters box.
- 11 In the Font drop-down list select the font Ivy 2C 15-60mm in the Floral Category. Ensure that the Lettering Shape is Horizontal Block, and the Size is 15mm.
- **12** Click Apply and move the lettering to the bottom of the screen, in the middle. *The lettering has green handles. For more about lettering see "Creating Lettering" on page 344.*
- 13 Click the Frame tab.
- 14 In the Frames drop-down menu, select banner 3 in the Banners 2 category.
- **15** Ensure that Group is selected in Frame Surround. *The banner and lettering will be placed as a Group.*
- 16 Ensure that the Merry Christmas lettering is selected, and click Apply . The banner is placed around the lettering.

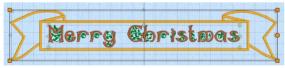

The selection box around the banner has orange handles and a solid outline, as it is a Group. The lettering inside has a faded outline and pale green handles. For more about Frames, see "Frames, Borders and Motifs" on page 431.

17 Click the Embellish tab.

If the Embellish tab is not available in your version of mySewnet™ Embroidery, load a star SuperDesign from the SuperDesign tab instead, then go to step 23.

- 18 In the Category section of the Embellish tab, select Decoration 🙆.
- 19 Click Insert from Gallery 🛞.
- 20 Browse to the folder DecorationDesigns\Miscellaneous, select the design Cross 2, and click Open to load it into the work area. Close the File Viewer dialog box.

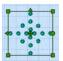

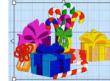

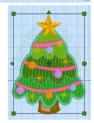

- 21 Right-click the decoration design and select Pearl Sequin Cup 4.0 mm in the Context menu.
- 22 In the Quick Colors, set the sequin color to white, then click OK.
- 23 Move the Decoration design to the top center, to look like a star. It also has green handles. For more about Decoration Gallery designs, see "Decoration Gallery Designs" on page 215.
- 24 Press the Tab key to see each design in turn. Each is in a selection or group with a solid outline and orange, green or white handles.
- 25 Click the Home tab.
- 26 Use Box Select i or Select All i to select all of the designs. The selection box for the selected designs has a dotted outline and orange handles.

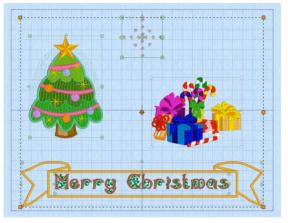

Ensure that the selection box has square handles. If not move the designs so that all are within the hoop and try again.

- 27 Click and drag to move the selected designs as a unit, and use the round handle to rotate the selection. Use Undo C to reverse your changes.
- 28 Click outside the hoop. The designs are separate again.
- 29 In the ribbon bar, note that the Group F and Ungroup 🏹 icons are not available (are grayed out).
- **30** Use Select All 🚮 to select the designs again. The Group icon is now available.
- 31 Click Group The selection box for the group has a solid outline.

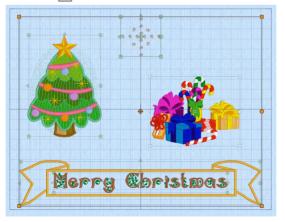

The faded outlines and handles for the designs within the group can still be seen.

- 32 Click outside the group. None of the designs are selected.
- 33 Click the Christmas tree. The whole group is selected again.

- **34** Note that the Ungroup **2** icon is now available. Groups are permanent until they are broken apart with Ungroup. Note that you cannot Tab between the designs within the group.
- 35 Click Reveal Groups 🛃. The Reveal Groups icon is highlighted; and the last placed design, the decoration, is selected.

You can now select and edit the designs within the group individually, for example to adjust the position of the Merry Christmas lettering within the banner, or to adjust its properties. (The lettering and banner are no longer grouped together, because there is only one level of grouping. A group cannot contain subgroups.)

- 36 Click Reveal Groups 🔊 again. The group is now a single unit, and the Reveal Groups icon is no longer highlighted.
- 37 Click Ungroup M. The designs that were in the group now form a selection.
- 38 Click and drag to move the selected designs. They move as a unit. While the block is still selected you can reverse the effects of Ungroup by using either Group or Undo.
- Click outside the selection box. The designs are now separate.Use Ungroup to make major changes to a group, or to use the designs within the group separately.

# Move

Move the selected embroidery(ies), group or selected block of stitches using click and drag. Move the pointer over the selection box and it changes to the four-headed arrow pointer (1). Click inside the selection box and drag it to the required position.

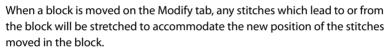

If you accidentally move the center of rotation, simply click and drag inside the selection box again.

## Nudge

The selected embroidery(ies), group or block of stitches can be moved in small amounts to nudge it accurately into the desired position. Use the arrow keys on the keyboard to nudge an embroidery or block.

When more than one embroidery is selected, all of the selected embroideries will be moved. If a group is selected, the whole group will be moved unless Restrict Group is enabled.

You can also position embroideries automatically with Move into Hoop, Center in Hoop, and the alignment tools. See "Alignment" on page 77.

# **Resize and Scale**

Use Resize  $Z_{\mathbb{H}}$  to switch between resize and scale for the selected embroidery(ies) or block of stitches. Use resize to change the size of the embroidery and retain constant density.

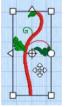

Use scale to change the size of the embroidery and retain constant stitch count. The handles on the embroidery selection show when resize or scale is selected.

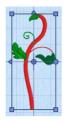

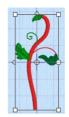

Blue handles for resize 👫

White handles for scale 🔰

The handles are blue if in resize mode (density retained when resized), and white in scale mode (stitch count retained when resized). On the FilmStrip, different symbols are used for resize mode  $\mathfrak{A}$  and scale mode  $\mathfrak{A}$ .

*Newly created or inserted non-.vp4 designs are initially in scale mode (white handles).* The resize and scale information for each subdesign is remembered separately.

Handles are green for lettering, SuperDesigns and Frames or Flourishes and light green for Monograms before they are fixed as embroideries.

Move the pointer over one of the square corner handles  $-\frac{1}{2}$  and it becomes the diagonal double-arrow pointer  $-\frac{1}{2}$ . Click and drag one of the handles to resize or scale.

Hold down Shift as you click and drag to resize or scale proportionally. Hold down Ctrl to resize or scale from the center. Designs within multiple selections or groups (shown with orange handles) are always scaled or resized proportionally. If you resize a monogram created with the ExpressMonogram Wizard, it is fixed as stitches.

When a Decoration line or shape is enlarged, the number of decorations increases. It decreases as the line or shape is made smaller. Decorations placed individually do not change in number.

In the Design Panel, the Height  $\ddagger$  and Width  $\leftrightarrow$  boxes will show the new size of the embroidery when you release the mouse button. After resizing a group, the percentage size change from the original cannot be seen in the Modify Design dialog box.

Use Modify Design 武 to change the dimensions using numbers.

Shortcuts

- Home or Modify Tab: Z<sub>□</sub>
- Keys: Alt, H, R or Alt, M, R

## Rotation

Rotate the selected embroidery(ies), group or block of stitches to any degree using free rotation with the mouse. Alternatively, enter a specific angle using Modify Design  $\mathfrak{X}$ , or rotate in 45 degree steps 45.

### Free Rotation

Move the pointer over the rotation handle  $\diamondsuit$  and it changes to the rotate pointer  $\bigcirc$ . Click and drag the rotation handle to rotate the embroidery freely to any angle. If desired, move the center of rotation  $\oplus$  before rotating the embroidery.

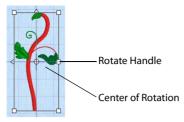

The selection box around the embroidery and the embroidery outline are rotated around the center of rotation.

### Move the Center of Rotation

The center of rotation  $\oplus$  is initially shown in the middle of the embroidery, selection or group. Move the pointer over the center of rotation and it changes to the cross-hair pointer +. Click on or within the center of rotation, then drag it to any position in the work area. This changes the pivot point around which the embroidery(ies) rotate for any of the rotation methods.

Click outside the selection box and then select again to return the center of rotation to its initial position.

## Rotate 45 Degrees

Use Rotate 45 45 to rotate the selected embroidery(ies) or group in 45 degree steps. If desired, move the center of rotation  $\oplus$  before rotating.

Shortcuts

- Home Tab: 45
- Keys: Alt, H, OT

## Modify Design

Use Modify Design **C** to open the Modify Design dialog, where you can show and change the size and rotation of the currently selected embroidery(ies) or group.

To rotate a selected embroidery or block of stitches in the Modify tab, see "Modify Block" on page 107.

Shortcuts

- Home Tab: **1**
- Keys: Alt, H, OD

# **Modify Design**

Use the Modify Design dialog box to show and change the size and rotation of the currently selected embroidery(ies) or group.

Modify the currently selected design as desired, then click OK to show your changes in the work area.

Whenever you resize or rotate, it is from the original settings. If a single piece of lettering is selected the lettering Properties dialog will appear. If a single SuperDesign, Frame or Flourish is selected the Options dialog will appear.

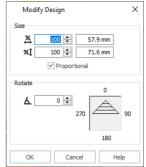

## Size

### Height and Width %

Show and change the height **\*1** and width **\*** percentage of the currently selected embroidery(ies) or group. The height and width are scaled or resized according to the Resize mode.

The size in millimeters to which the design will be changed is shown to the right. After resizing a group, the percentage size change from the original cannot be seen in the Modify Design dialog box.

### Proportional

Use this option to keep the relative Height and Width in proportion when either is changed.

Designs within multiple selections or groups (shown with orange handles) are always scaled or resized proportionally. If you resize a monogram from the ExpressMonogram Wizard, it is fixed as stitches. When a Decoration line or shape is enlarged, the number of decorations increases. It decreases as the line or shape is made smaller. Decorations placed individually do not change in number.

## Rotate

## Angle

Use the up and down arrows or enter an angle 🛦 from 0 to 359 degrees in the Rotate box. The preview shows the selected angle.

If desired, move the center of rotation  $\oplus$  before rotating.

# Flip Vertical and Horizontal

Mirror the selected embroidery or block of stitches vertically or horizontally using the flip handles on the selection box.

There are no flip handles for multiple selections or groups; if desired, use Combine in order to mirror. There are no flip handles for Monograms; if desired fix as embroidery, then mirror.

## Horizontally Flip Block

Move the pointer over the Flip Horizontal handle  $\triangleleft$ 

and it becomes the horizontal double-arrow pointer  $\Leftrightarrow$ . Click the Flip Horizontal handle to mirror an embroidery or selected block horizontally.

## Vertically Flip Block

Move the pointer over the Flip Vertical handle  $\underline{\land}$  and it becomes the vertical doublearrow pointer  $\hat{\downarrow}$ . Click the Flip Vertical handle to mirror an embroidery or selected block vertically.

# Alignment

The alignment features are found in the Alignment 🔚 drop-down list.

## **Alignment Tools**

The Alignment tools allow embroideries and groups to be aligned precisely.

The Alignment tools are only available when more than one embroidery or group is selected. See "Multiple Select Features" on page 66.

Select the embroideries and groups that you want to align, then use one of the alignment tools. Embroideries can be aligned horizontally or vertically. They can also be centered.

## Horizontal Alignment

## Align Left

Align Left 📳 aligns all selected embroideries and groups with the left edge of the design furthest to the left.

### Shortcuts

- Home Tab, Alignment Drop-Down:
- Keys: Alt, H, A, H, L

### Align Center

Align Center (Center Horizontally) 🛊 centers all selected embroideries and groups horizontally relative to each other.

### Shortcuts

Home Tab, Alignment Drop-Down: 🚏

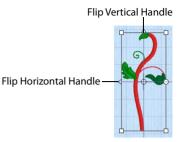

Keys: Alt, H, A, H, C

### Align Right

Align Right **a**ligns all selected embroideries and groups with the right edge of the design furthest to the right.

### Shortcuts

- Home Tab, Alignment Drop-Down:
- Keys: Alt, H, A, H, R

### **Distribute Horizontally**

Distribute Horizontally 📕 aligns all selected embroideries and groups to be equally spaced horizontally.

### Shortcuts

- Home Tab, Alignment Drop-Down:
- Keys: Alt, H, A, H, D

### Vertical Alignment

### Align Top

Align Top **I** aligns all selected embroideries and groups with the top edge of the highest design.

### Shortcuts

- Home Tab, Alignment Drop-Down:
- Keys: Alt, H, A, V, T

### Align Middle

Align Middle (Center Vertically) 🖶 centers all selected embroideries and groups vertically relative to each other.

### Shortcuts

- Home Tab, Alignment Drop-Down: Implementation
- Keys: Alt, H, A, V, M

### Align Bottom

Align Bottom **II** aligns all selected embroideries and groups with the bottom edge of the lowest design.

### Shortcuts

- Home Tab, Alignment Drop-Down:
- Keys: Alt, H, A, V, B

### **Distribute Vertically**

Distribute Vertically 💾 aligns all selected embroideries and groups to be equally spaced vertically.

Shortcuts

- Home Tab, Alignment Drop-Down:
- Keys: Alt, H, A, V, D

## Center In Hoop

Use Center In Hoop 🙀 to move the selected embroidery(ies) or group to the center of the hoop.

To move individual embroideries in a group to the center, use Reveal Groups.

Shortcuts

- Home Tab, Alignment Drop-Down: 👯
- Keys: Alt, H, A, C

## Move Into Hoop

Use Move Into Hoop G to move the selected embroideries and groups into the closest area of the hoop.

Only the selected embroideries that are outside the hoop will be moved.

Shortcuts

- Home Tab: G
- Keys: Alt, H, OV

## Edit Design

Edit the selected design using the appropriate editing tool. This may be a tool within mySewnet<sup>™</sup> Embroidery, or it may be another module such as mySewnet<sup>™</sup> Digitizing or mySewnet<sup>™</sup> Stitch Editor.

For example, for SuperDesigns and Frames the Design Option dialog opens, for embroidery files mySewnet™ Stitch Editor opens, and for design outline (.EDO) files mySewnet™ Digitizing opens. See the mySewnet™ Stitch Editor or mySewnet™ Digitizing Reference Guide or Help for more information on those modules.

Shortcuts

- Home Tab:
- Keys: Alt, H, E

# Undo and Redo

## Undo

Use Undo 🎦 to reverse the last action. If you are not satisfied with the result, click Redo.

When you use Undo while on the Modify tab, all stitches in the embroidery being edited are displayed and the selected block is deselected.

Each time you use Undo the undone action becomes a Redo.

For instance, you might move a stitch and then Undo the move. You could now Redo the move or do something else. If you delete the stitch instead of using Redo then the Redo is lost, along with any other Redos that may have followed.

Undo steps are only lost when you use New.

### Shortcuts

- Quick Access Toolbar:
- Keys: Ctrl + Z; Alt, 7

## Redo

Use Redo C to reverse the last action that was undone by Undo. If you are not satisfied with the result, click Undo.

Redo only works if nothing has happened after the last Undo. For instance, if you insert a Color Change command, then Undo and move the embroidery then it is not possible to Redo the Color Change because something different has happened instead.

When you use Redo while on the Modify tab, all stitches in the embroidery being edited are displayed and the selected block is deselected.

Redo steps are only lost when you use New.

### Shortcuts

- Quick Access Toolbar: C
- Keys: Ctrl + Y; Alt, 8

## Combine

The Combine functions are useful if you are sure you will never need to adjust subdesigns again, or to enable mirroring of a selection or group of embroideries. Otherwise, it is usually recommended to use the Combine Options when you Export are your project to an embroidery file for stitching out.

Decorations cannot be combined with other embroideries; instead they are added as a subdesign, last in the stitchout order.

## Combine All

Use Combine All 📸 to merge all the embroideries on the work area into a single embroidery, and fix lettering, SuperDesigns and Frames as stitches.

It is usually recommended to use the Combine option in Export reating an embroidery file for stitching out. This method allows you to retain the separate embroideries, lettering, and so on of your multipart design as adjustable elements in the .vp4 project file.

After the embroideries are combined, notes and settings from all the embroideries are also combined in the Notes and Settings boxes. Any overlapping stitches are removed if the option is selected in Preferences.

If more than one copy of the same embroidery is combined, it is helpful to ColorSort . Helpful to ColorSort . Helpful to ColorSort . Helpful to use the Split Project Wizard to split the embroidery for multiple hoopings.

Embroideries are combined (and therefore stitched out) in the order that they were loaded into mySewnet<sup>™</sup> Embroidery. If you copy an embroidery after other files have been opened, then paste it back in, the second copy will be stitched after all the other embroideries. To change the order use the Stitch Order commands.

### Shortcuts

- Home Tab, Combine Drop-Down: 2018
- Keys: Alt, H, M, A

## Combine All Embroideries on the Work Area

- 1 Clear the screen, then load the desired embroideries. The color blocks for each embroidery are shown in the color worksheet when it is selected.
- 2 Create additional lettering, motifs or frames if required, and move, modify and edit each embroidery as desired.
- 3 Click the Home tab.
- 4 Click Combine 🚆, then Combine All. The embroideries are merged, with one outline box surrounding all of them. The color worksheet now shows the color blocks for the new combined embroidery.
- 5 The Notes box contains the notes from all the embroideries that have been combined. Click in the Notes box and amend as desired.
- 6 Save the new embroidery.

## **Combine Selected**

It is usually recommended to use the Combine option in Export a when creating an embroidery file for stitching out. This method allows you to retain the separate embroideries, lettering, and so on of your multipart design as adjustable elements in the .vp4 project file.

After the embroideries are combined, the notes and settings from the embroideries are combined in the Notes box. Any overlapping stitches are removed if the option is selected in Preferences.

### Shortcuts

- Home Tab, Combine Drop-Down: 2000
- Keys: Alt, H, M, S

## Combine the Selected Embroideries

- 1 Click the Home tab.
- 2 Use Multiple Select to select the desired embroideries. See "Multiple Select Features" on page 66.
- From the Combine drop-down, select Combine Selected 200 The embroideries are merged, with one outline box surrounding all of them. The color worksheet now shows the color blocks for the new combined embroidery.
- 4 The Notes box contains the notes from all the embroideries that have been combined. Click in the Notes box and amend as desired.
- 5 Save the new embroidery.

## Fix As Stitches

Use Fix as Stitches 🗵 to fix the selected subdesign or subdesigns as embroidery.

Designs such as lettering, SuperDesigns, frames and Monograms can be resized with constant stitch density, and the stitch types adjusted, until they are fixed as embroidery. Other aspects of lettering, such as the font or text may also be adjusted until it is fixed.

Lettering, SuperDesigns, frames and Monograms are automatically fixed as embroidery if you adjust them in the Modify tab. A warning is given to allow you to avoid fixing the design accidentally.

You may occasionally wish to fix designs; for example, to mirror some lettering shapes, a selection or group, or resize or scale it without constant properties. It may also be useful if you wish to adjust the rotation of the Appliqué Fabric in a SuperDesign.

#### Shortcuts

- Home Tab, Combine Drop-Down:
- Keys: Alt, H, M, F

# **Encore and Endless**

## Encore

Use the Encore tab features to place repeated copies of embroideries in a line, a circle or a shape, or around the edge of the hoop.

Choose the number of repeats, or the margin and gap, and the number of embroideries used. Set the position to standard or mirrored. Click Preview (a) to see the Encore, and Apply (c) to place the repeated embroidery in the work area according to the chosen Finalizing options.

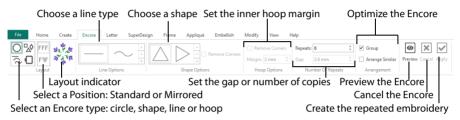

Use any number of embroideries with a line or circle, but only one or two embroideries with a shape or a hoop. To use more embroideries, you may Group 💽 them before choosing Encore. With Line and Circle you can choose the number of Repeats. For Shape and Hoop the number of repeats is set by the size of the embroidery, the Gap and the Margin.

## Repeat an Embroidery with Encore

- 1 Place a small embroidery on the work area and select it.
- 2 Click the Encore tab.
- 3 Select an Encore type (circle ○, line ○, shape ☆ or hoop □) and Position (standard FFF or mirrored FFF), and any other options for that Encore type. A preview image illustrates the chosen layout.
- 4 Set the number of Repeats, or the Gap.
- 5 Click Preview lot view the repeated designs in the work area.

While in Preview mode it is not possible to select any other function in the Quick Access toolbar. If you click another tab, the Encore will be cancelled.

6 Adjust the Encore line or shape on the work area. Alternatively, adjust the settings on the Encore tab and click Preview ⊚ again.

Drag inside the Encore shape to resize, drag the handle to reshape, e.g. to change a circle into an ellipse.

- 7 If desired, select Group and (if designs overlap) Arrange Similar.
- 8 Click Apply 🗹 to place the repeated designs as an embroidery with the chosen finalizing options.

### Shortcuts

- Encore Tab
- Keys: Alt, E

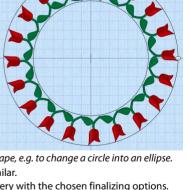

In Encore the designs are repeated in order of their stitching out, from back to front. For Encore Shape or Hoop the embroidery that is first in the stitchout order will be placed in the corners. To change the order use the Stitch Order commands.

Encore repeats an embroidery clockwise for Circle, Shape and Hoop, and from left to right for Line. If you combine multiple designs before using Encore, try to work from left to right. This will prevent trimmed threads from becoming caught under elements in the same color block.

## **Encore Types**

Encore repeats the selected designs in a circle, line, shape or hoop using the chosen position and number of repeats.

Encore repeats an embroidery clockwise for Circle, Shape and Hoop, and from left to right for Line. Therefore, if you wish to group multiple design elements before using Encore on the grouped result, try to work from left to right. This will prevent trimmed threads from becoming caught under elements in the same color block.

## Туре

With Line and Circle you can choose the number of Repeats. For Shape and Hoop the number of repeats is set by the size of the embroidery, the Gap and the Margin.

Encore repeats designs in stitchout order, from back to front. In Shape and Hoop the embroidery that is first in the stitchout order is placed in the corners. Stitchout order can be changed with the Stitch Order commands.

Encore repeats an embroidery clockwise for Circle, Shape and Hoop, and from left to right for Line.

### Shortcut

Keys: Alt, E, T

| Circle | 0   | Place the embroideries in a circle.                                 |
|--------|-----|---------------------------------------------------------------------|
| Line   | l(ς | Place the embroideries in one of 8 line options from left to right. |
| Shape  |     | Place up to two selected embroideries around the edge of a shape.   |
| Ноор   | •   | Place up to two selected embroideries around the hoop edge.         |

### Position

| Standard | FFF | The copies of the embroidery use the original orientation.                                                         |
|----------|-----|----------------------------------------------------------------------------------------------------|
| Mirrored | FTF | Each alternate copy of the embroidery is reflected.<br>This works best if the number of Repeats is an even number. |

You can use any number of embroideries with a line or circle, but only one or two embroideries with a shape or a hoop. To use more embroideries, Group them first.

## Circle

Use Circle O to place the embroideries in a circle and set the number of repeats. Adjust the circle to form an ellipse.

See "Number of Repeats" on page 88.

After clicking Preview , click and drag inside the circle to position the circle as desired. Click and drag one of the embroideries to make the circle smaller or larger. Click and drag the white handle to reshape the circle to form an ellipse.

When adjusting in an ellipse, you cannot overlap the two sides of the ellipse. When adjusting in a circle, you can overlap at the center of the design.

## Flowers in an Encore Circle

- 1 Click the SuperDesign tab.
- 2 In the category drop-down list, select Flowers.
- In Flowers 1, click the first flower, then click Apply 🖌. The flower is displayed in the work area.
- 4 Add the second and third flowers to the work area; they will each be added in the center.
- 5 Click the Home tab, then click Select All select the three embroideries.
- 6 Click the Encore tab.
- 7 In Type, select Circle.
- 8 In Repeats enter 30.
- 9 Click Preview . The three SuperDesigns are displayed in a repeating sequence around the edge of the circle.
- 10 Click on the embroidery at the top, and drag it downwards. The circle becomes smaller, and the embroideries move closer together.

You can also click and drag the white handle to reshape the circle to form an ellipse.

11 Change the number of Repeats and preview again. If you change to Hoop or Shape and preview, you will notice that only the first two flowers that you selected are in the Encore.

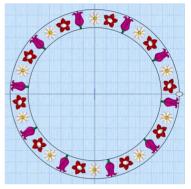

- 12 Ensure Group is selected and if the designs are overlapped, select Arrange Similar.
- **13** Apply v to create the final, repeated embroidery.

### Line

Use Line  $\overline{a}$  to place the embroideries in one of eight line types from left to right. Use Line Options to select the Line Type.

### Line Options

The Line Options are only available when the Type is set to Line.

### Line Type

Select a straight line, or one of seven types of curved line from the drop-down menu.

### To Adjust an Encore Line

- Drag the line using the four-headed arrow Move pointer 🚓 to position it.
- Drag the square handle on the top or right side of the line, using the double-headed horizontal or vertical pointer, to change the spacing between the designs.

## Create a Line of Repeated Embroideries

- 1 Place some small embroideries on the work area and select them.
- 2 Click the Encore tab.
- 3 In Type, select Line ⊼.
- 4 Select the Position (standard FFF or mirrored FFF).

- Choose a Line Type from the drop-down menu.
   The first option is a straight line. The other seven line types are curved.
- 6 Set the number of Repeats as desired, from 2 to 360.
- 7 Click Preview log to view the repeated designs in the work area.
- 8 Drag the line of embroideries to position it.
- 9 Drag the square handles on right side and top of the box to stretch or compress the box, and change the spacing.

With a straight line, only the handle on the right is available.

- 10 Ensure Group is selected and if the designs are overlapped, select Arrange Similar.
- 11 Click Apply 🖌 to place the repeated line as an embroidery.

## Shape

Use Shape  $r_{\infty}$  to place up to two selected embroideries around the edge of a shape. Use Shape Options to select from 50 shapes.

### Shape Options

The Shape Options are only available when the Type is set to Shape.

### Shape

Select your shape from the drop-down list of 50 shapes.

### **Remove Corners**

The embroidery is repeated along the sides of the hoop, with one embroidery placed at 45 degrees in each corner of the hoop. Select the Remove Corners option if you do not want the 45 degree embroideries in the corners. This option provides flexibility to create attractive designs with embroideries of different sizes and shapes.

If two embroideries are selected, the embroidery that is first in the stitch-out order will be placed in the corners. Use Stitch Order to change the order. See "Stitch Order" on page 42.

## Use Repeated Embroideries in a Shape

- 1 Place two small embroideries on the work area and select them.
- 2 Click the Encore tab.
- 3 In Type, select Shape 🐶.
- 4 Select the Position (standard FFF or mirrored FFF).
- 5 Choose a Shape from the drop-down list. There are 50 shapes to choose from.
- 6 Ensure that Remove Corners is not selected.
- 7 Set the Gap between the embroideries.
- 8 Click Preview to view the repeated designs in the work area.

The embroidery that you loaded or created first is in the corners.

- 9 Drag the shape to position it.
- **10** Drag the square handles on the top and right sides of the box to adjust the shape, and change the number and spacing of the embroideries.
- 11 Ensure Group is selected and if the designs are overlapped, select Arrange Similar.
- 12 Click Preview o to view the repeated designs in the work area.

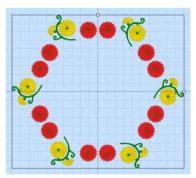

13 Click Apply 🗸 to place the shape as an embroidery.

## Ноор

Place up to two selected embroideries around the edge of the hoop, to make a border or frame.

If two embroideries are selected, the embroidery that is first in the stitchout order is placed in the corners. Use Stitch Order to change the order.

## **Hoop Options**

The Hoop Options are only available when the Type is set to Hoop.

### **Remove Corners**

The embroidery is repeated along the sides of the hoop, with one embroidery placed at 45 degrees in each corner of the hoop. Select the Remove Corners option if you do not want the 45 degree embroideries in the corners. This option provides flexibility to create attractive hoop borders with embroideries of different sizes and shapes.

If two embroideries are selected, the embroidery that is first in the stitch-out order will be placed in the corners. Use Stitch Order to change the order. See "Stitch Order" on page 42. The maximum size limit for Encore Hoop is 2000mm.

### Margin

Use Margin to leave space between the repeated embroideries and the edge of the hoop. This is useful if, for example, you wish to make the embroidery Endless, as this will leave a margin for adjustment in the hoop when stitching out.

The minimum Margin is zero. The maximum Margin varies, depending on the hoop size.

## Use Repeated Embroideries in a Hoop

- 1 Place two small embroideries on the work area and select them.
- 2 Click the Encore tab.
- 3 In Type, select Hoop 🔲.
- 4 Select the Position (standard FFF or mirrored FTF).
- 5 Ensure that Remove Corners is not selected.
- 6 Set the Gap between the embroideries.
- 7 Set the Margin between the line of embroideries and the hoop.
- 8 Click Preview. The Encore forms a frame around the inside edge of the hoop. The embroidery that you loaded first is in the corners.
- 9 Adjust the Margin and Gap as desired.
- 10 Ensure Group is selected and if the designs are overlapped, select Arrange Similar.
- 11 Click Apply 🖌 to place the Encore as an embroidery.

## Position

### Standard

Use Standard **FFF** to place copies of the embroidery in the original orientation one after another around the circle, shape or hoop, or along the line.

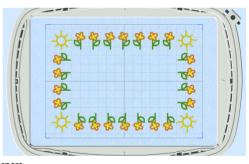

### Mirror

Use Mirror FIF to reflect alternate copies of the embroidery.

This generally looks best if the number of Repeats is an even number.

## Number of Repeats

Set the number of repeats in the Encore by changing the gap, or setting the number of repeats.

- For Line and Circle, select the number of Repeats.
- For Shape and Hoop, set the Gap between the repeated embroideries.

### Repeats

### This option is only available for Line and Circle.

The total number of copies of the selected embroidery(ies) that will make a circle or line of repeated embroideries. Set the number of repeats from 2 to 360.

Where more than one embroidery is selected, divide the number of repeats by the number of selected embroideries to give the number for each. For example, two embroideries using 10 repeats will produce five of each embroidery.

Generally, the larger the initial embroidery, the fewer Repeats should be made.

### Gap

### This option is only available for Shape and Hoop.

Use Gap to set the minimum spacing between repeated embroideries. If necessary, the actual spacing is increased where the Gap value would cause incomplete embroideries on either side of the hoop. So the spacing between repeated embroideries may differ on the long and short sides of the hoop.

Increase the Gap to move the embroideries further apart. Decrease the Gap to move the embroideries closer together. Use negative Gap to overlap embroideries by up to 50%.

Set the Gap in steps of 0.1mm. The default Gap is 2.0mm.

## Arrangement

### Group

Group the embroideries during creation.

### Arrange Similar

Place individual designs together when using multiple embroideries that are overlapped, to optimize the results from ColorSort. This does not change the display order, only the stitchout order.

## Preview

Use Preview on to view the repeated designs in the work area, and make any further adjustments.

## Cancel

Use Cancel 🔀 to cancel the preview without applying the Encore.

# Apply

Click Apply 🖌 to create the repeated embroidery. If you selected the Group option, the embroidery will be grouped before it is shown on the work area.

If designs overlap it may be helpful to use Arrange Similar to reduce the number of color changes. Once the repeated embroidery is created, you can change colors, move, resize or scale, rotate and so on. If it is created as a group, use Reveal Groups to adjust elements individually.

# Endless Embroidery

Use the Endless Embroidery wizard  $\overline{m}$  on the Home tab to add markers (alignment stitches) to an embroidery so it can be stitched out in a continuous, regularly spaced, sequence as many times as desired. After each stitchout, the fabric is re-hooped and the markers are used to align the new stitchout to the previous stitchout. Hence, the embroidery can be stitched out as a single, endless embroidery in a band.

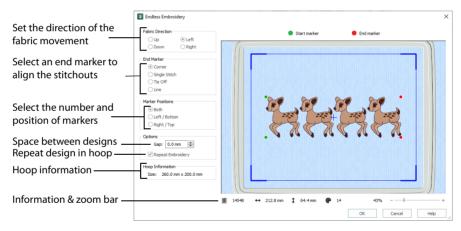

If there is more than one embroidery on the screen, the embroideries are grouped automatically when the Endless Embroidery wizard is started.

When embroideries inside the hoop are made Endless, any embroideries placed outside the hoop are removed.

When the settings are changed, the preview is updated automatically.

The Endless Embroidery settings are reset to their defaults when mySewnet™ Embroidery is closed.

## Adjusting an Endless Embroidery

An endless embroidery is a grouped embroidery with start and end markers (alignment stitches). After creating an endless embroidery, save it as a .vp4 file to preserve the grouping of designs with alignment stitches.

To reload an Endless embroidery in the Endless Wizard, open it in mySewnet<sup>™</sup> Embroidery and click the Endless tab. The Endless embroidery will be opened, and the alignment stitches will be removed. Adjust it as desired, for example change the End Marker type, then close it again and save it.

When you are ready to embroider your project, export it with the desired settings to optimize for sewing such as Combine, Remove Overlap and ColorSort.

### Shortcuts

- Home Tab:
- Keys: Alt, H, N

## **Fabric Direction**

This is the direction the fabric will be moved in the hoop for each repeat. This is according to the size and orientation of the hoop as it is shown in the Preview area. The Fabric Direction affects which sides of the embroidery will be the Start and End, so that the Start marker is always on the side of the embroidery that matches the Fabric Direction. Hence, the Start Marker 'points' in the direction the fabric will be moved.

The default direction is Up for vertical (Natural) hoops and Left for horizontal (Rotated) hoops.

When the Direction is changed, the preview is updated.

## End Marker

The end marker alignment stitch is used to line up the next stitchout of the embroidery. End marker positions are shown by red dots on the preview. Choose from one of four types of end marker:

### Corner

A small L-shaped corner of three long loose stitches. The alignment point is the corner of the L. This is the default choice for the end marker.

### Single Stitch

A long stitch that moves to the corners, placing only one needle point at each corner. This is ideal if you are stitching onto a fabric that you are concerned about marking, such as leather or a very light weight fabric.

### Tie Off

A few stitches in the same place, centered on the alignment point. The Tie Off marker is very secure, but may be difficult to remove after stitching.

### Line

A line of three long stitches. The alignment point is at the outside end of the line, closest to the edge of the hoop.

The Corner and Line markers are particularly helpful for checking that you have re-hooped your fabric straight enough for the next embroidery repeat, especially when both marker positions are stitched.

The Preview is not affected by the choice of End Marker.

There is no choice for start markers because they are always movement stitches. The start markers are used to move the needle into position so that it can be aligned with the end markers. Hence, only the single 'jump point' is needed for a start marker. The start marker positions are shown by green dots on the preview.

## Marker Positions

Select the positions of the markers. Both is recommended for most situations. Some of the reasons that you may wish to have markers on only one side are as follows:

- You have fabric that may be easily marked
- You have a fabric edge that can be easily followed each time you re-hoop the fabric
- You have an embroidery with a lot of open space on one side and you do not want to have any stitches in the open space, which may also partly conceal the presence of the marker stitches

### Both

Select Both for movement stitches to both start corners and end markers on both end corners. This is the default choice for the marker position.

### Left/Bottom

When the Fabric Direction is Up or Down, the markers are placed on the left edge. When the Fabric Direction is Left or Right, the markers are placed on the bottom edge.

### Right/Top

When the Fabric Direction is Up or Down, the markers are placed on the right edge. When the Fabric Direction is Left or Right, the markers are placed on the top edge.

## Options

### Gap

Use Gap to change the spacing between each stitchout of an embroidery. Gap changes the position of the start and end markers, as shown when the preview is refreshed. The Gap is split evenly on each side of the stitchout.

Increase the Gap to move the embroideries further apart. Decrease the Gap to move the embroideries closer together. The Gap can be increased until the embroidery plus the Gap equals the full height or width of the selected hoop. Use negative Gap to overlap embroideries by up to 50%.

Set the Gap in steps of 0.1mm. The default Gap is 0mm.

After changing the Gap the preview updates to show the adjustments.

### **Repeat Embroidery**

Repeat the embroidery as many times as possible within the current hoop size. This saves having to re-hoop the fabric for each stitchout of a small embroidery.

After changing the Repeat Embroidery option, note how many times the embroidery can be repeated from the preview. The number of repeats is also affected by the Gap and the direction the fabric will be moved in the hoop.

Repeat Embroidery is selected by default.

You may wish to save a single version of an endless embroidery as well as a repeated version. This will allow you to stitch out as many repeats as necessary. Use the repeated embroidery to stitch out the majority of the endless design, then use the single embroidery to stitch the remainder if the repeats do not give an exact fit. This works best if you move the single version of the embroidery to the center of the hoop before it is saved.

## **Previewing Changes**

When the settings are changed, the preview is updated with any changes to the settings that can be shown. The preview shows how the embroidery will be made endless. The embroidery is shown in 3D, with the hoop shown as a blue outline. The current hoop size is shown in the Information area. The start and end marker positions are indicated by the green and red dots, respectively.

### To change the 3D background color or texture, use mySewnet<sup>™</sup> Configure.

When Repeat Embroidery is selected, the maximum number of repeated copies of the embroidery that will fit will be shown in the preview. The number of embroideries will change according to the size of the original embroidery, the orientation of the hoop, the direction in which the embroidery is made endless and the Gap.

The red dot showing the end marker position is not affected by the choice of end marker type.

## Information

### Hoop Information

The size of the current hoop is given.

### Preview

The Information area shows the current hoop size set for mySewnet<sup>M</sup> Embroidery, and the stitch count  $\mathbb{Z}$ , width  $\leftrightarrow$ , height  $\ddagger$  and number of color blocks P of the endless, grouped embroidery shown in the preview.

### Zoom Bar

Use the Zoom Bar at the bottom of the screen to zoom in or out from the center of the endless embroidery.

----+

Use the slider to zoom in or out, or click on the Zoom Out – or Zoom In + icons.

## OK

Click OK to make the embroidery endless. The preview area is updated automatically.

If Repeat Embroidery was selected and two or more repeated embroideries will fit, the repeated embroideries are grouped.

Start markers are inserted at the beginning of the embroidery as long movement stitches to the start marker positions. Movement stitches are added at the end of the embroidery to the end marker positions, which are then stitched according to the choice of end marker.

The endless embroidery is also centered in the hoop.

# Examples of Endless Embroidery Hoop Orientation and Fabric Direction

These pictures show how a heart-shaped embroidery (for example) could be repeated as an endless embroidery.

### Natural Orientation Hoop with Fabric Moving Up

A hoop with natural orientation is selected, then the Fabric Direction is Up in the Endless Embroidery dialog box:

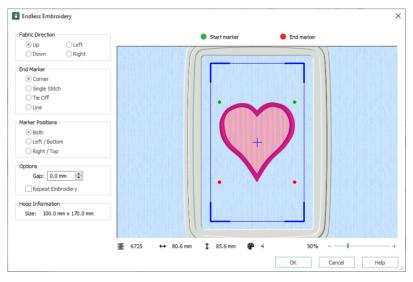

The fabric is hooped and moved in the machine like this:

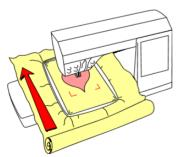

This results in a sequence of hearts, stitched in this order:

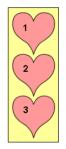

## Rotated Orientation Hoop with Fabric Moving Left

A hoop with rotated orientation is selected, then the Fabric Direction is Left in the Endless Embroidery dialog box:

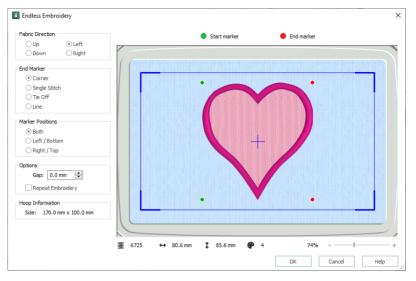

The fabric is hooped and moved in the machine like this:

This results in a sequence of hearts, stitched in this order:

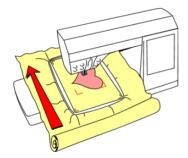

## Stitch Out an Endless Embroidery

- 1 Load the endless embroidery.
- 2 Click File, Print.
- In the print preview, set the Design Scale to 100%.
   This is so you can print a worksheet of the endless embroidery at full size to use as a template.
- 4 Click Print 🖶 and print a worksheet of the endless embroidery.
- 5 If the fabric does not have a straight cut edge you can follow, you may wish to mark a center line on the fabric. Make a crease, a chalk line or a line with light-reactive marker down the full length of the fabric where the endless embroidery will be stitched.
- 6 Load the endless embroidery on your embroidery machine and hoop up your fabric. If you marked your fabric with a line, align the center marks on the edges of the hoop with the line. It is recommended to always make a test stitchout of your endless embroidery on a sample of the final fabric. Stitch out more than one copy to check that the spacing and marker type give the desired result.
- 7 Start by stitching out one copy of the embroidery. When the first copy stitches out, ignore the start marker movement stitches.
- 8 At the end of the stitchout, the end marker stitches will be stitched out last. Note where they are.
- 9 Re-hoop your fabric, moving it in the direction you chose in the Endless Embroidery dialog box. For example, if you had a horizontal hoop on screen and chose Left, lay your hoop in front of you horizontally as it would appear on screen and move the fabric to the left in the hoop. The stitches for the end markers (or single marker if you only used one), must be inside the stitch area so that the start marker for the next stitchout can be aligned.

If you have a hoop template that was supplied with the hoop, use this as a guide to positioning the end marker stitches inside the stitch area.

10 Use the printed worksheet to confirm that the next copy of the embroidery will fit in the stitch area when the start and end markers are aligned.

This is particularly important if you are stitching an endless embroidery with a negative Gap, as you may need to bring the end marker stitches further into the hoop than seems obvious.

- 11 Tighten the hoop and ensure the existing embroidery is straight, so that the next copy will stitch in a straight line from it. If you marked a center line, this will help to ensure that the fabric is straight.
- 12 Load the hoop back into the embroidery machine and thread the first color.
- 13 Instead of starting straight away, use stitch navigation on the embroidery machine to step forward by one stitch to the start marker. Then use the needle position controls to align the needle exactly over the end marker.

If the needle will not move far enough to align correctly with the end marker, this means the fabric is not hooped up with the end marker far enough inside the hoop. You will need to adjust your fabric in the hoop and try again.

- 14 If you chose to use Both markers on the endless embroidery, step forward by one more stitch to the second start marker to confirm it is over the second end marker. If the second marker is not aligned then the fabric may not be straight in the hoop, in which case you should adjust it and try again. Alternatively, there may be pull on the fabric and you may need to choose a compromise position that gives the best fit between the two markers.
- 15 After confirming the alignment is correct, start embroidering.
- **16** Repeat from step 8 until you have stitched out the desired number of copies.

## **Create an Endless Sewing Tools Border**

- Click Change Hoop 
  . From the Universal Hoop Group, set the 1 Hoop Size to 240mm x 150mm - Universal Large Hoop 2, Rotated orientation. Click OK.
- 2 Click the SuperDesign tab in the ribbon bar.
- 3 Select the Home Category from the drop-down menu.
- Click to select the needle (2 Needle), then click Apply to load it in 4 the work area.
- 5 Select the Pin and Tape Measure SuperDesigns (numbers 3 and 6) and load them in the work area. Use the three designs at their default size.
- Drag the three designs apart, with the Needle at the top, and the 6 Pin and the Tape Measure below, as in the picture.
- Select the Pin design, and click the  $\triangleleft$  flip horizontal handle to 7 make it face the other way.
- 8 Ensure that the Pin is between and to the right of the other designs.
- Move the designs close together as in the picture. Use Select All 9 to check the relative positions of the selection boxes around each design.

The designs are positioned so as to show the features of the Endless Wizard.

While the relative positions of the designs are important, their position within the hoop is not. Designs are positioned in the middle of the hoop when they are made Endless.

- 10 Save the design as Sewing Tools.vp4. This will make it easier to recreate your Endless Desian later.
- 11 Click the Home tab in the ribbon bar. 12

or fully outside the hoop will be removed.

Click Endless in to use the design in the Endless Wizard. All designs that are entirely within the hoop are used for the Endless design. Any designs that are partially

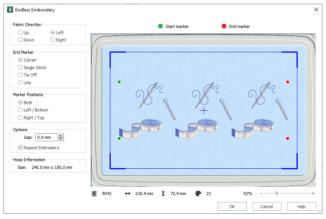

The hoop is in the Rotated position, and the green Start markers can be seen to the left. The design will be stitched from left to right. The red End Markers show where the End marker stitches will be placed after the rest of the design has been stitched.

For a Natural hoop position, Up would be initially selected in Fabric Direction. This creates a vertical line of designs, rather than the horizontal border we are creating here.

13 Deselect (uncheck) Repeat Embroidery. Your three SuperDesigns form an individual Endless Design. Use sinale desians of this type to add an extra desian at the end of a series of Endless embroidery sections.

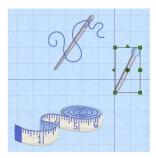

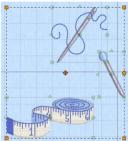

- 14 For this design we will use multiple design sets. Check Repeat Embroidery to view the three sets of designs again.
- 15 Click OK to view the Endless embroidery section in the work area.
- 16 Click outside the Grouped Endless design to see the gray stitched Start and End Markers.

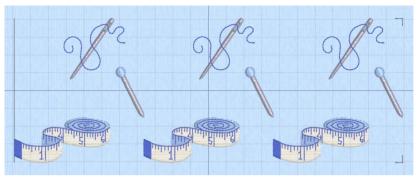

The straight line on the left is the Start Marker, and the corners at the right are the End Marker. The markers are immediately to the left and right of the Grouped designs.

- 17 In the Create tab, click Endless 🕅 again to reload the design in the Endless Wizard.
- 18 The original Start and End Markers were removed, and new ones added when you reopened the design.
- 19 Deselect (uncheck) Repeat Embroidery. This time there are three sets of designs. When you reloaded the design the Start and End Markers were removed, however the design was saved as a single Group. To adjust the space between the sets of three SuperDesigns, we need to go back to the original set of three.
- 20 Click Cancel to close the Endless dialog box, then click Undo 🕤 in the work area to view your original three designs.
- 21 Click Endless 1, and in the Endless dialog box click to select (check) Repeat Embroidery to view the repeated designs.
- 22 Set Gap to -10.0 mm. The set of designs move closer together, and to the left and right they overlap the Start and End Markers.

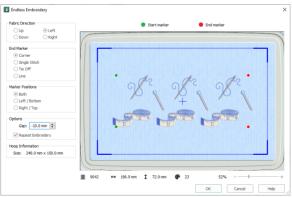

Use a negative Gap to overlap the position of designs, or to create a continuous line of adjoining designs.

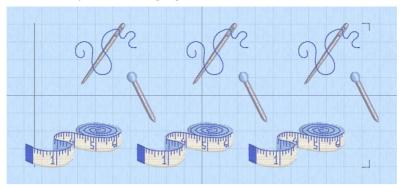

24 Save your design as Sewing Tools Endless.vp4, and then Export it in a format for your embroidery machine.

To view how the Endless design will be used, Copy the design, then use File, New Window and in this window set up a very large Custom Hoop (for example, 500 mm x 150 mm). Paste in two copies of your endless design. Place the Start Marker (the gray line) of the second design over the End Markers (the gray corner stitches) for the first design. This is how you will align your designs on your embroidery machine.

- 25 Click File, Print and preview the worksheet for the Endless design. The settings that you used for your Endless design can be seen at the top of the Settings area, below the threads. You can use these to recreate the design later. Underneath are the settings for the SuperDesigns that you used.
- 26 In the print preview, set the Design Scale to 100%, then click Print 🖶 to print a worksheet for the embroidery.

You can use this full size worksheet as a template.

- 27 Load the endless embroidery on your embroidery machine and hoop up your fabric. An Endless hoop makes life easier, but you can use any hoop with suitable dimensions.
- 28 Check the alignment of your fabric, then stitch out the first section of your endless embroidery. The end marker stitches are stitched out last. Note their position.
- **29** Re-hoop your fabric, with the end marker stitches for your first design towards the left of the hoop. *Remember that the first part of the Tape Measure will overlap the Start Marker. Leave room for it when hooping up and aligning on your embroidery machine.*
- 30 Use stitch navigation on your embroidery machine to step forward by one stitch to the start marker.
- **31** Use the needle position controls to align the needle exactly over the end marker. If the needle will not align correctly, check the position of the fabric in your hoop before trying again.
- 32 When the alignment is correct, embroider the second section.
- 33 Repeat for all of the other sections. For more details on stitching out, see "Stitch Out an Endless Embroidery" on page 96.

# **Modifying Embroideries**

Use the Modify tab to edit and insert stitches, or select a block of stitches for editing. Hide stitches by color or by using the draw range. Cut and copy blocks of stitches or whole embroideries and paste them. Insert new color changes, change the order of colors and merge color blocks. Adjust a selected block of stitches precisely, changing its angle and size

All Quick Access toolbar functions except Change Hoop, Undo and Redo are unavailable in the Modify tab. If more than one design or a group is selected when you click the Modify tab a warning message will appear. To edit a single design in a multiple selection, click the work area to deselect, then select the desired design. If a group is selected, use Reveal Groups 🛃 on the FilmStrip or the context menu, then select the desired design. If lettering, a SuperDesign or Frame is selected, a warning message will appear that it will be fixed as embroidery stitches. Only use the Modify tab in this case if you are prepared to lose the ability to adjust the properties such as font and stitch type. Decoration and Ribbon designs cannot be altered on the Modify tab.

|                                 |                   | Sw          | e & rescale |                  |       | Measure a distance |       |            |        | nce R | e Resize or rotate a |        |               |             | block        |     |   |                           |
|---------------------------------|-------------------|-------------|-------------|------------------|-------|--------------------|-------|------------|--------|-------|----------------------|--------|---------------|-------------|--------------|-----|---|---------------------------|
| File                            | Home Create       | Encore      | Letter      | SuperDesign      | Frame | Appl               | liqué | Embellish  | Modify | Vi    | ew H                 | lelp   |               |             |              |     |   |                           |
|                                 | X Cut             | Box Select  |             | Select Stitches  | s (b) | Z_                 |       |            |        |       |                      |        | R Insert Co   | lor Command | *∆           | 100 | ¢ | 44.9 mm                   |
|                                 | Duplicate         | Preehand S  | elect       | Select All Visib | ole 🕀 | ~8                 | - 1   |            |        |       | _                    |        | R Insert Sto  | p Command   | %]           | 100 | ¢ | 35.9 mm                   |
| Copy Past                       | e <u>m</u> Delete | CFreehand P | oint Selec  | t 🔗 Select None  | Ξ     | Resize             |       |            |        |       | Draw All<br>Stitches | Get    | 👍 Insert Stit | ches        | ٨            | 0   | ¢ | <ul> <li>Apply</li> </ul> |
| Clip                            | Clipboard Select  |             |             | [                | Drav  |                    |       | w Stitches |        |       |                      | Insert |               |             | Modify Block |     |   |                           |
| Select a block of stitches Shov |                   |             |             |                  |       |                    |       |            | the se | eleo  |                      |        | ches          |             |              |     |   |                           |

Cut, copy or paste a block

Insert color changes, Stops & stitches

# Viewing Embroideries in the Modify Tab

Embroideries are shown in the Modify tab in 2D View as individual stitches with no shading. The selected embroidery is shown in color. Any other embroideries use pale ghost stitches.

## Automatic Ghost Mode

When the Modify tab is selected to edit an embroidery, only the embroidery selected for editing is shown in color. All other embroideries are automatically shown as pale ghost stitches. This allows you to see the positions of other embroideries, so that you can observe where they are in relation to the embroidery you are editing.

If the background is white or very pale it may be difficult to see the 'qhost' stitches.

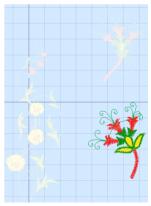

### Get Length

Use Get Length and on the View tab (and on the Modify tab) to measure the distance between any two points on an embroidery. Click the Get Length icon and the mouse pointer changes to the Measure pointer in the click and drag a line across the embroidery. The length of the line is displayed.

For example, use this to obtain the width of a column of stitches or the distance between lines of stitching.

The length is shown in millimeters or inches, according to the setting for Show Measurements in mySewnet  $^{m}$  Configure. The alternative units are shown in parentheses.

#### Shortcuts

- View or Modify Tab: 🖋
- Keys: Alt, V, L; Alt, M, L

### Measure Part of an Embroidery

- 1 Click the Get Length 💉 icon. The pointer changes to the measure pointer 🕻 .
- 2 Click and drag across the part of an embroidery you want to measure.
- 3 Read, and if desired, make a note of the number.
- 4 Repeat the click and drag to measure any other distances, as required.
- 5 Right-click to deselect the function.

# Cut, Copy, Paste and Duplicate

The Cut, Copy, Paste and Duplicate functions are available for whole embroidery(ies) and groups on the Home tab of mySewnet<sup>™</sup> Embroidery. Work with blocks of stitches on the Modify tab.

### **Clipboard Block**

The Clipboard Block shows the current block that can be pasted into your embroideries. It shows the most recent block of stitches, embroidery(ies) or group that has been cut or copied from mySewnet™ Embroidery or another mySewnet™ Embroidery Software module. It can be used as many times as desired, until a new block is cut or copied.

Click in the clipboard to remove the current Clipboard Block.

### Cut

Use Cut % to remove a whole embroidery or the currently selected block of stitches from the embroidery and make it the Clipboard Block.

On the Modify tab, use one of the block selection methods (Box Select, Freehand Select, Point Select or Select All) to select the desired block to be cut. It can then be pasted into the same or another embroidery, or pasted into another mySewnet<sup>™</sup> Embroidery Software module.

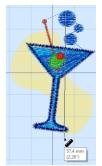

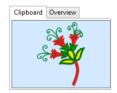

Shortcuts

- Home or Modify Tab: X
- Keys: Ctrl + X; Alt, H, X or Alt, M, X

### Сору

Use Copy **i** to make a copy of a whole embroidery or the currently selected block of stitches. The copy becomes the Clipboard Block, where it can be pasted as many times as required, or pasted into another mySewnet<sup>™</sup> Embroidery Software module.

#### Shortcuts

- Home or Modify Tab:
- Keys: Ctrl + C; Alt, H, CP or Alt, M, CP

### Paste

Use Paste into the Clipboard Block as a separate embroidery or, if the Modify tab is selected, attach it to the last currently visible stitch of an embroidery. The Clipboard Block shows the current stitches that will be pasted. If a group, lettering, a SuperDesign or Frame has been copied, a warning message will appear that it will be fixed as stitches if you paste into the Modify tab. Only use the Modify tab in this case if you are prepared to lose the ability to adjust the properties such as font and stitch type.

If you paste a design with decorations into the Modify tab, the decorations are not visible. They will reappear as separate subdesigns when you move to one of the other tabs.

#### Paste as an Embroidery

To paste the Clipboard Block as an embroidery, ensure that a tab other than Modify is selected, then click Paste. The pasted embroidery is automatically selected, ready to be moved and manipulated as required.

#### Paste as a Stitch Block

To insert a block at any stitch, use any of the controls on the Modify tab that change the End stitch in the Draw Range, then click Paste. A pasted block is automatically selected with Box Select so that it is ready to be moved and manipulated as required.

Shortcuts

Keys: Ctrl + V; Alt, H, V, P or Alt, M, V, P

### Paste into Center

Use Paste into Center 🏥 to paste the Clipboard Block in the center of the hoop. The Clipboard Block shows the current stitches that will be pasted.

#### Shortcuts

- Home or Modify Tab: 4
- Keys: Ctrl + Shift + V; Alt, H, V, C or Alt, M, V, C

### Duplicate

Use Duplicate 🚡 to make a copy of the selected embroidery or block of stitches, which is automatically pasted on the work area below and to the right of the original.

The copied stitches are shown in the Clipboard Block on the control panel.

#### Shortcuts

- Home or Modify Tab:
- Keys: Ctrl + D; Alt, H, DU or Alt, M, DU

### Delete

Use Delete  $\overline{\mathbf{m}}$  to delete one or more selected embroideries, groups or blocks of stitches after they have been selected using one of the block selection methods (Box Select  $\overline{\mathbf{m}}$ , Freehand Select  $\overline{\mathbf{Q}}$ , Point Select  $\overline{\mathbf{m}}$  or Select All  $\overline{\mathbf{m}}$ ) on the Modify tab.

When all visible stitches are deleted because no block is selected, all remaining stitches are shown.

This function differs from Cut because it does not place the stitches on the Clipboard. Therefore stitches that have been Deleted cannot be pasted into another embroidery (although Undo can be used if the wrong stitches are deleted).

### **Delete Single Stitches**

When you have a single stitch selected, Delete 💼 will remove the stitch.

#### Shortcuts

- Home or Modify Tab: mail
- Keys: Del; Alt, H, DE or Alt, M, DE

# Select and Edit Single Stitches

### Select Stitches

Use Select Stitches 💦 to select and edit single stitches. Simply click a stitch and a box appears around it to show that it is selected.

It may be helpful to zoom in close enough to see the separate stitches. Click and drag the box to move the stitch. If desired, use Delete mage to delete the stitch point.

#### Shortcuts

- Modify Tab:
- Keys: Alt, M, SS

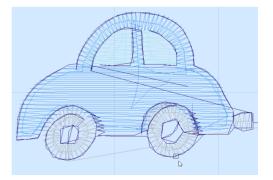

#### Select a Series of Stitches

Click the first required stitch point, then hold down Shift (on the keyboard) and click the last required stitch point. The two stitches you click and all stitches between them will be selected. Click outside the block to make a new selection using this method.

To select several individual stitches, hold down Ctrl and click the desired stitches.

Alternatively, hold down Shift and use the left and right arrow keys to select a series of stitches.

### **Insert Stitches**

Use Insert Stitches  $\swarrow$  to add new stitches to an embroidery. Click Insert Stitches and the pointer changes to the insert stitches pointer  $\bowtie_{\Phi}$ . Then click where you want to add stitches. The stitches will be added using the thread color where you insert the stitches. Click Delete to delete the last point placed. Right-click twice to deselect. If you need to use a different color for the stitches, insert color changes before and after the new stitches.

Use Insert Stitches for many reasons. For example, you may add more underlay to an embroidery or make a new section of an embroidery. You can even change an embroidery into an appliqué embroidery by adding placement stitches and Stops to secure the appliqué fabric.

Uses include to increase underlay stitching or form a new section of an embroidery.

#### Shortcuts

- Modify Tab:
- Keys: Alt, M, IS

# Select a Block of Stitches

The block Select functions on the Modify tab allow you to select part of an embroidery. A selected part of an embroidery is called a block. A block can be resized, rotated, mirrored, moved, nudged, duplicated, copied, cut and deleted. You may find it easier to select a block when you have selected colors to display and/or changed the ranges of stitches that are visible.

When a block has been selected, it has a selection box around it on the work area. The selection box has handles which are used to resize, rotate and flip the block. Also, the block is outlined within the selection box, to assist with accurate positioning when it is moved or rotated.

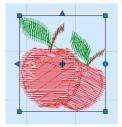

Blue handles for resize

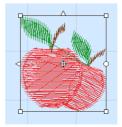

White handles for scale

Click and drag inside the block to move it. Use the arrow keys on the keyboard to nudge the block. Click and drag the square corner handles to scale the block with constant stitch count (white handles) or resize with constant density (blue handles), depending on Resize mode  $\mathbb{Z}_{\mathbb{H}}$ . Click and drag the round rotate handle to rotate the block freely. Click and drag the center of rotation  $\oplus$  to rotate around a different point. Click the triangular handles to flip the block horizontally or vertically.

A block can also be resized/scaled and rotated precisely using the Modify Block section of the Modify tab.

### Pasting a Block

When a block is pasted into an embroidery it is automatically selected as the current block and Box Select is activated. The block is attached to the last visible stitch.

See "Paste" on page 102 and "Paste into Center" on page 102.

### **Deselecting a Block**

Click the work area outside a block to deselect it. The selection box around the block will disappear. Right-click to turn off the current select function without deselecting the block.

### Selecting an Embroidery to Modify

If there is more than one embroidery selected so that you are unable to enter the Modify tab, press the Tab key on the keyboard to select the embroidery you wish to edit.

### **Box Select**

Use Box Select in to select stitches in a rectangular area. Click Box Select and the pointer changes to the box select pointer  $\_$ . Click and drag around the area you want to select. When you release the mouse button, the block will show you the extent of your selection. Click outside the block to make a new selection using this method. Right-click to deselect.

Use Box Select to make a quick selection of an area. When deleting a selection, if desired, use Freehand Select or Point Select to remove any extra stitches.

Use Add to Selection 主 with any select function to increase the area of selected stitches, or use Remove From Selection 🦳 to make the currently selected area smaller.

Box Select is also activated automatically when a block is pasted into an embroidery.

If the wrong area is selected, click in the work area, but outside the box, to deselect.

#### Shortcuts

- Modify Tab:
- Keys: Alt, M, SB

### **Freehand Select**

Use Freehand Select  $\[mathbf{select}\]$  to select a block of stitches within an area of any shape. Click Freehand Select and the pointer changes to the freehand select pointer  $\[mathbf{select}\]$ . Click and drag to draw an irregular outline around the desired area. When you release the mouse the area is closed automatically with a straight line between the last mouse position and the start position. The block will show you the extent of your selection. Click outside the block to make a new selection using this method. Right-click to deselect.

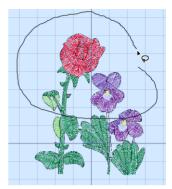

Use Add to Selection 主 with any select function to increase the area of selected stitches, or use Remove From Selection 🖃 to make the currently selected area smaller.

Freehand Select is useful when an area cannot be easily selected by using the simpler Box Select function. It is particularly useful to highlight part of a color area which could not otherwise be easily selected.

If the wrong area is selected, click in the work area, but outside the box, to deselect.

#### Shortcuts

- Modify Tab:
- Keys: Alt, M, SF

### **Point Select**

Use Point Select  $\textcircled{\baselineskip}{\baselineskip}$  to select a block of stitches within an area of any shape made of straight and curved lines. Click Point Select and the pointer changes to the Point Select pointer  $b_0$ . Click a series of points to create an irregular outline of straight and curved lines around the desired area, using Ctrl+click to place a square (straight line) point. Click and drag  $b_{BB}$  to reposition an existing point. Click Delete to remove the last–placed point. Right-click when the area is complete. The block will show you the extent of your selection. Point Select may be easier to use than Freehand Select for precise selections. Right-click to deselect.

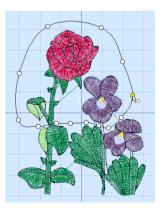

Use Add to Selection I with any select function to increase the area of selected stitches, or use Remove From Selection  $\fbox{I}$  to make the currently selected area smaller. If the wrong area is selected, click in the work area, but outside the box, to deselect.

#### Shortcuts

- Modify Tab: 43
- Keys: Alt, M, SP

### Select All Visible

Select All Visible 📷 is a one-click function that selects all visible stitches in the current embroidery. Click outside the block to deselect.

Use the color worksheet and the Draw Range to select which stitches are visible in the current embroidery. This is useful to isolate an area of stitches, especially if it includes more than one color, or you only wish to apply a function to part of an area.

#### Shortcuts

- Modify Tab: 🔐
- Keys: Ctrl + A; Alt, M, SA

#### Select None

Use Select None 📑 to deselect all of the embroideries and blocks in the work area, including any outside the hoop.

#### Shortcuts

- Modify Tab: 📑
- Keys: Ctrl + Shift + A; Alt, M, SN

#### **Replace Selection**

Use Replace Selection in to replace the currently selected stitches with the new selection.

#### Shortcuts

- Select, Modify Tab: 🛅
- Keys: Alt, M, SR

#### Add To Selection

Use Add to Selection 🔃 to add the new selection to the currently selected stitches.

#### Shortcuts

- Select, Modify Tab: 🕀
- Keys: Alt, M, SA

### **Remove From Selection**

Use Remove from Selection 🖃 to remove the new selection from the currently selected stitches.

#### Shortcuts

- Select, Modify Tab: 🖃
- Keys: Alt, M, SD

### **Modify Block**

To rotate or resize the selected embroidery or block of stitches by an exact amount, use the Modify Block section of the Modify tab.

To rotate the block or embroidery, enter an angle from 0 to 359 degrees in the Angle  $\blacktriangle$  box, then click Apply  $\checkmark$ . If desired, move the center of rotation  $\oplus$  before rotating.

| %            | 100 | ÷ | 44.9 mm |  |
|--------------|-----|---|---------|--|
| %‡           | 100 | ÷ | 35.9 mm |  |
| 7            | 0   | ¢ | Apply   |  |
| Modify Block |     |   |         |  |

To resize the block or embroidery, change the height **%1** and width **%** percentage of the selected block. The height and width are scaled or resized according to the Resize mode.

The size in millimeters to which the design will be changed is shown to the right.

This feature is available on the Modify tab for blocks of stitches, and in the Modify Design  $\mathfrak{X}$  dialog on the Home tab for designs.

#### Shortcuts

| *            | Percentage Width  | Keys: Alt, M, MW |
|--------------|-------------------|------------------|
| %‡           | Percentage Height | Keys: Alt, M, MH |
| ٨            | Angle             | Keys: Alt, M, MR |
| $\checkmark$ | Apply             | Keys: Alt, M, MA |

# **View Selected Colors**

On the Modify tab you can hide blocks of stitches according to their color. Displaying the stitches according to their color is an easy method of showing sections of an embroidery. The functions for viewing stitches by color are on the Design Panel when the Modify tab is open.

Hide stitches according to color, leaving the visible stitches available for other functions without affecting the hidden stitches. Selecting colors for display can be combined with the Draw Range to display a particular set of stitches that would be difficult to isolate with other functions.

If you have set a Draw Range, then only the stitches in the color blocks that are visible within the range will be displayed. Also, hidden colors are not highlighted when the mouse pointer is paused over them in the color worksheet.

### **Color Worksheet**

The color worksheet on the Design Panel shows the order in which the thread colors are used. The group of stitches using a particular thread color is called a color block. The color worksheet can be used to change thread colors, and to add thread effects. When the Modify tab is open, it may be used to hide and show the stitches in any of the color blocks.

When you pause the arrow pointer over a thread color in the worksheet, the corresponding threads in the embroidery are highlighted. Also, a popup description of the thread color appears.

The color worksheet can also be used to change the order of the color blocks, and to merge color blocks.

The first color in the embroidery is at the top of the list, followed by all the thread color blocks. The check boxes show which color blocks are hidden. The numbers show the order in which the colors are used, and the samples show solid blocks of each thread color in 3D.

Double-click a thread sample, or select the thread and click the Change Color  $\clubsuit$  icon to access the Color Selection dialog box and select a different thread color, or add thread effects. When on the Modify tab, click a check box to show or hide a color block. When a color is hidden, its check box in the Color Worksheet is not selected, as shown here:

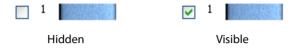

### Move and Merge Color Blocks

Use the arrows below the color worksheet, or the right-click Context menu, to change the order of the color blocks, and to choose color blocks to merge together selectively.

For example, you can keep two adjacent identical color blocks in case you wish to vary them later. If you use ColorSort, all identical colors will be merged unless there are overlapping stitches. The changes you make are applied immediately.

This may be useful if you want to merge two blocks of an identical thread color without affecting the color order of the rest of the embroidery. For example, use Move and Merge Color Blocks to assist in creating lettering with some characters in varying colors. Alternatively, the Move and Merge Color Blocks functions may be useful if ColorSort does not merge colors owing to a few overlapping stitches that do not affect the design stitchout.

You can also use Merge when optimizing designs with multiple areas of cutwork and stabilizing lines. ColorSort may occasionally merge stabilizing lines in these circumstances.

#### **Move Colors**

The Move Up  $\frown$  and Move Down  $\smile$  buttons move the selected color block so that the colors are stitched in a different order. Click the required color in the list and it will be highlighted, then click the Move Up or Move Down button to move the color to the required position.

Alternatively, right-click the block and select Move Up or Move Down from the Context menu.

#### Merge Colors

The Merge Colors button 🐭 will merge the selected color block with the color block above it, removing the Color Change command.

Alternatively, right-click the block and select Merge into Previous Color 🐭 or Merge into Next Color from the Context menu.

Use Merge to delete color changes. Also use it to merge color blocks with the same thread color, after first moving one of the color blocks so that they are adjacent.

### Insert Color Command

Use Insert Color Command 🔐 to add a new color change at the point where you click.

Click the icon and the pointer changes to the insert color pointer  $\searrow$ . Then click on the stitch where you want the color change. The Color Selection dialog box is displayed for you to select the thread color for the new color change.

After you have selected a thread color, the stitches on the embroidery are displayed in the new color after the new color change and up to the next color change.

When you select the Design tab you will see the new color block in sequence in the color worksheet according to where you inserted the Color Change command.

To cancel the function, right-click on the work area or click Cancel in the Color Selection dialog box.

Shortcuts

- Modify Tab: 4
- Keys: Alt, M, IC

### Insert Stop Command

Use Insert Stop Command a to add a command which instructs the embroidery machine to stop at the point where you click, displaying a message.

Use stop commands to transform an existing satin stitched 'outline' embroidery into an appliqué. Insert the stop commands so the appliqué fabric may be placed on the hoop, tacked down and trimmed. Stop commands may also be useful where a movement stitch might become trapped under the stitches that follow it.

To view Stop commands with their messages, use the Design Player, or view them in the printed worksheet. To remove or edit the text of a Stop Command, use Undo, then Insert a new Stop, or use mySewnet<sup>™</sup> Stitch Editor.

### Insert a Stop Command

- 1 Open an embroidery, then click the Modify tab.
- 2 Click Insert Stop Command and the pointer changes to the insert stop pointer ⊲<sub>∞</sub>.
- 3 Click on a stitch. The Stop dialog box opens.
- 4 Use the Quick Text drop-down menu to insert a stitchout hint, or enter a message. See "Stop Properties" on page 110.
- 5 Click OK to place the Stop Command.
- **6** To cancel the function, right-click on the work area.

#### Shortcuts

- Modify Stitch, Modify Tab: <a>a</a>,
- Keys: Alt, M, IP

### **Stop Properties**

Add a stitchout hint to a Stop Command in the Stop properties dialog box.

Select a Quick Text comment from the drop-down menu, or enter text in the Comment text field. Click OK to save the text. Up to 200 characters may be entered.

| 🚺 Stop            |              |            | × |
|-------------------|--------------|------------|---|
| Comment:          |              | Quick Text | • |
| Place the appliqu | é fabric nov | v          | ^ |
|                   |              |            |   |
|                   |              |            |   |
|                   |              |            |   |
|                   |              |            | ~ |
| ОК                | Cancel       | Help       | ~ |

| 🔁 Stop               |           |            | $\times$ |
|----------------------|-----------|------------|----------|
| Comment:             |           | Quick Text | •        |
| Place the appliqué f | abric now |            | ^        |
|                      |           |            |          |
|                      |           |            | $\vee$   |

Quick Text Select one of the following texts:

- Place the appliqué fabric now
- Cut around the appliqué
- Place the appliqué shape onto the placement line
- Cut the hole in your fabric
- Place the puffy foam on the fabric now
- Remove any excess puffy foam
- Check alignment now.

## **Draw Range**

The draw Start and End slider bars on the Modify tab provide a very powerful way of viewing an embroidery and understanding exactly how it is formed. They allow you to progress forwards and/or backwards through an embroidery stitch by stitch and isolate a specific sequence of stitches. If desired, select the visible stitches as a block to work on with Select All, without affecting the hidden stitches. Changing the range of stitches can be combined with selecting colors to display a particular set of stitches that would be difficult to isolate with other functions.

#### Draw Range (Slider Bars)

The upper slider bar sets the Draw From Start stitch. The lower slider bar sets the Draw To End stitch.

Use the Draw Range to set the Start or End stitch in any of the following ways:

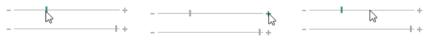

Drag the slider

Click the + or - button

Click the space by the slider

- Click and drag the slider box along the slider bar.
- Click the arrows at either end of the slider bar to progress by one stitch at a time. Click and hold on an arrow to progress more rapidly.
- Click in the space on the slider bar on either side of the slider box to move in that direction and jump through the stitches rapidly. You can also click and hold, but the slider box will stop when it reaches the arrow pointer.

In all cases, the work area will show the range of stitches as the Start or End stitch changes.

When you set a Draw Range, only the stitches in the color blocks that are visible within the range will be displayed.

### **Draw All Stitches**

Use Draw All Stitches I on the Modify tab, to display all stitches in the embroidery selected for editing. When you have hidden stitches by changing the color selection or the Draw Range, click the icon to view all stitches again. All the color blocks will become visible and the Draw Range will be reset to all stitches.

Shortcuts

- Display, Modify Tab:
- Keys: Alt, M, DA

# **ExpressDesign Wizard**

Use the ExpressDesign Wizard to create new embroideries automatically from pictures. There are three embroidery types that can be created in the ExpressDesign Wizard: Express Embroidery, Express Trace and Express Border.

Express Embroidery

Express Trace

**Express Border** 

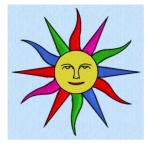

Create a new embroidery by converting color areas in a picture tracing outlines in a picture. to fill and satin areas, outlining it with running stitch or satin line.

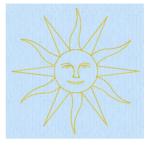

Create a new embroidery by

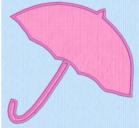

Create a new embroidery or appliqué design by creating borders around shapes in a picture.

### **Express Embroidery**

Create a new embroidery by converting color areas in a picture to fill and satin areas, using running stitch or satin border outlines where necessary.

Express Embroidery works best when using pictures that have well defined, flat color areas and outlines.

### **Express** Trace

Create a new embroidery by tracing outlines in the picture. Use light or heavy running stitch to create redwork or blackwork style embroidery, create quilt stencils and so on. Use satin border of constant width for designs that demand broader outlines.

### **Express Border**

Create a new embroidery by creating borders around shapes in a picture. The border can be created as a satin border, appliqué, an outline of running, double or triple stitch, or a border of motifs.

### Create an ExpressDesign Embroidery

- 1 Click the Create tab. 2
  - In the ExpressDesign drop-down list choose ExpressDesign into Hoop 🙀 or ExpressDesign into Rectangle F .

ExpressDesign into Hoop 🔞 creates an embroidery that is a best-fit to the currently selected hoop and orientation.

ExpressDesign into Rectangle 躗 creates an embroidery that is a best-fit to a rectangular area you draw on the mySewnet™ Embroidery screen with click and drag.

- 3 In the Choose Design Type wizard page, select the desired design type from: Express Embroidery, Express Trace, or Express Border, then click Next.
- 4 Select a picture in the Choose Picture page.
- 5 Step through the rest of the ExpressDesign Wizard.
- 6 When you Finish, the new embroidery will be placed in the center of the hoop, or where you drew the rectangle, fitting proportionally, depending on the picture shape.
- 7 Use Save B to keep the new embroidery in multipart .vp4 format.
- 8 Use Export 📑 to save in other formats, and optimize for stitching.

### ExpressDesign into Hoop

Use the ExpressDesign into Hoop ExpressDesign Wizard that is a best-fit to the currently selected hoop and orientation.

If desired, click Change Hoop 🔲 and choose a different hoop size before using ExpressDesign into Hoop. Click ExpressDesign into Hoop 🐏 and the Choose Design Type page of the ExpressDesign Wizard will appear. Choose the desired design type, then choose a picture and step through the rest of the ExpressDesign Wizard. When you Finish, the new embroidery will be placed in the center of the hoop. Use Save 📄 to keep the new embroidery, together with any other embroideries in the work area. Use Export 🔐 to save in other formats, and optimize for stitching.

Shortcuts

- Create Tab: 100
- Keys: Alt, C, E, H

# ExpressDesign into Rectangle

Use the ExpressDesign into Rectangle 📝 option to create a new embroidery in the ExpressDesign Wizard that is a best-fit to a rectangular area you draw.

Click ExpressDesign into Rectangle f and the mouse pointer will change to the draw rectangle pointer  $\cdot_{\Box}$ . Click and drag on the work area to draw a rectangle of the desired size. When you release the mouse button, the Choose Design Type page of the ExpressDesign Wizard will appear.

#### If the rectangle is wrong and you wish to try again, click Cancel when the ExpressDesign Wizard appears. Then click ExpressDesign into Rectangle again.

Choose the desired design type, then choose a picture and step through the rest of the ExpressDesign Wizard. When you Finish, the new embroidery will be placed where you drew the rectangle, and will fit the rectangle proportionally, depending on the picture shape. Use Save 🝙 to keep the new embroidery. Use Export 🔐 to save in other formats, and optimize for stitching.

#### Shortcuts

- Create tab, ExpressDesign Wizard Drop-Down:
- Keys: Alt, C, E, R

# Choosing and Optimizing Pictures for the ExpressDesign Wizard

If you wish to modify a picture before using it in the ExpressDesign Wizard, you will need to use a picture editor. If you have it available, use mySewnet<sup>™</sup> PhotoStitch to adjust your picture, save it with a new name, then use the new picture in the ExpressDesign Wizard.

It is recommended to keep your original picture in case you wish to adjust it again with different options.

### **General Considerations**

The ExpressDesign Wizard works best with pictures that have well defined color areas and outlines.

You may also wish to tidy up a picture before using it in the ExpressDesign Wizard, by deleting elements that are not required. Some pictures have stray or irregular lines and shapes that are not part of the main picture. For example, lines that add emphasis or suggest movement, speech or thought bubbles, decorative symbols, undesirable text, date marks, and so on.

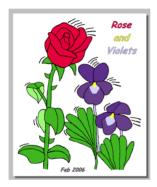

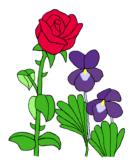

Before tidying: there are sections of text and emphasis lines in the picture

After tidying: the essential part of the picture is retained

In the example, the border has also been removed. Alternatively, this could be done in the Crop page of the ExpressDesign Wizard. However, this rough crop has left white space around the edges of this picture. The Crop page of the ExpressDesign Wizard will now automatically remove the extra white around the edges, without requiring further adjustment.

### **Picture Proportions**

To fill the hoop or rectangle, the picture proportions should be similar to the proportions of the hoop or rectangle you draw. The Rotate and Crop Picture page of the ExpressDesign Wizard can be used to crop the picture to the desired proportions.

### **Cleaning a Picture**

Some pictures may have random marks, speckles or excess details. If desired, use an image editor to clean up your picture before importing it. For example, you may have an outline

in a picture that is serrated on one side. Smoothing such an outline will usually give better results, particularly from Express Trace and Express Border.

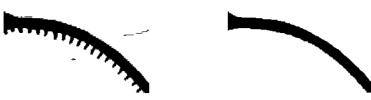

Before cleaning: the line has shading serrations and After cleaning: the line is smooth and the dust marks there are dust marks from the scan have been removed

### **Enhancing Details**

The significance of details in a picture is dependant on the overall size of the picture after it is cropped, so small details are more significant in a small picture. Also, small details are enlarged as the size of the created embroidery increases, so extra detail may appear if you simply make a larger embroidery with the same picture.

However, very small details in a picture may sometimes be ignored, as they may not have enough significance to be created as an area or outline in the embroidery. To enhance details, select Picture Options in the ExpressDesign Wizard, ensure Expand Pixel-Thin Lines is selected and set the Area Sensitivity to High. If this does not work, either enlarge the details in your picture editor, or, for outline details, connect small details together so they are created as a single outline.

Thick lines in a picture may be created as satin border when you would prefer regular outlining for a more detailed effect. To automatically reduce thick outlines, select Reduce Thick Lines in the Picture Options.

### Patching Gaps in Pictures

Some pictures may have unwanted gaps in outlines that are too small to pick out easily. This can affect all the ExpressDesign Wizard design types. Outlining for an Express Embroidery and tracing for an Express Trace may not work as desired. Also, it may not be possible to make properly enclosed areas for Express Border. If you suspect your picture may have gaps, you can test your picture with flood fill in your picture editor, then patch up any gaps that are found.

### Patch the Gaps in a Picture of a Lion

- 1 Open the picture in your chosen picture editor. The icons in this example are for the Paint tab of mySewnet<sup>™</sup> Draw & Paint.
- 2 Choose contrasting foreground and background colors, so that it will be easy to see which color is being used. Try to choose bright colors that are not already used in the picture. If the picture is a black and white line drawing you wish to colorize, simply choose the color you desire for the area.
- 3 Select Flood Fill 💫 .
- 4 If adjacent areas are different colors, then right-click in the adjacent areas to fill them with the background color.
- 5 Click in one of the areas to fill with the foreground color. If there are gaps in the outline around the area, more than one area of the picture will be flood filled.

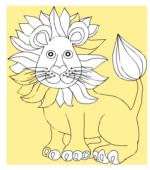

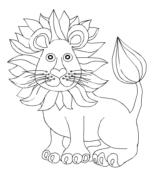

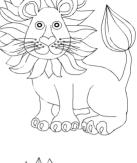

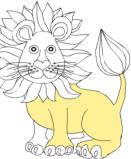

Click in an area to fill it

Draw lines to patch the gaps

The outline is now complete

- 6 Click Undo 🕤 until the flood fills have been undone and the picture is in its original state.
- 7 Use Pick Color store to select the color used for the outline around the area.
- 8 Click Paintbrush 🖋 and select the second line thickness.
- **9** Zoom To rectangle 😧 to the outline to find the gaps, then draw lines to fill any gaps in the outline. In the example, only gaps in the outline around the body have been patched. There are other outlines that need patching.
- **10** Select the foreground color again, test with Flood Fill 🗞 and Undo 🔊. When only the expected area is flood filled, that part of the picture is ready for the ExpressDesign Wizard.
- 11 Repeat for other areas of the picture where you suspect there may be gaps.

### Pictures for Express Embroidery

Many types of picture are suitable for creating an Express Embroidery. The primary factor, however, is to use pictures with well defined color areas and/or well defined outlines. Pictures that have complex color areas, such as photographs or scanned pictures that have not been cleaned up, can be used to create an Express Embroidery, but you may not get the best result unless some time is spent modifying the original picture.

#### Keeping and Removing Parts of the Background

In some pictures, you will want to use the option to remove all of the background color. However, this may also mean that some parts of the picture you wish to keep will not be included in the design. For example, if you have a cartoon character, the whites of the eyes or teeth might be removed if you remove all of the background color. To prevent this, use a false color, such as gray, to flood fill the white parts you want to keep, then change the gray thread color to white after finishing the ExpressDesign Wizard.

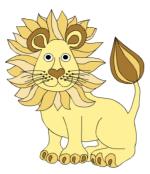

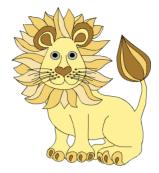

The eyes are white, and so are the gaps between body and legs

The eyes are gray and will no longer be removed with all background areas

Some pictures may have graduated backgrounds, but you need to remove all of the background. In this case, use Pick Color to select the main background shade, then flood fill all the other shades in the graduated background so that the background is a single color. This will also prevent the multiple colors in the graduated background from interfering with color optimization on the Choose Thread Colors page of the ExpressDesign Wizard.

### Pictures for Express Trace

Pictures are converted to black and white using the Monochrome Threshold in the ExpressDesign Wizard. The objective is to end up with a black and white line drawing, that can be traced using only one color. If there are large solid areas that cannot be removed with the Monochrome Threshold, it may be best to edit the picture before loading it so that the solid areas are removed.

If a picture does not have its own outlines, use Find Outlines on the Outline Finder and Expander page. This works best with clearly defined color areas with sharp edges.

Pictures that have gradual color changes, such as photographs or previously scanned pictures saved in JPEG format, may not have strong color boundaries that can be detected by Find Outlines.

#### **Connected Outlines**

When editing or creating a picture for Express Trace, check how the outlines are connected to each other and, where possible, look for unobtrusive places to connect outlines. When the outlines are more connected, there will be fewer movement stitches in the final embroidery and the embroidery will also stitch out more efficiently. Also, for smaller embroideries, adding connections between outlines will be less noticeable and will also prevent small sections of stitches that might be less secure.

### Pictures for Express Border

Express Border uses Monochrome Threshold to separate shapes from the background. This leaves black shapes on a white background. Any solid or fully enclosed shapes in the picture will then have a border added around them. If there are shapes within shapes, the inner shapes will be ignored.

#### Pictures with Dark Borders and Backgrounds

A picture that has a black or very dark border or background may simply create a rectangular border. This is especially the case if the background or border cannot be removed with Monochrome Threshold.

For pictures with a dark border, it may be possible to remove the border on the Rotate and Crop Picture page of the ExpressDesign Wizard. If this is not possible, edit the picture to remove the border or change the border color.

For pictures on a dark background, use a picture editor to invert the colors in the picture or change the background color to a light color.

After editing the picture, load it again in the ExpressDesign Wizard.

### **Stippled Pictures**

Stippled pictures are not suitable for creating an Express Embroidery. This is because the color areas approximate solid colors with dots of two or more colors in a stipple pattern.

Stippled pictures may be used for Express Trace or Express Border, if they have solid outlines or areas that can be extracted using Monochrome Threshold.

# Choose Design Type

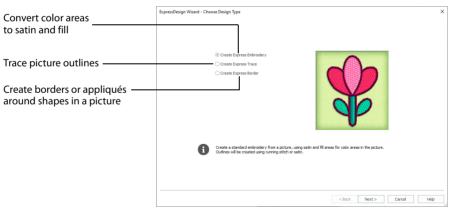

Use the Choose Design Type page to create a colored embroidery, trace an outline, or create a border or appliqué design from a picture.

### Express Embroidery

Create a new design by converting color areas in a picture to fill and satin areas, using running stitch or satin border outlines where necessary.

### Express Trace

Create a new design by tracing outlines in the picture. Use double trace or quadruple trace to create redwork or blackwork style embroidery, create quilt stencils and so on. Use satin line trace for larger designs or when a bolder outline is more pleasing.

### Express Border

Create a new design by simplifying a picture into solid color areas. Borders are created around these shapes as satin, appliqué, running stitch, double stitch, triple stitch or motifs.

#### Next

Click Next to go to the Choose Picture page.

# **Choose Picture**

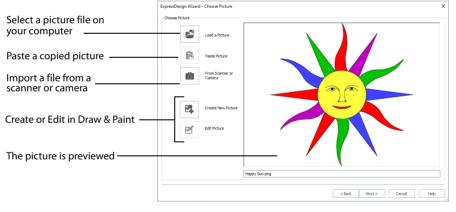

Use the Choose Picture page to select the picture you wish to convert to a design. Select a picture from clipart, or one you have previously scanned or created in an image editor. Alternatively, paste a captured picture.

### Load a Picture

Click Load a Picture to open a picture from clipart, or one you have previously scanned or created in an image editor. After selecting a picture, the preview box will show the selected picture with its name underneath. Click Next to continue.

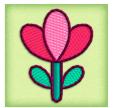

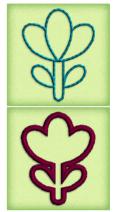

|                              | Picture Viewer     X                                                 |  |  |  |
|------------------------------|----------------------------------------------------------------------|--|--|--|
|                              | C:\Users\User42\Documents\mySewnet\Samples\Embroidery\Pics           |  |  |  |
| Choose a picture folder —    | My Deplat Editions<br>mySevint<br>My Pictures<br>My Victors<br>Sames |  |  |  |
|                              | 🗉 📴 Cross Stitch                                                     |  |  |  |
| Click to select a picture    |                                                                      |  |  |  |
| Scroll to view more folders  |                                                                      |  |  |  |
|                              | B Stitch2<br>SystemBackup                                            |  |  |  |
| Scroll to view more pictures | Outlook Files                                                        |  |  |  |
| Scioli to view more pictures |                                                                      |  |  |  |
| Load the selected picture    | Premier+ECQ     project                                              |  |  |  |
| Loud the selected picture    | Songit     SQL Server Management St                                  |  |  |  |
|                              | 🗉 🧾 Temp                                                             |  |  |  |
|                              | Virtual Machines                                                     |  |  |  |
|                              | 🛛 🛐 project.zip 🗸 🔲 💷 💷 🔐 OK Cancel Help                             |  |  |  |
| Change the icon size         |                                                                      |  |  |  |

The following file formats may be loaded: Windows or OS2 Bitmap (.bmp), JPEG-JFIF Compliant (.jpg, .jif, .jpeg), PatternCAD (.4dq), Portable Network Graphics (.png), Tagged Image File Format uncompressed (.tiff, .tif), Windows Meta File (.wmf), Windows Enhanced Meta File (.emf) and Windows Icon (.ico).

### Select a Picture File

- 1 Click Load a Picture 🔚 and the Picture Viewer dialog box appears.
- 2 Double-click to expand the folders until the desired folder is highlighted.
- 3 Click on a picture to select it.
- 4 Click OK to open the picture in the Choose Picture page.
- 5 Click Cancel to exit without selecting a picture.

### Paste Picture

Use Paste Picture 💼 to load the picture in the Clipboard Block. The picture is shown in the preview area.

Paste Picture is not available if the Clipboard Block is empty.

### From Scanner or Camera

Use From Scanner or Camera 💼 to display the program that is used to acquire pictures from a scanner, a digital camera or another suitable device. Only devices that use Windows Image Acquisition (WIA) can be used to obtain pictures.

WIA (Windows Image Acquisition) is a standard method for transferring pictures from the device's scanning or downloading program to another program, in this case the mySewnet<sup>™</sup> Embroidery module of the mySewnet<sup>™</sup> Embroidery Software. If the manufacturer provides the appropriate software components needed for WIA compliance, these should have been installed when the device was installed. Each scanner or digital camera has its own program that is used to scan or download pictures. Refer to the manual or online help provided with the program for instructions, if required. When the device and its software finish processing the picture, it will be shown in the Choose Picture page.

#### Create New Picture and Edit Picture

Create a new picture 🛃 or edit an existing picture 🗹 in mySewnet<sup>™</sup> Draw & Paint.

#### Preview and Name

Under the preview pane is a box for the name of the chosen file. If the picture is a scanned image then the box will contain the words Scanned Picture.

### Back

Return to the Choose Design Type page.

#### Next

Go to the Rotate and Crop Picture page.

# **Rotate and Crop Picture**

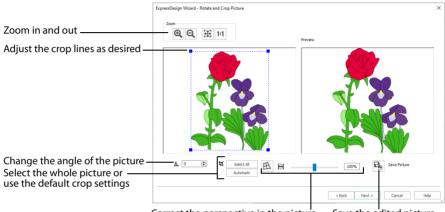

Correct the perspective in the picture Save the edited picture

If required, rotate the picture to any angle from 0 to 359 degrees. For example, this is useful for straightening scanned pictures.

When the picture is rotated between the 90 degree steps, the picture is made larger and the detected background color is added. If there is no distinctive background color, white is used.

Use the Crop function to select the section of the picture that is to be used to create the design. The picture is automatically cropped to remove excess background color. If required, adjust the crop lines to select the desired part of the picture. Use Perspective Correction to adjust for perspective or skew.

Sometimes, the automatic crop area may not appear to remove as much background color as possible. This can happen when the background color appears to be a plain color, such as white, but actually has minor variations that are not immediately visible. For example, this often happens with the JPEG-JFIF Compliant (\*,jpg, ,jif, ,jpeg) picture format.

Click and drag anywhere inside the crop box to move the crop box. Click and drag outside the crop box to draw a new crop box.

### Select All

Click the Select All button to select the whole picture. Alternatively, double-click the picture to select the whole picture.

### Automatic

Click Automatic to set the crop lines back to the default position for the current picture.

### Perspective Correction

To remove the effects of perspective in a picture, or to correct skew, select Perspective Correction A. When using Perspective Correction, the crop handles are red.

Move the red handles so that the crop lines frame the picture. Use the Zoom tools to view the outline of the picture more clearly. Drag the Stretch Picture is slider to make the picture in the Preview wider or narrower. Use Save Picture red to save your edited picture.

### Zoom

Use the Zoom functions to change the view of the picture.

Use Zoom In (2) to magnify the view. Move the pointer over the picture and the pointer changes to the zoom in pointer (2). Then either click a point you want to zoom in towards, or click and drag a rectangle around the area you want to zoom in to and release the mouse button to zoom. When zoomed in, use the scroll bars to move around.

Use Zoom Out  $\bigcirc$  to shrink the view. Move the pointer over the picture and the pointer changes to the zoom out pointer  $\bigcirc$ . Then click a point on the picture you want to zoom out from.

Click Zoom To Fit H to fit the picture to the preview area.

Click Real Size **1:1** to view the picture at a magnification as close as possible to the Real Size setting you chose in mySewnet<sup>™</sup> Configure.

### Back

Return to the Choose Picture page.

### Next

Go to the Choose Thread Colors, Outline Finder and Expander or Monochrome Threshold page, according to the chosen design type.

# **Outline Finder and Expander**

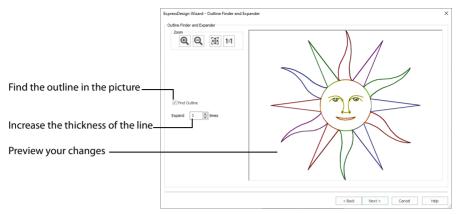

The Outline Finder and Expander page of the ExpressDesign Wizard only appears if you are creating an Express Trace design. If the picture consists of mainly solid color areas, use this page to create outlines appropriate for tracing.

### **Find Outlines**

Select this option to find the outlines in your picture and show them in the preview area.

Find Outlines looks for distinctive boundaries between color areas in the picture. Pictures that have gradual color changes, such as photographs or previously scanned pictures saved in JPEG format, may not have strong color boundaries that can be detected by Find Outlines.

It is usually not necessary to Find Outlines in a picture that already has black outlining. However, if there are additional color boundaries that do not have outlining in the picture, you may still wish to use Find Outlines.

#### Expand

This is only available when Find Outlines is selected. Use this option to increase the thickness of outlines that have been found, by adding up to 5 pixels on each side of the lines. It is initially set to 1. Lines are traced down the center by Express Trace, so setting Expand to at least 1 will allow curves to be traced more smoothly and continuously.

If Expand is set to 0 (zero), the outlines found in the picture will be only one pixel wide. When a line changes direction, this may cause a break in the line where pixels only meet at the corner. This may cause a line to be traced in multiple sections, or not at all. Therefore, it is recommended to set Expand to at least 1. If desired, use higher Expand values to merge outlines when parallel outlines are close together. Alternatively, you may be able to exclude unwanted lines by using Monochrome Threshold on the next page.

### Zoom

Use the Zoom functions to change the view of the picture.

Use Zoom In 1 to magnify the view. Move the pointer over the picture and the pointer changes to the zoom in pointer 1. Then either click a point you want to zoom in towards,

or click and drag a rectangle around the area you want to zoom in to and release the mouse button to zoom. When zoomed in, use the scroll bars to move around.

Use Zoom Out  $\bigcirc$  to shrink the view. Move the pointer over the picture and the pointer changes to the zoom out pointer  $\bigcirc$ . Then click a point on the picture you want to zoom out from.

Click Zoom To Fit 🔠 to fit the picture to the preview area.

Click Real Size **1:1** to view the picture at a magnification as close as possible to the Real Size setting you chose in mySewnet<sup>™</sup> Configure.

#### Preview

The preview shows the picture. If Find Outlines is selected, the preview shows the outlines that have been found, and the effect of using Expand.

#### Back

Return to the Rotate and Crop Picture page.

#### Next

Go to the Monochrome Threshold page.

# Monochrome Threshold

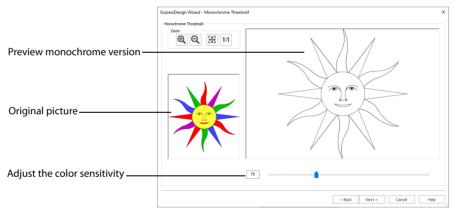

The Monochrome Threshold page of the ExpressDesign Wizard appears if you are creating an Express Trace or Express Border design.

The Monochrome Threshold turns all shades or colors in the picture into either black or white. It acts on the whole picture. The Monochrome Threshold creates defined areas that are suitable for creating the final designs.

Interior details, within enclosed shapes in the picture, will not be preserved when creating Express Border. Move the Monochrome Threshold slider bar to the desired setting, or enter a value directly in the box, then click Next. Adjust the Monochrome Threshold between 0 and 255 by typing in a number, clicking on the left or right of the slider bar or by clicking and dragging the slider bar. To make more of the image black, move the slider to the right or type a higher number in the box. To make more of the image white, move the slider to the left or type a lower number in the box.

### **Original Picture**

The thumbnail on the left shows the original picture. This allows you to see which colors in the picture have been turned black or white.

### Preview

The preview picture shows the result of applying the Monochrome Threshold.

### Zoom

Use the Zoom functions to change the view of the picture.

Use Zoom In O to magnify the view. Move the pointer over the picture and the pointer changes to the zoom in pointer O. Then either click a point you want to zoom in towards, or click and drag a rectangle around the area you want to zoom in to and release the mouse button to zoom. When zoomed in, use the scroll bars to move around.

Use Zoom Out  $\bigcirc$  to shrink the view. Move the pointer over the picture and the pointer changes to the zoom out pointer  $\bigcirc$ . Then click a point on the picture you want to zoom out from.

Click Zoom To Fit 🎛 to fit the picture to the preview area.

Click Real Size **1:1** to view the picture at a magnification as close as possible to the Real Size setting you chose in mySewnet<sup>™</sup> Configure.

### Back

Return to the Rotate and Crop Picture page or Outline Finder and Expander page, according to the chosen design type.

#### Next

Go to the Express Trace Options or Express Border Options page, according to the chosen design type.

# **Express Embroidery Options**

### **Choose Thread Colors**

|                                                        | ExpressDesign Wizard - Choose Thread Colors                                                                                        |                                                                                   | ×                    |
|--------------------------------------------------------|----------------------------------------------------------------------------------------------------|-----------------------------------------------------------------------------------|----------------------|
|                                                        | Choose Thread Colors                                                                                                    | Source Picture                                                                    | Thread Color Preview |
| Zoom in and out<br>Return to the original color list — | Color Selection                                                                                                    |                                                                                   |                      |
| Set the number of colors<br>Select a Thread Range      | P     7     Apply     Reset     Change All To                                                                                      |                                                                                   |                      |
| Choose a thread —                                      | Suky Rayon 40 1001 Bright White<br>Suky Rayon 40 1124 Sun Yellow<br>Suky Rayon 40 1277 Ivy Green<br>Suky Rayon 40 1242 Nassau Blue |                                                                                   | - 20-                |
| Remove the background color—                           | Sulky Rayon 40 1231 Med. Rose<br>Sulky Rayon 40 1184 Orange Red<br>Sulky Rayon 40 1182 Blue Black                                  |                                                                                   |                      |
| Move colors up & down the list                         | Move Up Move Down                                                                                                    | Background Color                                                                  |                      |
| Change a thread color<br>Delete a color                | Change Thread Pick Delete Delete 4                                                                                                 | Automatically Remove Backgr      Remove main backgroun      Remove all background | id only Options      |
| Delete all colors                                      |                                                                                                    |                                                                                   |                      |
| Choose a color from the picture-                       |                                                                                                    | < Back                                                                            | Next > Cancel Help   |
| Pick a background color from the                       | picture                                                                                                    |                                                                                   |                      |
| Enhance detail in the picture                          |                                                                                                    |                                                                                   |                      |

The Choose Thread Colors page of the ExpressDesign Wizard only appears when you are creating an Express Embroidery. Use the Choose Thread Colors page to match thread colors to colors in the picture, to set the number of colors, and to choose the color order. Select whether or not to keep the background and, if desired, pick a different background color. Optionally, choose whether or not to expand thin lines and set the sensitivity to small areas in the picture.

#### **Color Selection**

#### Number of Colors

The Number of Colors  $\blacksquare$  is initially set to the recommended number of colors. The ExpressDesign Wizard determines the optimal number of colors for converting the picture into thread colors. When this number is changed, the list of colors and the preview are updated.

The maximum Number of Colors is 256. For pictures with less than 256 colors, the maximum is the total number of colors in the picture.

The total number of colors in photographs and other complex color pictures may be shown as 256+. This may mean that there are a lot of small color areas in the picture. This can also happen with clipart in JPEG-JFIF Compliant (.jpg, .jif, .jpeg) format, as this format introduces minor color variations that may not be visible.

#### Apply

Click Apply to recalculate the threads with the new number of colors.

#### Reset

Use Reset to return the color list to the initial set of picture colors chosen on the Choose Thread Colors page. The colors are also re-ordered from light to dark. The picture colors

will be matched to thread colors from the thread range shown in the Change All To box. Any custom thread matches that are required must be re-selected with Change Thread.

#### Change All To

Click the drop-down arrow to choose a different thread range. When a thread range is chosen, each picture color in the list will be assigned the nearest matching thread color from the chosen thread range.

When a new thread range is chosen, all custom thread matches set by Change Thread will be lost.

#### Picture and Thread Color List

The color list shows the colors that have been automatically selected. The colors are picked to give the closest representation of the original picture with the current Number of Colors. Each time the number of colors is changed, this list is updated.

Sometimes, when the Number of Colors is reduced to a low number, colors will be chosen that are averages of two or more prominent colors in the picture. This can give a posterized appearance to the Reduced Colors Preview. If this effect is not desired, increase the Number of Colors.

The list shows a sample of each color currently selected from the picture. Initially, the colors are shown from light to dark, with each picture color automatically matched to a thread color from the thread range shown in Change All To. The color order can be changed. This affects the order that colors are used in the final design.

The basic color order is set by this list. However, the order for stitch types is satin, then fill, then outlines (running stitch or satin border). Hence, if black is moved so that it is first in this list, it will still be last in the final design if it is only used for outlining.

The same thread color may be matched to two or more colors in the picture. Each thread color can be individually changed with Change Thread. When thread colors are changed in the list, the Thread Color Preview is updated.

When more than one color in the picture is matched to the same thread color, the number of color changes in the final embroidery is reduced.

#### Move Up and Move Down

Use Move Up and Move Down to change the order of colors in the list.

#### **Change Thread**

Click a color in the list, then click the Change Thread button. The Color Selection dialog box will appear so that a different thread color can be chosen. Alternatively, double-click a color in the list and the Color Selection dialog box will appear.

It is recommended only to use Change Thread after the main thread range has been selected.

#### Pick

Click Pick to add thread colors to the list by clicking the desired colors in the Source Picture.

When Pick is selected, the pointer changes to an eyedropper solver the source picture. Click the picture to pick up the color under the tip of the eyedropper, and the nearest matching thread color from the selected Thread Range will be automatically selected and added to the thread color list. The Thread Color Preview will be updated to show any other areas that can use the selected thread color.

The thread color is picked for the clicked color according to the RGB (red, green, blue) value at the point clicked. If there is already a thread color assigned to that exact RGB value, it will be highlighted in the list instead of adding a thread color to the list.

#### Delete

Delete the picture color currently highlighted in the list. The deleted color is replaced with the nearest remaining picture color in the list. The Thread Color Preview is re-displayed, with the reduced set of thread colors.

#### Delete All

Click Delete All to remove all the thread colors from the list if you wish to use Pick to choose colors from the Source Picture.

#### **Background Color**

The background color is automatically determined. It is the color which is used the most along the edges of the picture. If desired, select a different background color.

#### **Current Background Color**

The large color square shows the current background color.

#### Pick Background Color

Click Pick Background Color  $\checkmark$  to choose a different color from the Source Picture as the background color. When Pick Background Color is selected, the pointer changes to an eyedropper  $\checkmark$  over the source picture. Click the picture to pick up the color under the tip of the eyedropper. The sample of the current background will change. Depending on the choice for Automatically Remove Background Color, the Thread Color Preview may show the effect of removing the selected color.

#### Automatically Remove Background Color

When this is selected, the Thread Color Preview will show any areas that will be removed as a checkerboard pattern.

When removing the background color, choose between:

- Remove main background only Any areas of the background color that are connected to the edges of the picture will not be used in the final design. Use this option when there are significant design elements in the background color within the design.
- Remove all background color areas Any areas of the background color will not be used in the final design. Use this option when the background shows through gaps in the composition. Also choose this if you wish to remove a background color that is not connected to the edges of the picture.

#### **Removing Multiple Background Colors**

Some pictures may have more than one background color, even after color reduction. To remove additional unwanted background colors, change the thread color so that all the background colors use the same thread color.

If the thread color used for the background color is the same as for a color area that you wish to keep, change the background thread color to a 'false color' that is not needed for this design.

#### **Picture Options**

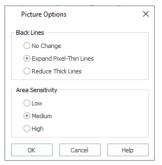

Click the Picture Options button to see the Picture Options dialog box, which is used to set the Black Lines option and set the Area Sensitivity.

#### **Black Lines**

There are three options for handling black lines in your picture. Expand Pixel-Thin Lines is chosen by default.

Select No Change if you feel that outlines in the picture do not need to be expanded or reduced. Select Expand Pixel-Thin Lines to make black lines thicker, to prevent broken lines where pixels join at corners. This option is on by default, to ensure that outlines in the picture are continuous.

Select Reduce Thick Lines if your picture has very heavy outlines, and you prefer to have markout stitching in your picture rather than satin outlines.

#### Area Sensitivity

Area Sensitivity is used to determine how significant small areas of color in the picture may be. Choose High, Medium or Low. Area Sensitivity is set to Medium each time the ExpressDesign Wizard is used.

Use High sensitivity to increase the detail extracted from the picture. This is useful, for example, when facial details are ignored at Medium sensitivity. Use Low sensitivity to decrease the detail extracted from the picture. This is useful, for example, when unwanted details are retained in the design at Medium sensitivity.

#### Previews

#### Source Picture

This shows the original picture, after being rotated and cropped, in full color.

#### **Thread Color Preview**

This shows how the thread colors have been chosen to replace colors in the picture. This gives an approximate indication of where thread blocks will be in the final design.

If variegated threads have been selected, only the first color is shown in the preview.

#### Zoom

Use the Zoom functions to change the view of the picture. The same area of the picture is shown in both previews when the zoom level is changed.

Use Zoom In O to magnify the view. Move the pointer over the picture and the pointer changes to the zoom in pointer O. Then either click a point you want to zoom in towards, or click and drag a rectangle around the area you want to zoom in to and release the mouse button to zoom. When zoomed in, use the scroll bars to move around.

Use Zoom Out  $\bigcirc$  to shrink the view. Move the pointer over the picture and the pointer changes to the zoom out pointer  $\bigcirc$ . Then click a point on the picture you want to zoom out from.

Click Zoom To Fit 🔠 to fit the picture to the preview area.

Click Real Size **1:1** to view the picture at a magnification as close as possible to the Real Size setting you chose in mySewnet<sup>™</sup> Configure.

#### Back

Return to the Rotate and Crop Picture page.

#### Next

Go to the Fabric and Stitch Type Options page.

### Fabric and Stitch Type Options

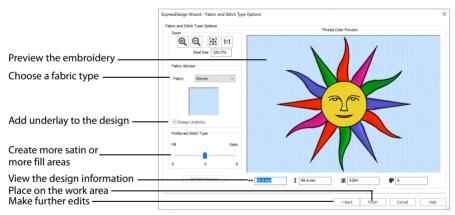

The Fabric and Stitch Type Options page of the ExpressDesign Wizard only appears when you are creating an Express Embroidery. Use the Fabric and Stitch Type page to choose the typical fabric that the design will be stitched onto, and the preference for fill areas or satin areas.

#### Fabric Advisor

#### Fabric

Choose the fabric on which the design will be stitched. Adjustments are made in the embroidery creation process to suit the chosen fabric, such as the type of underlay chosen for individual areas of satin or fill.

#### **Design Underlay**

Choose Design Underlay to provide stitching below the whole embroidery, in addition to automatic underlay in different areas.

When Design Underlay is turned off it is easier to convert areas to lightly stitched specialty fills in mySewnet™ Stitch Editor or mySewnet™ Digitizing .

#### Preferred Stitch Type

This affects whether areas are likely to be created as satin or fill. If you prefer satin, move the slider to the right. If you prefer fill, move the slider to the left. The design size also influences whether areas are created as satin or fill, as this affects the size of individual areas.

To see the effect of different options, click Refresh Preview to regenerate the design.

#### **Refresh Preview**

Refresh the preview with your new settings. If a change is made to the options, you must click Refresh Preview before you can click Finish.

#### **Design Information**

The design information boxes show the dimensions (Width ↔ and Height ‡), Stitch Count , and number of colors ♀ for the embroidery. The design information may change when the embroidery is exported, depending on the Optimize for Sewing Options in the Export dialog.

#### Zoom

Use the Zoom functions to change the view of the picture.

Use Zoom In O to magnify the view. Move the pointer over the picture and the pointer changes to the zoom in pointer O. Then either click a point you want to zoom in towards, or click and drag a rectangle around the area you want to zoom in to and release the mouse button to zoom. When zoomed in, use the scroll bars to move around.

Use Zoom Out  $\bigcirc$  to shrink the view. Move the pointer over the picture and the pointer changes to the zoom out pointer  $\bigcirc$ . Then click a point on the picture you want to zoom out from.

Click Zoom To Fit 🔠 to fit the picture to the preview area.

Click Real Size **1:1** to view the picture at a magnification as close as possible to the Real Size setting you chose in mySewnet<sup>™</sup> Configure.

#### **Thread Color Preview**

This shows how the thread colors have been chosen to replace colors in the picture. This allows you to view and check the final design before closing the ExpressDesign Wizard.

#### Back

If desired, use the Back button to go back through the ExpressDesign Wizard and modify settings before previewing the design again.

### Finish

Accept the final design and close the ExpressDesign Wizard.

If you have changed any of the options, you must click Refresh Preview before you can click Finish.

# **Express Trace Options**

|                                                                                                    | ExpressDesign Wizard - Express Trace Options                                                                                                    | × |
|----------------------------------------------------------------------------------------------------|----------------------------------------------------------------------------------------------------|---|
| Preview the embroidery<br>Choose a stitch line type                                                   | Evere frace Options                                                                                                    |   |
| Set the properties for the line ——<br>Select the thread color ———<br>Enhance detail in the picture —— | Image: Selection frace       Selection frace       Selection frace <t< th=""><th></th></t<> |   |
| View the design information<br>Place on the work area<br>Make further edits                           | ++ \$99.8 mm \$ \$99.6 mm \$ \$1353<br><br><br><br><br><br><br><br><br>                                                                                                    |   |

The Express Trace Options page of the ExpressDesign Wizard only appears if you are creating an Express Trace design. Select whether lines in the picture will be traced with a combination of double and running stitch, a combination of triple and running stitch, or satin line. Also select the thread color.

### Trace Method

#### Double Trace 📈

Trace the picture with Double Stitch where possible, with a layer of Running Stitch where necessary.

#### Quadruple Trace 📈

Trace the picture with Triple Stitch where possible, with an additional layer of Running Stitch where necessary.

#### Satin Line Trace 🔊

Trace the picture with satin line, using the same width and density for the satin line throughout.

#### Stitch Options

Click the Stitch Options button to see the options for the selected Trace Method.

- If Double Trace or Quadruple Trace are selected the Trace Options dialog box is displayed. See Trace Options below.
- If Satin Line Trace is selected the Satin Line dialog box is displayed. See "Satin Line" on page 490.

### Trace Options

Use the Trace Options dialog box to set the Stitch Length of the running stitch to use for Double Trace and Quadruple Trace, from 1 to 12mm in steps of 0.1mm. The initial setting is 2mm.

### Thread Color

Set the Thread Color for the stitches. Click the Color Change button → to choose a different color in the Color Selection dialog box. The thread sample is updated with the selected color. See "Change an Existing Thread Color" on page 53.

### **Picture Options**

Click the Picture Options button to see the Picture Options dialog box, which is used to set the Area Sensitivity.

#### Area Sensitivity

Area Sensitivity is used to determine how significant small areas of color in the picture may be. Choose High, Medium or Low. Area Sensitivity is set to Medium each time the ExpressDesign Wizard is used.

Use High sensitivity to increase the detail extracted from the picture. This is useful, for example, when facial details are ignored at Medium sensitivity. Use Low sensitivity to decrease the detail extracted from the picture. This is useful, for example, when unwanted details are retained in the design at Medium sensitivity.

### **Design Information**

The design information boxes show the dimensions (Width  $\leftrightarrow$  and Height  $\ddagger$ ), and Stitch Count  $\overline{\equiv}$  for the embroidery. The design information may change when the embroidery is exported, depending on the Optimize for Sewing Options.

### Zoom

Use the Zoom functions to change the view of the picture.

Use Zoom In O to magnify the view. Move the pointer over the picture and the pointer changes to the zoom in pointer O. Then either click a point you want to zoom in towards, or click and drag a rectangle around the area you want to zoom in to and release the mouse button to zoom. When zoomed in, use the scroll bars to move around.

Use Zoom Out  $\bigcirc$  to shrink the view. Move the pointer over the picture and the pointer changes to the zoom out pointer  $\bigcirc$ . Then click a point on the picture you want to zoom out from.

Click Zoom To Fit 🔠 to fit the picture to the preview area.

Click Real Size **1:1** to view the picture at a magnification as close as possible to the Real Size setting you chose in mySewnet<sup>™</sup> Configure.

### Preview

The preview allows you to view and check the final design before closing the ExpressDesign Wizard.

### Back

If desired, use the Back button to go back through the ExpressDesign Wizard and modify settings before previewing the design again.

### Finish

Accept the final design and close the ExpressDesign Wizard.

# **Express Border Options**

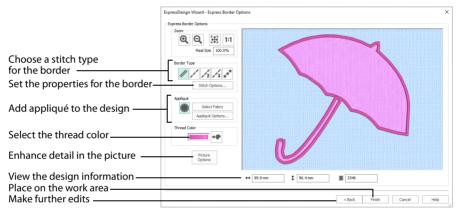

The Express Border Options page of the ExpressDesign Wizard only appears if you are creating an Express Border design. Use the Border Options to select the type of stitching used for the borders, and to choose the thread color.

### Border Type

Select the type of border to create around areas of the picture from one of the following:

- Satin Line 💉 : see "Satin Line" on page 490.
- Running Stitch /: see "Running Stitch" on page 486.
- Double Stitch 🔀 see "Double Stitch" on page 487.
- Triple Stitch X: see "Triple Stitch" on page 489.
- Motif Line \*: see "Motif Line" on page 491.

#### Stitch Options

After selecting the type of border, click the Stitch Options button to show the properties for that border type. If desired, adjust the properties and click OK.

### Appliqué

Select Appliqué () to use appliqué within the borders of the design.

- Click Select Fabric to change the appliqué fabric. See "Appliqué Selection" on page 192.
  - Click Appliqué Options to select the appliqué type. See "Appliqué Options" on page 137.

When Appliqué is selected, the preview shows where the appliqué fabric should be placed.

### Thread Color

Set the Thread Color for the stitches. Click the Color Change button  $\Rightarrow \textcircled{P}$  to choose a different color in the Color Selection dialog box. The thread sample is updated with the selected color. See "Change an Existing Thread Color" on page 53.

### **Picture Options**

Click the Picture Options button to see the Picture Options dialog box, which is used to set the Area Sensitivity.

#### Area Sensitivity

Area Sensitivity is used to determine how significant small areas of color in the picture may be. Choose High, Medium or Low. Area Sensitivity is set to Medium each time the ExpressDesign Wizard is used.

Use High sensitivity to increase the detail extracted from the picture. This is useful, for example, when facial details are ignored at Medium sensitivity. Use Low sensitivity to decrease the detail extracted from the picture. This is useful, for example, when unwanted details are retained in the design at Medium sensitivity.

### **Design Information**

The design information boxes show the dimensions (Width  $\leftrightarrow$  and Height  $\ddagger$ ), and Stitch Count  $\overline{\equiv}$  for the embroidery. The design information may change when the embroidery is exported, depending on the Optimize for Sewing Options.

### Zoom

Use the Zoom functions to change the view of the picture.

Use Zoom In Q to magnify the view. Move the pointer over the picture and the pointer changes to the zoom in pointer Q. Then either click a point you want to zoom in towards, or click and drag a rectangle around the area you want to zoom in to and release the mouse button to zoom. When zoomed in, use the scroll bars to move around.

Use Zoom Out  $\bigcirc$  to shrink the view. Move the pointer over the picture and the pointer changes to the zoom out pointer  $\bigcirc$ . Then click a point on the picture you want to zoom out from.

Click Zoom To Fit H to fit the picture to the preview area.

Click Real Size **1:1** to view the picture at a magnification as close as possible to the Real Size setting you chose in mySewnet<sup>™</sup> Configure.

# Preview

The preview shows where the borders will be created. It allows you to view and check the final design before closing the ExpressDesign Wizard.

# Back

If desired, use the Back button to go back through the ExpressDesign Wizard and modify settings before previewing the design again.

# Finish

Accept the final design and close the ExpressDesign Wizard.

# Appliqué Options

Use the Appliqué Options dialog box to select an Appliqué Method for appliqué placement, and set the Appliqué Piece Margin.

#### Appliqué Placement

When appliqué is created from a border shape, additional stitches are added at the beginning of the embroidery for placing appliqué fabric. Use these options to determine how these stitches are added. The border used to finish the appliqué uses line options for the selected border stitch type.

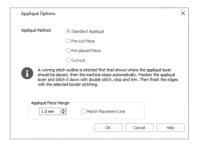

## Appliqué Method

Choose the method for placing and securing the appliqué fabric.

Standard Appliqué

Stitch a running line to show where appliqué fabric should be placed, then stop to position the fabric. Stitch down the appliqué fabric with double stitch, then stop so the fabric may be trimmed. Finish the edges with the selected border stitching.

#### Pre-cut Piece

Use a pre-cut appliqué piece; created, for example, using an automatic cutter or cutwork needles.

Stitch a running line to show where the pre-cut appliqué piece should be placed, then stop to position the appliqué piece. Stitch down the appliqué piece with double stitch, then finish the edges with the selected border stitching.

Pre-placed Piece

Place the appliqué fabric before stitching.

Place the appliqué layer in position, then stitch down the appliqué fabric with double stitch. Stop so the fabric may be trimmed. Finish the edges with the selected border stitching.

Cut-out

Use the appliqué placement line as a guide to where the fabric should be cut; for example for reverse appliqué.

Stitch a double stitch line. Stop so the fabric may be cut to form a hole defined by the stitched outline. Finish the edges with the selected border stitching.

#### Appliqué Piece Margin

Set the margin for appliqué placement relative to the drawn border shape from -10mm to 10mm. The initial value is 1.0mm.

Use a positive value when trimming the appliqué fabric before the border is stitched, for example with Standard Appliqué and Pre-placed Appliqué. A negative value is recommended for cut-out and reverse appliqué.

#### Match Placement Line

Adjust the position of the first running stitch line for either Standard Appliqué or Pre-cut Piece so that it matches the outline of the appliqué piece after the Appliqué Piece Margin has been applied.

This may be useful for precise positioning of appliqué pieces that have been pre-cut with an automated cutter, to ensure the placement line is visible.

# Using Express Embroidery, Trace and Border

## Create a Happy Sun Embroidery

- 1 If required, click File, New Window.
- 2 In the Quick Access toolbar click Change Hoop 🔲 and set the hoop size to 100mm x 100mm Universal Square Hoop 1. Click OK.

ExpressDesign Wizard - Choose Picture

- 3 Click the Create tab.
- 4 Click the drop-down arrow beneath the ExpressDesign Wizard icon ..., then click ExpressDesign into Hoop ..., The Choose Design Type page of the ExpressDesign Wizard appears.
- 5 Leave Create Express Embroidery selected and click Next. The Choose Picture page of the ExpressDesign Wizard appears.
- 6 Click Load a Picture 📥 and the picture viewer will appear.
- 7 Browse to the folder \mySewnet\Samples\Embroidery \Pics.

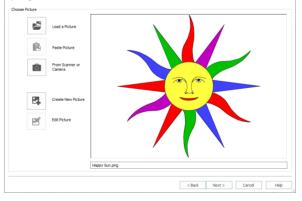

- 8 Click 'Happy Sun.png' and click OK.
  - The picture is loaded onto the Choose Picture page, with its name shown below the preview area.
- 9 Click Next and the Rotate and Crop Picture page will appear. No rotation or adjustment of the crop lines is needed, so click Next and the Choose Thread Colors page will appear.
- 10 There are 7 colors automatically picked for this picture. For this picture, it is recommended to use all 7 of the detected 7 colors, so no adjustment is needed. For other pictures, you may wish to increase or decrease the number of colors picked. Click the up and

For other pictures, you may wish to increase or decrease the number of colors picked. Click the up and down arrows next to the number, or click in the box and enter the desired number.

11 If the colors in the color list are not set to Robison-Anton Rayon 40, click the drop-down arrow at the end of the Change All To box and select Robison-Anton Rayon 40.

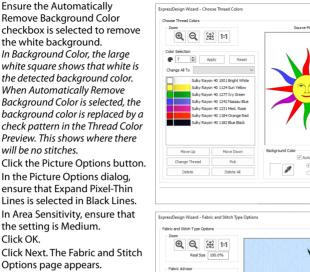

18 Leave fabric as Woven.

12

13

14

15

16

17

- Ensure that Design Underlay is 19 selected.
- 20 Move the Preferred Stitch Type slider to 4. This will use fill for the sun's face, and satin for the sun's rays.
- 21 Click Refresh Preview. The embroiderv shown in the preview area is updated.
- 22 Click Finish. The Happy Sun embroidery appears on the work area.

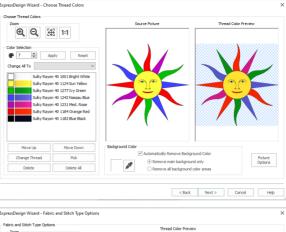

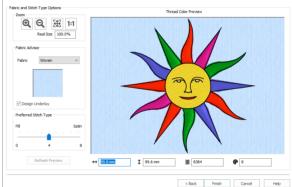

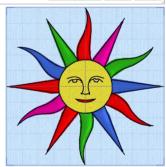

## Create a Happy Sun Express Trace

- 1 If required, click File, New Window, then click the Create tab.
- 2 Click the drop-down arrow beneath the ExpressDesign Wizard icon 🔂, and then click ExpressDesign into Rectangle 🛐. The pointer changes to the draw rectangle pointer
- 3 Starting at the corner of a grid square, click and drag to draw a square that is seven by seven grid squares. If the rectangle is wrong and you wish to try again, click Cancel when the Choose Design Type page of the ExpressDesign Wizard appears and return to step 2.
- 4 Release the mouse button and the Choose Design Type page of the ExpressDesign Wizard will appear.
- 5 Select the Create Express Trace option.
- 6 Click Next and the Choose Picture page will appear.
- 7 Click Load a Picture and the picture viewer will appear.
- 8 Browse to the folder \mySewnet\Samples\Embroidery\Pics.
- 9 Select 'Happy Sun.png', then click OK. The picture will be loaded onto the Choose Picture page, with its name shown below the preview area.
- 10 Click Next and the Rotate and Crop Picture page will appear. No rotation or cropping is required, so click Next and the Outline Finder and Expander page will appear.
- 11 The picture already has outlines that can be used, so ensure the Find Outline option is not selected (unchecked). Click Next and the Monochrome Threshold page will appear.
- 12 Set the Monochrome Threshold to less than 75, so that only the outlines show in the preview.
- **13** Click Next and the Express Trace Options page will appear.

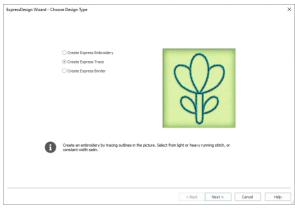

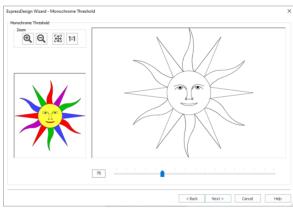

14 Ensure Double Trace is selected. Double Trace traces lines in the picture with a combination of double stitch and running stitch. Quadruple Trace creates a bolder effect by using a combination of triple stitch and running stitch. If you prefer a bolder effect, choose Quadruple Trace instead.

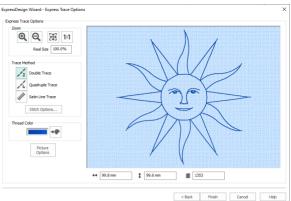

- 15 Click the Thread Color icon → and set the thread color to Sulky Rayon 40 1124 (Sun Yellow). The preview will show the embroidery in the chosen thread color.
- 16 Click Finish and the Happy Sun embroidery will appear on the work area, where the rectangle was drawn.

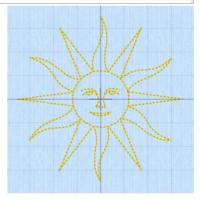

## Create an Umbrella Border

- 1 If required, click File, New Window, then click Change Hoop 🔲 in the Quick Access toolbar.
- 2 Set the hoop size to 100mm x 100mm Universal Square Hoop 1. Click OK.
- 3 Click the Create tab.
- 4 Click the drop-down arrow beneath the ExpressDesign Wizard icon , then click ExpressDesign into Hoop , the Choose Design Type page of the ExpressDesign Wizard appears.
- 5 Select the Create Express Border option and click Next. The Choose Picture page of the ExpressDesign Wizard appears.
- 6 Click Load a Picture and the picture viewer will appear.
- 7 Browse to the folder \mySewnet\Samples \Embroidery\Pics.
- 8 Click 'Umbrella.png', then click OK. The picture will be loaded onto the Choose Picture page, with its name shown below the preview area.

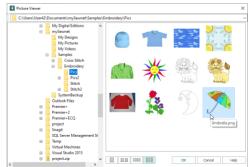

- 9 Click Next and the Rotate and Crop Picture page will appear.
- **10** Click Select All. This will create a small margin around the embroidery, so that it does not touch the edge of the hoop area.
- 11 Click Next and the Monochrome Threshold page will appear.
- 12 Set the Monochrome Threshold to 244 or more, so that all of the colored areas in the umbrella are black.

This creates a clearly defined shape to use for the border. If a lower number is used, extra lines may appear in the umbrella handle, or there may be gaps.

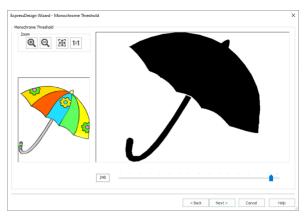

- 13 Click Next and the Express Border Options page will appear.
- **14** Ensure that Satin Line is selected as the Border Type.
- **15** Click Stitch Options. The Satin Line dialog box will appear.
- **16** Ensure that Width is set to 2.0mm, that Density is set to 4, and that Underlay is selected, then click OK.
- 17 Click the Thread Color icon → and set the thread color to Robison-Anton Rayon 40 2259 (Wild Pink). The preview will show the embroidery in the chosen thread color. Click OK. The umbrella border is now pink.
- 18 Ensure that Appliqué () is selected.
- 19 Click Select Fabric.
- 20 In the Quick Colors section of the Appliqué Selection dialog box, choose a fabric and color that will match the satin line for the border.

Click the arrow to the right of the Quick Colors to view more color palettes.

21 Click Finish to place the embroidery on the work area.

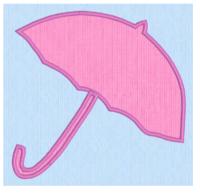

# Quilt Block Wizard

# Overview

Use the Quilt Block Wizard 🗰 to create a filled or outline quilt block automatically – you can even create a quilting fill around an embroidery!

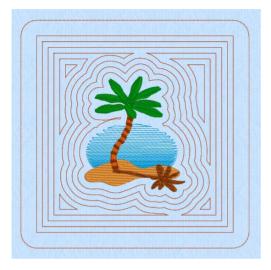

The most recently used quilt block dimensions are remembered, even if the program has been restarted. Information about the Fill Pattern used is stored in the settings of the embroidery that is created.

# **Quilt Block Wizard**

Use the Quilt Block Wizard to create a quilt block automatically. The Quilt Block Wizard opens at the Select Quilt Block Style page.

Shortcuts

- Create Tab: 100
- Keys: Alt, C, Q

# Select Quilt Block Style

The Quilt Block Wizard starts at the Select Quilt Block Style page. This enables you to select one of five quilt block styles.

|                                                                                                    | Quilt Block Wizard - Select Quilt Block Style                                                                                                    |                       | × |
|----------------------------------------------------------------------------------------------------|----------------------------------------------------------------------------------------------------|-----------------------|---|
| Fill surrounding an embroidery —<br>Filled internal shape —<br>Shape surrounded by fill<br>Filled quilt block —<br>Quilt block; no shape or fill | Piled Quit Block; Inner Entrondery     Ourther Quit Block; Piled Inner Shape     Piled Quit Block; Outher Enner Shape     Piled Quit Block; No Inner Shape     Ourther Quit Block; No Inner Shape |                       |   |
|                                                                                                    |                                                                                                    | < Back Next > Exit He | p |

Select a style for the quilt block. Choose the desired option, and then click Next to go to the Select Size page.

Filled Quilt Block; Inner Embroidery Use Filled Quilt Block; Inner Embroidery to make a filled quilt block surrounding an embroidery.

Outline Quilt Block; Filled Inner Shape Use Outline Quilt Block; Filled Inner Shape to make an unfilled quilt block containing a filled shape.

Filled Quilt Block; Outline Inner Shape Use Filled Quilt Block; Outline Inner Shape to make a quilt block with an unfilled shape, surrounded by a fill.

Filled Quilt Block; No Inner Shape

Use Filled Quilt Block; No Inner Shape to fill the quilt block with a motif or pattern.

Outline Quilt Block; No Inner Shape

Use Outline Quilt Block; No Inner Shape to create a quilt block without any internal shape or fill. This option is useful when creating blocks to piece.

#### Next

Go to the Select Size page.

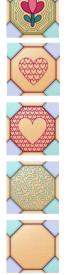

# Select Size

Use the Select Size page to select a shape for your quilt block, set its size and angle, and add a cut line around the block.

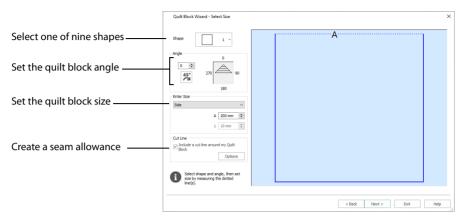

# Shape

Select one of nine shapes from the drop-down list.

All of these quilt block shapes can be tessellated — they will fill an area if tiled individually or combined with another shape, with no overlaps or gaps.

# Angle

Use Angle to change the angle at which the quilt block is created and displayed. This is an easy way to place a block "on point".

Click the Rotate 45 icon 🏂 to rotate the shape by 45 degrees in a clockwise direction.

Alternatively, enter an Angle from 0 to 359 degrees. The initial setting is 0.

Alter the Angle by typing a number in the box, or use the up and down arrows to change the number. Changes in Angle are visible in the preview pane.

# Enter Size

Select which dimensions to measure for your quilt block, and enter the desired size(s). The selected dimension is indicated by the dotted line and letter A or B.

The default dimensions will depend upon the shape selected. The minimum size for the sides of a square block is 10mm and the maximum size is 1m.

# Cut Line

Use the Cut Line options to set the seam allowance for your quilt block.

#### Include a cut line around my Quilt Block

Select this checkbox to add a line outside the edge of the quilt block to indicate where the fabric is to be cut and folded as a quilt block.

Click Options to set the Margin and Stitch Length for your quilt block in the Cut Line Options dialog.

#### Margin

Set the Margin between the quilt block and the Cut Line. The minimum margin is 1mm, and the maximum margin is 100mm. The initial setting is 12mm.

#### Stitch Length

Set the stitch length for the cut line. The stitch length can be changed from 0.3mm to 12mm in steps of 0.1mm. The initial setting is 3mm.

## Back

Return to the Select Quilt Block Style page.

#### Next

If you selected 'Filled Quilt Block; Inner Embroidery' on the Select Quilt Block Style page, go to the Load Embroidery page.

If you selected 'Filled Quilt Block; No Inner Shape' on the Select Quilt Block Style page, go to the Select Fill pattern page.

If you selected a quilt block with an Inner Shape on the Select Quilt Block Style page, go to the Select Shape page.

#### Finish

If you selected 'Outline Quilt Block; No Inner Shape' on the Select Quilt Block Style page, click Finish to close the Wizard.

| Cut Line Options      |  |  |
|-----------------------|--|--|
| Margin: 12.0 mm       |  |  |
| Stitch Length: 3.0 mm |  |  |
| OK Cancel             |  |  |

# Load Embroidery

This page appears if you chose Filled Quilt Block; Inner Embroidery in the Select Quilt Block Style page.

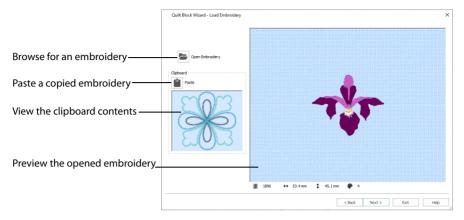

The Load Embroidery page enables you to load an embroidery to use in the center of your quilt block. Use the Load Embroidery page to load one embroidery. After choosing an embroidery, you can select a different embroidery but only the most recently chosen embroidery will be shown on the preview area.

It is not possible to drag and drop an embroidery onto the Quilt Block Wizard from Windows® Explorer.

# **Open Embroidery**

Click Open Embroidery **b** to load an embroidery with the Open dialog box. Select the desired embroidery and click Open. The Open dialog box will close and the embroidery is shown in the preview area.

#### Paste

Click Paste 💼 to load the embroidery shown in the Clipboard Block. The embroidery is shown in the preview area.

Paste is not available if the Clipboard Block is empty.

# **Clipboard Block**

This shows the embroidery, if any, that has been copied or cut to the clipboard, either from another mySewnet<sup>™</sup> Embroidery Software module or from within mySewnet<sup>™</sup> Embroidery before the Quilt Block Wizard was started.

#### Preview

A preview of the embroidery, and its stitch count  $\mathbb{Z}$ , width  $\leftrightarrow$ , height  $\ddagger$  and number of color blocks P is displayed.

## Back

Return to the Select Size page.

### Next

Go to the Adjust Embroidery page.

# Adjust Embroidery

This page appears after the Load Embroidery page if you chose Filled Quilt Block; Inner Embroidery in the Select Quilt Block Style page.

If you loaded an embroidery that was too large for the specified quilt block, it will be outlined in red. Return to the Select Quilt Block Style page and choose a different size for the quilt block, or select another embroidery.

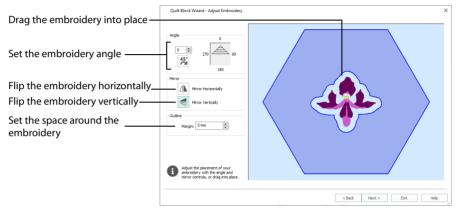

Use the Adjust Embroidery page to set the angle and position of the embroidery within the quilt block, and the margin around it.

To reset all the settings quickly, go back to the Load Embroidery page and load the design again.

# Position

Click and drag anywhere inside the solid blue line around the embroidery (the margin) to move the embroidery with the move pointer  $\circledast$ .

If you drag the embroidery so that the margin is outside the edge of the quilt block, the outline will become red, and the Next button will be grayed out (unavailable).

# Angle

Use Angle to change the angle at which the embroidery is displayed, as shown by the arrow.

Click the Rotate 45 icon 45 to rotate the embroidery by 45 degrees in a clockwise direction.

Alternatively, enter an Angle from 0 to 359 degrees. The initial setting is 0.

Alter the Angle by typing a number in the box, or use the up and down arrows to change the number. Changes in Angle are visible in the preview pane.

# Mirror Horizontally

Use Mirror Horizontally 🗥 to mirror the embroidery from left to right.

# **Mirror Vertically**

Use Mirror Vertically < to mirror the embroidery from top to bottom.

# Margin

Use Margin to leave space between the embroidery and the fill around it.

The minimum Margin is zero. The maximum Margin is 50mm. The initial setting is 5mm.

A blue line around the embroidery indicates the position of the margin. If the margin is outside the edge of the quilt block, the outline becomes red, and the Next button is grayed out (unavailable).

# Back

Return to the Load Embroidery page.

### Next

Go to the Select Fill Pattern page.

# Select Shape

This page appears if you chose to use an Inner Shape for your quilt block in the Select Quilt Block Style page.

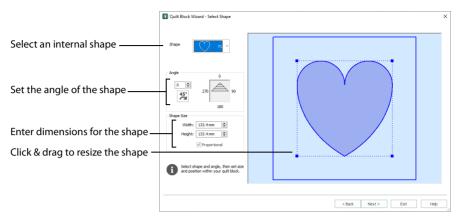

Select an internal shape for your quilt block, and set its size and angle.

# Shape

Select one of 120 shapes from the drop-down list.

# Size and Position

Click and drag one of the corner resize handles, or anywhere on the dotted line box surrounding the internal Shape, to resize it. The Width and Height boxes will show the new dimensions.

Alternatively, enter the desired dimensions in the Width and Height boxes.

Alter the shape by entering a number in the box, or use the up and down arrows to change the number. Click and drag anywhere inside the dotted line box to move the internal Shape.

To change the shape, deselect the Proportional checkbox and then adjust the size.

# Angle

Use Angle to change the angle at which the internal shape is displayed.

Click the Rotate 45 icon 🌉 to rotate the shape by 45 degrees in a clockwise direction.

Alternatively, enter an Angle from 0 to 359 degrees. The initial setting is 0.

Alter the Angle by typing a number in the box, or use the up and down arrows to change the number. Changes in Angle are visible in the preview pane.

# Back

Return to the Select Size page.

#### Next

Go to the Select Fill Pattern page.

# Select Fill Pattern

This page appears if you chose to use a fill for your quilt block in the Select Quilt Block Style page.

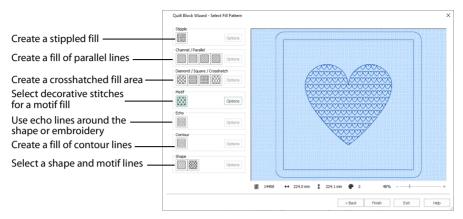

Choose a fill type for your quilt block, and set the options for it.

#### Stipple Fill

Use Stipple Fill 🗱 to create a stippled fill for an area.

When created, Stipple Fill areas do not have an outline.

Click the Options button to set the properties for the stipple fill. The QuiltStipple Fill Properties dialog box appears.

See "QuiltStipple Fill" on page 475.

#### Channel/Parallel Fill

Use Channel/Parallel Fill to create a fill of parallel lines for an area. Four types are available:

- Channel Fill Vertical
- 📃 Channel Fill Horizontal
- 💹 Channel Fill Diagonal Right
- Channel Fill Diagonal Left

Click the Options button to set the properties for the fill. The Crosshatch Fill properties dialog box appears.

See "Crosshatch Fill" on page 458.

#### Diamond/Square/Crosshatch Fill

Use Diamond/Square/Crosshatch Fill to create a crosshatched fill for an area. Four types are available:

- 🕅 Diamond Fill
- Square Fill
- 🛞 Crosshatch Fill

#### 🕅 Curved Crosshatch Fill

Click the Options button to set the properties for the fill. The Crosshatch Fill or Curved Crosshatch Fill Properties dialog box appears.

See "Crosshatch Fill" on page 458 or "Curved Crosshatch Fill" on page 460.

#### Motif Fill

Use Motif Fill 🔛 to create a motif fill for an area.

Click the Options button to set the properties for the motif fill. The Motif Fill properties dialog box appears.

See "Motif Fill" on page 454.

#### Echo Fill

Use Echo Fill 回 to place echo lines within an area.

Click the Options button to set the properties for the echo fill. The Echo Fill properties dialog box appears.

See "Echo Fill" on page 467.

#### **Contour Fill**

Use Contour Fill 回 to create a contour fill for an area.

Click the Options button to set the properties for the contour fill. The Contour Fill properties dialog box appears.

See "Contour Fill" on page 476.

#### Shape Fill

Use Shape Fill to create a shape fill for an area. Two types are available:

- 🝥 Shape Fill
- 🐼 Shape Fill with Motifs

Click the Options button to set the properties for the shape fill. The Shape Fill properties dialog box appears.

See "Shape Fill" on page 469.

#### **Design Information**

The design information boxes show the dimensions (Width  $\leftrightarrow$  and Height  $\ddagger$ ), Stitch Count  $\overline{\equiv}$ , and number of colors  $\clubsuit$  for the embroidery. The design information may change when the embroidery is exported, depending on the Optimize for Sewing Options.

# Back

Return to the Adjust Embroidery, Select Shape, or Select Size page.

## Finish

Click Finish to close the Wizard.

# **Quilt Block Wizard Examples**

## Surround an Embroidery in a Quilt Block with an Echo Fill

- 1 In the Create tab, click Quilt Block The Select Quilt Block Style page appears.
- 2 Select Filled Quilt Block; Inner Embroidery . This will create a filled quilt block with an embroidery in the center.
- 3 Click Next. The Select Size page appears.
- 4 Click the drop-down arrow to the right of the Shape list. There are nine shapes to select from.

All of these quilt block shapes can be tessellated — they will fill an area if tiled individually or combined with another shape, with no overlaps or gaps.

- 5 In the Shape drop-down list select Shape 6, a hexagon.
- 6 In Enter Size, click the arrow on the drop-down menu. For a hexagon you can select from Point to Point, Side, or Side to Side.
- 7 Ensure that Point to Point is selected in Enter Size.
- 8 Set measurement A to 150mm.
- 9 Ensure that "Include a cut line around my Quilt Block" is selected.

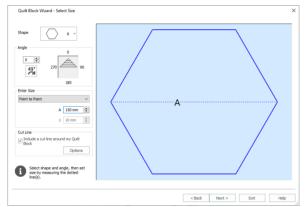

- 10 Click Next and the Load Embroidery page of the wizard will appear.
- 11 Click the Open Embroidery icon 🔚 and the Open dialog box appears.
- 12 In the Open dialog box, browse to the folder \mySewnet\Samples\Embroidery\Stitch.
- 13 If required, scroll down to see more embroideries until you see the embroidery 'Iris Single'.

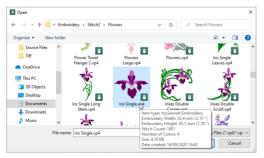

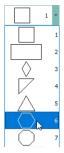

14 Click the 'Iris Single' embroidery to select it, then click Open and the embroidery will be loaded onto the preview area.

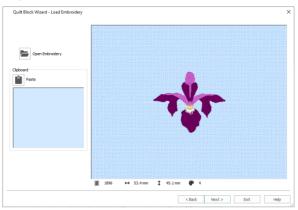

After choosing an embroidery you can select a different embroidery, but only the most recently chosen embroidery will be shown on the preview area. The dimensions, number of stitches, and thread colors used in the embroidery are shown below the preview pane.

- 15 Click Next. The Adjust Embroidery page will appear. The embroidery is placed in the center of the quilt block shape, with a clear margin and blue fill area surrounding it.
- 16 Click Rotate 45 <sup>45</sup> twice. The embroidery rotates clockwise by 90 degrees in the preview pane. You can use Angle and Rotate 45 <sup>45</sup> to rotate the shape by 45 degrees, or an angle that you choose, in a clockwise direction.
- 17 Set the Angle numbers box to zero to return the embroidery to its original position.
- 18 Click Mirror Vertically 🚽 to reverse the embroidery.

*Use Mirror Horizontally* to mirror the embroidery from top to bottom, or Mirror Vertically et a mirror the embroidery from left to right.

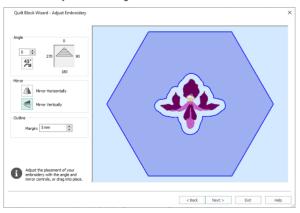

- 19 Click Mirror Vertically 🚽 again to set the embroidery back to the previous position.
- 20 Click the up arrow next to Margin to increase the margin by 2mm. The margin around the flower embroidery grows larger.

21 Click and drag the embroidery so that the margin lies outside the edge of the quilt block. The blue fill disappears, and the line showing the edge of the margin becomes red.
You could drag it back to its original position, but it is just

You could drag it back to its original position, but it is just as easy to reload the embroidery.

- 22 Click Back. In the Load Embroidery page, click Open Embroidery to open the Open dialog box and load Iris Single again.
- 23 Click Next. In the Adjust Embroidery page the embroidery has returned to its original position and settings.

If you had clicked Next without loading the embroidery again, your changes would have been retained. Click Next. The Select Fill Pattern page will appear.

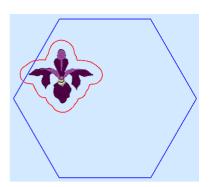

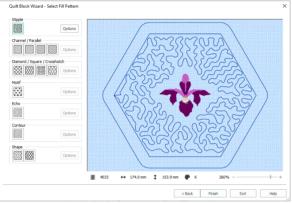

- **24** The embroidery is surrounded by an unstitched margin, and the default fill, a Stipple Fill. The Options button is available to change the Stipple Fill settings.
- 25 Click Echo III. The fill around the embroidery changes to an Echo Fill. The outer lines in the echo fill follow the outline of the quilt block, while the inner lines follow the outline of the embroidery.
- 26 Click the Options button for Echo Fill. The Echo Fill properties dialog box opens.
- Set the Gap to 4.0mm, and ensure the Stitch length is 2mm.
   The Style is set to style 1, rounded corners. You can also use square (Style 2) or diagonal (Style 3) corners.
   These styles have more significant effects when using the Inner Shape quilt block options.
- 28 Click OK to view the effect of the changes.
- **29** The gap between the embroidery and the echo lines is greater than the gap between the lines themselves. Click Back to return to the Adjust Embroidery page.
- **30** Set the Margin to 4mm, then click Next to return to the Select Fill Pattern page. The first line in the echo fill now starts at the same distance from the embroidery as the other lines are from each other.

There are several small 'islands' around the flower.

**31** Under Echo, click Options and in the Echo Fill dialog box set the Gap to 4.2mm. Click OK.

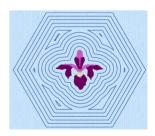

This increases the distance slightly between the lines of stitching, and removes the small islands, but is still similar to the margin.

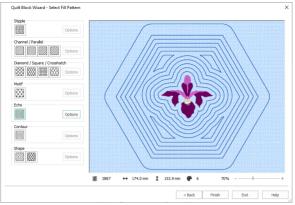

Adjust the Gap and Style, and the position of the embroidery to achieve your preferred results.

- 32 Click Finish to place the finished quilt block in the work area, as shown. Two rows of stitching around the guilt block show the lines at the edge of the block where the fabric should be cut and folded. Note the orange handles for the group created from the embroidery, the echo lines and the cut line.
- 33 In the Color Worksheet, select the colors for the echo lines and the cut line and change them to the dark purple used in the Iris petals in the embroidery.

The color of the stitching in the fill now matches the main color in the embroidery.

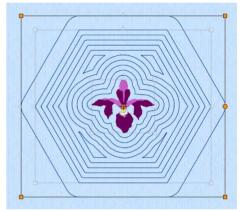

#### Show an Echo Around an Embroidery

- 1 Clear the screen, then in the Quick Access toolbar, click Insert Embroidery 🏪. The Open dialog box appears.
- 2 In the Open dialog box, browse to the folder \mySewnet\Samples\Embroidery\Stitch.
- 3 Click the Blanket Stitch Flower embroidery to select it, then click Open. The flower design appears in the work area.
- With the flower embroidery still selected, in the 4 Home tab click Copy 📑. The flower appears in the Clipboard.
- In the Create tab, click Quilt Block 5 The Select Quilt Block Style page appears.
- 6 Select Filled Quilt Block; Inner Embroidery 😢. This will create a filled quilt block with an embroidery in the center.
- 7 Click Next. The Select Size page appears.

8

Click the drop-down arrow to the right of the Shape list. There are nine shapes to select from.

| 🖸 Open                                                                                                |                                |                                         |                                | :                                         |
|----------------------------------------------------------------------------------------------------|--------------------------------|-----------------------------------------|--------------------------------|-------------------------------------------|
|                                                                                                    |                                | 2 > Quilting                            | ✓ Õ , 2 Se                     | arch Quilting                             |
| Organize 👻 New f                                                                                      | older                          |                                         |                                | = • 💷 👔                                   |
| <ul> <li>OneDrive</li> <li>This PC</li> <li>3D Objects</li> <li>Desktop</li> <li>Documents</li> </ul> | A Blanket Stitch<br>Flower.vp4 | Blanket Stitch<br>Fourway<br>Flower.yp4 | Blanket Stitch<br>Hearts 1.vp4 | Blanket Stitch<br>Hearts 2.vp4            |
| Downloads     Music     Pictures     Videos     Windows (C:)                                          |                                |                                         |                                |                                           |
| Fi                                                                                                    | le name: Blanket Stitch Flo    | ower.vp4                                |                                | roidery Files (*.vp4;*.ev; ~<br>en Cancel |

All of these quilt block shapes can be tessellated — they will fill an area if tiled individually or combined with another shape, with no overlaps or gaps.

- 9 In the Shape drop-down list select Shape 6, a hexagon.
- 10 Ensure that Point to Point is selected in Enter Size, and that "Include a cut line around my Quilt Block" is selected.
- 11 Set measurement A to 200mm.
- **12** Click Next and the Load Embroidery page of the wizard will appear. The Blanket Stitch Flower can be seen in the Clipboard Block in the dialog.
- 13 Click Paste a. The blanket stitch flower is placed in the preview pane. Use Copy and Paste to use embroideries that you have created or loaded in mySewnet™ Embroidery in the Quilt Block Wizard.

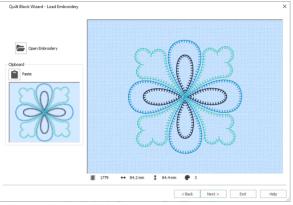

The dimensions, number of stitches, and thread colors used in the embroidery are shown below the preview pane.

14 Click Next. The Adjust Embroidery page will appear. The embroidery is placed in the center of the quilt block shape, with a clear margin and blue fill area surrounding it.

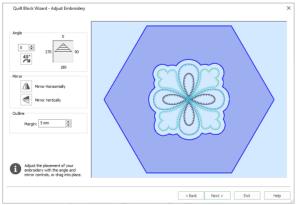

- 15 Click Next. The Select Fill Pattern page will appear. The embroidery is surrounded by an unstitched margin, and the default fill, a Stipple Fill. The Options button is available to change the Stipple Fill settings.
- **16** Click Echo III. The fill around the embroidery changes to an Echo Fill, emphasizing the blanket flower.

The outer lines in the echo fill follow the outline of the quilt block, while the inner lines follow the outline of the embroidery.

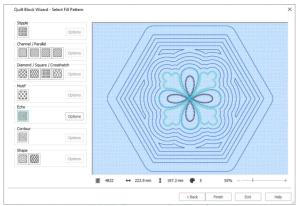

17 Click Finish to place the finished quilt block in the work area.

## Create a Quilt Block with a Central Filled Shape

- 1 In the Create tab, click Quilt Block 1. The Select Quilt Block Style page appears.
- 2 Select Outline Quilt Block; Filled Inner Shape . This will create a block with a filled shape in the center.
- 3 Click Next. The Select Size page appears.
- 4 Click the drop-down arrow to the right of the Shape list. There are nine shapes to select from.

All of these quilt block shapes can be tessellated — they will fill an area if tiled individually or combined with another shape, with no overlaps or gaps.

- 5 In the Shape drop-down list select Shape 2, a rectangle. In the preview area two sides of the rectangle are shown with a dotted line, sides A (the top) and B (the side).
- 6 In Enter Size, click the up and down arrows in boxes A and B. The rectangle changes shape.

This enables you to set the rectangle shape and size.

- 7 In the Shape drop-down list select Shape 1, a square. Only one side, A, now has a dotted line as all sides are the same size. The box B is now unavailable (grayed out).
- 8 In Enter Size, click the drop-down arrow to the right of the box. You can select from Side and Diagonal, so you can enter the measurements according to the quilt pattern you are piecing.

If you select Diagonal the dotted line 'A' will run diagonally across the center of the square.

- 9 Ensure that Side is selected in Enter Size.
- 10 Set side A to 150mm.
- 11 Position the arrow pointer over box A in Enter Size without clicking. A tooltip will show the measurement in inches, and the minimum and maximum size. Positioning the arrow pointer over a measurement box will show the alternative measurement. You may also enter the alternative measurement with units of mm or " and it will be automatically converted.
- 12 Set A to 200mm. The square is now 200mm wide and high.

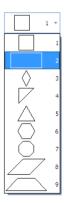

#### 13 Ensure that "Include a cut line around my Quilt Block" is selected.

| Quilt Block Wizard - Select Size                                             |                         | × |
|------------------------------------------------------------------------------|-------------------------|---|
| Shape 1 -                                                                    | A                       |   |
| Angle 0<br>0 0 0<br>45° 270 90<br>180                                        |                         |   |
| Enter Size<br>Side   A 200 mm   B 10 mm                                      |                         |   |
| Cut Line Cut Line Cut line around my Quit Block Options                      |                         |   |
| Select shape and angle, then set<br>size by measuring the dotted<br>line(s). |                         |   |
|                                                                              | < Back Next > Exit Help |   |

- 14 Click Next. The Select Shape page will appear. Use this page to select the internal shape for the auilt block.
- **15** Click the drop-down arrow to the right of the Shape list. There are 120 shapes to select from.
- **16** Scroll down the list and select Shape 71, a heart. In the preview pane the internal shape becomes a heart.

To resize the shape, use the handles on the corners of the box. The Width and Height boxes will show the new dimensions.

To change the shape, deselect the Proportional checkbox, then move a corner handle or one of the dotted lines.

To move the shape, click and drag within the box, and position the shape as desired.

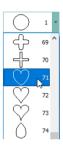

 Quit Block Ward - Select Shape
 X

 Shape
 Image: Control of the select shape

 Ardpe
 Image: Control of the select shape

 Image: Control of the select shape
 Image: Control of the select shape

 Shape size
 Image: Control of the select shape

 Image: Control of the select shape
 Image: Control of the select shape

 Image: Control of the select shape and angle, then not the select shape and angle, then not the select shape and angle.

 Image: Control of the select shape and angle, then not the select shape and angle.

 Image: Control of the select shape and angle.

 Image: Control of the select shape and angle.

 Image: Control of the select shape and angle.

 Image: Control of the select shape and angle.

 Image: Control of the select shape and angle.

 Image: Control of the select shape and angle.

 Image: Control of the select shape and angle.

 Image: Control of the select shape and angle.

- 17 No adjustment of the shape is required, so click Next. The Select Fill Pattern page will appear. The heart shape is filled with the default stipple stitch.
- **18** Click Motif 🔛. The fill pattern changes to stars, and the Options button in the motif area becomes available.
- 19 Click the Options button for motifs. The Motif Fill Properties dialog box opens at the Motif 1 tab.
- 20 In Motif 1, set the Group to Universal and the Category to General Motifs 1.
- 21 Click the drop-down arrow for Pattern, scroll down the list and select Pattern 6, a heart.

#### 22 Ensure that the motif Height is set to the default value of 8mm.

|       | Motif 2 | Spacing     | Options |        |            |  |  |
|-------|---------|-------------|---------|--------|------------|--|--|
| Motif |         |             |         |        |            |  |  |
|       | Group   | Universal   |         | $\sim$ |            |  |  |
| C     | ategory | General Mo  | tifs 1  | $\sim$ |            |  |  |
|       | Pattern | $ \subset $ | 2       | 6 ~    |            |  |  |
|       | Height  |             | ÷       | Prop   | ortional 🗹 |  |  |
|       | Width   |             | ÷       | _      |            |  |  |
|       | Rev     | verse 📃     | Mirr    | or 🗌   |            |  |  |
|       |         |             |         |        |            |  |  |
|       |         |             |         |        |            |  |  |

- 23 Click the Spacing tab.
- 24 In Gap, set Horizontal to 10% and set Vertical to 25%. This will create more space between the hearts in the fill.
- **25** In Offset, set Horizontal to 50%. *This will alternate the positioning of the hearts.*

| Motif Fill                      | × |
|---------------------------------|---|
| Motif 1 Motif 2 Spacing Options |   |
| Center Motifs 1 and 2           |   |
| Gap<br>Horizontal % 10 🐳        |   |
| Vertical % 25 🜩                 |   |
| Offset                          |   |
| Horizontal % 50 🜩               |   |
| Vertical % 0                    |   |
|                                 |   |
| OK Cancel Apply Hel             | p |

- 26 Click OK to return to the Select Fill Pattern page.
- Use the preview on the Select Fill Pattern page to check your adjustments.
- 27 Click the Options button for motifs again.
- 28 Click the Options tab.
- 29 Change the Stitch type to Triple.

| Motif Fill                                                                                                    | ×   |
|----------------------------------------------------------------------------------------------------|-----|
| Motif 1 Motif 2 Spacing Options                                                                                                    |     |
| Angle 0<br>0 0 220 0 90                                                                                                    |     |
| 180                                                                                                    |     |
| Stitch<br>Running<br>Triple Integration Integration Integr |     |
|                                                                                                    |     |
| OK Cancel Apply H                                                                                                    | elp |

**30** In the Spacing tab, set the Horizontal Gap to 10% and the Vertical Gap to 20%.

#### 31 Click OK to return to the Select Fill Pattern page.

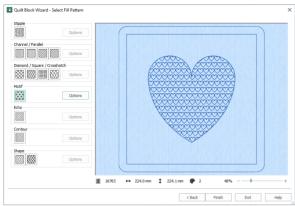

32 Click Finish. The quilt block is displayed in the design area.

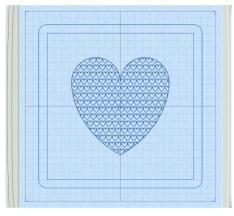

Two rows of stitching around the quilt block show the lines at the edge of the block where the fabric should be cut and folded.

# Backgrounds

# 10

Load project backgrounds for use with mySewnet<sup>™</sup> Embroidery in the Background Wizard. Use the Background Wizard **ﷺ** to preview the embroideries you have designed on a garment, home decor item, fabric or quilt block, or other background.

In addition to the basic Backgrounds installed with the software, further Backgrounds can be downloaded and installed from the Downloads page: download.mysewnet.com.

You can also use the Background Wizard to create new backgrounds for your embroideries.

Use Realistic 3D 🗿 or Life View 🗿 to view embroideries and backgrounds in 3D without a grid, hoop or selection box.

# Viewing Backgrounds

Use the Background slider bar to show the garment, quilt or fabric background as On, Off, or faded.

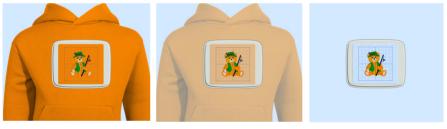

Background On **\*** shows the picture in the background.

Click and drag the slider to fade the colors in the background picture (here by 50%).

Background Off 👕 hides the picture.

Use Move and Rotate Background 🏫 to move the garment, quilt or fabric background. Click and drag to move the background. Use the background or fabric handle and to rotate the background. Right-click to set the background in place and deselect the function.

The Background tools are only available after a Background has been selected or created in the Background Wizard.

# Fade Background

Use the Fade background slider to vary the brightness of the background garment, quilt or fabric. Background On **\*** 

shows the background at full brightness, fade 👕 the

**\* \* \*** 

background to make it easier to see the embroidery, and use Background Off methods to hide the background and see only the embroidery.

# Move and Rotate Background

Use Move and Rotate Background 🎲 to move the background that you have placed behind your embroideries.

Click the Move and Rotate Background icon 🐩 and the mouse pointer changes to a fourheaded arrow . Click and drag to move the garment, quilt block or fabric background around the hoop or project area, and move the round handle —• to rotate the background.

Right-click to set the background in place and deselect the function.

Shortcuts

- View Tab: 1
- Keys: Alt, V, M

## **Remove Background**

Use Remove Background **\*\*** to remove the garment, quilt block or fabric background that you have placed behind your embroideries.

Click Remove Background 🐩 and the background will be removed from the work area.

Shortcuts

- View Tab: 1
- Keys: Alt, V, E

# **Background Wizard**

The Background Wizard 🚔 is started when you click Background Wizard. Use the Background Wizard to load an existing background or create a new background.

Shortcuts

- View Tab:
- Keys: Alt, V, W

# Load and Create Backgrounds

There are three types of backgrounds used in the Background Wizard: Garment, Quilt Block and Fabric. There is a folder for each background type within the special Backgrounds folder.

#### Garment

A garment is treated as a single item, so the garment is shown once on the mySewnet<sup>™</sup> Embroidery screen. Use the garment setting for a background you want to show once, such as a blouse, a sweater, a tote bag or a pillowcase.

General garment categories are provided.

### Quilt Block

A quilt block is treated as a single item, so the quilt block is shown once on the mySewnet<sup>™</sup> Embroidery screen. Use the quilt block setting to preview your embellishments to quilt blocks.

#### Fabric

Fabric is treated as a swatch from a large area of fabric, so it is repeated to fill the work area. Use the fabric setting for a background that you want to have repeated, such as large home decorating projects (curtains, tablecloths or bed covers).

General fabric categories are provided.

Examples of the garment, quilt block and fabric backgrounds are shown in the Backgrounds subfolder of the Sample Guides.

Examples of backgrounds with placement guidelines for monograms are shown in the mySewnet™ Monogram Template Guide.pdf in the same subfolder.

## Real Size Backgrounds

When you add a new background to your collection, you will need to provide a measurement so that it can be matched to the real size of embroideries. The garment, quilt block and fabric backgrounds supplied with mySewnet<sup>™</sup> Embroidery have already been set to real size.

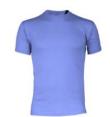

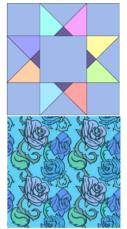

# **Choose Background**

Use the Choose Background page of the Background Wizard to load an existing background or create a new background.

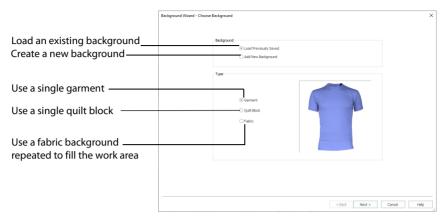

#### Load Previously Saved

When you click Next, you may browse and select an existing background.

See "Load an Existing Background with the Background Wizard" on page 166.

#### Add New Background

When you click Next, you can make a new background from a picture or a digital source such as a scanner or digital camera.

See "Make a New Background with the Background Wizard" on page 167.

## Туре

The Type will affect the choices that are available in some pages of the Background Wizard.

#### Garment

Load or create a garment. A garment is shown as a single item as a background for embroideries and decorations.

#### **Quilt Block**

Load or create a quilt block. A quilt block is shown as a single item as a background for embroideries and decorations.

#### Fabric

Load or create a fabric background. A fabric is repeated to fill the work area.

# Load an Existing Background with the Background Wizard

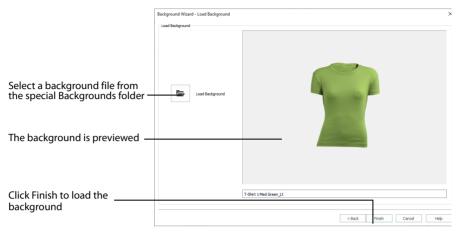

Use the Load Background page of the Background Wizard to select a previously saved garment, quilt block or fabric background. Click the Load Background icon **b** to select a garment, quilt block or fabric, as chosen under Type in the start page. Only backgrounds of the correct Type will be shown in the browser.

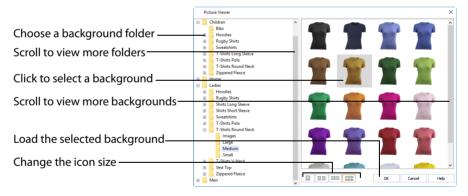

Open a folder, and scroll down and click a background to select it.

Click the thumbnail of the desired background and it will be shown on the Load Background page. The file name is shown in the box under the preview.

When the desired background is shown, click Finish to close the wizard and display the selected background in the work area.

# Make a New Background with the Background Wizard

Use the Background Wizard to create a new background from a picture of your garment, quilt block or fabric.

To make a new background, follow these steps:

- Choose Picture Select an existing picture or scan a new picture.
- Rotate and Crop Picture Adjust the picture angle if desired, and select the part of the picture you wish to use for the background.
- Set Size Enter a measurement so the background will be shown at its Real Size behind the embroidery.
- Set Background Name Specify a name and category for the background and save it.

Once these steps are complete, the Background Wizard is closed, and the background displayed in the work area.

# **Choose Picture**

Use the Choose Picture page of the Background Wizard to select a picture for the new background.

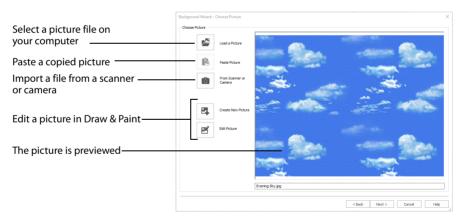

From Scanner or Camera will not be available if you do not have a Windows Image Acquisition (WIA) compliant scanner or digital camera attached to your computer.

#### Load a Picture

Click Load a Picture 🚰 to open a picture from clipart, or one you have previously saved, scanned or created in an image editor. After selecting a picture, the preview box will show the selected picture with its name underneath. Click OK to continue.

|                                 | Picture Viewer                                                                                                    | ×  |
|---------------------------------|----------------------------------------------------------------------------------------------------|----|
|                                 | C:\Users\Users\users\users\use | ~  |
| Choose a picture folder         | B Bug Screenshots                                                                                                    |    |
| Click to select a picture       | Groups Report                                                                                                    |    |
|                                 | Hyres     Him tess     inequo     Usery Designs     W. Dobtle Editions                                                                                                    |    |
| Scroll to view more folders ——— | My Decigns<br>My Pictures<br>My Videos<br>Samples                                                                                                    |    |
| Load the selected picture       | Cross Stitch     Finbraideey     Prot                                                                                                    |    |
| Change the icon size            | Picz     System     Stach     System                                                                                                    |    |
|                                 | Cutlook Files                                                                                                    | lp |

The following file formats may be loaded: Windows or OS2 Bitmap (.bmp), JPEG-JFIF Compliant (.jpg, .jif, .jpeg), Portable Network Graphics (.png), Tagged Image File Format uncompressed (.tiff, .tif), Windows Meta File (.wmf), Windows Enhanced Meta File (.emf) and Windows Icon (.ico).

## Load a Picture for a Background

- 1 Click Load a Picture 🞥 and the Picture Viewer dialog box appears.
- 2 Double-click to expand the folders until the desired folder is highlighted, for example: \mySewnet\Samples\Embroidery\Pics
- 3 Click on a picture to select it.
- 4 Click OK to open the picture in the Choose Picture page.
- 5 Click Cancel to exit without selecting a picture.

#### Paste Picture

Use Paste Picture 📋 to load the picture in the Clipboard Block.

#### From Scanner or Camera

Use From Scanner or Camera 💼 to display the program that is used to acquire pictures from a scanner, a digital camera or another suitable device. Only devices that use WIA can be used to obtain pictures.

WIA is a standard method for transferring pictures from the device's scanning or downloading program to another program. If the manufacturer provides the appropriate software components needed for WIA compliance, these should have been installed when the device was installed. Each scanner or digital camera has its own program that is used to scan or download pictures. Refer to the manual or online help provided with the program for instructions, if required. When the device and its software finish processing the picture, it will be shown in the Choose Picture page.

Each scanner or digital camera has its own program that is used to scan or download pictures. Refer to the manual or online help provided with the program for instructions, if required. When the device and its software finish processing the Picture, it will be shown in the Choose Picture page.

#### Create New Picture and Edit Picture

Create a new picture or edit an existing picture in mySewnet<sup>™</sup> Draw & Paint.

Preview and Name

Under the preview pane is a box for the name of the chosen file. If the picture is a scanned image then the box will contain the words Scanned Picture.

# **Rotate and Crop Picture**

Use the Rotate and Crop Picture page to adjust the picture angle as desired by rotating the picture from 0 to 359 degrees, and to select the section of the picture that is to be used to create the background. The Rotate and Crop Picture page is the same for garments and quilt blocks, and different for fabrics. If required, adjust the crop lines to select the desired part of the picture.

# Rotate and Crop Picture for Garment or Quilt Block

Use the Rotate and Crop Picture page to select the section of the picture that is to be used to create the background. If required, adjust the crop lines to select the desired part of the picture.

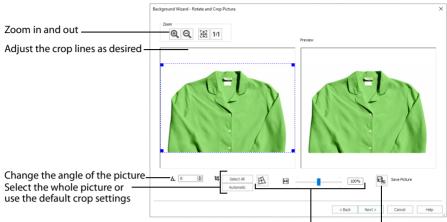

Correct the perspective in the picture Save the edited picture

#### Rotate

Rotate  $\triangle$  the picture from 0 to 359 degrees. Adjust the picture angle as desired. This is often necessary with scanned pictures.

Enter the desired Rotation angle  $\blacktriangle$  or use the up/down arrows to change the angle. The preview will show the effect.

When the picture is rotated between the 90 degree steps, the picture is made larger and white background is added.

#### Crop

- To adjust the crop area, position the mouse over the crop boundary until a double-headed arrow ⇔ appears, then click and drag to move the boundary line.
- To move the crop area, position the mouse inside the crop boundary until a four-headed arrow ♣ appears, then click and drag to move the whole rectangle.
- To redraw the crop area, click and drag outside the crop boundary to draw a new rectangle, which can then be adjusted as required.

Initially, the picture is automatically cropped to remove excess background color.

Sometimes, the automatic crop area may not appear to remove as much background color as possible. This can happen when the background color appears to be a plain color, such as white, but actually has minor variations that are not immediately visible. For example, this often happens with the JPEG-JFIF Compliant (\*,jpg, ,jif, ,jpeg) picture format.

#### Select All and Automatic

Use Select All to select the whole of the picture. Use Automatic to set the crop lines back to the default position for the current picture.

## **Rotate and Crop a Picture**

- 1 Drag the rotational slider to rotate the picture to the desired angle. Alternatively, enter a number in the rotation angle number box, or use the arrows to increase or decrease the angle of rotation.
- 2 Drag the blue handles on the crop area boundary line to select the desired part of the picture. Hold the Shift key while dragging to resize the rectangle proportionally. Hold the Ctrl key while dragging to resize the rectangle without moving its center.
- 3 Drag anywhere inside the crop box to move the crop box. If you need to expand a crop box again, make sure it is not touching the edge of the frame, as this will stop it expanding.
- If desired, click Automatic to select the crop lines automatically, or click Select All to use the whole of Δ the picture.

# **Perspective Correction**

To remove the effects of perspective in a picture, or to correct skew, select Perspective Correction  $\mathbf{A}$ . When using Perspective Correction, the crop handles are red.

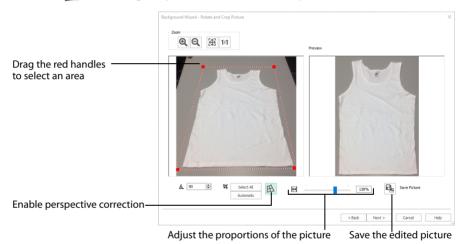

Move the red handles so that the crop lines frame the picture. Use the Zoom tools to view the outline of the picture more clearly.

When taking a picture, hold the phone or camera so as to avoid reflected light and shadow on your subiect.

#### Stretch Picture

Drag the Stretch Picture 🔛 slider to make the picture in the Preview wider or narrower.

#### Save Picture

Use Save Picture 🕞 to save your edited picture.

## Change the Perspective in a Picture

In the Rotate and Crop Picture page, ensure that Perspective Correction  $\mathbb{R}$  is selected. 1 2

Move the pointer over one of the red crop handles in the corner.

The pointer changes to a diagonal double-headed arrow  $\mathbb{S}_{2}$ .

3 Move the red corner handles so that the crop lines frame the picture. The angle of the adjoining crop lines changes.

A version of the picture with the perspective corrected appears in the Preview area. When taking a photo for a background, hold the phone or camera so as to avoid reflected light and shadow on your subject.

- 4 Drag the Stretch Picture 🔛 slider to correct the proportions of the picture.
- 5 If desired, Save 🔒 the edited picture.

#### Zoom

Use the Zoom functions to change the view of the picture.

#### The fabric preview on the right is not affected by zoom.

Use Zoom In O to magnify the view. Move the pointer over the picture and the pointer changes to the zoom in pointer O. Then either click a point you want to zoom in towards, or click and drag a rectangle around the area you want to zoom in to and release the mouse button to zoom. When zoomed in, use the scroll bars to move around.

Use Zoom Out  $\bigcirc$  to shrink the view. Move the pointer over the picture and the pointer changes to the zoom out pointer  $\bigcirc$ . Then click a point you want to zoom out from.

Click Zoom To Fit H to fit the picture to the preview area.

Click Real Size **1:1** to view the picture at its real size in pixels. This means that one pixel of the picture uses one pixel of the screen.

## Rotate and Crop Picture for Fabric

Use the Rotate and Crop Picture page to select the section of the picture that is to be used to create the background, and rotate the picture. If required, adjust the crop lines to select the desired part of the picture.

- To adjust the crop area, position the mouse over the crop boundary until a double-headed arrow ⇔ appears, then click and drag to move the boundary line.
- To move the crop area, position the mouse inside the crop boundary until a four-headed arrow ↔ appears, then click and drag to move the whole rectangle.
- To redraw the crop area, click and drag outside the crop boundary to draw a new rectangle, which can then be adjusted as required.

Initially, about half the area of the picture is selected from the middle of the picture, as shown by the dashed box in the picture on the left. The preview on the right shows four copies of the selected fabric area tiled together.

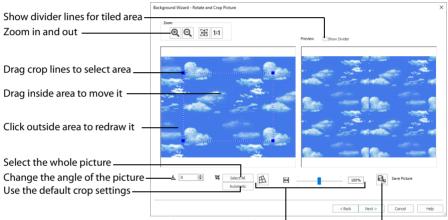

Correct the perspective in the picture

Save the picture

The tiled preview will change dynamically as you change the crop area.

To see where the four sections of the background are joined, select the Show Divider option. Dashed lines show where the tiled sections will be joined. This is useful for patterned fabric, to ensure the pattern repeats as desired.

When the desired area is selected, click Next.

### Rotate

Rotate  $\blacktriangle$  the picture from 0 to 359 degrees. Adjust the picture angle as desired. This is often necessary with scanned pictures.

Enter the desired Rotation angle  $\blacktriangle$  or use the up/down arrows to change the angle. The preview will show the effect.

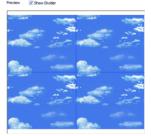

When the picture is rotated between the 90 degree steps, the picture is made larger and white background is added.

### Select All and Automatic

Use Select All to select the whole of the picture. Use Automatic to set the crop lines back to the default position for the current picture.

## Perspective Correction

To remove the effects of perspective in a picture, or to correct skew, select Perspective Correction A. When using Perspective Correction, the crop handles are red.

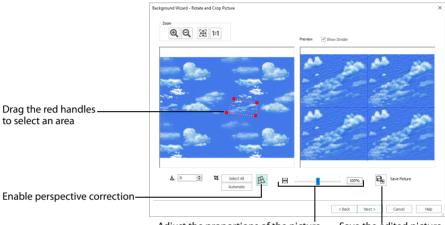

Adjust the proportions of the picture Save the edited picture

Move the red handles so that the crop lines frame the picture. Use the Zoom tools to view the outline of the picture more clearly. Drag the Stretch Picture  $\bigcirc$  slider to make the picture in the Preview wider or narrower. Use Save Picture  $\bigcirc$  to save your edited picture.

### Zoom

Use the Zoom functions to change the view of the picture.

The fabric preview on the right is not affected by zoom.

Use Zoom In M to magnify the view. Move the pointer over the picture and the pointer changes to the zoom in pointer M. Then either click a point you want to zoom in towards, or click and drag a rectangle around the area you want to zoom in to and release the mouse button to zoom. When zoomed in, use the scroll bars to move around.

Use Zoom Out  $\bigcirc$  to shrink the view. Move the pointer over the picture and the pointer changes to the zoom out pointer  $\bigcirc$ . Then click a point you want to zoom out from.

Click Zoom To Fit B to fit the picture to the preview area.

Click Real Size **1:1** to view the picture at its real size in pixels. This means that one pixel of the picture uses one pixel of the screen.

## Set Size

Use Set Size to enter a real measurement of the garment, quilt block or fabric so that it will be displayed at real size when it is used as the background or appliqué fabric. Fabric is measured differently than garments and quilt blocks.

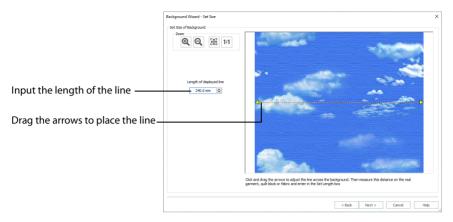

The cropped section of fabric is shown in the preview. Click and drag the arrows at either end of the yellow line to place a line across the picture. This should match a measurement you have made across the same area of the real fabric.

Then enter the length of the line in the 'Length of displayed line' text box, or use the up/ down arrows.

### Garments and Quilt Blocks

For garments and quilt blocks, the length can be from 1mm to 2000mm.

### Fabric

For fabric, the length can be from 1mm to 300mm. However, the fabric tile must not be larger than 300mm x 300mm, so if the line does not span the whole picture it must be shorter than 300mm.

If the length would make the fabric tile larger than 300mm in either dimension, a message will appear. Repeat the process so that the tile is smaller.

Click OK and the measurement you entered will be shown next to the picture. Check that the line and the length matches the measurement you made of the real fabric. If desired, click and drag the arrows to place a new line and re-enter the line length.

When the line is measured correctly, click Next.

## Set Background Name

Use Set Background Name to save the finished background in a category and give it a name. The categories are the folder names you will see when browsing for existing backgrounds. Garment, quilt block or fabric categories are set separately.

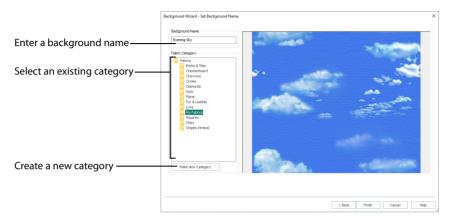

### **Background Name**

If you started with an existing picture, the picture name will be shown by default as the name for the new background. If you scanned a new picture, it will not have a name so you will need to enter a name.

### Garment, Quilt Block or Fabric Category

There are three different groups of folders, one each for Garments, Quilt Blocks and Fabrics.

### Garments

 The default category is My Garments. To choose a different category, browse among the folders in Garments.

#### **Quilt Blocks**

 The default category is My Quilt Blocks. To choose a different category, browse among the folders in Quilt Blocks.

#### Fabrics

 The default category is My Fabrics. To choose a different category, browse among the folders in Fabrics.

Select from existing categories, or click Make New Category to provide the name of a new category.

#### Make New Category

To make a new category, click Make New Category, and enter a new folder name. Click OK to create the category.

The new category will be created as a subfolder for the currently selected type.

When make a new category, it will be available as a Fabric Category next time you use the Background Wizard.

### Finish

Click Finish to save the new background with the specified name in the specified Category and close the Background Wizard. The selected or new background will be displayed in the work area.

## Load a Garment in the Background Wizard

This exercise uses items from the full set of Backgrounds. See "Backgrounds" on page 11.

- 1 If required, click File, New Window, then click the View tab.
- 2 Click Change Hoop and in the Hoop Selection dialog box select 260mm x 200mm - Universal Large Hoop 3.
- 3 Set Orientation to Natural and click OK.
- 4 Click Background Wizard S. The Choose Background page of the Background Wizard appears.
- 5 Ensure the setting for Background is Load Previously Saved and for Type is Garment.
- 6 Click Next. The Load Background page of the Background Wizard will appear.
- 7 Click Load Background **b**.
- 8 In the Picture Viewer dialog box, browse to the folder Garments\Ladies\T-Shirts Round Neck\Medium, and all the garments in the folder will be shown.

In some views, if you position the arrow pointer over a thumbnail without clicking, the name of the garment will be shown. The garment is called 'T-Shirt 1 Med Green\_Lt'.

9 Click the light green t-shirt to highlight it.

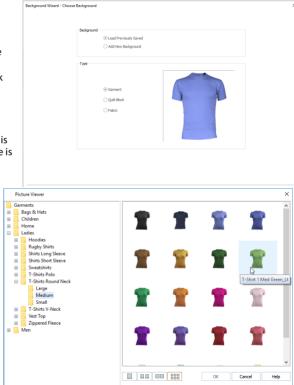

- 10 Click OK to load the t-shirt in the Load Background page of the wizard.
- 11 Click Finish and the t-shirt will be shown in the work area.
- 12 In the Quick Access toolbar, click Insert
- **13** Browse to the folder \mySewnet \Samples\Embroidery\Stitch.
- 14 Scroll down to the embroidery 'Sunshine Applique Large with Lettering'.
- **15** Click to highlight the embroidery, then click Open to load it into the work area on the t-shirt.
- 16 Click Move and Rotate Background **\***.
- 17 Click and drag the background so that the embroidery is at the top of the t-shirt.
- 18 Click Realistic 3D 3D to view the embroidery on the t-shirt.

| Load Background |                         |  |
|-----------------|-------------------------|--|
| Last Bodground  |                         |  |
|                 | T-Shirt 1 Med Green _Lt |  |

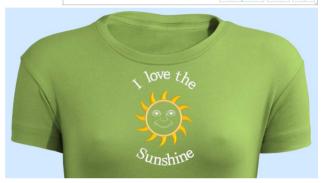

## Make a New Fabric with the Background Wizard

- 1 Click the View tab.
- 2 Click Background Wizard The Choose Background page of the Background Wizard appears.
- 3 Select Add New Background under Background, and Fabric under Type.
- 4 Click Next and the Choose Picture page will appear.
- 5 Click Load a Picture and the Picture Viewer will appear.
- 6 In the Picture Viewer browse to the folder \mySewnet\Samples\Embroidery\Pics.

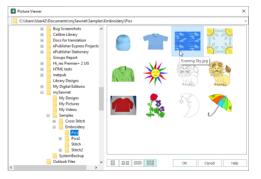

- 7 Click the picture of the sky with clouds to highlight it.
- 8 Click OK to load the picture into the Choose Picture page. The picture 'Evening Sky.jpg' is loaded onto the Choose Picture page, with its name shown below the preview area.
- 9 Click Next and the Rotate and Crop Picture page will appear.
- 10 The angle does not need to be changed, so do not rotate the picture.

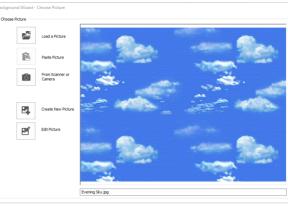

- 11 The picture on the left has a dashed outline around the area of the picture that will be cropped. Move the mouse over the handle at the bottom left of the dashed crop box so that the pointer becomes a double-headed arrow.
- 12 Click and drag the handle a little to the right and notice that the preview to the right changes as you move the crop line. Move the handle until the blue squares on the left of the crop box are each in the center of a cloud.

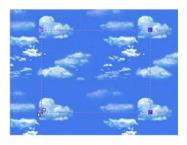

- 13 Also click and drag the top handles of the crop box down a little. The large clouds in the right-hand preview should be joined together as shown.
- 14 When you are happy that the clouds in the right-hand preview look correct, click Next. The Set Size page will appear, which is used to set a real-world size for the background.

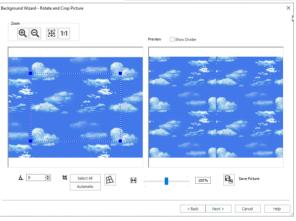

15 Click and drag to adjust the arrows on the yellow measuring bar, so the line goes from the left edge of the background picture across to the right edge. In the 'Length of displayed line' text box enter 240. The measurement and the measurement line are both shown.

Notice that if you position the arrow pointer over the box the length is shown in inches.

- 16 Click Next and the Set Background Name page will appear.
- 17 In the Fabric Category box, ensure My Fabrics is the selected category.
- 18 Leave the Background Name as 'Evening Sky', which is the same as the picture you loaded.
- 19 Click Finish. Your new background is loaded into the work area.

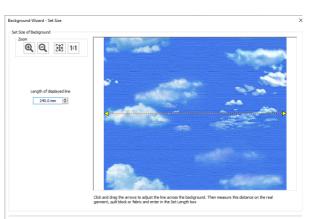

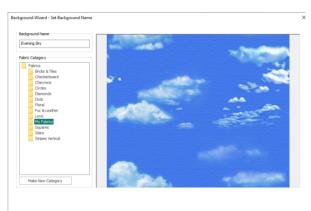

## Create a new Garment in the Background Wizard

- 1 Click the View tab.
- 2 Click Background Wizard 2. The Choose Background page of the Background Wizard appears.
- 3 Select Add New Background under Background, and Garment under Type.
- 4 Click Next and the Choose Picture page will appear.
- 5 Click Load a Picture and the Picture Viewer will appear.
- 6 In the Picture Viewer browse to the folder \mySewnet\Samples \Embroidery\Pics.
- 7 Click the picture of the red long sleeve shirt to highlight it.
- 8 Click OK to load the picture into the Choose Picture page. The picture 'Long sleeve shirt.png' is loaded onto the Choose Picture page, with its name shown below the preview area.
- 9 Click Next and the Rotate and Crop Picture page will appear.
- 10 The angle does not need to be changed, so do not rotate the picture.
- 11 Click Perspective Correction A to remove the effects of perspective in this picture. The crop handles become red.

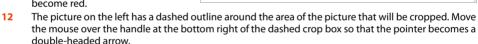

Long Sleeve Shirt.ong

**13** Drag both of the two bottom red handles so that the bottom crop line runs parallel to the bottom of the shirt.

When you take a picture for a garment, hold the phone or camera so as to avoid reflected light and shadow on your subject.

- 14 Drag the red handles at the top to remove the effects of perspective in the picture of the shirt in the Preview.
- **15** Use the Stretch Picture is slider to adjust the width of the picture in the Preview.
- 16 When you are happy with the appearance of the shirt in the Preview, click Next. The Set Size page appears, to set a size for the garment.

Background Winder - Reture X

<Back Next > Cancel Help

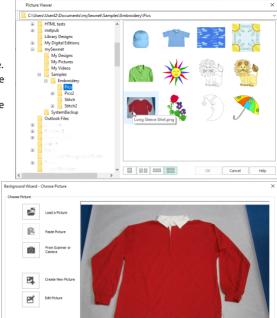

- 17 Click and drag to adjust the arrows on the yellow measuring bar, so the line goes from the left edge of the body of the shirt to the right edge.
- 18 In the 'Length of displayed line' text box enter 550mm. The measurement and the measurement line are both shown. Notice that if you position the arrow pointer over the box the length is shown in inches.
- 19 Click Next and the Set Background Name page will appear.
- 20 If needed, click Make New Category, then enter the name "My Garments" for your new garment category.
- 21 Click OK.
- 22 In the Garment Category box, ensure that My Garments is the selected category.
- 23 Leave the Background Name as 'Long sleeve shirt', which is the same as the picture you loaded.
- 24 Click Finish. Your new background is loaded into the work area.
- Drag the slider on the Zoom Bar at 25 the bottom of the screen to the left so that you can see the whole shirt.
- 26 Click Move and Rotate Background 🛣.
- Click and drag the background so 27 that the hoop is at the top right of the shirt.
- 28 In the Ouick Access toolbar, click Insert 🏪.
- 29 Browse to the folder \mySewnet \Samples\Embroidery\Stitch.
- 30 Scroll down to the embroidery 'Champion Dad'. Alternatively, use the embroidery that vou created in "Create a Framed Badge: Champion Dad" on page 439.
- 31 Click to highlight the embroidery, then click Open to load it into the work area on the shirt.
- 32 Drag the slider on the Zoom Bar at the bottom of the screen to the left again so that you can see most of the shirt.
- 33 Click Realistic 3D 30 to view the embroidery on the shirt.

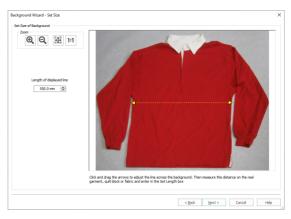

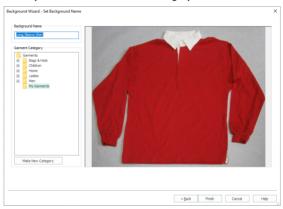

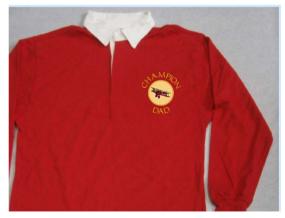

# Appliqué

## View and Adjust Appliqué Pieces

Find appliqué areas in an embroidery

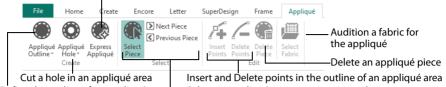

Define the outline of an appliqué area Select an appliqué area, or move to another area

Use the appliqué features to view and adjust appliqué pieces. The appliqué fabric is shown under the embroidery, as it would appear when stitched out. An unlimited number of appliqué areas may be added to the work area.

The appliqué features show how a fabric would be placed. They do not alter the stitches. To create new appliqué designs, or add a border, use the ExpressDesign Wizard or mySewnet™ Digitizing. To add extra stitches and stop commands to an existing embroidery, use the Modify tab or mySewnet™ Stitch Editor. To place appliqué fabrics at a precise command it may be easier to navigate through the design in mySewnet™ Stitch Editor.

mySewnet<sup>™</sup> Embroidery includes many Fonts, SuperDesigns and Frames with appliqué fabric, stitches and Stop Commands. The fabric and some stitch types may be adjusted using the Context menu. To change the fabric pattern position, create holes or alter the outline, you must Fix as Stitches before using the features on the Appliqué tab.

Any fabric background may be used as appliqué, and any number of different appliqué fabrics may be used, as desired.

Ensure that the correct design is selected before adding appliqué. Use the Tab key to step through the embroideries.

## Appliqué Piece

Use the Appliqué Piece functions to add appliqué fabric to an existing design with appliqué areas, and to adjust appliqué areas within a design.

## Change the Fabric in an Appliqué Embroidery

- 1 Click File at the top left to open the Welcome screen.
- In the Welcome screen, click Blank Canvas to start a new project. The Hoop selection dialog opens.
- **3** From the Universal Hoop Group, set the Hoop Size to 100mm x 100mm Universal Square Hoop 1. Click OK.
- 4 In the Quick Access toolbar, click Insert **\***.
- 5 In the folder \mySewnet\Samples\Embroidery\Stitch load the embroidery 'Night Time\_applique'.
- 6 Click the Appliqué tab.
- Click Next Piece D. The points for the appliqué area for the moon are highlighted.
   All of the appliqué functions are now available.

- 8 Click and drag the square zigzag fabric handle —•. The fabric for the moon moves. Use the fabric handle to move the origin point (center of design) of a tiled fabric. This handle —• is only available for fabric tiles; you cannot rotate quick Appliqué or Pictures.
- 9 Click and drag the round handle. The fabric for the moon rotates. The fabric rotates around the fabric handle (the origin point of the fabric tile).
- 10 Click Select Fabric i or choose that option in the Context menu. The Appliqué Selection dialog box opens.
- 11 To change the fabric, click Fabric in Appliqué Type, then click Load Previously Saved Fabric 🕮 and choose another fabric.
- 12 Click OK to close the Appliqué Selection dialog box.

If there is more than one appliqué fabric in the design, click Next Piece 🕥 to view the second fabric.

## Appliqué Outline

Use the Appliqué Outline () functions to draw or place points to define a line of any shape to create an appliqué outline.

## Freehand Appliqué Outline

Use the Appliqué Outline () function Freehand Appliqué Outline 🖉 to draw a line of any shape to create an appliqué outline.

Select a Color Command () or Stop Command () to start the appliqué piece from, then draw the outline. (When hovering over a Color Command you will see the stitching that follows it.) Release the mouse button to complete the line. Right-click, and the Appliqué Selection dialog box opens. Select a fabric, then click OK to place the Appliqué Piece.

Hold down Ctrl to place a corner point when creating or editing a line.

### Shortcuts

- Create, Appliqué Tab: 🕖
- Keys: Alt, A, A, T

## Point Appliqué Outline

Use the Appliqué Outline () function Point Appliqué Outline *P* to place points to define a line of any shape to create an appliqué outline.

Select a Color Command () or Stop Command () to start the appliqué piece from, then place points to draw the outline. (When hovering over a Color Command you will see the stitching that follows it.) Right-click to finish, and the Appliqué Selection dialog box opens. Select a fabric, then click OK to place the Appliqué Piece.

Hold down Ctrl to place a corner point when creating or editing a line.

### Shortcuts

- Create, Appliqué Tab: P<sup>e</sup>
- Keys: Alt, A, A, P

## Appliqué Hole

Use the Appliqué Hole () functions to draw or place points to define a line of any shape to create a hole within the selected appliqué area. Select the desired Appliqué Piece so its points are displayed, then draw the hole.

## Freehand Appliqué Hole

Use Freehand Appliqué Hole 🕖 to draw a line of any shape to create a hole within the selected appliqué area.

Select the desired Appliqué Piece so its points are displayed, then draw a line to form the hole. Release the mouse button to complete the line. Right-click, and any appliqué fabric is removed from the hole.

Hold down Ctrl to place a corner point when creating or editing a line. Click Delete to remove the lastplaced point.

Shortcuts

- Create, Appliqué Tab: 🥖
- Keys: Alt, A, H, T

## Point Appliqué Hole

Use Point Appliqué Hole *r* to place points to define a line of any shape to create a hole within the selected appliqué area.

Select the desired Appliqué Piece so its points are displayed, then place points to draw a hole. Right-click, and any appliqué fabric is removed from the hole.

Hold down Ctrl to place a corner point when creating or editing a line. Click Delete to remove the lastplaced point.

Shortcuts

- Create, Appliqué Tab: 
   <sup>e</sup>
- Keys: Alt, A, H, P

## Express Appliqué

Use Express Appliqué 
to automatically find appliqué stitches within an existing embroidery, and apply an appliqué fabric to them.

Multiple appliqué areas can be detected in the same design. To add appliqué to part of a project, select the desired embroidery before using Express Appliqué.

In the Appliqué window, select an appliqué embroidery with no fabric, click Express Appliqué (), then add a fabric in the Appliqué Selection dialog box. Optionally, adjust the overlap margin with Appliqué Piece Margin.

Express Appliqué detects the pattern of Stop and Color Change Commands used with appliqué placement stitches, and inserts appliqué fabric in that area. If an appliqué area is not detected automatically, use Freehand Appliqué Outline or Point Appliqué Outline to define it.

### Shortcuts

Create, Appliqué Tab: (\*)

#### Keys: Alt, A, Q

## Add Appliqué to a Sun Embroidery

This exercise uses items from the full set of Backgrounds. See "Backgrounds" on page 11.

- 1 Click File, Open 🔚 to open an embroidery in a new window.
- 2 Browse to the folder \mySewnet\Samples\Embroidery\Stitch and load the embroidery 'Sunshine Applique Large with Lettering'.

The embroidery is loaded as a multiple selection with the hoop included. If you use Insert **\*\***, the initial hoop is retained, and the embroideries are inserted as a group.

Click the View tab, and use the Background Wizard 😭 to load Garments\Ladies\T-Shirts Round Neck\Medium\T-shirt 1 Med Green\_Lt. Then use Move and Rotate Background 🏫 to move the T-shirt downwards.

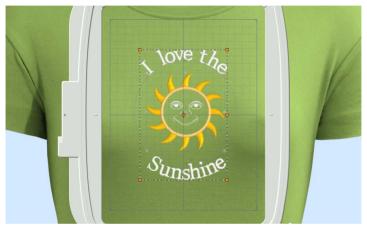

- 4 Click the Appliqué tab.
- 5 Click Express Appliqué . The Appliqué Selection dialog box opens so you can choose a fabric for your appliqué.

Express Appliqué detects the pattern of Stop and Color Change Commands used by appliqué placement stitches and inserts appliqué fabric in that area.

- 6 In Appliqué Type, click Fabric.
- Click Load Previously Saved Fabric III to load a fabric in the Picture Viewer.

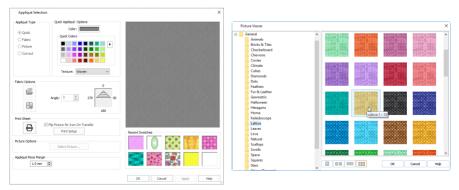

8 Browse to the folder General\Lattice.

- 9 Click the fabric Lattice 1 18, then click OK. The Picture Viewer will close and the fabric will be shown in the Appliqué Selection dialog box. If desired, adjust the Appliqué Piece Marain.
- 10 Click OK to close the Appliqué Selection dialog box. The fabric is shown under the sun's face, as if you had stitched it down as an appliqué.
- 11 In the Quick Access toolbar, click Life View 🧿.
- 12 Move the Zoom Bar slider to the left so that you can see the t-shirt as well as the embroidery. Note that the threads for the sun's face and lettering are white.
- **13** Click Solar Reactive **1**. The white threads turn yellow and orange.
- 14 In the Quick Access toolbar, click Save As 🔊 and save the embroidery with the appliqué and background as 'Sunshine Applique Large with Lettering and Background'.

The sun and lettering will be stored separately within this multipart embroidery, making further adjustment easier.

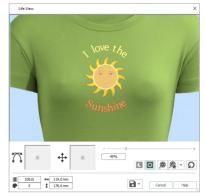

## Select Piece

Use Select Piece ( to select an Appliqué Piece to alter its shape and preview or adjust its fabric.

Click Select Piece (), and then click the desired Appliqué Piece.

Shortcuts

- Select, Appliqué Tab:
- Keys: Alt, A, T

## Next Piece

Use Next Piece 📡 to select the next Appliqué Piece in the stitchout order.

Next Piece will select an appliqué piece even if no appliqué piece is currently selected.

### Shortcuts

- Select, Appliqué Tab:
- Keys: Alt, A, N

## **Previous Piece**

Use Previous Piece 🔇 to select the previous Appliqué Piece in the stitchout order.

Previous Piece will select an appliqué piece even if no appliqué piece is currently selected.

#### Shortcuts

- Select, Appliqué Tab:
- Keys: Alt, A, P

### Select Appliqué Pieces

- 1 Click File at the top left to open the Welcome screen.
- 2 In the Welcome screen, click Blank Canvas 📗 to start a new project. The Hoop selection dialog opens.

- **3** From the Universal Hoop Group, set the Hoop Size to 100mm x 100mm Universal Square Hoop 1. Click OK.
- 4 In the Quick Access toolbar, click Insert <sup>4</sup>
- 5 In the folder \mySewnet\Samples\Embroidery\Stitch load the embroidery 'Blocks\_fixed'.
- 6 Click the Appliqué tab. Note that the Select Piece icon 🎧 is available. This indicates that there is at least one appliqué piece in the embroidery.
- 7 Click Select Piece (m, then click the A block. The points outlining the appliqué appear.
- 8 Click and drag one of the points to change the shape of the appliqué. Note that you can change the shape of the appliqué area, but this does not affect the satin border.
- 9 Click Undo <sup>●</sup> to return to the original shape. You can also use the Fabric Handle <sup>●</sup> to change the position and rotation of the fabric.
- 10 Click Next Piece 🔊. The letter C block is now selected.
- 11 Click Previous Piece 🔇 twice. First the A and then the B are selected.
- 12 Click Delete Piece 🕋. The appliqué fabric for the B block is removed, leaving the border lines for the brick.

### **Insert Points**

Use Insert Points 🌠 to add new points into the currently selected Appliqué Piece.

Select the desired appliqué piece, then click Insert Points  $\mathcal{F}_{\bullet}$ . The pointer changes to the plus pointer  $\mathbb{R}_{\bullet}$ . Click to add a point to the outline of the selected area. Right-click to finish adding points.

Hold down Ctrl to place a straight line or corner point. Click Undo 🕥 to remove the new point.

#### Shortcuts

- Edit, Appliqué Tab: 🕰
- Keys: Alt, A, I

## **Delete Points**

Use Delete Points 🖊 to delete points from the currently selected Appliqué Piece.

Select the desired appliqué piece, then click Delete Points  $\mathbb{Z}$ . The pointer changes to the minus pointer  $\mathbb{R}_{=}$ . Click to remove a point from the outline of the selected area. Right-click to finish deleting points.

Click Undo 🍤 to replace a deleted point.

Shortcuts

- Edit, Appliqué Tab: //
- Keys: Alt, A, D

## **Delete Piece**

Use Delete Piece 🕋 to delete the currently selected Appliqué Piece with its outline.

Select the desired appliqué piece, then click Delete Piece (). The appliqué piece is removed from the design.

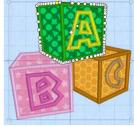

Shortcuts

- Edit, Appliqué Tab:
- Keys: Alt, A, X

## Select Fabric

Use Select Fabric 👜 to audition a fabric for the selected appliqué piece in the Appliqué Selection dialog box.

Select the desired appliqué piece, then click Select Fabric 💭 and the Appliqué Selection dialog box appears. See "Appliqué Selection" on page 192.

Shortcuts

- Edit, Appliqué Tab:
- Keys: Alt, A, F

## Add Appliqué to a Sun Embroidery

This exercise uses items from the full set of Backgrounds. See "Backgrounds" on page 11.

- 1 Click File, Open 🎥 to open an embroidery in a new window.
- 2 Browse to the folder \mySewnet\Samples\Embroidery\Stitch and load the embroidery 'Sunshine Applique Large with Lettering'.

The embroidery is loaded as a multiple selection with the hoop included. If you use Insert **\***, the initial hoop is retained, and the embroideries are inserted as a group.

Click the View tab, and use the Background Wizard 😭 to load Garments\Ladies\T-Shirts Round Neck\Medium\T-shirt 1 Med Green\_Lt. Then use Move and Rotate Background 🎲 to move the T-shirt downwards.

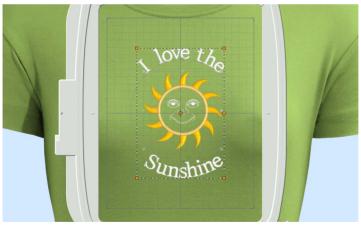

- 4 Click the Appliqué tab.
- 5 Click Zoom To Rectangle 🔍, then click and drag to zoom in on the sun's face.

- 6 Click Appliqué Outline ) and in the drop-down menu select Point Appliqué Outline. Appliqué is added by placing a series of points to mark the edge of the area where you want to show the appliqué fabric.
- 7 Select the color command (c) to the left of the grid line. As you hover over it, the stitches of the satin ring are highlighted. This will be a good location for the fabric. The red markers are Stop Command markers (c), and the blue markers are Color Change (c) markers.
- 8 Click to place the first point of the area at the top point of the sun's face. A yellow round node appears, and the pointer changes to the Point pointer b<sub>O</sub>.
- 9 Click to place a second point, down and to the right of the first point, following the satin line around the sun's face. As you place points a line is drawn. Make sure that this line is on the satin line, as this marks where the edge of your appliqué will be.
- 10 Click to place a third point further around the circle. As you click the third point on the line, the line becomes closed (it becomes a loop). As you place more points the line adjusts itself.

The line may 'swing' while you place points. Just carry on, you can adjust it afterwards. You can use Ctrl+click to place square nodes for straight lines.

Move the pointer over one of the nodes on the line. The pointer changes to the Move Node pointer b<sub>BB</sub>. Adjust the node as desired.
 When the Move Node pointer is active you can adjust existing nodes.
 If you click while the Point pointer b<sub>C</sub> is active, another point will be added to the line.

Appliqué Selection

Appliqué Type

Quick
 Fabric

OPicture

Eabric Option

pШ

m

₽

1.0 mm 💠

- 12 Place points to complete the circle.
- **13** Right-click to finish marking out your appliqué area. The Appliqué Selection dialog box will appear, so you can choose a fabric for your appliqué. *If you made a mistake while placing the*

appliqué line, click Cancel in the Appliqué Selection dialog box without choosing a fabric and start again.

- 14 In Appliqué Type, click Fabric.
- 15 Click Load Previously Saved Fabric **b** to load a fabric in the Picture Viewer.

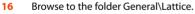

- 17 Click the fabric Lattice 1 18, then click OK. The Picture Viewer will close and the fabric will be shown in the Appliqué Selection dialog box.
- 18 Click OK to close the Appliqué Selection dialog box. The fabric is shown under the sun's face, as if you had stitched it down as an appliqué. If the fabric is on top of the embroidery, the wrong command marker, or the wrong embroidery was selected. Undo the appliqué and try again.

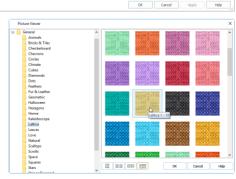

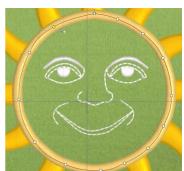

#### 19 Click Zoom To Fit 🔠.

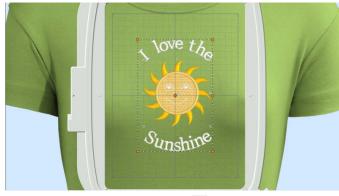

- 20 In the Quick Access toolbar, click Life View 🧿.
- 21 Move the Zoom Bar slider to the left so that you can see the t-shirt as well as the embroidery. Note that the threads for the sun's face and lettering are white.
- 22 Click Solar Reactive 🔯 . The white threads turn yellow and orange.
- 23 In the Quick Access toolbar, click Save As Name and save the embroidery with the appliqué and background as 'Sunshine Applique Large with Lettering and Background'.

The sun and lettering will be stored separately within this multipart embroidery, making further adjustment easier.

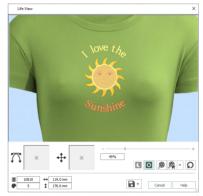

## **Appliqué Selection**

Use the Appliqué Selection dialog box to change and add appliqué fabrics.

You can only change the pattern position of the appliqué pieces for fixed embroideries. To change the appliqué fabric pattern position for lettering, SuperDesigns and Frames, fix as an embroidery. To change the fabric or angle only, or the appliqué piece margin, use the context menu.

Use the Appliqué Selection dialog box to select a fabric or picture to use for appliqué. Click OK to use the selected appliqué fabric.

| Preview the appliqué fabric                        |                                                  | 7             |
|----------------------------------------------------|--------------------------------------------------|---------------|
| Select a Quick Color & texture                     | Appliqué Selection                               | ×             |
|                                                    | Applqué Type Quick Applqué Options Color: Color: |               |
| Choose an appliqué type ————                       | Pabric       Picture       Cut-out               |               |
|                                                    | Texture: Woven V                                 |               |
| Choose a system fabric<br>or add a new one         | Pabric Options                                   |               |
| Drint a chaot of appliqué fabric                   | ✓ Flip Picture for Iron-On Transfer              |               |
| Print a sheet of appliqué fabric                   | Print Setup Recent Swatches                      |               |
| Load an individual picture<br>for printed appliqué | Picture Options Select Picture                   |               |
| Set the appliqué border margin —                   | Applqué Piece Margin                             |               |
| Match pre-cut piece and outline                    |                                                  |               |
| Reuse a recent fabric                              | OK Cano                                          | el Apply Help |

## Appliqué Type

Choose an appliqué type (or simply select one of the recently used swatches). Select from:

Quick

Select a color and texture for your fabric. See "Quick Appliqué Options" on page 192.

Fabric

Select a background fabric, or add a new background fabric from a picture. Set the angle for the fabric. See "Fabric Options" on page 193.

Picture

Create an individual non-tiling appliqué from a picture. For instance, use a photo for a printed appliqué memory piece. See "Picture Options" on page 193.

Cut-out

Create an appliqué placement line as a guide to where the fabric should be cut to form a hole; for example, for reverse appliqué.

### **Quick Appliqué Options**

The Quick Appliqué Options are available when Quick is selected in Appliqué Type. In the mySewnet™ QuickFont Wizard only the Quick Appliqué options are available.

Select a color and texture for your fabric.

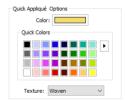

### Color

Click the color sample to change the color in the Colors dialog box. See "Colors Dialog Box" on page 63.

### **Quick Colors**

Click one of the Quick Colors to select a color for the fabric. Use the drop-down menu to choose a different Quick Colors theme, or to create your own theme. See "Quick Color Themes" on page 60.

### Texture

Select the texture to use for the fabric. Click on the down arrow and choose the desired fabric type.

### Fabric Options

The Fabric Options are available when Fabric is selected in Appliqué Type.

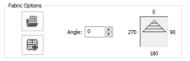

### Load Previously Saved Fabric

Use Load Previously Saved Fabric  $\swarrow$  to load a sample fabric, or a fabric from My Fabrics, in the Background Picture Viewer. See "Background Picture Viewer" on page 195.

### Add New Background Fabric

Use Add New Background Fabric **His** to create a new fabric background in the Background Wizard. See "Background Wizard" on page 196.

### Angle

Use Angle to change the angle at which the pattern will be displayed.

You may also change the angle and position of the fabric pattern directly by selecting the appliqué piece in the work area.

Enter an Angle from 0 to 359 degrees. The initial setting is 0. Alter the Angle by entering a number in the box, or use the up and down arrows to change the number. Changes in Angle are visible in the preview pane.

### **Print Sheet**

Print a sheet of appliqué fabric from the selected Quick Appliqué or Fabric pattern. Flip the picture for an iron-on transfer, and select a printer and paper size in the Print Setup dialog box. See "Print Setup" on page 501.

### **Picture Options**

The Picture Options are available when Picture is selected in Appliqué Type. Click Select Picture to create a picture background in the Load Picture Wizard. See "Load Picture Wizard" on page 202.

### Fabric Preview

The chosen fabric is previewed on the right.

### **Recent Swatches**

Select a recently used fabric to use again.

### Appliqué Piece Margin

Set the margin for appliqué placement relative to the drawn border shape from -10mm to 10mm. The initial value is 1.0mm.

Use a positive value when trimming the appliqué fabric before the border is stitched, for example with Standard Appliqué and Pre-placed Appliqué. A negative value is recommended for cut-out and reverse appliqué.

Appliqué Piece Margin is only available when adjusting appliqué lettering, SuperDesigns and Frames using the Stitch Types options or context menu.

Use the Appliqué Piece Margin and Match Placement Line settings in Preferences to override the initial appliqué placement settings for lettering, SuperDesigns, Frames and Flourishes. See "Appliqué Piece Margin" on page 503.

### Match Placement Line

Adjust the position of the first running stitch line for either Standard Appliqué or Pre-cut Piece so that it matches the outline of the appliqué piece after the Appliqué Piece Margin has been applied.

This may be useful for precise positioning of appliqué pieces that have been pre-cut with an automated cutter, to ensure the placement line is visible.

## **Background Picture Viewer**

Use the Picture Viewer to select a fabric from the system fabrics, or from the My Fabrics folder with fabric backgrounds you have added.

|                             | Picture Viewer                                              | × |
|-----------------------------|-------------------------------------------------------------|---|
| Choose a fabric folder      | General     Animals     Bitticate     Figure 2              | ^ |
| Scroll to view more folders | Brick & Tiles 0 0 0 0 0 0 0 0 0 0 0 0 0 0 0 0 0 0 0         |   |
| Click to select a fabric —  | Circles<br>Circles<br>Cubes                                 |   |
| Scroll to view more fabrics | Diamonds Dets Feathers Fool                                 | - |
| l oad the selected fabric   | riolal<br>Fur Cleather<br>Geometric<br>Halloveen<br>Heagons |   |
|                             | Home<br>Kaładosce<br>Landscape<br>Lattice<br>Leaves         |   |
| Change the icon size        | Notical E E E E E E E E E E E E E E E E E E E               | • |

To open the Picture Viewer, in the Appliqué Selection dialog box select Fabric, then click Load Previously Saved Fabric 🕮 .

Open a folder, and scroll down and click a fabric to select it. Click OK to load the fabric in the Appliqué Selection dialog box.

To create a new fabric in the Background Wizard, in the Appliqué Selection dialog box select Fabric, then click Add New Background Fabric . See "Background Wizard" on page 196.

## **Background Wizard**

Use the Background Wizard to create a new background or appliqué fabric from a picture.

## **Choose Picture**

Use the Choose Picture page of the Background Wizard to select a picture for the new appliqué fabric.

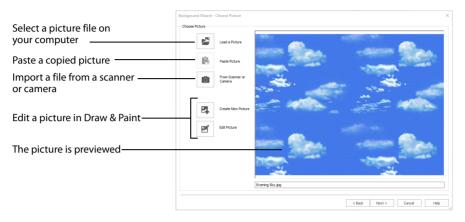

From Scanner or Camera will not be available if you do not have a Windows Image Acquisition (WIA) compliant scanner or digital camera attached to your computer.

### Load a Picture

Click Load a Picture 🚰 to open a picture from clipart, or one you have previously saved, scanned or created in an image editor. After selecting a picture, the preview box will show the selected picture with its name underneath. Click OK to continue.

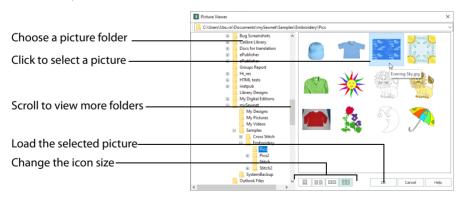

The following file formats may be loaded: Windows or OS2 Bitmap (.bmp), JPEG-JFIF Compliant (.jpg, .jif, .jpeg), Portable Network Graphics (.png), Tagged Image File Format uncompressed (.tiff, .tif), Windows Meta File (.wmf), Windows Enhanced Meta File (.emf) and Windows Icon (.ico).

## Load a Picture for a Background

- 1 Click Load a Picture 🔊 and the Picture Viewer dialog box appears.
- 2 Double-click to expand the folders until the desired folder is highlighted, for example: \mySewnet\Samples\Embroidery\Pics
- 3 Click on a picture to select it.
- 4 Click OK to open the picture in the Choose Picture page.
- 5 Click Cancel to exit without selecting a picture.

### Paste Picture

Use Paste Picture 📋 to load the picture in the Clipboard Block.

### From Scanner or Camera

Use From Scanner or Camera 💼 to display the program that is used to acquire pictures from a scanner, a digital camera or another suitable device. Only devices that use WIA can be used to obtain pictures.

WIA is a standard method for transferring pictures from the device's scanning or downloading program to another program. If the manufacturer provides the appropriate software components needed for WIA compliance, these should have been installed when the device was installed. Each scanner or digital camera has its own program that is used to scan or download pictures. Refer to the manual or online help provided with the program for instructions, if required. When the device and its software finish processing the picture, it will be shown in the Choose Picture page.

Each scanner or digital camera has its own program that is used to scan or download pictures. Refer to the manual or online help provided with the program for instructions, if required. When the device and its software finish processing the Picture, it will be shown in the Choose Picture page.

### **Create New Picture and Edit Picture**

Create a new picture or edit an existing picture in mySewnet<sup>™</sup> Draw & Paint.

#### Preview and Name

Under the preview pane is a box for the name of the chosen file. If the picture is a scanned image then the box will contain the words Scanned Picture.

## **Rotate and Crop Picture**

- To adjust the crop area, position the mouse over the crop boundary until a double-headed arrow ⇔ appears, then click and drag to move the boundary line.
- To move the crop area, position the mouse inside the crop boundary until a four-headed arrow ↔ appears, then click and drag to move the whole rectangle.
- To redraw the crop area, click and drag outside the crop boundary to draw a new rectangle, which can then be adjusted as required.

Initially, about half the area of the picture is selected from the middle of the picture, as shown by the dashed box in the picture on the left. The preview on the right shows four copies of the selected fabric area tiled together.

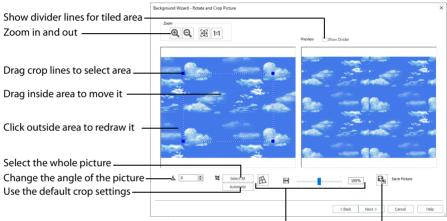

Correct the perspective in the picture

Save the picture

The tiled preview will change dynamically as you change the crop area.

To see where the four sections of the background are joined, select the Show Divider option. Dashed lines show where the tiled sections will be joined. This is useful for patterned fabric, to ensure the pattern repeats as desired.

When the desired area is selected, click Next.

### Rotate

Rotate  $\triangle$  the picture from 0 to 359 degrees. Adjust the picture angle as desired. This is often necessary with scanned pictures.

Enter the desired Rotation angle  $\blacktriangle$  or use the up/down arrows to change the angle. The preview will show the effect.

When the picture is rotated between the 90 degree steps, the picture is made larger and white background is added.

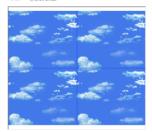

### Select All and Automatic

Use Select All to select the whole of the picture. Use Automatic to set the crop lines back to the default position for the current picture.

## **Perspective Correction**

To remove the effects of perspective in a picture, or to correct skew, select Perspective Correction A. When using Perspective Correction, the crop handles are red.

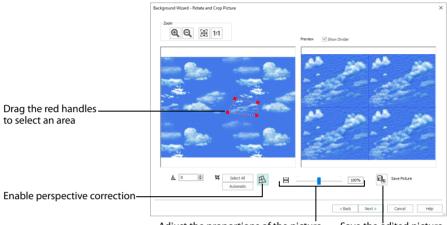

Adjust the proportions of the picture Save the edited picture

Move the red handles so that the crop lines frame the picture. Use the Zoom tools to view the outline of the picture more clearly. Drag the Stretch Picture  $\bigoplus$  slider to make the picture in the Preview wider or narrower. Use Save Picture  $\bigoplus$  to save your edited picture.

### Zoom

Use the Zoom functions to change the view of the picture.

The fabric preview on the right is not affected by zoom.

Use Zoom In O to magnify the view. Move the pointer over the picture and the pointer changes to the zoom in pointer O. Then either click a point you want to zoom in towards, or click and drag a rectangle around the area you want to zoom in to and release the mouse button to zoom. When zoomed in, use the scroll bars to move around.

Use Zoom Out  $\bigcirc$  to shrink the view. Move the pointer over the picture and the pointer changes to the zoom out pointer  $\bigcirc$ . Then click a point you want to zoom out from.

Click Zoom To Fit 🔠 to fit the picture to the preview area.

Click Real Size **1:1** to view the picture at its real size in pixels. This means that one pixel of the picture uses one pixel of the screen.

## Set Size

Use Set Size to enter a real measurement of the fabric so that it will be displayed at real size when it is used as the appliqué fabric.

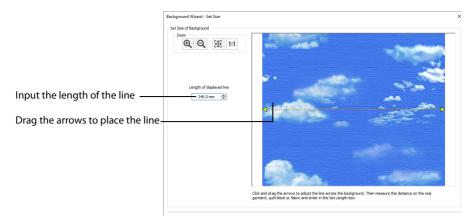

The cropped section of fabric is shown in the preview. Click and drag the arrows at either end of the yellow line to place a line across the picture. This should match a measurement you have made across the same area of the real fabric.

Then enter the length of the line in the 'Length of displayed line' text box, or use the up/ down arrows.

The length can be from 1mm to 300mm. However, the fabric tile must not be larger than 300mm x 300mm, so if the line does not span the whole picture it must be shorter than 300mm.

If the length would make the fabric tile larger than 300mm in either dimension, a message will appear. Repeat the process so that the tile is smaller.

Click OK and the measurement you entered will be shown next to the picture. Check that the line and the length matches the measurement you made of the real fabric. If desired, click and drag the arrows to place a new line and re-enter the line length.

When the line is measured correctly, click Next.

## Set Background Name

Use Set Background Name to save the finished appliqué fabric in a category and give it a name. The categories are the folder names you will see when browsing for existing backgrounds.

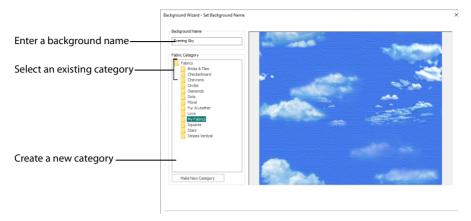

### **Background Name**

If you started with an existing picture, the picture name will be shown by default as the name for the new background. If you scanned a new picture, it will not have a name so you will need to enter a name.

### Fabric Category

The default category is My Fabrics. To choose a different category, browse among the folders in Fabrics.

Select from existing categories, or click Make New Category to provide the name of a new category.

### Make New Category

To make a new category, click Make New Category, and enter a new folder name. Click OK to create the category.

The new category will be created as a subfolder for the currently selected type. When make a new category, it will be available as a Fabric Category next time you use the Background Wizard.

### Finish

Click Finish to save the new background with the specified name in the specified Fabric Category and close the Background Wizard. The selected or new background will be displayed in the work area.

## Load Picture Wizard

Use the Load Picture Wizard to use a picture as an individual non-tiled appliqué background, for example for a printed appliqué memory piece.

## **Choose Picture**

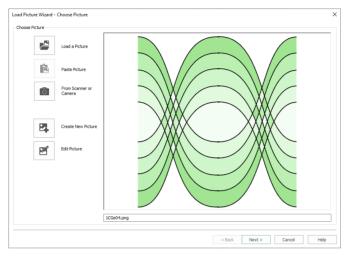

Use the Choose Picture page to select the picture you wish to use as a background.

### Load a Picture

Click Load a Picture 🚰 to open a picture from your My Pictures folder. Alternatively, browse to a folder elsewhere on your computer. After selecting a picture, the preview box will show the selected picture with its name underneath.

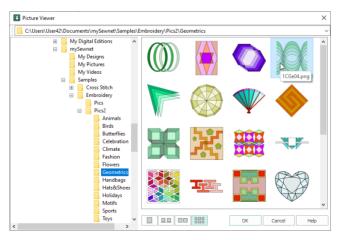

The following file formats may be loaded: Windows or OS2 Bitmap (.bmp), JPEG-JFIF Compliant (.jpg, .jif, .jpeg), PatternCAD (.4dq), Portable Network Graphics (.png), Tagged

Image File Format uncompressed (.tiff., tif), Windows Meta File (.wmf), Windows Enhanced Meta File (.emf) and Windows Icon (.ico).

## Load a Picture with the Viewer

- 1 Click Load a Picture 🞤 and the Picture Viewer dialog box appears.
- 2 Double-click to expand the folders until the desired folder is highlighted.
- 3 If desired, change the icon size to see more or fewer pictures.
- 4 Click on a picture to select it.
- 5 Click OK to open the picture with its name underneath.
- 6 Click Cancel to exit without selecting a picture.

## Paste Picture

Click Paste Picture 💼 to load the picture in the Clipboard Block. The picture is shown in the preview area.

Paste Picture is not available if the Clipboard Block is empty.

## From Scanner or Camera

Use From Scanner or Camera 💼 to display the program that is used to acquire pictures from a scanner, a digital camera or another suitable device. Only devices that use Windows Image Acquisition (WIA) can be used to obtain pictures.

WIA is a standard method for transferring pictures from the device's scanning or downloading program to another program. If the manufacturer provides the appropriate software components needed for WIA compliance, these should have been installed when the device was installed.

Each scanner or digital camera has its own program that is used to scan or download pictures. Refer to the manual or online help provided with the program for instructions, if required. When the device and its software finish processing the picture, it will be shown in the Choose Picture page.

### Create New Picture and Edit Picture

Create a new picture 🛃 or edit an existing picture 🗹 in mySewnet<sup>™</sup> Draw & Paint.

## Preview and Name

Under the preview pane is a box for the name of the chosen file. If the picture is a scanned image then the box will contain the words Scanned Picture.

### Next

Go to the Crop and Rotate Picture page.

## **Rotate and Crop Picture**

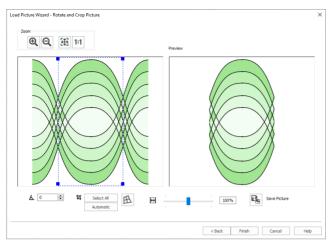

Use the Rotate and Crop Picture page to select the section of the picture that is to be used to create the appliqué background. If required, rotate the picture, and click and drag the boundary line of the crop area to select the desired part of the picture.

Click and drag anywhere inside the crop box to move the crop box.

If you need to expand a crop box again, make sure it is not touching the edge of the frame, as this will stop it expanding.

When the desired area is selected, click Finish.

### Rotate

Rotate  $\blacktriangle$  the picture from 0 to 359 degrees. Adjust the picture angle as desired. This is often necessary with scanned pictures.

Enter the desired Rotation angle  $\blacktriangle$  or use the up/down arrows to change the angle. The preview will show the effect.

When the picture is rotated between the 90 degree steps, the picture is made larger and white background is added.

### Select All and Automatic

Use Select All to select the whole of the picture. Use Automatic to set the crop lines back to the default position for the current picture.

### **Perspective Correction**

To remove the effects of perspective in a picture, or to correct skew, select Perspective Correction A. When using Perspective Correction, the crop handles are red.

Move the red handles so that the crop lines frame the picture. Use the Zoom tools to view the outline of the picture more clearly. Drag the Stretch Picture  $\bigoplus$  slider to make the picture in the Preview wider or narrower. Use Save Picture  $\square$  to save your edited picture.

## Zoom

Use the Zoom functions to change the view of the picture.

Use Zoom In M to magnify the view. Move the pointer over the picture and the pointer changes to the zoom in pointer M. Then either click a point you want to zoom in towards, or click and drag a rectangle around the area you want to zoom in to and release the mouse button to zoom. When zoomed in, use the scroll bars to move around.

Use Zoom Out  $\bigcirc$  to shrink the view. Move the pointer over the picture and the pointer changes to the zoom out pointer  $\bigcirc$ . Then click a point you want to zoom out from.

Click Zoom To Fit 🎛 to fit the picture to the preview area.

Click Real Size **1:1** to view the picture at its real size in pixels. This means that one pixel of the picture uses one pixel of the screen.

## Back

Return to the Choose Picture page.

## Finish

Use the selected image for the appliqué

## Export Appliqué

Use Export Appliqué Pieces 🐎 in the File menu to save or print appliqué outlines ready for cutting.

There are five export methods: save as SVG, DXF or FCM files for use in fabric cutters, save as VP4 or VP3 stitch files for use with INSPIRA<sup>™</sup> Cutwork Needles, print as an outline template to cut around, print directly onto printable fabric or an iron-on transfer (this prints the image of the appliqué piece), or save as PNG files with the fabric image placed as the fill for each shape (for use with fully customized layouts).

See "Export Appliqué Pieces" on page 25 for more information.

## Appliqué Options

Use the Appliqué Options dialog box to select an Appliqué Method for appliqué placement, and set the Appliqué Piece Margin, the Running Stitch Length, and the Double Stitch Length.

### Appliqué Placement

When appliqué is created from a border shape, additional stitches are added at the beginning of the embroidery for placing appliqué fabric. Use these options to determine how these stitches are added. The border used to finish the appliqué uses line options for the selected border stitch type.

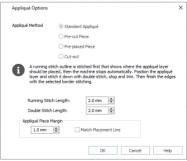

### Appliqué Method

Choose the method for placing and securing the appliqué fabric.

### Standard Appliqué

Stitch a running line to show where appliqué fabric should be placed, then stop to position the fabric. Stitch down the appliqué fabric with double stitch, then stop so the fabric may be trimmed. Finish the edges with the selected border stitching.

### Pre-cut Piece

Use a pre-cut appliqué piece; created, for example, using an automatic cutter or cutwork needles.

Stitch a running line to show where the pre-cut appliqué piece should be placed, then stop to position the appliqué piece. Stitch down the appliqué piece with double stitch, then finish the edges with the selected border stitching.

### Pre-placed Piece

Place the appliqué fabric before stitching.

Place the appliqué layer in position, then stitch down the appliqué fabric with double stitch. Stop so the fabric may be trimmed. Finish the edges with the selected border stitching.

### Cut-out

Use the appliqué placement line as a guide to where the fabric should be cut; for example for reverse appliqué.

Stitch a double stitch line. Stop so the fabric may be cut to form a hole defined by the stitched outline. Finish the edges with the selected border stitching.

### Appliqué Piece Margin

Set the margin for appliqué placement relative to the drawn border shape from -10mm to 10mm. The initial value is 1.0mm.

Use a positive value when trimming the appliqué fabric before the border is stitched, for example with Standard Appliqué and Pre-placed Appliqué. A negative value is recommended for cut-out and reverse appliqué.

### Match Placement Line

Adjust the position of the first running stitch line for either Standard Appliqué or Pre-cut Piece so that it matches the outline of the appliqué piece after the Appliqué Piece Margin has been applied.

This may be useful for precise positioning of appliqué pieces that have been pre-cut with an automated cutter, to ensure the placement line is visible.

### **Running Stitch Length**

Set the length of running stitch used for the placement outline in the first and second appliqué methods, from 1 to 12mm in 0.1mm steps. The initial setting is 2.0mm.

If you position the arrow pointer over the box without clicking, the alternative units and range will be shown.

### **Double Stitch Length**

Set the length of double stitch used to stitch down the appliqué fabric, from 1 to 12mm in 0.1mm steps. The initial setting is 2.0mm.

If you position the arrow pointer over the box without clicking, the alternative units and range will be shown.

# Embellishments

Decorate your chosen background and embroidery with ribbon, beads, sequins, hotfix crystals or nailheads.

Add ribbon to your design for the Ribbon Attachment, or place an indicator line for sewing with a standard ribbon foot. Choose a color and width in the Ribbon Selection dialog, then draw ribbon lines and shapes, or add a Ribbon Gallery design.

For Decorations, choose the desired embellishment in the Decoration Selection dialog, then click to place decorations one at a time, or in lines or shapes.

Adjust the placing and type of embellishments in your project using Edit Points  ${\color{black} \overline{K}}$  or the Context menu.

## Embellish

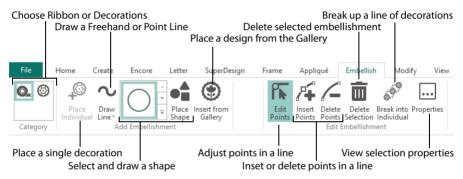

Use the Embellish tab to add ribbon and decorations to your design.

## Select an Embellishment Type

Choose a type of embellishment for your design. In Category, select Ribbon Q, or Decorations 🐵 for beads, sequins, hotfix crystals or nailheads.

- See "Ribbon" on page 210.
- See "Decoration" on page 213.

## **Drawing and Placing Embellishments**

Draw Lines  $\frown$  of Embellishments, Place Shapes  $\bullet$ , or use a ready made design with Insert from Gallery ().

You can also place individual Decorations with Place Individual otin See "Place Individual" on page 213.

## Draw Line

Use Draw Line  $\frown$  to place lines of the chosen embellishment on your project. Choose Freehand Line  $\swarrow$  or Point Line  $\checkmark$  from the drop-down menu.

# Freehand Line

Use Freehand Line 🜌 to click and drag to draw a line of embellishments.

In the Draw Line  $\frown$  drop-down menu, click Freehand Line  $\swarrow$  and choose the settings for your selected Embellishment type in the selection dialog. Then click and drag to draw a line. When you release the mouse the line is drawn automatically. Right-click and select "Finish placing line" in the Context menu to end.

- For ribbon, select color and width in the Ribbon Selection dialog (see "Ribbon Selection" on page 212).
- For Decorations, select a decoration type, material, color, size and angle in the Decoration Selection dialog. See "Decoration Selection" on page 216.

Use Edit Points ዂ and Properties .... or the Context menu to make changes to your line. See "Edit Points" on page 218.

#### Shortcuts

- Draw Line Drop-Down, Add Embellishment, Embellish Tab: 🥖
- Keys: Alt, D, L, F

#### Point Line

Use Point Line 🧨 to place points to draw a line of embellishments.

Point Line may be easier to use than Freehand Line for precise drawing.

In the Draw Line  $\frown$  drop-down menu, click Point Line  $e^{\circ}$  and choose the settings for your selected Embellishment type in the selection dialog. Then click a series of points to create a line. Right-click to finish the line. Right-click and select "Finish placing line" in the Context menu to deselect.

- For ribbon, select color and width in the Ribbon Selection dialog (see "Ribbon Selection" on page 212).
- For Decorations, select a decoration type, material, color, size and angle in the Decoration Selection dialog. See "Decoration Selection" on page 216.

Use Edit Points ዂ and Properties 🗔 or the Context menu to make changes to your line. See "Edit Points" on page 218.

#### Shortcuts

- Draw Line Drop-Down, Add Embellishment, Embellish Tab: *P*<sup>2</sup>
- Keys: Alt, D, L, P

### **Place Shape**

Use Place Shape **a** to draw a shaped line of embellishments on your project, using the shape currently selected in the gallery of preset shapes.

Once placed, a decoration shape is treated as a line of decorations. Click the drop-down arrow to the right of the shapes gallery, and scroll to select the desired shape in the list. Click

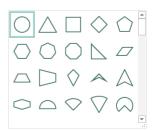

Place Shape and choose the settings for your selected Embellishment type in the selection dialog, then click OK.

- For ribbon, select color and width in the Ribbon Selection dialog (see "Ribbon Selection" on page 212).
- For Decorations, select a decoration type, material, color, size and angle in the Decoration Selection dialog. See "Decoration Selection" on page 216.

The shape is shown as an embellishment line, with handles to resize, flip and rotate the shape. To move the shape, click and drag inside the shape.

Resize the shape with the resize handles on the corners. Hold down Shift as you click and drag to retain the current proportions of the shape. Hold down Ctrl to resize from the center. Rotate the shape with the circular rotate handle on the right. Mirror the shape horizontally or vertically with the triangular flip handles on the left and top.

For best results when resizing shapes with sharp points, it is recommended to hold down Shift so that the shape is perfectly in proportion.

Use Edit Points  $f_{k}$  and Properties  $\overline{\ldots}$  or the Context menu to make changes to your shape. See "Edit Points" on page 218.

#### Shortcuts

- Add Embellishment, Embellish Tab:
- Keys: Alt, D, S

### Insert from Gallery

Use Insert from Gallery 🛞 to select a design from one of the Design Galleries.

See: "Ribbon Gallery Designs" on page 212 and "Decoration Gallery Designs" on page 215.

#### Shortcuts

- Add Embellishment, Embellish Tab: (\*)
- Keys: Alt, D, I

# Ribbon

### Adding Ribbon

Add Ribbon Q to your design for the Ribbon Attachment, or place an indicator line for sewing with a standard ribbon foot. Choose a color and width in the Ribbon Selection dialog, then draw ribbon lines and shapes, or add a Ribbon Gallery design.

Draw or place your line of ribbon within the green rectangle of the Ribbon Frame on the work area. Draw a line of ribbon with Draw Line  $\frown$ , use Place Shape  $\bullet$ , or add a design with Insert from Gallery (). Ribbon is placed as a ribbon subdesign or added to an existing ribbon subdesign if one is selected.

Use Edit Points  $\mathbf{k}$  and Properties  $\mathbf{k}$  or the Context menu to make changes to the ribbon. See "Edit Points" on page 218.

# Designing with Ribbon

Place your ribbon lines and designs to work with your Ribbon Attachment. Any ribbon should be placed within the Ribbon Frame (the green rectangle).

The Ribbon Frame indicates the area accessible to the Ribbon Attachment within the selected hoop. To stitch ribbon in a wider area, select a larger hoop.

When designing with ribbon, use a continuous line where possible, and plan your start and end before placing your design. Ribbon designs cannot be split.

Avoid very sharp corners, and do not use loops smaller than 5mm in diameter.

You can stitch over another ribbon line, but not more than twice.

Turnable hoops cannot be used with the Ribbon Attachment.

#### Draw a Line of Ribbon

- 1 In the Category section of the Embellish tab, select Ribbon Q.
- 2 In the Draw Line 🔨 drop-down menu, choose Freehand Line 🖉 . The Ribbon Selection dialog box appears.
- 3 Select a ribbon color and size, then click OK to close the Ribbon Selection dialog box.

The pointer changes to the pen pointer 💊.

- 4 Draw a line for the ribbon.
- 5 Right-click when you have placed the ribbon and select "Finish placing line" from the Context menu.

To change the ribbon later, use Edit Points 🌾 and Properties 🗔. See "Edit Points" on page 218.

### Place Points for a Line of Ribbon

- 1 In the Category section of the Embellish tab, select Ribbon Q.
- 2 In the Draw Line 🔨 drop-down menu, choose Point Line 🧬 . The Ribbon Selection dialog box will appear.
- 3 Scroll down and select a ribbon color and size, then click OK to close the Ribbon Selection dialog box. The pointer changes to the Point pointer  $k_0$ .
- 4 Click to place points for a line for the ribbon.
- 5 Right-click when you have placed the ribbon and select "Finish placing line" from the Context menu.

To change the ribbon later, use Edit Points 🌾 and Properties 🗔. See "Edit Points" on page 218.

### Draw a Ribbon Shape

- 1 In the Category section of the Embellish tab, select Ribbon Q.
- 2 Click the drop-down arrow to the right of the shapes gallery and select a shape from the list.
- 3 Click Place Shape 🛖. The Ribbon Selection dialog box will appear.
- 4 Select a ribbon color and size, then click OK to close the dialog box. The ribbon shape is shown.
- 5 Click and drag on one of the corner handles to enlarge or shrink the shape.

Hold down Shift to retain the original proportions. Hold down Ctrl to resize from the center.

- 6 Move the pointer over the shape. The pointer changes to the move pointer .
- 7 Click and drag the shape to the desired position.

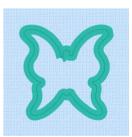

| Ribbon Sele      | ction X           |
|------------------|-------------------|
| Color            | Quick Colors      |
| Size             | : 10.0 mm ~       |
| 0.83 m of ribbor | required          |
| OK               | Cancel Apply Help |

# **Ribbon Gallery Designs**

With Ribbon Q selected, use Insert from Gallery () to insert a Ribbon design into your current project. Change the size and color to complement your project.

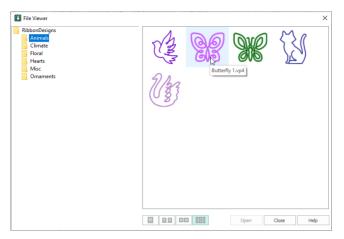

Click Insert from Gallery ③ and in the File Viewer dialog box, scroll down and click to highlight the desired design. Click Open to load the design.

Use Edit Points  $\mathbf{k}$  and Properties  $\mathbf{k}$  or the Context menu to change the size and color of the ribbon in the design.

# **Ribbon Selection**

Use the Ribbon Selection dialog box to choose a color and width for your ribbon. The length of ribbon needed for the line or shape is displayed.

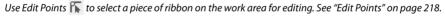

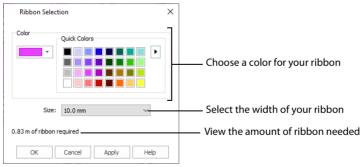

#### Color

Choose a color in the Colors dialog, or select a color and theme from the Quick Colors. Click the drop-down color menu to choose a color in the Colors dialog, or pick a Quick Color. Click the drop-down menu to the right of the Quick Colors to see other Quick Color themes, or to create a new theme.

See "Colors Dialog Box" on page 63 and "Quick Color Themes" on page 60.

#### Size

Select the ribbon width from the drop-down menu.

The available sizes are 5mm, 6mm, 7mm, 8mm, 9mm, 10mm, 11mm and 12mm.

# Decoration

# Adding Decorations

Add Decorations O such as beads, sequins, crystals or nailheads to your project as individual decorations with Place Individual O, or as lines of decorations with Draw Line O or Place Shape O. Insert a special design with decorations using Insert from Gallery O.

Decorations are added as a decoration subdesign or to an existing decoration subdesign if one is selected.

Use Edit Points  $f_{k}$  and Properties .... or the Context menu to make changes to the line of decorations. See "Edit Points" on page 218.

# Place Individual

Use Place Individual 🔊 to place decorations individually on your project.

Click Place Individual 2 and select a decoration type, material, color, size and angle in the Decoration Selection dialog. Then click to place decorations. See "Decoration Selection" on page 216.

Shortcuts

- Add Decoration, Embellish Tab: 🔊
- Keys: Alt, D, P

# Place Individual Beads on an Embroidery

- 1 Load the desired background and embroideries.
- Position the embroideries as desired.
  In the Category section of the
- Embellish tab, select Decoration (2).
   Click the Place Individual icon (2). The Decoration Selection dialog box will appear.
- 5 Click to select the desired bead type and material.
- 6 Click the Color drop-down menu and use the Colors dialog box to select a color, or choose a color in the Quick Colors.
- 7 In Size, select the desired bead size.
- 8 Choose the angle of rotation of the bead in Angle.

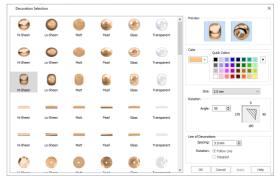

- 9 Click OK to close the Decoration Selection dialog box. The cursor changes to the Insert cursor k<sub>b</sub> to show that you may place beads.
- 10 Click in the work area to place the bead. Each click will place one bead. Click and drag will have no effect while placing beads. Use Undo to remove the last bead.
- 11 When you have placed all the beads as desired, right-click and select "Finish placing individual" in the Context menu to end.
- 12 Repeat the process to place more beads as desired.
- 13 Use File, Export Decoration Template 🐎 to create a crystal transfer template (or rhinestone template) for pressing hotfix crystals and nailheads directly onto your work. See "Export Decoration Template" on page 27.

### **Decoration Lines**

Use Draw Line  $\frown$  to place lines of decorations on your project with Freehand Line *or* Point Line *correct a bead, sequin, crystal or nailhead using your preferred material, size and color in the Decoration Selection dialog, and then draw your line.* 

Select the angle of Rotation, and choose whether the line of decorations will follow the line drawn (Follow Line), or if they will use the angle set in rotation (Stepped).

#### Draw a Line of Decorations

- 1 In the Category section of the Embellish tab, select Decoration 🙆.
- 2 In the Draw Line drop-down menu, choose Freehand Line .The Decoration Selection dialog box will appear.
- 3 Scroll down and select a decoration type, material, color, size and spacing, then click OK to close the Decoration Selection dialog box. The pointer changes to the pen pointer .
- 4 Draw a line for the beads.
- 5 Right-click when you have placed the beads and select "Finish placing line" from the Context menu.

#### Place Points for a Line of Decorations

- 1 In the Category section of the Embellish tab, select Decoration 0.
- 2 In the Draw Line 🔨 drop-down menu, choose Point Line g<sup>ee</sup>. The Decoration Selection dialog box will appear.
- 3 Scroll down and select a decoration type, material, color, size and spacing, then click OK to close the Decoration Selection dialog box.
  - The pointer changes to the Point pointer  ${
    m ega}_{
    m O}$  .
- 4 Click to place points for a line for the beads.
- 5 Right-click when you have placed the beads and select "Finish placing line" from the Context menu.

#### Draw a Decoration Shape

- 1 In the Category section of the Embellish tab, select Decoration 🙆.
- 2 Click the drop-down arrow to the right of the shapes gallery and select a shape from the list.
- Click Place Shape **a**. The Decoration Selection dialog box will appear.
- 4 Scroll down and select a decoration type, material, color, size and spacing, then click OK to close the Decoration Selection dialog box. The shape is shown in a selection box.
- 5 Click and drag on one of the corner handles to enlarge or shrink the shape.

Hold down Shift to retain the original proportions. Hold down Ctrl to resize from the center.

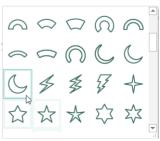

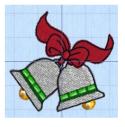

- 6 Move the pointer over the shape. The pointer changes to the move pointer .

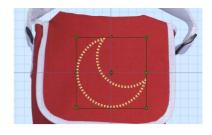

# **Decoration Gallery Designs**

With Decoration 🐵 selected, use Insert from Gallery 🛞 to insert a Decoration design into your current project. Change the size, color and decoration type to complement your project.

Click Insert from Gallery (\*) and in the File Viewer dialog box, scroll down and click to highlight the desired design. Click Open to load the decoration design.

Use Edit Points  $\bigcap$  and Properties  $\square$  or the Context menu to change the size, color and style of individual decorations in the design.

# **Decoration Selection**

Use the Decoration Selection dialog box to choose beads and sequins.

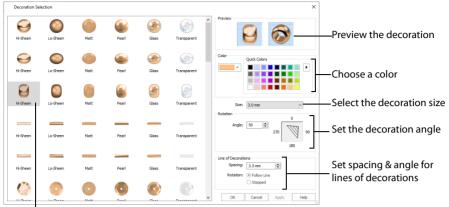

Choose a decoration shape and material

#### Decorations

Select a decoration shape and material. Scroll down for other shapes.

All decorations are available in the following materials: Hi-Sheen, Lo-Sheen, Matt, Pearl, Glass and Transparent.

#### Preview

Preview the selected decoration from above, and in perspective.

#### Color

Choose a color in the Colors dialog, or select a color and theme from the Quick Colors.

Click the drop-down color menu to choose a color in the Colors dialog, or pick a Quick Color. Click the drop-down menu to the right of the Quick Colors to see other Quick Color themes, or to create a new theme.

See "Colors Dialog Box" on page 63 and "Quick Color Themes" on page 60.

#### Size

Select the decoration size from the drop-down menu.

The available sizes are different for each type of decoration. See "Decorations" on page 217.

#### Rotation

Use the up and down arrows or enter an angle 👗 from 0 to 359 degrees in the Angle box. The preview shows the selected angle.

#### Line of Decorations

Set the Spacing between the decorations in the line or shape, and select whether the decorations will follow the line drawn, or if they will use the angle set in rotation (Stepped).

# Decorations

The following types of decorations are available, in a variety of colors, materials and sizes:

|   | 5 71                   |                                       | •          |                         | ,                                                                                 |
|---|------------------------|---------------------------------------|------------|-------------------------|-----------------------------------------------------------------------------------|
|   | Shape                  | Size (in mm)                          |            | Shape                   | Size (in mm)                                                                      |
| 9 | Round                  | 4, 5, 6, 7, 8, 9, 10                  |            | Crystal<br>Rectangular  | 3, 4, 5, 6, 7, 8, 9, 10                                                           |
| 9 | Oval                   | 4, 5, 6, 7, 8, 9, 10                  |            | Crystal Round           | 1.0, 1.5, 2.0, 2.5, 3.0, 3.5,<br>4.0, 4.5, 5.0, 6.0, 7.0, 8.0,<br>9.0, 10.0, 12.0 |
| 3 | Seed                   | 1.0, 1.5, 2.0, 2.5, 3.0               |            | Crystal Square          | 3, 4, 5, 6, 7, 8, 9, 10                                                           |
|   | Bugle                  | 4, 5, 6, 7, 8, 9, 10                  |            | Crystal<br>Triangle     | 3, 4, 5, 6, 7, 8, 9, 10                                                           |
|   | Bugle Twisted          | 4, 5, 6, 7, 8, 9, 10                  |            | Nailhead<br>Diamond     | 3, 4, 5, 6, 7, 8, 9, 10                                                           |
| 0 | Sequin Cup             | 2, 3, 4, 5, 6, 7, 8, 9,<br>10         | $\bigcirc$ | Nailhead Heart          | 3, 4, 5, 6, 7, 8, 9, 10                                                           |
| • | Sequin Flat            | 2, 3, 4, 5, 6, 7, 8, 9,<br>10, 15, 20 | Ø          | Nailhead Petal          | 3, 4, 5, 6, 7, 8, 9, 10                                                           |
| B | Sequin Flower          | 2, 3, 4, 5, 6, 7, 8, 9,<br>10, 15, 20 |            | Nailhead<br>Rectangular | 3, 4, 5, 6, 7, 8, 9, 10                                                           |
| 0 | Sequin Heart           | 2, 3, 4, 5, 6, 7, 8, 9,<br>10, 15, 20 | Ø          | Nailhead<br>Round       | 1.0, 1.5, 2.0, 2.5, 3.0, 3.5,<br>4.0, 4.5, 5.0, 6.0, 7.0, 8.0,<br>9.0, 10.0, 12.0 |
|   | Sequin<br>Snowflake    | 2, 3, 4, 5, 6, 7, 8, 9,<br>10, 15, 20 | X.         | Nailhead Star           | 3, 4, 5, 6, 7, 8, 9, 10                                                           |
| * | Sequin 5-Point<br>Star | 2, 3, 4, 5, 6, 7, 8, 9,<br>10, 15, 20 | 0          | Nailhead<br>Teardrop    | 3, 4, 5, 6, 7, 8, 9, 10                                                           |
|   | Sequin 6-Point<br>Star | 2, 3, 4, 5, 6, 7, 8, 9,<br>10, 15, 20 |            | Nailhead<br>Triangle    | 3, 4, 5, 6, 7, 8, 9, 10                                                           |
| Ø | Crystal Oval           | 3, 4, 5, 6, 7, 8, 9, 10               |            |                         |                                                                                   |

The Preview shows the decorations in two orientations so you can visualize their placement accurately.

#### Sizes for Crystal Round and Nailhead Round Decorations

1.0, 1.5 (SS 3-4, PP 7-10), 2.0 (SS 5-6, PP 11-15), 2.5 (SS 7-9, PP 16-20), 3.0 (SS 10-12, PP 21-24), 3.5 (SS 13-14, PP 25-28), 4.0 (SS 15-17, PP 29-32), 4.5, 5.0 (SS 18-22), 6.0 (SS 23-28), 7.0 (SS 29-33), 8.0 (SS 34-38), 9.0 (SS 39-42), 10.0 (SS 43-45), 12.0 (SS 46-50)

When purchasing round crystals, nailheads or rhinestones, manufacturers' sizes may use the term SS (stone size) or PP (pearl plate).

# **Editing Embellishments**

Use Edit Points in to select ribbon, single decorations positioned with Place Individual , or lines placed with Draw Line or Place Shape . You can adjust, insert or delete points along lines of all types of embellishments, and delete lines of embellishments. You can also adjust, insert or delete individual decorations, and break up lines of decorations.

Use the Context menu to change embellishments when in other mySewnet<sup>™</sup> Embroidery tabs. For a quick and easy way to change decorations, right-click a decoration subdesign and select all decorations of a specific type from the Context menu. The Decoration Selection dialog box opens.

# **Edit Points**

Use Edit Points  $f_{\mathbf{k}}$  to select ribbon, individual decorations, or lines of decorations for editing or deleting.

Click Edit Points **T**, then click the desired decoration or ribbon. The decoration or line of embellishments will be selected. Adjust or remove the selected item as desired. To change the properties for embellishments, click Properties **...** after selecting. See "Ribbon Selection" on page 212 and "Decoration Selection" on page 216.

#### **Editing Decorations**

When a line or shape is enlarged, the number of decorations increases. It decreases as the line or shape is made smaller.

Use Ctrl and click to select a number of individual decorations, for instance to change the color for some beads in a Gallery design.

Use the arrow keys on the keyboard to nudge a decoration. Use Ctrl + the right arrow key to rotate clockwise, and <math>Ctrl + the left arrow key to rotate counterclockwise.

#### Shortcuts

- Edit Embellishment, Embellish Tab: K
- Keys: Alt, D, E

# Resizing and Reshaping Single Decorations and Lines

- 1 In the Category section of the Embellish tab, select Decoration 3.
- 2 Click Insert from Gallery (\*) and in the File Viewer select 'Bear Lg 1' in the Faces folder. Click Open to load it in the work area, then close the File Viewer.
- Click Edit Points K, then click one of the beads in the bear's ears. This selects a single bead, as the bead has been placed individually. Edit Points enables you to change individual beads and lines in any Decoration subdesign.
- 4 Click one of the beads in the outline of the bear's face. This bead is part of a line of beads.
- 5 Right-click, and select "Finish selection decoration" in the Context menu.
- 6 Click and drag one of the green corner handles for the Decoration design to make it larger.

The beads placed individually become more widely spaced. If desired, place individual additional decorations, or adjust the size. The line forming the outline of the bear's face shows an increased number of beads as the circle enlarges.

When a line or shape is enlarged, the number of decorations increases. It decreases as the line or shape is made smaller.

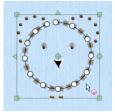

# **Insert** Points

Use Insert Points 1/2 to add new points to the currently selected line of ribbon or decorations.

Select the desired line of ribbon or decorations, then click Insert Points  $\mathcal{A}$ . The pointer changes to the plus pointer  $\mathfrak{h}_{\Phi}$ . Click to add a point to the line. Right-click to finish adding points.

Hold down Ctrl to place a straight line or corner point. Click Undo 🍤 to remove the new point.

#### Shortcuts

- 🛛 🔹 Edit Embellishment, Embellish Tab: 🌠
- Keys: Alt, D, R

### **Delete Points**

Use Delete Points *f* to delete points from the currently selected line of ribbon or decorations.

Select the desired line of ribbon or decorations, then click Delete Points  $\checkmark$ . The pointer changes to the minus pointer  $\natural$ -. Click to remove a point from the line. Right-click to finish deleting points.

Click Undo 🍤 to replace a deleted point.

#### Shortcuts

- Edit Embellishment, Embellish Tab:
- Keys: Alt, D, E

### **Delete Selection**

Use Delete Selection  $\overline{\mathbf{m}}$  to delete the currently selected ribbon, individual decoration, or line of decorations.

Select the desired ribbon, individual decoration or line of decorations, then click Delete Selection  $\overline{m}$ . The selected item is removed from the work area.

Shortcuts

- Edit Embellishment, Embellish Tab: m
- Keys: Alt, D, Y

#### **Break Up Line**

Use Break Up Line 💒 to break up the currently selected line of decorations into individual decorations for independent editing.

Select the desired line of decorations, then click Break Up Line  $\mathbb{S}^2$ . The selected line of decorations now consists of individual decorations which can be changed separately.

Use Break Up Line to create a line or shape with alternating colors. Once the line or shape has been broken into individual decorations, use Ctrl and click to select alternate decorations, then right-click the selected decorations and select Properties in the Context menu to change their color.

Shortcuts

- Edit Embellishment, Embellish Tab: 🚀
- Keys: Alt, D, K

### **Exporting Decorations**

Use File, Export Decoration Template 🐎 to save a template for all your decorations in a format for your cutter. This can be used to create a Crystal Transfer Template (Rhinestone Template) for pressing hotfix crystals and nailheads directly onto your work.

See "Export Decoration Template" on page 27.

#### **Center or Line Placement**

Center or Line placement stitches are created automatically for decorations according to the options set in mySewnet<sup>™</sup> Configure, which may be altered when you export the embroidery. Alternatively, create a crystal transfer template (rhinestone template) for automated cutters for pressing hotfix crystals and nailheads directly on your work with File, Export Decoration Template. See "Export Decoration Template" on page 27.

Center placement stitches are recommended when most decorations are individual and symmetrical. Line placement stitches are recommended when most decorations are individual and asymmetrical (such as bugle beads) or lines of closely spaced beads or sequins.

Decorations are placed on top of the background, appliqué and embroidery.

# Using and Adjusting Decorations

#### Sequin Snow

- 1 In the Quick Access toolbar, click Change Hoop 1. In the Hoop Selection dialog box select 170mm x 100mm Universal Midsize Hoop 1.
- 2 Set Orientation to Natural and click OK.
- In the Quick Access toolbar at the top of the screen, click Insert 1.
- 4 Browse to \mySewnet\Samples\Embroidery\Stitch.
- 5 Scroll down until you see "Snowman".
- 6 Click Open to load the embroidery into the work area.
- 7 Click the Embellish tab.
- 8 In the Category section of the Embellish tab, select Decoration 🙆.
- 9 Click Place Individual 🔊 . The Decoration Selection dialog box appears.
- 10 At the top, select the Pearl Round decoration.

Place the pointer over the decorations to see the names. The other Round bead materials are Hi-Sheen, Lo-Sheen, Matt, Glass and Transparent.

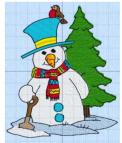

- 11 In the drop-down menu to the right of the Quick Colors, ensure that the theme Standard is selected.
- 12 Click the turquoise in row 1, column 8 to select it.
- 13 In the Size drop-down menu, select 6.0mm. In Rotation, ensure that Angle is set to zero. The settings for Line are not relevant as you will be placing beads individually.
- 14 Click OK to select the turquoise round bead, and the Decoration Selection dialog box will close.

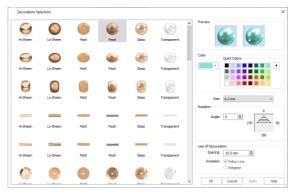

The pointer changes to the Insert pointer  $\[mathbb{k}_{\oplus}\]$  to show that you may place decorations.

- 15 Click in the center of the lower button on the snowman's coat. A large bead is placed for the button.
- 16 Click to place a bead on the top button.If you place a bead in the wrong position, use Undo to remove the last decoration in the current sequence.
- When you have placed the two beads, click Place
   Individual Decoration Selection dialog box will appear again.
- **18** Scroll down to the Nailhead Teardrop decorations and select Hi-Sheen Nailhead Teardrop.
- 19 In the Quick Colors, click the deep green in row 2, column 6.
- 20 In the Size drop-down menu, select 4.0mm.
- 21 Click OK to close the Decoration Selection dialog box.
- 22 Click to place several green teardrops on the tree, like melting snow.
- 23 Click Place Individual 👰 to open the Decoration Selection dialog box again.
- 24 Scroll up to the Sequin Snowflake decorations, and select Hi-Sheen Sequin Snowflake.
- **25** In the Quick Colors, click white in row 4, column 1.
- **26** In the Size drop-down menu, select 6.0mm, and click OK to close the Decoration Selection dialog box.
- 27 Click to place snowflakes around and above the snowman.
- 28 Right-click when you have placed the snowflakes and select "Finish placing individual" from the Context menu.
- 29 Click outside the embroidery and decorations. There is no selection box.

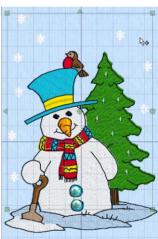

- **30** Click on the snowman. The snowman embroidery is surrounded by a box with white handles. This is the selection box for the embroidery.
- 31 Click on one of the snowflakes well above the snowman.
- 32 The decorations are surrounded by their own selection box with green handles. This shows the current decoration subdesign. If you deselected Place Individual and started again, you may have two or more decoration subdesigns.
- **33** Right-click the decoration subdesign. A Context menu appears.
- 34 Select Hi-Sheen Nailhead Teardrop in the Context menu.

The Decoration Selection dialog box appears, with this decoration type selected.

- 35 Click the Hi-Sheen Nailhead Star above the teardrop, then click OK to close the dialog. All of the teardrops have been replaced by stars. You could also change the decorations using Edit Points and Properties, but you would have to use Ctrl to Multiple Select the individual teardrops. The Context menu is a quick way to change all of a specific type of decoration in the subdesign.
- 36 Click Undo 🖱. The teardrops return.
- 37 In the Quick Access toolbar click Save As S.
- 38 In the Save As dialog box, save the snowman as Decorated Snowman. The snowman embroidery and the decoration subdesign are saved as the .vp4 file Decorated Snowman.

When you next open the file the decorations will be present.

**39** Click Life View **(a)** to see the embroidery and decorations without a grid or hoop.

#### **Decorated Bells**

- In the Quick Access toolbar at the top of the screen, click Change Hoop I. In the Hoop Selection dialog box select 100mm x 100mm -Universal Square Hoop 1 and click OK.
- 2 In the Quick Access toolbar, click Insert 🏪.
- 3 Browse to \mySewnet\Samples\Embroidery\Stitch and select the embroidery 'Bells'.
- 4 Click Open to load the embroidery into the work area.
- 5 Click the Embellish tab.
- 6 In the Category section of the Embellish tab, select Decoration 🙆.
- 7 Click Place Individual 2. The Decoration Selection dialog box will appear.
- 8 In the third row, select the Pearl Seed decoration.
- 9 In the drop-down menu to the right of the Quick Colors, ensure that the theme Standard is selected.
- 10 Click the orange in row 4, column 7 to select it.
- 11 In the Size drop-down menu, select 3.0mm, and ensure that the Angle is set to 0.
- Click OK to select the pearl seed bead, and the Decoration Selection dialog box will close.
   The pointer changes to the Insert pointer 
   <sup>™</sup> to show that you may place decorations.
- **13** Click on top of the clapper in the bell on the left. A seed bead is placed over the gold clapper.
- 14 Click on the clapper for the bell on the right to place a bead there as well.

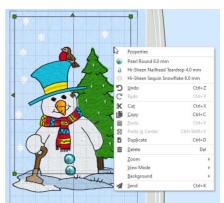

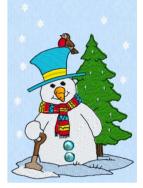

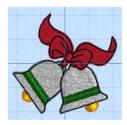

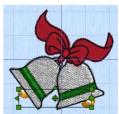

- - mySewnet<sup>™</sup> Embroidery Embellishments

**15** Right-click when you have placed the beads and select "Finish placing individual" from the Context menu.

The two individually placed beads form a subdesign in the work area.

- 16 Click outside the subdesign.
- 17 In the Draw Line 🔨 drop-down menu, choose Freehand Line 🖉 . The Decoration Selection dialog box will appear.
- 18 Scroll down and select the Glass Nailhead Rectangular decoration.
- **19** Click the green in row 2, column 7 to select it.
- 20 In the Size drop-down menu, select 3.0mm.
- 21 In the Spacing in Line of Decorations, select 3.0mm, and ensure that Follow Line is selected.
- 22 Click OK to close the Decoration Selection dialog box. The pointer is the pen pointer 🔌 .
- 23 Draw a line along the green ribbon of the bell on the left.
- 24 Right-click when you have placed the beads and select "Finish placing line" from the Context menu.
- 25 In the Draw Line drop-down menu, choose Point Line . The Decoration Selection dialog box will appear.
- 27 Click three points in a line along the green ribbon of the bell on the right, then right-click to finish the line. Another line of green rectangular beads appears.
- 28 Right-click again and select "Finish placing line" from the Context menu.

If desired, use Edit Points 🌾 to select the bead ribbon lines for adjustment. See "Edit Points" on page 218.

- **29** Click outside the embroidery and decorations. *This will start a new decoration subdesign.*
- 30 Click the drop-down arrow to the right of the Shapes gallery and select shape 1, a circle, in the list.
- 31 Click Place Shape 🛖. The Decoration Selection dialog box will appear.
- 32 In the third row, select the Hi-Sheen Seed decoration.
- 33 In the Quick Colors, click the orange in row 4, column 7 to select it.
- 34 In the Size drop-down menu, select 2.0mm.
- 35 In the Spacing in Line of Decorations, select 2.0mm, and ensure that Follow Line is selected.
- 36 Click OK to close the Decoration Selection dialog box. A circle of beads is placed in the center of the work area. The circle is inside a selection box with green handles.
- 37 Hold down Ctrl and Shift, then click and drag on one of the corner handles to enlarge the circle proportionally and from the center so that it will fit around the design.
- 38 Move the pointer over the circle. The pointer changes to the move pointer  $\circledast$ .
- **39** Click and drag the circle so that it fits neatly around the embroidery.
- **40** Press the Tab key slowly several times. The selection boxes for the embroidery and the other decoration subdesigns are shown in turn.
- **41** With the bead circle highlighted, right-click. The Hi-Sheen Seed beads are listed in the Context menu. *The Context menu only shows the decorations within the selected subdesign.*

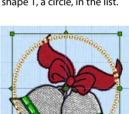

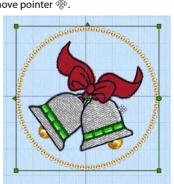

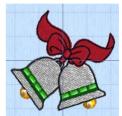

- 42 In the Quick Access toolbar click Save As 🔊.
- 43 In the Save As dialog box, save the bells as Decorated Bells. The bells embroidery and the decoration subdesigns are saved as the .vp4 file Decorated Bells.
- When you next open the file the decorations will be present.
  Click Life View (a) to see the embroidery and decorations without a grid or hoop.
  You could display the design on a fabric with the Background Wizard. See "Background Wizard" on page 163.

#### Edit a Bead Crescent

This exercise uses items from the full set of Backgrounds. See "Backgrounds" on page 11.

- In the Quick Access toolbar at the top of the screen, click Change Hoop . In the Hoop Selection dialog box select 260mm x 200mm Universal Large Hoop 3, set Orientation to Rotated, and click OK.
- 2 In the View tab, start the Background Wizard 2.
- 3 In Garments select Bags & Hats, Mini Reporter Bags, Red\_Dk as your background.
- 4 Click the Embellish tab.
- 5 In the Category section of the Embellish tab, select Decoration 🐼.
- 6 Click the drop-down arrow to the right of the shapes gallery and select the crescent moon (31) shape from the list.
- 7 Click Place Shape . The Decoration Selection dialog box will appear.
- 8 Scroll down and select the Hi-Sheen Seed bead, using the orange in row 4, column 7 of the Quick Colors, 3mm in size, with a spacing of 3.5mm.
- 9 In Line of Decorations, select (check) Follow Line.
- **10** Click OK to close the Decoration Selection dialog box. The crescent is shown as a line of beads in a selection box with green handles.
- 11 Hold down Ctrl, then click and drag on one of the corner handles to enlarge the crescent to suit the size of the front of the bag.

Hold down Shift to retain the original proportions.

- **12** Move the pointer over the crescent. The pointer changes to the move pointer  $\clubsuit$ .
- 13 Click and drag the crescent to the desired position. The beads at the point at the top overlap. The design can be adjusted to prevent this.
- 14 Click Edit Points 🏠 , then click the crescent. The shape is shown as a curved line with points showing the curve, and with each decoration in its own box.
- **15** Click the round point at the top of the crescent.
- **16** Drag to move this point slightly. The shape becomes a line with two ends.

All of the decoration shapes are closed lines (a line where the two ends are closed to form a shape).

- 17 Click Delete Points 🦾.
- Move the pointer towards the point that you dragged.
   As the pointer approaches the point it becomes the minus pointer \u00e5-.

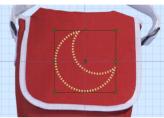

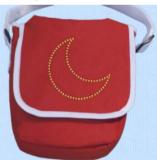

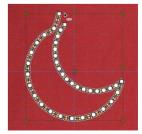

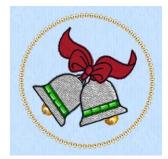

- Click the point. That point, and the beads between it and the next point are removed.
   Use Delete Points to remove some of the points defining a line of decorations.
   You can use Insert Points to add points to a line.
- 20 Right-click and in the Context menu select "Finish deleting points".
- 21 Click outside the shape to view the beads. There is a gap where the two ends of the line meet.

This gap could be minimized if you could change the position of the beads individually.

- 22 Click the line of beads so that it is selected.
- 23 Click Undo 🕤 until you can see the original shape again.
- 24 Click Break Up Line . Every bead is now an individual decoration, forming part of a subdesign. While the whole subdesign is still selected it can be moved as one unit.
- 25 Click outside the selection box, then click the overlapping bead. The beads can now be moved or deleted independently.
- 26 Click Delete Selection 💼 . The bead is removed from the work area.
- 27 Delete and move beads until you have a smooth line.

### Bear on Beanie Hat

This exercise uses items from the full set of Backgrounds. See "Backgrounds" on page 11.

- In the Quick Access toolbar at the top of the screen, click Change Hoop . In the Hoop Selection dialog box select 260mm x 200mm Universal Large Hoop 3, set Orientation to Rotated, and click OK.
- 2 In the View tab, start the Background Wizard 🚁.
- 3 In Garments select Bags & Hats\Beanie Hat\Medium\Beanie Hat 1 Med Gold as your background.
- 4 If needed, use the Zoom bar to zoom out, and use Move and Rotate Background 🎲 to drag the brim of the hat to the center of the screen.
- 5 Click the Embellish tab.
- 6 In the Category section of the Embellish tab, select Decoration 🔞.
- 7 Click Insert from Gallery (2), and in DecorationDesigns\Faces select Bear Lg 1.
- 8 Click Open to place the bear design in the work area, then close the File Viewer.
- 9 Click the View tab.
- 10 Click Realistic 3D 30. The bear design can be seen on the brim of the hat. The brown crystals and sequins go well with this gold colored hat, but what if the hat was blue?
- 11 Start the Background Wizard 😭, and in Garments select Bags & Hats\Beanie Hat\Medium\Beanie Hat 1 Med Blue\_Lt.
- 12 Use Move and Rotate Background 🎲 to drag the brim of the hat to the center of the screen.
- **13** Use the Zoom Bar to zoom in on the Decoration design.

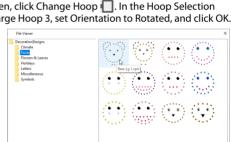

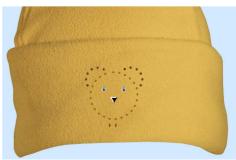

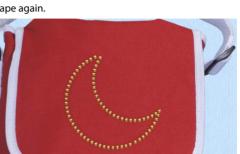

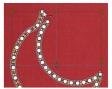

Close Help

- 14 Click to select, then right-click the design. Near the top of the Context menu several decoration types are listed.
- **15** A medium brown round crystal is used for the outline of the bear's head. Select Matt Crystal Round 3.0 mm at the top of the Context menu. The Decoration Selection dialog box opens.
- 16 In the Quick Colors, click the medium blue in row 1 column 3, then click Apply. The outline of the bear's head is now blue. Click OK.
- 17 Right-click the design again, and select Matt Crystal Rectangular 4.0 mm. These crystals form the bear's neck.
- 18 Change these beads to the medium blue in the Quick Colors, row 1, column 4, then click OK.
- **19** Right-click again and select the dark brown Matt Crystal Round 3.0 mm decorations.
- 20 Change these to the dark blue in row 1 column 5, then click OK. The colors of the other decorations will go well with the blue hat.
- 21 Zoom out to view the hat.
- 22 You can change individual elements of the Decoration design. Click 3D View 🛐, then click the Decoration tab.

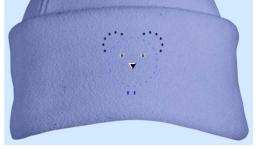

- 23 Click Edit Points 🏠 , then click the outline of the bear's head. This is a line of beads.
- 24 Click one of the beads in the bear's ears. These are individual beads. Decoration Gallery designs are a single subdesign containing lines of decorations and individual

decorations. Adjust decorations using Edit Points 🌾 and Properties 🗔 or the Context menu.

# Split Project Wizard

Use the Split Project Wizard Project into sections for stitching out.

# Split Project Wizard

Select Split Project on the Create tab to split a large embroidery project into sections for stitching out.

Select a hoop, then preview the embroidery, before splitting and saving or stitching it.

Shortcuts

- Home Tab: 
   Image: Additional Additional Additita Additional Additadita Additional Additional Additional Addi
- Keys: Alt, H, SP

# Using the Split Project Wizard

- 1 With a large project open, click Split Project on the Create tab. The Split Embroidery page opens.
- 2 Click Change Hoop to select your desired hoop (here, 240mmx150mm - Universal Large Hoop 2).
- 3 Select a Hoop Group, a Hoop Size, and the Orientation. To minimize the number of hoopings when stitching out, select the largest single-part hoop for your embroidery machine.
- 4 In many circumstances, the initial setting for the other

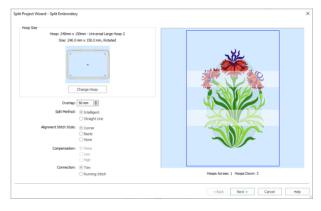

options on this page will work best, so make an initial split using these settings. If important features in the embroidery are split, click Back and adjust your settings.

5 Adjust your settings on the Split Embroidery page, testing the results, until you are satisfied with the split lines. Use the preview when adjusting the hoop and Overlap.

Increase or decrease Overlap to fit your embroideries within the hoop.

For Connection, use Running Stitch, not Trim if you have to split large stitch areas.

Use Corner alignment stitches if lightly embroidered areas are split, and Baste if heavily embroidered areas are split. Some machines have special positioning features which do not require alignment stitches.

- 6 Click Next. The Save Embroidery page appears.
- 7 Use the View Previous and Next buttons to preview the splitting of the embroidery and, if necessary, go back to the Split Embroidery page to adjust your settings.
- 8 Click Export All Sections to save the split embroidery. Browse to your My Designs folder, and name the project. The split sections will be numbered automatically.
- 9 Click Next. The Print Options page appears.
- Print a plan and worksheets for your project:
   Overview prints a plan of the

split sections, with section names.

• Complete 2D Template prints a full size 2D template of the split embroidery sections, with an outline around each section to indicate how to join them together.

• Worksheets prints a worksheet for each section. The worksheet gives the dimensions of the design, the total number of stitches, a full

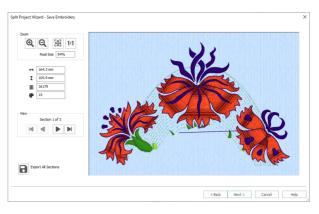

| Overview<br>Print a gian of how the<br>ended of each section.   | Conplete 20 Template<br>Prior to AL data 20 template of the<br>soft embedded years gain the<br>segara tegether:<br>Prior to AL data 20 template of the<br>segara tegether:<br>Prior to AL data 20 template of the<br>Prior to AL data 20 template of the<br>Prior to AL data 20 template of th |
|-----------------------------------------------------------------|----------------------------------------------------------------------------------------------------|
| Worksheets<br>Print a worksheet for each<br>entroldery section. |                                                                                                    |
| Page Setup                                                      |                                                                                                    |
|                                                                 | < Back Finish Cancel Help                                                                                                    |

list of the threads used, and the number of stitches for each thread. The Overview and Complete 2D Template may only be printed from the Split Project Wizard.

11 Click Finish to close the wizard.

# Split Embroidery

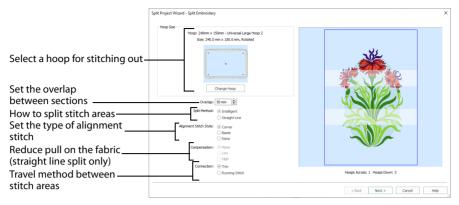

The Split Embroidery page is displayed when the Split Project Wizard opens. Use the Split Embroidery page to select the desired hoop size, the splitting method, the overlap between hoop areas, what type of alignment stitch to use, the level of compensation, and the type of connection for your project.

Experiment with the embroidery splitting options. This will give you the best possible split. To define split lines with complete control, use Split Design in mySewnet<sup>™</sup> Stitch Editor. Multipart hoops are not available for the Split Project Wizard. Use the largest single-part hoop for your embroidery machine.

# Hoop Size

The currently selected hoop, and its size and orientation, are shown here. Set the hoop size according to the size of your project or the hoop you wish to use for stitching out, or enter any other desired size.

Generally, you should choose the largest single-part hoop size for your machine. This will reduce the number of split sections. This then reduces the number of split lines to be adjusted, the number of times you will need to hoop your fabric, and the number of color changes. The minimum recommended hoop size is 100mm x 100mm.

#### Change Hoop

Click Change Hoop to choose the size of the hoop you wish to use for splitting the embroidery project. Select any available hoop in the Hoop Selection dialog box.

| Hoop Selectio               | n                     |                   | ×    |
|-----------------------------|-----------------------|-------------------|------|
| Ноор Туре                   |                       |                   |      |
| Hoop Group:                 | Universal             |                   | ~    |
| Hoop Size:                  | 180mm x 130mm - Unive | rsal Large Hoop 1 | ~    |
|                             | Included in My Hoops  |                   |      |
| Orientation                 |                       | Preview           |      |
| Natural                     |                       |                   |      |
| <ul> <li>Rotated</li> </ul> |                       | ſ                 | ٦    |
| Enter Size                  |                       |                   |      |
| Enter Hoop Siz              | e                     | +                 |      |
| Width:                      | 180 mm                |                   |      |
| Height:                     | 130 mm                | L                 |      |
|                             |                       | OK Cancel         | Help |

# Hoop Group

The drop-down list of Hoop Groups shows all the machine Hoop Groups, and the My Hoops group, if used.

# Hoop Size

The drop-down Hoop Size list shows the hoops in the chosen Hoop Group. Select the desired hoop size and a picture of the hoop will be shown in the Preview.

# Included in My Hoops

Select (check) Included in My Hoops to add the selected hoop to the My Hoops list. Use the My Hoops list to create a list of your favorite hoops.

The selected hoops will be displayed in the My Hoops group in the order that they were selected.

### Orientation

Select Natural or Rotated orientation according to the shape of the embroidery that is to fit in the hoop. Natural orientation is similar to the way the hoop would appear when you sit in front of your machine; note the position of the bracket.

It is recomended to use natural hoop orientation for designs with Twin Needle colors.

# Enter Size

To enter a hoop size that is not listed in any of the Hoop Groups, click the Enter Hoop Size box so that it is selected (checked). The Width and Height boxes will become available. You can enter any size from 10mm to 4000mm. The preview shows the shape of the hoop you enter.

If you position the arrow pointer over the box without clicking, the alternative units and range will be shown.

# Split Method

To split automatically, use Intelligent or Straight Line Split.

#### Intelligent Split

Where possible, use Intelligent Split. This automatically calculates a split line that is routed through gaps or across jumps, cuts across the minimum number of stitches, and minimizes cuts through solid sections of embroidery. For example, a large embroidery will be split at a narrow section, and an embroidery that fits in one stitch area of the hoop will be left in one piece.

#### Straight Line Split

Straight Line Split cuts the embroidery straight across the center line of the overlap zone. Straight Line Split will only split an individual embroidery if it does not fit entirely into one stitch area of the hoop.

Lettering will be split straight down the middle. This may cut through characters rather than gaps and spaces. In such cases, it is recommended to use Intelligent Split instead.

#### Overlap

Set the desired overlap between each hoop area. The minimum overlap is 9mm. The maximum overlap is half the shortest side of the chosen hoop. This means that hoops may not overlap more than 50%. This is so that adjacent horizontal split lines or adjacent vertical split lines may not cross each other.

It is recommended to make the overlap as large as is practical so that you have maximum flexibility for adjusting the split lines. However, increasing the overlap may add unnecessary extra hoop sections, so a balanced choice is needed.

# Alignment Stitch Style

Select the type of alignment stitch that you wish to use to help with lining up the split sections of the embroidery.

#### None

When None is selected, no alignment stitches are added to the split sections.

Select None if you wish to use a hoop template to align the split sections, or you have fabric that you do not wish to mark with the alignment stitches. This is also appropriate when you can split an embroidery project without cutting through any design elements.

Some machines have special positioning features which do not require alignment stitches.

#### Corner

When Corner is selected, trims are added at the beginning and small L-shaped corners of three long loose stitches are added at the end of each split section. The alignment stitches go to the corners, halfway across the overlap between the hoop areas.

Use the trims at the beginning to align to previously stitched sections. The alignment points for subsequent sections are the corners of each L.

Corner is useful for lightly stitched embroideries, and where there are only a few splits within design elements.

#### Baste

When Baste is selected, trims are added at the beginning and a box of long single stitches is added at the end of each split section. The alignment stitches go to the corners, half way across the overlap between the hoop areas.

Use the trims at the beginning to align to previously stitched sections. The alignment points for subsequent sections are the corners of the box of basting stitches.

Baste is useful for a heavily stitched embroidery that may be difficult to line up owing to pull on the fabric.

#### Compensation

Use Compensation in conjunction with Straight Line Split. Compensation adds overlapping stitches along the edges where the embroidery is split. This compensates for pull on the fabric.

Compensation is initially set to None.

#### None

Use None if you can split an embroidery without cutting through any of the design elements.

#### Low

Use Low when cutting through a lightly stitched embroidery or when the split lines go through only a few stitch areas.

#### High

Use High when the embroidery is dense, when the split lines make long splits through stitch areas, or when stitching onto materials such as knitted or stretchy fabric.

#### Connection

Choose how to connect separate areas of the same color along the edges of the split sections. The initial setting is Trim.

#### Trim

Use movement stitches to travel along the edges of the split sections. This option is the most suitable choice when an embroidery project can be split without cutting through large stitch areas.

#### **Running Stitch**

Use Running Stitch when the split lines cross large stitch areas.

#### Next

Go to the Save Embroidery page.

The Design Separator animation plays while the embroidery is split.

# Save Embroidery

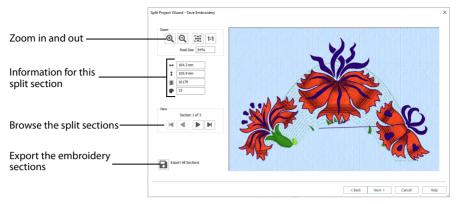

Use the Save Embroidery page to preview the split sections, and to export the split embroidery sections automatically.

The Design Separator and ColorSort animations play while the design is split.

### Zoom

Use the Zoom functions to change the view of the embroidery.

Use Zoom In (a) to magnify the view. Move the pointer over the embroidery and the pointer changes to the zoom in pointer (b). Then either click a point you want to zoom in towards, or click and drag a rectangle around the area you want to zoom in to and release the mouse button to zoom. When zoomed in, use the scroll bars to move around.

Use Zoom Out  $\bigcirc$  to shrink the view. Move the pointer over the embroidery and the pointer changes to the zoom out pointer  $\bigcirc$ . Then click a point you want to zoom out from.

Click Zoom To Fit 🔠 to fit the embroidery to the preview area.

Click Real Size **1:1** to view the embroidery at a magnification as close as possible to the Real Size setting you chose in mySewnet<sup>™</sup> Configure.

# Information

The information on the left shows the zoom level compared to Real Size, the stitch count  $\mathbb{Z}$ , dimensions (height  $\ddagger$  and width  $\leftrightarrow$ ) and number of color changes P in the current section.

#### View

The number of the section, and the total number of sections, is shown to the left of the preview.

Click the navigation icons to browse through the split sections.

Use Previous < and Next < to step through the split sections one at a time.

Use First 📕 to jump to the first split section.

Use Last 🕨 to jump to the last split section.

# **Export All Sections**

Click the Export All Sections a button to export all the split embroidery project sections, as shown in the Save Embroidery preview pane, as a .vp4 file or in an alternative embroidery format.

The Split Project Wizard displays the Export dialog so you can select the embroidery format, then the Save or Save As dialog box so you can name your design. For more information on using Export, see "Export" on page 20.

Export in any of the following embroidery file formats: Brother/Baby Lock/Bernina PEC (.pec), Brother/Baby Lock/Bernina PES (.pes version 2 - 11), Compucon/Singer PSW (.xxx), Husqvarna Viking / Pfaff (.vp4, .vp3 and .vip), Husqvarna (.hus, .shv), Janome (.jef and .sew), Melco (.exp), Pfaff (.pcs), Tajima (.dst) and Toyota (.10\*).

Note: The preferred file format for saving embroideries is .vp4, as this will preserve thread color information and notes.

#### File Name

When you save a split embroidery, you provide a single name which is used for all parts of the split embroidery. The split parts are distinguished by a two digit suffix that is automatically added to the file name.

#### Suffixes for Multi-Hoop Splits

For a multi-hoop split, the split parts are suffixed with two digit numbers. The numbers start at 01 for the top left hoop, then increase across and down, for example Three Flowers Exported\_01 to Three Flowers Exported\_03. The numbers are used only to distinguish the individual sections. You can stitch out the sections in any order, as required.

### Back

Return to the Split Embroidery page.

#### Next

Go to the Print Options page.

# **Print Options**

|                                           | Split Project Wizard - Print Options                                                                                                    | ×    |
|-------------------------------------------|----------------------------------------------------------------------------------------------------|------|
| Full-size template for each ——<br>section | Overview<br>First a giver of toor life<br>answer of each reaction.<br>The state of the set of the set of |      |
| Print a plan of the split<br>sections     |                                                                                                    |      |
| Print a worksheet for each                | • Worksheel<br>Pret a variable for each<br>entrandery sector.                                                                                                    |      |
| section                                   | Print Page letio                                                                                                    |      |
| Information used in worksheet             |                                                                                                    |      |
|                                           | < Back Frish Cancel                                                                                                    | Help |

Use the Print Options page to print information on stitching and aligning your project.

#### Back

Return to the Save Embroidery page.

#### Finish

Accept the final embroidery project layout and close the Split Project Wizard.

#### Worksheets

Print a worksheet for each embroidery section.

The worksheets illustrate the embroidery section, and list the threads to be used, and the quantity of each thread.

#### Page Setup

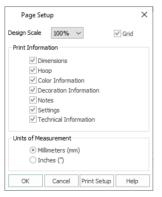

Select the information to be printed with the embroidery, such as the Dimensions, Color Information and Technical Information. In addition, the scale may be altered and a grid turned on or off. Set the Units of Measurement for the Dimensions and Technical Information to millimeters or inches, as desired.

#### **Print Setup**

Use Print Setup to select the destination printer and its connection. See "Print Setup" on page 501.

#### Print

The Print dialog box appears, where you may specify number of copies, the destination printer, and other printer setup options. See "Print Setup" on page 501.

### Overview

Print a plan of the splitting of the embroidery, with the name of each section, and the number of stitches in each.

#### Print

The Print dialog box appears, where you may specify number of copies, the destination printer, and other printer setup options. See "Print Setup" on page 501.

# Complete 2D Template

Print a full size 2D template of the split embroidery sections, with an outline around each section to indicate how to join them together.

See "Using the 2D Template" on page 237.

#### Print

The Print dialog box appears, where you may specify number of copies, the destination printer, and other printer setup options. See "Print Setup" on page 501.

# Stitch Out and Align Split Project Sections

# Deciding the Stitchout Order

Generally, the split sections should be stitched out from the center. However, if the embroidery project only uses a few hoop areas, stitch out the section with the heaviest stitching first, as this will be the section which pulls the fabric the most.

As with all projects, it is best to try some test stitchouts before stitching the final version. It is particularly important to make test stitchouts of some adjacent sections if you think they may be difficult to align. For example, it may be difficult to align sections if the split line across a fully stitched area is very irregular, or when one of the sections has very heavy stitching.

# General Alignment Considerations

Some designs will require less precise alignment than others. If you have split an embroidery so that the split lines go between all the stitch areas, (for example, if no connectors were used), it is unlikely that you will need to have perfect alignment between sections. The main consideration would be to ensure the fabric is straight each time it is re-hooped.

However, when any stitch areas are split, alignment is crucial to achieving a good stitchout. Using alignment stitches and compensation of Low or High will help to align sections and eliminate gaps between them.

The alignment stitches are created in a medium gray color. There are also various alignment aids including:

- The printed full size 2D template
- Worksheets for each section, optionally printed on transparency paper
- The hoop template supplied with the hoop for your machine
- Light sensitive pens that can be used to mark fabric, and other temporary fabric marks
- Fabric stiffening aids and stabilizers that combat pull and make alignment easier
- The needle and embroidery positioning controls on your embroidery machine

# Using the 2D Template

This is the most useful alignment aid. The 2D template shows the whole embroidery at the size it will be stitched out. Each hoop area is marked by corners and a large + in the center.

The hoop area corners show the extreme points of the stitchable area within the hoop. If you have a hoop template supplied with your hoop, this corresponds to the stitchable area shown on the hoop template, usually marked as a grid.

The template starts in the top left corner and works across and down to the bottom right corner. When cutting out and joining the pages together, you may find it easier to leave the first page uncut, then cut the dashed edge of the next page before aligning it to the first page and taping it in place. Continue like this until all the pages are joined together.

You can also use the template as a guide to the size of your piece of fabric. The template shows the overall stitchable area that will be hooped, but you will need to allow extra fabric around the edges for physically hooping up the fabric.

Use the template to mark hoop centers on the fabric. Use a pin to punch a hole through the template at each hoop center. Pin the template to the fabric and mark the fabric through each hole. If the point that is marked will be stitched over and hidden, use a pencil or a pen to mark the center point. If the point will be on open fabric, use a light-reactive fading pen.

# Using Other Alignment Aids

#### Fabric Choice, Stiffeners and Stabilizers

In general, stiffer fabrics will resist pull and distortion better.

Fabric stiffening aids and stabilizers will combat pull and make alignment easier. In particular, iron-on backing helps to resist fabric distortion. You may wish to apply this to the fabric before marking the hoop centers or making any other alignment marks.

#### Hoop Templates and Printed Worksheets

When hooping up each section, align the center marked on the fabric against the hoop template to guide the position of the fabric in the hoop. If you do not have a hoop template, use the printed worksheet at 100% scale for the section. You could also print the worksheet on transparency paper.

#### **Center Lines**

You may also wish to mark lines between the hoop center points so you can line up the fabric to the center marks on the frame of the hoop. This is especially helpful if you do not have a hoop template. Use a light-reactive fading pen to mark temporary lines just before you hoop the fabric. An alternative is to iron creases into the fabric as lines between the center points.

# Stitching Out the First Section

First, ensure the fabric is straight in the hoop, according to the marked positions of the hoop centers. After selecting the embroidery on the machine, use the machine controls to position the needle over the center point marked on the fabric.

If you are unable to do this on the machine, this means that you have not hooped up your fabric with sufficient accuracy. You will need to move the fabric in the hoop and try again. If you did not generate alignment stitches, simply start stitching out.

If you have alignment stitches in your split embroidery sections, each section starts with a sequence of movement stitches. These movement stitches jump to the corner of a rectangle within the stitchable area of the hoop, that is half way across the overlap between the hoop areas. For the first section, skip past these movement stitches and then start stitching out.

# Aligning a Section to Previous Sections

First, ensure the fabric is straight in the hoop, according to the marked positions of the hoop centers. After selecting the embroidery on the machine, use the machine controls to position the needle over the center point marked on the fabric.

#### Aligning With No Alignment Stitches

Use the 2D template or full size worksheet to confirm that the embroidery will connect correctly to previous sections. This is easier to do if you have printed the template or worksheet on transparency paper. If you created test stitchouts, this will help you judge the positioning according to the effect of the fabric properties.

#### Aligning With Corner or Baste Alignment Stitches

The previous sections will have placed alignment stitches that mark the corner positions, either as a small set of corner stitches or lines of basting stitch that meet at the corner. Use the machine controls to step through the sequence of movement stitches that should match up to the corners.

Adjust the machine so that the needle is over the appropriate corner for each movement stitch position. If there are no split stitch areas around the edges of the section that need joining to previous sections, your alignment should now be accurate enough to start stitching.

As the number of sections that must be stitched out increases, the type of fabric and embroidery become even more relevant for obtaining a good stitchout. Accurately hooped fabric and the alignment aids will help, but test stitchouts are also important.

If the section must join to stitch areas in previous sections, use the 2D template or full size worksheet to confirm that the embroidery will connect correctly. This is easier to do if you have printed the template or worksheet on transparency paper. If the alignment is too far out, it may be necessary to hoop up your fabric again.

Before starting to stitch, check the alignment stitches of the previous sections, and trim any that may be overlapped by the section you are about to stitch out. New alignment stitches will be added at the end of this section, to replace any that you trim.

# Split Project Wizard Examples

Use the Split Project Wizard to split very large projects, or use it to split smaller projects that are still too large to fit into your largest hoop.

### Split a Flower Embroidery

- Click File, Open .
   The hoop size shows the whole project, not the actual hoop size which will be selected before stitching out.
- 2 Browse to the folder \mySewnet\Samples\Embroidery\Stitch and select the file Three Flowers.
- 3 Click the Home tab.
- 4 Click Split Project Project Click Split Project Wizard will appear.
- 5 Click Change Hoop to select the hoop and its orientation. The Hoop Selection dialog box will appear.
- 6 In the Hoop Selection dialog box select Universal from the Hoop Group drop-down list.
- 7 From the Hoop Size drop-down list, select 240 x 150mm Universal Large Hoop 2.

It is not necessary to choose the hoop orientation, as this will be set automatically to create the least number of hoopings. However, the split lines may be more pleasing in one orientation, so it is worth checking the results with both orientations.

| Hoop Selectio                     | n                               |               | ×      |
|-----------------------------------|---------------------------------|---------------|--------|
| Hoop Type                         |                                 |               |        |
| Hoop Group:                       | Universal                       |               | $\sim$ |
| Hoop Size:                        | 240mm x 150mm - Universal Large | Hoop 2        | $\sim$ |
|                                   | Included in My Hoops            |               |        |
| Orientation<br>Natural<br>Rotated |                                 | Preview       |        |
| Enter Size                        | re                              |               |        |
| Width:<br>Height:                 | 150 mm<br>240 mm                |               |        |
|                                   |                                 | OK Cancel Hel | p      |

For a large embroidery that is to be split into several sections, use the largest single-part hoop available for your machine.

8 Click OK.

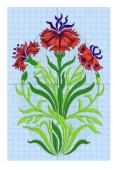

- 9 Now select the settings for splitting the embroidery. When splitting your project, settings can be adjusted to minimize cutting the embroidery. Use the preview when selecting the hoop and Overlap.
- 10 Check that the Intelligent Split Method is selected. Intelligent Split calculates a split line that cuts through the minimum number of stitches. When Intelligent Split is in use, the Compensation settings are unavailable (grayed out).
- 11 For Alignment Stitch Style, select None.

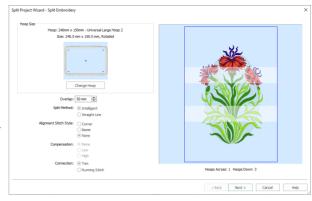

Depending on your machine, you may prefer to choose no Alignment stitches (many machines with this hoop type have special positioning features; for example HUSQVARNA VIKING® Designer Diamond Royale or PFAFF® creative sensation Pro).

For other machines, use Corner alignment, as these are lightly stitched embroideries, and there are few splits within design elements.

12 Check that Connection is set to Trim, as the split lines will not cross large stitch areas.

Split Project Wizard - Save Embroiden

- **13** Leave Overlap at the default of 50mm.
- 14 Click Next. The Save Embroidery page appears.
- **15** Use the View Next ▶ and View Previous ◀ buttons to step through the sections and check the split lines for the whole design.
- 16 The split line has cut through the middle flower. Click Back to change the overlap.
- 17 Set the Overlap to 57mm, then click Next. The split line no longer cuts the red petals of the flower.

You can adjust the Overlap to avoid splitting an area. Increasing or decreasing overlap may make it easier for Intelligent Split to fit all of an embroidery into one section, or to cut the embroidery in an inconspicuous place.

18 Click Export All Sections at to save the project as numbered

 W
 W
 W
 W
 W
 W
 W
 W
 W
 W
 W
 W
 W
 W
 W
 W
 W
 W
 W
 W
 W
 W
 W
 W
 W
 W
 W
 W
 W
 W
 W
 W
 W
 W
 W
 W
 W
 W
 W
 W
 W
 W
 W
 W
 W
 W
 W
 W
 W
 W
 W
 W
 W
 W
 W
 W
 W
 W
 W
 W
 W
 W
 W
 W
 W
 W
 W
 W
 W
 W
 W
 W
 W
 W
 W
 W
 W
 W
 W
 W
 W
 W
 W
 W
 W
 W
 W
 W
 W
 W
 W
 W
 W
 W
 W
 W
 W
 W
 W
 W
 W
 W
 W
 W
 W
 W
 W
 W
 W
 W
 W
 W
 W
 W
 W
 W
 W
 W
 W

sections. The Export dialog box will appear.

- 19 In File Format, ensure that .vp4 is selected, then click OK. The Save As dialog box will appear. The preferred file format for saving embroideries is .vp4, as this will preserve thread color information and Notes.
- 20 In the Save In box, browse to the folder \mySewnet\My Designs.
- 21 Click "New Folder", and name the new folder Three Flowers. Then browse to the new folder.

22 In the File Name box, enter the name 'Three FlowersExported', then click Export.

Calls D

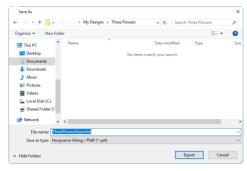

The files will be saved as the files Three Flowers\_Exported\_01 to Three Flowers\_Exported\_03. Creating a new folder makes it easier to find all the sections.

- 23 Click Next. The Print Options page will appear. If you have not saved the files a warning message will be displayed.
- 24 In the Overview area, click Print 🖶 .
- 25 To print, in the Print dialog box click OK. An overview of how the embroidery has been split will be printed.

The Overview shows how the embroidery has been split, how each split section has been named, and the number of stitches involved. Use this to determine the order which you

| Overview<br>Print a plan of how the<br>embroidery has been split with the<br>name of each section. | Complete 2D Te<br>Print a ful-size<br>spit embroider<br>outline is provi<br>pages togethe | 2D template of the y sections. An ded to join the |
|----------------------------------------------------------------------------------------------------|-------------------------------------------------------------------------------------------|---------------------------------------------------|
| Print                                                                                              |                                                                                           |                                                   |
| Worksheets<br>Print a worksheet for each                                                           |                                                                                           |                                                   |
| embroidery section.                                                                                |                                                                                           |                                                   |
| Print Page Setup                                                                                   |                                                                                           |                                                   |
|                                                                                                    |                                                                                           |                                                   |

think is best for stitching out the split sections.

26 In the Complete 2D Template area click Print, and then OK. (If necessary, use Properties to change printing to single side.) A full-size 2D template of the split embroidery sections is printed, with an outline around each section to indicate how to join them together.

Cut out the 2D template and attach the sections as a guide for positioning fabric within the hoop.

- 27 In the Worksheets area, click Page Setup.
- 28 In the Page Setup dialog box, set Design Scale to 50%, and click OK.
- 29 Click Print and then OK to print the worksheets. The worksheets give the dimensions of the section, the number of stitches, information on the thread colors used and the Notes and Settings for the embroidery.
- 30 Click Finish to close the Split Project Wizard.

# Using the PhotoStitch Wizard

Use the PhotoStitch Wizard , to create new embroidered PhotoStitch portraits automatically from photos. Also browse to a photo on your computer, or acquire pictures from a digital camera or scanner.

Create a color, sepia, monochrome or color tile embroidery, or a linear embroidery using a single thread. Remove the picture background to enhance the subject.

After creating a PhotoStitch embroidery, use the Frame and Border features to surround the whole embroidery.

# Color PhotoStitch Embroidery

Create a PhotoStitch embroidery from a color photo, generating a randomized pattern of stitches, using multiple threads for a full color result.

Color PhotoStitch works best when using pictures with a good color range, and a well defined, differently colored or transparent, background.

# Sepia PhotoStitch Embroidery

Create a sepia embroidery from an old sepia or black and white picture, or create a sepia effect embroidery from a color picture, to give a heritage look, similar to old photos. PhotoStitch generates a randomized pattern of stitches, using sepia colored threads.

Sepia PhotoStitch works best when using pictures with good contrast, and a well defined or transparent background.

# Monochrome PhotoStitch Embroidery

Create a PhotoStitch embroidery from a black and white photo, generating a randomized pattern of stitches, using threads in grayscale color ways.

Monochrome PhotoStitch works best when using pictures with good contrast, and a well defined or transparent background.

# Color Tile PhotoStitch Embroidery

Create a PhotoStitch embroidery from a color photo, generating small blocks of stitches in varying shapes with a tiled effect, using multiple threads for a full color result. PhotoStitch automatically generates tiled blocks of stitching in the selected colors. Select from diamond, square or hexagon shaped blocks.

The color tile method is ideal for achieving artistic, impressionistic embroideries. Color Tile PhotoStitch Embroidery works best when using pictures with good contrast, and a well defined or transparent background.

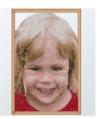

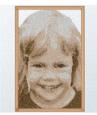

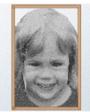

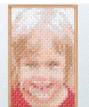

# Linear PhotoStitch Embroidery

Create a PhotoStitch embroidery from a color or monochrome photo, generating a linear pattern of stitches, or a Maze or Spiral artistic effect, using one thread for a single color result. There are six effects available.

Linear PhotoStitch works best when using a photo with good contrast on the face, and without areas of deep shadow. If the background is transparent, parallel scan lines will be created.

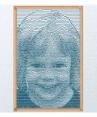

# PhotoStitch Wizard

Select the PhotoStitch Wizard in the Create tab to create an embroidery from a photo. The Choose Embroidery Type page of the PhotoStitch Wizard will appear.

# PhotoStitch Into Hoop

Use the PhotoStitch Into Hoop , option to create a new embroidery in the PhotoStitch Wizard that is a best-fit to the currently selected hoop.

If desired, click Change Hoop and choose a different hoop size before using PhotoStitch Into Hoop. Click PhotoStitch Into Hoop and the Choose Embroidery Type page of the PhotoStitch Wizard will appear. Choose the desired design type, then choose a picture and step through the rest of the PhotoStitch Wizard. When you Finish, the new embroidery will be placed in the center of the hoop. Depending on its shape, it will fit in the hoop vertically and/or horizontally. Use Save a to keep the new embroidery in multipart .vp4 format, together with any other embroideries in the work area, and use Export at to save in other formats, and optimized for stitching.

Shortcuts

- Create Tab: O,
- Keys: Alt, C, P, H

# PhotoStitch Into Rectangle

Use the PhotoStitch Into Rectangle option to create a new embroidery in the PhotoStitch Wizard that is a best-fit to a rectangular area you draw.

Click PhotoStitch Into Rectangle i and the mouse pointer will change to the draw rectangle pointer a. Click and drag on the work area to draw a rectangle of the desired size. When you release the mouse button, the Choose Embroidery Type page of the PhotoStitch Wizard will appear.

#### If the rectangle is wrong and you wish to try again, click Cancel when the PhotoStitch Wizard appears. Then click PhotoStitch Into Rectangle again.

Choose the desired design type, then choose a picture and step through the rest of the PhotoStitch Wizard. When you Finish, the new embroidery will be placed where you drew the rectangle, and will fit the rectangle proportionally, depending on the picture shape. Use Save 🕞 to keep the new embroidery in multipart .vp4 format, together with any

other embroideries in the work area, and use Export are to save in other formats, and optimized for stitching.

Shortcuts

- Create tab, PhotoStitch Wizard Drop-Down:
- Keys: Alt, C, P R

# Selecting and Editing Pictures

In many cases the cropping, background removal, autolevel, red eye, color saturation, and detail enhancement features included in the PhotoStitch Wizard will be all that you need when editing photos to make embroideries.

It is recommended to keep your original picture in case you wish to adjust it again with different options. Also, save the adjusted picture, particularly if you have spent some time removing the background.

Additional effects and tools are available in mySewnet<sup>™</sup> Draw & Paint.

## **General Considerations**

The PhotoStitch Wizard is most easily used with photos in which the person's face is well defined, and the background color contrasts well with the face and hair.

For PhotoStitch, best results may be obtained where the background is almost completely removed. Removing the heavily contrasting background colors may bring out subtle color variations in the person's features.

Try removing the background in mySewnet<sup>™</sup> Draw & Paint, or other picture editing software. Save the picture before making the PhotoStitch.

Removing the background can not only remove objects that draw attention from the subject of the picture, but can also enable Autolevel to enhance the color.

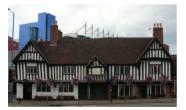

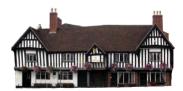

Before tidying: there are unwanted items in After tidying: the building is now the main the background of the picture point of focus

This photo was first cropped, then Flood Erase and the Erasers used to remove the background. Autolevel adjusted the color, brightening the picture.

## **Cropping Pictures**

The Rotate and Crop Picture page of the PhotoStitch Wizard can be used to crop the picture to the desired proportions.

To obtain more detail on an individual's face it is often helpful to crop so that only the head and part of the shoulders are shown.

## Keeping and Removing Parts of the Picture

Use Flood Erase 🐼 to remove an evenly colored background. If the photo has a graduated background, such as a cloudy sky, use Flood Erase repeatedly, followed by cleaning with the Large Eraser 🐼 to remove remaining specks. Very detailed backgrounds with varied coloring, such as a street scene, are best removed with the Large 🐼, Medium 🗞 and Small 🏠 Erasers.

If the face or hair are the same color as the background, Flood Erase may remove them as well. To prevent this, break the area into two parts with the Small Eraser 🗞, then remove the part that you don't want.

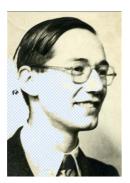

The face is the same color as the background, so Flood Erase removes part of it

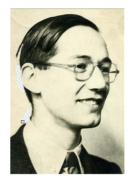

Two short lines drawn with the Eraser separate the face from the background, so it will no longer be removed

## Improving Contrast and Color

Autolevel improves brightness and contrast in most photos, and can be used to bring out the color in underexposed pictures.

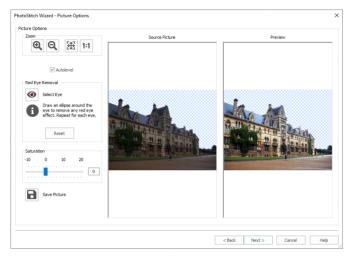

Autolevel does not make new adjustments each time a picture is loaded.

Occasionally Autolevel does not improve the appearance of a picture, and may need to be switched off. Use Red Eye Removal 
to reverse the red eye effect caused when flash is reflected back by the retina of the eye.

Click the Select Eye button 💿 and draw an ellipse round the affected area.

Increasing saturation enhances the intensity of colors, for instance to make pale skin tones appear 'warmer'.

## **Enhancing Details**

The significance of details in a picture is dependent on the overall size of the picture after it is cropped. Cropping the picture may bring out the required detail, as may increasing the size of the embroidery.

Even so, very small details in a picture may sometimes be ignored. To enhance these details, select Enhance Detail in the PhotoStitch Embroidery Options page of the PhotoStitch Wizard.

The effect of Enhance Detail varies with each picture, and it is always off by default.

## Photos for Color PhotoStitch

A wide range of picture types are suitable for creating a Color PhotoStitch. The primary factor, however, is to use photos where the face is well defined, especially the eyes, and the color is good.

An imperfect photo can still make a very good embroidery. Red eye can be removed, and the color in underexposed photos brought out by Autolevel. Slight overexposure and cold lighting can be improved by adjusting saturation.

A plain, well contrasted background will be easy to remove, for example a picture taken against a blue sky, or a brightly painted wall. If the picture was taken against a patterned background, the background color may blend in with the person's hair. This type of background may take a little longer to remove.

## Photos for Sepia and Monochrome PhotoStitch

When using old sepia or monochrome pictures for a sepia or monochrome PhotoStitch, choose a photo with good contrast and detail. A plain and well defined background will be easier to remove.

To improve definition and contrast on old photos, temporarily remove the photo from its frame, and use a high resolution when scanning it. Where possible, avoid grainy prints. A scan from the negative may work better.

When using color photos for a sepia or monochrome PhotoStitch, choose a photo with good contrast and a well defined background, or one that can be easily removed.

A picture with good contrast, but poor color, may work well as a sepia or monochrome PhotoStitch.

## Photos for Color Tile PhotoStitch

Use a strong image with contrasting color areas for a Color Tile PhotoStitch Embroidery, as fine details and color changes will probably not show. Use a well defined photograph with varied areas of color.

The color tile method is ideal for achieving artistic, impressionistic embroideries.

A slightly blurred picture with good color areas may make a good tile embroidery.

## Photos for Linear PhotoStitch

Pictures for Linear, and Linear Artistic, PhotoStitch work best when they have strong contrast on the facial features, and no areas of shadow on the face.

Photos with face to camera tend to work better than those taken from the side, as the other side of the face is in shadow.

A pale background is often better than a dark background. Try removing the background in mySewnet™ Draw & Paint, or other picture editing software. Save the picture before making the PhotoStitch.

## Using the PhotoStitch Wizard

1 Start the Wizard. It opens at the Choose Embroidery Type page.

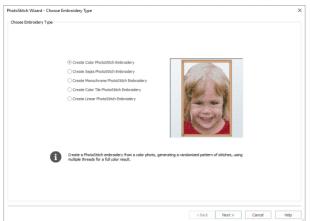

- Click the desired option. Choose from:
   Create Color PhotoStitch Embroidery
  - Create Color PhotoStitch Embroidery
  - Create Sepia PhotoStitch Embroidery
  - Create Monochrome PhotoStitch Embroidery
  - Create Color Tile PhotoStitch Embroidery
  - Create Linear PhotoStitch Embroidery.
- 3 Click Next. The Choose Picture page appears.

|     | Load a Picture            | MARINE                   |  |
|-----|---------------------------|--------------------------|--|
| Ē   | Paste Picture             | Contraction and a second |  |
| Ô   | From Scanner or<br>Camera |                          |  |
| 23. | Create New Picture        |                          |  |
| e   | Edit Picture              |                          |  |
|     |                           |                          |  |
|     |                           | Ryan.PNG                 |  |

- 4 Click the desired option from:
  - Load a Picture b, to select an existing picture file.
  - Paste Picture 📋 to load the picture in the Clipboard Block.
  - From Scanner or Camera 👩 to obtain a picture directly from a scanner or digital camera.
  - Create New Picture 
     to create a picture in mySewnet<sup>™</sup> Draw & Paint.
  - Edit Picture 🕅 to edit a picture in mySewnet<sup>™</sup> Draw & Paint.
- 5 Select your picture. The picture will appear in the preview pane.

- 6 Click Next. The Rotate and Crop Picture page appears.
- 7 If required, rotate the picture to any angle from 0 to 359 degrees. This can be useful when straightening scanned pictures.
- 8 If required, adjust the crop lines to select the desired area of the picture, or use Perspective Correction. Click Automatic to start again.

Click and drag anywhere inside the crop box to move it.

The dotted lines show the crop size.

Alternatively, crop to a fixed orientation, selecting from square, portrait and landscape.

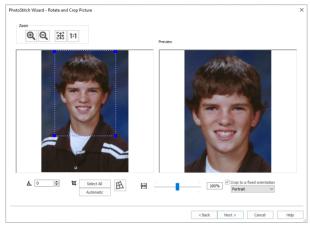

9 Click Next. The Remove Background page appears.

10

Use Flood Erase 🐼 to remove adjacent areas with a similar color. Use the Large 🗞 , Medium 🏷 and Small 没 Erasers to 'wipe out' background areas.

Use Undo 🐑 to reverse the last action, and Reset to go back to the original picture.

| PhotoStitch Wizard - Remove Background                                                                       | **                                |
|----------------------------------------------------------------------------------------------------|-----------------------------------|
| Remove Bedground                                                                                             | A MARINE CONTRACT                 |
| Large Eraser                                                                                                 | Constraint and the second         |
| Small Eraser                                                                                                 | -                                 |
| Undo<br>Reset                                                                                                | Terr 1                            |
| Use the tools provided to remove the<br>badground; no stitches will be created<br>within the badground area. |                                   |
|                                                                                                    | <back next=""> Cancel Help</back> |

For a linear PhotoStitch it is unimportant if a few small specks of background remain, as the background stitch lines will be unaffected. When making a color PhotoStitch it is best to remove all specks of background as they may lead to 'stray stitches'.

- 11 Click Next. The Picture Options page appears.
- **12** Autolevel is initially enabled. It adjusts brightness and contrast automatically. Deselect it if the colors appear distorted.

- **13** To remove the red eye effect caused by flash photography, select Red Eye Removal <a>o</a> and draw an ellipse around the affected area.
- 14 Increase saturation to make colors more intense, for example to make pale skin tones appear 'warmer'.

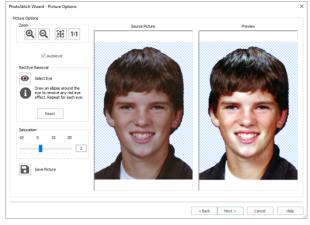

Save the picture if desired, in order to adjust the project later.

- 15 Click Next. The Design Size page appears. Set the size for the embroidery, using Height or Width. The picture proportions are kept as you resize.
- 16 Click Next. If Linear PhotoStitch Embroidery was selected in the Choose Embroidery Type page, the Choose Thread Colors page for Linear PhotoStitch will appear.
- **17** To change the thread color, click Thread Color → P, then select a new color in the Color Selection dialog box.
- **18** Select an artistic effect from the drop-down list. The available options are Linear, Spiral and four Maze effects.

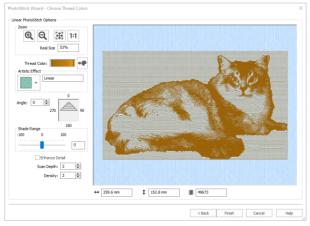

- 19 Use the Shade Range slider to adjust the range of light and dark in the picture. This page also displays the number of stitches in the embroidery, its height, width, and the total number of color changes.
- 20 Select Enhance Detail to bring out detail in the picture, for example in a photo where the face is clear, but the contrast is poor.

Scan Depth refers to the distance between the lines that produce an embroidery from a picture. The lower the Scan Depth figure, the finer the detail in the embroidery, and the more stitches produced. Density changes the density of the stitching along each line, where 1 is the standard default density and 40 is the most open, with the fewest stitches.

21 Click Finish to close the wizard.

#### Creating a Color PhotoStitch

- 22 In the Choose Embroidery Type page, select an option and click Next.
- 23 Progress through the following pages, setting options as desired and clicking Next:
  - Choose Picture
  - Rotate and Crop Picture
  - Remove Background
  - Picture Options
  - Design Size
- 24 The Choose Thread Colors page appears.
- 25 Adjust the number of colors with the arrows in the Color Selection box, or type in the required number of colors.

If desired, Focal Area can be used to concentrate on the flesh tones in a face, rather than the color of the hair or clothes.

26 To change a particular thread color, select the color, click Change Thread, then select a new color in the Color Selection dialog box.

Remove the selected color from the list with Delete, or all colors in the list with Delete All. Go back to the original color list with Reset.

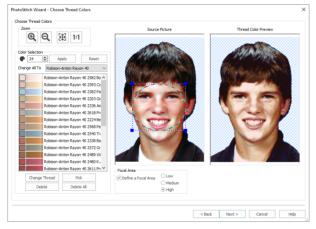

Delete All enables you to control the exact colors used. Delete all of the colors, then choose new colors with Pick.

27 Click Next. The PhotoStitch Embroidery Options page appears.

28 Select Enhance Detail to bring out detail in the picture, for example in a photo where the face is clear, but the contrast is poor.

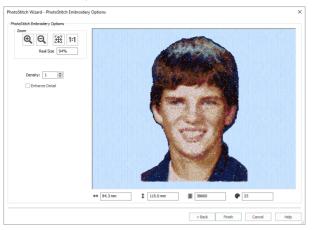

Enhance Detail does not change the colors used, it affects the way that those colors are used. Density changes the density of the stitching where 1 is the standard default density and 9 is the most open, with the fewest stitches.

This page also displays the number of stitches in the embroidery, its height, width, and the total number of color changes.

29 Click Finish to close the wizard.

# Choose Embroidery Type

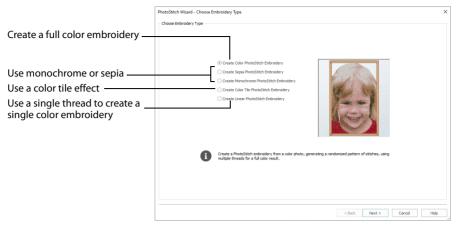

## Create Color PhotoStitch Embroidery

Create a PhotoStitch embroidery from a color photo, generating a randomized pattern of stitches, using multiple threads for a full color result.

Color PhotoStitch works best when using pictures with a good color range, and a well defined, differently colored or transparent, background.

## Create Sepia PhotoStitch Embroidery

Create a sepia embroidery from an old sepia or black and white picture, or create a sepia effect embroidery from a color picture, to give a heritage look, similar to old photos. PhotoStitch generates a randomized pattern of stitches, using sepia colored threads.

Sepia PhotoStitch works best when using pictures with good contrast, and a well defined or transparent background.

## Create Monochrome PhotoStitch Embroidery

Create a PhotoStitch embroidery from a black and white photo, generating a randomized pattern of stitches, using threads in grayscale color ways.

Monochrome PhotoStitch works best when using pictures with good contrast, and a well defined or transparent background.

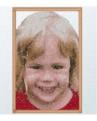

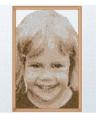

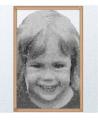

## Create Color Tile PhotoStitch Embroidery

Create a PhotoStitch embroidery from a color photo, generating small blocks of stitches in varying shapes with a tiled effect, using multiple threads for a full color result. PhotoStitch automatically generates tiled blocks of stitching in the selected colors.

Select from diamond, square or hexagon shaped blocks.

The color tile method is ideal for achieving artistic, impressionistic embroideries.

Color Tile PhotoStitch Embroidery works best when using pictures with good contrast, and a well defined or transparent background.

## Create Linear PhotoStitch Embroidery

Create a PhotoStitch embroidery from a color or monochrome photo, generating a linear pattern of stitches, or a Maze or Spiral effect, using one thread for a single color result. There are six effects available.

Linear PhotoStitch works best when using a picture with good contrast on the face, and without areas of deep shadow. If the background is transparent, parallel scan lines will be created.

### Next

Go to the Choose Picture page.

# **Choose Picture**

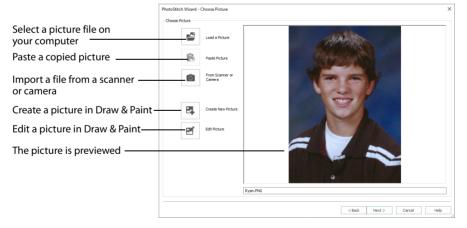

Use the Choose Picture page to select the picture you wish to convert to a PhotoStitch.

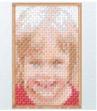

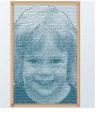

## Load a Picture

Click Load a Picture to open a picture from your My Pictures folder. Alternatively, browse to a folder elsewhere on your computer. After selecting a picture, the preview box will show the selected picture with its name underneath.

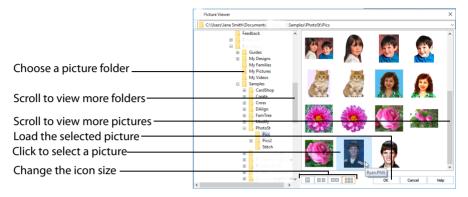

The following file formats may be loaded: Windows or OS2 Bitmap (.bmp), JPEG-JFIF Compliant (.jpg, .jif, .jpeg), PatternCAD (.4dq), Portable Network Graphics (.png), Tagged Image File Format uncompressed (.tiff., tif), Windows Meta File (.wmf), Windows Enhanced Meta File (.emf) and Windows Icon (.ico).

### Load a Picture with the Viewer

- 1 Click Load a Picture 🚔 and the Picture Viewer dialog box appears.
- 2 Double-click to expand the folders until the desired folder is highlighted.
- 3 If desired, change the icon size to see more or fewer pictures.
- 4 Click on a picture to select it.
- 5 Click OK to open the picture with its name underneath.
- 6 Click Cancel to exit without selecting a picture.

### Paste Picture

Click Paste Picture 💼 to load the picture in the Clipboard Block. The picture is shown in the preview area.

Paste Picture is not available if the Clipboard Block is empty.

### From Scanner or Camera

Use From Scanner or Camera 💼 to display the program that is used to acquire pictures from a scanner, a digital camera or another suitable device. Only devices that use Windows Image Acquisition (WIA) can be used to obtain pictures.

WIA is a standard method for transferring pictures from the device's scanning or downloading program to another program. If the manufacturer provides the appropriate software components needed for WIA compliance, these should have been installed when the device was installed.

Each scanner or digital camera has its own program that is used to scan or download pictures. Refer to the manual or online help provided with the program for instructions, if required. When the device and its software finish processing the picture, it will be shown in the Choose Picture page.

#### Create New Picture and Edit Picture

Create a new picture 🔄 or edit an existing picture 🗹 in mySewnet<sup>™</sup> Draw & Paint.

### Preview and Name

Under the preview pane is a box for the name of the chosen file. If the picture is a scanned image then the box will contain the words Scanned Picture.

### Back

Return to the Choose Embroidery Type page.

### Next

Go to the Rotate and Crop Picture page.

# **Rotate and Crop Picture**

|                                                               | PhotoStitch Wizard - Rotate and Crop Picture | ×                                            |
|---------------------------------------------------------------|----------------------------------------------|----------------------------------------------|
| Zoom in and out                                               | Zoom                                         | Preview                                      |
| Adjust the crop lines as desired—                             |                                              |                                              |
| Change the angle of the picture -                             | ▲ ○ ● 粒 Select All Automatic                 | 100% Crop to a fixed orientation<br>Portrait |
| Select all of the picture or use<br>the default crop settings |                                              | <back next=""> Cancel Help</back>            |
| Correct the perspective in the pic                            | cture —                                      | Crop the picture to a set shape              |

If required, rotate the picture to any angle from 0 to 359 degrees. This can be useful when straightening scanned pictures.

Use the Crop lines to select the section of the picture that is to be used to create the PhotoStitch. If required, click and drag the handles on the boundary line of the crop area to select the desired part of the picture. Use Perspective Correction to adjust for perspective or skew.

To obtain more detail on an individual's face it is often helpful to crop so that only the head and part of the shoulders are shown.

Sometimes, the automatic crop area may not appear to remove as much background color as possible. This can happen when the background color appears to be a plain color, such as white, but actually has minor variations that are not immediately visible. For example, this often happens with the JPEG-JFIF Compliant (\*,jpg, ,jif, ,jpeg) picture format.

Click and drag anywhere inside the crop box to move the crop box.

If you need to expand a crop box again, make sure it is not touching the edge of the frame, as this will stop it expanding.

#### Select All

Click the Select All button to select the whole picture. Alternatively, double-click the picture to select the whole picture.

#### Automatic

Click Automatic to set the crop lines back to the default position for the current picture.

### Orientation

Use Orientation to crop the picture to a fixed orientation. Choose from: Square, Portrait and Landscape.

## **Perspective Correction**

To remove the effects of perspective in a picture, or to correct skew, select Perspective Correction A. When using Perspective Correction, the crop handles are red.

Move the red handles so that the crop lines frame the picture. Use the Zoom tools to view the outline of the picture more clearly. Drag the Stretch Picture is slider to make the picture in the Preview wider or narrower.

## Zoom

Use the Zoom functions to change the view of the picture or embroidery.

Use Zoom In (a) to magnify the view. Move the pointer over the picture or embroidery and the pointer changes to the zoom in pointer (b). Then either click a point you want to zoom in towards, or click and drag a rectangle around the area you want to zoom in to and release the mouse button to zoom. When zoomed in, use the scroll bars to move around.

Use Zoom Out  $\bigcirc$  to shrink the view. Move the pointer over the picture or embroidery and the pointer changes to the zoom out pointer  $\bigcirc$ . Then click a point you want to zoom out from.

Click Zoom To Fit 🔠 to fit the picture or embroidery to the preview area.

Click Real Size **1**:1 to view the picture at its real size in pixels. This means that one pixel of the picture uses one pixel of the screen. Alternatively, view the embroidery at a magnification as close as possible to the Real Size setting you chose in mySewnet<sup>™</sup> Configure.

## Back

Return to the Choose Picture page.

### Next

Go to the Remove Background page.

# **Remove Background**

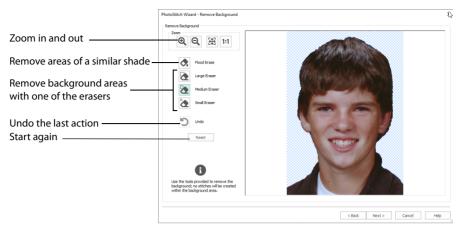

Use the Remove Background page to remove the background from the photo, so as to emphasize the person's face, or other subject.

Best results may be obtained if the background is completely removed, leaving only the face itself. Removing heavily contrasting colors in the background brings out the subtle color variations in the person's features.

For a Linear PhotoStitch it is unimportant if a few small specks of background remain, as the background stitch lines will be unaffected. When making a color PhotoStitch it is best to remove all specks of background as they may lead to 'stray stitches'.

## Flood Fill

Select Flood Fill 👧 to remove sections of similarly colored background automatically.

Flood Fill looks for areas with a similar color shade, and replaces them with a transparent background.

Use Flood Fill in conjunction with Undo on varied backgrounds such as a cloudy sky. A small change in the position of the click may remove desired parts of the picture along with the background.

Flood Fill works best on relatively evenly colored areas. Areas with gradations of colors can be removed in several pieces, but patterned areas may be easier to remove with the Large Eraser.

Some backgrounds may be a similar color to the hair or skin of the person in the foreground. Draw a line around the person with the Small Eraser, then remove the background with Flood Fill. When Flood Fill is used to remove a very brightly colored background, for example a bright blue sky, there may be a colored edge around the subject of the picture. This can affect the final embroidery. Use the Small Eraser to carefully remove the colored edge.

### Eraser

The Eraser removes any part of the image that it is used on, leaving a transparent background. Three sizes are available.

Lift the mouse button or graphics tablet pen frequently when using one of the erasers. Then if you make a mistake, and need to Undo, you will not lose much work.

#### Large Eraser

Use the Large Eraser 🕭 to remove large areas of background, and to clean remaining fragments of background from a picture.

Patterned backgrounds often contain pixels of widely varying colors, and a few of these may remain when the area has been cleaned with Flood Fill. Remove these with the Large Eraser.

#### **Medium Eraser**

Use the Medium Eraser 🇞 to clean relatively detailed areas.

#### Small Eraser

Use the Small Eraser 🗞 to remove fine details, or to draw a line to separate a desired area from an unwanted one.

### Defining Areas with the Small Eraser

Open your chosen picture in the Remove Background page of the ExpressDesign Wizard, and start removing the background with Flood Fill.

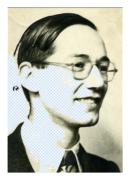

If a desired area of the picture is removed, click Undo. Select the Small Eraser 🕭.

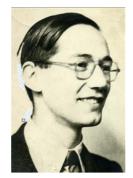

Draw a line to separate the background area from the picture. You may need to do this in more than one place.

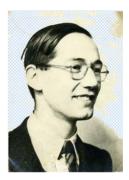

Select Flood Fill again. Continue removing the background area with Flood Fill. Use Undo if required parts of the picture are removed.

Repeat this process where other parts of the picture are the same color as the adjoining background.

## Undo

Use Undo 🍤 to reverse the last action.

### Reset

Use Reset to reverse all changes made to the picture on the current wizard page. Changes made on previous pages are retained.

### Zoom

Use the Zoom functions to change the view of the picture or embroidery.

Use Zoom In (a) to magnify the view. Move the pointer over the picture or embroidery and the pointer changes to the zoom in pointer (b). Then either click a point you want to zoom in towards, or click and drag a rectangle around the area you want to zoom in to and release the mouse button to zoom. When zoomed in, use the scroll bars to move around.

Use Zoom Out  $\bigcirc$  to shrink the view. Move the pointer over the picture or embroidery and the pointer changes to the zoom out pointer  $\bigcirc$ . Then click a point you want to zoom out from.

Click Zoom To Fit 🔠 to fit the picture or embroidery to the preview area.

Click Real Size **1:1** to view the picture at its real size in pixels. This means that one pixel of the picture uses one pixel of the screen. Alternatively, view the embroidery at a magnification as close as possible to the Real Size setting you chose in mySewnet<sup>™</sup> Configure.

#### Back

Return to the Rotate and Crop Picture page.

### Next

Go to the Picture Options page.

# **Picture Options**

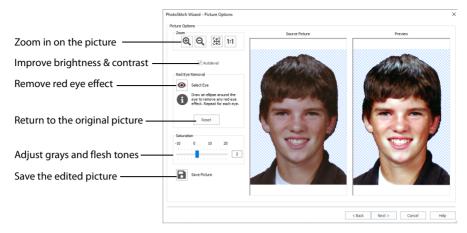

Use the Picture Options page to remove Red Eye from your picture, and to adjust saturation and contrast in the picture.

### Autolevel

Autolevel improves brightness and contrast in most photos, and can be used to bring out the color in underexposed pictures.

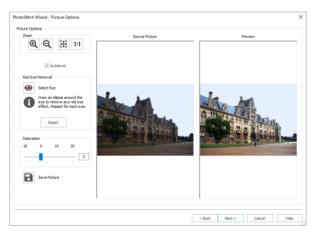

By default Autolevel is enabled.

Autolevel does not make new adjustments each time a picture is loaded.

Occasionally Autolevel does not improve the appearance of a picture, and may need to be switched off.

## Red Eye Removal

Use Red Eye Removal **o** to reverse the red eye effect caused when flash is reflected back by the retina of the eye.

Red Eye Removal can also be used to remove other intrusive reds, such as red lights.

Select Eye Use Select Eye **()** to select Red Eye removal.

### Remove Red Eye Effect from a Picture

- 1 Click Select Eye 🕥.
- 2 Use Zoom In 🔍 to magnify the affected area.
- 3 Draw an ellipse around the affected eye in the Source Picture panel. Any bright red in that part of the picture has a blue cast added to it, to counteract the red effect. If you make a mistake, use Reset to reverse red eye removal, then try again.
- 4 Check the result in the Preview panel.
- 5 Remove any other examples of red eye in the picture.

#### Reset

Use Reset to reverse the effects of red eye removal.

### Saturation

Adjust saturation to change the amount of gray in your picture.

Saturation is best used on Color PhotoStitch and Color Tile PhotoStitch embroideries. Move the Saturation slider bar to the desired setting, or enter a value directly in the box.

Adjust Saturation between -10 and 20 by typing in a number, clicking on the left or right of the slider bar or by clicking and dragging the slider bar. To make the image more gray, move the slider to the left or type a lower number in the box. To make the image warmer, move the slider to the right or type a higher number in the box.

The initial value for Saturation is 0.

To reverse changes to Saturation, set the value back to 0.

## Save Picture

Use Save Picture 🔒 to save changes to a picture you have edited. The Save Picture dialog box appears.

The following file formats may be saved: Windows or OS2 Bitmap (.bmp), JPEG Low Quality (.jpg), JPEG High Quality (.jpg), Tagged Image File Format uncompressed (.tif) and Portable Network Graphics (.png).

Portable Network Graphics (.png) is recommended as it is relatively compact, yet preserves the colors of the photo.

### Source Picture

The panel on the left shows the original picture.

### Preview

The preview picture on the right shows the result of applying Autolevel, Red Eye Removal, and adjusting saturation.

### Zoom

Use the Zoom functions to change the view of the picture or embroidery.

Use Zoom In (a) to magnify the view. Move the pointer over the picture or embroidery and the pointer changes to the zoom in pointer (b). Then either click a point you want to zoom in towards, or click and drag a rectangle around the area you want to zoom in to and release the mouse button to zoom. When zoomed in, use the scroll bars to move around.

Use Zoom Out  $\bigcirc$  to shrink the view. Move the pointer over the picture or embroidery and the pointer changes to the zoom out pointer  $\bigcirc$ . Then click a point you want to zoom out from.

Click Zoom To Fit 🔠 to fit the picture or embroidery to the preview area.

Click Real Size **1:1** to view the picture at its real size in pixels. This means that one pixel of the picture uses one pixel of the screen. Alternatively, view the embroidery at a magnification as close as possible to the Real Size setting you chose in mySewnet<sup>™</sup> Configure.

#### Back

Return to the Remove Background page.

### Next

Go to the Design Size page.

# **Design Size**

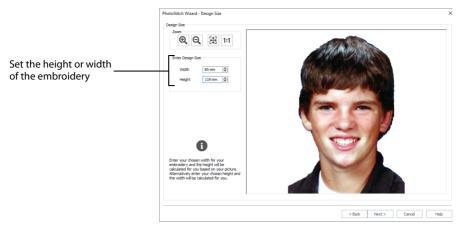

Use the Design Size page to set the height or width of your embroidery, with the other dimension calculated from the picture.

#### **Enter Design Size**

Set the height or width of your embroidery, with the other dimension calculated from the picture.

### Zoom

Use the Zoom functions to change the view of the picture or embroidery.

Use Zoom In 0 to magnify the view. Move the pointer over the picture or embroidery and the pointer changes to the zoom in pointer 0. Then either click a point you want to zoom in towards, or click and drag a rectangle around the area you want to zoom in to and release the mouse button to zoom. When zoomed in, use the scroll bars to move around.

Use Zoom Out  $\bigcirc$  to shrink the view. Move the pointer over the picture or embroidery and the pointer changes to the zoom out pointer  $\bigcirc$ . Then click a point you want to zoom out from.

Click Zoom To Fit 🔠 to fit the picture or embroidery to the preview area.

Click Real Size **1**:1 to view the picture at its real size in pixels. This means that one pixel of the picture uses one pixel of the screen. Alternatively, view the embroidery at a magnification as close as possible to the Real Size setting you chose in mySewnet<sup>™</sup> Configure.

#### Back

Return to the Picture Options page.

#### Next

Go to the Choose Thread Colors page.

# **Choose Thread Colors**

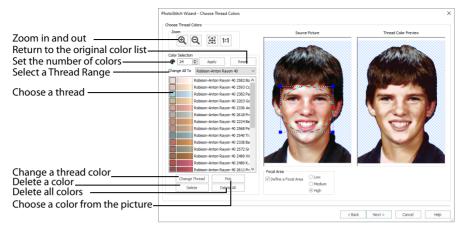

The Choose Thread Colors page of the PhotoStitch Wizard only appears when you are creating a color, sepia, monochrome or color tile PhotoStitch.

A different version of this page appears when creating a linear embroidery, see "Choose Thread Colors (Linear PhotoStitch)" on page 271.

Use the Choose Thread Colors page to set the number of colors, and to match thread colors to colors in the picture. Thread color effects are available for frames and borders, but not for the PhotoStitch embroidery.

## **Color Selection**

#### Number of Colors

The Number of Colors is initially set to the recommended number of colors. When this number is changed, the list of thread colors and the preview are updated.

The maximum Number of Colors is 256.

With Sepia an initial palette of 7 colors is provided, and with Monochrome an initial palette of 11 colors is provided.

It is not necessary to match the Reduced Colors Preview exactly to the source picture, as long as the effect is pleasing. The color PhotoStitch effect provides an impression of a photo. Use the Number of Colors and the Thread Color Options on the following page to achieve a good effect with a reasonable number of threads.

#### Apply

When the number of colors has been changed, click Apply to adjust the threads and the preview.

#### Reset

Use Reset to return the color list to the initial set of picture colors. The picture colors will be matched to thread colors from the thread range shown in the Change All To box. Any custom thread matches that are required must be re-selected with Change Thread.

### Change All To

Click the drop-down arrow to choose a different thread range. When a thread range is chosen, each picture color in the list will be assigned the nearest matching thread color from the chosen thread range.

When a new thread range is chosen, all custom thread matches set by Change Thread will be lost.

#### Picture and Thread Color List

The list shows a sample of each color currently selected from the picture. The colors are shown with each picture color automatically matched to a thread color from the thread range shown in Change All To.

The same thread color may be matched to two or more colors in the picture. Each thread color can be individually changed with Change Thread. When thread colors are changed in the list, the Thread Color Preview is updated.

When more than one color in the picture is matched to the same thread color, the number of color changes in the final embroidery is reduced.

#### **Change Thread**

Click a color in the list, then click the Change Thread button. The Color Selection dialog box will appear so that a different thread color can be chosen. Alternatively, double-click a color in the list and the Color Selection dialog box will appear. See "Change an Existing Thread Color" on page 53.

It is recommended only to use Change Thread after the main thread range has been selected.

#### Pick

Click Pick to add thread colors to the list by clicking the desired colors in the Source Picture.

When Pick is selected, the pointer changes to an eyedropper  $\checkmark$  over the source picture. Click the picture to pick up the color under the tip of the eyedropper, and the nearest matching thread color from the selected Thread Range will be automatically selected and added to the thread color list. Because the PhotoStitch effects use a color blending process, the colors are recalculated.

The thread color is picked for the clicked color according to the RGB (red, green, blue) value at the point clicked. If there is already a thread color assigned to that exact RGB value, it will be highlighted in the list instead of adding a thread color to the list.

#### Delete

Delete the picture color currently highlighted in the list. Because the PhotoStitch effects use a color blending process, the colors are recalculated. The Thread Color Preview is displayed again, with the reduced set of thread colors.

#### Delete All

Click Delete All to remove all the thread colors from the list if you wish to use Pick Color to choose colors from the Source Picture.

## Focal Area

The Focal Area allows you to focus on the area of the picture that you want used when the color palette is selected.

Focal Area can be used to concentrate on the flesh tones in a face, rather than the color of the hair or clothes.

#### Define a Focal Area

Use this option to enable the selection of a Focal Area. Then click and drag to select the area. By default this option is not selected.

Low

Color palette influenced by the Focal Area.

#### Medium

Color palette heavily influenced by the Focal Area.

High

Color palette taken mainly from the Focal Area.

#### Previews

#### Source Picture

This shows the original picture, after being rotated and cropped, in full color.

#### **Thread Color Preview**

This shows how the thread colors have been chosen to replace colors in the picture. This gives an approximate indication of where thread blocks will be in the final design.

If variegated threads have been selected, only the first color is shown in the preview.

### Zoom

Use the Zoom functions to change the view of the picture or embroidery.

Use Zoom In (a) to magnify the view. Move the pointer over the picture or embroidery and the pointer changes to the zoom in pointer (b). Then either click a point you want to zoom in towards, or click and drag a rectangle around the area you want to zoom in to and release the mouse button to zoom. When zoomed in, use the scroll bars to move around.

Use Zoom Out  $\bigcirc$  to shrink the view. Move the pointer over the picture or embroidery and the pointer changes to the zoom out pointer  $\bigcirc$ . Then click a point you want to zoom out from.

Click Zoom To Fit 🔠 to fit the picture or embroidery to the preview area.

Click Real Size **1:1** to view the picture at its real size in pixels. This means that one pixel of the picture uses one pixel of the screen. Alternatively, view the embroidery at a magnification as close as possible to the Real Size setting you chose in mySewnet<sup>™</sup> Configure.

#### Back

Return to the Design Size page.

#### Next

Create a PhotoStitch embroidery and show it on the PhotoStitch Embroidery Options page, or the Color Tile Options page.

The Create Stitches animation plays while the embroidery is created.

# Choose Thread Colors (Linear PhotoStitch)

|                                 | PhotoStitch Wizard - Choose Thread Colors |                                 |
|---------------------------------|-------------------------------------------|---------------------------------|
|                                 | Linear PhotoStitch Options<br>Zoom        |                                 |
|                                 | Q Q 1:1<br>Real Size 53%                  |                                 |
| Change the embroidery color—    | Thread Color:                             |                                 |
| Use a spiral or maze effect     | Linear                                    |                                 |
| Alter the stitch line angle     | Angle: 0 270 0 90                         |                                 |
|                                 | Shade Range 180                           | AN A AL                         |
| Change the contrast             | -100 0 100                                |                                 |
| Bring out detail in the picture | Enhance Detail                            |                                 |
| Adjust distance between lines — | Scan Depth: 2 +                           |                                 |
| Change the stitch density       | Density: 2                                |                                 |
| Place on the work area          |                                           | ↔ 259.6 mm \$ 152.8 mm \$ 49673 |

The Linear PhotoStitch version of the Choose Thread Colors page of the PhotoStitch Wizard only appears when you are creating a linear embroidery.

Use the Choose Thread Colors page to choose the color for the embroidery. Optionally, select an artistic stitch effect, choose whether or not to change the angle of the stitching, and enhance detail and contrast in the picture.

## Thread Color

Thread Color enables you to select the color used for stitching the linear embroidery.

Click the Thread Color icon 📲 to open the Color Selection dialog box.

See "Thread Colors" on page 53.

### **Artistic Effect**

Select an artistic effect from the drop-down list. The available options are Linear, Spiral and four Maze effects.

#### Monochrome Linear

Use Monochrome Linear it to use straight lines of thread for the basic stitch pattern. The lines are smooth for light areas of the picture. Zigzag stitches on either side of the lines emphasize the detail of the picture.

#### **Monochrome Spiral**

Use Monochrome Spiral is to use circular lines of thread for the basic stitch pattern. The lines are smooth for light areas of the picture. Zigzag stitches on either side of the lines emphasize the detail of the picture.

#### Monochrome Maze

## Angle

Use Angle to change the angle at which the stitches are created for the embroidery.

Enter an Angle from 0 to 359 degrees. The initial setting is 0.

Alter the Angle by typing a number in the box, or use the up and down arrows to change the number. The computer will recalculate how to stitch the picture.

Changes in Angle are visible in the preview pane.

## Shade Range

Change the contrast in the picture. Negative values make the picture darker, and positive values make the picture lighter.

## Enhance Detail

Enhance Detail makes details in the picture more prominent. For example, it can be used to improve definition in a photo with good detail, but little contrast.

## Scan Depth

Scan Depth refers to the distance between the lines that produce an embroidery from a picture. The lower the Scan Depth figure, the finer the detail shown in the embroidery, and the more stitches produced. Scan Depth may be altered from 1 to 20 (recommended setting 2). The default setting is 2.

Changes in Scan Depth are visible in the preview pane.

## Density

Density of stitching along each line may be set from 1 to 40. The lower the number, the closer together the stitches and the more stitches are produced.

Depending on the fabric and machine used, a lower number may produce more detail in the embroidery. However, the recommended (and default) setting is 2.

Changes in Density are visible in the preview pane.

## Zoom

Use the Zoom functions to change the view of the picture or embroidery.

Use Zoom In (a) to magnify the view. Move the pointer over the picture or embroidery and the pointer changes to the zoom in pointer (b). Then either click a point you want to zoom in towards, or click and drag a rectangle around the area you want to zoom in to and release the mouse button to zoom. When zoomed in, use the scroll bars to move around.

Use Zoom Out  $\bigcirc$  to shrink the view. Move the pointer over the picture or embroidery and the pointer changes to the zoom out pointer  $\bigcirc$ . Then click a point you want to zoom out from.

Click Zoom To Fit H to fit the picture or embroidery to the preview area.

Click Real Size **1:1** to view the picture at its real size in pixels. This means that one pixel of the picture uses one pixel of the screen. Alternatively, view the embroidery at a magnification as close as possible to the Real Size setting you chose in mySewnet<sup>™</sup> Configure.

## **Design Information**

The design information boxes show the dimensions (Width ↔ and Height ‡) and Stitch Count  $\overline{\equiv}$  for the embroidery. The design information may change when the embroidery is exported, depending on the Optimize for Sewing Options.

#### Back

If desired, use the Back button to go back through the PhotoStitch Wizard and modify settings before previewing the design again.

#### Finish

Accept the final design and close the PhotoStitch Wizard.

# PhotoStitch Embroidery Options

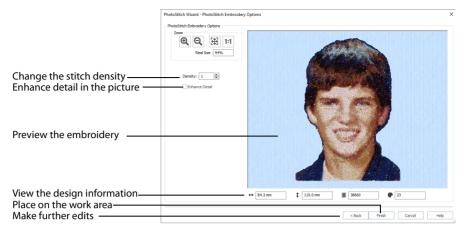

The PhotoStitch Embroidery Options page allows you to view and check the final design in 3D before closing the PhotoStitch Wizard. Optionally, choose whether or not to enhance detail in the picture.

After creating a PhotoStitch embroidery, use the Frame tab to complete your project. Add lettering too, if you wish.

## Stitch Options

Select Enhance Detail to bring out the detail in the picture or Density to change the number of stitches.

#### **Enhance** Detail

Enhance Detail makes details in the picture more prominent. For example, it can be used to improve definition in a photo with good detail, but little contrast.

Enhance Detail does not change the colors used, it affects the way that those colors are used.

#### Density

Select the density of the stitching. 1 is the standard default density, 9 is the most open.

### Zoom

Use the Zoom functions to change the view of the picture or embroidery.

Use Zoom In (a) to magnify the view. Move the pointer over the picture or embroidery and the pointer changes to the zoom in pointer (b). Then either click a point you want to zoom in towards, or click and drag a rectangle around the area you want to zoom in to and release the mouse button to zoom. When zoomed in, use the scroll bars to move around.

Use Zoom Out  $\bigcirc$  to shrink the view. Move the pointer over the picture or embroidery and the pointer changes to the zoom out pointer  $\bigcirc$ . Then click a point you want to zoom out from.

Click Zoom To Fit 🔠 to fit the picture or embroidery to the preview area.

Click Real Size **1**:1 to view the picture at its real size in pixels. This means that one pixel of the picture uses one pixel of the screen. Alternatively, view the embroidery at a magnification as close as possible to the Real Size setting you chose in mySewnet<sup>™</sup> Configure.

## **Design Information**

The design information boxes show the dimensions (Width  $\leftrightarrow$  and Height  $\updownarrow$ ), Stitch Count  $\overline{\cong}$ , and number of colors P for the embroidery. The design information may change when the embroidery is exported, depending on the Optimize for Sewing Options.

## Back

If desired, use the Back button to go back through the PhotoStitch Wizard and modify settings before previewing the design again.

## Finish

Accept the final design and close the PhotoStitch Wizard.

# **Color Tile Options**

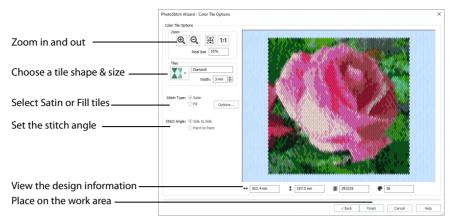

The Color Tile Options page of the PhotoStitch Wizard only appears when you are creating a color tile embroidery. Use the Color Tile Options page to select tiles, and set the stitch options for them.

### Tiles

Select a tile shape from the drop-down list. The available shapes are:

- Diamond
- Square
- Hexagon

The default tile shape is Diamond.

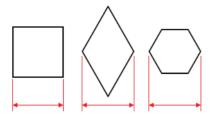

The tile size is based on the width of the tile at its widest point.

## Width

Select the width of the tiles from 2mm to 5mm in steps of 1mm.

The default tile size is 3mm.

## Stitch Options

The stitch options selected here are retained until the wizard for a different embroidery type is chosen, or a new picture is loaded.

#### Satin

Use Satin stitch for the tiles. Select Satin, and click the Options button, to see the Density options.

#### Satin Density

| Dens    | ity    | ×    |
|---------|--------|------|
| Density | 4      | -    |
| OK      | Cancel | Help |

Set Density from 2 to 12. The lower the number, the closer together the stitches and the more stitches are produced.

The initial setting is 4.

#### Fill

Use Fill for the tiles. Select Fill, and click the Options button, to see the Density options.

#### Fill Density

| Density |        | ×    |
|---------|--------|------|
| Density | 2      | *    |
| ОК      | Cancel | Help |

Set Density from 2 to 12. The lower the number, the closer together the stitches and the more stitches are produced.

The initial setting is 2.

#### Stitch Angle

Select from Side to Side, where the stitches are parallel to the

sides of the shape, and Point to Point, where the stitches are from corner to corner of the shape.

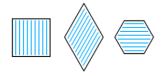

Side to Side

The default setting is Side to Side.

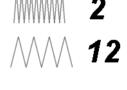

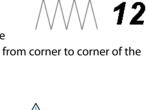

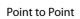

## **Design Information**

The design information boxes show the dimensions (Width  $\leftrightarrow$  and Height  $\updownarrow$ ), Stitch Count  $\overline{\equiv}$ , and number of colors P for the embroidery. The design information may change when the embroidery is exported, depending on the Optimize for Sewing Options.

## Zoom

Use the Zoom functions to change the view of the picture or embroidery.

Use Zoom In (a) to magnify the view. Move the pointer over the picture or embroidery and the pointer changes to the zoom in pointer (a). Then either click a point you want to zoom in towards, or click and drag a rectangle around the area you want to zoom in to and release the mouse button to zoom. When zoomed in, use the scroll bars to move around.

Use Zoom Out  $\bigcirc$  to shrink the view. Move the pointer over the picture or embroidery and the pointer changes to the zoom out pointer  $\bigcirc$ . Then click a point you want to zoom out from.

Click Zoom To Fit 🔠 to fit the picture or embroidery to the preview area.

Click Real Size **1:1** to view the picture at its real size in pixels. This means that one pixel of the picture uses one pixel of the screen. Alternatively, view the embroidery at a magnification as close as possible to the Real Size setting you chose in mySewnet<sup>™</sup> Configure.

#### Back

If desired, use the Back button to go back through the PhotoStitch Wizard and modify settings before previewing the design again.

## Finish

Accept the final design and close the PhotoStitch Wizard.

# Using the PhotoStitch Wizard

### Ryan - Using the PhotoStitch Wizard

- 1 Click the Create tab.
- 2 Click the drop-down arrow beneath the PhotoStitch Wizard icon  $\square$ , then click PhotoStitch into Hoop. The Choose Embroidery Type page of the PhotoStitch Wizard appears.

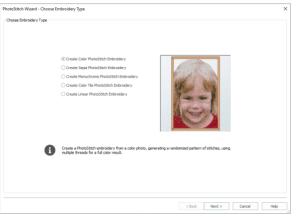

- 3 Select Create Color PhotoStitch Embroidery and click Next. The Choose Picture page appears.
- 4 Click Load a Picture by to select an existing picture file. The Picture Viewer appears.
- 5 Browse to \mySewnet\Samples\Embroidery\Photos.
- 6 Scroll to Ryan.PNG.
  - If you position the arrow pointer over a thumbnail without clicking, the name of the picture will be shown.
- 7 Click the 'Ryan.png' thumbnail, then click OK. The photo is loaded onto the Choose Picture page, with its name shown below the preview area.

| PhotoStitch Wizard - Choose Picture<br>Choose Picture | ×                                 |
|-------------------------------------------------------|-----------------------------------|
| Load a Picture                                        | 11/AUSTRAL                        |
| Paste Picture                                         |                                   |
| From Scanner or<br>Camera                             | (ag)                              |
| Create New Picture                                    |                                   |
| Edt Pcture                                            |                                   |
|                                                       | Ryan.PNG                          |
|                                                       | <back next=""> Cancel Help</back> |

- 8 Click Next and the Rotate and Crop Picture page will appear.
- 9 Select "Crop to a fixed orientation", and then select Portrait.
- 10 Move the handles on the corner of the crop box on the left so that the crop frame encloses Ryan's head and chin, showing a little of his shoulders.
- 11 Move the pointer over the crop box so that the arrow pointer changes to a four-arrow pointer. Drag the box so that it is centered over the face.

**12** Take care to leave enough space at the top of the picture for a balanced portrait. A slightly larger selection would be needed for a square PhotoStitch, compared with this rectangular one. *If necessary at any time while cropping, click Automatic and start again.* 

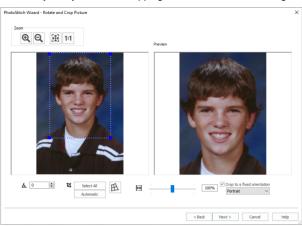

**13** Click Next. The Remove Background page will appear. It is recommended to use a graphics tablet and pen, if available, for the Remove Background functions.

#### Click Flood Erase The pointer changes to the Flood Erase pointer while positioned over the picture.

- 15 Click the blue background to the top right of Ryan's head. The blue background is replaced by a check pattern, to show where there will be no stitches. Small differently colored areas are left behind. *Flood Erase removes a particular color, and very similar colors.*
- **16** Continue using Flood Erase 🔿 to roughly remove the dark blue background on the right. If you make a mistake, click Undo to reverse your last action. If necessary, use Reset to start again. Undo reverses the last action, while Reset returns to the original version of the picture.
- 17 Click the dark area to the left, close to Ryan's head.
- 18 The line of the hair above the ear will affect the appearance of the embroidery. Click Undo.
- 19 Click Zoom In 🔍 . The pointer changes to the zoom in pointer.
- 20 Click and drag to draw a rectangle around the area to the left of Ryan's head, then release the mouse button.
- 21 Select the Small Eraser 🇞 and draw a smooth line to the left of Ryan's head.
- 22 Remove the curl of hair by the ear, and leave a small amount of the background color near the hair above.
- 23 Click Zoom to Fit 🔠 to see the full picture again.
- 24 Use Flood Erase 🔿 to remove the hair by the ear. Lift the mouse button or graphics tablet pen frequently. Then if you make a mistake, and need to Undo, you will not lose much work.
- 25 Use Zoom In 🔍 to magnify the area to the right of Ryan's head.
- 26 Use the Small Eraser a to draw a line to remove the curl by the right ear.
- 27 Remove the area with Flood Erase 🔷.

#### 28 Click Zoom to Fit 🔠 to view.

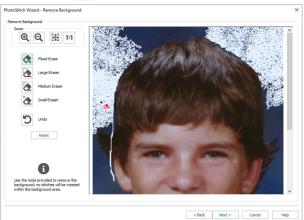

- 29 Use Zoom In 🔍 to magnify the areas of the face where the skin is adjacent to the blue background.
- **30** Then use the Small a or Medium Eraser to remove the blue edge. It does not matter if you go a little into the skin tones as a slightly rough outline will not affect the final embroidery.
- 31 Click the Large Eraser A, and try to clean all remaining specks from the background. The Medium Eraser is better for cleaning areas close to Ryan's head. It is best to remove all specks of background as they may lead to 'stray stitches'.
- 32 Use Zoom In 🔍 and Zoom to Fit 🌐 when tidying up the outline and background.

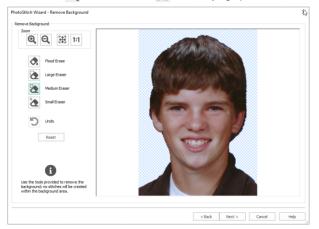

- 33 Click Next. The Picture Options page will appear.
- 34 Leave Autolevel on. There is no red eye to correct in this picture. Autolevel adjusts brightness and contrast automatically. This improves results for most pictures.

**35** Set Saturation to 2, to enhance the tones of the lips and cheeks. Increasing saturation enhances the intensity of colors, for instance to make pale skin tones appear 'warmer'. If desired, use Save Picture a to save a copy of your edited picture.

| Zoom<br>Q Q 🕀 1:1                                                                                                    | Source Picture | Preview |
|----------------------------------------------------------------------------------------------------|----------------|---------|
| Autolevel Red Eye Removal Select Eye Trans on elipse around the effect. Repeat for each eyee effect. Repeat for each eyee. Repeat |                |         |
| Saturation<br>-10 0 10 20<br>                                                                                                    | N.             | J.      |
|                                                                                                    |                |         |

- **36** Click Next and the Design Size page will appear.
- 37 Set Height to 119mm.
- 38 Click Next. The Choose Thread Colors page will appear.
- **39** Note the number in the Color Selection box. This gives the number of colors in the picture. In this example it is 26.

If you use a photo that you edited the number will vary, depending on exactly how you cropped and edited the photo.

Each time you run the PhotoStitch Wizard on the same picture, the results may differ. A slight change in cropping a picture, or in removing the background, will affect the balance of colors, and the type and number of threads used.

40 To emphasize the eyes and mouth in the selection of colors, click Define a Focal Area.

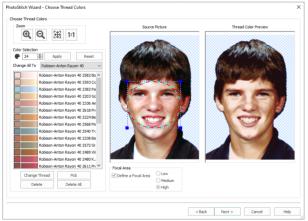

- 41 Ensure that High is selected in Focal Area. (The default is Low.)
- 42 Move the handles on the corner of the crop box, and the crop box itself, so that the circle encloses the eyes and mouth.

To reposition the crop box, move the arrow pointer so that it changes to a four-arrow pointer, then move the box. The number of colors changes as you move and resize the Focal Area crop box.

43 Make a note of the new number. (In this example it is 24.)

You can often slightly reduce the number of colors with little visible effect, but a further reduction will badly affect the color quality.

Scroll down the list of threads. If there is more than one deep blue in the thread color list on the left, select and delete one of the shades of blue and check the result.

The computer will recalculate how to stitch the picture, based on the reduced thread list, and the number of stitches will be reduced.

The small amount of deep blue in the picture mainly comes from remaining traces of the background color. The number of shades can be safely reduced.

Similarly, you can change a thread color. The computer will recalculate the stitches, based on the threads now in use.

#### 45 Click Next. The PhotoStitch Embroidery Options page will appear.

44

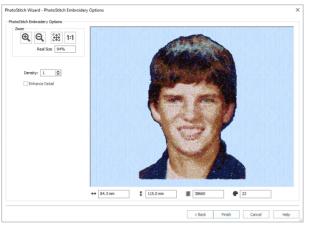

Use Enhance Detail to bring out detail in the picture. Enhance Detail does not change the colors used, it affects the way that those colors are used. A higher number for Density will produce looser stitching and fewer stitches than the standard setting of 1.

Leave Enhance Detail unchecked and Density at 1 for this PhotoStitch.

 Click Finish to close the wizard. The PhotoStitch embroidery appears in the work area.

# Family Tree Wizard

Use the Family Tree Wizard 🖤 to create an embroidered family chart of up to three generations of ancestors or descendents for an individual.

Enter the names and relationships of other family members, and select lettering, a frame and connectors to use for the family chart.

On the work area use Save or Save As to save the family tree embroidery as a grouped .vp4 file for later use.

The most recently created

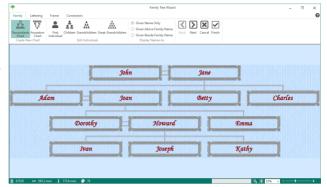

family tree is stored by the wizard. It is reopened the next time the wizard is used. For more information on the Family Tree Wizard, see the mySewnet<sup>™</sup> Embroidery Reference Guide.

# Family Tree Wizard

Select the Family Tree Wizard 🌪 in the Create tab to create a family tree for an individual. The Family page of the Family Tree Wizard will appear.

Enter the family members for a Descendants Chart or for an Ancestors Chart, and choose how the names will be presented. Select a font style, thread color, shape and size. Surround the names with a frame or flourish. Choose Connectors to link the partners in the chart.

Progress through the pages using Next ∋ and Back ≤ to alter each setting, or click Finish w at any time. Click Cancel s to close the wizard without creating a family tree.

Any existing family tree will be retained in the work area.

#### Shortcuts

- Create Tab: •
- Keys: Alt, C, F

## Overview

- 1 In the Create tab, click Family Tree 🏆 to start the Family Tree Wizard.
- 2 In the Family page, choose whether to start a Descendants Chart 🚉, or an Ancestors Chart 🦉. A Descendants Chart shows the partner, children, grandchildren and great-grandchildren of the selected individual. This example uses a Descendants Chart.

An Ancestors Chart shows the father and mother, grandparents, and great-grandparents of the selected individual.

3 If you have previously created a family tree chart, you will be asked if you want to remove the family data that you previously entered. Click Yes to continue. The First Individual dialog box opens.

To save an existing family tree as a .ged file, in the Family page click Send to mySewnet  $^{
m imes}$  Family Tree  $\P$  .

- 4 In the First Individual dialog box, enter the Given Name and Family Name of the person the tree is for, and indicate if they are Male or Female.
- 5 Click Next to enter further individuals in the family tree.

| First Individual                                                                                                    | Children ×                                                                                                    | Grandchildren X                                                                                            |
|----------------------------------------------------------------------------------------------------|----------------------------------------------------------------------------------------------------|----------------------------------------------------------------------------------------------------|
| Enter the name and gender for the Pirst Individual.                                                                                                    | Please enter family names for John Evans                                                                        | Please enter family names for Adam Evans                                                                   |
| Given Name: John Family Name: Evans                                                                                                    | - Partner<br>Given Name: Jane                                                                                   | Partner Given Name: Joan                                                                                   |
| Gender:   Gender:   Gender:   Gender:   Gender:   Gender:   Gender:   Gender:   Gender:   Gender:   Gender:   Gender:   Gender:   Gender:   Gender:   Gender:   Gender:   Gender:   Gender:   Gender:   Gender:   Gender:   Gender:   Gender:  Gender:  Gender:  Gender: | Pamily Name: Smith                                                                                              | Pamly Name: Green                                                                                          |
|                                                                                                    | Children<br>Given Name Family Name                                                                              | Children<br>Given Name Family Name                                                                         |
| Create a Descendants chart.                                                                                                    | 1: Adam Evans                                                                                                   | 1: Dorothy Evans ○ M ⊕ F     2: Emma Evans ○ M ⊕ P                                                         |
| <b>B-D</b>                                                                                                    | 2: Decky     Evens     OH     OF       3: Charles     Evens     OH     OF                                       | 2 0H 0F<br>3 0H 0F                                                                                         |
|                                                                                                    | 4 OM ⊕F                                                                                                    | 4 OM ©F                                                                                                    |
|                                                                                                    | 5: OM @F                                                                                                    | 5:OM ⊕F<br>6:OM ⊕F                                                                                         |
| 6666666                                                                                                    | Enter Another Partner                                                                                           | Enter Another Partner                                                                                      |
|                                                                                                    | Leave the name for any individual blank to not include them in the     there. Tou may return to add data later. | Leave the name for any individual blank to not include them in the tree. You may return to add deta later. |
| < Back Next > Close Help                                                                                                    | < Back Next > Close Help                                                                                        | < Back Next > Close Help                                                                                   |
| Enter the details for the First                                                                                                    | Add the details for the children of                                                                             | ·····                                                                                                    |
| Individual in the family tree.                                                                                                    | the First Individual.                                                                                           | of the First Individual.                                                                                   |

The family chart embroidery appears as you enter the data.

- 6 Enter the names and gender of the partner and children of the first individual, adding the oldest first.
  7 Click Next to add grandchildren (the children of the oldest child).
- Click Next again to add grandchildren for each of the other children, and then to add great-grandchildren for each of the grandchildren.
- 8 When you have finished entering information for the family tree, click Close to view the tree in the Family page of the wizard.

Use the First Individual  $\clubsuit$ , Children  $\frac{1}{4}$ , Grandchildren  $\frac{1}{4}$ , and Great-Grandchildren  $\frac{1}{4}$  buttons to change the details for the individuals that you entered. The dialog box opens at the oldest; click Next to view the other siblings.

- 9 Use the Display Names As options to show only the Given Names, or to also view the Family Names.
- 10 Click Next 🗵 to change the lettering used in the family tree.
- 11 In the Lettering page select the style for the text in the family tree. Choose the font, size, color, spacing and stitch type options for the names.

Set the font size and layout Set the stitch type options Change the thread color

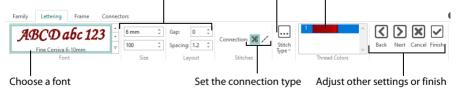

12 Click Next D to change the frames used in the family tree.

13 In the Frame page choose whether to use frames, and select a frame, corners, side pieces or a flourish for each individual. Change the color and stitch options for the frame.

| Use a Frame, Corne                  | ers or Side Pieces | Change the appearance o                                | of the stitching in the frame                      |
|-------------------------------------|--------------------|--------------------------------------------------------|----------------------------------------------------|
| Family Lettering                    | Frame Connectors   |                                                        |                                                    |
| ADA<br>Frame Each<br>Individual     |                    | v St                                                   | itch Back Next Cancel Finish                       |
| Use flourishe<br>Place a frame arou |                    | ا<br>Change the thread col<br>he flourish position Adj | lor for the frame<br>just other settings or finish |

- 14 Click Next D to change the connectors used between partners in the family tree.
- 15In the Connectors page select satin line or a running stitch line for connectors, or use no connectors.Choose a line type for the connectorsChange the thread colorAdjust other settings or finish

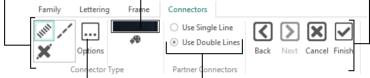

Change the settings for the connectors Use double stitch lines to indicate a partnership

16 Choose a single or double line connector for partners. Change the thread color used for connectors.

| <b>?</b>               | Family Tree Wizard                        | -       | ×  |
|------------------------|-------------------------------------------|---------|----|
| Family Lettering Frame | Connectors                                |         | 0  |
| ···· ··· ···           | Use Single Line                           |         |    |
| Options                | Use Double Lines  Back Next Cancel Finish |         |    |
| Connector Type         | Partner Connectors                        |         |    |
|                        |                                           |         |    |
|                        |                                           |         |    |
|                        |                                           |         |    |
|                        | John Jane                                 |         |    |
|                        |                                           |         |    |
|                        |                                           | T       |    |
| Adam                   | Joan Betty (                              | Charles |    |
| £                      |                                           |         | 20 |
| ·                      |                                           | 9       |    |
|                        | Dorothy Howard Emma                       |         |    |
| <u> </u>               |                                           |         |    |
|                        |                                           | 3       |    |
|                        | Ivan Joseph Kathy                         |         |    |
|                        |                                           |         |    |
|                        |                                           |         |    |
|                        |                                           |         |    |
| 韮 52277 ↔ 460.0 mm ‡   | 150.0 mm 🕐 78 🛛 🖏 😵 🧹 -                   |         | +  |

- 17 Check your work by clicking the wizard tabs or by using Next ∋ and Back ≤ to view the Family Tree Wizard pages. Adjust your settings as desired.
- 18 Click Finish 🗹 to place the family tree chart in the work area as a grouped .vp4 file with fixed lettering and frames.

# Family

In the Family page, choose a Descendants or Ancestors Chart, and then add and adjust the details for a First Individual, and for other family members. Choose whether just Given Names, or Given and Family names will be displayed, and how they will be placed.

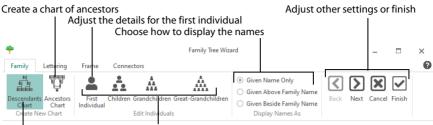

Adjust the details for the First Individual's relatives Create a chart of descendants

## Create New Chart

Choose from Descendants Chart 🚉 and Ancestors Chart 🕎 . Click to select the desired option. The First Individual dialog box opens. See "First Individual" on page 289.

- A Descendants Chart shows the partner, children, grandchildren and great-grandchildren of the selected individual.
- An Ancestors Chart shows the father and mother, grandparents, and great-grandparents of the selected individual.

## **Edit Individuals**

After creating a family tree, use the Edit Individuals options to change the details for family members. The options for the Descendants Chart and the Ancestors Chart are different.

First Individual a opens the First Individual dialog box (the box for the key person in the family tree). See "First Individual" on page 289.

**Descendants Chart** 

 Children A opens the Children dialog box (the box for the partner of the first individual, and any of their children). See "Children" on page 289.

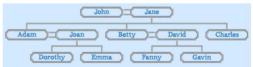

- Grandchildren in opens the Grandchildren dialog box for the first entered child (the box for the partner of the first child, and any of their children). See "Grandchildren" on page 290. Click Next to view the Grandchildren dialog boxes for the other children.
- Great-Grandchildren A opens the Great-Grandchildren dialog box for the first entered grandchild (the box for the partner of the first grandchild, and any of their children). See "Great-Grandchildren" on page 290.

Click Next to view the Great-Grandchildren dialog boxes for the other children.

#### Ancestors Chart

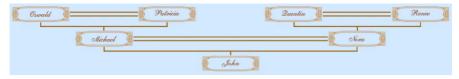

- Parents <sup>1</sup>/<sub>2</sub> opens the Parents dialog box for the first individual). See "Parents" on page 291.
- Grandparents <sup>w</sup> opens the Grandparents dialog box for the father's father for the first individual, and their partner. See "Grandparents" on page 291. Click Next to view the Grandparents dialog boxes for the other parents.
- Great-Grandparents i opens the Great-Grandparents dialog box for the greatgrandfather on the father's side. See "Great-Grandparents" on page 292. *Click Next to view the Great-Grandparents dialog boxes for the other great-grandparents.*

### **Display Names As**

Select how to display the names of the individuals in the family tree.

- Given Name Only shows only the first name for the family members.
- Given Above Family Name shows the first name above the family name.
- Given Beside Family Name shows the first name alongside the family name.

|--|--|--|--|--|--|--|

John

Evans

Next **D** Go to the Lettering page.

Alternatively, click the Lettering tab.

Finish 🗹

Accept the final family tree and close the Family Tree Wizard.

### Cancel 🗵

Close the Family Tree Wizard without creating a family tree.

## First Individual

Use the First Individual dialog box to enter the names for the First Individual, and indicate their gender.

#### **Given Name**

Enter the Given Name (first name) for the First Individual.

### Family Name

Enter the Family Name (surname) for the First Individual.

### Gender

Select Male or Female for the gender of the First Individual.

| First Individual                                    | ×    |
|-----------------------------------------------------|------|
| Enter the name and gender for the First Individual. |      |
| Given Name: John                                    |      |
| Family Name: Evans                                  |      |
| Gender:      Male     Female                        |      |
|                                                     |      |
| Create a Descendants chart.                         |      |
|                                                     |      |
|                                                     |      |
|                                                     |      |
|                                                     |      |
|                                                     |      |
|                                                     |      |
|                                                     |      |
|                                                     |      |
|                                                     |      |
|                                                     |      |
| < Back Next > Close                                 | Help |

## **Descendants Chart**

Use a Descendants Chart to show the partner, children, grandchildren and greatgrandchildren of the first individual.

## Children

Use the Children dialog to enter the names of the partner and children of the First Individual. Use Enter Another Partner to add a second partner and their children.

### Partner

Enter the Given Name and the Family Name for the First Individual's partner.

## Children

Enter the Given Name and Family Name for each of the family's children, and indicate their gender.

Enter the names of the children in order of age, with the oldest first.

### **Enter Another Partner**

Click the Enter Another Partner button to open a second Children dialog box. Enter the details for a second family here.

|      | Given Name: Jane<br>Family Name: Smith                                  |                                          |                         |
|------|-------------------------------------------------------------------------|------------------------------------------|-------------------------|
| chik | dren<br>Given Name                                                      | Family Nam                               |                         |
| 1:   | Adam                                                                    | Evans                                    | ●M ○F                   |
| 2:   | Betty                                                                   | Evans                                    | ()M ⊕F                  |
| 3:   | Charles                                                                 | Evans                                    |                         |
| 4:   |                                                                         |                                          | OM ⊕F                   |
| 5:   |                                                                         |                                          | ()M ⊕F                  |
| 6:   |                                                                         |                                          | ⊖M ⊛F                   |
| Ent  | er Another Partner<br>Leave the name for any<br>tree. You may return to | y individual blank to<br>add data later. | not include them in the |

## Grandchildren

Use the Grandchildren dialog to enter the names of the partner and children of a child of the First Individual. Use Enter Another Partner to add a second partner and their children.

The children of the First Individual are displayed in the order in which they were entered. So, if the oldest was entered first, they will be displayed first. Click Next to view the details for the other children.

## Partner

Enter the Given Name and the Family Name for the child's partner.

## Children

Enter the Given Name and Family Name for each of the family's children, and indicate their gender.

Enter the names of the children in order of age, with the oldest first.

## **Enter Another Partner**

Click the Enter Another Partner button to open a second Grandchildren dialog box. Enter the details for a second family here.

## Great-Grandchildren

Use the Great-Grandchildren dialog to enter the names of the partner and children of a grandchild of the First Individual. Use Enter Another Partner to add a second partner and their children.

The grandchildren of the First Individual are displayed in the order in which they were entered. So, if the oldest was entered first, they will be displayed first. Click Next to view the details for the other grandchildren.

### Partner

Enter the Given Name and the Family Name for the grandchild's partner.

## Children

Enter the Given Name and Family Name for each of the family's children, and indicate their gender.

Enter the names of the children in order of age, with the oldest first.

## **Enter Another Partner**

Click the Enter Another Partner button to open a second Great-Grandchildren dialog box. Enter the details for a second family here.

|      | Given Name:                                             | Joan                      |                                    |                     |          |
|------|---------------------------------------------------------|---------------------------|------------------------------------|---------------------|----------|
|      | Family Name:                                            | Green                     |                                    |                     |          |
| this | dren                                                    |                           |                                    |                     |          |
| 1:   | Given Name<br>Dorothy                                   |                           | Family N<br>Evans                  | lame<br>O M         | () F     |
| 2:   | Emma                                                    |                           | Evans                              | Ом                  | ÷Е       |
| 3:   |                                                         |                           |                                    | Ом                  | ⊕ F      |
| 4:   |                                                         |                           |                                    | Ом                  | () F     |
| 5:   |                                                         |                           |                                    | Ом                  | ●F       |
| 6:   |                                                         |                           |                                    | Ом                  | () F     |
| i    | er Another Partner<br>Leave the name<br>tree. You may r | e for any i<br>eturn to a | ndividual blani<br>idd data later. | to not include then | n in the |

|           |              | oward  |                       |      |
|-----------|--------------|--------|-----------------------|------|
| children  | Given Name   | Family | lama                  |      |
| 1: Ivan   | enermane     | Jones  | () M                  | OF   |
| 2: Jose   | ph           | Jones  | () M                  | OF   |
| 3: Kath   | γ            | Jones  | Ом                    | () F |
| 4:        |              |        | Ом                    | () F |
| 5:        |              |        | Ом                    | ⊕ F  |
| 6:        |              |        | Ом                    | ⊕ F  |
| Enter Ano | ther Partner |        | k to not include them |      |

## **Ancestors Chart**

Use an Ancestors Chart to show the father and mother, grandparents, and greatgrandparents of the first individual.

## Parents

Use the Parents dialog to enter the names of the parents of the First Individual.

### Father

Enter the Given Name and the Family Name for the First Individual's father.

#### Mother

Enter the Given Name and the Family Name for the First Individual's mother.

|           |                  |                                                     | 1 |
|-----------|------------------|-----------------------------------------------------|---|
| Please er | iter family name | ; for John Green                                    |   |
| Father    |                  |                                                     |   |
|           | Given Name:      | Robert                                              |   |
|           | Family Name:     | Green                                               |   |
|           |                  |                                                     |   |
| Mother    |                  |                                                     |   |
|           | Given Name:      | Jane                                                |   |
|           | Family Name:     | White                                               |   |
|           |                  | for any individual blank to not include them in the |   |
| 0         | tree. You may r  | eturn to add data later.                            |   |

## Grandparents

Use the Grandparents dialog to enter the names of the grandparents of the First Individual.

The father's parents are displayed first. Click Next to view the mother's parents.

## Father

Enter the Given Name and the Family Name for the First Individual's grandfather.

## Mother

Enter the Given Name and the Family Name for the First Individual's grandmother.

| randparents                       |                                                                                                    | > |
|-----------------------------------|----------------------------------------------------------------------------------------------------|---|
| Please enter family name:         | s for Robert Green                                                                                   |   |
| Father                            |                                                                                                    |   |
| Given Name:                       | Simon                                                                                                |   |
| Family Name:                      | Green                                                                                                |   |
|                                   |                                                                                                    |   |
| Mother                            |                                                                                                    |   |
| Given Name:                       | Agnes                                                                                                |   |
| Family Name:                      | Grev                                                                                                 |   |
| r anny rianer                     |                                                                                                    |   |
|                                   |                                                                                                    |   |
|                                   |                                                                                                    |   |
|                                   |                                                                                                    |   |
|                                   |                                                                                                    |   |
|                                   |                                                                                                    |   |
|                                   |                                                                                                    |   |
|                                   |                                                                                                    |   |
|                                   | for any individual blank to not include them in the                                                  |   |
| Leave the name<br>tree. You may r | e for any individual blank to not include them in the<br>eturn to add data later.                    |   |
| Leave the name<br>tree. You may n | e for any individual blank to not include them in the<br>eturn to add data later.                    |   |
| Leave the name<br>tree. You may n | <ul> <li>for any individual blank to not include them in the<br/>eturn to add data later.</li> </ul> |   |

## Great-Grandparents

Use the Great-Grandparents dialog to enter the names of the great-grandparents of the First Individual.

The father's father's parents are displayed first. Click Next to view the other grandparents in the order father, mother, father, mother.

#### Father

Enter the Given Name and the Family Name for the First Individual's great-grandfather.

### Mother

Enter the Given Name and the Family Name for the First Individual's great-grandmother.

| Great-Grandparents                |                                                                                   | × |
|-----------------------------------|-----------------------------------------------------------------------------------|---|
| Please enter family name          | s for Simon Green                                                                 |   |
| Father                            |                                                                                   |   |
| Given Name:                       | Charles                                                                           |   |
| Family Name:                      | Green                                                                             |   |
|                                   |                                                                                   |   |
| Mother                            |                                                                                   |   |
| Given Name:                       | Emily                                                                             |   |
| Family Name:                      | Rose                                                                              |   |
|                                   |                                                                                   |   |
|                                   |                                                                                   |   |
|                                   |                                                                                   |   |
|                                   |                                                                                   |   |
|                                   |                                                                                   |   |
|                                   |                                                                                   |   |
| Leave the name<br>tree. You may n | t for any individual blank to not include them in the<br>eturn to add data later. |   |
|                                   |                                                                                   |   |
| <                                 | Back Next > Close Help                                                            |   |
|                                   | _                                                                                 |   |

# Lettering

Use the Lettering page to select the style for the text in the family tree. Choose the font, size, color, spacing and stitch type options for the names.

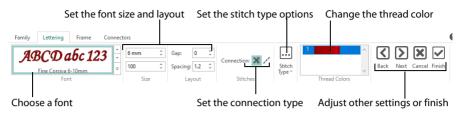

Lettering is created from the fonts available in the mySewnet<sup>™</sup> Embroidery Software. Set lettering styles in the Lettering page of the Family Tree Wizard. Font means lettering style. The current font is shown in the Font gallery.

As the lettering is changed, the preview below reflects the changes made.

| Family Lettering Frame Connec               |                      | Fam                                  | nily Tree Wizard |                  |               | -        |        | × |
|---------------------------------------------|----------------------|--------------------------------------|------------------|------------------|---------------|----------|--------|---|
| ABCD abc 123<br>Fine Corsiva 6-10mm<br>Font | 10 mm<br>100<br>Size | Gap: 0 0<br>Spacing: 1.2 0<br>Layout | Connection: 🔀 🖍  | Stitch<br>Type * | ad Colors     | ack Next | Cancel | ✓ |
|                                             |                      |                                      |                  |                  |               |          |        |   |
|                                             | j                    | Iohn                                 | )=(              | Jane             | 2             |          |        |   |
|                                             | ,                    |                                      |                  |                  |               |          |        |   |
| Adam )=                                     | <u> </u>             | loan                                 |                  | Betty            |               | Charle.  | 5      |   |
| Adam Doro                                   | 2                    | 1                                    | Howard           | Betty            | ) (<br>Emma   | Charle.  | 5      |   |
|                                             | thy                  | 1                                    |                  | Betty ) () ()    | Emma<br>Kathy | Charle:  | 5      |   |
| Doro                                        | thy                  | 1                                    | Howard           | 8etty ) () ()    | 1             | Charles  | 5      |   |

## Change the Appearance of Lettering

Follow these steps to change the appearance of the lettering in a family tree:

For more on lettering, see "Creating Lettering" on page 344.

#### Select a Font

- 1 Click the arrow to the right of the font drop-down menu and the font gallery appears.
- 2 Scroll up or down to select a font from one of the 18 themed font categories.

Alternatively, use the up and down arrows on the Font section of the Lettering page to see fonts one at a time.

The font name specifies the recommended size range for each font. For example, Rian 10-30mm has a recommended size range of 10mm to 30mm. Font names with UC are uppercase only fonts (that is, they have no lowercase characters), and with LC are lowercase only.

For more information on fonts, see "Font Selection" on page 347.

#### Set the Size and Layout

- 3 Set the font Size 1 in millimeters or inches as desired, from 3mm to 200mm. This sets the height of the 'A' character in the font. All other characters and symbols are sized relative to the height of 'A'. The size is initially set to the minimum recommended size for the chosen font. Fonts appear best when using the recommended size range. See "Font Size" on page 348.
- 4 If desired, change the proportions of the lettering in the percentage Width 😤 box. Change the width from one quarter to four times the default setting. See "Height and Width" on page 348.
- 5 If desired, change the Gap from -99 to 99. Negative values move characters closer together, and positive values move them farther apart. See "Gap" on page 349. *Lowercase characters in Script fonts are not affected by the Gap setting.*

6 To change the distance between multiple lines of text, adjust Spacing from 1.0 to 5.0.

Spacing is relative to the height of the 'A' character. The default spacing is 1.2.

## Choose a Connection Method

7 To choose the connection method, click Trim 💥 (joined by movement stitches that are automatically trimmed by compatible machines) or Running Stitch 📈 (joined with small stitches), as desired. See "Connection" on page 349.

Trim is recommended for most fonts. Running Stitch is recommended for very small text using Nearest Point fonts.

#### Change Letter Properties and Color

- 8 Select a line or fill type from the Stitch Type drop-down list. The properties dialog box for the stitch type will appear. See "Choosing Stitch Properties" on page 447.
- 9 Use the properties dialog box to change the lettering properties, for example the density, and the stitch length, angle and pattern.

If the Stitch Type area is grayed out (unavailable), this means that the font was designed with properties that cannot be edited. This is usually because the properties are not the same throughout the font. For instance, different letters may use different fill patterns.

For example, in the Modern category, Bremen UC 10 -25mm has Satin Column stitches, therefore the Satin Column drop-down is available. Bremen UC 15-60mm has Pattern Fill stitches, therefore the Pattern Fill option is available. In the Monogram category, Athletic Square 2C UC 30-80mm has both Satin Column and Pattern Fill stitches, therefore both options are available. In the Floral category Acorn 6C UC 35-60mm uses more than one type of Pattern Fill. Therefore the Stitch Type area is unavailable.

10 Set the Thread Color to use when embroidering the text. Click one of the thread color blocks to open the Color Selection dialog box. See "Changing Colors" on page 53. Scroll down to see the other font colors.

Back 🗷

Go to the Family page.

| r                         |                 | Family like Witard     |
|---------------------------|-----------------|------------------------|
| Family Lettering Frame    | Connectors      |                        |
| AAC abe li<br>Traditional | 13 ABCD abed    | of <u>BC</u> abed 123  |
| ABCD abcd 123             | Antonia 10-20mm | ABCD abc               |
| ABC abc 12                | 23 ABC abc      | ABC abc 123            |
| ABCD ab                   | C ABCabe        | ABCabc                 |
| ABCD abc 1.               | 23 ABCD abc 123 | ABCabc                 |
| ABCD abcd 12              |                 | ABCD abcd 123          |
| ABCD abcd 1               |                 | ABCD abce 1234         |
| ABCabc12                  | 3 ABCabc        | ABCabe                 |
| Romano 35-70mm            | Scribe 15-50mm  | Scribe Outline 15-50mm |

Alternatively, click the Family tab.

Next D Go to the Frame page.

Finish ☑ Accept the final family tree and close the Family Tree Wizard.

Cancel 🗷 Close the Family Tree Wizard without creating a family tree.

# Frame

Use the Frame page to choose whether to use frames, and to select a frame, corners, side pieces or a flourish for each individual. Change the color and stitch options for the frame.

| Use a Frame, Corn                  | ers or Side Pieces | Change the appearance                       | e of the stitching in the frame                        |
|------------------------------------|--------------------|---------------------------------------------|--------------------------------------------------------|
| Family Lettering                   | Frame Connectors   |                                             |                                                        |
| Frame Each<br>Individual           |                    | Above 1 2 2 2 2 2 2 2 2 2 2 2 2 2 2 2 2 2 2 | Stitch<br>Type *                                       |
| Use flourish<br>Place a frame arou | es Select a frame  | change the thread                           | color for the frame<br>Adjust other settings or finish |

Choose from the categories of corners, frames and side pieces. Then choose a frame set, and select a design. Alternatively, select Flourish and choose a flourish to be placed above, below or as a duo above and below the selected name.

In the text below corners, flourishes, frames and side pieces are referred to collectively as frames. As the frames are changed, the preview below reflects the changes made.

| <b>†</b>                   | Family Tree Wizard                                                                                                    | -       | □ × |
|----------------------------|----------------------------------------------------------------------------------------------------|---------|-----|
| (ADA) · Frame              | Image: Connectors     Connectors       Image: Connectors     Connectors       Image: Connectors     Connectors       Image: Connectors     Stech       Stech     Net       Cancel Finish       Image: Connectors |         | 6   |
| <u>Adam</u><br>□<br>□<br>□ | John Jane<br>Joan Betty<br>Dorothy Howard Emma<br>Ivan Joseph Kathy                                                                                                    | Charles |     |

## Frame Each Individual

Choose whether to use a frame, corners, side pieces, or a flourish for each individual's name, or to use the name alone.

Frames and flourishes are placed at a size to suit the names.

## Category

Frames, corners, flourishes or side pieces are placed around the names. Click Frame and select one of corners, frames or side pieces from the Category drop-down list, or click Flourish.

## Frame or Flourish

Select a frame or flourish from one of the sets in the drop-down gallery.

## Flourish

Choose a position for the Flourish:

Above: Place the flourish above the name.

Below: Place the flourish below the name.

**Duo:** Place vertically mirrored flourishes above and below the name.

## Thread Colors

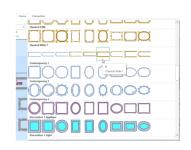

Set the Thread Color to use when embroidering the frame. Click one of the thread color blocks to open the Color Selection dialog box. See "Changing Colors" on page 53.

## Stitch Type

Use Stitch Type .... to alter the appearance of the stitching used in the frame.

Changes made to the stitch properties for a frame set are retained until a new frame set is selected. To change the Stitch Type, select a stitch type from the drop-down menu to open the properties dialog for the stitch type. See "Choosing Stitch Properties" on page 447.

Back G Go to the Lettering page. Alternatively, click the Lettering tab.

Next D Go to the Connectors page.

Finish ☑ Accept the final family tree and close the Family Tree Wizard.

Cancel 💌 Close the Family Tree Wizard without creating a family tree.

## Connectors

Use the Connectors page to choose the line type and color for connectors between family members, or to use no connectors; and use single or double line connectors for partners.

A single running stitch line is used between partners when No Line is selected.

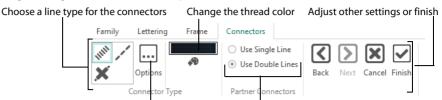

Change the settings for the connectors Use double stitch lines to indicate a partnership

Select a satin line or running stitch line for connectors between family members, or use no connectors. Choose the thread color used for all connectors. Choose a single or double line connector for partners.

| <b>?</b>                               | Family Tree Wizard                           | -       | ×    |
|----------------------------------------|----------------------------------------------|---------|------|
| Family Lettering Frame                 | Connectors                                   |         | 0    |
| M / 🛤                                  | Use Single Line                              |         |      |
| Options                                | Use Double Lines     Back Next Cancel Finish |         |      |
| Connector Type                         | Partner Connectors                           |         | <br> |
|                                        |                                              |         |      |
|                                        |                                              |         |      |
| NATIONAL CONTRACTOR OF THE PROPERTY OF |                                              |         |      |
|                                        | John Jane                                    |         |      |
|                                        |                                              |         |      |
| 9/                                     |                                              |         |      |
| Adam                                   | Joan Betty (                                 | Charles |      |
| B                                      |                                              |         |      |
|                                        |                                              | 2       |      |
|                                        | Dorothy Howard Emma                          |         |      |
|                                        |                                              |         |      |
| 7                                      | Ivan Joseph Kathy                            | 1       |      |
|                                        | Ivan Joseph Kainy                            | 4       |      |
|                                        |                                              |         |      |
|                                        |                                              |         |      |
|                                        |                                              |         |      |
| 蒹 52277 ↔ 460.0 mm ‡ 1                 | 150.0 mm 🔮 78 🛛 🔂 🔂 56% 🗸 -                  |         | +    |

## Connector Type

Choose Satin Line 💉 or Running Line 📈 for connectors between family members, or choose No Line 🗶 to place connectors only between partners.

If No Line is selected for connectors between family members, a single running stitch line will be placed between partners.

Click Options ... to set the stitch properties for the family connector lines. The properties dialog box for the stitch type opens. See "Satin Line" on page 490 and "Running Stitch" on page 486.

Click Thread Color → to set the color for all connectors in the Color Selection dialog box. See "Changing Colors" on page 53.

## Partner Connectors

Choose Use Single Line to place a single line connector between partners, and choose Use Double Lines to place a double line connector between partners.

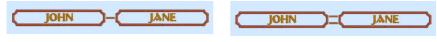

Use Single Line

**Use Double Lines** 

Back **C** Go to the Frame page.

Alternatively, click the Frame tab.

Finish 🗹

Accept the final family tree and close the Family Tree Wizard.

Cancel 🗵

Close the Family Tree Wizard without creating a family tree.

# Create a Family Tree Embroidery

Before you start, run Reset All Modules in mySewnet™ Configure 🔀 to use the initial settings for the fonts, frames and connectors in the family tree embroidery.

- 1 In the Create tab, click Family Tree 🌪 to start the Family Tree Wizard.
- 2 In the Family page, click Ancestors Chart 🕎 . The First Individual dialog box opens.
- 3 In Given Name, enter "John", and in Family Name enter "Green".
- 4 Ensure that Gender is set to Male and click Next.

| First Individual X                                          | Parents                                                                                                  | X Grandparents X                                                                                                |
|-------------------------------------------------------------|----------------------------------------------------------------------------------------------------|----------------------------------------------------------------------------------------------------|
| Enter the name and gender for the First Individual.         | Please enter family names for John Green                                                                 | Please enter family names for Robert Green                                                                      |
| Given Name: Sohn Fandy Name: Green Gender: @Male: O Penale: | Patter Given Name: Robert Family Hame: Green                                                             | Patter Given Name: Simon Family Name: Green                                                                     |
|                                                             | Nother<br>Gran Name: Inne<br>Fauly Name: White                                                           | Nother<br>Gven Nane: Agres<br>Parity Nane: Gey                                                                  |
|                                                             | Leave the name for any advictant bank to not include them in the tree. You may reform to add data later. | Leave the name for any individual blank to not include them in the     these. You may return to add data later. |
| < Back Next > Close Help                                    | < Back Next > Close Help                                                                                 | < Back Next > Close Help                                                                                        |

- 5 In the Parents dialog box, enter "Robert" as the Given Name for Father.
- 6 For Mother, enter "Jane" as the Given Name and "White" as the Family Name. Click Next.
- 7 In the Grandparents dialog box for Robert Green, enter "Simon" as the Given Name for Father, and "Agnes" and "Grey" as the Given Name and Family Name for Mother. Click Next.
- 8 In the Grandparents dialog box for Jane White, enter "Thomas" as the Given Name for Father, and "Susan" and "Black" as the Given Name and Family Name for Mother.
- 9 Click Close to finish entering names for the family tree.

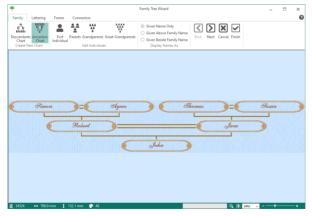

When you click Close the family tree is saved. If you shut down mySewnet™ Embroidery, and then reopen it and the Family Tree Wizard, the family tree you entered will be displayed.

**10** Click to select Given Beside Family Name. The family names are now also displayed. At the bottom of the Family Tree Wizard window the number of stitches and the design dimensions change. Use this information to check whether the design will fit in the desired hoop.

- 11 Click Grandparents 🐺 . The Grandparents dialog box for Robert Green is opened.
- 12 Click Next to view the other Grandparents dialog box.
- 13 In the Family Name field for Mother, change "Black" to "Brown". The family tree design behind the dialog box is updated with the name Susan Brown.

You can correct mistakes and add information to the family tree after creation.

14 Click Close.

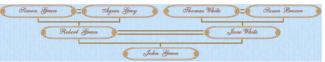

If desired, click Send to mySewnet™ Family Tree to create a design with both ancestors and descendents, and to add PhotoStitch designs for individuals in the family.

The family tree design is rather wide. To use the design on a cushion or in a frame, a taller format would look better.

- **15** Click Given Name Above Family Name. The design is now even wider! These frames were better suited to the side by side format.
- 16 Click the Frame tab.
- 17 Click the drop-down arrow in the Frame or Flourish area to view the Frames gallery.
- 18 In the Light 1 category, select the rectangular horizontal frame 7 to change the design proportions.
- **19** Click the Lettering tab to change the font used. Note that the Adina font used in the wizard theme is brown rather than the standard pink, and is used at Size 12mm.

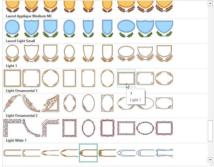

- 20 For a more contemporary look, click the drop-down arrow for fonts, and scroll up to the Modern Category and select Gaudy 12 - 30mm. This is the same size as the Adina font previously used.
- 21 The top and bottom lines of lettering touch with some names. Click the up arrow for Spacing once, to set it to 1.3.

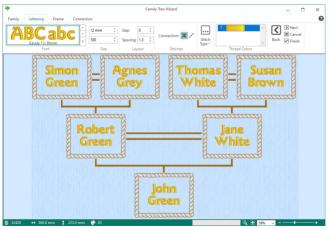

- 22 Click the Frame tab again to select a satin frame to go with the lettering.
- 23 Click the drop-down arrow in the Frame or Flourish area, and in the Frames gallery scroll up to the Classical 1 category.
- 24 Click to select frame 9.

25 Click the blue thread color, and in the Color Selection dialog box enter the number 2216 to select Robison-Anton Rayon 40, 2216 Marigold. Click OK.

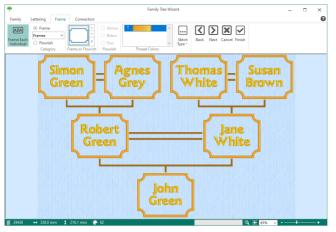

- 26 Click the Connectors tab.
- 27 The connectors are too prominent. Click Thread Color → P and in the Color Selection dialog box enter the number 2408 to select Robison-Anton Rayon 40, 2408 Star Gold. (This is the color used by the lettering.) Click OK.
- 28 In Connector Type, select Running Stitch 📈.

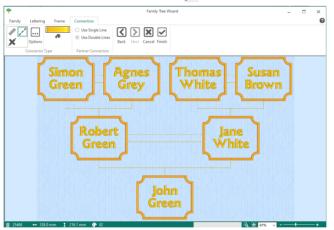

Alternatively, you could have changed the width and density of the satin line connectors with Options .....

- 29 Click Finish *I* to place the family tree chart in the work area as a grouped .vp4 file with fixed lettering and frames.
- 30 Click Change Hoop 🛄 , and in the Enter Size area of the Hoop Selection dialog box deselect Enter Hoop Size.
- 31 In the Universal Hoop Group, set the Hoop Size to 360mm x 260mm Universal Large Hoop 5, Rotated orientation. Click OK.

You could also use the Split Project Wizard p to split the design for a smaller hoop.

When you next open mySewnet<sup>™</sup> Embroidery, your family tree will be available for further editing, or to create a completely different embroidery design.

# Word Sculpt Wizard

# **Overview**

Use the Word Sculpt Wizard 🖤 to create a word design automatically using your choice of outline, words, and fonts.

The initial size is set by the hoop. The most recently used values are kept within a session. Information about the outline, words and font used is stored in the settings of the embroidery that is created.

# Word Sculpt Wizard

Use the Word Sculpt Wizard to create a word design automatically. The Word Sculpt Wizard opens at the Select Outline page.

Shortcuts

- Create Tab: 🖤
  - Keys: Alt, C, W

# Select Outline

Use the Select Outline page to select a shape for your word design, set its size and angle, choose a stitch type for the outline and adjust its settings.

Word Sculpt Wizard - Select Outlin Load, create or edit a shape Select one of over 300 shapes ÷ Set the design size 1. ight: 132.9 mm Set the design angle Mirror the design outline IIIII \*\*\* / Choose & adjust a stitch type W View the design information 4819 ↔ 259.9 mm 133.5 mm < Back Next > Cancel

## Shape

Select one of over 300 shapes from the drop-down list, load a shape with Open Shape 🥰, or use New Shape 💁 or Edit Shape 🊱 to create or edit a shape in mySewnet<sup>™</sup> Draw & Paint.

If you might want to use a shape created in mySewnet<sup>™</sup> Draw & Paint again, Save it there before returning.

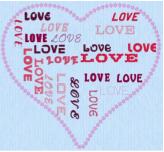

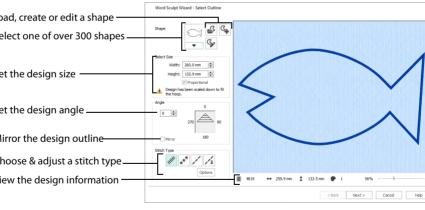

## Select Size

Enter the desired size for your design.

The default dimensions will depend upon the shape selected, and the current hoop. The minimum size for a design is 20mm and the maximum size is 2000m.

## Angle

Use Angle to change the angle at which the outline shape is created and displayed.

Enter an Angle from 0 to 359 degrees. The initial setting is 0.

Alter the Angle by typing a number in the box, or use the up and down arrows to change the number. Changes in Angle are visible in the preview pane.

## Mirror

Select the Mirror checkbox to reflect the design from left to right.

## Stitch Type

Select the type of outline to create around the word design from one of the following:

- Satin Line 💉 : see "Satin Line" on page 490.
- Motif Line \*: see "Motif Line" on page 491.
- Running Stitch /: see "Running Stitch" on page 486.
- Triple Stitch X: see "Triple Stitch" on page 489.

## Stitch Options

After selecting the type of outline, click the Stitch Options button to show the properties for that outline type. If desired, adjust the properties and click OK.

## Preview

A preview of the design, and its stitch count  $\mathbb{Z}$ , width  $\leftrightarrow$ , height  $\ddagger$  and number of color blocks  $\P$  is displayed.

## Zoom Bar

Use the zoom bar at the bottom of the screen to zoom in or out from the center of the design.

Use the slider to zoom in or out of the design, or click on the Zoom Out - or Zoom In + icons. The current magnification is displayed to the left of the zoom bar.

Click the center of the zoom bar to view the design at a magnification as close as possible to the Real Size setting you chose in mySewnet<sup>™</sup> Configure.

## Next

Go to the Select Words page.

# Select Words

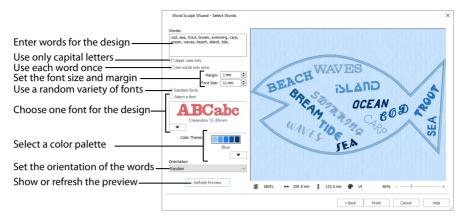

The Select Words page enables you to enter words, and place them inside the outline you selected. Enter the words, select the case and if they will be used more than once. Choose a font or random fonts, select a color theme, and select the orientation of the words in the design. Use Refresh Preview to view changes in the preview area.

## Words

Enter the words or phrases to use in the design, separated by a comma. The words are used in a random order.

Either enter the words in the text box, or copy and paste them in from a text editor.

#### Upper Case Only

Select this option to use only capital letters for your words.

If a lower case font is selected, the words will use lower case.

#### Use Words Only Once

Use each word entered only once.

If a particular word is entered more than once, it will be used more than once.

## Margin

Set the margin between the words in the design from 0mm to 20mm in steps of 1mm. The initial margin is 1mm.

## Font Size

Set the size of the font to be used in the design. The initial setting is 12mm.

The fonts that are used will be within their recommended size range. View your fonts in Font Manager **E** to check the recommended size range.

If a large Font Size and Margin are selected, no words may appear within the design outline, as there may be insufficient space.

## **Random Fonts**

Select the Random Fonts option to use a varying selection of fonts that are available to use at the selected Font Size.

By default the random size range used will be from 3mm (the lower end of the recommended size range for fonts) to 12mm (the initial size for a Word Sculpt Wizard font). Any font within this range may be used at the selected Font Size.

## Select a Font

Use the Select a Font option to choose a font from the font Gallery.

For best results, use a font whose recommended size range includes the Font Size you selected above.

## **Color Theme**

Use Color Theme to select the colors for your word sculpture. The Original setting will use the default colors for the design outline and the selected fonts. If you select another theme, the fonts and outline will use the colors in that theme.

The default Color Theme is Original.

The available themes are: Original, Rose, Red, Orange, Yellow, Green, Teal, Light Blue, Blue, Purple, Pink, Gray, Cold, Warm, Grass, Earth, Lipstick, Primary, Complementary 1, Complementary 2 and Complementary 3.

## Orientation

Use Orientation to select the positioning of the words in your sculpture. Choose from:

- Random
- Horizontal
- Vertical
- Horizontal and vertical
- Diagonal
- Horizontal, vertical and diagonal

The default setting is Random.

## **Refresh Preview**

Click Refresh Preview to update your design using any new settings, and to change the random distribution of the words in the sculpture.

Click Refresh Preview repeatedly to view different arrangements of the words in the design.

## **Design Information**

The design information boxes show the dimensions (Width  $\leftrightarrow$  and Height  $\ddagger$ ), Stitch Count  $\overline{\equiv}$ , and number of colors P for the embroidery. The design information may change when the embroidery is exported, depending on the Optimize for Sewing Options.

## Finish

Click Finish to close the Wizard.

# Word Sculpt Wizard Examples

## Create a Fish Word Sculpt Design

- 1 In the Create tab, click Word Sculpt 1 . The Select Outline page of the Word Sculpt Wizard appears. A large hoop is best when creating a word sculpture.
- 2 Click the drop-down arrow for the Shape list. There are over 300 shapes to select from.
  - You can also load, create or edit a shape.
- 3 In the Shape drop-down list scroll down to the Animals -Underwater category, and select the shape Fish 3. The size of the design is set by the currently selected hoop. There is no need to change the settings in Select Size for this design.
- 4 Ensure that Angle is set to 0, and that Mirror is not selected. Use Angle and Mirror to adjust the position of the outline.
- 5 In Stitch Type ensure that Satin Line is selected. For a different effect, you can select Motif Line is, and click Options to choose a different motif and its settings.

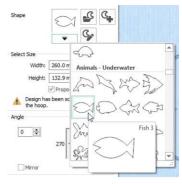

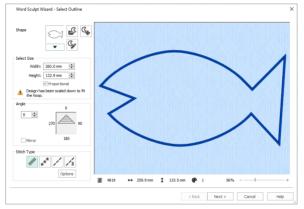

- 6 Click Next and the Select Words page of the wizard will appear.
- 7 In the Words text box, enter the words or phrases to use in your design, separated by a comma. Not all of your words may be used. Use a word twice in your list if you want it to be frequent in the design. You may find it easier to create the list in a text editor and paste it in. If desired, deselect Upper case only to use upper and lower case letters, and select Use words once only if you do not want words repeated.
- 8 Set Margin to 1mm to place the words close to each other.
- 9 Reduce Font Size to 11mm to enable more words to fit into the fish outline.
- 10 Ensure that Random fonts is selected. Random fonts will use a variety of fonts recommended for the selected Font Size. For example, both Antonia 10-20mm and Arial 08-14mm may be used when the Font Size is set to 11mm.
- 11 In Color Theme, select Blue from the drop-down menu. The outline and words now use various shades of blue.
- 12 In Orientation ensure that Random is selected. For a different effect, choose Horizontal and Vertical or one of the other options.
- 13 Click Refresh Preview to use your updated settings.
- 14 Click Refresh Preview again. The arrangement of the words and the number of words used changes.

#### 15 Change the settings and use Refresh Preview until you are happy with the results.

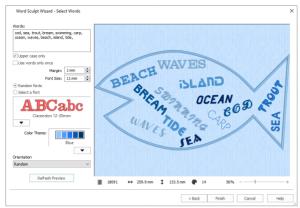

- 16 Click Finish to place the design in the work area. Save 🔄 this original version, if desired. The design is loaded as a Group, and each word is a lettering Block with Curve line types at Top and Bottom, and Constraint set to Free. You can mould each Block to almost any shape you wish.
- 17 At the bottom of the FilmStrip, click Reveal Groups 🛃, then click the yellow handle on one of the lettering Blocks. You can see the settings for the Block.

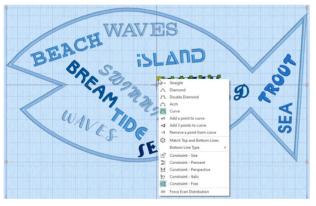

For more information on adjusting lettering Blocks, see Creating Lettering in the mySewnet™ Embroidery Reference Guide or Help.

- 18 Click and drag the handles on the block to mould it to the desired shape. You can select different lettering Blocks in the FilmStrip. Use the Tab key, or Shift + Tab to move between the designs in the Group.
- **19** To change the font in a lettering Block, right-click the Block and select Properties in the Context menu. If you want to mould a lettering Block to a larger size, a different font may look better. Check the size range before changing.
- 20 To add a word to the design, Copy L then Paste one of the words, and move it to the desired position on the work area and in the FilmStrip.

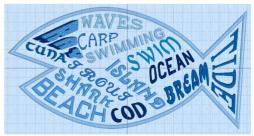

- 21 Right-click the new word, and in the Letter Properties dialog box change the text and font. Click OK.
- 22 In the Color Select area on the Design Panel, click the thread color and set it to match the theme.
- 23 Mould the new word to shape.

Add words to your design and mold them to shape, then Save 🗬 your finished design.

# Project-in-the-Hoop Wizard

17

## Overview

Use the Project-in-the-Hoop Wizard 🐝 to create an in-the-hoop design using your choice of project type, style and dimensions. Follow the PDF instructions to stitch out your project.

# Project-in-the-Hoop Wizard

Use the Project-in-the-Hoop Wizard to create an in-the-hoop design using your choice of project type, style and dimensions.

Shortcuts

- Create Tab: 🐲
- Keys: Alt, C, I

# Using the Project-in-the-Hoop Wizard

Select a design Category and a Style, then enter the Dimensions of your project. Click the View PDF Instructions button to view and print a copy of the PDF stitchout instructions.

|                                                        | Project-in- | the-Hoop W                  | Vizard       |            | Х |
|--------------------------------------------------------|-------------|-----------------------------|--------------|------------|---|
| Select a project Category                              | Category:   | Phone Case                  |              | ~          |   |
| Preview the project type                               |             |                             | <b>A</b>     |            |   |
| Select a project Style                                 | Style:      | Multiwave                   |              | ~          |   |
| Preview the project design                             |             | _                           | À            |            |   |
|                                                        |             |                             | f your phone | or device. |   |
| Set the Dimensions for your project                    |             |                             | 64.9 mm      |            |   |
| Click to view and print the PDF stitchout instructions |             | hickness: 9.<br>View PDF Ir |              |            |   |
|                                                        |             | ж                           | Cancel       | Help       |   |

After you click OK to select the project, read the instructions in the PDF, view how the project is constructed in the Design Player [], and then make any customizations to the main design in the work area.

Ensure that you change only the decorative embroidery, and not the construction stitching. Preserve the order of the sections of the project. Use the Tab key to step between the sections of the project. Change the color of the construction stitching, and the decoration, to suit your fabric.

Save R your project, and then stitch it out in a suitable hoop, following the instructions.

## Create a Phone Case Project

- 1 Click File at the top left to open the Welcome screen.
- 2 In the Welcome screen, click Blank Canvas 📗 to start a new project. The Hoop selection dialog opens.
- 3 Set the hoop size to 260mm x 200mm Universal Large Hoop 3, and set Orientation to Natural. Click OK.
- 4 Click the Create tab.
- 5 In the Create tab, click Project-in-the-Hoop 촳 . The Wizard opens.
- 6 In the Category drop-down menu, choose Phone Case.
- 7 In the Style drop-down menu, choose Multiwave. The phone case style is displayed.
- 8 Click the View PDF Instructions button. A PDF of the instructions is displayed.
- 9 Scroll down to view the instructions, and if desired print or save a copy.

To view the instructions again later, reopen the Wizard, select the same Category, and click View PDF Instructions.

- **10** Measure the phone, then enter the Width, Height and Thickness of the phone in the text boxes.
- 11 Click OK to load the project into the work area. The hoop is considerably larger than the design. You can use a smaller hoop.

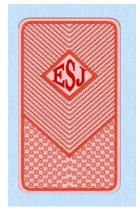

| Project-in-the-Hoop Wizard                    | × |
|-----------------------------------------------|---|
| Category: Phone Case ~                        |   |
| AN AN AN AN AN AN AN AN AN AN AN AN AN A      |   |
| Style: Multiwave 🗸                            |   |
|                                               |   |
| Enter the dimensions of your phone or device. |   |
|                                               |   |
| · · · · · · · · · · · · · · · · · · ·         |   |
| Height: 153.0 mm                              |   |
| Thickness: 9.0 mm                             |   |
| View PDF Instructions                         |   |
| OK Cancel Help                                |   |

- **12** In the Quick Access toolbar click Change Hoop 1, and set the hoop size to 240mm x 150mm Universal Large Hoop 2, with Orientation set to Natural.
- **13** On the FilmStrip, click Reveal Groups . The handles on the project become green, and contents of the Group can be seen in the FilmStrip. *The project is created as a Group. Use Reveal Groups to customize part of it.*
- 14 In the FlimStrip, click to select the letter A embroidery. The thread colors in the Color Select panel indicate whether a gray structural section, or a red decorative section is selected.
- **15** Right-click the A embroidery, and choose Properties in the context menu. The Letter Properties dialog box is displayed.
- 16 In the Letters text box, change the initial to that of the phone's owner.
- 17 Click the drop-down arrow below Font, and in the font gallery scroll up to the Modern Category.
- 18 Select the font Rian 10-30mm. To squeeze more letters into the space, choose a smaller font, and adjust the lettering shape with the Handles menu.
- **19** Click OK to close the Letter Properties dialog box. The pink for the letter is too similar to the color of the other stitching. A darker color would work better.
- 20 In the Design Panel, double-click the pink for the letter. The Color Selection dialog box opens.
- 21 Select a stronger color in the Quick Colors, and choose a final color among those near to the color that you selected.
- 22 Click OK to view the changed color.
- 23 Click the red MultiWave Fill stitching in the FilmStrip. It is selected in the Color Select area.
- 24 Right-click the stitching, and in the context menu select MultiWave Fill, and MultiWave Fill 1. This is the fill for the bottom part of the phone case.
- 25 In the MultiWave Fill properties dialog box, select (check) Use Motifs, then click the Motif tab.
- 26 Select a motif Category and Pattern.
- **27** Reduce the size of the motif to suit the small size of the phone case., then click OK to view your changes.
- 28 Right-click the stitching, and in the context menu select MultiWave Fill, and MultiWave Fill 2. This is the fill for the top part of the phone case.
- 29 In the MultiWave Fill properties dialog box, select (check) Use Motifs, then click the Motif tab.

| C Lette | r Properties                           |                                                     | ×                           |
|---------|----------------------------------------|-----------------------------------------------------|-----------------------------|
| Font    |                                        | Cab<br>Rian 10-30mm                                 | 12                          |
| Letters | A                                      |                                                     | ^                           |
|         | Size: 10 mm<br>Gap: 0                  | <ul> <li>♣ 226</li> <li>♣ 212</li> <li>▲</li> </ul> | ÷                           |
|         | Connection: 🔀<br>Shape<br>Change Shape |                                                     | olorSort<br>Reverse<br>Step |
|         | Line Formatting                        | gnment:                                             |                             |
|         | ОК                                     | Cancel                                              | Help                        |

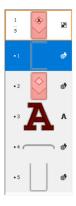

- **30** Select a motif Category and Pattern, and set the size as desired. Click OK.
- 31 In the Quick Access toolbar, click Design Player **D**.
- 32 Play through the design to see how it will be stitched out.

You can also print a worksheet to view the structure of the project.

Click Save To save your project, Export T it for your embroidery machine, then stitch it out.

| /lultiWave Fill                           | 3    |
|-------------------------------------------|------|
| Options Motif                             |      |
| Motif                                     |      |
| Group Universal ~                         |      |
| Category Hand Stitches 1 V                |      |
| Pattern 1 V                               |      |
| Minimum Gap 0.0 mm 🖨                      |      |
| Fit Motif to Line                         |      |
| Reverse Mirror                            |      |
| Size<br>Height 1.2 mm ★<br>Width 2.5 mm ★ |      |
| Stitch                                    |      |
| Running                                   |      |
| Triple                                    |      |
|                                           |      |
|                                           |      |
| OK Cancel Apply                           | Help |

# Spiro Wizard

## Overview

Use the Spiro Wizard 😨 to create intricate spiral designs in multiple colors, using Running, Double or Triple stitch lines.

# Spiro Wizard

Use the Spiro Wizard to create intricate spiral designs in multiple colors, with Running, Double or Triple stitch lines.

Shortcuts

- Create Tab:
- Keys: Alt, C, S

# Using the Spiro Wizard

Use the sliders to create your own unique spiral design. Select a number of petals (lobes). Add colors and lines to make your design more complex. Select a line type for your stitching from Running, Double and Triple stitch. Click OK to place your design on the work area.

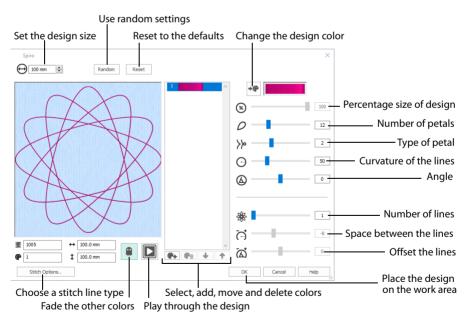

Drag the sliders to create a unique design.

Your previous design will still be available if you re-open the Spiro Wizard during the same session.

## Maximum Diameter

Use Maximum Diameter  $\bigoplus$  to set the maximum size for your design. Use this to fit it to your chosen hoop, or to set the size of a spiral design element. Enter a number, or use the up and down arrows.

## Random and Reset

- Click the Random button to show a different preset Spiro design for you to adjust.
- Click Reset to return to the original default design.

If you have adjusted the existing design, a message will appear: "This will lose any changes. Do you want to continue?" Click OK to start on a new design, or Cancel to save your design.

## Add, Move and Delete Colors

Select a color in the Color Select area to adjust the settings for that part of the spiral design. Use Add Color 🙊 to add a new color spiral to your design, and use Remove Color 🖗 to delete the selected color from the design. Use Move Up 🔺 and Move Down 🔸 to change the position of colors within the design.

## Thread Color

Use Thread Color **•••** to change the selected color in the Color Selection dialog. See "Change an Existing Thread Color" on page 53.

## Sliders

Use the sliders to transform the selected spiral design, or enter a number in the box.

### Percent of Diameter

Use the Percent of Diameter (3) slider to set the size of the selected spiral design as a percentage of the value that you set in Maximum Diameter.

This option is only available when more than one color is in use.

### Number of Petals

Use Number of Petals  ${\cal O}$  to choose the number of petals for your design.

### Petal Type

Use the Petal Type  $\rightarrow$  slider to select the configuration of the petals for your design.

The number of Petal Types can vary considerably, depending on how many petals are in your design.

### Curvature

Use Curvature 🕞 to change the curvature of the lines towards the center of the design.

The higher the Curvature, the more the lines will curve towards the center of the design.

### Rotation

Use Rotation 🙆 to control the angle of the petals within the design.

This can be useful when offsetting one color from the next.

## **Multiple Line Settings**

Use the following sliders to change the settings in a multiple line design.

## Number of Lines

Use Number of Lines  $\Re$  to set the number of lines using the path described by the settings above.

Number of Lines can be used to create a braided effect.

## **Curvature Spacing**

Use Curvature Spacing  $\overleftarrow{(c)}$  to adjust the distance from each other of the lines chosen with Number of Lines, and from the center of the design.

### **Rotation Offset**

Use Rotation Offset  $\overrightarrow{\textbf{A}}$  to rotate the design around the circle, so as to increase or decrease the overlap for the selected lines.

### Stitch Options

Click the Stitch Options button to select a line type for your spiral design. See "Stitch Options" on page 316.

#### Ghost Mode

Use Ghost Mode 😭 to Fade the stitch colors that you are not adjusting.

#### **Design Player**

Use Design Player 🛐 to play through the design. See "Design Player" on page 46.

## Stitch Options

Use the Stitch Options dialog box to select a line type for your spiral design.

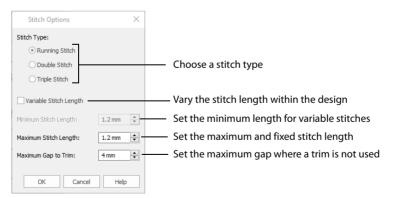

### Create a Spiral Design

- 1 Click the Create tab.
- 2 In the Create tab, click Spiro 🌑 . The Wizard opens.

If you previously used the Spiro Wizard in this session it will open with the design that you created, otherwise the default settings are used. You can click Reset to return to the defaults.

- 3 At the top left of the Spiro Wizard dialog note that Maximum Diameter ⊖ is set to 100mm. This is the width of the design.
- 4 Look at the panel on the right, noting the default settings. The top setting Thread Color → P enables you to change the color of the selected line. Percent of Diameter (3) below it is only available when your design uses two or more colors.

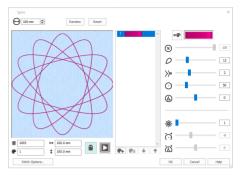

5 Drag the Number of Petals O slider slowly to the far left, to the number 2. Petal Type >> below is set to 1, now the only choice.

The number of options for a setting depends on the other settings used. If Number of Petals is set at 50, 19 Petal Type options are available.

- 6 At the top, click Reset. There is a warning: "This will lose any changes. Do you want to continue?".
- 7 Click OK to return to the default settings.
- 8 Leaving the Number of Petals at the default 12, drag Petal Type >>> so as to see all of the four variants, finishing with setting 3.
- 9 Drag the Curvature 💮 slider to the right from 50 to 73 (a flower), to 90, and then to 200. Move slowly so as to see the changing patterns.

You could also enter the number into the number box for a precise value.

- **10** Drag Rotation (a) a small distance to the left or right. The whole design rotates.
- **11** Set Number of Lines **3** to 3. The single line for the design is replaced by three parallel lines.
- 12 Drag Curvature Spacing ← (now -8) to the right to 0. The three lines merge. There is now zero space between the lines.
- **13** Drag Curvature Spacing further right to 20.
- 14 Then drag Rotation Offset 🛣 to the right very slowly. The lines rotate relative to each other.
- **15** Drag Rotation Offset to 15 to complete the first color for your design.
- 16 Below the color select box, click Add Color 🤮 .
- 17 In the Color Selection dialog, choose yellow in the Quick Colors and click OK. There are now two colors in the color select, and the design is yellow.

For more information on color selection, see "Change an Existing Thread Color" on page 53.

18 Drag the Percent of Diameter (\*) slider to 75% (from 100%). The new yellow design becomes smaller, revealing your original red design underneath.

The new color initially uses the same design as the color above. The original color is faded.

**19** Click Ghost Mode **(a)** . The red threads are now their original brightness.

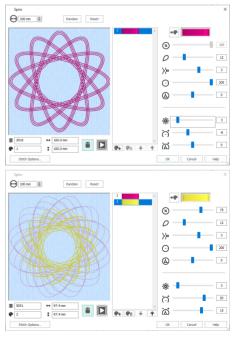

Ghost Mode enables you to focus on the thread color that you are currently adjusting.

- 20 Use the sliders to adjust your second design. You can add more colors, or delete colors, and move colors up and down the color (stitch) sequence.
- 21 Click Stitch Options.
- 22 In the Stitch Options dialog, choose Triple Stitch.
- 23 Set Maximum Stitch Length to 2mm. Maximum Stitch Length is used to set a maximum when Variable Stitch Length is used, or for fixed length stitches. Use Maximum Gap to Trim to use Trims or stitches between your stitch lines. For example, use 2mm or 3mm for trims between spiral lines rather than stitches.
- 24 Click OK to close Stitch Options.
- In the Spiro Wizard dialog, click Design Player D.
   For more information on Design Player, see "Design Player" on page 46.
- 26 Click Play b to play through the stitches in your design, and click Cancel to finish.
- 27 In the Spiro Wizard dialog, click OK to place the design on the work area.
- 28 Click Settings 🔹 in the Notes and Settings area of the Design Panel.
- 29 Click Edit The Settings dialog opens with the complete settings for your design. You can use these settings to recreate the design in Spiro Wizard. Use File, Print to print a worksheet with these settings.
- 30 In the Create tab, click Spiro again. The Spiro Wizard opens with your settings preserved. If you previously used the Spiro Wizard in a session it will open with the design that you created. If you close mySewnet™ Embroidery, the default settings will be

is you close mysewhet "Embrolaery, the default settings will be used the next time you open Spiro Wizard.

- **31** Click Random. The warning message about losing settings is displayed.
- 32 Click OK to view a randomly created Spiro design.

To add a color within a Spiro Wizard design, use Insert Color Command mySewnet<sup>™</sup> Stitch Editor to add a Color Change. See "Insert Color Command" on page 109. To change the line type to a Motif Line, open the Spiro Wizard design in mySewnet<sup>™</sup> Stitch Editor and in the Object tab select the line, then use Convert to change the line to use the motif of your choice. Use the Morphing tools in mySewnet<sup>™</sup> Stitch Editor to change your spiral into a swir!

| Stitch Optic                      | ins    | >        | < |  |  |  |  |
|-----------------------------------|--------|----------|---|--|--|--|--|
| Stitch Type:                      |        |          |   |  |  |  |  |
| Running                           | Stitch |          |   |  |  |  |  |
| O Double Stitch                   |        |          |   |  |  |  |  |
| <ul> <li>Triple Stitch</li> </ul> |        |          |   |  |  |  |  |
| Variable Stitch Length            |        |          |   |  |  |  |  |
| Minimum Stitch Le                 | ingth: | 1.2 mm 🗘 |   |  |  |  |  |
| Maximum Stitch L                  | 1.2 mm | ]        |   |  |  |  |  |
| Maximum Gap to                    | 4mm 😫  | -        |   |  |  |  |  |
| ок                                | Cancel | Help     |   |  |  |  |  |

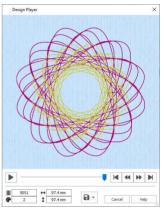

# ExpressMonogram Wizard

Use the ExpressMonogram Wizard 🕮 to create a monogram of up to three letters. Select a font style, thread color, shape and size. Surround the monogram with a border. Alternatively, create a monogram with no border, then in the Frame tab add a Frame or Flourish, or a motif underline.

On the work area, use Save or Save As to save the monogram in a .vp4 file for later use. Unless the monogram has been fixed as Embroidery Stitches, right-click at any time and choose Properties from the Context menu to return to the ExpressMonogram Wizard for adjustments.

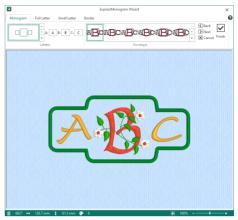

If you resize the monogram it will be fixed as a group of embroideries.

# ExpressMonogram Wizard

Select the ExpressMonogram Wizard 🕮 to create a monogram from a set of initials. The Monogram page of the ExpressMonogram Wizard will appear.

Select a font style, thread color, shape and size. Surround the monogram with a border. Alternatively, create a monogram with no border, then in the Frame tab add a Frame or Flourish, or a motif underline.

Progress through the pages using Next  $\mathbb{D}$  and Back  $\mathbb{C}$  to alter each setting, or click Finish  $\mathbb{V}$  at any time.

Any existing monogram will be retained in the work area.

Shortcuts

- Create Tab: 
   <sup>®</sup>
   <sup>®</sup>
   <sup>1</sup>
   <sup>®</sup>
   <sup>1</sup>
   <sup>1</sup>
   <sup>1</sup>
   <sup>1</sup>
   <sup>1</sup>
   <sup>1</sup>
   <sup>1</sup>
   <sup>1</sup>
   <sup>1</sup>
   <sup>1</sup>
   <sup>1</sup>
   <sup>1</sup>
   <sup>1</sup>
   <sup>1</sup>
   <sup>1</sup>
   <sup>1</sup>
   <sup>1</sup>
   <sup>1</sup>
   <sup>1</sup>
   <sup>1</sup>
   <sup>1</sup>
   <sup>1</sup>
   <sup>1</sup>
   <sup>1</sup>
   <sup>1</sup>
   <sup>1</sup>
   <sup>1</sup>
   <sup>1</sup>
   <sup>1</sup>
   <sup>1</sup>
   <sup>1</sup>
   <sup>1</sup>
   <sup>1</sup>
   <sup>1</sup>
   <sup>1</sup>
   <sup>1</sup>
   <sup>1</sup>
   <sup>1</sup>
   <sup>1</sup>
   <sup>1</sup>
   <sup>1</sup>
   <sup>1</sup>
   <sup>1</sup>
   <sup>1</sup>
   <sup>1</sup>
   <sup>1</sup>
   <sup>1</sup>
   <sup>1</sup>
   <sup>1</sup>
   <sup>1</sup>
   <sup>1</sup>
   <sup>1</sup>
   <sup>1</sup>
   <sup>1</sup>
   <sup>1</sup>
   <sup>1</sup>
   <sup>1</sup>
   <sup>1</sup>
   <sup>1</sup>
   <sup>1</sup>
   <sup>1</sup>
   <sup>1</sup>
   <sup>1</sup>
   <sup>1</sup>
   <sup>1</sup>
   <sup>1</sup>
   <sup>1</sup>
   <sup>1</sup>
   <sup>1</sup>
   <sup>1</sup>
   <sup>1</sup>
   <sup>1</sup>
   <sup>1</sup>
   <sup>1</sup>
   <sup>1</sup>
   <sup>1</sup>
   <sup>1</sup>
   <sup>1</sup>
   <sup>1</sup>
   <sup>1</sup>
   <sup>1</sup>
   <sup>1</sup>
   <sup>1</sup>
   <sup>1</sup>
   <sup>1</sup>
   <sup>1</sup>
   <sup>1</sup>
   <sup>1</sup>
   <sup>1</sup>
   <sup>1</sup>
   <sup>1</sup>
   <sup>1</sup>
   <sup>1</sup>
   <sup>1</sup>
   <sup>1</sup>
   <sup>1</sup>
   <sup>1</sup>
   <sup>1</sup>
   <sup>1</sup>
   <sup>1</sup>
   <sup>1</sup>
   <sup>1</sup>
   <sup>1</sup>
   <sup>1</sup>
   <sup>1</sup>
   <sup>1</sup>
   <sup>1</sup>
   <sup>1</sup>
   <sup>1</sup>
   <sup>1</sup>
   <sup>1</sup>
   <sup>1</sup>
   <sup>1</sup>
   <sup>1</sup>
   <sup>1</sup>
   <sup>1</sup>
   <sup>1</sup>
   <sup>1</sup>
   <sup>1</sup>
   <sup>1</sup>
   <sup>1</sup>
   <sup>1</sup>
   <sup>1</sup>
   <sup>1</sup>
   <sup>1</sup>
   <sup>1</sup>
   <sup>1</sup>
   <sup>1</sup>
   <sup>1</sup>
   <sup>1</sup>
   <sup>1</sup>
   <sup>1</sup>
   <sup>1</sup>
   <sup>1</sup>
   <sup>1</sup>
   <sup>1</sup>
   <sup>1</sup>
   <sup>1</sup>
   <sup>1</sup>
   <sup>1</sup>
   <sup>1</sup>
   <sup>1</sup>
   <sup>1</sup>
   <sup>1</sup>
   <sup>1</sup>
   <sup>1</sup>
   <sup>1</sup>
   <sup>1</sup>
   <sup>1</sup>
   <sup>1</sup>
   <sup>1</sup>
   <sup>1</sup>
   <sup>1</sup>
   <sup>1</sup>
   <sup>1</sup>
   <sup>1</sup>
   <sup>1</sup>
   <sup>1</sup>
   <sup>1</sup>
   <sup>1</sup>
   <sup>1</sup>
   <sup>1</sup>
   <sup>1</sup>
   <sup>1</sup>
- Keys: Alt, C, M

### Overview

- 1 In the Wizard tab, click ExpressMonogram Wizard 🕮, to start the Monogram Wizard.
- 2 In the Monogram page, select a monogram type for an embroidery. Enter the initial letters for the monogram, and select Full, Small or a combination of both from the letters gallery, then choose an envelope.

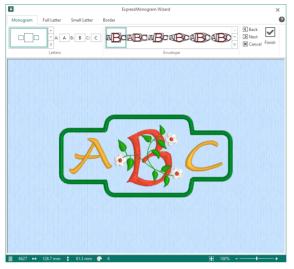

3 Use the Full Letter and Small Letter pages to select the style for the letters in the monogram. Choose the font, size, color, spacing and stitch options for the letters.

|            | ExpressMonogram Wizard  |           |               |                               |                                                              | × |
|------------|-------------------------|-----------|---------------|-------------------------------|--------------------------------------------------------------|---|
| Monogram F | ull Letter Small Letter | Border    |               |                               |                                                              | 0 |
| AB         | C123<br>JC 15-100mm     | 1 58 mm 0 | Thread Colors | 1: 2 mm<br>2: 2 mm<br>Spacing | <ul> <li>✓ Back</li> <li>➢ Next</li> <li>✓ Finish</li> </ul> |   |

The Monogram fonts are recommended for use with the Classic envelopes that use SFS (small, full, small characters), as they are designed with mainly even width characters.

Check the size in the status bar as you progress, to ensure the embroidery will fit in the desired location.

4 Create a border automatically from the envelope. The border can have rounded or square corners, and if the spacing is large enough, letters can be bordered individually. The available border types are satin or motif line, and running or triple stitch. Optionally, add appliqué fabric and placement lines. You can set the properties for each, and select the thread color for stitching it.

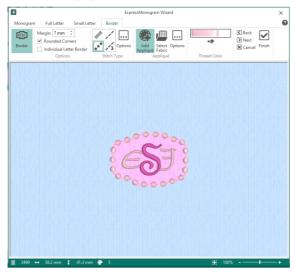

- 5 Click Finish 🗹 to place the monogram in the work area. Its selection box will have pale green handles.
- 6 If desired, right-click at any time and choose Properties from the Context menu to return to the ExpressMonogram Wizard for adjustments.

On the work area, use Save or Save As to save the monogram in a .vp4 file for later use.

# Create a Monogram

1 Start the ExpressMonogram Wizard 🕮 . The Monogram page opens.

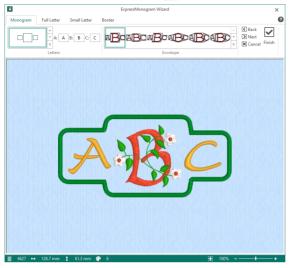

2 Choose a monogram type from the gallery on the left. Select how many letters to use, and whether they are Full or Small.

The size of a Small letter is proportional to the Full monogram letter. You can use different fonts and colors for Small letters.

- 3 Enter the letters for your monogram in the boxes A, B and C. For traditional monograms, letters are used in the order of given name, family name, middle name. If the box for the letter is blank, a question mark will be inserted instead.
- 4 Select a monogram Envelope category and type from the gallery.

All the envelopes available use the number of Full and Small letters that you have chosen.

Choose an Envelope that uses the desired size ratio for your Full and Small letters.

You can return to this page later if you want to adjust the choices you made.

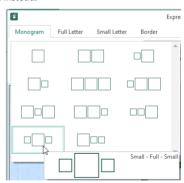

#### 5 Click Next **5**. The Full Letter page appears.

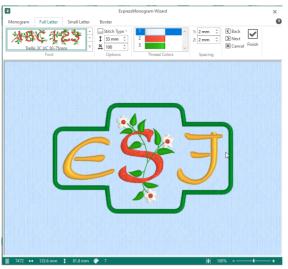

In this page you can adjust the style and size of the large letters in the monogram, and the space between all letters.

6 In Font, select a font category and an individual font from the gallery. For example, select the font Curly UC 25-50mm in the Monogram category in the displayed list of fonts.

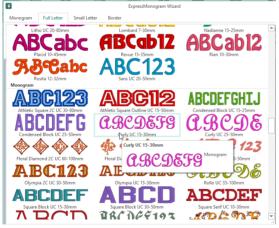

- 7 Select a Height 1 for the letter(s). For best results, choose a size within the recommended range shown in the font name. The size is initially set to the middle of this range.
- 8 Change Width ↔ to make the letters wider or narrower. The Width setting is a proportion of the overall size.
- 9 You can click the Stitch Type drop-down list and change the properties for the stitching in the font. The drop-down list may be grayed out (unavailable), depending on which stitch types are present in the font.

- 10 Click on a thread color to display the Color Selection dialog box. Here you can select another shade by clicking on it, or by entering the thread number in the Find Thread text box. Optionally, add a thread or needle effect to the selected color block. Click OK to close.
- **11** Use Spacing 1 and Spacing 2 to adjust the amount of space in millimeters between the letters. Use negative values to interlock letters, if desired.

You may need to adjust the spacing after selecting the font for the small letters.

Spacing will affect whether individual borders are created around the letters in the monogram.

| Thread Range           |             | Puffy Foam        |                                |
|------------------------|-------------|-------------------|--------------------------------|
| Show MyThreadRanges    | Manage      | <b>6</b> £        | Size: 3 mm                     |
| Show All Thread Ranges |             |                   | 3207 3 1111 0                  |
| Robison-Anton Rayon 40 | ~           | Twin Needle       |                                |
| Abbreviation           | RaRa5       | ~B                | Size: 3.0 mm V                 |
| Quick Colors           | Find Thread |                   | +@                             |
|                        |             | Dual Thread       |                                |
|                        |             | _                 |                                |
|                        |             |                   | +@                             |
|                        |             | Wing Needle       |                                |
| 2260 ^                 | 2420        | 81                |                                |
| 2416                   | Tuxedo Red  | <i>P</i> -        |                                |
| 2261                   |             | Felting Needle    |                                |
| 2500                   | Rayon       | reary weeve       |                                |
| 2417                   | 40 Weight   | 188 <sup>11</sup> |                                |
| 2262                   |             |                   |                                |
| 2418                   |             | Cutwork Needle    |                                |
| 2281                   |             | *.#               | A, A_ A, A                     |
| 2419                   |             | 4.                | <i>₹</i> / <i>₹</i> _ <i>₹</i> |
| 2378                   |             |                   |                                |
| 2263                   |             |                   |                                |

12 Click Next D. If you selected a monogram that included small letters, as well as large ones, the Small Letter page will appear. Otherwise the Border page will appear.

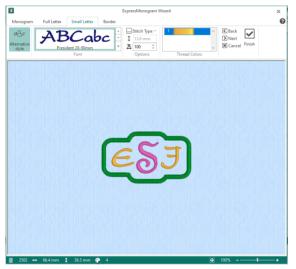

- 13 In this page, adjust the style and color of the small letters in the monogram. Deselect 'Alternative style' to use the same font, color and thread as for the Full letters.
- 14 Make any desired changes to the font and color of the small letters. To match the color of a Small letter to a Full letter, click the Full Letter tab, or Back (), to return to the Full Letter page, place the arrow pointer over the desired thread color and note its number. Then return to the Small Letter page, click the thread color to be changed, enter the color number for the other color in the Find Thread box, and click OK. The colors will now match.
- 15 Click Next D. The Border page appears.
- **16** Increase Margin to give more room around the letters (the amount of space around letters is also affected by the Spacing settings in the Full Letter page).
- 17 Choose whether to use rounded corners and individual letter borders for the monogram letters. The individual borders will only show if there is enough space between the letters.
- **18** Select a Stitch Type, and use Options ... to set its properties.

#### 19 Add Appliqué 🕼 if desired and select an appliqué fabric and style.

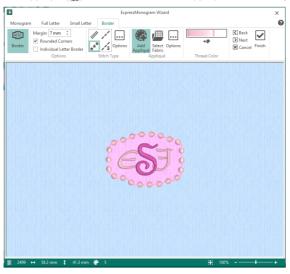

You can also change the border thread color.

- 20 Click Finish 🔽 to close the wizard and place the embroidery in the work area.
- 21 The monogram on the work area has pale green handles. Click Save As 🔊 to save it as a .vp4 file.
- 22 To edit the placed monogram, right-click it and select Properties from the Context menu. The ExpressMonogram Wizard reopens.

If you resize the monogram it will be fixed as a group of embroideries.

# Monogram

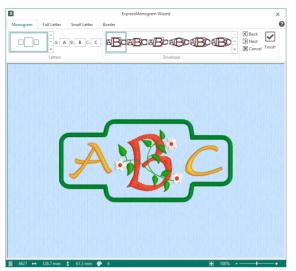

In the Monogram page, select the number and size of letters for the monogram embroidery. Enter the letters for those initials, and select an envelope category and type.

A preview of the Monogram is shown at the bottom of the screen.

#### Letters

Select the number of letters, and whether they are to be small or full. Then enter the letters for the monogram.

For traditional monograms, letters are used in the order of given name, family name, middle name. If you use a Monogram font, only upper case letters will be used in the embroidery, even if you entered lower case letters.

### Envelope

Select an envelope category and type from the gallery.

The envelope that you choose affects the relative size of the full and small letters. For example, the small letters in the Small, Full, Small (SFS) Straight1 category are relatively smaller than those in the SFS Straight2 category.

#### Preview

A preview of the embroidered monogram, and its stitch count  $\mathbb{Z}$ , width  $\leftrightarrow$ , height  $\ddagger$  and number of color blocks  $\mathbb{P}$  is displayed.

#### Zoom Bar

Use the Zoom Bar at the bottom of the screen to zoom in or out from the center of the monogram.

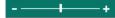

Use the slider to zoom in or out of the monogram, or click on the Zoom Out – or Zoom In + icons.

Back **C** Go to the Border page.

Next D Go to the Full Letter page.

Alternatively, click the Full Letter tab.

Finish ☑ Accept the final design and close the ExpressMonogram Wizard.

Cancel 🗷

Close the ExpressMonogram Wizard without creating a monogram.

# **Full Letter**

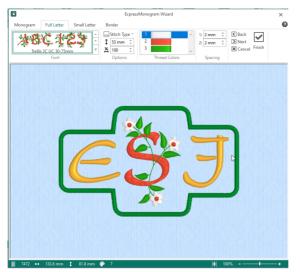

Use the Full Letter page to select how the large letters in the monogram are to be displayed.

Choose the font, size, stitch type, thread color and spacing of the letters.

### Font

Select a font category, and an individual font, from the gallery. The font name specifies the recommended size range for each font.

The initial font size for Full letters is in the middle of the recommended range.

The Monogram fonts are recommended for use with the Classic envelopes that use SFS (small, full, small characters), as they are designed with mainly even width characters.

#### Height

Set the Height 1 in millimeters as desired, from 3mm to 200mm.

Small Lette ABCab12 ABCabc ABCab12 **ABC123 B**Cabc ABC112 ABCDEFGHIJ 閉ር기 **ABCDEF9** RCDE **A BC123** ABCDEF ABCDEF 7 DCD **ARC DEE193** ADCONT

This sets the height of the 'A' character in

the font. All other characters and symbols are sized relative to the height of 'A'. The size is initially set to a medium size for the chosen font.

#### Width

If desired, change the Width percentage  $\leftrightarrow$  of the Full letters. Change the width from 25% to 400% of the default setting.

### Stitch Type

Select one of the stitch types in for the font from the drop-down list. The properties dialog for the stitch type appears. Use the properties dialog box to change the border and fill for the lettering. See "Choosing Stitch Properties" on page 447.

When you have finished, click OK to apply your changes to the lettering.

The Stitch Type drop-down will only be available if the font contains at least one stitch type with editable properties.

### **Thread Colors**

Thread Colors enables you to select the color used when embroidering the letters. Click the thread to open the Color Selection dialog box. Optionally, add a thread or needle effect to the selected color block.

For information on changing thread colors, see "Change an Existing Thread Color" on page 53.

#### Spacing

Use Spacing to set the distance in millimeters between the letters in the monogram. Use negative values to interlock letters, if desired.

Spacing will affect whether individual borders are created around the monogram letters when a border is used.

The minimum is -51.0mm and the maximum is 51.0mm. The initial setting is 2.0mm.

#### Zoom Bar

Use the Zoom Bar at the bottom of the screen to zoom in or out from the center of the monogram.

Use the slider to zoom in or out of the monogram, or click on the Zoom Out – or Zoom In + icons.

#### Preview

A preview of the embroidered monogram, and its stitch count  $\mathbb{Z}$ , width  $\leftrightarrow$ , height  $\ddagger$  and number of color blocks  $\mathfrak{P}$  is displayed.

### Back 🗷

Return to the Monogram page.

#### Next 🖻

Go to the Small Letter page if you are also using small letters, otherwise go to the Border page.

### Finish 🗹

Accept the final design and close the ExpressMonogram Wizard.

#### Cancel 🗵

Close the ExpressMonogram Wizard without creating a monogram.

# Small Letter

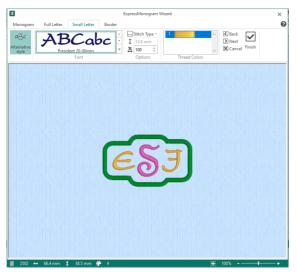

The Small Letter page is displayed if you selected an envelope with small letters in the Monogram page.

Use the Small Letter page to select how the small letters in the monogram are to be displayed.

The relative size of the small and large letters is set by the envelope selected in the Monogram page.

You can check that your small letters are within the recommended range by looking at the Height 1 for the small letters. The small letter height can be viewed, but not edited. Choose the font, width, stitch type and color of the letters.

### **Alternative Style**

If this option is selected, the small letters in the monogram can be a different font, color and size from the other letters.

If this option is not selected, the color and style of the small letters in the monogram will be identical to the other letters, and all other options on this page will be grayed out.

This option is selected by default.

# Font

Select a font category, and an individual font, from the gallery. The font name specifies the recommended size range for each font.

### Height

Use Height <sup>1</sup> to view the height of the small letters in millimeters.

This shows the height of the 'A' character in the font, as calculated from the Full Letter size and the selected envelope. All other characters and symbols are sized relative to the height of 'A'

|             |                  |              | Ex                                           | pressMonogram     | Wizard         |                   |               |  |
|-------------|------------------|--------------|----------------------------------------------|-------------------|----------------|-------------------|---------------|--|
| Monogram    | Full Letter      | Small Letter | Border                                       |                   |                |                   |               |  |
| Lit         | ho UC 20-80mm    |              | Lomba                                        | rd 7-30mm         | _              | Nadianne 15-2     | 25mm          |  |
|             |                  | he i         | GRC                                          | 'ah1'             | 7 🛆            | RCa               | <b>b12</b>    |  |
|             | lacid 10-45mm    |              |                                              | 15-35mm           |                | Rian 10-30r       |               |  |
|             | lacid 10-45mm    | 1            |                                              |                   |                | Rian TU-SUR       | nm            |  |
| Re          | 5°Ca             | bc           | ARC                                          | 2123              | 5              |                   |               |  |
|             | osita 12-32mm    |              | Sans U                                       | 20-50mm           |                |                   |               |  |
| Monogram    |                  |              |                                              |                   | <b>N</b>       |                   |               |  |
| AB          | SIGIZ            | 231          | AIB                                          | CIIS              | 2 AI           | BCDEF             | GHIJ          |  |
| Athletic S  | quare 2C UC 30-  | -80mm /      | thletic Square C                             | Outline UC 15-50n | nm Co          | ondensed Block U  | C 15-25mm     |  |
| <b>A R</b>  | rnfi             | FC /         | <u> ግ                                   </u> | MET               | 9 4            | ባበበ               | ጠጅ            |  |
| AU          | ed Block UC 25-  |              | <i>i</i> sc                                  | 100               | <sup>a</sup> u | Curly UC 25-5     | 20            |  |
| Condens     |                  |              |                                              | C 15-30mm         |                | Curry UC 23-      |               |  |
| ~~~ <       | V V              | · 🖤 · '      | i Curry                                      |                   |                | Monogram          | 123           |  |
| Floral Dian | mond 2C UC 60-   | 100mm        | Floral Di                                    | ISRC 9            | 08.49          |                   | 0-50mm        |  |
| AT          | 3 <b>C.1</b> .   | 2.3          | AL                                           |                   |                |                   | 9)E           |  |
| Olymp       | pia 2C UC 30-50r | mm           | Olympia                                      | UC 15-30mm        | - 0            | Rollo UC 35-1     | 00mm          |  |
|             | CDE              |              |                                              |                   | Δ              | DCT               | יםים          |  |
|             | Block UC 15-30   | _ /          | M LJ                                         | k UC 30-50mm      |                |                   | <b>ى</b> تتر/ |  |
| Square      | BIOCK UC 15-30   |              |                                              | k UC 30-50mm      | ~              | Square Serif UC 1 | 0-30mm        |  |
| 11          |                  |              | HING II                                      | x 19              | .¶ ⊂.4         | LO. LA PO         | ~ a k         |  |

### Width

If desired, change the Width percentage  $\leftrightarrow$  of the small letters. Change the width from 25% to 400% of the default setting.

### Thread Color

Thread Color enables you to select the color used when embroidering the letters. Click the thread to open the Color Selection dialog box. Optionally, add a thread or needle effect to the selected color block.

For information on changing thread colors, see "Change an Existing Thread Color" on page 53.

### Stitch Type

Select one of the stitch types in for the font from the drop-down list. The properties dialog for the stitch type appears. Use the properties dialog box to change the border and fill for the lettering. See "Choosing Stitch Properties" on page 447.

When you have finished, click OK to apply your changes to the lettering.

The Stitch Type drop-down will only be available if the font contains at least one stitch type with editable properties.

### Zoom Bar

Use the Zoom Bar at the bottom of the screen to zoom in or out from the center of the monogram.

# ----+

Use the slider to zoom in or out of the monogram, or click on the Zoom Out – or Zoom In + icons.

#### Preview

A preview of the embroidered monogram, and its stitch count  $\mathbb{Z}$ , width  $\leftrightarrow$ , height  $\ddagger$  and number of color blocks  $\mathbb{P}$  is displayed.

Back Return to the Full Letter page.

Next Go to the Border page.

Finish ☑ Accept the final design and close the ExpressMonogram Wizard.

# Border

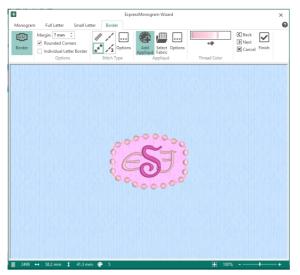

Use the Border page of the ExpressMonogram Wizard to place a border around a monogram, to select the thread color, and to add appliqué fabric to the monogram.

The border can have rounded or square corners, and letters can be bordered individually. The available border types are satin border, running stitch, triple stitch and motif line. Optionally, add appliqué fabric and placement lines. Click Options ... to set the properties for each.

### Margin

Use Margin to leave space between the monogram and the border around it.

The minimum Margin is zero. The maximum Margin is 20mm. The initial setting is 6mm.

#### **Rounded Corners**

Select this option to smooth the corners of the border around the monogram.

By default, this option is selected.

#### Individual Letter Border

Select this option to place a border between the individual letters in the monogram.

Borders will not appear between the letters in the monogram if they are too close together.

853

To make the individual letter borders visible, select the Full Letter tab, or click Back until you reach the Full Letter page, and increase Spacing 1 and Spacing 2. Click the Border tab to return to the Border page.

# Stitch Types

The stitch types available for automatically created borders are:

- Satin Line: see "Satin Line" on page 490.
- Motif Line: see "Motif Line" on page 491.
- Running Stitch: see "Running Stitch" on page 486.
- Triple Stitch: see "Triple Stitch" on page 489.

Click Options .... to set the properties for each.

# Appliqué

Click Add Appliqué 🍘 to use an appliqué piece for the monogram. Use Select Fabric 🕮 to choose the fabric for the monogram, and click Options 🗔 to select the appliqué type.

See "Appliqué Selection" on page 192 and "Appliqué Options" on page 205.

# Thread Color

Thread Color enables you to select the color used for the border.

Click the Thread Color icon P to open the Color Selection dialog box. Optionally, add a thread or needle effect to the selected color block.

For information on changing thread colors, see "Change an Existing Thread Color" on page 53.

#### Zoom Bar

Use the Zoom Bar at the bottom of the screen to zoom in or out from the center of the monogram.

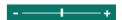

Use the slider to zoom in or out of the monogram, or click on the Zoom Out – or Zoom In + icons.

#### Preview

A preview of the embroidered monogram, and its stitch count  $\mathbb{Z}$ , width  $\leftrightarrow$ , height  $\ddagger$  and number of color blocks **@** is displayed. The design information may change when the embroidery is exported, depending on the Optimize for Sewing Options.

### Back 🗹

Return to the Small Letter or Full Letter page.

### Next 🖻

Go to the Monogram page.

#### Finish 🗹

Accept the final design and close the ExpressMonogram Wizard.

#### Cancel 🗵

Close the ExpressMonogram Wizard without creating a monogram.

# **Adjusting Monograms**

When a monogram is placed on the work area it has pale green handles. These indicate that it can still be adjusted in the ExpressMonogram Wizard.

To open a monogram in the ExpressMonogram Wizard, right-click it and select Properties in the Context menu.

A monogram can be saved, rotated and copied in its original form. However if it is resized, it will be fixed as a group of embroideries, and the lettering properties cannot be

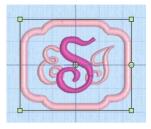

changed. After resizing a group, the percentage size change from the original cannot be seen in the Modify Design dialog box.

A monogram saved as part of a group can be selected using Reveal Groups and reopened in the ExpressMonogram Wizard. When a monogram is exported it is fixed as stitches and uses the Combine and ColorSort settings in the Export dialog box.

# Create a Monogram with a Border

- 1 Click File at the top left to open the Welcome screen.
- 2 In the Welcome screen, click Blank Canvas 📗 to start a new project. The Hoop selection dialog opens.
- 3 In the Universal Hoop Group, set the Hoop Size to 100mm x 100mm Universal Square Hoop 1. Click OK.
- 4 In the Create tab, click ExpressMonogram , The Monogram page of the ExpressMonogram Wizard will appear.

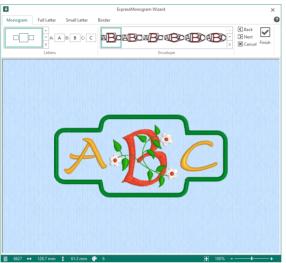

- 5 In the gallery at the top left, select the Small Full Small layout. This will produce a monogram with characters sized proportionally: small, full, small (SFS).
- 6 Enter the letters 'E', 'S' and 'J' in boxes A, B and C.

E, S and J represent the name Elizabeth Jane Smith, using traditional monogram style where letters are used in the order of given name, family name, middle name. If the letters were all full size, EJS could be used as an alternative.

7 In the Envelopes gallery, select the second envelope in the Classic 1 category. Its name is SFS\_Classic02.

If you position the arrow pointer over a thumbnail without clicking, the name of the envelope will be shown.

The name stands for Small-Full-Small, using the second envelope in the Classic1 category.

In this envelope the small characters are relatively larger than those in the envelope to the left, proportions which are well suited to the curly initials to be used.

|        |                           |             |             |                        | Expre |
|--------|---------------------------|-------------|-------------|------------------------|-------|
|        | Monogram                  | Full Letter | Small Lette | er Border              |       |
|        |                           |             |             |                        | ^     |
|        |                           |             |             |                        |       |
|        |                           |             |             |                        |       |
|        |                           |             |             | Small - Full -         | Small |
| Classi | c1                        |             |             |                        | 1     |
| ΔB     |                           | BOAL        | BOAL        | BOAB                   |       |
| B      |                           | Classic02   | ic1         |                        | -     |
|        |                           |             | AE          | BCAB                   | 2     |
| _      | DABO                      | Bo          |             |                        |       |
| Italic | a <b>B</b> a <sup>k</sup> | BOAL        | Baal        | $B^{\alpha}B_{\alpha}$ | 2     |
| B      | ° B° c                    | $B_{c}$     |             |                        |       |

8 Click Next D, or click the Full Letter tab. The Full Letter page will appear.

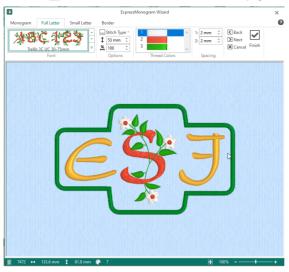

- 9 Click to open the Font gallery at the top left.
- **10** Click and drag the scroll bar on the side of the font list to see all the fonts in the Monogram category. *This category includes fonts that are recommended for the Classic envelopes using SFS (small, full, small characters).*
- 11 Click to select the font Curly UC 15-30mm.

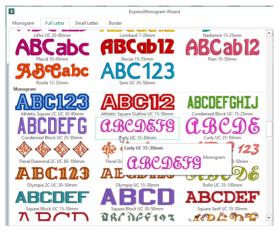

12 Leave the font size at 23mm.

The initial size of a font is in the middle of the recommended font size range.

Notice the Height  $\uparrow$  and Width  $\leftrightarrow$  measurements at the bottom of the window have changed. Use these as a guide to the size of your final monogram as you try different options.

If you have a desired final size you may need to alter the font size.

- **13** Move the arrow pointer over the pink thread in the Thread Colors box and a popup description appears.
- 14 Click the pink thread color, and in the Thread Range drop-down list select Robison-Anton Rayon 40. The thread will change to Floral Pink, number 2415. Click OK.

This only affects the letter S as it is the only 'Full' letter.

15 Click Next D, or click the Small Letter tab, and the Small Letter page will appear.

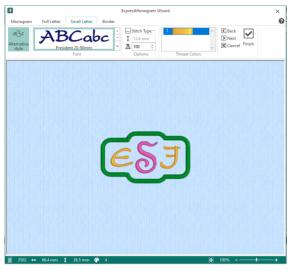

- Ensure that 'Alternative style' is selected.
   If Alternative style is not selected, the same font will be used for small letters as for the full letters.
- 17 In the Font gallery, select Curly UC 15-30mm in the Monogram category for the small letters. Notice the Height <sup>‡</sup> measurement at the top of the window has changed. This is the height of the letter 'A' for the small letter font. It should be within the recommended size range for the font (as mentioned in the font name). If the height is outside the recommended range, you may need to return to the Monogram page and change the envelope, or use the Full Letter page to change the full letter size.
- **18** Click the pink color and the Color Selection dialog box appears.
- **19** In the Thread Range drop-down list select Robison-Anton Rayon 40.
- 20 Click pale pink in the Quick Colors (the second color square in the bottom row) and 2501 (Petal Pink) will be selected.
- 21 Click OK. The smaller letters are now a pale pink.

| Color Selection      |      |                    |                |              | $\geq$ |
|----------------------|------|--------------------|----------------|--------------|--------|
| Thread Range         |      |                    | Puffy Foam     |              |        |
| Show MyThreadRan     | iges | Manage             |                | Size: 3 mm   | ~      |
| O Show All Thread Ra | nges |                    |                | Sicor Sinn   |        |
| Robison-Anton Rayon  | 40   | ~                  | Twin Needle    |              |        |
| Abbreviation         |      | RaRa5              | **             | Size: 3.0 mm | $\sim$ |
| Quick Colors         |      | Find Thread        |                | +6           | P      |
|                      |      |                    | Dual Thread    | →6           | P      |
| 2376                 |      | 1501<br>Vetal Pink | Wing Needle    |              |        |
| 2495<br>2491<br>2497 |      | layon              | Felting Needle |              |        |
| 2498                 | 4    | 10 Weight          |                |              |        |
| 2501                 |      | <u>製/////選</u>     | Cutwork Needle | 7 - N •      |        |
| 2503                 |      |                    | 90°            | / - \        |        |
| 2415                 |      |                    |                |              |        |
| 2260                 | ~    |                    | OK             | Cancel Help  |        |

This format may be desired when embroidering badges.

22 Click Next ), or click the Border tab, and the Border page will appear.

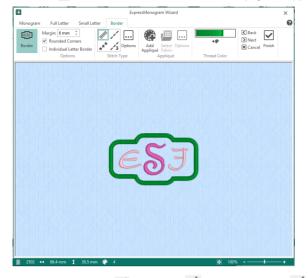

You can use a Motif Line  $\star^*$ , a Satin Line  $\overset{\circ}{\sim}$ , or a Running Stitch  $\checkmark$  or Triple Stitch  $\checkmark_3$  line. The default border is a green satin line.

- 23 Select Motif Line 💒. The solid green border is replaced by a line of stars.
- 24 Select Satin Line 🔊 and the satin stitches appear again.
- 25 Click the Thread Color icon 🍄 to display the Color Selection dialog box.
- 26 Ensure that 'Robison-Anton Rayon 40' is selected.
- 27 Click pale pink in the Quick Colors (the second color square in the bottom row) and 2501 (Petal Pink) will be selected.
- 28 Click OK to close the Color Selection box. The satin border of the monogram is now pink.
- 29 Click Add Appliqué 🕋. A gray fabric is placed behind the letters in the monogram. A matching fabric would enhance the embroidery.
- 30 Click Select Fabric 🕮 to open the Appliqué Selection dialog box.
- 31 Click the Color button above the Quick Colors palette. The Colors dialog box colors appears, with the Standard tab selected.
- **32** In the hexagonal matrix, click the medium pink hexagon sixth from the right (just to the right of the central white hexagon), then click OK. The new color is shown on the Color button and in the fabric preview.
- **33** Click OK to select the new fabric color. Use Quick Fabric colors to preview your embroideries on a color similar to the fabric that you will use. Alternatively, select a patterned fabric.
- 34 Click the 'Individual Letter Border' checkbox to place lines between the letters in the monogram. Although 'Individual Letter Border' is now checked, The borders do not appear between the letters as they are relatively closely spaced.
- 35 To see individual letter borders in the monogram, the spacing must be increased. Click the Full Letter tab to return to the Full Letter page.
- **36** Click the up arrow next to 1 in the Spacing section (the distance between the first and second letters) to increase it to 15mm.
- 37 Click the up arrow next to 2 in Spacing (the distance between the second and third letters) to increase it to 15mm. The letters now have individual borders.

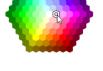

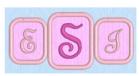

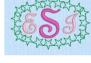

Notice that if you position the arrow pointer over a measurement box without clicking, the alternative measurement will be shown. You may also enter the alternative measurement with units of mm or " (including fractions) and it will be automatically converted.

**38** For a traditional monogram effect, the letters may interlock. In the Full Letter page, set Spacing 1 to -3 mm, and set Spacing 2 to -4 mm.

The new positions of the letters can be seen in the Preview pane below. The border adjusts to fit.

39 Click Finish 🗹 to close the wizard. The monogram is then displayed in the work area.

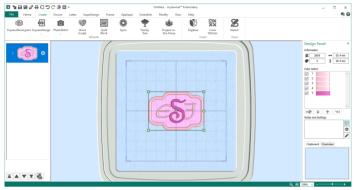

40 In the Notes and Settings box, click Settings 🄹 .

If you cannot see all the text, click Edit 💉.

The Settings give information on the letters, dimensions and font used in the monogram, including the font size for the large letter, and any patterns and fills used. This information can be used to recreate the monogram later, if it becomes fixed as embroidery.

Click the Edit button if you wish to edit these notes. The Settings dialog box is displayed. Amend the Settings as desired, then click OK to save your edits.

- 41 Click Save As 🔊 to save the monogram in an adjustable form.
- 42 In the Save As dialog box, browse to \mySewnet\My Designs, and save it as EJS\_Curly.

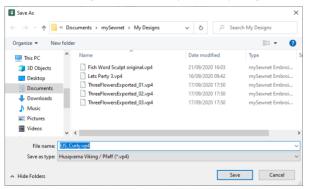

When you reopen this .vp4 file, right-click the monogram and select Properties in the Context menu to open the ExpressMonogram Wizard.

- **43** Click Export **1** to export the monogram according to the desired Optimize for Sewing Options, for example to ColorSort the monogram to use the minimum number of thread changes.
- 44 In the Export dialog box, ensure that .vp4 is selected and click OK.

**45** In the Save As dialog box, browse to \mySewnet\My Designs, and save the embroidery as EJS\_Curly\_exported.

When a monogram is exported it is fixed as an embroidery, and can no longer be adjusted in the ExpressMonogram Wizard.

You could use the Background Wizard to preview the use of this monogram on a blouse or towel. See "Backgrounds" on page 162".

# Create a Two Letter Monogram

- 1 Click File at the top left to open the Welcome screen.
- 2 In the Welcome screen, click Blank Canvas 📗 to start a new project. The Hoop selection dialog opens.
- 3 In the Universal Hoop Group, set the Hoop Size to 150mm x 150mm Universal Square Hoop 1. Click OK.
- 4 In the Create tab, click ExpressMonogram Wizard 👜, The Monogram page of the ExpressMonogram Wizard will appear.
- 5 In the gallery at the top left, select the Full Full layout. This will produce a monogram with two equal sized characters: full, full (FF).
- 6 Enter the letters 'A' and 'D' in boxes A and B.
- 7 In the Envelope gallery, scroll down to the third envelope in the Straight1 category. Its name is FF\_Straight03.

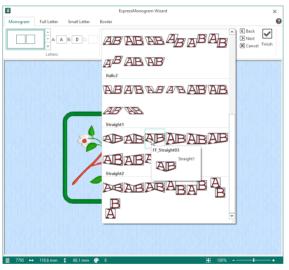

This is for Full-Full, using the third envelope in the Straight1 category.

- 8 Click Next D, or click the Full Letter tab. The Full Letter page appears.
- 9 Click to open the Font gallery at the top left.
- 10 Click and drag the scroll bar on the side of the font list to see all the fonts in the Display category.
- 11 Click to select the font Revue UC 25-120mm MW. The MW suffix indicates that this font uses a MultiWave Fill.

#### 12 Leave the font size at 73mm.

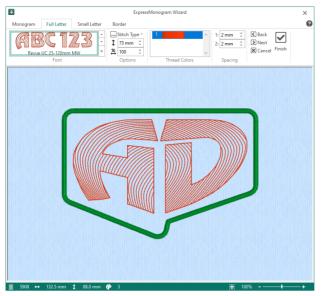

13 Click the Stitch Type 🔜 drop-down list and select MultiWave Fill. The MultiWave Fill options dialog appears.

The MultiWave Fill options dialog box enables you to edit the properties of the fill for this font.

- 14 Select the Use Motifs checkbox.
- 15 Click the Motif tab. The motif properties appear, with the motif set to a star.
- **16** Set the Group to Universal and the Category to Candlewicking 1.
- 17 In the Pattern drop-down list, ensure that Pattern 1 is selected.
- **18** Ensure that Proportional is deselected, and set the Height to 1.8mm.
- 19 Set the Width to 2.0mm.
- 20 Click OK to close the MultiWave Fill options dialog box. The fill now has a striking candlewick pattern.
- **21** Ensure that Spacing 1 and Spacing 2 are both set to 2mm.
- 22 Click Next (). The Border page appears. As there are no small letters, the Small Letter page is not displayed.

| Options | Motif        |                    |  |
|---------|--------------|--------------------|--|
| Motif   | C            | up Universal       |  |
|         |              |                    |  |
|         | catego       | Candlewicking 1 V  |  |
|         | Patte        | m 🙀 1 🗸            |  |
|         |              | Minimum Gap 0.0 mm |  |
|         | Fit Motif to | o Line Kern        |  |
|         |              | verse Mirror       |  |
| Size    |              |                    |  |
|         | Height       | 1.8 mm             |  |
|         | Width        | 2.0 mm ÷           |  |
| Stitch  |              |                    |  |
| ۲       | Running      | Length 6.0 mm      |  |
|         | Triple       | congor c.o min     |  |
|         |              |                    |  |

#### 23 Click Border 🐵 to remove the border around the monogram.

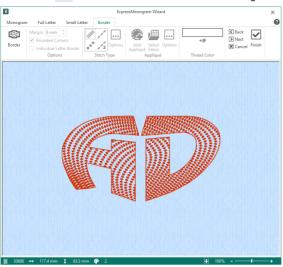

- 24 Click Finish *I* to close the wizard. The monogram is displayed in the mySewnet<sup>™</sup> Embroidery work area.
- 25 Click Save As 🔊 to save the monogram in an adjustable form.
- 26 In the Save As dialog box, browse to \mySewnet\My Designs, and save the embroidery as AD. You can now add a frame to the monogram in the Frame tab.

# **Creating Lettering**

You can create lettering to personalize your embroidery project using single or multicolor fonts (lettering styles) and fonts of special characters in the Letter tab.

Manage, create & delete fonts Choose a Shape for your lettering Set the stitch type options

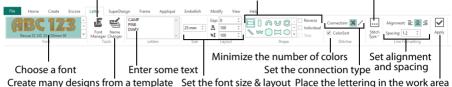

Choose the font, line format, size, stitch type and thread color. Display the lettering as if ColorSorted, or vary the colors of some characters. Place lettering around your embroidery, or anywhere on the work area. Lettering can be altered, including the font, resized with constant stitch density, and the stitch properties adjusted, even after saving until it is fixed as embroidery.

Font means lettering style. The current font and the category where it is stored are shown in the Font section of the Letter tab.

Lettering is created using the settings on the Letter tab from the fonts available in mySewnet<sup>™</sup> Embroidery. Alternatively use the ExpressMonogram Wizard .

Use Name Changer 🛀 to create a series of embroideries with varied lettering automatically from the same template design.

Use Font Manager **E** to search for fonts by name or size, and to create, rename, duplicate and delete user generated fonts. Use the QuickFont Wizard **GF** to create new fonts for mySewnet<sup>™</sup> Embroidery from any TrueType<sup>®</sup> or OpenType<sup>®</sup> font on your computer. Import embroidered letters to create a font with Import Font From Embroideries **A**, Additional fonts may be created and edited using the mySewnet<sup>™</sup> Font Digitizing **A**, module.

When first starting mySewnet<sup>™</sup> Embroidery, Georgia 20-40mm in the Traditional category is selected. If you have used the Letter tab previously, the last font is remembered.

For more information on the Line, Satin and Fill properties for fonts and SuperDesigns, see "Choosing Stitch Properties" on page 447.

### **Create Lettering**

- Click File, Preferences and ensure Check Spelling is selected and the language is set to English US.
- 2 Click the Letter tab.
- 3 Click the arrow to the right of the font, and the font gallery appears.
- Scroll up or down to select a font from one of the font categories.
   Alternatively, use the up and down arrows on the Font section of the Letter tab to see fonts one at a time.
   For more information on fonts, see "Font Selection" on page 347.

5 Set the Size in millimeters as desired, from 3mm to 200mm. This sets the height of the 'A' character in the font. Other characters and symbols are sized accordingly. See "Font Size" on page 348.

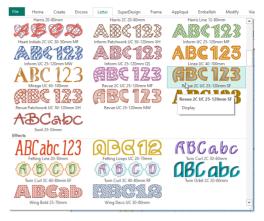

- 6 Click in the Letters text box and the pointer changes to the I-bar pointer. If needed, click and drag to highlight any existing text and overwrite it.
- 7 Enter your desired text, pressing Enter to create more than one line of text. Right–click to view alternatives for words underlined in red by the spelling checker. Some Lettering Shapes can only use one line of text. See "Lettering Shapes" on page 353.
- 8 Adjust Gap to change the spacing between the letters. Click the arrows, or enter a value. Negative values move letters closer together, and positive values move them farther apart.
- 9 Click the arrows for percent Width 😤 and Height **%** to change the proportions of the lettering from 25% to 400%. Alternatively, enter a size in the number box.
- 10 Choose a Lettering Shape. See "Lettering Shapes" on page 353. You can reverse the order of letters, position (or kern) letters individually, or use Step to rotate the letters at a different angle from the line. See "Fit Lettering to a Line" on page 356.
- Select Trim X or Running Stitch / as the connection method.
   Use Running Stitch connection for small single-color lettering with Nearest Point fonts.
- **12** Ensure that ColorSort is selected, to display the lettering as if ColorSorted, with the minimum number of color blocks.

Only deselect ColorSort if you want to change the color for some letters.

- 13 Choose a line or fill type from the Stitch Type ... drop-down menu, and the properties dialog box for the stitch type opens. See "Choosing Stitch Properties" on page 447.
- 14 Change the stitch properties for the lettering in the properties dialog box, for example the density, pattern, angle or stitch length. Click OK to close the dialog.
- 15 Select the alignment of the line of lettering. Click Left  $\equiv$ , Center  $\equiv$  or Right  $\equiv$ , as desired.
- **16** Click the arrows for Line Spacing to set the distance between multiple lines of text. Alternatively, enter a size in the number box.
- **17** Click Apply . The lettering appears in the work area, leaving any existing lettering unchanged. New lettering is added to the work area each time you click Apply. Any previous lettering is left unchanged. The circular Lettering Shapes are centered around the selected embroidery(ies) or group when they are added to the work area. Other Lettering Shapes are placed below the selected embroidery(ies) or group.
- **18** Right–click the lettering and choose Properties to adjust the lettering properties. See "Letter Properties" on page 367.

To change lettering after you have clicked Apply, use the Letter Properties dialog box. See "Letter Properties" on page 367.

19 Drag the handles on the lettering to resize the lettering, or adjust the proportions for the lettering. Hold the Shift key for most lettering shapes to keep the proportions as you resize. Hold the Ctrl key for most lettering shapes to resize from the center. See "Lettering Shapes" on page 353. Alternatively, use the ExpressMonogram Wizard 👜 to create a one, two or three letter monogram, and add a border automatically.

### Searching for Lettering

- Click File, Preferences and ensure Check Spelling is selected and the language is set to English US.
- Click the Letter tab.
- 3 Click Font Manager 虛 .
- 4 To search for a font by name, at the bottom of the Font Manager dialog in the Search box, enter the name of the font or font category that you want to find.

Part of the name will narrow the list of fonts displayed, so a search for 'Athletic' will display fonts from the Applique, Foam, Fun and Monogram Categories.

- 5 Click Clear to remove the text from the search box.
- 6 To search for a font by size, select (check) the Size checkbox to enable searching by size.
- 7 Enter the desired Size for the font in the Size number box.
- 8 To choose a size range, adjust the number in the Range  $\pm$  box. The list of displayed fonts will change.

For example, set Size to 5mm, and the Range to 5mm, to select a small font for a quilt label. You could also set an exact size (Range 0mm) to find an imported embroidery font.

| Font Manager                                                                                                    | ×                                    |
|----------------------------------------------------------------------------------------------------|--------------------------------------|
| Applique     Athletic Block Patch UC 35-70mm ML     Athletic Block Patch UC 35-70mm ML     Athletic Outline Patch UC 35-70mm ML     Athletic Outline Patch UC 35-70mm ML | ABC123                               |
| - Foam<br>- Athletic Block Foam 2C UC 40-50mm                                                                                                    | Category: Applque                    |
| Athletic Block Foam UC 40-50mm     Fun     Athletic Block 2C UC 30-80mm                                                                                                  | Apply Duplicate Delete               |
| Athletic Block UC 15-100mm<br>Athletic Outline UC 20-50mm<br>Monogram                                                                                                    | Minimum: 35.0 mm<br>Maximum: 70.0 mm |
| Athletic Square 2C UC 30-80mm<br>Athletic Square Outline UC 15-50mm                                                                                                    | Font Tools                           |
|                                                                                                    | A                                    |
|                                                                                                    | Edit Imported Font                   |
|                                                                                                    | QuickFont                            |
|                                                                                                    | Digitize New Font                    |
| Search: athletic v Clear                                                                                                    | Edit Digitized Font                  |
| Size: 15 mm 🗘 ± 5 mm 🗘                                                                                                    |                                      |
| Hide all system installed fonts                                                                                                    | Close Help                           |

| Square Serif UC 10-30mm<br>National<br>Bamboo UC 10-35mm<br>Celtic UC 6-35mm             | ^           | AB          | C abo           | c 12           | :3         |
|------------------------------------------------------------------------------------------|-------------|-------------|-----------------|----------------|------------|
| Greek 10-40mm                                                                            |             | Name:       | Line Script 4-2 | Dmm            |            |
| - Nearest Point                                                                          |             | Category:   | Script          |                |            |
| - Antonia NP 05-10mm                                                                     |             | concyon y . | bapt            |                |            |
| Arial NP 08-14mm                                                                         |             |             | Apply           | Duplicate      | Delete     |
| - Retro<br>Chance 10-40mm                                                                |             |             |                 |                |            |
| Legal 6-40mm                                                                             |             |             | Minimum:        | 4.0 mm         |            |
| - Script                                                                                 |             |             | Maximum:        | 20.0 mm        |            |
| Fable Brush 10-20mm                                                                      |             |             |                 |                |            |
| Line Script 4-20mm<br>Marlow 10-15mm                                                     |             | Fo          | ont Tools       |                |            |
| - Patricia 10-35mm                                                                       |             |             | -               |                |            |
| Stella 07-20mm                                                                           |             |             | A Import P      | ont from Em    | broideries |
| Valentina 08-15mm                                                                        |             |             | Edit            | Imported Fe    | ont        |
| - Traditional                                                                            |             |             |                 |                |            |
| - Antonia 05-10mm<br>- Antonia 10-20mm                                                   |             |             | QF QuickFor     | nt             |            |
| Arial 08-14mm                                                                            |             |             | -               |                |            |
| - Avantoarde 05-30mm                                                                     | *           |             | Digitize I      | New Font       |            |
| Search:         ✓         Ø           Size:         ✓         5 mm         ±         5 m | lear<br>m 🗣 |             | Edi             | t Digitized Fo | ont        |

# **Font Selection**

Font means lettering style. The font currently selected is displayed in the box in the Font section of the Letter tab. While mySewnet<sup>™</sup> Embroidery remains open, the most recently used font is remembered.

Samples are shown in the Font Guides, together with keys for alternative alphabets used in some fonts in the National category. The Font Guides also indicate the underlay (packing) used by each font.

The category called MyFonts is the default category for fonts you create. It is initially empty until you create new fonts with the QuickFont Wizard  $\mathbf{qF}$ .

# Font Category

Click the drop-down arrow on the right of the font gallery and scroll through the list of fonts by category. There are 18 themed font categories, in addition to My Fonts:

| -                                                                                                 |                                                                                                    |  |  |  |  |
|---------------------------------------------------------------------------------------------------|----------------------------------------------------------------------------------------------------|--|--|--|--|
| Appliqué                                                                                          | Fonts for use with appliqué fabrics.                                                                                                    |  |  |  |  |
| Children                                                                                          | Child-themed and "cute" fonts such as fonts similar to children's writing and animal fonts.                                                                                                    |  |  |  |  |
| Display                                                                                           | Decorative fonts using specialty and pattern fills, often used in large sizes.                                                                                                    |  |  |  |  |
| Effects Fonts using special thread colors and needles such as needle felting, twin newing needle. |                                                                                                    |  |  |  |  |
| Elegant                                                                                           | Stylish fonts with a heritage feeling, such as gothic and illuminated alphabets.                                                                                                    |  |  |  |  |
| Floral                                                                                            | Fonts with leaves and flowers decorating the letters.                                                                                                    |  |  |  |  |
| Foam                                                                                              | Fonts for use with puffy foam for a raised 3D effect.                                                                                                    |  |  |  |  |
| Fun                                                                                               | Informal fonts, such as athletic or party fonts.                                                                                                    |  |  |  |  |
| Future                                                                                            | Informal fonts with a hi-tech theme.                                                                                                    |  |  |  |  |
| Modern                                                                                            | Fonts with 'clean' designs in modern styles.                                                                                                    |  |  |  |  |
| Monogram                                                                                          | These fonts have most characters of equal width, designed for use in monograms.<br>They are all uppercase only.                                                                                                    |  |  |  |  |
| My Fonts                                                                                          | My Fonts is the default category for fonts you create.                                                                                                    |  |  |  |  |
| National                                                                                          | Fonts associated with particular cultures, or alternative alphabets such as Greek and Hebrew.                                                                                                    |  |  |  |  |
| Nearest Point                                                                                     | Nearest point fonts use special logic to determine the best way to join characters together. There are four versions of each character to enable the special joining method. Nearest Point fonts are ideally used with Running Stitch connection. |  |  |  |  |
| Retro                                                                                             | Classic Art Nouveau and Art Deco style fonts.                                                                                                    |  |  |  |  |
| Scary                                                                                             | Informal fonts with a spooky or horror theme.                                                                                                    |  |  |  |  |
| Script                                                                                            | Script fonts have a special joining method where all adjacent lowercase characters are directly joined together and are not affected by the Gap setting. This is used to give an appearance of handwriting in different styles.                   |  |  |  |  |
| Traditional                                                                                       | Old-fashioned fonts.                                                                                                    |  |  |  |  |
| Wild West                                                                                         | Informal fonts with a cowboy theme.                                                                                                    |  |  |  |  |
|                                                                                                   |                                                                                                    |  |  |  |  |

#### Shortcut

Font Gallery - Keys: Alt, L, F

# Font Name

Font names include information in addition to the name of the lettering style. All font names include the recommended size range, and other information is often included.

### Font Type

| 2C | The font uses two colors (also 3C etc.) | NP | Nearest Point font  |
|----|-----------------------------------------|----|---------------------|
| LC | Lowercase only font                     | UC | Uppercase only font |

#### **Recommended Font Size**

A recommended font size is included in the name. For instance, 25-120mm indicates the font is recommended for use at sizes from 25mm to 120mm.

### SuperFonts

For SuperFonts provided in different stitch type variations, a stitch type abbreviation is also present at the end of the name, for example SF for Spiral Fill.

| CF | Contour Fill | MW | MultiWave Fill    | SF | Spiral Fill     |
|----|--------------|----|-------------------|----|-----------------|
| EF | Echo Fill    | QS | QuiltStipple Fill | SH | Shape Fill      |
| MF | Motif Fill   | RF | Radial Fill       | ХН | Crosshatch Fill |

#### Examples

- Revue 2C UC 25-120mm SF in the Display category: this font uses two colors (2C), is uppercase only, has a recommended size range of 25mm to 120mm, and uses Spiral Fill.
- Antonia NP 05-10mm in the Nearest Point category: this font is a Nearest Point font and has a recommended size range of 5mm to 10mm.

### Font Size

Font size can be set from 3mm to 200mm. This is the height of the uppercase 'A' character in the font, and all other characters are sized relative to the height of 'A'. Fonts are initially set at the minimum recommended size for the font.

The recommended font size forms part of the name. For instance, Corinthian 15-35mm should be used with Size set from 15mm to 35mm.

In the National fonts using alternative alphabets, the character in the 'A' is used as the basis for sizing the characters.

If you set a satin font to a very large size, use Satin Properties to choose a pattern which will prevent loose stitching that may catch and pull easily. See "Satin Column" on page 478.

Once lettering has been fixed (converted to an embroidery) it can only be scaled and resized in the same way as any other embroidery. If further adjustments are required, place the text again as new lettering.

# Height and Width

Use percentage Width 🔏 and Height 🇚 to adjust the proportions of new lettering. For example, to make characters taller without increasing the width, increase the Height.

Set percentage Width 🔏 and Height 🗚 from 25% to 400%, in steps of 1%. The settings stay the same until you change them or mySewnet™ Embroidery is closed. Both Width and Height are set to 100% each time mySewnet™ Embroidery is started.

Use Letter Properties to adjust Height and Width for individual blocks of lettering. See "Letter Properties" on page 367.

# Gap

Use Gap to change the spacing between characters in a line of lettering. A negative value brings the letters closer together and a positive value moves them farther apart.

#### Lowercase characters in Script fonts are not affected by the Gap setting.

Set the Gap from -99 to +99. Type in numbers, or use the arrows to increase or decrease the Gap. Click Apply in to see the effect on lettering. If you have used the Letter tab previously the last setting is remembered. The Gap may be adjusted for individual blocks of lettering in Letter Properties.

The Gap is initially set to 0 each time mySewnet<sup>™</sup> Embroidery is started.

Increasing the Gap setting is recommended for Perspective lettering.

#### Automatic Kerning

Characters are spaced by automatic kerning according to the way that adjacent pairs of characters fit together. For example, the letters 'AV' need less space between them than 'AB' because of the shape of the characters. The Gap setting then increases or decreases the spacing set by automatic kerning.

Script fonts have a special joining method where all adjacent lowercase characters are directly joined together and are not affected by the Gap setting.

The Gap is based on the width of the A character. A Gap of 1.0 is equal to 6% of the width of the A character.

To set the spacing between specific letters, set the letters to Individual in the Letter window. See "Individual Letter Monogram" on page 383.

# Connection

The connection method selects how the characters are joined together. Choose Trim % or Running Stitch  $\swarrow$ , as desired.

Running Stitch connection is recommended for small lettering using Nearest Point fonts.

Shortcut Keys: Alt, L, C

#### Trim

When Trim  $\mathbf{X}$  connection is selected, the letters are joined with movement stitches.

#### **Running Stitch**

When Running Stitch Z connection is selected, the letters are joined with small stitches. Use Running Stitch connection for small lettering with Nearest Point fonts.

# ColorSort

Use ColorSort to display the lettering with the minimum number of color blocks. By default ColorSort is selected.

Ensure that ColorSort is selected unless you want to vary the color of specific characters in the lettering.

Shortcut Keys: Alt, L, O

# Stitch Type

Use Stitch Type to alter the appearance of the stitching used in the lettering.

If desired, select a line or fill type from the Stitch Type ... drop-down menu to open the properties dialog box for the stitch type. Use the properties dialog box to alter the appearance of stitching in the lettering. See "Choosing Stitch Properties" on page 447.

If there is more than one stitch area of a particular type in the font, the drop-down menu will show that stitch type in a numbered list; for example, Pattern Fill 1, Pattern Fill 2.

If the Stitch Type area is grayed out (unavailable), this means that the font was designed with properties that cannot be edited. This occurs with Foam fonts, that have special settings to ensure the embroidery foam is cut. It also occurs with a few very complex fonts that have many different fill patterns in different letters, or multigradient and multicolor fills, such as Acorn 6C UC 35-60mm in the Floral category.

Shortcut

Keys: Alt, L, I

# Line Formatting

Use line formatting to control how multiple lines of text are arranged relative to each other.

### Alignment

All text is initially created with center  $\equiv$  alignment. Use the Alignment buttons to alternatively select left  $\equiv$  or right  $\equiv$  alignment.

The Alignment setting does not affect circular lettering shapes.

#### Shortcuts

| Ē | Left   | Keys: Alt, L, LL |
|---|--------|------------------|
| Ξ | Center | Keys: Alt, L, LC |
| Ē | Right  | Keys: Alt, L, LR |

### Spacing

Use Spacing to change the distance between multiple lines of text. The default spacing is 1.2, and can be adjusted from 1.0 to 5.0.

The Spacing is based on the height of the A character. Spacing of 1.0 is equal to the height of the A character, plus 6%. If you have lower case lettering with descenders (the tails below the baseline on the g, p, q and y characters), you may wish to increase the Spacing to 1.5.

Shortcut Keys: Alt, L, LS

Apply Use Apply v to place the lettering in the work area.

Shortcut Keys: Alt, L, A

# Appliqué, Effects and Foam Fonts

For appliqué fonts, SuperDesigns and Frames, the fabric can be changed as well as some of the border settings. For example, in Stitch Type .... select Appliqué Fabric, and in the Appliqué Selection dialog change the fabric, angle and margin. See "Appliqué Selection" on page 192. The appliqué placement stitching cannot be edited, but the position of the placement line may be adjusted to match the appliqué piece margin.

The position of the pattern in an appliqué fabric may only be changed after fixing as stitches. For Foam fonts and frames, only the color can be changed. The Stitch Type area is unavailable, and no properties can be selected in the Context menu.

Special instructions are displayed for stitching out appliqué or foam fonts, SuperDesigns and frames. The instructions can be previewed in the Design Player.

For Effects such as Felting Needle, Twin Needle and Wing Needle you can change the stitch properties in Stitch Type ... or in the Context menu after creation. Change the Felting Needle color from the color select area in the Design Panel. Change to the appropriate needle before stitching.

### Stitching out Appliqué Lettering

Appliqué font characters are designed to be stitched out in a particular sequence. They are created with the standard appliqué options, to trim on the machine. Preview the two stops in the Design Player, with instructions to place the fabric and to trim it. These instructions are also present on the printed worksheet.

If you are using pre-cut pieces (with outlines created in Export Appliqué Pieces for a fabric cutter or INSPIRA® Cutwork Needles), the second stop can be ignored as there is no need to trim. It may also be useful to match the placement line to the appliqué piece margin, to ensure the placement line is visible. When stitching out an appliqué embroidery, do as follows:

- 1 Begin embroidering. A running line will show where to position the appliqué fabric.
- 2 A stop then allows you to place the fabric. The message "Place the appliqué fabric now" is displayed.
- 3 Stitch down the appliqué fabric with double stitch.
- 4 The machine stops again, and the message "Cut around the appliqué" is displayed. Trim the fabric.
- 5 Finally, finish the edges with the satin or motif line.

When stitching an appliqué frame, the placement section in the appliqué is the same color as the first color in the frame, so it doesn't show under the appliqué fabric. If desired, change in mySewnet™ Embroidery to the first color for the embroidery.

### Stitching out Foam Lettering

#### Stitching Out Foam Lettering

Foam characters are designed to be stitched out in a particular sequence. Preview the two stops in the Design Player, with instructions to place the foam and to remove any excess foam. These instructions are also present on the printed worksheet.

When stitching out a puffy foam character, do as follows:

- 1 Begin embroidering. A running line will show where to position the puffy foam.
- 2 A stop then allows you to place the foam. The message "Place the puffy foam on the fabric now" is displayed.
- 3 Stitch down the foam with satin stitching.
- 4 The machine stops again, and the message "Remove any excess puffy foam" is displayed. Remove the excess foam.

#### Stitching out with Twin Needles

Twin Needles only work horizontally, i.e. the needles are side by side as you look at the machine. If the hoop orientation or the exported design is rotated, this will affect the stitchout of the design.

#### Stitching out with Wing Needles

A wing needle creates holes in the fabric, for hemstitch and other heirloom techniques. Use a very fine thread and a stabilizer to create evenly placed durable holes.

#### Stitching out with Felting Needles

Use a felting needle, optionally with a contrasting roving fiber, for the felting color chosen in the Color Selection dialog box. In projects without a roving fiber, choose a felting needle color similar to the back of the fabric.

When Exporting an embroidery with a Felting Needle effect, the option "Flip design for felting or reverse embroidery" is initially selected in the Export dialog box. See "Export" on page 20.

# **Entering Letters**

Click in the Letters box and enter the desired characters. The text in the Letters box will remain the same until you enter new text or close mySewnet<sup>™</sup> Embroidery.

To change existing lettering that has already been placed, including the font if desired, select the lettering then right-click within the lettering for Letter Properties. Letter Properties is available even after saving, but not after lettering has been fixed (converted to embroidery).

In an uppercase (UC) font any lowercase letters entered appear as uppercase, and in a lowercase (LC) font uppercase letters appear as lowercase.

If you type special characters that are not available in the font, they will not appear on the work area when you apply the lettering.

#### **Multi-Line Lettering**

To start a new line of text, or break an existing line of text into two lines, use Enter on the keyboard. Use the arrow keys on the keyboard to move around the lines of text in the Letters box.

## **Check Spelling**

If Check Spelling is selected in Preferences, unrecognized words in the Letters box will be underlined in red. You can select alternatives from the Context menu.

## **Check Your Spelling**

- 1 Click File, Preferences 🗒 and ensure Check Spelling is selected and the language is set to English US.
- 2 Click the Letter tab.
- 3 Click in the Letters text box and enter the words "Roses are red, vilets are blue". The word "vilets" is underlined in red.
- 4 Right–click to select the word. A Context menu appears.
- 5 Click Suggestions. A list of suggested alternatives appears.
- 6 Choose the word "violets" from the Context menu. The word is replaced in the Letters text box. You can also use Add in the Context menu to add words to the dictionary, for example your name, or use Ignore to ignore the suggestion, and Undo if you chose the wrong suggestion.

## **Alternative Alphabets**

To enter characters in other alphabets from the National font category, such as Greek and Hebrew, refer to the Character Sets section in the mySewnet<sup>™</sup> Embroidery Reference Guide or help for the keys used. The Character Sets section shows the key to press to obtain the desired character.

## **Lettering Shapes**

There are three categories of lettering shapes: Block, Line and Vertical Block.

Block

Starting from a template, mould the block of letters as desired. See "Block" on page 357.

Line

Place letters along a straight, curved or wavy line. See "Line" on page 353.

Vertical Block

Place lettering in a straight vertical line. See "Vertical Block" on page 357.

#### Using Lettering Shapes

If you have used the Letter tab previously in that session of mySewnet<sup>™</sup> Embroidery, the last setting is remembered. You can adjust lettering with the handles (green squares) until it is fixed as stitches, for example when it is Combined.

**Reverse:** When the Reverse checkbox is selected, the lettering is mirrored. Reverse is available for all lettering shapes.

Monograms created with the ExpressMonogram Wizard have light green handles; select Properties from the Context menu to adjust the Monogram settings. See "ExpressMonogram Wizard" on page 319.

## Line

Place letters along a straight, curved or wavy line. Use the handles to adjust the position of the letters and the shape of the line.

- You cannot resize these lettering shapes with the handles. Right-click to open the Letter Properties dialog box, and use the Size and/or the Height and Width settings.
- Flip handles are not available. To mirror, fix the lettering as stitches first.

• These lettering shapes can only use one line of text, or two for Full Circle. Additional lines are combined with the first line, or the second line for Full Circle.

### **Circle Shapes**

Place characters along a curved line. Circle lettering shapes always use Center alignment.

Circle Use Circle Clockwise to place lettering clockwise around a circle. Click and drag the square green handle to adjust the radius of the circle and the position of the lettering. Multiple lines of text are placed in the same line. Hold down Shift, then click and drag the handle to move the lettering around the circle without changing the size of the circle.

Shortcut: Lettering Shape, Letter Tab: 🙉

- Circle Counter-Clockwise Use Circle Counter-Clockwise U to place lettering counter-clockwise around a circle. Click and drag the square green handle to adjust the radius of the circle and the position of the lettering. Hold down Shift, then click and drag the handle to move the lettering around the circle without changing the size of the circle. Shortcut: Lettering Shape, Letter Tab: U
  - Full Circle Use Full Circle Stoplace two sections of text on opposite sides of a circle. When entering characters in the Letters box, press Enter to make a new line where you want to split the text. When the lettering is initially placed, the text on the first line is at the top of the circle and the text on the second line is at the bottom of the circle. There will be two square green handles. Click and drag either handle to adjust the radius of the circle. Hold down Shift,

then click and drag either handle to move the attached lettering around the circle without changing the size of the circle.

If more than two lines of text are entered, Full Circle places all additional lines in the second line.

Shortcut: Lettering Shape, Letter Tab: 😂

• Rotate handles are not available for the Circle lettering shapes. To rotate, fix the lettering as stitches first.

## Using Circular Lettering Shapes

The handles for circular lettering shapes adjust the positioning of the lettering, not the size.

- 1 Enter a short line of text in the Letter window. See "Create Lettering" on page 345.
- 2 In the Lettering Shape area, click Circle Clockwise.
- 3 Click Apply . The lettering appears in a line over the top of a circle.
- 4 Click and drag the square green handle at the top of the circle of lettering downwards. The pointer changes to the circle size pointer +.

If the lettering is outside the chosen hoop, the handle will be round, not square.

The circle becomes smaller, but the size of the letters is unaffected.

You cannot resize circular lettering shapes with the handles. Right-click and use the Size and/or the height and width settings in Letter Properties. See "Changing Letter Properties" on page 369.

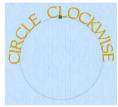

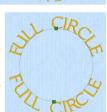

- 5 Undo 🔊 your change. The circle returns to its original size.
- Hold down the Shift key and drag the green handle at the top of the circle to the right of the circle. The line of lettering moves to the right side of the circle. The alignment setting does not affect circular lettering shapes. Rotate and flip handles are not available. To rotate or mirror, fix the lettering as stitches first.

#### Fit to Straight and Wavy Lines

Use these line types to place lettering along a straight or wavy line.

**Step:** When the Step checkbox is selected, the letters can be rotated to any angle. Step is available for Fit to Straight Line and Fit to Wavy Line. See "Fit Lettering to a Line" on page 356.

Fit To Straight Line Use Fit To Straight Line place lettering along a line. Click and drag the square green end handles to rotate

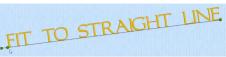

the line to any angle and to extend the line. Click and drag the round green handle to move the text along the line.

The text may also be rotated independently of the position of the line. Select the Step option, then click Apply  $\checkmark$ . There will be an additional round green handle at the end of another line. Click and drag this handle to rotate the letters to any angle.

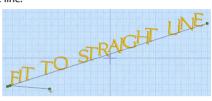

You cannot resize Fit To Straight Line lettering with the handles. Use the Size and/or the Height and Width settings in Letter Properties. Fit to Straight Line places multiple lines of text onto the same line.

Flip handles are not available. To mirror, fix the lettering as stitches first.

Shortcut: Lettering Shape, Letter Tab: 🚿

Fit To Wavy Line Use Fit To Wavy Line we to place lettering along a curved line. Click and

drag the square green handles to change the curve to any shape. Click

and drag the round green handle to move the text along the line.

The text may also be rotated independently of the position of the line. Select the Step option, then click Apply ☑. There an additional round green handle at the end of another line. Click and drag this handle to rotate the letters to any angle.

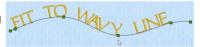

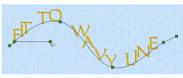

You cannot resize Fit To Wavy Line lettering with the handles. Use the Size and/or the Height and Width settings in Letter Properties. Fit to Wavy Line places multiple lines of text onto the same line.

Flip handles are not available. To mirror, fix the lettering as stitches first. Shortcut: Lettering Shape, Letter Tab: 🕺

## Fit Lettering to a Line

- 1 Enter a short line of text in the Letter tab. See "Create Lettering" on page 345.
- 2 In the Lettering Shape area, click Fit to Straight Line.
- 3 Click Apply. The lettering appears along a sloping line.
- 4 Drag the square green handle on the right upwards. The angle on the line changes, but the size of the lettering, and the space between the letters does not.
- 5 Undo your change.

- 6 Drag the circular control along the line and to the right. The first letter of the lettering moves to the position of the circular control.
- 7 Delete the lettering.
- 8 In the Letter window, select the checkbox labeled "Step".
- 9 Click Apply . There is now a green circular control at the end of a line below the lettering.
- 10 Drag the green control downwards. The letters in the line rotate.
- 11 Delete the lettering.
- 12 In the Lettering Shape area, click Fit to Wavy Line.
- 13 Click Apply . The lettering is now on a wavy line with four square green handles, and two green circular controls.
- 14 Adjust the controls to change the position of the letters.

#### Vertical Block

Vertical Block Use Vertical Block to place lettering in a straight vertical line with an outline box that has four square green handles. Click and drag the handles to resize the lettering.

Hold down Shirt as you click and drag to resize proportionally, and Ctrl to resize from the center.

Lettering is created with Center alignment by default. For Vertical Block, this changes the alignment of characters in each column of lettering.

Shortcut: Lettering Shape, Letter Tab: 🛽

## Block

There are 29 Block templates available. Any Block type can be changed into any other Block type using the Handles menu, by adjusting the Top and Bottom line types, and by setting different Constraints.

**Individual:** When the Individual checkbox is selected, the letters can be moved and resized individually. Individual is available for all block types. Only one line of lettering can be made when Individual is selected. See "Individual Letter Monogram" on page 383.

Flip handles are not available. To mirror, fix the lettering as stitches first.

## Handles Menu

Use the Handles menu to adjust the settings for the selected block of lettering. Click the Handles menu icon 
additional and change the block settings.

## Change Template Settings in the Block Menu

- 1 Enter the text "Jonathan" in the Letter window. See "Create Lettering" on page 345.
- Click and drag the lettering to the top of the work area.
- 4 Click and drag the two middle handles (top and bottom) upwards, to raise the height of the arch.
- 5 Click the Handles menu  $\equiv$  icon, and the handles menu opens. Note that the line type for the top line is Arch  $rac{1}{2}$ .
- 6 Click to deselect Match Top and Bottom Lines to open the Bottom Line Type submenu. The line type for the bottom line is also Arch .

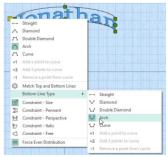

- - ſ

- 7 The bottom of the lettering is now a straight line with a handle at each end. Open the Handles menu <a>[</a> again, and change the top line to Diamond <a>[</a>. 8
  - The top line forms a point, instead of a curve. The Double Diamond r, option forms a straight line with two peaks.
- 9 Open the Handles menu 🧧 again, and change the top line to Curve 📇. The top line now has a curve with two handles.
- 10 Move the two middle handles on the top line separately.
- Open the Handles menu 🧧 again, and select Add 3 points to curve +3. Three more handles are 11 added to the top of the block.

The add and remove points options are only available when the line type is a Curve.

Adjust the top line as desired. 12 While you can adjust the top and bottom as desired, the sides are still parallel straight lines, and if you move the handle at the top of one side, the handle at the top of the other side moves with it. This is Constraint - Size

If you hold the Shift key while dragging, the proportions of the shape are locked. With Ctrl the shape is resized from the center.

- 13 In the Handles menu, select Constraint - Pennant X.
- 14 Click and drag the handle at the top right upwards. The handle below it moves in the opposite direction. With a rectangular block, this would create a shape like a pennant.

Hold down the Shift key to create a skewed rectangle effect.

- In the Handles menu, select Constraint Perspective 🔀. 15
- Click and drag the handle at the top right to the left. The lines on the side of the block now form a 16 slope.
- 17 In the Handles menu, select Constraint - Free <a>. You can now move any of the corner handles in any</a> direction vou like.

Note that you can only drag the middle handles in the curve up and down.

- In the Handles menu, deselect Force Even Distribution m. 18
- 19 Drag one of the middle handles on the curve sideways. The letters move with the handle. The functions in the Handles menu enable you to sculpt a block of lettering into almost any shape vou like.

## Top and Bottom Line Types

Select a line type for the top and bottom of the block to choose how the lettering is displayed.

| Straight          | Use Straight — to create a lettering block with a straight line for the top and / or bottom, and with a handle at each end.                                                                                                    |
|-------------------|----------------------------------------------------------------------------------------------------|
| Diamond           | Use Diamond $\checkmark$ (top) and $\checkmark$ (bottom) to create a lettering block with a point at the top and / or bottom. Click and drag the central handle to change the angle of the slope.                                          |
| Double<br>Diamond | Use Double Diamond P. (top) and P. (bottom) to<br>create a lettering block with straight lines between the<br>four handles at the top and / or bottom. Click and drag<br>the central handles to change the angle of the straight<br>lines. |

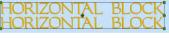

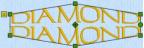

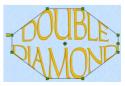

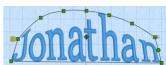

Arch Use Arch (top) and Use (bottom) to create a lettering block with a curve at the top and / or bottom. Click and drag the central handle to change the angle of the curve.

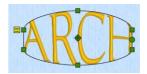

Curve Use Curve (top) and (bottom) to create a lettering block with curved lines between the four handles at the top and / or bottom. Click and drag the central handles to change the curves between the handles.

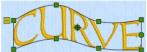

#### Add and Remove Points

Use the Add and Remove points functions to change the number of points in a Curve. The points are added or removed at the right end of the selected curve.

- Add a point to curve +1 adds a single point to the right end of the selected curve.
- Add 3 points to curve +3 adds three points to the right end of the selected curve.
- Remove a point from curve -1 deletes a single point from the right end of the selected curve.

The minimum number of points in a Curve is four.

#### Match Top and Bottom Lines

Use Match Top and Bottom Lines 😄 to use the same line type for the top and bottom lines in a block.

If Match Top and Bottom Lines 🚝 is selected, the Bottom Line Type submenu is not available.

#### Constraints

Constraints affect how the corner handles on a block behave.

Size When Constraint - Size 📑 is used, the two corners adjacent to the corner that is dragged move the same distance, in the same direction. The corner diagonally opposite does not move. The handles on the straight or curved lines between the corners move in proportion.

This preserves the shape of the block, while the size changes.

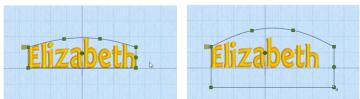

If you hold the Shift key while dragging, the proportions of the shape are locked. With Ctrl the shape is resized from the center.

Pennant When Constraint - Pennant 💢 is used, the corner above or below the corner that is dragged moves the same distance towards or away from the dragged corner vertically. The other two corners do not move. This forms a pennant shape.

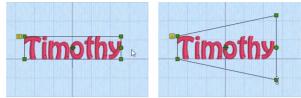

Hold down the Shift key to give a vertical skew to the lettering.

Perspective When Constraint - Perspective 🔀 is used, the corner to the right or left of the corner that is dragged moves the same distance towards or away from the dragged corner horizontally. The other two corners do not move. This gives a perspective effect.

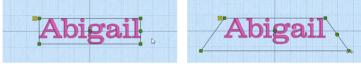

If you hold the Shift key while dragging, the two handles move together as with Italic.

Italic When Constraint - Italic 🗁 is used, the corner to the right or left of the corner that is dragged moves the same distance, in the same direction. The other two corners do not move. This gives an italic look to the lettering.

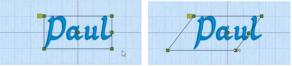

If you hold the Shift key while dragging, the two handles move separately as with Perspective.

Free When Constraint - Free 🔄 is used, the corner handles can be dragged in any direction.

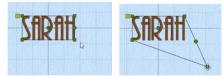

If you hold the Shift key while dragging, the proportions of the shape are locked. With Ctrl the shape is resized from the center.

#### Force Even Distribution

Force Even Distribution m distributes the handles between the two corners evenly.

Force Even Distribution affects both the top and bottom of the block.

#### **Block Templates**

There are 29 templates for use with lettering.

Horizontal Block Use Horizontal Block to place lettering in a straight line with an outline box that has four square green handles. Click and drag the handles to resize the lettering.

Hold down Shift as you drag to resize proportionally, and Ctrl to resize from the center. Template Settings: Straight, Straight; Constraint - Size, Force Even Distribution

Shortcut: Lettering Shape, Letter Tab: 📼

Rounded Use Rounded To place lettering in an envelope with an outwardly curving top and base. There are six square green handles. Click and drag the handles to resize the lettering and the curvature of the arches.

Template Settings: Arch, Arch; Constraint - Size, Force Even Distribution Shortcut: Lettering Shape, Letter Tab:

Double Arch Use Double Arch in to place lettering in an envelope with an inwardly curving top and base. There are six square green handles.

Click and drag the handles to resize the lettering and the curvature of the arches. Template Settings: Arch, Arch; Constraint - Size, Force Even Distribution Shortcut: Lettering Shape, Letter Tab:

Diamond Use Diamond to place lettering in a diamond envelope. There will be six square green handles. Click and drag the handles to resize the lettering and the distance between vertical pairs

of handles. Hold down Shift, then click and drag the handles to move the vertical pairs of handles while keeping the same distance between them.

When the Individual checkbox is selected, each letter is created in a diamond-shaped envelope and can be moved and resized individually.

Template Settings: Diamond, Diamond; Constraint - Pennant, Force Even Distribution

Shortcut: Lettering Shape, Letter Tab: 🔿

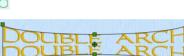

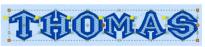

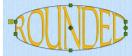

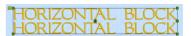

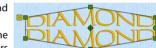

Italic Use Italic I to place lettering in an envelope that is slanted to the right. There will be four square green handles. Click and drag the handles to resize the lettering. Hold down Shift, then click and drag the handles to the left or right to change the slant of the text.

When the Individual checkbox is selected, each letter is created in an italic envelope and can be moved and resized individually. Template Settings: Straight, Straight; Constraint - Italic, Force Even Distribution Shortcut: Lettering Shape, Letter Tab:

Freeform Use Freeform d to place lettering in a fully adjustable straight envelope. There will be 4 square green handles. Click and drag the handles to resize the lettering and change the shape as desired.

Template Settings: Straight, Straight; Constraint - Free Shortcut: Lettering Shape, Letter Tab:

Flag Use Flag 🖂 to place lettering in a curving envelope. There will be eight square green handles. Click and drag the handles to resize the lettering and change the shape. Template Settings: Curve, Reflect Top and

Bottom Lines; Constraint - Perspective, Force Even Distribution

Shortcut: Lettering Shape, Letter Tab: 🖂

- Free Sculpt Use Free Sculpt C to place lettering in a fully adjustable curved envelope. There will be 14 square green handles. Click and drag the handles to resize the lettering and change the shape as desired. Template Settings: Curve, Curve; Constraint - Free Shortcut; Lettering Shape, Letter Tab:
- Arch Over Use Arch Over in the place lettering in an envelope with straight sides and an outwardly curving top and an inwardly curving base. There will be six square green

handles. Click and drag the handles to resize the lettering and the curvature of the top and base.

Template Settings: Arch, Arch; Constraint - Size, Force Even Distribution Shortcut: Lettering Shape, Letter Tab:

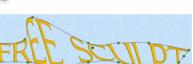

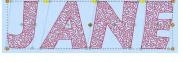

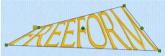

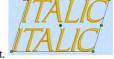

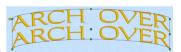

Arch Under Use Arch Under 🖂 to place lettering in an envelope with straight sides and an inwardly curving top and an outwardly curving base. There will be six square green handles. Click and drag the

handles to resize the lettering and the curvature of the top and base. Template Settings: Arch, Arch; Constraint - Size, Force Even Distribution Shortcut: Lettering Shape, Letter Tab: 🖂

Fan Use Fan  $\bigcirc$  to place lettering in an envelope with an outwardly curving top and an inwardly curving base. There will be six square green handles. Click and drag the handles to resize the lettering, and the angle and curvature of the top and base.

Template Settings: Arch, Reflect Top and Bottom Lines; Constraint - Perspective, Force Even Distribution

Shortcut: Lettering Shape, Letter Tab:

Bowl Use Bowl 🗠 to place lettering in an envelope with an inwardly curving top and an outwardly curving base. There will be six square green handles. Click and drag the handles

> to resize the lettering, and the angle and curvature of the top and base. Template Settings: Arch, Reflect Top and Bottom Lines; Constraint - Perspective, Force Even Distribution

Shortcut: Lettering Shape, Letter Tab: 🖂

Pennant Right Use Pennant Right <</td>to place lettering in an envelope that is larger on the right side. There will be four square green handles. Click and drag the handles to change the size of each end of the

> pennant. Hold down Shift, then click and drag the handles to move one end of the pennant up or down.

When the Individual checkbox is selected, each letter is created in a pennant-shaped envelope and can be moved and resized individually.

Template Settings: Straight, Straight; Constraint -Pennant, Force Even Distribution

Shortcut: Lettering Shape, Letter Tab:

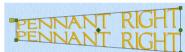

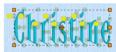

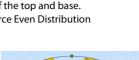

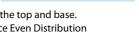

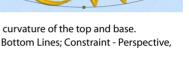

Pennant Left Use Pennant Left D to place lettering in an envelope that is larger on the left side. There will be four square green handles. Click and drag the handles to change the size of each end of the pennant. Hold down Shift, then click and

drag the handles to move one end of the pennant up or down. When the Individual checkbox is selected, each letter is created in a pennant-shaped envelope and can be moved and resized individually.

Constraint - Pennant, Force Even Distribution Shortcut: Lettering Shape, Letter Tab:

Template Settings: Straight, Straight;

resize the lettering and change the width of the top or bottom of the text. Hold down Shift, then click and drag the handles to the left or right to change the slant of the text.

Increasing the Gap setting is recommended for Perspective lettering.

When the Individual checkbox is selected, each letter is created in a perspective-shaped envelope and can be moved and resized individually.

Template Settings: Straight, Straight; Constraint - Perspective, Force Even Distribution

Shortcut: Lettering Shape, Letter Tab:

Bridge Convex Use Bridge Convex Down to place Down lettering in an envelope with a flat top and an outwardly curving base. There will be five square green handles. Click and drag the handles to resize the lettering and the curvature of the base.

Template Settings: Straight, Arch; Constraint - Perspective, Force Even Distribution Shortcut: Lettering Shape, Letter Tab:

Bridge Use Bridge Concave Down 🖂 to place lettering Concave Down in an envelope with a flat top and an inwardly curving base. There will be five square green handles. Click and drag the handles to resize the lettering and the curvature of the base.

Template Settings: Straight, Arch; Constraint - Perspective, Force Even Distribution Shortcut: Lettering Shape, Letter Tab: 🖂

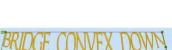

ETE

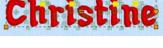

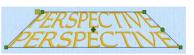

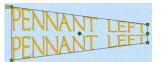

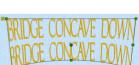

Bridge Convex Use Bridge Convex Up 🖸 to place lettering in an Up envelope with a flat base and an outwardly curving top. There will be five square green handles. Click and drag the handles to resize the lettering and the curvature of the top. Template Settings: Arch, Straight; Constraint - Perspective, Force Even Distribution Shortcut: Lettering Shape, Letter Tab:

Bridae Use Bridge Concave Up 🖂 to place lettering in Concave Up an envelope with a flat base and an inwardly curving top. There will be five square green handles. Click and drag the handles to resize the

lettering and the curvature of the top.

Template Settings: Arch, Straight; Constraint - Perspective, Force Even Distribution Shortcut: Lettering Shape, Letter Tab: 🖂

Octagon Use Octagon  $\bigcirc$  to place lettering in a octagonal envelope. There will be eight square green handles. Click and drag the handles to resize the lettering and the distance between vertical pairs of handles. Template Settings: Double Diamond, Reflect Top and Bottom Lines; Constraint - Size, Force Even Distribution

Shortcut: Lettering Shape, Letter Tab: 🔘

Zigzag Use Zigzag 😂 to place lettering in an angled line envelope. There will be eight square green handles. Click and drag the handles to resize the lettering and the angle of the sides. Template Settings: Double Diamond, Reflect Top and Bottom Lines; Constraint - Italic

Shortcut: Lettering Shape, Letter Tab:

Chevron Use Chevron  $\triangle$  to place lettering in a peaked envelope. There will be six square green handles. Click and drag the handles to resize the lettering and the angle of the sides. Template Settings: Diamond, Reflect Top and Bottom Lines; Constraint - Perspective, Force Even Distribution

Shortcut: Lettering Shape, Letter Tab:

Slope Use Slope I to place lettering in a curved sloping envelope. There will be eight square green handles. Click and drag the handles to resize the lettering and change the shape. Template Settings: Curve, Reflect Top and Bottom Lines: Constraint - Italic

Shortcut: Lettering Shape, Letter Tab: 📁

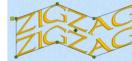

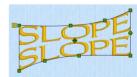

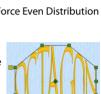

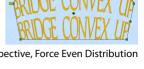

| Use Butte in the place lettering in a straight sided envelope<br>with eight square green handles. Click and drag the handles<br>to resize the lettering and the distance between the sides.<br>Template Settings: Double Diamond, Reflect Top and<br>Bottom Lines; Constraint - Perspective<br>Shortcut: Lettering Shape, Letter Tab:                                                           |
|----------------------------------------------------------------------------------------------------|
| Use Gem 🛇 to place lettering in an envelope with seven<br>square green handles. Click and drag the handles to resize the<br>lettering.<br>Template Settings: Double Diamond, Diamond; Constraint -<br>Perspective, Force Even Distribution<br>Shortcut: Lettering Shape, Letter Tab: 🛇                                                                                                    |
| Use Slide 🕥 to place lettering in a sloping rectangular<br>envelope. There will be six square green handles. Click<br>and drag the handles to resize the lettering and the<br>distance between vertical pairs of handles.<br>Template Settings: Diamond, Reflect Top and Bottom<br>Lines; Constraint - Italic<br>Shortcut: Lettering Shape, Letter Tab: 🛇                                       |
| Use Pentagon () to place lettering in an envelope<br>with a peaked top, a straight base, and sloping sides.<br>There will be five square green handles. Click and drag<br>the handles to resize the lettering and change the<br>angle of the sides and top.<br>Template Settings: Diamond, Straight; Constraint -<br>Size; Force Even Distribution<br>Shortcut: Lettering Shape, Letter Tab: () |
| Use Ramp I to place lettering in an envelope with<br>a curved top, a straight base, and sloping sides.<br>There will be six square green handles. Click and<br>drag the handles to resize the lettering and change<br>the angle of the sides and top.<br>Template Settings: Curve, Straight; Constraint - Italic<br>Shortcut: Lettering Shape, Letter Tab:                                      |
| Use Rocket $\bigcirc$ to place lettering in an envelope with<br>a peaked top and an arched base. There will be six<br>square green handles. Click and drag the handles to<br>resize and reshape the lettering.<br>Template Settings: Diamond, Arch; Constraint -<br>Perspective<br>Shortcut: Lettering Shape, Letter Tab:                                                                       |
|                                                                                                    |

## Using Block Lettering

- 1 Enter the text "Backwards" in the Letter window. See "Create Lettering" on page 345.
- 2 In the Lettering Shape area, click Horizontal Block.
- 3 Click Apply . The lettering appears in the work area.
- 4 Drag the text a short distance to the right. A four-arrow pointer appears as you drag.

- 5 Place the pointer over one of the square green handles at the corners of the lettering. The Adjust/ resize pointer S<sub>2</sub> appears.
- Use the handles to adjust the size and shape of the lettering.
   Hold the Shift key to keep the proportions.
- 7 Use the round handle on the right to rotate the lettering.
- 8 Undo 🕽 the rotation.
- 9 Right-click and choose Delete m to remove the lettering from the work area.
- 10 In the Letter window, select the checkbox labeled "Reverse".
- 11 Click Apply . The lettering appears on the work area with the text mirrored.
- 12 Delete the lettering and deselect Reverse.
- 13 In the Letter window, select the checkbox labeled "Individual", and change the text in the box to "SINGLE".
- 14 Click Apply . The lettering appears on the work area with each letter in its own selection box, and a multiple selection box with a dotted outline and orange handles.

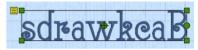

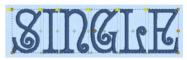

**15** To use a different lettering shape, choose a new lettering shape in the Letter window and click Apply again.

## **Letter Properties**

Use the Letter Properties dialog to alter the font, text, proportions, connection, shape and line formatting when editing lettering.

Letter properties may not be changed once the lettering has been converted to embroidery. For letter properties, right-click the lettering, and select Properties from the right-click menu.

To change stitch type properties, choose the desired line or fill type from the Context menu.

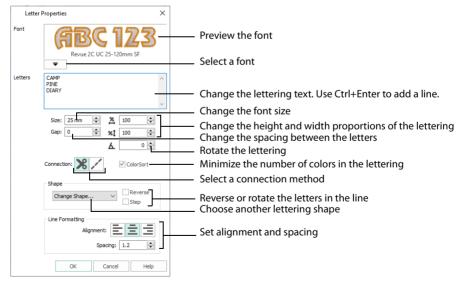

To change lettering before you have clicked Apply, use the Letter tab. See "Font Selection" on page 347.

## Font

The font used for this lettering is shown. Click the arrow below the font preview and the font gallery appears. Scroll up or down to select a font from one of the font categories, or use the up and down arrows to see fonts one at a time. For more information on fonts, see "Font Selection" on page 347.

## Letters

This shows the current text. Click in the box and amend the text as desired. Use Ctrl+Enter to insert additional lines of text. Use the scroll bar at the side of the text box to show additional lines of text when there are too many lines to show them all at once.

## Size

Font size can be set from 3mm to 200mm. This is the height of the uppercase 'A' character in the font, and all other characters are sized relative to the height of 'A'. Fonts are initially set at the minimum recommended size for the font.

The recommended font size forms part of the name. For instance, Corinthian 15-35mm should be used with Size set from 15mm to 35mm.

In the National fonts using alternative alphabets, the character in the 'A' is used as the basis for sizing the characters. This will also apply if you create new fonts with the QuickFont Wizard from TrueType® or OpenType® symbol fonts.

If you set a satin font to a very large size, use the Satin Column properties dialog box to choose a pattern which will prevent loose stitching that may catch and pull easily. See "Satin Column" on page 478.

## Height and Width

Use Height **%1** and Width **2** to adjust the proportions of the lettering. For example, to make characters taller without increasing the width, increase the Height.

Set Height and Width from 25% to 400%, in steps of 1%.

## Gap

Use Gap to change the spacing between characters in a line of lettering. A negative value brings the letters closer together and a positive value moves them farther apart.

Lowercase characters in Script fonts are not affected by the Gap setting. Set the Gap from -99 to +99. Type in numbers, or use the arrows to increase or decrease the Gap.

Increasing the Gap setting is recommended for Perspective lettering.

#### Automatic Kerning

Characters are spaced by automatic kerning according to the way that adjacent pairs of characters fit together. For example, the letters 'AV' need less space between them than 'AB' because of the shape of the characters. The Gap setting then increases or decreases the spacing set by automatic kerning.

Script fonts have a special joining method where all adjacent lowercase characters are directly joined together and are not affected by the Gap setting.

The Gap is based on the width of the A character. A Gap of 1.0 is equal to 6% of the width of the A character.

## Rotate

Use Rotate 🛦 to change the angle of the lettering.

### Angle

Use the up and down arrows or enter an angle from 0 to 359 degrees in the Rotate box.

If desired, move the center of rotation  $\oplus$  before rotating.

## Connection

Change the connection type between Trim  $\chi$  or Running Stitch  $\chi$ , as desired.

## ColorSort

Ensure that ColorSort is selected to display the lettering with the minimum number of color blocks.

Only deselect ColorSort if you want to vary the color of some characters in the lettering.

## Shape

Select a different Shape for your lettering from the drop-down menu. Use Reverse to reverse the order of letters, or use Step to rotate the letters at a different angle from the line. For more information on lettering shapes, see "Lettering Shapes" on page 353.

When you change the lettering shape, any adjustments that you made to the shape of the lettering will be lost.

## Line Formatting

Use line formatting to control how multiple lines of text are arranged relative to each other.

## Alignment

All text is initially created with center  $\equiv$  alignment. Use the Alignment buttons to alternatively select left  $\equiv$  or right  $\equiv$  alignment.

## Spacing

Use Spacing to change the distance between multiple lines of text. The default spacing is 1.2, and can be adjusted from 1.0 to 5.0.

The Spacing is based on the height of the A character. Spacing of 1.0 is equal to the height of the A character, plus 6%. If you have lower case lettering with descenders (the tails below the baseline on the g, p, q and y characters), you may wish to increase the Spacing to 1.5.

## **Changing Letter Properties**

Use Letter Properties to change lettering after it has been placed, but before it has been fixed as an embroidery.

To change the stitch type, right-click the lettering and select the stitch type from the Context menu. If there is more than one stitch area of a particular type in the font, the drop-down menu will show that stitch type in a numbered list; for example, Pattern Fill 1, Pattern Fill 2. See "Choosing Stitch Properties" on page 447.

- 1 Right-click the lettering and select Properties from the Context menu. The Letter Properties dialog box appears.
- 2 Click the arrow below the font preview to select a different font from the gallery.
- 3 Edit the text of the lettering in the Letters text box. Use Ctrl+Enter to add extra lines or break up existing lines of text.
  - You can check the spelling of the text. See "Check Your Spelling" on page 353.
- 4 Adjust Size to change the basic size of the lettering. It is recommended to use a size within the range indicated in the font name.
- 5 Click the arrows for Height **%1** and Width **Å** to change the proportions of the lettering. Alternatively, enter a size in the number box.
- 6 Use Rotate 💪 to change the angle of the lettering.
- 7 Adjust Gap to change the spacing between the letters. Click the arrows, or enter a value.
- 8 Select Trim  $\mathfrak{X}$  or Running Stitch  $\swarrow$  as the connection method.
- 9 Click the arrow below the current lettering shape to select a different lettering shape from the gallery. If desired, set Reverse or Step for the Lettering Shape.
- 10 Select the alignment for multiple lines of lettering. Click Left 🚊 , Center 🚊 or Right 🚊 , as desired.
- 11 Click the arrows for Spacing to set the distance between multiple lines of text.
- 12 Click OK to apply your changes to the selected lettering.

## Lettering Color

When ColorSort is selected, the lettering is displayed with one color block for a single color in the lettering. For single-color fonts, this will be one color, for multicolor fonts this will be as many colors as there are in the font. ColorSort is selected by default, but is not available if Individual lettering is selected, as each character is created separately.

If ColorSort is not selected, each character in the lettering for a single-color font is displayed as a separate color block. For multicolor fonts, each character will have its own sequence of color blocks. This allows you to use different colors for some characters in a piece of lettering.

If the Running Stitch Connection option is selected, lettering is created as a single design and always uses a single color block.

## Varying the Colors for Specific Characters

- 1 In the Letters tab, ensure that ColorSort is not selected (is unchecked).
- 2 Create a block of lettering. The thread colors for each letter can be seen in the Color Select area. For multicolor lettering there will be a color block for each color in every letter.
- 3 You can use Color Select to change the color of any characters in your lettering. Double-click the top color in the list. The Color Selection dialog box opens. See "Change an Existing Thread Color" on page 53 for more information.
- 4 Change the color to a contrasting color.
- 5 Click OK to close the dialog box. In the work area the color for the first letter in the text has changed.
- 6 Change other letters as desired.

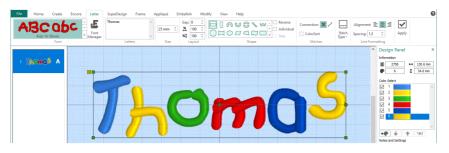

## Fixing Lettering as an Embroidery

Lettering is fixed as an embroidery when the Modify tab is selected, when it is ColorSorted using the Export functions, when it is fixed using Fix as Stitches in the Home tab or Context menu, or when it is Combined with another design. The stitches are then created, and any further resizing of the embroidery may affect stitch density and length. The font and text, and stitch properties, for example the density, pattern, angle or stitch length, may not be changed after it is fixed. Appliqué fabric cannot be changed in the Context menu after the lettering is fixed, but you may use the Select Appliqué features on the Appliqué tab.

When lettering is fixed as stitches, the handles change from green to white. After lettering has been converted to embroidery, it can no longer be changed with Letter Properties, and the stitch types cannot be adjusted. If the Resize  $\overline{Z_m}$  mode is selected, the handles will become blue.

To reverse fixing as an embroidery, click Undo 🔊.

To fix lettering as an embroidery deliberately (for example to mirror some lettering shapes), right-click it and select Fix as Stitches  $\mathbf{E}$  from the Context menu, or select Fix as Stitches in the Combine drop-down menu in the Home tab.

## Font Manager

Use Font Manager <a>E</a> to search for fonts and to arrange, rename, create, duplicate and delete user fonts.

Use mySewnet<sup>™</sup> Font Digitizing for advanced editing of your fonts.

| Font Manager                                                                                                    | ×                                                                                                    |                                                                                                    |
|----------------------------------------------------------------------------------------------------|----------------------------------------------------------------------------------------------------|----------------------------------------------------------------------------------------------------|
| B: Applique           B: Clafdren           Display           B: Effects           B: Floral           B: Foral           B: Frun           B: Modern           Monogram           M. Monogram                                                                                                    | ABCABC<br>Name: Ink Free, R. S. E. 12, 30<br>Category: MyFonts<br>Apply Duplicate Delete<br>Minimum: 12.0 mm<br>Maximum: 30.0 mm | <ul> <li>Selected font</li> <li>Name of the selected font</li> <li>Move to a different font Category</li> <li>Duplicate or delete a font</li> <li>Apply your changes to the font</li> <li>View the size range</li> </ul> |
| - Richeleu - Tapered Motifs - National - Nearest Point - Retro - Scary - Script - Traditional - Wild West - Wild West - Wild West - Scare - Scare - S | Font Tools  Font Font Font From Embroidenes  Edit Imported Font  QuidiFont                                                       | — Import embroidered letters for a font<br>— Create a font with QuickFont                                                                                                    |
| Search:<br>Search:<br>Size: 15 mm t 5 mm t<br>Hide al system installed fonts                                                                                                    | Digitize New Font Edit Digitized Font Close Help                                                                                 | <ul> <li>Create or edit a font in mySewnet</li> <li>Font Digitizing</li> </ul>                                                                                                    |

Click to select a font Search for a font by name or size

When a system font is selected, only the search functions are available in Font Manager.

## Font Search

Use Font Search to search for a font by name or size.

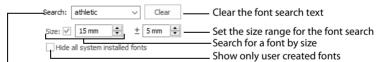

Search for a font by name

#### Search

Search for a font by name.

Enter the desired text in the Search box and press Enter. Click Clear to remove the search text, and use the drop-down menu to reuse previous searches.

Click Clear search before browsing for fonts by Category, or for searching by Size.

#### Size

Search for fonts by their recommended size.

Ensure that the Size checkbox is selected (checked), then enter the desired size in the Size number box.

The Size is based on the height of the uppercase 'A' character in the font. The recommended font size forms part of the name, for example Corinthian 15-35mm. See "Font Size" on page 348.

#### Range

To choose a size range, adjust the number in the Range  $\pm$  box, increasing the number to give a larger size range.

For example, if the Size is 15mm and the Range is 5mm, then fonts with ranges 5-15mm, 15-25mm, 12-16mm and 5-50mm will be visible, but fonts with ranges 3-8mm & 30-60mm will not. An imported embroidery font within this range will also be found.

#### Hide All System Installed Fonts

Check this box so that only fonts that you created in the QuickFont Wizard, in Import Font from Embroideries, or in mySewnet<sup>™</sup> Font Digitizing are displayed, sorted by Category.

Only fonts within the Fonts folder structure will be shown.

#### **Font Preview**

The selected font is previewed, showing its type, name, category and size range.

#### Font Types

- User generated font fonts created by you or another user in QuickFont Wizard or mySewnet<sup>™</sup> Font Digitizing, or imported with Import Font from Embroideries.
- System installed font the fonts supplied with your mySewnet<sup>™</sup> Embroidery Software can be viewed and searched for, but they cannot be copied or deleted.

#### Name

Use the Name text box to change the name of the selected user font.

Edit the font name in the text box, then click Apply to save your changes.

Remember to preserve the size range information when changing the name. The recommended size can only be changed in mySewnet™ Font Digitizing. Changing the name does not change the size range.

#### Category

Use Category to select a different Category for the font, or enter the name for a new font Category.

Select a Category from the drop-down menu, and click Apply to confirm the change. The font then moves to its new Category.

If the selected Category already contains a font with the same name, an error message is displayed: "A font already exists in this category with this name." Rename the font, or select another font.

#### Duplicate

Use Duplicate to create a copy of the selected user font.

The copy is placed in the same Category as the original font, using the same name suffixed with "Copy of ".

## Make a Copy of a Personal Font

1 In the Letter tab, click Font Manager 📕 . The Font Manager dialog box opens

2 At the bottom of the font list, use Search to find the font you want to copy. See "Font Search" on page 372.

You can only copy a personal (User) font using Duplicate.

- 3 Click the desired font in the font list. The font appears in the preview on the right.
- 4 Click the Duplicate button. The font name changes to the original name with "Copy of "in front. Your original font and its copy are now in the font category, with your new font selected. The Duplicate button will be grayed out (not available) if the font is a system font.
- 5 In Name:, change the text to give your copied font a new name. Take care not to remove the part of the name indicating the font size.
- 6 Click Apply to save the copied font under the new name.
- 7 If desired, use the Category drop-down menu to place the font in a different Category, then click Apply again to confirm this change. Alternatively, enter the name for a new font Category, then move the font.

#### Delete

Use Delete to remove the selected user font from your computer.

You cannot delete system fonts using Delete. Select the font that you want to delete, and click Apply.

If you delete a font that you used in an embroidery, the lettering will be fixed as an embroidery, and will no longer be available for editing when you open the embroidery again.

## Delete a Font

Make a backup of your fonts before using Delete, as you cannot Undo font removal. Copy the contents of the folder ProgramData\mySewnet\Embroidery1\\Fonts\MyFonts, and any other folder you used.

- 1 In the Letter tab, click Font Manager 📕 . The Font Manager dialog box opens
- 2 At the bottom of the font list, use Search to find the font you want to remove from your computer. See "Font Search" on page 372.

You can only Delete a User generated (personal) font.

- 3 Click the desired font in the font list. The font appears in the preview on the right.
- 4 Click the Delete button. A message is displayed "This will remove your font and cannot be undone. Do you want to continue?".

The Delete button will be grayed out (not available) if the font is a system font.

If you have recently used or viewed the font, you may not be able to delete it as it is still locked by the system. Close and reopen mySewnet™ Embroidery, and then delete the font.

5 Click Yes to remove the font from your computer. If you deleted the wrong font, recover the copy of the font from backup.

#### Size

Size shows the Minimum and Maximum recommended size for the font.

This is the size range used by Font Search. The recommended size can only be changed in mySewnet<sup>™</sup> Font Digitizing.

## Font Tools

#### Import Font From Embroideries

Use Import Font From Embroideries 과 to import individual embroidered letters to create a font in the Import Font From Embroideries dialog box. Use the Edit Imported Font button to make changes to an imported font. See "Import Font from Embroideries" on page 375.

#### QuickFont

Use QuickFont **P** to launch the QuickFont Wizard to create new fonts for mySewnet<sup>™</sup> Embroidery automatically from any TrueType<sup>®</sup> or OpenType<sup>®</sup> font on your computer. See "Creating Fonts Automatically" on page 388.

#### **Digitize New Font**

Use Digitize New Font A and the Edit Digitized Font button to create or edit a font in mySewnet<sup>™</sup> Font Digitizing. See the mySewnet<sup>™</sup> Font Digitizing Reference Guide and Help for more information.

Use mySewnet<sup>™</sup> Font Digitizing to change the colors of a font that you created in QuickFont, or Import Font From Embroideries.

## QuickFont

Use the QuickFont **9** wizard to create new fonts for mySewnet<sup>™</sup> Embroidery automatically from any TrueType<sup>®</sup> or OpenType<sup>®</sup> font on your computer. See "Creating Fonts Automatically" on page 388.

Use Delete in Font Manager to remove unwanted QuickFont fonts from your computer. See "Delete" on page 374.

#### To Launch QuickFont

- Click QuickFont **P** in Font Manager, see "Font Manager" on page 372.

## Import Font from Embroideries

Use Import Font From Embroideries  $\overline{A_{P}}$  to import individual embroidered letters to create a font. Browse to the letters individually, or drag them from an Explorer window.

|                                                                          | Import Font from Embroideries                          | ×                                      |
|--------------------------------------------------------------------------|--------------------------------------------------------|----------------------------------------|
| Font name and size                                                       | Name: Vintage Font                                     | ^                                      |
| Select a character set for the font_<br>Code for the selected letter ——— | Character Set: Super Extended  Character: 103 - U+0067 |                                        |
| Created letters are highlighted-                                         | Defined Characters                                     |                                        |
| View more characters                                                     | A B C D E F G<br>H I J K L M N O<br>P Q R S T U V W    |                                        |
| The selected letter is orange,<br>and created letters are green          | X Y Z a b c d e<br>f g h i j k l m<br>n o p q f s t u  |                                        |
| Delete the selected letter                                               | v w x y z 0 1 2                                        | Ý Ý                                    |
| Replace the selected letter ———<br>Move the Baseline for the letter—     | Load Delete                                            | 3908 ↔ 52.1 mm ‡ 75.0 mm ₱ 5 71% - +++ |
| Embroidery information                                                   |                                                        | Close Help                             |

For best results, remove any stray stitches in mySewnet<sup>™</sup> Stitch Editor before importing the letters. As the imported letters are stitch files, rather than fully adjustable design files, they work best at their original size, with the minimum of reshaping.

Imported fonts work best with the Line, Vertical Block and Horizontal Block lettering shapes.

#### Name

The name that the font was given in the Select a Name dialog box is displayed.

This name is unique. An error message is displayed if an existing name is used.

#### Size

The size of the font. This is taken from the size of the Upper Case 'A', which is the first letter in the font to be created.

#### Character Set

Choose a character set for the font. The available options are: Extended, Super Extended, Latin 1, Western 1, Western 2, Western 3, Western 4, Cyrillic 1, Cyrillic 2, Cyrillic 3, Hiragana 1, Hiragana2, Greek 1 and Hebrew 1. The default character set is Extended.

For more information on character sets, see "Select Font" on page 391.

#### Character

The ASCII character code for the selected letter is given.

#### **Defined Characters**

The letters that have already been created are highlighted in green, and the selected letter is highlighted in orange. Click the Previous <a> and Next</a> buttons to view more letters (for example Lower Case letters).

Click to select a letter to create, replace or delete in the letter panel.

Use the Page Up and Page Down keys on the keyboard to move between the letters.

#### Load

Click Load to reload the selected character. Use Load to replace the current character with a different embroidery. For example, reload if an incorrect character was selected, or to reload the embroidery at its original settings.

#### Delete

Click Delete to remove the selected character from the letter panel. Use Delete if a character was created in error, such as if a Lower Case letter was added to an Upper Case font.

#### Baseline

Enter a number for the Baseline of the selected character, or use the up and down arrows to adjust the positioning of the character on the Baseline.

You can also drag the solid red Baseline to position the character.

Adjust the Baseline for descender characters like Lower Case g, p, and y, or where a decoration on the character descends below the natural Baseline for the character.

A dashed top red line indicates the position of the top of the Upper Case A. Use this when adjusting the postion of letters and punctuation symbols.

#### Design Information The Design Information shows the stitch count <sup>∞</sup>/<sub>∞</sub>, dimensions (Width <sup>↔</sup> and Height <sup>‡</sup>),and number of colors <sup>®</sup>/<sub>∞</sub> for the character embroidery.

#### Zoom Bar

Use the Zoom Bar at the bottom of the screen to zoom in or out from the center of the embroidered letter.

71% - +

Use the slider to zoom in or out, or click on the Zoom Out – or Zoom In + icons.

## Select a Name

Use the Select a Name dialog box to give your imported font a name.

An error message is displayed if the name has already been used.

Name the font, then click OK to select the letter 'A' for the font in the Open dialog box.

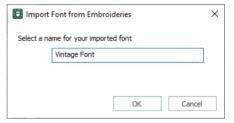

## Create a Font from Embroidered Letters

- 1 Place your embroidered letters in a folder on your computer.
- 2 In the Letter tab, click Font Manager 📕 . The Font Manager dialog box opens.
- 3 Click Import Font from Embroideries A dialog box opens for you to name your font.
- 4 Enter a name for your font, and click OK. The font naming dialog box closes and an Open dialog box appears. The font illustrated here is Vintage Floral Monogram from the mySewnet<sup>™</sup> Library.

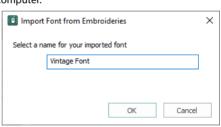

5 In the Open dialog box, browse to the folder with your embroidered letters. The Tiles option in the Open dialog box is useful when selecting letters.

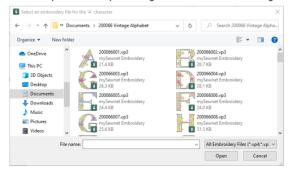

6 Select the Upper Case letter 'A', then click Open. The Import Font from Embroideries dialog box opens with the letter 'A' selected.

Note the red baseline under the letter 'A'. The Baseline sets where the letter will be placed along the line relative to the other letters in the font.

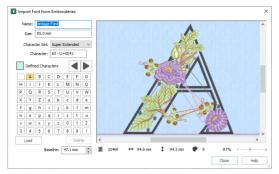

When using Import Font from Embroideries to create a font from individual embroideries, the Upper Case 'A' is always created first. The size of the letters in the font is taken from the letter 'A'.

- 7 In the Letter panel on the left, click the letter 'B'. The Open dialog box opens for you to load the letter 'B'.
- 8 Click to select the letter 'B', then click Open to load it in the Import Font from Embroideries dialog box. Note the red dashed line above the 'B'. This line indicates the position of the top of the letter 'A'.
- 9 Click to select the letter 'C' and load it.
- 10 Without closing Import Font from Embroideries, open a File Explorer window and browse to the letters for your font.
- 11 In the File Explorer window, click the letter 'D' and drag it to tile D in the Import Font from Embroideries dialog box.

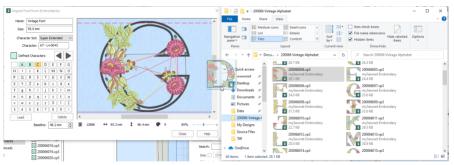

- 12 Click to select the letter 'G', and drag it to the E tile. The letter 'E' is highlighted, but the letter 'G' is in the preview.
- **13** Click and drag 'E' to place it in the correct position.

You can also use Load and Delete to replace and remove unwanted letters.

14 Click and drag to load the other upper case letters in your alphabet, then load the lower case letters up to the letter 'f'.

- 15 Click and drag the small 'g' onto its tile.
- 16 The solid red line across the preview is the Baseline for the selected letter. Click and drag the Baseline upwards so that the body of the 'g' rests on it, and the tail hangs below. The line moves up across the letter. You can also use the up and down

You can also use the up and down arrows by the Baseline number box to adjust the Baseline, or enter a number. The Baseline sets where the letter will be placed along the line relative to the other letters in the font.

- 17 In the Import Font from Embroideries dialog box, click Next ▶ to view more letters.
- 18 Click and drag the apostrophe onto its tile.You can use the comma for an

apostrophe.

- 19 Click and drag the Baseline downwards to place the apostrophe just below the dashed line at the top. You may need to zoom out using the slider to adjust the position of the lines.
- 20 Load the remaining embroideries for the font, and adjust the Baseline for the letters.
- 21 Click Close when you have finished, and also close the Font Manager.

If you need to take a break, click Close to

Import Font from Embroiderie Name: Motage Ecot Size: 95.0 mm Character Set: Super Extended Character: 103 - U+0067 Defined Characters ABCDEEG IIKIMNO PORSTUV X Y Z a b c d e f g h ghijk opqrs Delete ↔ 52.1 mm 1 75.0 mm eline: 29.0 mm 📮 🗶 3908 æ c 7196 Close

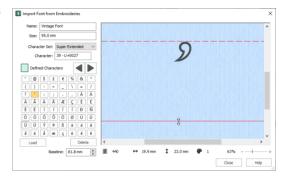

save the font, and Font Manager, then browse to it in the My Fonts Category to load it again with the Edit Imported Font button.

## Adjust your Imported Font

- 22 Select your new font in the Letter tab.
- 23 In the Letters text box, enter a series of letters to view their position relative to the Baseline, for example "abcdefghijklm".
- 24 In Shape, select Fit to Straight Line 🔌 , then click Apply.
- 25 If needed, adjust the hoop size and orientation so that your lettering will fit across the bottom of the hoop.

For larger letters, use a custom hoop size.

- 26 Drag the green handle on the right up or down so that the lettering lies horizontally along one of the grid lines.
- 27 Open the Font Manager 📠 .
- 28 Drag the dialog box up towards the top of the screen.
- 29 Ensure that your imported font is selected, and click Edit Imported Font.
- **30** Move the Import Font from Embroideries dialog box upwards so that you can see your line of lettering.
- 31 Select a letter that needs adjusting. In this example I will adjust 'f'.

**32** Click and drag the solid red Baseline below the 'f' upwards so that the bottom of the 'f' will be below the Baseline.

| CD6%@Ge*8        | C" 🧿 🗖 =      |                                                     |                                                                           |                   | /Sewnet <sup>**</sup> Embroidery |      |                                                  |                  |                 |
|------------------|---------------|-----------------------------------------------------|---------------------------------------------------------------------------|-------------------|----------------------------------|------|--------------------------------------------------|------------------|-----------------|
| File Home Create | Encore Letter | SuperDesign Fram<br>abcdefghijklm<br>Letters        | Font Manager     Applique     Onidren     Display     Effects     Elegant | •                 | AB                               | 5    | ection: <mark>26</mark> /<br>IorSort<br>Stitches | Stitch<br>Type * | Alignment 🗮 🧮 🚍 |
| 1 0004000 A      |               | Q R S T L<br>(Y Z a b 4<br>g h i j 1<br>h o p q r 5 | terded V<br>E F G<br>G F G<br>G V W<br>C d d a<br>C 1 L U<br>Diste C      | 4 ↔ 519m <b>1</b> | -                                | 2005 |                                                  |                  |                 |
|                  | G             | bc                                                  | ;de                                                                       |                   | <u>Jhi</u> k                     | IK   | m                                                |                  |                 |

- 33 Release the mouse button. The letter 'f' in the text below the dialog box moves downwards.
- 34 Adjust the Baseline again so that the letter 'f' is aligned correctly with the other letters.
- 35 Select the small letter 'j'. Either click on the 'j', or use the Page Up and Page Down keys on the keyboard to move through the letters in the dialog box.
- 36 Adjust the 'j', then adjust any other letters in that line.

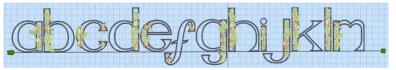

- Adjust the other letters in your alphabet.
   If you want to start again with a particular letter, click Load and reload the embroidery.
   Many Upper Case fonts will need little Baseline adjustment.
   Lower Case letters are likely to need more adjustment, particularly letters like p, g, and y with descenders.
- 38 When you have adjusted all of your letters, click Close to save your font, and then in Font Manager click Close again.
- 39 Use your new font in the Letter tab. To fine tune the placing of your letters in the work area, use the Individual option. You can adjust the colors of an imported font in mySewnet<sup>™</sup> Font Digitizing. Imported fonts work best with the Line Vertical Block and Horizont

Imported fonts work best with the Line, Vertical Block and Horizontal Block lettering shapes.

As the imported letters are stitch files, rather than fully adjustable design files, they work best at or near to their original size, with the minimum of reshaping.

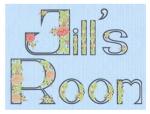

## Lettering Examples

Use lettering to enhance an embroidery, or create a monogram.

## Create a Circle of Letters: I Love the Sunshine

- 1 In the Quick Access toolbar, click Change Hoop []. In the Hoop Selection dialog box select 260mm x 200mm Universal Large Hoop 3.
- 2 Set Orientation to Natural and click OK.
- 3 In the View tab, ensure that the Grid size is set to 10mm.
- 4 In the Quick Access toolbar at the top of the screen, click Insert 🎬 .
- 5 Browse to \mySewnet\Samples\Embroidery\Stitch.
- 6 Scroll down until you see "Sunshine Applique Large".
- 7 Click Open to load the embroidery into the work area. The embroidery has white handles on its selection box, showing that it is initially in Scale rather than Resize Z<sub>B</sub> mode (blue handles).
- 8 Click the Letter tab.
- 9 In the font gallery on the left, scroll down to the Traditional font category.
- 10 Select the font Georgia 20-40mm. It will be automatically selected if this is a new mySewnet™ Embroidery window.
- 11 Enter the words "I love the" in the Letters text box.
- 12 In the Lettering Shape area, click Circle Clockwise.
- 13 In Stitches, ensure that ColorSort is selected (checked).
- 14 Click Apply 🗹. The lettering appears in the center of the work area above the embroidery. Its handle is green.

The green handle indicates that the lettering has not yet been fixed as stitches.

If the lettering does not surround the embroidery, the embroidery was not selected. Click Undo 🕤, click to select the embroidery, then click Apply again.

- 15 Press the Tab key so that the sun embroidery is selected.
- 16 In the Letters text box, enter the word "Sunshine".
- 17 In the Lettering Shape area, click Circle Counter-Clockwise, and ensure that ColorSort is selected (checked).
- 18 Click Apply . The lettering appears in the center of the work area surrounding the embroidery. Its handles are green.

If the thread color for both lines is identical, you can use Full Circle instead of Circle Clockwise and Circle Counter-Clockwise.

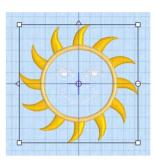

- 19 Drag the square green handle at the bottom of the circle of lettering upwards half a grid square. The circle becomes smaller, but the size of the letters is unaffected.
- 20 Click the "I Love the" text, and drag the square green handle at the top of the circle of lettering downwards half a grid square
- 21 Look at the Design Panel on the right. The phrase has a single color block in the Color Select area.
- 22 Select the Sunshine text, then move the arrow pointer over the color block and pause for a moment. The word 'Sunshine' is highlighted, and a popup description of the thread is displayed.
- 23 Double-click the color block. The Color Selection dialog box appears.
- 24 In Thread Range choose Show All Thread Ranges, then select Solar Active Ultra Violet 40 from the drop-down list.
- 25 Select thread color 0002 (White/Orange). Click OK to change the color.

The word Sunshine is now white.

- 26 Select the "I love the" text.
- 27 Double-click the blue (number 1) in the Color Select and in the Color Selection dialog box choose Show All Thread Ranges, then select Solar Active Ultra Violet 40 from the drop-down list.
- 28 Select thread color 0001 (White/Yellow) and click OK to change the color.
- 29 Click the Home tab.
- 30 Click Select All , then in Alignment, click Center in Hoop .
  Both the sun embroidery and the lettering are centered in the hoop.
- 31 In the Quick Access toolbar, click Life View 🧿.
- 32 Click Solar Reactive 2. The sun's face and the lettering change from white to yellow and orange.
  Solar Peactive simulates the sun chining on the photochromic thread

Solar Reactive simulates the sun shining on the photochromic threads in the design. The threads change shade to show the colors they will become in sunlight.

- 33 In the Quick Access toolbar, click Save As N and save the embroidery as 'I love the Sunshine'. The sun and lettering will be stored separately within this multipart embroidery, making further adjustment easier.
- **34** Click Export in the Quick Access toolbar to export the sunshine embroidery.
- 35 In the Export dialog box, ensure that .vp4 is selected and click OK.
- 36 In the Save As dialog box, browse to \mySewnet\My Designs, and save the embroidery as 'I love the Sunshine\_exported' (a .vp4 file extension is added automatically).

When exported, the embroidery is automatically combined and ColorSorted if those options are selected. To add appliqué to this embroidery, see "Add Appliqué to a Sun Embroidery" on page 189.

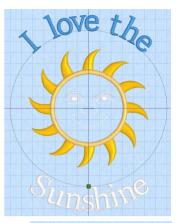

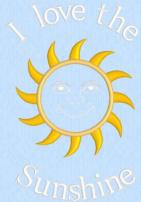

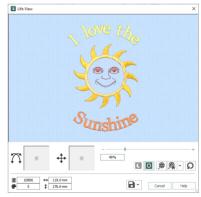

## Individual Letter Monogram

- 1 Click the Letter tab and in the Font drop-down gallery, scroll to the Monogram font category. These fonts have most characters of equal width, designed for monograms created using the lettering functions or the ExpressMonogram Wizard. They are all uppercase only.
- 2 In the Monogram font category, select Athletic Square 2C UC 30-80mm. This is a two–color monogram font.
- Enter the letters "OTG" in the Letters text box.
   Since this is an uppercase font, it is not required to enter uppercase letters.
- 4 In the Lettering Shape area, click Horizontal Block.
- Select the checkbox labeled "Individual".
   Note that the ColorSort checkbox is unavailable, as each character is created separately.
- 6 In the Stitch Type ... drop-down menu, select Pattern Fill. The stitch type can be changed in the Letter tab before the lettering is created. To change the stitch type for lettering placed in the work area, right-click each letter separately and select the stitch type from the Context menu.
- 7 In the Patterns gallery of the Pattern Fill properties dialog box, scroll to the Diamonds Category.
- 8 Click the pattern in row 1, column 1 (number 97).
- 9 Click OK to return to the Letter window.
- 10 Click Apply . Each letter forms a separate block, with its own handles.

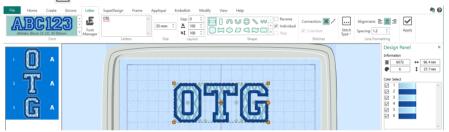

- 11 Drag the lettering towards the top of the screen. The pointer changes to the Move reprint pointer, and the lettering moves as a block.
- 12 Click outside the lettering. None of the letters are now selected.
- 13 Click the "T". It alone is surrounded by a selection box.
- 14 Drag the top right green handle up and to the right, until the T is approximately twice the height, and one and two-thirds the width, of the other two letters.
- 15 Drag the T to the left so that it is midway between the two letters. Alternatively, use the arrow keys to nudge the T into position. This forms a simple three-letter monogram.
- 16 Click the Home tab. As only the T is selected, only the two threads for the T can be seen in Color Select. When Individual is used, there is a color block for each color in every letter.
- 17 Click Select All S. All three letters are surrounded by selection boxes again. See "Select All" on page 67.
  The definition of the selection of the selection of the

The threads for all three letters are now visible in Color Select.

18 Click Group 1. The three letters are grouped as a single design. See "Group" on page 69. The design will be ColorSorted (if desired) when it is exported for stitching. See "Export" on page 20. You could change the thread colors for single letters in the monogram. See "Varying the Colors for Specific Characters" on page 370.

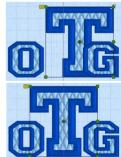

## Change Lettering Fills: Camp Pine Diary

- Ensure mySewnet<sup>™</sup> Embroidery <sup>1</sup> is open.
- 2 In the File menu, click Configure, then click the Appearance tab.
- **3** For Background, click the drop-down arrow and then click More Colors on the drop-down panel. The Colors dialog box appears, with the Standard tab selected.
- 4 In the hexagonal matrix, click the medium pink hexagon sixth from the right (just to the right of the central white hexagon). The color sample on the right will show the old and new colors.
- 5 Click OK. The new color is shown on the Color button.
- 6 Click Apply and the new color will be seen in mySewnet™ Embroidery. Click OK. Alternatively, you could load a fabric using the Background Wizard.
- 7 Click the View tab.
- 8 Click Change Hoop 1 and in the Hoop Selection dialog box select 240mm x 150mm Universal Large Hoop 2, with Orientation set to Natural. Click OK.
- 9 Ensure that the Grid Size is set to 10mm.
- 10 Click File, Preferences 🖺 and ensure Check Spelling is selected and the language is set to English US.
- 11 Click the Back arrow at the top of the File menu, then click the Letter tab.
- 12 In the font gallery on the left, scroll to the Display font category.
- 13 Select the font Revue 2C UC 25-120mm SF. It will be shown as the selected font on the Letter page. Font names include information in addition to the name of the lettering style. 2C means that the font uses two colors. UC indicates the font has only uppercase characters (LC would indicate lowercase characters). Following the font type is the recommended size range. For instance, 25-120mm indicates the font is recommended for use at sizes from 25mm to 120mm. A stitch type abbreviation may be present at the end of the name, in this case SF for Spiral Fill.
- 14 Click in the Letters box and enter the following text (press Enter as indicated, to create more than one line of lettering): CAMP<Enter> PINE<Enter> DIARY
- 15 Leave Size at the 25mm default, ensure Lettering Shape is set to Horizontal Block 
  , that Individual is deselected (unchecked), and that ColorSort is selected (checked).
- 16 Click Apply i and the lettering will appear on the work area.
- Right-click the lettering and select Spiral Fill from the right-click menu. The Spiral Fill Properties dialog box appears. The Density settings are displayed. A Gradient Density of 6-24 is used.
- 18 Click OK to close the dialog box.
- **19** Right-click the lettering again and select Satin Line from the right-click menu.
- 20 Ensure that the Density is 4, Width of the Satin Line is set to 2.0mm, and Underlay is selected. Click OK to close the dialog box. You will adjust the colors of the lettering when all text has been created.

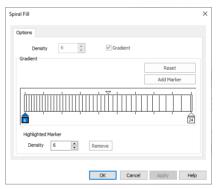

| iatin Line |          |             |           |  |
|------------|----------|-------------|-----------|--|
| Line       |          |             |           |  |
| Width      | 2.0 mm 🗘 | Start Point | End Point |  |
| Density    | 4        |             | - 7 3     |  |
| Underlay   | 1        | 45 ≑        | 45 🌲      |  |

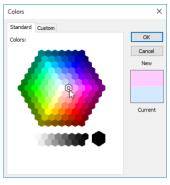

21 In the font gallery on the left, ensure that the Display Category is selected, and select the font Revue 2C UC 25-120mm MF.

The MF suffix indicates that this font uses a Motif Fill.

- 22 Click and drag in the Letters box to highlight the previously entered text, and enter the following text to replace it: ANNE
- 23 Set Size to 43mm.

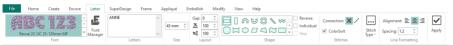

24 In the Stitch Type drop-down list, select Motif Fill. The Motif Fill properties dialog box appears, with the motif set to a heart.

When using Motif Fill fonts, you may choose from hundreds of motifs, including those similar to your own embroidery machine stitches.

- **25** In the Motif 1 tab, set the Group to Universal and the Category to Candlewicking 1.
- 26 Click the drop-down arrow for Pattern, scroll down the list and select Pattern 18.
- 27 Ensure that Proportional is selected, and set the Height to 8.0mm. The Width will automatically be set to 10.2mm.

| Motif 1 | Motif 2 | Spacing   | Options |        |        |          |   |  |
|---------|---------|-----------|---------|--------|--------|----------|---|--|
| Motif   | Group   | Universal |         |        | $\sim$ |          |   |  |
| c       | ategory | Candlewig | king 1  |        | ~      |          |   |  |
|         | Pattern | Ę         | ₽       | 18     | ~      |          |   |  |
|         | Height  |           | ÷       |        | Prop   | ortional | 7 |  |
|         | Width   | 10.2 mm   | ÷       |        |        |          |   |  |
|         | Rev     | verse     | N       | lirror |        |          |   |  |
|         |         |           |         |        |        |          |   |  |
|         |         |           |         |        |        |          |   |  |

| Angle  |                                             |        | 0      |    |  |
|--------|---------------------------------------------|--------|--------|----|--|
|        | 350                                         | 270    | A      | 90 |  |
|        |                                             |        | 180    |    |  |
| Stitch | <ul> <li>Running</li> <li>Triple</li> </ul> | Length | 3.0 mm | •  |  |

- 28 Click the Spacing tab.
- 29 Ensure the Horizontal Gap is set to 15%, and set the Horizontal Offset to 50%.
- **30** Click the Options tab.
- **31** Ensure that the Angle is set to 350. *This will make the linking stitches between the flower motifs less noticeable than if set to 0.*
- 32 Click OK to close Motif Fill properties.
- **33** Ensure Lettering Shape is set to Horizontal Block .
- 34 Click Apply and the lettering will appear on the work area, below the CAMP PINE DIARY lettering, if that was selected.
- 35 Click the CAMP PINE DIARY lettering to select it, and move it up one and a half grid squares (15mm) to allow for a border.
- 36 Click the Frame tab, then click Border
- 37 Ensure that Margin is set to 6mm, that Rounded Corners is deselected (unchecked), and that Group is selected (checked).

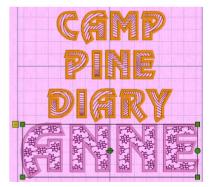

- 38 In Border Options select Motif Line .\*.
- In the Stitch Type .... drop-down menu on the right, 39 select Motif Line.
- 40 In the Motif Line Properties dialog box, set the Motif Group to Universal, and the Category to Candlewicking 1.
- 41 Click the drop-down arrow for Pattern, scroll down the list and select Pattern 18.
- 42 Set Minimum Gap to 0.2mm.
- 43 Ensure that Proportional is selected, and set the Height to 10.5mm. The Width will automatically be set to 13.5mm.
- 44 Ensure that stitch type is set to Running, and that stitch Length is set to 6.0mm.
- 45 Click OK to close the Motif Line Properties dialog box.
- Click Apply . A border will be placed around the lettering. 46 The border uses the same motif as the fill for the ANNE lettering.
- In the FilmStrip, click Reveal Groups 🔜. Alternatively, choose 47 Reveal Groups from the context menu This will enable you to modify the Camp Pine text and border separately.
- 48 Press the Tab key to select the Diary text, or select it in the FilmStrip.
- 49 In the Design Panel move the arrow pointer over the brown color in the color worksheet (Robison-Anton Ravon 40, 2334 Terra Cotta) and pause for a moment. The areas of brown thread in the embroidery are highlighted, and a popup description of the thread is displayed. This is the thread for the Spiral Fill.
- 50 Double-click the thread to open the Color Selection dialog box, and set the thread range to Sulky Metallic 30 in the drop-down list.
- 51 Then select thread 7013 (Rose) and click OK to close the box. The Spiral Fill thread is now metallic.
- 52 In the color worksheet, double-click the orange thread (Robison-Anton Ravon 40, 2327 Honevdew). This is the thread for the satin border around
  - each letter. In the Color Selection dialog box, select Sulky
- 53 Rayon 40 from the Thread Range drop-down list.
- 54 Click in the Find Thread box and enter '1011'. Thread color 1011 (Steel Gray) will be found in the list. Click OK to change the color.
- 55 Click the border in the FilmStrip.
- 56 In the color worksheet, double-click the blue color (Robison-Anton Rayon 40, 2527 Soldier Blue). This is the thread for the motif border around the lettering.
- In the Color Selection dialog box change this color to Sulky Rayon 40, thread color 1109 (Hot Pink). 57
- Click Reveal Groups 🛃 to deselect it. 58

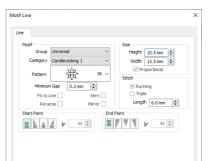

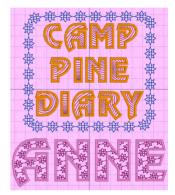

| Color Selection                  |              |                |                | ×                |
|----------------------------------|--------------|----------------|----------------|------------------|
| Thread Range<br>Show MyThreadRan |              | Manage         | Puffy Foam     | Size: 3 mm       |
| Show All Thread Ra               | nges         |                |                |                  |
| Sulky Metallic 30                |              | ~              | Twin Needle    |                  |
| Abbreviation                     |              | SuMe3          | ~g             | Size: 3.0 mm 🗸 🗸 |
| Quick Colors                     |              | Find Thread    |                | ÷@               |
|                                  |              | 7013           | Dual Thread    | *@               |
| 7001 7004 7005                   | ^ 701        |                | Wing Needle    |                  |
| 7003<br>7007<br>7010<br>7011     | Meta<br>30 V | ilic<br>/eight | Felting Needle |                  |
| 7012<br>7013<br>7014<br>7016     |              |                | Cutwork Needle | I, I_ I, I,      |
| 7018<br>7020<br>7003             | Į 🛛          |                | ок             | Cancel Help      |

mySewnet<sup>™</sup> Embroidery Creating Lettering

- 59 Click the ANNE lettering. A box with green handles surrounds the text.
- 60 In the color worksheet in the Design Panel, double-click color 1 (the motif fill).
- 61 In the Color Selection dialog box, select Sulky Rayon 40 from the Thread Range drop-down list and change the color to thread color 1109 (Hot Pink).
- 62 In the color worksheet, double-click color 2 (the satin border around each letter) and in the Color Selection dialog box, change the color to Sulky Rayon 40, thread color 1192 (Fuchsia).
- 63 Adjust the texts until you are happy with the result.
- 64 In the Home tab, click Select All 👬.
- 65 In the Alignment drop-down list, click Horizontal Alignment, Align Center . The embroideries are aligned along the same vertical line.
- 66 Click Center in Hoop 🙀.
- 67 Click Group . This will enable you to keep the project elements together, but modify the lettering again in future. For example, you could use Reveal Groups and edit the text to change ANNE to JANE.
- 68 In the Quick Access toolbar, click Life View 3. View the embroidery as it will be exported, then click Cancel.
- 69 Click Save 🔄 and the Save As dialog box will appear.
- 70 In the Save In box, browse to the folder \mySewnet\MyDesigns.
- 71 In the File Name box, change the name to 'Camp Pine Diary', then click Save. A .vp4 extension is added automatically. This will save the title and year lettering separately, making further adjustment easy.
- 72 Click Export an in the Quick Access toolbar to export the embroidery optimized for stitching.
- 73 In the Export dialog box, ensure that .vp3 is selected, and in the Save As dialog box, save the embroidery as \mySewnet\My Designs\Camp Pine DiaryExported.
- 74 Click File, Print to see the Print Preview.
- 75 In Worksheets, ensure that Design Scale is set to 75% and that Grid and all the Print Information boxes are checked. With these settings the design

With these settings the design and color guide will be on one page, but the printout will not be used as a placement template.

76 In the Multiple Pages drop-down list, select two pages. You can now view the design and the rest of the worksheet.

Note that settings information for the lettering has been added automatically.

77 Click Print to print the worksheet.

After completing this exercise, you can use the Appearance tab of mySewnet<sup>™</sup> Configure to set the Background Color back to the default blue (RGB 211, 233, 255) in the Colors dialog box Custom tab.

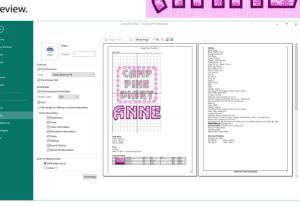

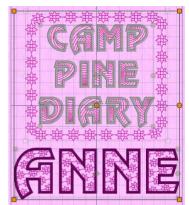

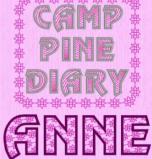

# **Creating Fonts Automatically**

Use mySewnet<sup>™</sup> QuickFont to create fonts automatically for use with your mySewnet<sup>™</sup> Embroidery Software, or your embroidery machine.

## How to Create a Font

## Select Font

- Start mySewnet<sup>™</sup> QuickFont **9**. The Select Font page appears. The initial settings in mySewnet<sup>™</sup> QuickFont are remembered from the last time it was used.
- 2 Click the Font drop-down arrow and select the desired font name in the list. The previews to the right of the window will change according to the font choice.
- 3 Click the drop-down arrow for the Style and select Regular, Bold, Italic or Bold Italic in the list. The previews to the right of the window will change according to the style choice.
- 4 Select a File Type. Choose between:
  A font to use in the mySewnet™ Embroidery Software
  A font to use on your embroidery machine.
- 5 Click the drop-down arrow for the Character Set and choose the desired set. The choice of character set will vary, depending on the File Type chosen above.
- 6 Click Next. The Set Stitch Options page will appear.

## Set Stitch Options

7 Select the desired Stitch Type from the drop-down list. The Output Size may change according to the selected Stitch Type.

The previews to the right of the window will change according to the selected Stitch Type. For a mySewnet™Embroidery Software font, the preview is in the middle of the range.

The first three uppercase characters, lowercase characters and numbers are previewed.

| mySewnet <sup>™</sup> Quic | kFont - Select Font                                        | _     |   |             |           |
|----------------------------|------------------------------------------------------------|-------|---|-------------|-----------|
| ont                        |                                                            |       | Δ | 2           | 1         |
| 1한 Arial<br>Style:         | Regular                                                    | ~     |   | a           |           |
|                            | mySewnet™ Embroidery Sy<br>embroidery machine<br>Ing Pfaff | /stem | В | b           | 2         |
| Character Set:             | Extended                                                   | ~     | С | С           | 3         |
|                            |                                                            |       | < | Back Next > | Exit Help |

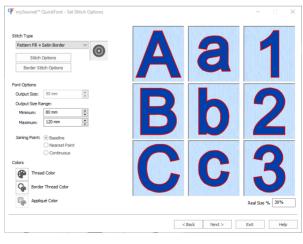

The size for the 'A' and 'a' characters are set half way between the Minimum and Maximum output size for a mySewnet<sup>M</sup> Embroidery Software font, or the characters are set as near as possible to the Output Size for a machine font.

The Real Size % box shows the size of the previews, compared to the Real Size setting in mySewnet™ Configure.

- 8 If desired, click Stitch Options and/or Border Stitch Options and change the settings for the selected Stitch Type, such as the fill pattern or satin border width.
- 9 If desired, adjust the Output Size (for a machine font), or Output Size Range (for a mySewnet™ Embroidery Software font).
- 10 In Joining Point, select Baseline to join letters at the bottom, select Nearest Point to join letters at the place where they are closest for fast stitchout of a small font, and use Continuous for a flowing handwriting effect with a script font. Joining Point options are only available with a mySewnet™ Embroidery Software font.
- Color Selection Thread Range Puffy For Show MyThreadRange Manage PF Chow All Thread Dance Pobleon-Anton Payon 40 RaRaS 99 3.0 m -Þ Dual Thread **%** -Wing N 2420 Ø 2416 Tuxedo Red 261 504 Rayon Feltion Need son \$ 40 Weight 41 262 \*# 1. 1. 1 OK Cancel Help
- 11 To change the thread color used for satin columns or pattern fill areas, click the Thread Color icon 🕐 . The Color Selection dialog box will appear for you to choose a new color.
- **12** To change the thread color used for satin borders, appliqué stitching and outlines, click the Border Thread Color icon **4** . The Color Selection dialog box will appear for you to choose a new color. *After you have chosen a new thread color, the previews will be shown with the new color.*
- **13** To change the appliqué fabric color, click the Appliqué Color icon **P**. The Appliqué Selection dialog box will appear for you to choose a new fabric. See "Stitch and Appliqué Colors" on page 409.
- 14 Click Next. A progress bar will appear, showing that the font is being created. The Output Options page will then appear.

#### **Output Options**

- 15 The Font Name is automatically generated to show the TrueType® font name, then the style (R for Regular, B for Bold, I for Italic or BI for Bold Italic), then the Stitch Type (S for Satin, F for Fill, FSB for Fill + Satin Border, SB for Satin Border, A for Appliqué or O for Outline), then the character set (E for Extended, SE for Super Extended, and so on). At the end is the minimum and maximum recommended sizes in millimeters (for a mySewnet™ Embroidery Software font), or the Output size (for a machine font). If desired, click in the Font Name box to change the name.
- 16 The mySewnet Embroidery Software Font Category is initially set according to your choice of Joining Point. It will be set to MyFonts for Baseline joining, Nearest Point for Nearest Point joining or Script for Continuous joining. If desired, select a different category from the drop-down list.

mySewnet Embroidery Software Font Category is not available when creating a machine font.

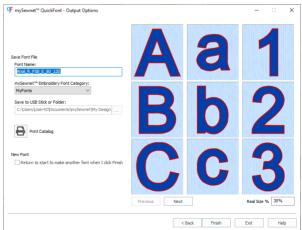

- 17 Machine fonts are saved to \mySewnet\My Designs by default. If desired, you can choose a different folder, or save to a USB stick. Click the button with three dots to choose a new folder or drive.
- **18** To view the complete font, use the Previous and Next buttons below the preview to step through the character set.
- **19** To print a reference sheet showing the characters in the font, click Print Catalog.
- 20 To start a new font after creating the current one, select the New Font checkbox.
- 21 Click Finish and mySewnet<sup>™</sup> QuickFont will close. The font will be saved according to the selected options.

# Select Font

Use the Select Font page of mySewnet<sup>™</sup> QuickFont to select the font, style and character set on which to base a new font. Also select the File Type to make a font to use in the mySewnet<sup>™</sup> Embroidery Software, or to use on your HUSQVARNA VIKING<sup>®</sup> or PFAFF<sup>®</sup> embroidery machine.

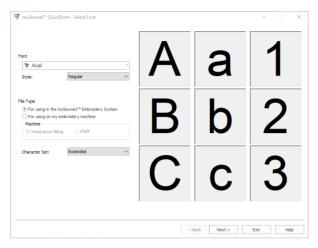

## Font

Click the drop-down arrow for the Font and select the desired font name in the list. The previews to the right of the window will change according to the font choice.

## Style

Click the drop-down arrow for the Style and select Regular, Bold, Italic or Bold Italic in the list. The previews to the right of the window will change according to the style choice.

## File Type

Select a file type.

For using in the mySewnet<sup>™</sup> Embroidery Software: Use this option to create a font file for use with mySewnet<sup>™</sup> Embroidery and other mySewnet<sup>™</sup> Embroidery Software modules.

For using on my embroidery machine: Use this option to create a font file for use with your embroidery machine.

#### Machine

*This option is only available if 'For using on my embroidery machine' was selected in File Type.* Choose which machine type the font is for:

- Husqvarna Viking
- Pfaff

## **Character Set**

The available character sets are: Extended, Super Extended, Latin 1, Western 1, 2, 3 and 4, Cyrillic 1 and 2, Hiragana 1 and 2, Greek 1 and Hebrew 1.

| Font Format                 | Character Set                                                                            | Default Set |
|-----------------------------|------------------------------------------------------------------------------------------|-------------|
| mySewnet™Embroidery<br>Font | Extended<br>Super Extended<br>Latin 1<br>Cyrillic 3<br>Hiragana 2<br>Greek 1<br>Hebrew 1 | Extended    |
| HUSQVARNA VIKING® Font      | Western 1<br>Western 2<br>Western 3<br>Cyrillic 1<br>Hiragana 1                          | Western 1   |
| PFAFF <sup>®</sup> Font     | Western 4<br>Cyrillic 2<br>Hiragana 1                                                    | Western 4   |

Different character sets are available, depending on the selected file type.

The more characters in a font, the greater the amount of time needed to create that font. Nearest Point fonts require four versions of each character. Therefore, such a font will take four times as long to be created.

#### Extended

The following characters are in the Extended character set:

```
ABCDEFGHIJKLMNOPQRSTUVWXYZ
abcdefghijklmnopqrstuvwxyz
0123456789
!"@$£E%&*()-+_\=/?':;.,
ÀÁÂÄÄÅÆÇÈÉÊÊÌÍÎÏĐÑÒÓÔÕÖØÙÚÛÜÝÞß
àáâãäåæçèéêёìíîïðñòóôõöøùúûüýþÿ
```

#### Super-Extended

The following characters are in the Super-Extended character set:

```
ABCDEFGHIJKLMNOPQRSTUVWXYZ
abcdefghijklmnopqrstuvwxyz
0123456789
!"@$£E%&*()-+_\=/?':;.,
ÀÁÂÄÄÅÆÇÈÉÊÊÌÍÎÏÐÑÒÓÔÕÖØÙÚÛÜÝÞß
àáâãäåæçèéêëììîīðñòóôõöøùúûüýþÿ
ŠŒŸŽšœž
#<>[]{|}~`´`''```S¿;¢¥©®°^_
```

#### Latin 1

The following characters are in the Latin 1 character set:

```
ABCDEFGHIJKLMNOPQRSTUVWXYZ

abcdefghijklmnopqrstuvwxyz

0123456789

!"@$£€%&*()-+ \=/?':;.,

AÁÂÄÄÅÆçÈÉÊÏÍÍĨÏÐÑÒÓÔÖÖØÙÚÛÜÝÞß

àáâääåæçèéêïìììôñòôôöööùúûüÿþÿ

ÄAĄĆĊĊĎĐĚĖĒĘpöĞcHIIIĶĹIĻŁ

ŃŇŅŒŐŘŔŠŞŚŞŤŢŰŮŪŲŵŵŶŶŽŹŻ

äaąćċċďďėėeşġġġħiIijķĺIļŁ

ńňņœőŕŕšşśşťţűůuųŵŵŷžźź

#<>[]{|}~`´«»< `,',"","TS;;¢[¥©®°^_.-
```

The Latin 1 character set includes all the characters in the Super-Extended set, and additional special characters for Turkish, Dutch, Polish, Azerbaijani, Bosnian, Croatian, Czech, Estonian, Hungarian, Latvian, Lithuanian, Maltese, Romani, Romanian, Serbian, Slovak, Slovene, and Welsh.

#### Western 1

The following characters are in the Western 1 character set:

```
ABCDEFGHIJKLMNOPQRSTUÜVWXYZÅÄÖ- <
abcdefghijklmnopqrstuüvwxyzåäö,.
1234567890EæØøàáçëèéêíóùúÑñß&?!'@</pre>
```

#### Western 2

The Western 2 character set contains fewer characters. Generally, it will convert to a font more quickly than the other character sets. The following characters are in the Western 2 character set:

```
ABCDEFGHIJKLMNOPQRSTUÜVWXYZÅÄÖ-.
abcdefghijklmnopqrstuüvwxyzåäö,.
1234567890ÆæØø?!-,.
```

#### Western 3

The following characters are in the Western 3 character set:

```
ABCDEFGHIJKLMNOPQRSTUÜVWXYZÅÄÆÖ-
abcdefghijklmnopqrstuüvwxyzåäæö.
1234567890ØøàáçëèéêíóùúÑñß&?!'@,.
```

#### Western 4

The following characters are in the Western 4 character set:

```
ABCDEFGHIJKLMNOPQRSTUVWXYZ.,-
abcdefghijklmnopqrstuvwxyz.,-
ÅÄÖÜÆOEØÉÇÑ€$$ß&?!¿;
åàáäâãèéëêì111òóöôõæoeøùúüûçñ@©
1234567890.,;;-+=%\/*°^?~``!"
```

Cyrillic, Hiragana, Greek and Hebrew fonts

Cyrillic, Hiragana (Japanese), Greek and Hebrew fonts are also available.

Creating Cyrillic, Hiragana, Greek and Hebrew fonts requires a TrueType font with the relevant set of Unicode characters.

Cyrillic 1

The following characters are in the Cyrillic 1 character set:

АБВГДЕЖЗИЙКЛМНОПРСТУФХЦЧШЩЪЫЬЭЮЯ абвгдежзийклмнопрстуфхцчшщъыьэюя 1234567890ÆæØøàáçёèćéíóùúÑňß&?!'@

Cyrillic 2

The following characters are in the Cyrillic 2 character set:

АБВГДЕЖЗИЙКЛМНОПРСТУФХЦЧШЩЪЫЬЭЮЯ абвгдежзийклмнопрстуфхцчшщъыьэюя 1234567890ё\/©§&?\$€%:;`´\*=!-+.,

Cyrillic 3 The following characters are in the Cyrillic 3 character set:

АБВГДЕЖЗИЙКЛМНОПРСТУФХЦЧШЩЪЫЬЭЮЯ абвгдежзийклмнопрстуфхцчшщъыьэюя ЁЪЃЄЅІЇЈЉЊЋЌЎЏ ёђѓєѕіїјљњћќўџ ҐҒҖҘҚҠҢҤҪҮҰҲҺІ ґғҗҙқҡӊҥҫүұҳһІ ӐӒӔӖӘӦѲӰӲӸ ӑӓӕӗәӧѳӱӳӹ 0123456789 !\$"@€¢%&\*()-+\_\=/?—«»'''"":;.,₴'`§©´ё

Hiragana 1 The following characters are in the Hiragana 1 character set:

はなたさかあひにちしきいふぬつすくうへ ねてせけえほのとそこお、。 61んるやま72ゃれゆみ83ゅろよむ94 ょわらめ05っをりも、。

#### Hiragana 2

The following characters are in the Hiragana 2 character set:

| あいうえお                         | あいうえお      |
|-------------------------------|------------|
| かきくけこ                         | がぎぐげご      |
| さしすせそ                         | ざじずぜぞ      |
| たちつてと                         | だぢづでどう     |
| なにぬねの                         | ばびぶべぼ      |
| はひふへほ                         | ぱぴぷぺぽ      |
| まみむめも                         | つやゆよわ      |
| やゆよ                           | かけ         |
| らりるれろ                         |            |
| わゐ ゑを                         | ん          |
| ゝゞゟ゛゜゛゜                       |            |
| = [] <b>~</b> [] <sup>-</sup> | ·{}~~~~( ) |
|                               |            |
| 0123456789                    |            |

#### Greek 1

The following characters are in the Greek 1 character set:

```
ΑΒΓΔΕΖΗΘΙΚΛΜΝΞΟΠΡΣΤΥΦΧΨΩ

αβγδεζηθικλμυξοπρςστυφχψω

ΑΕΗΙΪΟΥΫΩ

άἐήίιϊἰόὑϋΰώ

0123456789

!"@€¢%&*()-+ \=/?-«»'````;...
```

#### Hebrew 1

The following characters are in the Hebrew 1 character set:

# Set Stitch Options

Use the Set Stitch Options page of mySewnet<sup>™</sup> QuickFont to select the type of stitching used to create the characters, the recommended size range or font size, the joining method and the default font colors.

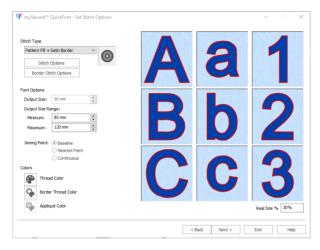

## Stitch Type

Select the Stitch Type from the drop-down list according to how you wish to embroider the characters in the font. The choices are:

Satin

Create characters using satin columns.

- Pattern Fill O
   Create characters using Pattern Fill areas.
- Pattern Fill + Satin Border 
   Create characters using Pattern Fill areas outlined with a Satin Border.
- Satin Border O
   Create characters using satin borders.
- Appliqué 
   Appliqué Create characters with appliqué fabric and placement lines, finished with a satin border.
- Outline O

Stitch an outline around the characters using a running, double or triple stitch outline.

After selecting the desired Stitch Type, click the Options button to choose the stitch settings for creating lettering with the font.

#### Stitch Options

Click the Stitch Options button to choose the settings for Satin Column or Pattern Fill in the font. These are used with the following stitch types:

- Satin
- Pattern Fill
- Pattern Fill + Satin Border

See "Stitch and Appliqué Colors" on page 409.

Most properties may also be changed when placing the lettering from these fonts in mySewnet™ Embroidery.

#### **Border Stitch Options**

Click the Border Stitch Options button to choose the settings for creating the Satin Border, Appliqué or Outline for the border around letters in the font. These are used with the following stitch types:

- Pattern Fill + Satin Border
- Satin Border
- Appliqué
- Outline

See "Stitch and Appliqué Colors" on page 409.

Most properties may also be changed when placing the lettering from these fonts in mySewnet™ Embroidery.

## Satin

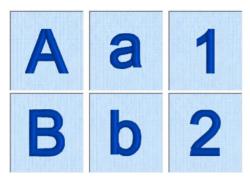

Create characters using satin columns.

Use the Column options to set the satin density, gradient, pattern and underlay methods.

| Satin                                                                   | , and a second second sec |
|-------------------------------------------------------------------------|----------------------------------------------------------------------------------------------------|
| Options                                                                 | Underlay<br>Zoznog<br>Edge Walk<br>Compensation<br>0 0                                                                                                    |
| Density 5 💽<br>Gradient<br>Single Color Gradient<br>Multicolor Gradient | Gradent Reset Add Marker                                                                                                    |
|                                                                         |                                                                                                    |
| Highlighted Marker Thread Color                                         | Remove                                                                                                    |

#### Density

Set the standard Density from 2 to 80. The lower the number, the closer together the stitches and the more stitches are produced. Density is initially set to 5.

Gradient and multicolor density are not available in mySewnet<sup>™</sup> QuickFont.

#### Pattern

Choose from more than 250 patterns for satin (for areas wider than around 8-10mm). Click a pattern sample or set the Pattern number to select a pattern. Click No Pattern Standard satin with no pattern. The Pattern is initially set to 0 (No Pattern).

#### Underlay

Zigzag creates zigzag lines of running stitch as underlay. Use zigzag underlay for larger fonts which have wide areas of satin. Edge walk places lines of running stitch just inside

the edges of the satin columns. Use edge walk for larger fonts when the satin columns are not very wide. For larger bold characters, which give very wide areas of satin, select both underlay types. The underlay options are initially deselected.

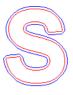

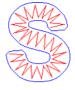

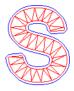

Edge Walk plus Zigzag

Edge Walk

Zigzag

## Pattern Fill

Create characters using pattern fill areas.

Use the Pattern Fill options to select the fill pattern, fill density, stitch angle and underlay type.

Gradient and multicolor density are not available in mySewnet™ QuickFont. See "Pattern Fill Options" on page 404.

## Pattern Fill + Satin Border

Create characters using Pattern Fill areas outlined with satin borders.

Use the Pattern Fill options to select the fill pattern, fill density, stitch angle and underlay type for the fill.

Gradient and multicolor density are not available in mySewnet™ QuickFont. See "Pattern Fill Options" on page 404.

Use the Satin Border options to select the satin border density and width.

See "Satin Border" on page 406.

## Satin Border

Create the characters using satin borders.

Use the Satin Border options to select the satin border density and width.

See "Satin Border" on page 406.

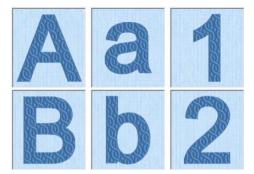

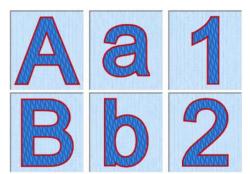

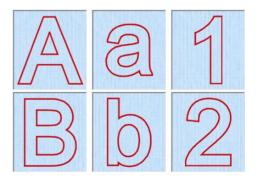

## Appliqué

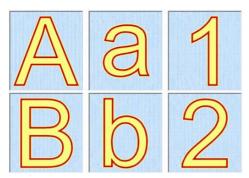

Create characters as appliqué pieces. Click Stitch Options to set the Appliqué Options, and click Border Stitch Options to set the Satin Line options.

Use the Appliqué Options to choose an appliqué method, set the Appliqué Piece margin, and whether to match the placement line to the margin.

Use the Satin Line options to select the satin border density and satin border width.

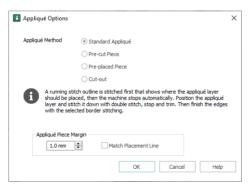

#### Appliqué Method

Choose the method for placing and securing the appliqué fabric.

Standard Appliqué

Stitch a running line to show where appliqué fabric should be placed, then stop to position the fabric. Stitch down the appliqué fabric with double stitch, then stop so the fabric may be trimmed. Finish the edges with the selected border stitching.

Pre-cut Piece

Use a pre-cut appliqué piece; created, for example, using an automatic cutter or cutwork needles.

Stitch a running line to show where the pre-cut appliqué piece should be placed, then stop to position the appliqué piece. Stitch down the appliqué piece with double stitch, then finish the edges with the selected border stitching.

#### Pre-placed Piece

Place the appliqué fabric before stitching.

Place the appliqué layer in position, then stitch down the appliqué fabric with double stitch. Stop so the fabric may be trimmed. Finish the edges with the selected border stitching.

#### Cut-out

Use the appliqué placement line as a guide to where the fabric should be cut; for example for reverse appliqué.

Stitch a double stitch line. Stop so the fabric may be cut to form a hole defined by the stitched outline. Finish the edges with the selected border stitching.

#### Appliqué Piece Margin

Set the margin for appliqué placement relative to the drawn border shape from -10mm to 10mm. The initial value is 1.0mm.

Use a positive value when trimming the appliqué fabric before the border is stitched, for example with Standard Appliqué and Pre-placed Appliqué. A negative value is recommended for cut-out and reverse appliqué.

#### Match Placement Line

Adjust the position of the first running stitch line for either Standard Appliqué or Pre-cut Piece so that it matches the outline of the appliqué piece after the Appliqué Piece Margin has been applied.

This may be useful for precise positioning of appliqué pieces that have been pre-cut with an automated cutter, to ensure the placement line is visible.

To change the appliqué fabric, see "Stitch and Appliqué Colors" on page 409.

## Outline

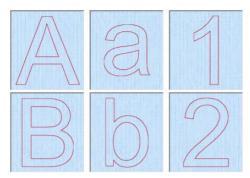

Stitch an outline around the characters using running, double or triple stitch outline. Use the Outline options to select the outline method and stitch length.

| 🗓 Outline >            | < |
|------------------------|---|
| 1.5 mm 🜩 Stitch Length |   |
| Method                 |   |
| Running Stitch         |   |
| O Double Stitch        |   |
| Triple Stitch          |   |
| OK Cancel Help         | 1 |

#### Stitch Length

The same stitch length is used by all methods. Set the stitch length from 1 to 12mm in 0.1mm steps. The initial setting is 1.5mm.

#### Method

Select Running, Double or Triple stitch for the outline of the characters. Running Stitch is a single continuous line of stitches. Double stitch stitches the full length of a line and then retraces the same path back to the starting point, resulting in a double strand of stitching. Triple stitch places three stitches at a time for each stitch that would be placed by running stitch (one forward, one back and another forward) resulting in a triple strand of stitching. The initial setting is Running Stitch.

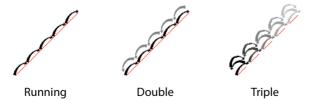

## Pattern Fill Options

Use the Pattern Fill options to select the fill pattern, fill density, stitch angle and underlay type.

|                                                              | Pattern Fill                    | ×                                           |                             |
|--------------------------------------------------------------|---------------------------------|---------------------------------------------|-----------------------------|
|                                                              | Options                         |                                             | —Set the pattern Angle      |
| Search for a Pattern<br>by number<br>Use a My Fills pattern- | Pattern Angle 350 0             | Underlay<br>None<br>O Low<br>Medium<br>High | —Choose Underlay<br>density |
| Choose a Category<br>and Pattern                             | 270 90<br>180                   | Compensation                                |                             |
|                                                              | Density 2 🖨 Gradient            |                                             |                             |
|                                                              | Gradient Single Color Gradient  | Reset                                       |                             |
|                                                              | Multicolor Gradient             | Add Marker                                  |                             |
|                                                              |                                 |                                             |                             |
|                                                              | Highlighted Marker Thread Color | Remove                                      |                             |
|                                                              | OK Cancel                       | Apply Help                                  |                             |

Changes to the Pattern Fill settings will affect the fill options for Pattern Fill as well as for Pattern Fill + Satin Border.

#### Pattern

Select the desired pattern number. There are several ways to select patterns:

- Click the drop-down arrow below the pattern sample and scroll down to choose a pattern Category, and a pattern. Click the desired pattern sample and the Pattern number is shown.
- Enter a favorite Pattern number directly in the Pattern box. As you type the number, the correct pattern sample is selected immediately.
- Use a My Fill pattern created with Manage My Fills in mySewnet<sup>™</sup> Digitizing. View the patterns in the pattern gallery.

Patterns in categories other than Standard are recommended for use in relatively large fill areas, as they have repeating patterns which work well when 'tiled' together. Pattern 36 produces a 'satin effect' fill stitch. For a complete reference to all the fill patterns that can be used for fonts, see the Fill Patterns Sample Guide. This is provided as a PDF for viewing and printing.

#### Density

Set the standard Density from 2 to 80. The lower the number, the closer together the stitches and the more stitches are produced. The Density is initially set to 2.

///// 2 //// 15

Gradient and multicolor density are not available in mySewnet™ QuickFont.

#### Options

Use the Options area to change the angle and underlay for the Pattern Fill.

#### Angle

The angle of the fill pattern, as shown by the arrow. The thread is at a right angle to the fill pattern. Set the Angle from 0 to 359 degrees. The Angle is initially set to 350 degrees.

#### Underlay

Choose from None, Low, Medium or High density underlay. Underlay is a low density fill that is perpendicular to the stitches of the actual

215 180 135 90 217 315 0 45

fill area. Underlay is useful for stabilizing large fill areas. The Underlay is initially set to Low.

## Satin Border

Use the Satin Line options to select the satin border density, width and taper.

| Satin Line |                              |          |           |            | × |
|------------|------------------------------|----------|-----------|------------|---|
| Line       |                              |          |           |            |   |
| C          | Width<br>Density<br>Jnderlay | 2.0 mm 🗘 | ₩ 45 €    | End Point  |   |
|            |                              |          | OK Cancel | Apply Help |   |

Changes to the Satin Line settings will affect the satin options for Satin Border as well as for Pattern Fill + Satin Border.

#### Satin Width

Set width for satin border from 1 to 12mm in 0.1mm steps. The Satin Width is initially set to 2.0mm.

#### Satin Density

Set the standard Density from 2 to 15. The lower the number, the closer together the stitches and the more stitches are produced. The Satin Density is initially set to 5.

#### Satin Underlay

Use this option to place edge walk underlay inside each edge of the satin border. Underlay will not be generated if the Satin Width is set below 2mm.

#### Tapered Ends

Tapered Ends are not available in mySewnet<sup>™</sup> QuickFont.

#### Output Size and Output Size Range

The size may change according to the chosen Stitch Type. The initial settings are within the recommended range. The sizes available are:

|                     | Recommended<br>Sizes | Smallest and<br>Largest Sizes |
|---------------------|----------------------|-------------------------------|
| Satin               | 12 to 30mm           | 7 to 50mm                     |
| Fill                | 20 to 120mm          | 10 to 200mm                   |
| Fill + Satin Border | 80 to 120mm          | 50 to 200mm                   |

|              | Recommended<br>Sizes | Smallest and<br>Largest Sizes |
|--------------|----------------------|-------------------------------|
| Satin Border | 80 to 120mm          | 50 to 200mm                   |
| Appliqué     | 80 to 120mm          | 50 to 200mm                   |
| Outline      | 50 to 120mm          | 25 to 200mm                   |

#### **Output Size**

The Output Size setting is available if the font was selected for using on an embroidery machine. Set it as desired.

#### **Output Size Range**

The Output Size Range settings are available if the font was selected for using in the mySewnet<sup>™</sup> Embroidery Software.

The Minimum and Maximum sizes are the recommended sizes for the font, and are set according to the stitch type used. Set them as desired.

The preview shows the middle size in the range.

## **Joining Point**

Set the joining method for the font.

This option is only available for fonts created for use in the mySewnet<sup>m</sup> Embroidery Software. It is not available for fonts for use on an embroidery machine.

#### Baseline

This is the standard joining method. The characters are joined along the 'baseline' on which the characters sit. Use Trim Connection on the Letter tab to insert trim commands that trim the long connecting stitches between characters while the lettering is stitched out.

#### **Nearest Point**

Nearest point fonts use special logic in mySewnet<sup>™</sup> Embroidery to determine the best way to join characters together. Nearest Point is recommended for faster stitchout of small fonts, where connection stitches will be left untrimmed. Choose Running Connection on

the Letter tab to avoid the need for trimming with small characters. Each character has four versions to give different start (on the left) and end (on the right) points as follows:

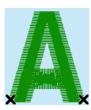

Bottom Left to Bottom Right

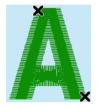

Top Left to Bottom Right

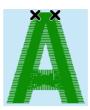

Top Left to Top Right

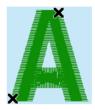

Bottom Left to Top Right

When placing lettering, the correct character versions are automatically selected to give the shortest joining distances between each character. Here, the two Ms are connected in different ways (top left to bottom right and bottom left to top right):

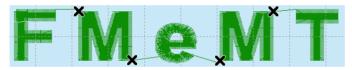

#### Continuous

Continuous fonts are typically used to give a flowing handwriting effect for script. When continuous fonts are used for lettering, no space is added between the lowercase letters. (The Gap setting is not used.) Therefore, select Continuous for Script fonts where the lowercase letters are joined. All other characters are connected the same way as baseline fonts.

## Stitch and Appliqué Colors

Click Thread Color 🅐 to change the thread color used for continuous satin and pattern fill areas. The Color Selection dialog box will appear for you to choose a new color.

Click Border Thread Color 🇣 to change the thread color used for satin borders, appliqué and outlines. The Color Selection dialog box will appear for you to choose a new color.

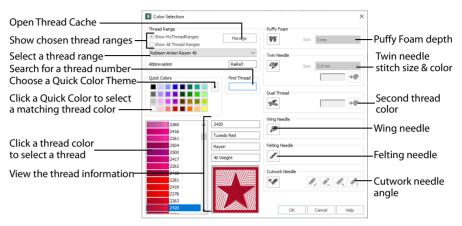

After you have chosen a new thread color, the previews will be shown with the new color. Click Appliqué Color P to change the appliqué fabric color. The Appliqué Selection dialog box will appear for you to choose a new fabric.

Only Quick Appliqués are available in mySewnet<sup>™</sup> QuickFont, to optimize font creation and loading time.

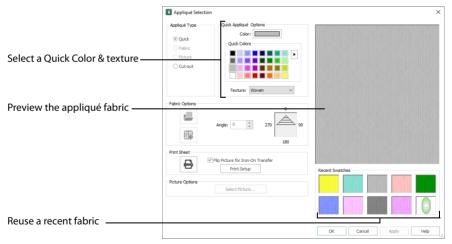

# **Output Options**

Use the Output Options page of mySewnet<sup>™</sup> QuickFont to review the font, to name it, and to select where it will be saved.

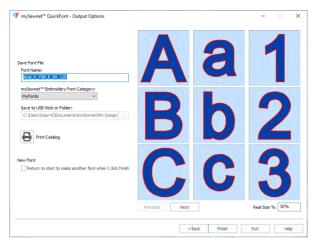

## Font Name

The Font Name is automatically generated to show the TrueType® font name, then the style (R for Regular, B for Bold, I for Italic or BI for Bold Italic), then the Stitch Type (S for Satin, F for Fill, FSB for Fill + Satin Border, SB for Satin Border, A for Appliqué or O for Outline), then the Character Set (E for Extended; SE for Super Extended; L1 for Latin 1; W1, W2, W3 and W4 for Western 1, 2, 3 and 4; C1, C2 and C3 for Cyrillic 1, 2 and 3; H1 and H2 for Hiragana 1 and 2; G1 for Greek 1; and Hb1 for Hebrew 1); then the minimum and maximum recommended sizes in millimeters (or the Output Size for a machine font).

You may change the Font Name as desired.

The font name will be reset to the automatic name if you click Back and then return to the Set Font Name page.

## mySewnet Embroidery Font

The categories are the same as the categories on the Letter tab in mySewnet™ Embroidery.

The Category is initially set according to your choice of Joining Point. It will be set to MyFonts for Baseline joining, Nearest Point for Nearest Point joining or Script for Continuous joining.

You may select any Category as desired.

The Category will be reset to the default selection according to Joining Point if you click Back and then return to the Set Font Name page.

## Save to USB Stick or Folder

This option is only available if the font was selected for using on an embroidery machine.

Save the font as a .vf3 (font) file on your computer, or to a USB stick. By default the font is saved to \mySewnet\My Designs\.

To save to a different folder, or to a USB stick, click the button with three dots .... and browse to the desired location.

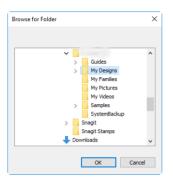

Click OK to save the font.

To use the font on your embroidery machine, do as follows:

- Browse from the embroidery machine using File Manager or Files & Folders and download the font from your computer.
- Save the .vf3 file to a USB Embroidery Stick (or copy using Windows<sup>®</sup> Explorer); then transfer it to your embroidery machine.

## **Print Catalog**

Click the Print Catalog button to print a reference sheet showing the characters in the font.

The Print dialog box appears, where you may specify number of copies, the destination printer, and other printer setup options. Click OK to print the catalog.

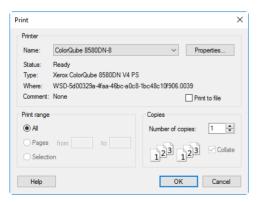

#### Printer

Select the printer you want to use.

#### Properties

Displays a dialog box where you can make additional choices about printing, specific to the type of printer you have selected.

#### Print to File

When this option is checked, you will be prompted for a file name after you click OK. The print job will then be saved with the file name you specify and can be sent to the printer at a later time.

This is an advanced Windows® printing option.

Print Range Select the range of pages you wish to print.

#### Copies

Select the number of Copies you wish to print. If you choose to print more than one copy, you can choose to Collate the copies.

#### New Font

Select the New Font checkbox to start a new font when the current font has been created. mySewnet<sup>™</sup> QuickFont displays the Select Font page.

### Preview

The 3D view boxes allow you to browse through the converted font, showing three uppercase letters, three lowercase letters, and three numbers or symbols. The character order is the same as the selected character set.

You can change the 3D background with mySewnet<sup>™</sup> Configure.

#### Previous

View the previous nine characters.

#### Next

View the next nine characters.

#### **Real Size%**

This box shows how big the 3D view you can see is as a percentage of the real size of the generated stitch files. This depends on the Real Size setting being correct in mySewnet<sup>™</sup> Configure.

# Create a Pattern Fill Font

- In mySewnet<sup>™</sup> Embroidery, click the Letter tab, and in Font Manager click the QuickFont Wizard icon . Alternatively, use mySewnet<sup>™</sup> QuickFont from the Utilities tab of mySewnet<sup>™</sup> Configure. You can also start mySewnet<sup>™</sup> QuickFont in the Windows<sup>®</sup> Start Screen, Start Menu, or on the Desktop. The Select Font page will appear.
- 2 Click the drop-down arrow for Font and choose Trebuchet MS from the list of fonts. The previews will show the appearance of the 'ABC', 'abc' and '123' characters in the font.
- 3 Ensure the Style is set to Regular.
- 4 If you are creating a font for use in mySewnet<sup>™</sup> Embroidery, choose 'For using in the mySewnet<sup>™</sup> Embroidery Software'.

If you are creating a font for a machine, select 'For using on my embroidery machine', and choose your machine brand.

The pictures here illustrate using mySewnet<sup>™</sup> QuickFont to create a font for mySewnet<sup>™</sup> Embroidery.

5 Select a character set: • If you are using mySewnet™ QuickFont for mySewnet™ Embroidery, ensure that Extended is set as the Character Set.

• If you are creating a font for a HUSQVARNA VIKING<sup>®</sup> embroidery machine, ensure that Western 1 is set as the Character Set.

 If you are creating a font for a PFAFF® embroidery machine, ensure that Western 4 is set as the Character Set.
 These character sets are appropriate for general English

text, with letters, numbers and

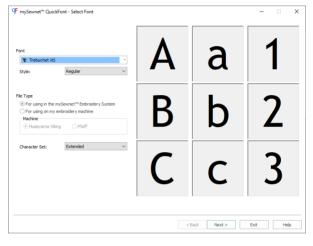

- some punctuation.Click Next and the Set Stitch Options page will appear.
- 7 Set the Stitch Type to Pattern Fill . The previews now show the pattern fill, and the Output Size and Output Size Range values change, as Pattern Fill is suitable for larger letter sizes than the default Satin.
- 8 Click the Stitch Options button and the Pattern Fill dialog box will appear.

- 9 Ensure the Pattern is set to 3 from the Standard 1 Category.
- 10 In the Density area, ensure the Density is set to 2 and click OK.
- 11 Click the Thread Color icon 🍄 and the Color Selection dialog box will appear.
- **12** Ensure the Thread Range is set to Robison-Anton Rayon 40.
- 13 Click in the Find Thread box and enter '2409'. Thread color 2409 (Yellow Mist) will be found in the list.

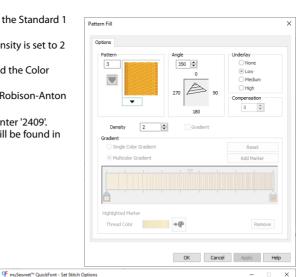

- 14 Click OK and the previews will be updated with the new thread color.
- 15 Ensure the Joining Point is set to Baseline, which is the recommended setting for most lettering.

Nearest Point is recommended for faster stitchout of small fonts, where connection stitches will be left untrimmed. Continuous is used for Script fonts where the lowercase letters are joined. The Joining Point options are only available when creating a font for use in mySewnet™ Embroidery. They are not accessible when creating a machine font.

- Stitch Type Pattern Fill Stitch Options Border Stitch Options Font Ontions Output Size: 10 mr Output Size Range Minimum: 20 mm \* Maximum: 120 mm Joining Point: (\*) Baseline O Nearest Point ○ Continuous Thread Colo 1 Border Thread Color G Appliqué Colo Real Size % 43% < Back Next > Exit Help
- 16 Click Next. The font is generated, and the Output Options page will appear.
- 17 Use Next and Previous to preview the other letters in the font.
- 18 Leave the Font Name unchanged.

The Font Name is automatically generated to show the TrueType® font name, then the style (R for Regular), then the Stitch Type (F for Pattern Fill), then the Character Set (here E for Extended), then the minimum and maximum recommended sizes in millimeters (or output size for a machine font). Other letter combinations are used for different style and stitch type choices.

- 19 If you are creating a font in mySewnet<sup>™</sup> QuickFont for use in mySewnet<sup>™</sup> Embroidery, leave the Category as MyFonts. This will save the font to the MyFonts folder on your computer.
- 20 If you are creating a font for use on a machine, save the font to the My Designs folder on your computer (the default location), or to a USB embroidery stick.
- 21 If desired, click Print Catalog to print a reference sheet that shows the font details and the characters in the new font.
- 22 Click Finish to close mySewnet<sup>™</sup> QuickFont.

To use the font in mySewnet<sup>TM</sup> Embroidery, click the drop-down arrow on the right of the font gallery, and scroll to the MyFonts category. The font Trebuchet  $MS_R_F_E_20_{120}$  will be previewed in the MyFonts section of the font gallery.

The Font Gallery will automatically detect and preview any new fonts you add to MyFonts, and the font can be used in the same way as the system fonts.

# Name Changer

Use Name Changer 🛀 to create a series of embroideries with varied lettering automatically from a template that you designed. Use a delimiter to place your text on two different lines.

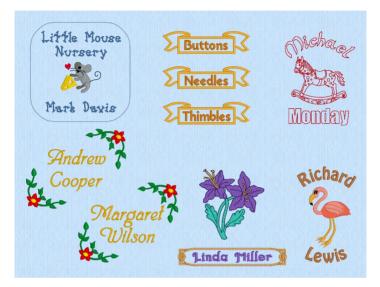

Use Name Changer to create customized embroideries for a child's clothing, a sports team or company shirt, a wedding place name or hanky, or for a set of labels.

#### Shortcuts

- Letter Tab: 🛀
- Keys: Alt, L, N

## **Using Name Changer**

Design a template embroidery with some lettering, then select the piece of lettering to be changed, and use Name Changer so to create multiple versions of this design with varying words. Export the designs as individual embroideries.

Enter the desired names, or paste in a list of names. Then use the Previous **4** and Next **b** buttons to view the created designs.

Enter or paste in a list of names Preview the selected design

| Nam<br>Jol<br>Su<br>Jo:<br>Ch | Name hanger<br>e List<br>drew Cooper<br>nn Farmer<br>San Green<br>ereh William<br>arles Jackson<br>regaret Wilson | Hos<br>Will             | eph<br>iams       | ×                  |
|-------------------------------|----------------------------------------------------------------------------------------------------|-------------------------|-------------------|--------------------|
| Line                          | Deliniter: space                                                                                                  | N.C.                    | 2 100%            | Select a delimiter |
|                               | Preview your designs                                                                                              | View the details for th | e selected design | Export the designs |

Preview your designs View the details for the selected design Edit the selected design in a new window

#### Name List

Type a list of names, or paste in a list from a word processor or spreadsheet.

Your word list will still be available if you re-open Name Changer during the same session.

#### Line Delimiter

Choose a delimiter to break the text onto two lines. Choose from a Comma, Tab, Space or None.

In the picture above, the space was used as a delimiter to place the names on two lines.

#### Edit in a New Window

Use Edit in a New Window 🖉 to open the selected design in a new window, for example if a frame needs adjusting around a name that is too long, or too short.

Save the edited embroidery from that window.

#### **Previous and Next**

Use Previous **4** and Next **b** to view the automatically created designs. The Design Information shows the number of stitches and other details for the previewed design.

#### **Design Information**

View the design information for the selected design.

#### Export

Export the complete set of designs.

The design name will be created from the name of your template design, followed by the text for the name concerned.

#### Create a Template Design for use with Name Changer

First, create the base design for your changing text, and save it as a template. This design uses two SuperDesigns to frame the lettering to be changed. Use a 100 x 100 hoop.

- 1 In the SuperDesign tab, select the first design in the Corners Category, and click Apply twice.
- 2 On the upper of the two copies, click the horizontal and vertical flip handles to form the upper part of a frame. Then move the SuperDesign copies to create the frame.
- 3 Click the Letter tab.
- 4 In the Font Gallery, scroll down to the Script Category, and select the font Nimbus 15-45mm.
- 5 In the Letters text box, enter the name "Andrew".
- 6 Press the Return key to start a new line, and then enter "Cooper".
- 7 Press Apply.
- 8 Move the text to between the two parts of your frame.

The two lines of text here can be used as two lines of text in your designs. They could also be used with the Full Circle lettering shape to place text above and below an embroidery.

- 9 Make any other edits to the template, such as matching the design and lettering colors.
- 10 Save your design as "Place Name Template" for future use.

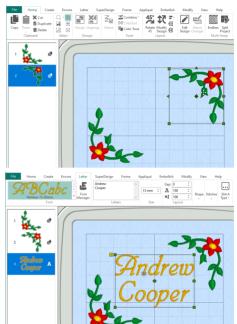

#### Use your Template Design with Name Changer

Select the lettering to be changed in your design. Then, in the Home tab, click Name Changer 4.
If the design was Grouped, use Reveal Groups and then select the lettering.

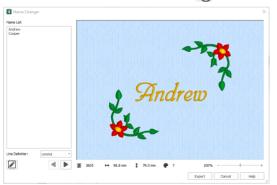

Note that the design as it was loaded only contains the first name - this is because the second name has been used for the second design. Use Line Delimiter to change this.

- 12 In the Line Delimiter drop-down menu select "space".
- 13 Then, in the Name List place a space after "Andrew", and delete the line break before "Cooper".

Both names are now shown.

▲ ▶ ≣ 5246

↔ 98.8 mm

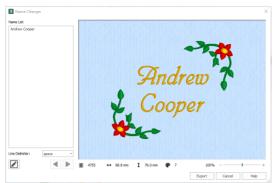

14 Enter several more names in the Name List text box, with a space between the two parts of the name. Use the comma or tab delimiter when pasting in a list of names from a spreadsheet, or a formal word processed document.

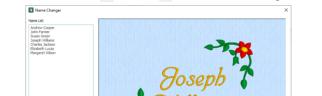

15 Use the Previous **4** and Next **b** buttons to move through the designs.

Note that the design information for each design is shown below the preview.

1 79.0 mm

16 If a design does not look right, for example if it touches the frame, click Edit in a New Window ∠, and adjust it in the new mySewnet™ Embroidery window. Then save your adjusted design. You can remove the name from your list, or remove the automatically created embroidery from the set of Exported embroideries before you stitch out.

Export Cancel Help

- 17 If several embroideries look wrong, close Name Changer and adjust your template so that the names will fit better. Save the template, then open Name Changer again.
- 18 When you are happy with your automatically created set of embroideries, click Export. See "Export" on page 20.
- 19 In the Export dialog box, choose your file format (for example .vp3) and then click OK. The Save As dialog box is displayed.
- 20 In the Save As dialog the name of your template design is shown here "Place Name Template". Shorten the name, for example to "Place Name", as the name in your list will be added to that design's name.
- 21 Click Save to generate the designs, one for each name.
- 22 Use Windows Explorer to check that the designs have been created, and to look at them.
- 23 Before closing down mySewnet<sup>™</sup> Embroidery, open Name Changer again.
- 24 Select your list of names, then use Ctrl+C to copy it. Close Name Changer.
- 25 Select the lettering in your template embroidery, and ensure that Notes 💬 is selected in the Design Panel.

- **26** Click Edit , then paste the list of names into the Notes (Ctrl+V). Click OK to close the Notes. Reopen the template file and add more names, or use a completely different set of names with that template for a different collection of designs.
- Save the template embroidery with your list of names.
   You can use the Alignment tools to place the embroideries together in a large hoop for stitching out together on non-fraying fabric, then trim as desired.

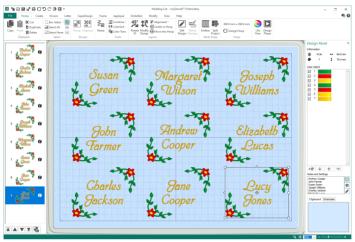

# **Creating SuperDesigns**

# Using SuperDesigns

Create SuperDesigns from the SuperDesign sets available in mySewnet<sup>™</sup> Embroidery. SuperDesigns are special designs that can be resized with constant stitch density.

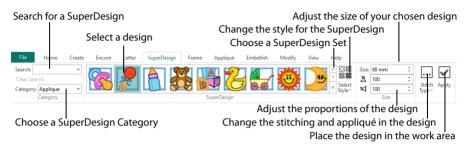

Some SuperDesigns are multicolored, and the stitch type and style for many can be changed. Alter the size, proportions, stitch type and thread color. A SuperDesign can be resized with constant stitch density, and the stitch properties adjusted even after saving, until it is fixed as embroidery.

When first starting mySewnet<sup>™</sup> Embroidery the Animals category is selected. If you have used the SuperDesign tab previously, the most recent category is remembered.

SuperDesign sets are grouped into categories. Each set contains 9 SuperDesigns, each of which may have multiple styles. The SuperDesign gallery shows thumbnails of all the SuperDesigns in the currently selected SuperDesign set. SuperDesigns have names and keywords, to allow you to search easily in all categories.

## Create a SuperDesign

- 1 Click the SuperDesign tab.
- 2 Search for a SuperDesign, or choose a SuperDesign Category from the drop-down menu on the left. The preview will show the first design set in that category. Select a single Category, or browse All categories.
- Click the arrow to the right of the set drop-down menu and choose a SuperDesign set, then click a design to select it.
- Set the Size in millimeters as desired, from 5mm to 200mm. This sets the height of the SuperDesign, and the width is set proportionally.
- 5 Click the arrows for width 😤 and height **%** to change the proportions of the design from 25% to 400%. Alternatively, enter a size in the number box.
- 6 If desired, select a line or fill type from the Stitch Type ... drop-down menu to open the properties dialog for the stitch type. See "Choosing Stitch Properties" on page 447.
- 7 Change the stitch properties for the SuperDesign in the properties dialog, for example the density, and the stitch length, angle and pattern. Click OK to close the dialog.
- 8 Click Apply . The SuperDesign appears in the work area, leaving any existing SuperDesigns unchanged.

## Search

Search for a SuperDesign by name, folder name, or keyword.

Enter the desired text in the Search box and press Enter. Click Clear Search to remove the search text, and use the drop-down menu to reuse previous searches.

Click Clear Search before browsing SuperDesigns by Category.

#### Shortcuts

- Search Keys: Alt, S, E
- Clear Search Keys: Alt, S, X

#### Search for a SuperDesign

- 1 Click the SuperDesign tab.
- 2 Enter a search term in the Search box, for example 'christmas', and press Enter.
- 3 Click the drop-down menu on the right to view all of the Christmas designs. These include designs from Christmas categories, and single designs with a Christmas theme.
- 4 Note that the SuperDesign Category drop-down menu is not available, as the Search uses all categories. Click the Clear Search button on the left. The most recently used category becomes available.
- 5 In the Search box enter 'dog', then press Enter. Besides 18 household pets, there are also three pictures of a sausage in a roll (a hotdog). Searching may sometimes produce unexpected results!
- 6 Click the Clear Search button to return to Category view.
- 7 In the Search box enter 'lion', then press Enter. There are twelve different Lion designs.
- 8 Place the pointer over the first four lions in turn.

The first two are from the Cute Animals set, the next three are from the Animals set in the Appliqué Category, and the fourth is from Tassels. They are all named Lion. The Search checks Category and SuperDesign names, in addition to keywords.

9 Place the pointer over the next six lions. Click on the drop-down arrow on the right to see more lions. The remaining lions are from Zodiac, and are named Leo. The term "Lion" is from the keywords for these SuperDesigns.

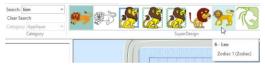

**10** Click to select the first Leo, then click the Stitch Type drop-down menu. The stitch types for this individual SuperDesign are listed.

The Search function finds all varieties of a particular SuperDesign, so there is no need to check the Styles for a SuperDesign set individually when using Search. In the example above, the appliqué lions using Satin Line, and two styles of Motif Line are found.

## SuperDesign Categories

There are 29 SuperDesign categories: Animals, Appliqué, Borders, Buttonholes, Cartoons, Celebrations, ChildStyle, Corners, Effects, Encore, Fantasy, Flowers and Leaves, Food and Drink, Hearts, Holidays, Home, Music, People, Redwork, Religious, Scallop, Sports, Sports Symbols, Stars, Tassels, Transport, Trees, Wreath and Zodiac.

#### Shortcut

Keys: Alt, S, G

### SuperDesign Set

Each SuperDesign category contains numbered SuperDesign sets. Each set contains 9 SuperDesigns.

A set of SuperDesigns has its own default size. This size is used each time the SuperDesign set is first selected.

## Select Style

Some SuperDesign sets have varied styles, for example the size variations in Fantasy (Small, Medium, Large), the border variations in Appliqué (Satin Border, Motif Border 1, Motif Border 2), or the Fill and Outline variants in Cartoons.

Use the Select Style drop-down menu to choose between these variants. The selected set is displayed in the Gallery.

## SuperDesign Effects

Some SuperDesigns use effects such as appliqué, felting needle, twin needle, wing needle and tassels.

| Appliqué       | SuperDesigns for use with appliqué fabrics. (Appliqué Category)                                                                                                    |
|----------------|----------------------------------------------------------------------------------------------------|
| Felting Needle | SuperDesigns with a design embellished by using a felting needle and, optionally, a contrasting roving fiber. (Effects Category)                                                                                  |
| Twin Needle    | SuperDesigns stitched out using a twin needle. This creates a horizontal offset between the original thread color in the left-hand needle, and a second thread color in the right-hand needle. (Effects Category) |
| Wing Needle    | SuperDesigns using a wing needle to create holes in the fabric for hemstitch and other heirloom techniques. (Effects Category)                                                                                    |
| Tassels        | SuperDesigns using tassels. (Tassels Category)                                                                                                    |

## SuperDesign Size

When selected, a SuperDesign is set at its recommended size, representing the height of the SuperDesign. You can change the SuperDesign dimensions in the Size area of the SuperDesign tab. SuperDesign size can be set from 5mm to 200mm.

If you set a satin SuperDesign to a very large size, use Satin Properties to choose a pattern which will prevent loose stitching that may catch and pull easily. See "Satin Column" on page 478. Once a SuperDesign has been converted to an embroidery it can only be scaled and resized in the same way as any other embroidery. If further adjustments are required, place the design again as a new SuperDesign.

#### Height and Width

Adjust height **\*1** and width **\*** separately to change the proportions of the SuperDesign. For instance, increase height to make the design taller without increasing the width.

Height and width can be set from 25% to 400% of the original size, in steps of 1%.

## Stitch Type

Use Stitch Type  $\[ \hfill ]$  to alter the appearance of the stitching used in the selected SuperDesign.

If there is more than one stitch area of a particular type in the design, the drop-down menu will show that stitch type in a numbered list; for example Pattern Fill 1, Pattern Fill 2.

If desired, select a line or fill type from the Stitch Type .... drop-down menu to open the properties dialog box for the stitch type. Use the properties dialog box to alter the appearance of stitching in the lettering.

## Change the Stitch Type in a SuperDesign

- 1 In the Quick Access toolbar, click Change Hoop 🔲 and change to hoop to Universal, 170mm x 100mm Universal Midsize Hoop 1, Rotated and click OK.
- 2 Open the SuperDesign tab and choose "Animals" from the SuperDesign Category drop-down menu.
- Click the arrow to the right of the SuperDesign set drop-down menu and choose Dinosaurs 1.
- 4 Select design 3, the Stegosaurus, and set Size to 70mm.
- 5 Click Stitch Type ..., and in the drop-down menu select Pattern Fill 2. The Pattern Fill dialog box opens.
- 6 Change the pattern to 174 (column 6 row 1 in Polygons), then click OK.
- 7 Click Apply , and the embroidery of the Stegosaurus appears in the work area, with a pattern similar to scales on the upper body.
- 8 Click the Frame tab, and place a frame around the Stegosaurus.
- 9 Click the SuperDesign tab. Your settings have been retained.
- 10 Click Undo 🕤 to remove the frame.
- 11 Click the Modify tab, and you are warned that the design will be fixed as an embroidery. Edit it as desired.
- 12 Click the SuperDesign tab again. The settings for the Stegosaurus are still as you set them.
- **13** Click Apply v to place another copy of the Stegosaurus.
- 14 Click the Triceratops (number 6). The Size has changed to 45mm (the default size for this design).
- 15 In Stitch Type ..., select Pattern Fill 2. The settings are the default settings for this SuperDesign (Pattern 3, and Angle 0).

Adjusting the settings before placing the SuperDesign is useful if several versions of the same design are to be used. When a different SuperDesign is selected, the default settings are used.

- 16 Right-click the second copy of the Stegosaurus, and in the Context menu select Pattern Fill, Pattern Fill 2. The Pattern Fill dialog box appears, enabling you to further adjust the design. You could create a number of Stegosaurus designs with the same pattern, but different colors, or angle. You could also duplicate the adjusted SuperDesign, and then make further adjustments to the copy.
- 17 In the Category drop-down list, select Celebrations, design 3, some bells.
- 18 Click Stitch Type , and look at the drop-down menu. There are nine types of pattern fill. For this design, you would need to find out where each of many pattern fills were used. It would probably be easier to place the design and adjust it afterwards. See "Changing SuperDesign Stitch Types" on page 426.

# **Edit SuperDesigns**

You can adjust SuperDesigns after they are placed in the work area, and before they have been fixed as stitches, even after saving.

A SuperDesign that has not been fixed as an embroidery has green handles. A SuperDesign fixed as an embroidery has white handles or blue handles. See "Resize and Scale" on page 73. To Adjust SuperDesigns:

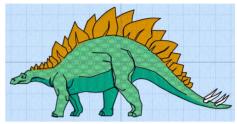

- Drag the green handles to change the shape of a SuperDesign. Hold the Shift key while dragging to retain the original proportions, or the Ctrl key to resize from the center. See "Reshaping a SuperDesign" on page 425.
- Right–click a SuperDesign and select an option from the Context menu:
  - Choose Properties to change the size, height and width. See "Changing SuperDesign Properties and Stitch Type" on page 426.
  - Choose a stitch type and open its properties dialog to alter properties such as density, stitch length, angle and pattern. See "Choosing Stitch Properties" on page 447.

If there is more than one stitch area of a particular type in the design, the drop-down menu will show that stitch type in a numbered list; for example Pattern Fill 1, Pattern Fill 2.

- For Appliqué SuperDesigns, in the Context menu select Appliqué Fabric, then choose a fabric from the submenu. The Appliqué Selection dialog box opens. See "Change the Fabric in an Appliqué Embroidery" on page 183, and "Appliqué Selection" on page 192. The position of the pattern in an appliqué fabric may only be changed after fixing as stitches.
- To change the thread colors in the SuperDesign, click a thread color in the Design Panel. See "Change an Existing Thread Color" on page 53.

To fix the SuperDesign as stitches, see "Fixing SuperDesigns as Embroideries" on page 429.

### Reshaping a SuperDesign

- 1 Choose a SuperDesign in the SuperDesign window. See "Create a SuperDesign" on page 421.
- 2 Click Apply . The SuperDesign appears in the work area.
- 3 Drag the design a short distance to the right. A four arrow pointer appears as you drag.
- 4 Place the pointer over one of the square green handles at the corners of the design. The Adjust/resize pointer S<sub>2</sub> appears.
- 5 Drag the handle to change the shape of the SuperDesign.
- 6 Hold the Shift key and drag one of the handles. The size changes, but the shape remains the same. Hold down Ctrl to resize from the center.

Alternatively, you can right-click and select Properties. In the Options dialog change the size and proportions and click OK.

- 7 Right-click the SuperDesign, and in the Context menu select Fix as Stitches Z. The handles on the design are now white, indicating that the SuperDesign has been fixed as an embroidery. *The SuperDesign will also be fixed as an embroidery if you adjust it in the Modify tab.*
- 8 Click Undo. The green handles reappear. You can adjust the design again.

# SuperDesign Options

Use the SuperDesign options dialog box to change the size, and the percentage width **#** and height **#1** of a SuperDesign that has been placed on the work area.

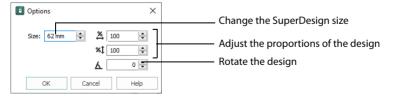

To change SuperDesigns before you have clicked Apply, use the SuperDesign tab. See "Create a SuperDesign" on page 421.

SuperDesign properties may not be changed once the design has been converted to embroidery.

To open SuperDesign properties, right-click the SuperDesign, and select Properties from the Context menu.

Size

SuperDesign size can be set from 5mm to 200mm. This is the height of the SuperDesign.

#### Height and Width

Use height **%1** and width **%** to adjust the proportions of the SuperDesign. For instance, to make the design taller without increasing the width, increase the height.

Height and width can be set from 25% to 400% of the original size, in steps of 1%.

### Changing SuperDesign Properties and Stitch Type

Use the SuperDesign options dialog to change a design after it has been placed, and even after saving, but before it has been fixed as an embroidery.

You cannot change the design itself with SuperDesign Properties. Create a new design instead. To change the stitch type, right–click the SuperDesign and select the stitch type from the Context menu. See "Choosing Stitch Properties" on page 447.

- 1 Right-click the SuperDesign and select Properties from the Context menu. The SuperDesign Options dialog appears.
- 2 Adjust Size to change the basic size of the SuperDesign. It is recommended to use a size within the range suggested in the SuperDesign guide. Each SuperDesign has its own default size. The default size is set automatically each time a SuperDesign is selected
- Click the arrows for percentage width A and height 1 to change the proportions of the SuperDesign. Alternatively, enter a size in the number box. You can change each proportion from 25% to 400% of the default setting in steps of 1%.
- 4 Click OK to apply your changes to the selected SuperDesign. To change the stitch types or appliqué pieces within the SuperDesign, right-click the SuperDesign and select the desired stitch type area or appliqué fabric from the Context menu. The properties dialog for the stitch type, or the Appliqué Selection dialog box for that appliqué appears. See "Choosing Stitch Properties" on page 447 and "Appliqué Selection" on page 192.

### Changing SuperDesign Stitch Types

- 1 Open the SuperDesign tab and choose "Holidays" from the SuperDesign Category drop-down menu.
- 2 Click the arrow to the right of the SuperDesign set drop-down menu and choose Christmas 1.
- 3 Click the sixth design in the set, Reindeer.
- 4 Set Size to 120mm, and click Apply 🔽.
- 5 Right-click the SuperDesign.
- 6 Near the top of the Context menu three stitch types are listed. Click Satin Column. The Satin Column properties dialog box opens.
- 7 Change the density to 10 and click OK. The stitch density of the antlers, and detail on the eyes and nose has become less dense.
- 8 Right-click the reindeer again and click Pattern Fill in the Context menu. A submenu with three options appears.

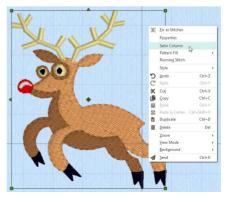

- 9 Click Pattern Fill 1, and change the pattern in the fill to 230. Then click OK. The upper body is now patterned, with the curves following the contours of the deer.
- 10 Open the Pattern Fill submenu again, and click Pattern Fill 2. Change the pattern in the fill to 237 and click OK. The lower body is now patterned with broad curves. Try different effects on different stitch types and see how the SuperDesign changes. You can add a pattern, change the stitch density, or make other changes to personalize the design.

# Changing SuperDesign Appliqué

- 1 Open the SuperDesign tab and choose "Appliqué" from the SuperDesign Category drop-down menu.
- 2 Click the arrow to the right of the SuperDesign set drop-down menu and choose Children 1.
- 3 Click the fifth design in the set, Blocks, and click Apply **√**.
- 4 Right-click the SuperDesign.
- 5 Near the top of the Context menu Appliqué Fabric and Satin Line are listed. Click Appliqué Fabric in the Context menu. A submenu with three options appears.
- 6 Click Appliqué Fabric 1. The Appliqué Selection dialog box appears.
- Click Load Previously Saved Fabric
   and choose a different colored fabric.
- 8 Change the other fabrics in the blocks.

You can also change the angle of the fabric pattern, and use the Color Select area to change the thread color for the border. See "Appliqué Selection" on page 192.

# SuperDesign Color

You can change the colors of SuperDesigns before or after they have been fixed as embroideries.

### Change SuperDesign Color

- 1 Open the SuperDesign tab and choose "Borders" from the SuperDesign Category drop-down menu.
- 2 Click the arrow to the right of the SuperDesign set drop-down menu and choose Borders 1.
- 3 Click the final design in the set and click Apply .
- 4 Click the Home tab.
- The thread colors for the SuperDesign can be seen in the Color Select area.
- 5 Double-click the top color in the list. The Color Selection dialog opens. See "Change an Existing Thread Color" on page 53 for more information.

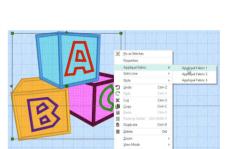

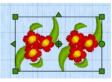

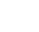

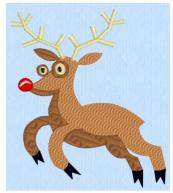

- 6 Change this pale green to a deeper green.
- 7 Click OK to close the dialog. The green has changed in the Design window and in the SuperDesign in the work area.
- 8 Undo D the color change. The SuperDesign has returned to its original colors. If you plan to create many of the same SuperDesigns using Duplicate or Encore, it is recommended to change colors before creating the additional ones. Alternatively, you may Combine and ColorSort

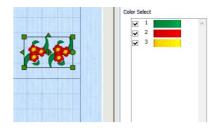

# SuperDesigns with Appliqué and Effects

For appliqué fonts, SuperDesigns, and frames the fabric can be changed as well as some of the border settings. For example, in Stitch Type ... select Appliqué Fabric, and in the Appliqué Selection dialog change the fabric, angle and margin. See "Appliqué Selection" on page 192. The appliqué placement stitches cannot be edited, but the position of the placement line may be adjusted to match the appliqué piece margin.

The position of the pattern in an appliqué fabric may only be changed after fixing as stitches. For effects such as Felting Needle, Twin Needle and Wing Needle you can change the stitch properties in Stitch Type ... or in the Context menu after creation. Change the Felting Needle color from the color select area in the Design Panel. Change to the appropriate needle before stitching.

### Stitching out an Appliqué SuperDesign

Appliqué SuperDesigns are designed to be stitched out in a particular sequence. They are created with the standard appliqué options, to trim on the machine. Preview the two stops in the Design Player, with instructions to place the fabric and to trim it. These instructions are also present on the printed worksheet.

If you are using pre-cut pieces (with outlines created in Export Appliqué Pieces for a fabric cutter or INSPIRA® Cutwork Needles), the second stop can be ignored as there is no need to trim. It may also be useful to match the placement line to the appliqué piece margin, to ensure the placement line is visible. When stitching out an appliqué embroidery, do as follows:

- 1 Begin embroidering. A running line will show where to position the appliqué fabric.
- 2 A stop then allows you to place the fabric. The message "Place the appliqué fabric now" is displayed.
- 3 Stitch down the appliqué fabric with double stitch.
- 4 The machine stops again, and the message "Cut around the appliqué" is displayed. Trim the fabric.
- 5 Finally, finish the edges with the satin or motif line.
- 6 Stitch out any other appliqué pieces in the SuperDesign.

When stitching out an appliqué frame, the placement section in the appliqué is the same color as the first color in the frame, so it doesn't show under the appliqué fabric. If desired, change in mySewnet™ Embroidery to the first color for the embroidery.

#### Stitching out with Twin Needles

Twin Needles only work horizontally, i.e. the needles are side by side as you look at the machine. If the hoop orientation or the exported design is rotated, this will affect the stitchout of the design.

#### Stitching out with Wing Needles

A wing needle creates holes in the fabric, for hemstitch and other heirloom techniques. Use a very fine thread and a stabilizer to create evenly placed durable holes.

#### Stitching out with Felting Needles

Use a felting needle, optionally with a contrasting roving fiber, for the felting color chosen in the Color Selection dialog box. In projects without a roving fiber, choose a felting needle color similar to the back of the fabric.

When Exporting an embroidery with a Felting Needle effect, the option "Flip design for felting or reverse embroidery" is initially selected in the Export dialog box. See "Export" on page 20.

# Fixing SuperDesigns as Embroideries

### Fixing SuperDesigns as Embroideries

SuperDesigns are fixed as an embroidery when the Modify tab is selected, Fix as Stitches 📃 is used, or they are Combined with another design. The stitches are then created, and any further resizing of the embroidery may affect stitch density and length. The stitch properties, for example the density, pattern, angle or stitch length, may not be changed after it is fixed. Appliqué fabric cannot be changed in the Context menu after the SuperDesign is fixed, but you may use the Select Appliqué features on the Appliqué tab.

When SuperDesigns are fixed as stitches, the handles change from green to white. After a SuperDesign has been converted to embroidery, it can no longer be changed with SuperDesign properties, and the stitch types cannot be adjusted. If the Resize  $\mathbb{Z}_{m}$  mode is selected, the handles will become blue.

To reverse fixing as an embroidery, click Undo 🔊.

To fix a SuperDesign as an embroidery deliberately, right-click it and select Fix as Stitches  $\mathbb{Z}$  from the Context menu, or select Fix as Stitches in the Combine drop-down menu in the Home tab.

# Create a SuperDesign Daisy Chain

Use Encore to create a circle of SuperDesigns.

- 1 Open the SuperDesign tab.
- 2 Choose "Borders" from the SuperDesign Category drop-down menu.
- 3 In the SuperDesign set drop-down menu, ensure that the Borders 1 set is selected.
- 4 Click the flower design number 3.
- 5 Ensure that Size is set to 18mm.
- 6 Click Apply and the flower SuperDesign appears on the work area.
- 7 Click the Encore tab. See "Encore" on page 83.
- 8 Ensure that the Encore Type is set to Circle O.
- 9 Ensure that Position is set to Standard FFF.
- 10 Set Repeats to 6.
- 11 Ensure that Group is selected.

Use Combine, ColorSort and Remove Overlap when exporting to reduce the number of thread color changes, and to prevent areas of stitches building up if repeated embroideries overlap. See "Export" on page 20.

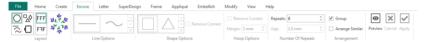

- 12 Click Preview and a circle of daisy designs appears on the work area. The daisy designs appear a little sparse. More designs would create a better circle.
- **13** Increase the number of Repeats to 10 and click Preview again. The circle now looks more balanced.
- 14 Drag the top of the circle downwards until the daisy designs meet.
- **15** Click Apply **.** The daisy design now forms a group.
- 16 Look at the Design Panel. There are three colors for each embroidery in the group.

Use Reveal Groups on the FilmStrip or context menu to adjust individual daisies in the chain. When exported, your chain may have three or more colors, depending on the amount that the flowers overlap.

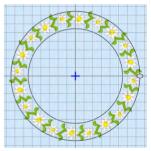

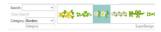

# Frames, Borders and Motifs

Use the Frame tab to use a frame  $\bigcirc$ , corners  $\bigcirc$ , side pieces  $\diamondsuit$ , flourish  $\bigotimes$  or border  $\bigcirc$  with your embroidery, or a motif underline  $\bigstar$  under your embroidery.

| Use a Frame, Corners or Side Pieces<br>Choose the settir | Change the appearance of the stitching<br>ngs for a Flourish Place one or more Motifs                                                                                                    | 9     |
|----------------------------------------------------------|----------------------------------------------------------------------------------------------------|-------|
|                                                          | Appliqué         Embellish         Modify         View         Hdp           O Bobor         Margin (Smm.)         Margin (Smm.)         Employed         Employed         Emp | Apply |
| Select a design for your frame or                        | r flourish Place a Border around the embroidery                                                                                                    |       |

Select a design for your frame or flourish Use a Flourish, Border or Motif Underline

lace a Border around the embroidery Place the framing around your embroidery

# Frames

In the Frame section of the Frame tab you can create a frame  $\bigcirc$ , corners  $\bigcirc$ , sidepieces  $\checkmark$  or flourish  $\bigotimes$  which is placed at a size to fit around the currently selected embroidery(ies), group, lettering or SuperDesigns, or at its designed size.

Use a Frame, Corners or Side Pieces Choose a design set Crop to the frame, or set the Margin

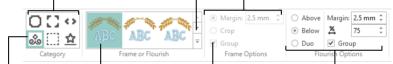

Use Flourishes Choose a frame design Group the embroidery and frame Choose Flourish settings

The frame and the design it surrounds are usually created as a group. Use Reveal Groups 
on the FilmStrip or the context menu to select and adjust the frame, or one of the embroideries within it.

# **Creating Frames**

Select corners, frames and side pieces to place around your embroidery.

In the text below corners, flourishes, frames and side pieces are referred to collectively as frames. Choose from the categories of corners, frames and side pieces. Then choose a frame set, and select a design. Place the frame around your embroidery, or anywhere on the work area.

Alternatively, select Flourish and choose a flourish to be placed above, below or as a duo above and below the selected embroideries.

Some frames are multicolored, and the stitch type for many can be changed. A frame around a single embroidery can be resized with constant stitch density, and the stitch properties adjusted even after saving, until it is fixed as embroidery.

The frame is generally placed earlier in the stitch order than the originally selected embroidery, so that any appliqué fabric may be placed before the embroidery that is being framed. However, if Crop is selected, the frame will be added after the embroidery.

For an appliqué frame if crop is selected, the placement stitches will be added before the embroidery, and the border stitches after the embroidery. Whenever Crop is used, if the embroidery contains lettering or a SuperDesign, it will be fixed as stitches.

If multiple embroideries are surrounded by a frame with the Crop option selected, the inner embroideries will be combined automatically.

The Frame Surround options stay the same until you change them, or close mySewnet™ Embroidery.

### Create a Frame

- 1 Load one or more embroideries in the work area and select them.
- 2 Click the Frame tab.
- Choose a frame Category (corners ), frames or side pieces . The gallery will show the first frame set in that category.
- 4 Choose a set of frames from the drop-down list to the right of the frame gallery, then click a frame to select it. It will be highlighted.
- 5 If desired, select Group to group the frame with the embroidery(ies).
- 6 Select to use a margin or to crop the embroidery when placing the frame.
  - Margin leaves a space between the embroidery and the frame around it.
  - Crop leaves no margin visible, and will cut the embroidery to the shape of the frame.
- 7 If you selected Margin, set the Size in millimeters from -50 mm to 50 mm. When one or more embroideries are selected, the frame is placed around that selection. If no embroidery is selected, the original design size is used.
- 8 If desired, select a line or fill type, or the appliqué fabric for an appliqué frame, from the Stitch Type ... drop-down menu on the right to open the properties dialog for the stitch type or fabric.See "Choosing Stitch Properties" on page 447.

Change the stitch properties for the frame in the properties dialog, for example the density, and the stitch length, angle and pattern. Click OK to close the dialog.

9 Click Apply 🖌 to view your framed embroidery.

To change the properties in the framed embroidery, select Reveal Groups 🐻 on the FilmStrip or context menu, and then adjust the frame or the enclosed design.

### **Create a Flourish**

- 1 Load an embroidery in the work area and select it.
- 2 Click the Frame tab.
- 3 Select Flourishes 📩. The gallery will show the first flourish set. The gallery will show the first flourish set.
- 4 Choose a set of flourishes from the drop-down list to the right of the frame gallery, then click a flourish to select it. It will be highlighted.
- 5 Choose whether to place the flourish Above, Below, or as a Duo above and below the embroidery.
- 6 Set the Size of the Margin in millimeters from -50mm to 50mm. If a negative margin is used the flourish may overlap the embroidery.
- 7 Set the percentage width 😤 relative to the size of the embroidery.
- 8 If desired, select Group to group the flourish with the embroidery. When one or more embroideries is selected, the flourish is placed above or below that selection. The original design size will be used if no embroidery is selected.
- 9 If desired, select a line or fill type, or the appliqué fabric for an appliqué frame, from the Stitch Type ... drop-down menu to open the properties dialog for the stitch type or fabric. See "Choosing Stitch Properties" on page 447 or "Appliqué Selection" on page 192. Change the stitch properties for the flourish in the properties dialog, for example the density, and the stitch length, angle and pattern. Click OK to close the dialog.
- 10 Click Apply 🖌 to view the finished result.

To change the properties in the embellished embroidery, select Reveal Groups 🜏 on the FilmStrip or context menu, and then adjust the flourish or the design.

### Appliqué Frames and Foam Frames

For appliqué fonts, SuperDesigns and frames, the fabric can be changed as well as some of the border settings. For example, in Stitch Type .... select Appliqué Fabric, and in the Appliqué Selection dialog change the fabric, angle and margin. See "Appliqué Selection" on page 192. The appliqué placement stitches cannot be edited, but the position of the placement line may be adjusted to match the appliqué piece margin.

The position of the pattern in an appliqué fabric may only be changed after fixing as stitches. For Foam fonts and frames, only the color can be changed. The Stitch Type area is unavailable, and no properties can be selected in the Context menu.

Special instructions are displayed for stitching out appliqué or foam fonts, SuperDesigns and frames. The instructions can be previewed in the Design Player.

### Stitching out an Appliqué Frame

Appliqué frames are designed to be stitched out in a particular sequence. They are created with the standard appliqué options, to trim on the machine. Preview the two stops in the Design Player, with instructions to place the fabric and to trim it. These instructions are also present on the printed worksheet.

If you are using pre-cut pieces (with outlines created in Export Appliqué Pieces for a fabric cutter or INSPIRA® Cutwork Needles), the second stop can be ignored as there is no need to trim. It may also be useful to match the placement line to the appliqué piece margin, to ensure the placement line is visible. When stitching out an appliqué embroidery, do as follows:

- 1 Begin embroidering. A running line will show where to position the appliqué fabric.
- 2 A stop then allows you to place the fabric. The message "Place the appliqué fabric now" is displayed.
- 3 Stitch down the appliqué fabric with double stitch.
- 4 The machine stops again, and the message "Cut around the appliqué" is displayed. Trim the fabric. If desired, you can change the color to that for the first color of the embroidery.
- 5 Finally, finish the edges with the satin or motif line. The placement section in the appliqué is the same color as the first color in the frame, so it doesn't show under the appliqué fabric. If desired, change in mySewnet™Embroidery to the first color for the embroidery.

### Stitching out a Foam Frame

Foam frames are designed to be stitched out in a particular sequence. Preview the two stops in the Design Player, with instructions to place the foam and to remove any excess foam. These instructions are also present on the printed worksheet.

When stitching out a puffy foam frame, do as follows:

- 1 Begin embroidering. A running line will show where to position the puffy foam.
- 2 A stop then allows you to place the foam. The message "Place the puffy foam on the fabric now" is displayed.
- 3 Stitch down the foam with satin stitching.
- 4 The machine stops again, and the message "Remove any excess puffy foam" is displayed. Remove the excess foam.

The thread color is changed, and the framed design is stitched.

# Frame Selection

When starting mySewnet<sup>m</sup> Embroidery the first available frame set is selected. If you have used the Frames and Flourishes page previously in the current window of mySewnet<sup>m</sup> Embroidery, the last frame set and its settings are remembered.

# Select a Frame or Flourish

Frames, corners, flourishes or side pieces are placed around the currently selected embroidery(ies) or group, or placed at a default size on the work area.

The frame is placed around the selected embroidery, or embroideries. If no embroidery is selected, a frame using the default dimensions is placed on the work area.

In the Frame tab, select one of Corners C, Frames C, Side pieces 🔹 or Flourish 🗞. Select a frame set from the drop-down gallery. Then select an individual design.

Side pieces are available in three sizes. Corners, frames and flourishes are available in three styles: square, portrait and landscape.

### Frame Category

There are three frame Categories: corners 门, frames 🔘 or side pieces 📢.

In this chapter these frame types are referred to collectively as frames.

### Frame Set

Each frame type (Category) contains several named frame sets. Each set contains 9 designs.

Side pieces are available in three sizes. Corners, frames and flourishes are available in three styles: square, portrait and landscape.

Each frame set has its own default size. The default size is set automatically each time a frame set is selected.

# Frame Surround Options

The frame is placed at a size to fit around the selected embroidery(ies). If there is no selected embroidery, the frame default size is used.

### Margin

Margin leaves a space between the embroidery and the frame around it. Frame margin can be set from -50mm to 50mm.

### Crop

Crop the embroidery when placing the frame, so that no margin is visible. If the embroidery contains letters or a SuperDesign, it will be fixed as stitches. If required, the embroidery will be cut to fit the shape of the frame. The frame will usually be added after the embroidery. However, for an appliqué frame, the placement stitches will be added before the embroidery, and the border stitches after the embroidery.

For example, a circular frame will crop a rectangular embroidery to a circle, with no visible margins. If the original embroidery is portrait shaped, it is recommended to use a portrait style frame. If more than one embroidery is selected, they will be combined before the frame is created.

### Group

Group the frame and embroidery(ies) when they are placed on the work area.

It is recommended to use Group. If Group is chosen, after creation use Reveal Groups 🛃 on the FilmStrip or context menu, then select the item that you wish to adjust. If Group is not selected, the frame can be moved separately, and stitch properties may be adjusted immediately after creation.

### Flourish Surround Options

The flourish is placed at a size to suit the selected embroidery(es). If there is no selected embroidery, the flourish default size is used.

Above: Place the flourish above the selected embroidery (or embroideries).

Below: Place the flourish below the selected embroidery (or embroideries).

**Duo:** Place vertically mirrored flourishes above and below the selected embroidery (or embroideries).

#### Margin

Margin leaves a space between the embroidery and the flourish. Flourish margin can be set from -50mm to 50mm.

#### Percent Width

Adjust width 👗 to change the size of the flourish.

Percent width can be set from 10% to 200% of the original size, in steps of 1%. The properties stay the same until you change them or close mySewnet<sup>™</sup> Embroidery.

### Group

Group the flourish with the embroidery(ies) when they are placed on the work area.

It is recommended to use Group. If Group is chosen, after creation use Reveal Groups 🔊 on the FilmStrip or context menu, then select the item that you wish to adjust. If Group is not selected, the flourish can be moved separately, and stitch properties may be adjusted immediately after creation.

### Stitch Type

Use Stitch Type ... to alter the appearance of the stitching used in the frame, and the fabric for the appliqué.

Changes made to the stitch properties for a frame set are retained until a new frame set is selected. To change the Stitch Type, select a stitch type from the drop-down menu to open the properties dialog for the stitch type. See "Choosing Stitch Properties" on page 447.

### Apply

Click Apply v to place the frame on the work area around the selected embroidery(ies), or at the specified size if no embroidery is selected.

# **Editing Frames**

After a frame has been placed in the work area, you can change its size and stitch types until it is fixed as an embroidery. If it was grouped, use Reveal Groups an the FilmStrip or context menu, then select the frame to adjust it.

### Change a Frame in the Work Area

- 1 There are four green handles on the corners of the frame. Move the mouse pointer over one of the corner → handles. The Adjust/resize pointer 🔩 appears.
- 2 Click and drag the handle to adjust the size of the frame. Hold Shift while dragging a handle to keep the frame in proportion.
- 3 To adjust the frame properties, right-click the frame.
- 4 From the right-click menu, select Properties to change the frame size in the Frame Properties dialog box, or select a stitch type to adjust it in its stitch properties dialog box.
- 5 Click and drag the frame to place it as desired.

You can also rotate the frame with the rotate handle  $\phi$ , or flip it with the horizontal  $\blacktriangleleft$  and vertical  $\blacktriangle$  mirror handles.

### **Frame Properties**

Use the Frame or Flourish properties dialog box to change the size, and the percentage width  $\overset{\scriptstyle\triangleleft}{}_{\scriptstyle\perp}$  and height  $\overset{\scriptstyle\triangleleft}{}_{\scriptstyle\perp}$  of a frame that has been placed on the work area.

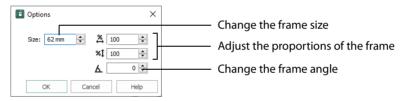

The Frame Properties dialog box will only appear if Group was not used when the frame was created, or if Reveal Groups is used temporarily.

*Frame properties may not be changed once the design has been converted to embroidery.* To open the frame properties dialog box, right-click the frame, and select Properties from the Context menu.

#### Size

Frame size can be set from 5mm to 200mm. This is the height of the frame.

#### Height and Width

Use height **\*1** and width **\*** to adjust the proportions of the frame. For instance, to make the frame taller without increasing the width, increase the height.

Height and width can be set from 25% to 400% of the original size, in steps of 1%.

#### Angle

Use the up and down arrows or enter an angle 💪 from 0 to 359 degrees in the box.

### **Changing Properties and Stitch Type**

Use the properties dialog box to change a frame after it has been placed, but before it has been fixed as an embroidery.

You cannot change the frame style with Frame properties. Create a new frame instead. To change the stitch type, right-click the frame and select the stitch type from the Context menu. See "Choosing Stitch Properties" on page 447.

1 Right-click within the frame and select Properties from the Context menu. The Options dialog box appears.

The Options dialog box will not appear if Group was used when the frame was created. Use Reveal Groups temporarily to change properties.

- 2 Adjust Size to change the basic size of the frame.
- Click the arrows for percentage width 😤 and height **%** to change the proportions of the frame. Alternatively, enter a size in the number box.
- 4 Click the arrows for angle to rotate the frame. Alternatively, enter a size in the number box.
- 5 Click OK to apply your changes to the selected frame.
- 6 To change the stitch types within the Frame, right-click the Frame and select the stitch type from the Context menu. The properties dialog for that stitch type appears. See "Choosing Stitch Properties" on page 447.

### Frame Color

You can change the colors of frames before or after they have been fixed as embroideries.

### **Change Frame Color**

- 1 Load an embroidery in the work area and select it.
- 2 Click the Frame tab and choose Frame ().
- 3 Click the arrow to the right of the frames gallery and scroll down to the Classical 6 MC frame set.
- 4 Click the first design in the gallery, number 1.
- 5 Ensure that Margin is selected, and click Apply 🖌.
- 6 Look at the Design Panel. The thread colors for the frame can be seen in the Color Select area. If Group was selected the frame colors will be at the top of the list, below the colors for the embroidery, and the selection box handles will be orange, indicating a group.

If Group was not selected, only the colors for the frame will be shown, and the selection box handles will be green.

- 7 Double-click the second frame color. The Color Selection dialog opens. See "Change an Existing Thread Color" on page 53 for more information.
- 8 Change this deep yellow to a pale yellow.
- 9 Click OK to close the dialog box.

The yellow has changed in the Design Panel and in the frame in the work area.

10 Undo 🕤 the color change. The frame has gone back to its original colors.

# Fixing Frames and Flourishes as Embroideries

Frames and flourishes are fixed as an embroidery when the Modify tab is selected, Fix as Stitches 📃 is used, or they are Combined with another design. The stitches are then created, and any further resizing or rescaling of the embroidery may affect stitch density and length. The stitch properties, for example the density, pattern, angle or stitch length, may not be changed after it is fixed. Appliqué fabric cannot be changed in the Context menu after the frame is fixed, but you may use the Select Appliqué features on the Appliqué tab.

When frames are fixed as embroideries, the handles change from green to white. After a frame has been converted to embroidery, it can no longer be changed with Frame properties, and the stitch types cannot be adjusted. If the Resize  $\mathbb{Z}_{\mathbb{R}}$  mode is selected, the handles will become blue. To reverse fixing as an embroidery, click Undo  $\mathbb{O}$ .

To fix a frame as an embroidery deliberately, right-click it and select Fix as Stitches 🔀 from the Context menu, or select Fix as Stitches in the Combine drop-down menu in the Home tab.

# **Using Frames**

Frame one or more embroideries.

### Changing Frame Properties: Grapes and Birds

- 1 Clear the work area or open a new window.
- 2 In the Quick Access toolbar, click Insert <sup>4</sup>
- 3 Browse to \mySewnet\Samples\Embroidery \Stitch.
- 4 Click to load "Grapes and Birds" into the work area. The embroidery has white handles on its selection box, showing that it is initially in Scale rather than Resize Z<sub>i</sub> mode (blue handles).
- 5 Click the Frame tab.
- 6 Click Corners 🚺.
- 7 Click the arrow to the right of the frames gallery and scroll down to the Ornamental 2 MC set.
- 8 Click the first set of corners in the gallery, number 1. These corners are designed to frame a square embroidery. Corners 4–6 and 7–9 are for portrait and landscape formats.

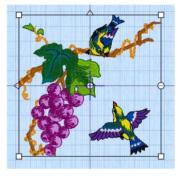

- 9 In Frame Surround, select Margin and ensure that it is set to 2.5 mm. (This is the default size.)
- 10 Ensure that Group is selected.
- 11 Click Apply . The set of corners is placed around the embroidery as a frame. It has orange handles, and a solid outline.
- 12 Drag the frame a short distance. The embroidery and frame move as a unit. If the embroidery does not move with the frame, Group was not selected. Group makes the embroidery or and frame act as one unit. To adjust the embroidery or frame, select Reveal Groups on the FilmStrip or the context menu, then make the adjustments.
- 13 The frame would look better if it fitted a little more snugly. Click Undo "O until only the Grapes and Birds embroidery remains.
- 14 In the Frame tab, click the down arrow to change Margin to 0.5 mm.
- 15 Click Apply . The frame now fits closely around the embroidery, but does not overlap it. The satin line on the outside of the corners is a little

heavy. Its width can be changed, and its ends can be tapered.

- 16 Right-click the frame, then click Reveal Groups 💦.
- **17** Right-click the frame again and select Satin Line from the Context menu. The Satin Line properties dialog appears. See "Satin Line" on page 490. *Alternatively, you could have used Stitch Type to change the satin properties before placing the frame.*
- 18 In the Satin Line properties dialog, click the down arrow to change Width to 2.5 mm.
- **19** Click to select Right Taper for both Start Point and End Point .
- 20 Click OK. The frame is now more delicate.
- 21 Click outside the frame to view the design without the selection box.

Alternatively, click Realistic 3D mode 3D or Life View 30 to see the design without the selection box and grid.

### Create a Framed Badge: Champion Dad

- 1 In the Quick Access toolbar, click Change Hoop 1. In the Hoop Selection dialog box select 180mm x 130mm Universal Large Hoop 1.
- 2 Set Orientation to Natural and click OK.
- In the Quick Access toolbar at the top of the screen, click Insert
- **4** Browse to \mySewnet\Samples\Embroidery\Stitch.
- 5 Scroll down until you see "Biplane", and click to select it.
- 6 Click Open to load the embroidery into the work area. The embroidery has white handles on its selection box, showing that it is initially in Scale rather than Resize  $Z_{eff}$  mode (blue handles).
- 7 Click the Frame tab.
- 8 In Category, ensure that Frames 🔘 is selected.
- 9 Select the second (round) frame in Applique Shields 1 (the top set in the list).
- 10 In the Stitch Type drop-down menu at the far right, select Appliqué Fabric. The Appliqué Selection dialog box opens.
- 11 Click Load Previously Saved Fabric 📠. The Picture Viewer opens.
- **12** Browse to the folder General\Checkerboard.
- **13** Scroll down and select the fabric Checkers Round 1 18, then click OK. The Picture Viewer will close and the fabric will be shown in the Appliqué Selection dialog box.
- 14 Click OK to close the Appliqué Selection dialog box.
- **15** Ensure that the embroidery is still selected and click Apply  $\checkmark$  to place the frame around the embroidery.
- **16** In the Color Select on the right, double-click the top color in the list. This is the blue for the frame.
- 17 In the Quick Colors click the dark yellow in row 4 column 7.
- **18** In the Color Selection dialog box keep this gold color, or choose a slightly darker color.
- **19** Click OK to close the Color Selection dialog. The frame border is now a gold color.
- 20 Click the Letter tab.
- 21 In the font gallery on the left, scroll to the Modern font category.
- 22 Select the font Carlton UC 15-45mm.
- 23 Enter the word "Champion" in the Letters text box and press Enter on the keyboard for a new line.

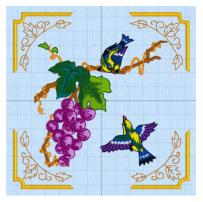

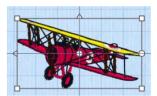

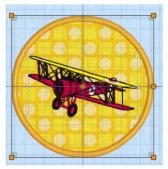

- 24 In the line below enter the word "Dad".
- 25 Set Gap to 10.
- 26 In the Lettering Shape area, click Full Circle 😂.
- 27 In Stitches, ensure that ColorSort is selected (checked).
- 28 Click Apply . The lettering appears around the embroidery. Its handles are green. If the lettering does not surround the embroidery, the embroidery was not selected. Click Undo 🕥, click to select the embroidery, then click Apply again.
- Drag the square green handle at the top of the circle 29 of lettering downwards so that it fits well around the framed embroidery.
- In the Quick Access toolbar, click Design Player 🚺 to 30 see the embroidery as it will be stitched out.
- 31 Click Cancel to close the Design Player.
- In the Quick Access toolbar, click Save As 🔊 and 32 save the embroidery as "Champion Dad".

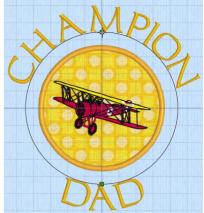

The various parts of this multipart embroidery will be stored separately, making further adjustment easier.

# Border

In the Border [[]] section you can create a border to place around your embroidery(ies), group, lettering or SuperDesigns.

A border is placed at a size to fit around the selected embroidery(ies) or group, or if no embroidery is selected, on the work area using the current Options and Stitch Type. Select a margin width and whether to use rounded corners, then select a border type from motif line, satin border, running stitch and triple stitch. In the Stitch Type drop-down menu, set the properties for each stitch type.

#### The stitch properties may only be adjusted before the border is created.

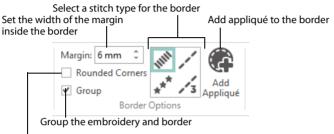

Choose rounded or square corners

The border is placed around the rectangular "edge" of the selected embroidery(ies), or around the inside edge of the hoop. (In the ExpressMonogram Wizard the border is placed around the edge of the envelope area.) It is placed earlier in the stitch order than the originally selected embroidery, so that any appliqué fabric may be placed before the embroidery that is being bordered.

If more than one embroidery is selected, the border is placed around the selected embroideries, using the distance set in Margin.

The border is placed with white handles, showing that it is initially in Scale rather than Resize  $\mathbb{Z}_{\mathbb{H}}$  mode (blue handles).

Border options are retained during the current session.

### Create a Border

- 1 Load an embroidery in the work area and select it.
- 2 In the Frame tab, click Border
- In the Border section, select Rounded or Square corners.
   Rounded corners may overlap the corners of the embroidery. Adjust the Margin for the desired effect.
- 4 If desired, select Group to form a group from the border and the embroidery(ies).
- 5 Select a Stitch Type (Satin Line , Triple Stitch , Running Stitch / or Motif Line \*).
- 6 If desired, click Stitch Type ... to the right of the ribbon bar, and select a stitch type from the dropdown menu to open its properties dialog. See "Choosing Stitch Properties" on page 447. Change the stitch properties for the border in the properties dialog, for example the density and stitch length. Click OK to close the dialog.
- 7 To add appliqué to the design, click Add Appliqué 🕋, and then in the Stitch Type 🔜 drop-down menu on the right, click Select Fabric 📠 to audition a fabric in the Appliqué Selection dialog. See "Appliqué Selection" on page 192.

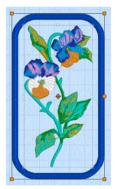

- 8 If desired, in the Stitch Type ... drop-down menu click Appliqué Options ... to open the Appliqué Options dialog box and choose an Appliqué Method. See "Appliqué Options" on page 205.
- 9 In the Border section, set the Margin size in millimeters from -50 mm to 50 mm. This is the distance from the selected embroidery, or from the edge of the hoop. For a satin or motif border you may need to adjust the margin to avoid overlapping the embroidery.
- 10 Click Apply w to view your framed embroidery. You can change the appliqué fabric in the Appliqué Selection dialog box after creating the border. Click Reveal Groups the FilmStrip or the context menu. Click the Appliqué tab and click Select Piece, then click the border on the work area. The Appliqué Selection dialog box appears. Change the fabric as desired. See "Appliqué Selection" on page 192.

### Margin

Margin leaves a space between the embroidery and the center of the border around it. Margin can be set between -50mm and 50mm. The initial setting is 2.5mm.

For a satin or motif border you may need to adjust the margin to avoid overlapping the embroidery.

### **Rounded Corners**

Use rounded or square borders. Rounded is not initially selected.

Rounded corners may overlap the corners of the embroidery. You can adjust Margin for the desired effect.

### Group

Group the border and the embroidery when they are placed on the work area.

### Stitch Types

Use Stitch Type to select the appearance of the stitching used in the border, and the appliqué settings. The stitch types available for automatically created borders are:

- Motif Line \*
- Satin Line IIII
- Running Stitch /
- Triple Stitch 1/3

In the Stitch Type .... drop-down menu, select a stitch type to set the its properties. The properties dialog for that stitch type will open. See "Choosing Stitch Properties" on page 447.

For the individual stitch types, see "Motif Line" on page 491, "Satin Line" on page 490, "Running Stitch" on page 486 and "Triple Stitch" on page 489.

### Add Appliqué

Use Add Appliqué ( to add appliqué to the border that you create. Appliqué placement stitches are automatically added to the border that you draw.

A new color block, using the same color as the border is placed at the beginning of the embroidery for the appliqué placement stitches. The appliqué placement stitches use the method, appliqué piece margin, running stitch length and double stitch length set in Appliqué Options. A Color Change is also placed at the beginning of the border line, using the default border color. The border uses stitch type settings set in the Line Options for the selected stitch type.

### Select Fabric

Use Select Fabric 👜 to audition a fabric for your appliqué in the Appliqué Selection dialog box.

In the Stitch Type ... drop-down menu, click Select Fabric 👜 and the Appliqué Selection dialog box appears. See "Appliqué Selection" on page 192.

#### Shortcuts

- Appliqué, Frame Tab:
- Keys: Alt, B, SF

### Apply

Click Apply v to place the framed embroidery on the work area.

### Add a Border with Appliqué to a Flower Embroidery

- 1 Clear the work area or open a new window.
- In the Quick Access toolbar, click Insert
- Browse to \mySewnet\Samples\Embroidery \Stitch.
- 4 Scroll down and click to load "Pansy Stem" into the work area. The embroidery has white handles on its selection box, showing that it is initially in Scale rather than Resize  $Z_{im}$  mode (blue handles).
- 5 In the Frame tab, click Border
- 6 In Border Options, select (check) Rounded Corners and ensure that Group is selected.

Group creates a group from the border and embroidery, so that they can be rotated and resized as a single unit. See "Group" on page 69.

- 7 In Border Options ensure that Satin Line 🔊 is selected.
- 8 Click Add Appliqué 🕋 to select it.
- 10 In the Quick Colors select the turquoise in row 1 column 8, then click OK to select the fabric.
- 11 In the Stitch Type ... drop-down menu, click Appliqué Options .....
- 12 In the Appliqué Options dialog box ensure that Standard Appliqué is selected, then click OK. See "Appliqué Options" on page 205.
- **13** Click Apply **1**. The embroidery is surrounded by an appliqué frame. Note the orange handles and solid outline indicating that the border and embroidery are a group.
- 14 Click Undo Ŋ.
- 15 Click the Letter tab.
- 16 In the Script category, select the font Chateau Uniform 20-30mm, and enter the words "Happy Birthday" on two lines.
- 17 Click Align Left 🚊 , then click Apply 🔽 .

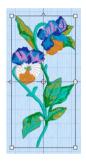

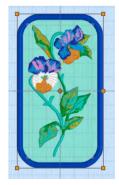

- **18** Move the lettering to the right of the flower.
- 19 Click the Home tab, then click Select All .
  (Alternatively, Ctrl + Click the designs or use Ctrl + A.) Both designs are now selected.
  If required, move the selection box to the left so that the designs are in the hoop.
- 20 Click the Frame tab.
- 21 To the right of the ribbon bar click Apply 🖌.
- 22 Both designs are framed, but the leaf at the top left is clipped by the rounded corners of the border. Click Undo 5.
- 23 Set the Margin to 10mm, then click the Home tab and select both designs again.

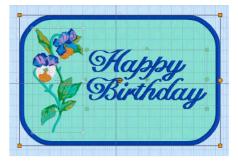

24 Click the Frame tab, then click Apply 🖌. The embroidery and lettering are framed by the border.

# **Motif Underline**

Use Motif Underline 📩 to create a line of motifs, or a single motif below the currently selected embroidery(ies) or group.

Create a motif line of a chosen length or a selected number of repeats. Alternatively, place a single motif.

Motifs are created from the motif sets available in mySewnet<sup>™</sup> Embroidery. Motifs are relatively small single-color designs similar to machine stitches, created using single, running and triple stitches.

If motifs are designed to overlap each other the calculation for number of repeats may not be exact.

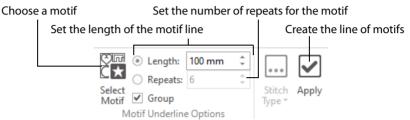

If you have used the Motif section previously in that session of mySewnet™ Embroidery, the last motif and its settings is remembered. When starting mySewnet™ Embroidery the system default star motif is selected.

# **Using Motifs**

The motif group, category and set are shown in the Motif Underline  $\mathbf{A}$  section of the Frame tab.

The motif line is created below the currently selected embroidery(ies), group, lettering or SuperDesign, and earlier than it in the stitchout order.

Additional motifs may be created using the optional mySewnet™ Digitizing module, and added to the My Motifs database.

When starting mySewnet<sup>™</sup> Embroidery the star (Pattern 5 in General Motifs 1) is selected. If you have used the Motif tab previously in that session of mySewnet<sup>™</sup> Embroidery, the last motif and its settings are remembered.

### Select Motif

Use Select Motif **End** to select the motif for your line. The Motif Line dialog box opens. See "Motif Line" on page 491.

### Length

Set the Length of the line of motifs from 10 to 1000mm in steps of 1.0mm. Length is initially set to 100mm.

### Repeats

The total number of copies of the selected motif in the line. Set the number of repeats from 1 to 100.

### Group

Group the motif underline and the embroidery when they are placed on the work area.

### Apply

Use Apply 🖌 to place the line of motifs in the work area.

### Create Lines of Butterfly Motifs

- 1 Click the Frame tab, then click Motif Underline 🟠.
- In the Motif Underline section, click Select Motif and The Motif Line selection dialog box opens.
  - See "Motif Line" on page 491.
- 3 Select Universal from the Group drop-down list.
- 4 Select General Motifs 1 from the Category drop-down list.
- 5 In the Pattern drop-down list, select motif 23, a butterfly. The Height and Width are initially set according to the chosen motif.
- 6 In Size, ensure that Proportional is selected (checked), and set Height to 14mm.
- 7 In Stitch ensure that Running is selected, and that Length is set to 2.0mm. Length is initially set to the recommended value for the motif.
- 8 Click OK to select the butterfly motif.
- 9 In the Motif Underline section of the Frame tab, click Length to select it.
- 10 Use the up and down arrows to set the Length to 100mm.

Click Apply . A line of four butterflies is placed on the work area.
 The width of the butterfly motif is 25mm, so the line contains four motifs.
 You can resize or rescale this line of motifs, or change its color, in the same way as for any other design.

**12** Set Length to 120mm and click Apply again. There are still four motifs, but they are more widely spaced.

Only complete motifs are used when placing a motif line with Motif Underline.

Note that the second line of butterflies forms a group with the first line. Motif lines are grouped with the previously placed line, unless you click outside the selection box before creating the new line.

- **13** In the Motif Underline section, click Repeats.
- 14 Use the up and down arrows to set the number of repeats to four, then click Apply The motif line is the same size as the first line you created.
- 15 Use the down arrow to set the number of repeats to one, then click Apply 🗹. This places a single motif in the work area.

Use Encore to create curved motif lines, circles and shapes using single motifs, and to mirror motifs within a line. See "Encore" on page 83.

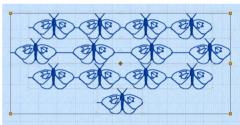

| lotif Line                                                       | :                                                             |
|------------------------------------------------------------------|---------------------------------------------------------------|
| Line                                                             |                                                               |
| Motif<br>Group Universal<br>Category General Motifs 1<br>Pattern | Size<br>Height 11.0 mm ↓<br>Width 22.0 mm ↓<br>♥ Proportional |
| Minimum Gap 0.0 mm                                               | Stitch                                                        |
| Start Point                                                      | End Point                                                     |
|                                                                  |                                                               |
|                                                                  |                                                               |
|                                                                  | OK Cancel Apply Help                                          |

# **Choosing Stitch Properties**

You can change the properties for many line and fill types in fonts, SuperDesigns and frames.

The properties for a stitch type can be changed using its properties dialog before or after the lettering, SuperDesign or frame is created.

- Use the drop-down in the Options dialog box for the stitch type.
- If required, click Reveal Groups a on the FilmStrip or context menu to enable editing within a group. Then right-click on the lettering, SuperDesign, or Frame, and select the stitch type that you wish to change in the design from the right-click menu. The properties dialog box for that stitch type will appear.

You can only edit the stitch properties for a design with green handles (before it is fixed as stitches). If the Stitch Type area is grayed out (unavailable), this means that the area was designed with properties that cannot be edited. For example, this occurs with Foam fonts that have special settings to ensure the embroidery foam is cut, and it also occurs with a few very complex fonts that have many different fill patterns in different letters, or multigradient fills, such as Acorn 6C UC 35-60mm in the Floral category.

### **Editable Properties**

Most fonts, SuperDesigns and frames will allow multiple line and fill properties to be changed. Where very complex properties such as multicolor gradients or many different properties in different characters are used, the edit properties functions are not available. Examples of editable properties include:

- In the Elegant category, American Gothic 25-75mm has Satin Column stitches, therefore the satin properties dialog is available.
- In the Monogram category, Athletic Square 2C UC 30-80mm has both satin and pattern fill stitches, therefore two properties dialogs are available.
- In the Wild West category, Decor 2C UC 45-100mm has two types of pattern fill stitch (the same pattern at different angles), and a Satin Column outline. Therefore the Satin Column dialog and a Pattern Fill properties dialog for Pattern Fill 1 and Pattern Fill 2 are available.
- In the Appliqué category, Crazy Patch 2 UC 55-120mm has one stitch type, Triple Stitch, and two appliqué fabrics. Therefore one properties dialog is available for the outline stitching, and two fabric dialogs are available for the appliqués.
- In the Floral category, Acorn 6C UC 35-60mm uses many different fill patterns in different letters. Therefore no stitch properties settings are available.
- In the Fun category, Balloon 3C UC 25-80mm uses multicolor gradient satin. Therefore no stitch properties settings are available.
- In the Foam category, all the fonts have special settings to ensure the embroidery foam is cut. Therefore no stitch properties are available.

If there is more than one stitch area of a particular type in the design, the drop-down menu will show that stitch type in a numbered list; for example, Pattern Fill 1, Pattern Fill 2.

# Pattern Fill

A pattern fill area is an area of stitching where the threads all lie parallel to each other, and that has stitch points inserted to create different types of patterns. The density and color can also be changed with single gradient density and multigradient density.

Add new patterns using Manage My Fills in mySewnet<sup>™</sup> Digitizing.

The patterns may be simple textures or decorative shapes. A satin-effect pattern (pattern number 36 in Standard 3) is also available.

Constant density creates a uniform fill at the chosen density. Gradient density creates a fill with varying density or color.

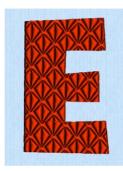

Litho UC 20-80mm, Pattern Fill Area with Pattern 107 from Diamonds

Use the Pattern Fill properties dialog box (if available) to change the pattern, density and stitch angle used for fill areas.

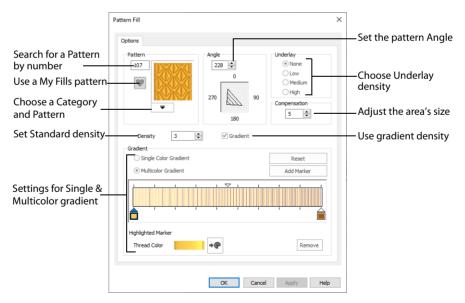

### Pattern Fill — Pattern

### Patterns

Use the Pattern area to select the desired pattern category and number.

Select the desired pattern number. There are several ways to select patterns:

- Click the drop-down arrow below the pattern sample and scroll down to choose a pattern Category, and a pattern. Click the desired pattern sample and the Pattern number is shown.
- Enter a favorite Pattern number directly in the Pattern box. As you type the number, the correct pattern sample is selected immediately.

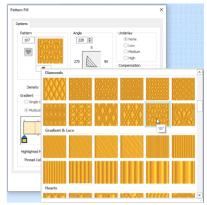

• Use a My Fill pattern created with Manage My Fills in mySewnet™ Digitizing. View the patterns in the pattern gallery. See "Fill and Satin Patterns" on page 493.

### Pattern Fill — Options

Use the Options area to see and change the settings for fill angle, underlay and compensation.

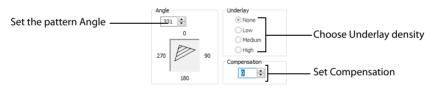

### Angle

The angle of the fill pattern, as shown by the arrow. The thread is at a right angle to the fill pattern. Set the Angle from 0 to 359 degrees. The initial setting is 0.

The fill angle will also affect the orientation of the gradient.

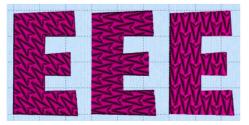

215 210 315180 0 135 90 45

The example shows pattern number 56 with the fill angle set to 315, 270 and 180 degrees.

### Underlay

Choose from None, Low, Medium or High density underlay. Underlay is a low density fill that is perpendicular to the stitches of the actual fill area. Underlay is useful for stabilizing large fill areas. Underlay is initially set to Low.

Underlay stitches are not generated for areas using gradient density, although the property can be selected in case you switch the area back to a standard density area.

### Compensation

Compensation is used to make an area 'bolder' by increasing its relative size. Set Compensation from 0 to 20. The higher the number, the bolder the area appears. The initial setting is 0.

### Pattern Fill — Density

Use the Density area to see and change the density settings and the color Gradient of the fill.

The color on a fill area can change over a range, or have multiple color changes across the fill. This is ideal for gradual color changes such as sunsets, subtle shadow effects and so on.

#### Gradient is not initially selected.

Embroidery on thicker fabrics usually looks better with more stitch coverage, or a low density setting. Choose a low value such as 2 or 3 for heavy knit fabrics, a higher value such as 5 or 6 for a light material like linen or satin.

### Standard Density

| Density  | 2 | <b></b> | Gradient  |
|----------|---|---------|-----------|
| D'enorej | - | · · ·   | Gradiente |

Set the standard Density from 2 to 40. The lower the number, the closer together the stitches and the more stitches are produced.

**2** 

The initial setting is 2.

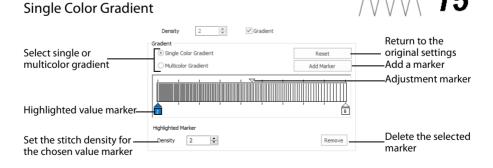

Use Single Color Gradient to change the density across a fill with only one color. Set a value for the start and end density markers for the fill, and the density gradually changes between the two values. Add multiple markers for a more complex pattern.

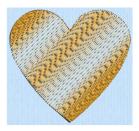

The markers can each take a value of 2 to 80, which means you can reverse the gradient simply by swapping the start and end values. The example shows a Gradient of 2 to 15, with a fill angle of 90°.

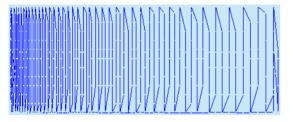

Use Density Gradient for loosely stitched areas so that the traveling stitches will go around the outside of the fill area. Set the start and end densities to the same number. If the Density Gradient option was not used the traveling stitches would cross the fill area and show through.

Use the adjustment marker above the gradient bar to change the gradient across the fill.

#### Reset

Reset your changes and use the initial settings.

### Add Marker

Click Add Marker to add a value marker below the gradient bar, and an adjustment marker above the gradient bar. The initial value for the marker will be between the existing markers. Edit the density value, and move the value and adjustment markers as desired.

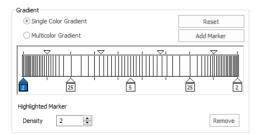

This means that you can have any combination of density values across the fill area. Remember, a higher value means the fill is less dense.

### Density

Density is used to change the density of the stitching. Set Density from 2 to 80. The higher the number, the less dense the fill. The initial start marker setting is 2, and end marker setting is 8.

#### Remove

Click Remove to delete the highlighted marker.

### Use a Single Gradient Fill

- 1 Open the Pattern Fill properties dialog box.
- 2 Click (check) the Gradient checkbox. The Gradient box will become available.
- 3 Select Single Color Gradient.
- 4 Click a value maker (the marker below the gradient bar) and change the value in the Density box to the required density value.
- 5 Click Apply to view your changes.
- 6 Move the adjustment marker above the gradient bar to vary the change in density across the fill.
- 7 Click Add Marker to add another value marker and adjustment marker.
- 8 Change the density of the fill as desired.

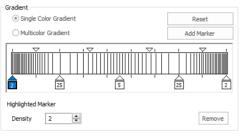

9 Click OK to close the properties dialog box.

### **Multicolor Gradient**

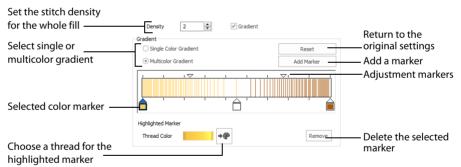

Use Multicolor Gradient to change the color across a fill with only one density. Set colors for the start and end markers for the fill, and the color gradually changes between the two values.

Use the marker above the gradient bar to change the color gradient across the fill.

#### Reset

Reset your changes and use the initial settings.

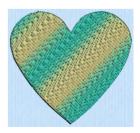

### Add Marker

Click Add Marker to add a color marker below the gradient bar, and an adjustment marker above the gradient bar. The initial color for the marker will be the same as the currently highlighted marker. Change the color and move the color and adjustment markers as desired.

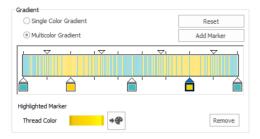

This means that you can have any combination of colors across the fill area.

### Thread Color

Use Thread Color **•** to change the color of the currently highlighted marker. The Color Selection box will be displayed.

See "Change an Existing Thread Color" on page 53.

#### Remove

Click Remove to delete the highlighted marker.

### Use a Multicolor Gradient Fill

- 1 Open the properties dialog box.
- 2 Click (check) the Gradient checkbox. The Gradient box will become available.
- 3 Select Multicolor Gradient.
- 4 Click a color marker (the marker below the gradient bar) and click Thread Color to open the Color Selection dialog box.
- 5 Change the color to the required color and click OK.
- 6 Click Apply to view your changes.
- 7 Move the adjustment marker above the gradient bar to vary the change in color across the fill.
- 8 Click Add Marker to add another color marker and adjustment marker.
- 9 Change the color of the fill as desired.

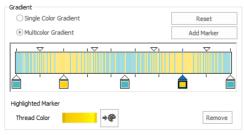

10 Click OK to close the properties dialog box.

# **Motif Fill**

Motif fill areas contain repeated small stitches placed using a Universal or machine motif pattern. Motifs are used at any angle, at varying sizes, and alternate lines can use different motifs. Typically, there are spaces between the motifs in a pattern.

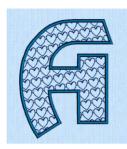

Motif fill using a heart pattern, number 6, in the General Motifs 1 category, at an Angle of 350 degrees. A satin line is used for the border. (Revue 2C UC 25-120mm MF, Display category)

In the Motif Fill dialog you can select motifs, and set the motif angle, spacing, offset, stitch type and length when creating a motif fill area. Use Motif 1 to select the first motif and its size, and Motif 2 for a second optional motif.

For an example using Motif Fill, see "Create a Quilt Block with a Central Filled Shape" on page 158.

### Motif Fill — Motif 1

The Motif Fill properties dialog box has tabs for setting all the properties on a motif fill area.

|                                              | Motif Fill                                 |   |
|----------------------------------------------|--------------------------------------------|---|
|                                              | Motif 1 Motif 2 Spacing Options            |   |
| Select a motif Group, Category and pattern – | Category General Motifs 1 ~<br>Pattern 5 ~ |   |
| Select the motif size                        | Height 8.0 mm Proportional                 |   |
| Flip the motif vertically or horizontally    | Width 8.0 mm                               |   |
| Preserve motif Height / Width ratio          |                                            |   |
|                                              |                                            |   |
|                                              | OK Cancel Apply He                         | ρ |

The Motif 1 tab is always shown first when the Motif Fill properties appear.

#### Motif

Use Motif to select the first motif and its size.

#### Group

Click the drop-down arrow to select the desired group of motif patterns.

#### Category

Click the drop-down arrow to select the desired category of motif patterns.

#### Pattern

Click the drop-down arrow to select the desired motif visually. Motifs are also numbered for convenient reference.

#### Height and Width

The Height and Width are initially set according to the chosen motif. The maximum and minimum values for Height and Width are individual to each motif.

#### Proportional

Use this option to keep the relative Height and Width in proportion when either is changed.

#### Reverse

Use this option to reverse the direction of the motif along the lines of the motif fill. Some motifs are symmetrical and will have no apparent change when they are reversed.

#### Mirror

Use this option to mirror the motif across the line of motif fill. Some motifs are symmetrical and will have no apparent change when they are mirrored.

### Motif Fill — Motif 2

| Motif Fill                      | × |
|---------------------------------|---|
| Motif 1 Motif 2 Spacing Options |   |
| Use Motif 2 🗹                   |   |
| Group Universal V               |   |
| Category General Motifs 1 V     |   |
| Pattern 5 ~                     |   |
| Height 8.0 mm<br>Width 8.0 mm   |   |
| Reverse Mirror                  |   |
|                                 |   |
| OK Cancel Apply Help            | ) |

Use the Motif 2 tab to select a second optional motif and its size.

#### Use Motif 2

Select the Use Motif 2 option to use a second motif in the motif fill. The second motif will be placed on alternating lines with the first motif. All other options are identical to the Motif 1 tab.

#### Motif

Use Motif to select the motif and its size.

#### Group

Click the drop-down arrow to select the desired group of motif patterns.

#### Category

Click the drop-down arrow to select the desired category of motif patterns.

#### Pattern

Click the drop-down arrow to select the desired motif visually. Motifs are also numbered for convenient reference.

#### Height and Width

The Height and Width are initially set according to the chosen motif. The maximum and minimum values for Height and Width are individual to each motif.

#### Proportional

Use this option to keep the relative Height and Width in proportion when either is changed.

#### Reverse

Use this option to reverse the direction of the motif along the lines of the motif fill. Some motifs are symmetrical and will have no apparent change when they are reversed.

#### Mirror

Use this option to mirror the motif across the line of motif fill. Some motifs are symmetrical and will have no apparent change when they are mirrored.

### Motif Fill — Spacing

Use Spacing to set the relative position of the motifs in the fill.

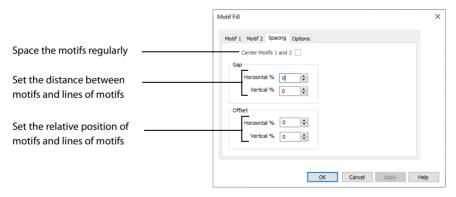

### Center Motifs 1 and 2

When this option is selected the narrower of the two motifs has extra stitches added at either side to make it the same width as the wider motif. This is so that the motifs can be centered, or so the horizontal offset between them will remain constant.

#### Gap

The Horizontal gap adds or removes space between motifs along the line. The Vertical gap adds or removes space between lines of motifs.

Set the Horizontal and Vertical gaps from -50% to +100%.

### Offset

The Horizontal offset moves the motifs along each line, relative to the previous line. The Vertical offset adjusts the position of every other line of motifs, so that it is nearer to one line than the next or previous line.

Set the Horizontal and Vertical gaps from -50% to 50%.

The offset is limited to 50% each way because, for instance, a 75% offset would be the same as a -25% offset.

### Motif Fill — Options

Use the Options tab to change the settings for fill angle, stitch type and length.

|                        | Motif Fill                                                     | × |
|------------------------|----------------------------------------------------------------|---|
| Adjust the motif angle | Motf 1 Motf 2 Specing Options<br>Angle 0<br>0<br>270 90<br>180 |   |
| Select a line type     | Stitch<br>Running<br>Triple Length 2.0 mm                      |   |
| Set the stitch length  |                                                                |   |
|                        | OK Cancel Apply Help                                           |   |

### Angle

The angle of the motif fill pattern, as shown by the arrow. Set the Angle from 0 to 359 degrees.

### Stitch

Select Running or Triple stitch for stitching out the motifs. Set the maximum stitch Length from 1 to 12mm in steps of 0.1mm.

# **Crosshatch Fill**

Crosshatch fills are used in quilting, and to create free-standing lace.

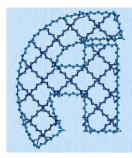

Crosshatch Fill, using Diamond style and an Angle of 45 degrees. Double Zigzag is the stitch used in the fill and for the border.

(Revue Patchwork UC 50-120mm XH, Display category)

### Crosshatch Fill — Options

The Crosshatch Fill properties dialog box enables you to set the gap, style, line angle, stitch type and stitch length for the crosshatched lines of stitching in the fill. The preview changes according to the options chosen.

| Cro | sshatch Fill                                                                             |                                                   |                                                                                                    | × |                                                                                                    |
|-----|------------------------------------------------------------------------------------------|---------------------------------------------------|----------------------------------------------------------------------------------------------------|---|----------------------------------------------------------------------------------------------------|
|     | Style<br>Style<br>Style<br>Diamond<br>Square<br>Parallel<br>Enter Angles<br>Angle 1 60 0 | Diamond<br>Angle 45 20<br>Parallel<br>Angle 120 0 | Stitch Type       Running Stitch       Oockle Stitch       Oockle Stitch       Stitch Length       2.0 mm       Zgzag Width       2.0 mm       2.0 mm |   | <ul> <li>Preview your settings</li> <li>Select a stitch type for the crosshatch lines</li> <li>Set the stitch length for fill lines</li> <li>Set the width for zigzag lines</li> </ul> |
|     |                                                                                          |                                                   |                                                                                                    |   |                                                                                                    |

Set the angle for one or both crosshatch lines

Select a style for the Crosshatch fill

Adjust the gap between the stitch lines

- **Diamond** creates a symmetrical crosshatch pattern (balanced horizontally). Diamond is selected by default, with an initial angle of 315 degrees.
- Square creates a crosshatch pattern of lines set at 90 degrees.
- Parallel creates a pattern of parallel lines, with an initial angle of 0 degrees.
- **Enter Angles** can be used to create an asymmetrical crosshatch pattern. Enter an angle for each of the two line directions in the crosshatch.

#### Spacing

Set the Gap to the preferred distance between lines of stitching.

Set the Gap from 1mm to 20mm in steps of 0.1mm. It is initially set to 5mm.

### Style

Choose from Diamond, Square, Parallel and Enter Angles. Diamond is selected by default, and creates a symmetrical crosshatch pattern (balanced horizontally). Choose Enter Angles to create an asymmetrical crosshatch pattern, if desired.

#### Diamond

Enter an Angle for the Diamond fill. The Angle is initially set to 315 degrees.

#### Square

There are no additional options for the Square fill.

#### Parallel

Enter an Angle for the Parallel fill. The Angle is initially set to 90 degrees.

The Pattern Fills 257 to 264 provide banded fill patterns that combine with crosshatch parallel fills to create a weave effect. Set Spacing for the parallel fill at 2.4mm to combine with Pattern 257, 2.8mm to combine with Pattern 258, and so on.

#### **Enter Angles**

Enter an angle for each of the two line directions in the crosshatch. Angle1 is initially set to the same angle as the Diamond style previously used, and Angle2 is initially set to this angle plus 90 degrees.

#### Stitch Type

Select a stitch type for the crosshatch fill. Choose from:

- Running Stitch
- Double Stitch
- Double Zigzag
- Triple Stitch

### Stitch Length

Set the Stitch Length from 1 to 12mm in steps of 0.1mm. The initial setting is 2.0mm.

### Zigzag Width

Set the Zigzag width for Double Zigzag stitch from 0.1 to 6mm in steps of 0.1mm. The initial setting is 0.6mm.

Double Zigzag is a special stitch type, recommended for lace. A running stitch line is retraced in a zigzag pattern to create a mesh. After embroidering on water soluble stabilizer, the mesh of stitches provides strength when the stabilizer is washed away.

# **Curved Crosshatch Fill**

Curved Crosshatch fills use curving lines in the crosshatch, which can be used to create a feeling of depth. They are used in quilting, and to create free-standing lace.

### Curved Crosshatch Fill — Options

The Curved Crosshatch Fill properties dialog box enables you to set the curve, gap, style, line angle, stitch type and stitch length for the curved crosshatched lines of stitching in the fill.

| Options Motif                                               |                                                                       | ×                      | Use a Motif with the fill                                                                       |
|-------------------------------------------------------------|-----------------------------------------------------------------------|------------------------|-------------------------------------------------------------------------------------------------|
| Spacing<br>Gap 4.0 mm                                       | Style<br>Diamond<br>Square<br>Parallel                                | Diamond<br>Angle 45 \$ | Curved Crosshatch fillSet the angle for one or both                                             |
| Curved Crosshatch United 1 Curve In % 50 0 Curve Out % 50 0 | Enter Angles<br>Enter Angles<br>Angle 1 120 🔹                         | Angle 90 ¢             | curved crosshatch lines                                                                         |
| Lines 2<br>Curve In % -50 🐑<br>Curve Out % -50 🖈            | Stitch Type  Running Stitch  Double Stitch  Triple Stitch  Motif Line | Stitch Length          | Set the stitch length for fill lines<br>Select a stitch type for the<br>curved crosshatch lines |
|                                                             | ОК                                                                    | Cancel Apply Help      |                                                                                                 |

Set the curve for the curved crosshatch lines Adjust the gap between the stitch lines

### Spacing

Set the Gap to the preferred distance between lines of stitching.

Set the Gap from 1mm to 20mm in steps of 0.1mm. It is initially set to 5mm.

### Style

Choose from Diamond, Square, Parallel and Enter Angles. Diamond is selected by default, and creates a symmetrical crosshatch pattern (balanced horizontally). Choose Enter Angles to create an asymmetrical crosshatch pattern, if desired.

#### Diamond

Enter an Angle for the Diamond fill. The Angle is initially set to 45 degrees.

#### Square

There are no additional options for the Square fill which creates a crosshatch pattern of lines set at 90 degrees.

#### Parallel

Enter an Angle for the Parallel fill. The Angle is initially set to 90 degrees.

The Pattern Fills 257 to 264 provide banded fill patterns that combine with crosshatch parallel fills to create a weave effect. Set Spacing for the parallel fill at 2.4mm to combine with Pattern 257, 2.8mm to combine with Pattern 258, and so on.

#### **Enter Angles**

Enter an angle for each of the two line directions in the crosshatch. Angle1 is initially set to the same angle as the Diamond style previously used, and Angle2 is initially set to this angle plus 90 degrees.

#### Stitch Type

Select a stitch type for the curved crosshatch fill. Choose from:

- Running Stitch
- Double Stitch
- Triple Stitch
- Motif Line

#### Stitch Length

Set the Stitch Length from 1 to 12mm in steps of 0.1mm. The initial setting is 2.0mm.

#### **Curved Crosshatch**

Use Lines 1 and 2 to change the curve on the crosshatch lines.

Lines 1

Change the position of the origin for one of the sets of curved lines.

Set percentage Curve In and Curve Out from -100 to 100. The initial setting for Curve In % and for Curve Out % is 50.

Lines 2

Change the position of the origin for the other set of curved lines.

Set percentage Curve In and Curve Out from -100 to 100. The initial setting for Curve In % and for Curve Out % is 50.

# Curved Crosshatch Fill — Motif

The selected Motif is only used by the Curved Crosshatch Fill if the Motif Line option is selected on the Options tab.

| Curved Crosshatch Fill                                                      | ×                    |                                                                  |
|-----------------------------------------------------------------------------|----------------------|------------------------------------------------------------------|
| Options Motif                                                               |                      |                                                                  |
| Motif Group Universal V<br>Category General Motifs 1 V<br>Pattern X 5 V     |                      | Select a motif Group, Category<br>and pattern                    |
| Pattern 5 V<br>Minimum Gap 0.0 mm 0<br>Fit Motif to Line Kem Reverse Mirror |                      |                                                                  |
| Size<br>Height 8.0 mm 💿<br>Width 8.0 mm 💿                                   |                      | Set the motif size and<br>Height / Width ratio                   |
| Running     Length 2.0 mm                                                   |                      | Set the stitch length                                            |
|                                                                             |                      | <ul> <li>Select a stitch type for the<br/>motif lines</li> </ul> |
|                                                                             | OK Cancel Apply Help |                                                                  |

### Motif

#### Group

Click the drop-down arrow to select the desired group of motif patterns.

#### Category

Click the drop-down arrow to select the desired category of motif patterns.

#### Pattern

Click the drop-down arrow to select the desired motif visually. Motifs are also numbered for convenient reference.

#### Minimum Gap

The Minimum Gap is the minimum amount of extra stitching that is placed between the motifs along the line. This is in addition to any spacing that is part of the selected motif.

#### Fit Motif To Line

Select this option to make the shape of the motifs follow the curves of the line.

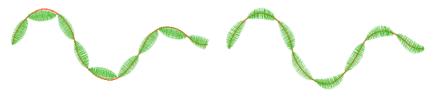

When Fit To Line is off, the ends of each motif are placed on the line.

When Fit To Line is on, each motif is adjusted to fit along the line.

#### Reverse

Use this option to reverse the direction of the motif along the line. Some motifs are symmetrical and will have no apparent change when they are reversed.

#### Kern

Use Kern to automatically increase the space between adjacent motifs where necessary, so that the motifs fit along the line without overlapping.

#### Mirror

Use this option to mirror the motif across the line of motif fill. Some motifs are symmetrical and will have no apparent change when they are mirrored.

## Size

### Height and Width

The Height and Width are initially set according to the chosen motif. The maximum and minimum values for Height and Width are individual to each motif.

#### Proportional

Use this option to keep the relative Height and Width in proportion when either is changed.

## Stitch

Select Running or Triple stitch for stitching out the motifs. Set the maximum stitch Length from 1 to 12mm in steps of 0.1mm. Length is initially set to the recommended value for each motif.

# MultiWave Fill

MultiWave fill areas use a wave pattern defined by a line, or lines, drawn on the fill area by the designer. Vary the density, or use a motif for the stitch lines.

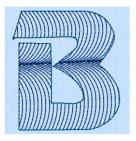

MultiWave Fill, using a density of 20 and a Triple Stitch border (Revue UC 25-120mm MW, Display category)

For an example using MultiWave Fill, see "Create a Two Letter Monogram" on page 341.

# MultiWave Fill — Options

| MultiWave Fill       | ×                                        |
|----------------------|------------------------------------------|
| Options Motif        | Select a motif                           |
| Density 20           | Set the stitch line density for the fill |
| Use Motifs           | Use a motif line                         |
|                      |                                          |
|                      |                                          |
|                      |                                          |
|                      |                                          |
|                      |                                          |
|                      |                                          |
| OK Cancel Apply Help |                                          |

#### Density

Set Density from 2 to 40. The lower the number, the closer together the stitches and the more stitches are produced.

#### Use Motifs

Click Use Motifs if you would prefer to use motifs instead of a plain line to follow the line angle selected for the fill. Click the Motif tab to choose a motif.

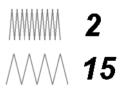

# MultiWave Fill — Motif

The selected Motif is only used by the MultiWave Fill if the Use Motifs option is selected on the Options tab.

| MultiWave Fill                                                                                       | ×                                                                                         |
|----------------------------------------------------------------------------------------------------|-------------------------------------------------------------------------------------------|
| Options Motif Motif Group Universal Category General Motifs 1 Pattern Pattern Fit Motif to Line Kern | Select a motif Group, Category and pattern<br>Set the gap between the motifs in the line  |
| Reverse Mirror Size Height S.0 mm  VProportional                                                     | Adjust the position of the motifs in the line Set the motif size and Height / Width ratio |
| Stitch                                                                                               | Select a stitch type for the motif lines<br>Set the stitch length for the motif lines     |
| OK Cancel Apply Help                                                                                 | 3                                                                                         |

### Motif

#### Group

Click the drop-down arrow to select the desired group of motif patterns.

#### Category

Click the drop-down arrow to select the desired category of motif patterns.

#### Pattern

Click the drop-down arrow to select the desired motif visually. Motifs are also numbered for convenient reference.

#### Minimum Gap

The Minimum Gap is the minimum amount of extra stitching that is placed between the motifs along the line. This is in addition to any spacing that is part of the selected motif.

#### Fit Motif To Line

Select this option to make the shape of the motifs follow the curves of the line.

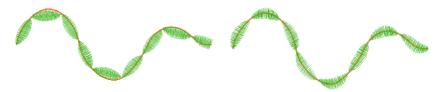

When Fit To Line is off, the ends of each motif are placed on the line.

When Fit To Line is on, each motif is adjusted to fit along the line.

#### Reverse

Use this option to reverse the direction of the motif along the line. Some motifs are symmetrical and will have no apparent change when they are reversed.

#### Kern

Use Kern to automatically increase the space between adjacent motifs where necessary, so that the motifs fit along the line without overlapping.

#### Mirror

Use this option to mirror the motif across the line of motif fill. Some motifs are symmetrical and will have no apparent change when they are mirrored.

## Size

### Height and Width

The Height and Width are initially set according to the chosen motif. The maximum and minimum values for Height and Width are individual to each motif.

#### Proportional

Use this option to keep the relative Height and Width in proportion when either is changed.

## Stitch

Select Running or Triple stitch for stitching out the motifs. Set the maximum stitch Length from 1 to 12mm in steps of 0.1mm. Length is initially set to the recommended value for each motif.

# Echo Fill

Echo Fill places echo lines within a shape. Choose from rounded, square and diagonal corners, and set the gap between the echo lines.

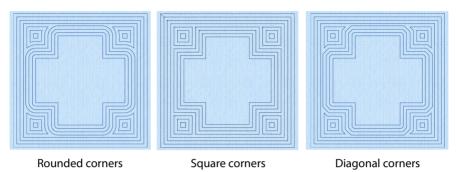

For an example using Echo Fill, see "Show an Echo Around an Embroidery" on page 156.

# Echo Fill — Options

The Echo Fill properties dialog box enables you to place echo lines within a shape. Set the style, gap, stitch type and stitch length.

| Options                           |                                    |                                      |
|-----------------------------------|------------------------------------|--------------------------------------|
| Echo Area                         | Style                              |                                      |
| <ul> <li>Internal Fill</li> </ul> | ① 1                                | Choose rounded, square or            |
| 🔿 Internal Lines                  | ○ 2 <b>■</b>                       | diagonal corners for the fill        |
| C External Lines                  | ⊖ 3                                |                                      |
| O External and Internal Lines     | Stitch Type                        |                                      |
| Echo lines                        | <ul> <li>Running Stitch</li> </ul> |                                      |
|                                   | O Double Stitch                    | Select a stitch type for the lines   |
| Number: 5                         | ◯ Triple Stitch                    |                                      |
| Spacing                           | Stitch Length                      |                                      |
| Gap: 5.0 mm                       | 1.5 mm                             | Select a stitch length for the lines |
|                                   |                                    | Set the Gap between the echo lines   |

Some options used in other modules are unavailable in the Quilt Block Wizard. "Show an Echo Around an Embroidery" on page 156

#### Style

Choose from 1, 2 or 3. For a square shape:

- 1 📄 will create rounded corners
- 2 will create square corners

• 3 will create diagonal corners

Rounded corners (1) is initially selected.

#### Stitch type

Select a line type for the echo lines in the fill. Choose from:

- Running Stitch
- Double Stitch
- Triple Stitch

#### Spacing

Set the Gap to the preferred distance between lines of stitching.

Set the Gap from 2mm to 20mm in steps of 0.1mm. It is initially set to 5mm.

#### Stitch Length

Set the stitch length for the echo lines from 1 to 12mm in 0.1mm steps. The initial setting is 1.5mm.

# Shape Fill

Shape fill areas use one of 120 different shapes. Vary the stitch density and use motif lines for the fill.

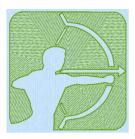

Shape Fill Area using Shape 37 and Density 12. (SuperDesign Zodiac 3, number 3)

The Shape Fill properties dialog box has tabs for setting all the properties on a shape fill area.

| Shape Fill |         |            | >          | < |                                                         |
|------------|---------|------------|------------|---|---------------------------------------------------------|
| Options    | Motif - |            |            |   | – Select a motif for the fill                           |
|            | Density | 8          |            |   | <ul> <li>Set the stitch density for the fill</li> </ul> |
|            | Shapes  | 4 ~        |            |   | Select a shape for the fill                             |
|            |         | Use Motifs |            |   | – Use motif lines in the fill                           |
|            |         |            |            |   |                                                         |
|            |         |            |            |   |                                                         |
|            |         |            |            |   |                                                         |
|            |         |            |            | 1 |                                                         |
|            |         | OK Cancel  | Apply Help |   |                                                         |

# Shape Fill — Options

#### Density

Set Density from 2 to 40. The lower the number, the closer together the stitches and the more stitches are produced.

#### Shapes

Click the drop-down arrow and select the desired shape from the list.

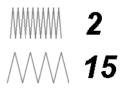

### Use Motifs

Click Use Motifs if you would prefer to use motifs instead of a plain line to follow the shape selected for the fill. Click the Motif tab to choose a motif.

# Shape Fill — Motif

The selected Motif is only used by the Shape Fill if the Use Motifs option is selected on the Options tab.

| Shape Fill                         | ×                                                                                 |       |
|------------------------------------|-----------------------------------------------------------------------------------|-------|
| Options Motif                      |                                                                                   |       |
| Group Universal                    |                                                                                   |       |
| Category General Motifs 1 ~        | Select a motif Group, Category and pa                                             | ttern |
| Pattern 5                          | Set the gap between the motifs in the<br>Adjust the position of the motifs in the |       |
| Size<br>Height 8.0 mm Proportional | Set the motif size and Height / Width r                                           | atio  |
| Stitch                             | Set the stitch length for the motif lines                                         | ;     |
| OK Cancel Apply He                 |                                                                                   |       |

### Motif

#### Group

Click the drop-down arrow to select the desired group of motif patterns.

#### Category

Click the drop-down arrow to select the desired category of motif patterns.

#### Pattern

Click the drop-down arrow to select the desired motif visually. Motifs are also numbered for convenient reference.

#### Minimum Gap

The Minimum Gap is the minimum amount of extra stitching that is placed between the motifs along the line. This is in addition to any spacing that is part of the selected motif.

#### Fit Motif To Line

Select this option to make the shape of the motifs follow the curves of the line.

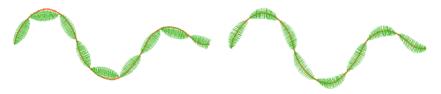

When Fit To Line is off, the ends of each motif are placed on the line.

When Fit To Line is on, each motif is adjusted to fit along the line.

#### Reverse

Use this option to reverse the direction of the motif along the line. This is useful, for instance, if you have placed a QuickStitch<sup>™</sup> Motif Line and wish to reverse the motif direction. Some motifs are symmetrical and will have no apparent change when they are reversed.

#### Kern

Use Kern to automatically increase the space between adjacent motifs where necessary, so that the motifs fit along the line without overlapping.

#### Mirror

Use this option to mirror the motif across the line of motif fill. Some motifs are symmetrical and will have no apparent change when they are mirrored.

## Size

### Height and Width

The Height and Width are initially set according to the chosen motif. The maximum and minimum values for Height and Width are individual to each motif.

#### Proportional

Use this option to keep the relative Height and Width in proportion when either is changed.

## Stitch

Select Running or Triple stitch for stitching out the motifs. Set the maximum stitch Length from 1 to 12mm in steps of 0.1mm. Length is initially set to the recommended value for each motif.

# **Radial Fill**

Radial fill areas use a pattern of radiating lines from an origin point. The stitch density can be varied.

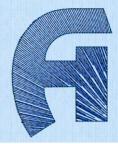

# Radial Fill — Options

| Radial Fill        | ×          |                                 |
|--------------------|------------|---------------------------------|
| Options Density 20 |            | —— Set the density from 2 to 40 |
|                    |            |                                 |
|                    |            |                                 |
| OK Canal           | Anniv Hein |                                 |

#### Density

Set Density from 2 to 40. The lower the number, the closer together the stitches and the more stitches are produced.

The initial setting is 20.

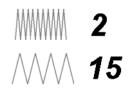

# **Spiral Fill**

Spiral fill areas use a spiral pattern from an origin point. Use constant or gradient density.

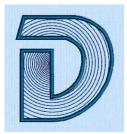

Spiral Fill using Gradient Density with a Satin Line border. (Revue 2C UC 25-120 SF, Display category)

# Spiral Fill — Options

## Density

The density on a spiral fill area can change over a range, or have multiple density changes from the origin to the edge of the fill. Choose from two density options: Standard and Gradient.

Embroidery on thicker fabrics usually looks better with more stitch coverage, or a low density setting. Choose a low value such as 2 or 3 for heavy knit fabrics, a higher value such as 5 or 6 for a light material like linen or satin.

### Standard Density

| Options |            | Set the density from 2 to 80 |
|---------|------------|------------------------------|
| Density | 2 Gradient | Select Gradient fill         |

Set the standard Density from 2 to 80. The lower the number, the closer together the stitches and the more stitches are produced.

The initial setting is 2.

| Gradient Density                                                                     |                                          | $\wedge$ | //// 75                                                                    |
|--------------------------------------------------------------------------------------|------------------------------------------|----------|----------------------------------------------------------------------------|
|                                                                                      | Spiral Fill Options Density 6 0 Gradient | ×        |                                                                            |
|                                                                                      | Gradient                                 |          | Return to the<br>—original settings<br>—Add a marker<br>—Adjustment marker |
| Highlighted value marker-<br>Set the stitch density for –<br>the chosen value marker | Highlighted Marker Density 6 Remove      |          | Delete the selected<br>marker                                              |
|                                                                                      | OK Cancel Apply Help                     | ,        |                                                                            |

Use Gradient Density to change the density across the Spiral Fill. Set a value for the start and end density markers for the fill, and the density gradually changes between the two values. The start value is used at the origin of the spiral fill, and the end value is used at the edge.

The markers can each take a value of 2 to 80, which means you can reverse the gradient simply by swapping the start and end values.

The example shows a Gradient of 2 to 15, with a fill angle of 90°.

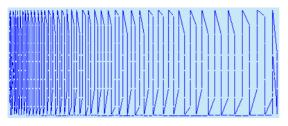

Use the marker above the gradient bar to change the gradient across the fill.

### Add Marker

Click Add Marker to add a marker. The initial value for the marker will be between the existing markers. Edit the value and move the marker as desired.

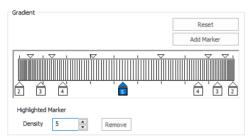

This means that you can have any combination of density values across the fill area. Remember, a higher value means the fill is less dense. The marker furthest to the left affects the spiral fill at the origin, then from left to right to the edge of the spiral fill.

#### Remove

Click Remove to delete the highlighted marker.

# Use Spiral Fill with a Gradient

- 1 Open the properties dialog box.
- 2 Click the Gradient option. The Gradient box will become available.
- 3 Click a value maker (the marker below the gradient bar) and change the value in the Density box to the required density value.
- 4 Click Apply to view your changes.
- 5 Move the adjustment marker above the gradient bar to vary the change in density across the fill.
- 6 Click Add Marker to add another value marker and adjustment marker.
- 7 Change the density of the fill as desired.

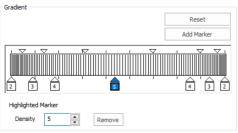

8 Click OK to close the properties dialog box.

# QuiltStipple Fill

QuiltStipple fill areas use stipple stitch in curved or straight lines. Vary the gap between stitch lines and use running or triple stitch.

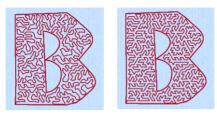

QuiltStipple Fill using curved and straight styles with a Triple Stitch border. (Inform UC 25-120mm QS, Display category)

# QuiltStipple Fill — Options

| QuiltStipple Fill                                | ×   |                                                                                                    |
|--------------------------------------------------|-----|----------------------------------------------------------------------------------------------------|
| Options Style Ocurved Straight Straight Straight |     | <ul> <li>Select curved or straight stipple lines</li> <li>Set the spacing between the stipple lines</li> </ul> |
| Running     Length     I.5 mm                    |     | — Set the stitch length for the stipple lines                                                                  |
|                                                  |     | — Select a stitch type for the stipple lines                                                                   |
|                                                  |     |                                                                                                    |
| OK Cancel Apply H                                | elp |                                                                                                    |

#### Style

Choose between curved or straight.

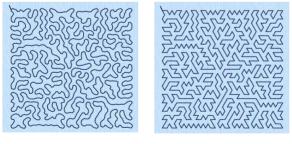

Curved

Straight

#### Spacing

Set the Gap to the preferred distance between lines of stitching. This also, where possible, is the border inside the area, between the edge of the area and the fill pattern.

Set the Gap from 1 to 20mm in steps of 0.1mm. It is initially set to 5.0mm.

#### Stitch

Select Running or Triple stitch for stitching out the fill. Set the Length of stitches from 1 to 12mm in steps of 0.1mm. Length is initially set to 1.5mm.

# **Contour Fill**

Contour fill areas use contour stitch lines. Vary the gap between stitch lines and the length of the stitches, and use running, double or triple stitch.

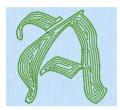

Contour Fill, using Triple Stitch and a 1.0mm gap, and with a Triple Stitch border. (Per Gothic 25-120mm CF, Elegant category)

# Contour Fill — Options

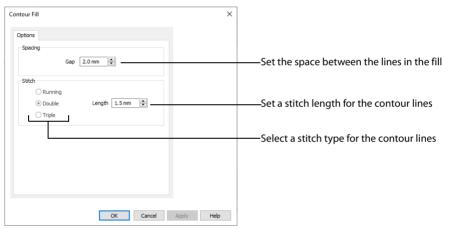

#### Spacing

Set the Gap to the preferred distance between lines of stitching. This also is the border inside the area, between the edge of the area and the fill pattern.

Set the Gap from 0.2 to 5mm in steps of 0.1mm. It is initially set to 1.5mm.

#### Stitch

Select Running, Double or Triple stitch for stitching out the fill. Set the Length of stitches from 1 to 12mm in steps of 0.1mm. Length is initially set to 2mm.

# Satin Area

Satin areas contain zigzag stitches that fill the area from one end to the other at the same density. The stitch angle changes with the shape of the area, and can be adjusted as desired. Choose automatic edge walk and/or zigzag underlay.

# Satin Area — Options

Use the Satin Area options (if available) to set density, compensation, pattern and underlay for satin areas.

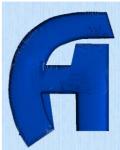

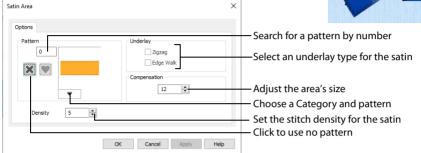

### Pattern

Choose from more than 250 patterns for satin (for areas wider than around 8-10mm). Click a pattern sample or enter the Pattern number to select a pattern. Set the Pattern number to 0 for standard satin with no pattern, or click No Pattern **Set**. The initial setting is 0.

Add new patterns using Manage My Fills in mySewnet™ Digitizing. View the patterns in the pattern gallery. See "Fill and Satin Patterns" on page 493.

### Underlay

Set the Underlay option that will be used for the satin area. Zigzag creates zigzag lines of running stitch as underlay. Use zigzag underlay for wide areas of satin. Edge walk places lines of running stitch just inside the edges of the satin areas. Use edge walk when the satin areas have both wide and narrow sections. For very wide areas of satin, select both underlay types.

Zigzag is initially selected.

### Compensation

Compensation is used to make an area 'bolder' by increasing its relative size. Set Compensation from 0 to 30. The higher the number, the bolder the area appears.

### Density

Set Density from 2 to 80. The lower the number, the closer together the stitches and the more stitches are produced.

The initial setting is 4.

# Columns

Use the Column properties dialog box to edit the properties for the following column types:

- Satin Column
- Feathered Satin
- Richelieu Bars
- Tapered Motifs

Column

You may edit the properties for the column type, but you cannot change between column types.

# Satin Column

Satin Column forms a column of straight or curving satin.

### Satin Column Options

Use the Satin Column Options to set density, compensation, pattern (for columns wider than around 8-10mm) and underlay.

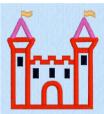

| Satin                                                                                    | <b>a</b> |                                                                                                    |
|------------------------------------------------------------------------------------------|----------|----------------------------------------------------------------------------------------------------|
| Options                                                                                  | Se       | arch for a pattern by number                                                                          |
| Pattern         Underlay           0         Zgrag           Edge Walk         Edge Walk | Se       | lect an underlay type for the satin                                                                   |
| Compensation  Compensation  Density  Gradent  Gradent  Reset                             | Ch<br>Us | ljust the area's size<br>100se a Category and pattern<br>e gradient density<br>t the Standard density |
| Multicolor Gradient  Add Marker  Add Marker  Add Marker                                  | Se       | ttings for Single & Multicolor gradient                                                               |
| Highlighted Marker Thread Color Remove OK Cancel Apply                                   |          |                                                                                                    |

 $\times$ 

#### Pattern

Choose from more than 250 patterns for satin (for areas wider than around 8-10mm). Click a pattern sample or enter the Pattern number to select a pattern. Set the Pattern number to 0 for standard satin with no pattern, or click No Pattern **Set Internet**. The initial setting is 0.

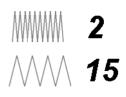

Add new patterns using Manage My Fills in mySewnet™ Digitizing. View the patterns in the pattern gallery. See "Fill and Satin Patterns" on page 493.

Patterns should only be used for columns wider than about 8-10 mm.

#### Underlay

Set the Underlay option that will be used for the satin column. Zigzag creates zigzag lines of running stitch as underlay. Use zigzag underlay for wide areas of satin. Edge walk places lines of running stitch just inside the edges of the satin column. Use edge walk when the satin columns have both wide and narrow sections. For very wide satin columns, select both underlay types.

#### Compensation

Compensation is used to make an area 'bolder' by increasing its relative size. Set Compensation from 0 to 30. The higher the number, the bolder the area appears. The initial setting is 0.

#### Standard Density

Set Density from 2 to 80. The lower the number, the closer together the stitches and the more stitches are produced.

The initial setting is 4.

#### Gradient

Use the Gradient settings to see and change the density settings and the color Gradient of the satin.

The color on a satin column can change over a range, or have multiple color changes across the area. This is ideal for gradual color changes such as subtle shadow effects. Gradient is not initially selected.

#### Single Color Gradient

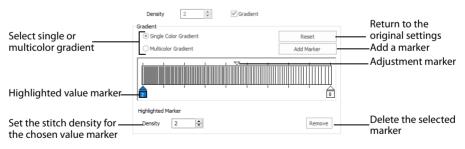

Use Single Color Gradient to change the density across a satin column with only one color. Set a value for the start and end density markers for the fill, and the density gradually changes between the two values. Add multiple markers for a more complex pattern.

The markers can each take a value of 2 to 80, which means you can reverse the gradient simply by swapping the start and end values.

Use the adjustment marker above the gradient bar to change the gradient across the area.

Use Reset to cancel your changes and use the initial settings.

Click Add Marker to add a value marker below the gradient bar, and an adjustment marker above the gradient bar. The initial value for the marker will be between the existing markers. Edit the density value, and move the value and adjustment markers as desired. This means that you can have any combination of density values across the area. A higher value means the fill is less dense.

Density is used to change the density of the stitching. Set Density from 2 to 80. The higher the number, the less dense the satin. The initial start marker setting is 4, and end marker setting is 4.

Click Remove to delete the highlighted marker.

#### Set the stitch density for the whole fill -Density 2 ÷ Gradient Return to the Gradient Select single or original settings O Single Color Gradient Pecet multicolor gradient Multicolor Gradient Add a marker Add Marker Adjustment markers P Selected color marker Highlighted Marker Thread Color ÷@ Remove Delete the selected Choose a thread for the marker highlighted marker

#### **Multicolor Gradient**

Use Multicolor Gradient to change the color across a satin column with only one density. Set colors for the start and end markers for the area, and the color gradually changes between the two values.

Use the marker above the gradient bar to change the color gradient across the area.

Use Reset to cancel your changes and use the initial settings.

Click Add Marker to add a color marker below the gradient bar, and an adjustment marker above the gradient bar. The initial color for the marker will be the same as the currently highlighted marker. Change the color and move the color and adjustment markers as desired. This means that you can have any combination of colors across the area.

Use Thread Color **•P** to change the color of the currently highlighted marker. The Color Selection box will be displayed.

See "Change an Existing Thread Color" on page 53. Click Remove to delete the highlighted marker.

# Feathered Satin

Feathered Satin forms a column of satin that is feathered on one, or both sides. A Feathered Satin column uses zigzag stitches where the start and end points of the stitches are random rather than all parallel.

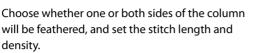

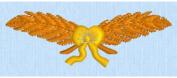

Flourish Laurel 1/8 uses Feathered Satin for the leaves

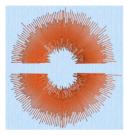

Feather Both Sides

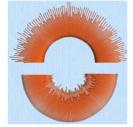

Feather One Side

### Feathered Satin Options

Use the Feathered Satin Options to set density, Feather Type, and Stitch Length.

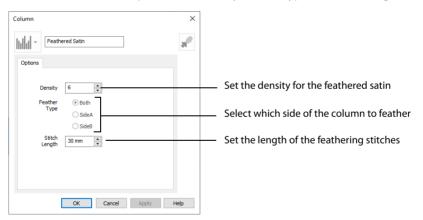

#### Density

Set Density from 2 to 40. The lower the number, the closer together the stitches and the more stitches are produced. The initial setting is 15.

### Feather Type

Select which side of the column to feather. The available options are Both, SideA or Side B, according to the side where the first (A) or second (B) point was placed.

#### Stitch Length

Set the Length of feathering stitches from 2 to 30mm in steps of 1mm. The initial setting is 30mm.

#### Feather Both Sides

Create a satin column with both edges feathered.

The start and end points of the stitches are random rather than all parallel. The final width of the section is 2-2.5 times larger than it is for standard satin, as shown.

The maximum stitch lengths of the feathered satin may be from 2 to 30mm and the satin density may be from 2 to 40.

#### Feather One Side

Create curved satin with one edge feathered.

If desired, the feathered side may be altered in the properties dialog box.

One edge is feathered, so the start and end points of the stitches on the feathered are random rather than all parallel. The final width of the section is 1.5 to 1.75 times larger than it would be for standard satin, as shown.

The maximum stitch lengths of the feathered satin may be from 2 to 30mm and the satin density may be from 2 to 40.

# **Richelieu Bars**

Richelieu Bars forms bars in the work area. Richelieu bars are often used in lace designs.

#### **Richelieu Bars Options**

Use Richelieu Bars Options to set the width and density of the satin bars, the gap between the bars, and the number of bars.

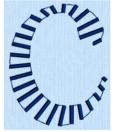

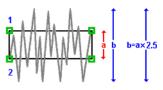

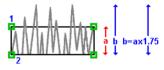

| Column X                                 |                                                                        |
|------------------------------------------|------------------------------------------------------------------------|
| Richelieu Bars                           |                                                                        |
| Options                                  |                                                                        |
| Satin Width 2.0 mm                       | Set the width for the bars                                             |
| Density 4                                | Set the stitch density for the bars                                    |
| Method  Minimum Gap Size  Mumber of Bars | Set the minimum distance<br>between the bars<br>Set the number of bars |
| ✓ Indude Additional First and Last Bar   | Use a bar at both ends of the column                                   |
| Underlay                                 | Set underlay for the Richelieu bars                                    |
| OK Cancel Apply Help                     |                                                                        |

#### Satin

Set the Width of the satin bars from 1mm to 6mm in steps of 0.1mm. The initial setting is 2mm.

Set the Density of the satin bars from 2 to 15. The initial Density is 4.

#### Method

Select a method for setting the number of bars.

Select Minimum Gap Size to set the distance between the bars from 1mm to 50mm in steps of 1mm. The initial setting is 6mm.

Select Number of Bars to set the number of bars from 1 to 50. The initial number is 6.

Turn off Include Additional First and Last Bar if the edges of the Richelieu bar area are to be covered in satin. This option is initially selected.

#### Underlay

Choose from Edge walk, Center link with zigzag return, and Web double with zigzag return. All three options are initially selected.

- Edge walk places lines of running stitch just inside the edges of the satin bars.
- Center link with zigzag return places a central line of running stitch, with a zigzag return line.
- Web double with zigzag return places a crosshatch pattern of stitching with a zigzag return line.

Vary the combination of underlay, depending on the type of design. It is recommended to use all three types for free-standing lace.

# **Tapered Motifs**

Tapered Motifs forms columns of motifs. Tapered motifs are often used in lace designs.

## **Tapered Motifs Options**

Use the Tapered Motifs Options to set the motif type, stitch type, and placement method.

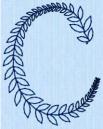

| Column                                                                                                    | × VEBBE                                                                                   |
|----------------------------------------------------------------------------------------------------|-------------------------------------------------------------------------------------------|
| Options<br>Motif<br>Group Universal                                                                                                    | Select a motif and its orientation                                                        |
| Category General Mobifs 1 Triple Triple Triple Category Pattern 5 Category 6 Category 6 | Set a stitch type for the motifs                                                          |
| Method  Minimum Gap Size  0.0 mm                                                                                                    | Set the gap between the motifs                                                            |
| ○ Number of Motifs     6       ✓ Proportional     Width                                                                                                    | Number of motifs in the column<br>Retain proportions within column<br>Set the motif width |
| Fit To Line OK Cancel Apply Hel;                                                                                                    | Adjust the position in the column                                                         |

### Motif

#### Group

Click the drop-down arrow to select the desired group of motif patterns.

#### Category

Click the drop-down arrow to select the desired category of motif patterns.

#### Pattern

Click the drop-down arrow to select the desired motif visually. Motifs are also numbered for convenient reference.

#### Method

#### Minimum Gap Size

The Minimum Gap is the minimum amount of extra stitching that is placed between the motifs along the line. This is in addition to any spacing that is part of the selected motif.

#### Number of Motifs

Set the number of Motifs from 2 to 50. The initial number is 6.

### Fit To Line

Select this option to make the shape of the motifs follow the curves of the line.

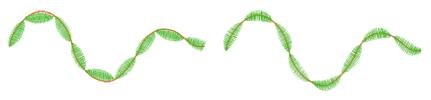

When Fit To Line is off, the ends of each motif are placed on the line.

When Fit To Line is on, each motif is adjusted to fit along the line.

### Proportional

Use this option to keep the relative height and width of the motif in proportion when when the column width is changed. This option is selected by default.

### Width

The Width is initially set according to the chosen motif. The maximum and minimum values for Width are individual to each motif.

# Line Types

The following line types are available:

- Running Stitch
- Double Stitch
- Double Zigzag
- Triple Stitch
- Satin Line
- Motif Line

# **Running Stitch**

Running stitch is a row of small stitches going forward. Running Stitch is also the preferred option for traveling stitches between sections of an embroidery.

Lines of running stitch are used for light markout or as underlay.

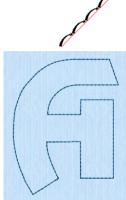

## **Running Stitch Properties**

| Running Stitch  | ×                                                                                   |                                                                                                    |
|-----------------|-------------------------------------------------------------------------------------|----------------------------------------------------------------------------------------------------|
|                 | ~                                                                                   | Set the stitch length                                                                                    |
| Length 2.0 mm 🖨 | Cutwork Cutwork Needle Line Method 2 Cutwork Needles 4 Cutwork Needles              | — Create a cutwork line — Select 2 or 4 cutwork needles                                                  |
|                 | Secure Points       Indude Secure Points       Distance Between       Secure Points | <ul> <li>Create stability gaps in the cutwork line</li> <li>Set the distance between the gaps</li> </ul> |
| C               | OK Cancel Apply Help                                                                |                                                                                                    |

#### Length

Set the Length of Running stitch from 0.3 to 12mm in steps of 0.1mm.

The initial setting is 2.0 mm.

### Cutwork

The cutwork needle features allow you to draw a cutting line within your design, optimized for the INSPIRA® Cutwork Needles. Use two or four cutwork needles, and add secure points for fabric stability.

#### Create Cutwork Needle Line

Enable the cutwork needle feature. By default this feature is not selected (checked).

#### Method

Choose between:

- 2 Cutwork Needles
- 4 Cutwork Needles

By default 2 needles is selected.

With 2 needles, a bladed needle set at one angle is used to cut around the shape, and then the second needle travels around the shape cutting at a different angle.

With 4 needles a more precise cutting method is used, where each needle is used for the section of the shape that closely matches its angle. This method is recommended for more delicate fabrics.

#### Secure Points

Select Include Secure Points to create gaps in the cutwork needle line. By default Include Secure Points is selected.

This allows the cut fabric to remain attached for stability while all the cutwork needle lines are created. Afterwards it can be easily trimmed with scissors.

Set the Distance Between Secure Points from 10mm to 100mm in steps of 1mm. The initial setting is 30mm.

# **Double Stitch**

Double stitch is a row of small stitches going forward, followed by a row of small stitches going backward, so it ends at the same point where it began.

Double stitch is used for markout and for branching outlines that need to

and a

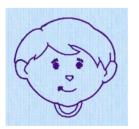

return to their starting points.

This Cartoons 2 SuperDesign uses Running Stitch, Double Stitch and Triple Stitch.

## **Double Stitch Properties**

| Doub | le Stitch |          |              | ×    |                                        |
|------|-----------|----------|--------------|------|----------------------------------------|
| Lin  | e         |          |              |      |                                        |
|      | Length    | 2.0 mm 🗘 |              |      | Set the stitch length from 1mm to 12mm |
|      |           |          |              |      |                                        |
|      |           |          |              |      |                                        |
|      |           |          |              |      |                                        |
|      |           |          |              |      |                                        |
|      |           | OK       | Cancel Apply | Help |                                        |

#### Length

Set the Length of Double stitch from 1 to 12mm in steps of 0.1mm.

The initial setting is 2mm.

# Double Zigzag

Double Zigzag stitch is a row of small stitches going forward, followed by a zigzag row of small stitches going backward, so it ends at the same point where it began.

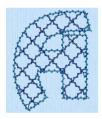

Crosshatch Fill, using Diamond style and an Angle of 45 degrees. Double Zigzag is the stitch used in the fill and for the border. (Revue Patchwork UC 50-120mm XH)

Double Zigzag is a special stitch type, recommended for lace. A running stitch line is retraced in a zigzag pattern to create a mesh if sections are placed together. Alternatively, use this stitch type for crosshatch fill.

# × Double Zigzag Line Length 2.0 mm 🚖 Set the stitch length Set the width of the zigzag line Zigzag Width 2.0 mm 💠 Use a linking stitch between sections of ✓ Include a linking stitch Double Zigzag OK Cancel Apply Help

# **Double Zigzag Properties**

#### Length

Set the Length of Double Zigzag stitch from 1 to 12mm in steps of 0.1mm.

The initial setting is 2mm.

Zigzag Width Set the Width of the Zigzag part of the stitch from 0.2 to 6mm in steps of 0.1mm.

The initial setting is 0.6mm.

Include a Linking Stitch Use a linking stitch between sections of Double Zigzag stitch.

# **Triple Stitch**

Triple stitch is a row of small three-part stitches, each composed of one stitch going forward, one going backward then one going forward. The stitch length can be changed from 1mm to 12mm for individual lines in the properties dialog box.

Use triple stitch for heavy markout or as heavy joining lines between sections of a character or SuperDesign.

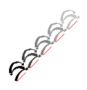

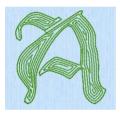

Contour Fill, using Triple Stitch and a 0.8mm gap, and with a Triple Stitch border. (Per Gothic 25-120mm CF, Elegant category)

## **Triple Stitch Properties**

| Triple Stitch |          |              | ×    |                       |
|---------------|----------|--------------|------|-----------------------|
| Line          | 2.0 mm 🗘 |              |      | Set the stitch length |
|               |          |              |      |                       |
|               |          |              |      |                       |
|               | ОК       | Cancel Apply | Help |                       |

### Length

Set the Length of Triple stitch from 1 to 12mm in steps of 0.1mm.

The initial setting is 2mm.

# Satin Line

Satin Line is a line of constant-width satin stitch. It can be used alone, or as a border to a fill. The width of the line can be set from 1 to 12mm.

## Satin Line Properties

Set density, width and taper for satin line.

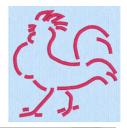

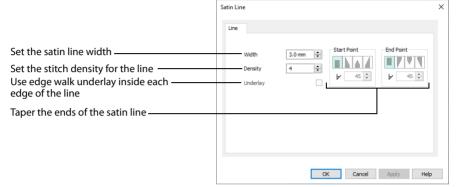

#### Width

Set Width for satin border from 1 to 12mm in 0.1mm steps.

#### Density

Set Density from 2 to 15. The lower the number, the closer together the stitches and the more stitches are produced. The initial setting is 4.

Embroidery on thicker fabrics usually looks better with more stitch coverage, or a low density setting. Choose a low value such as 2 or 3 for heavy knit fabrics, a higher value such as 5 or 6 for a light material like linen or satin.

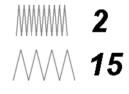

#### Underlay

Use this option to place edge walk underlay inside each edge of the satin line. Underlay will not be generated if the Border Width is set below 2mm.

#### Tapered Ends

The Start Point and End Point settings can be used to taper the ends of your satin lines.

Use these options to create mitered or pointed ends for your satin lines.

#### Start Point

Use these options to change the type of line beginning for the satin line. Select a taper type, then set the angle of the taper.

- No Taper
- Left Taper

- Central Point
- Right Taper 4

To set the Taper Angle 💪, click the up and down arrows or enter a number.

#### **End Point**

Use these options to change the type of line end for the satin line. Select a taper type, then set the angle of the taper.

- No Taper
- 🛛 Left Taper 🖡
- Central Point
- Right Taper

To set the Taper Angle  $\mathbf{k}$  , click the up and down arrows or enter a number.

# **Motif Line**

Motif line is used for decorative stitches and details.

#### **Motif Line Properties**

The Motif Line properties dialog box appears when you select a motif line.

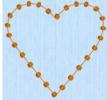

| fotif Line                                                                                                    | × |                                                                                                    |
|----------------------------------------------------------------------------------------------------|---|----------------------------------------------------------------------------------------------------|
| Line<br>Motif<br>Group Universal<br>Category General Motifs 1<br>Pattern<br>Minimum Gap 0.0 mm<br>Fit to Line Kern<br>Reverse Mirror End Point<br>End Point<br>Fit Som<br>Fit Som<br>Height 8.0 mm<br>Statt Point<br>End Point<br>Fit Som<br>Fit Som |   | <ul> <li>Set the motif size and Height / Width ratio</li> <li>Select a motif Group, Category and pattern</li> <li>Select a stitch type for the motif line</li> <li>Set the stitch length for the motif line</li> <li>Adjust the position of the motifs in the line</li> <li>Taper the end of the motif line</li> <li>Taper the beginning of the motif line</li> </ul> |
| OK Cancel Apply Help                                                                                                    | ) |                                                                                                    |

Set the gap between the motifs in the line

#### Motif

#### Group

Click the drop-down arrow to select the desired group of motif patterns.

#### Category

Click the drop-down arrow to select the desired category of motif patterns.

#### Pattern

Click the drop-down arrow to select the desired motif visually. Motifs are also numbered for convenient reference.

#### Minimum Gap

The Minimum Gap is the minimum amount of extra stitching that is placed between the motifs along the line. This is in addition to any spacing that is part of the selected motif.

#### Fit To Line

Select this option to make the shape of the motifs follow the curves of the line.

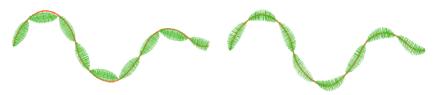

When Fit To Line is off, the ends of each motif are placed on the line.

When Fit To Line is on, each motif is adjusted to fit along the line.

#### Reverse

Use this option to reverse the direction of the motif along the line. Some motifs are symmetrical and will have no apparent change when they are reversed.

#### Kern

Use Kern to automatically increase the space between adjacent motifs where necessary, so that the motifs fit along the line without overlapping.

#### Mirror

Use this option to mirror the motif across the line of motifs. Some motifs are symmetrical and will have no apparent change when they are mirrored.

#### Size

#### Height and Width

The Height and Width are initially set according to the chosen motif. The maximum and minimum values for Height and Width are individual to each motif.

#### Proportional

Use this option to keep the relative Height and Width in proportion when either is changed.

#### Stitch

Select Running or Triple stitch for stitching out the motifs. Set the maximum Length of stitches from 1 to 20mm in steps of 0.1mm. Length is initially set to the recommended value for each motif.

#### Tapered Ends

The Start Point and End Point settings can be used to taper the ends of your motif lines.

For Motif Lines, the Central Point option starts at the first stitch point in the first motif in the line. The precise position of the point will vary, depending on the motif used.

Use these options to create mitered or pointed ends for your motif lines.

#### Start Point

Use these options to change the type of line beginning for the Motif Line. Select a taper type, then set the angle of the taper.

- No Taper
- Left Taper
- Central Point
- Right Taper

To set the Taper Angle 💪, click the up and down arrows or enter a number.

#### **End Point**

Use these options to change the type of line end for the Motif Line. Select a taper type, then set the angle of the taper.

- No Taper
- Left Taper //
- Central Point \u00e4
- Right Taper

To set the Taper Angle **L**, click the up and down arrows or enter a number.

# **Fill and Satin Patterns**

Set the Fill Pattern number for fill areas, satin areas and columns. When a pattern fill area is first created, for example by converting from another stitch type, the initial setting is pattern 3. Standard satin uses Pattern 0, which is not available for Pattern Fill areas.

Patterns in categories other than Standard are recommended for use in relatively large fill areas, as they have repeating patterns which work well when 'tiled' together. Pattern 36 produces a 'satin effect' fill stitch. The first four patterns in the Gradient & Lace category (253-256) are recommended for multicolor gradient. Patterns 257 to 264 provide banded fill patterns that combine with crosshatch parallel fills to create a weave effect for lace designs. Set Spacing for the parallel fill at 2.4mm to combine with Pattern 257, 2.8mm to combine with Pattern 258, and so on.

For a complete reference to all the fill patterns that can be used, see the Fill Patterns Sample Guide. This is provided as a PDF for viewing and printing.

| Animals 1 — Patterns 37 to 48 | Marcolas de la seconda actividad actividad actividad de la seconda de la seconda de la seconda de la seconda de |
|-------------------------------|----------------------------------------------------------------------------------------------------|
|                               |                                                                                                    |
|                               |                                                                                                    |
| Arrows — Patterns 49 to 60    |                                                                                                    |
|                               |                                                                                                    |
| Circles 1 — Patterns 61 to 72 |                                                                                                    |
|                               |                                                                                                    |
| Circles 2 — Patterns 73 to 84 |                                                                                                    |
|                               |                                                                                                    |
| Climate — Patterns 85 to 96   |                                                                                                    |
|                               |                                                                                                    |
| Diamonds — Patterns 97 to 108 |                                                                                                    |
|                               |                                                                                                    |

| Gradient & Lace —<br>Patterns 253 to 264    |  |
|---------------------------------------------|--|
|                                             |  |
| Hearts — Patterns 109 to 120                |  |
|                                             |  |
| Leisure 1 — Patterns 121 to 132             |  |
| Mosaic 1 — Patterns 133 to 144              |  |
|                                             |  |
| Mosaic 2 — Patterns 265 to 276              |  |
|                                             |  |
| People — Patterns 145 to 156                |  |
|                                             |  |
| Plants & Flowers 1 —<br>Patterns 157 to 168 |  |
|                                             |  |
|                                             |  |

| Polygons — Patterns 169 to 180         |  |
|----------------------------------------|--|
| Rope & Chains —<br>Patterns 181 to 192 |  |
| Squares 1 — Patterns 193 to 204        |  |
| Squares 2 — Patterns 205 to 216        |  |
| Standard 1 — Patterns 1 to 12          |  |
| Standard 2 — Patterns 13 to 24         |  |
| Standard 3 — Patterns 25 to 36         |  |

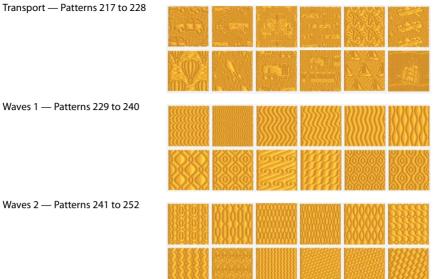

Waves 1 — Patterns 229 to 240

Waves 2 — Patterns 241 to 252

## Printing

Use the Print page to select your print settings, and to preview and print a worksheet for your embroidery. You may print an overview of the embroidery on a project background or split into sections. The printed pages match the Export settings for the embroidery.

To open the print page in mySewnet<sup>™</sup> Embroidery, click File, Print <del>[]</del>.

To open the print dialog in Windows® Explorer, right-click an embroidery, or a group of selected embroideries, and select Print in the Context menu.

## **Print Page**

Select the printer and page layout in print setup, and choose a scale, hoop, units of measurement, and details to be printed. Then click Print to print the embroidery worksheet and/or overview.

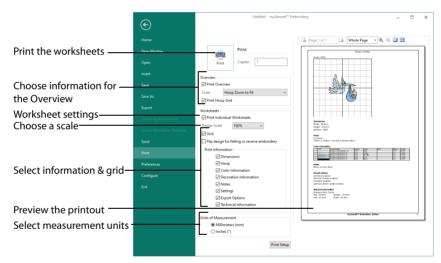

#### Shortcuts

#### Print

Click Print to open the Print page and print the project. See "Print" on page 501.

#### Overview

Select the options in this section to print all embroideries (including the background if one has been loaded).

#### **Print Overview**

Select whether to print an overview.

#### Scale

Select from Hoop Real Size, Hoop Zoom to Fit, Garment/Quilt Block Real Size, and Garment/Quilt Block Zoom to Fit. Hoop Zoom to Fit is initially selected.

#### Print Hoop Grid

Select whether to show a grid in the hoop view.

### Worksheet Options

Choose a hoop to display around the embroidery on the worksheet, and select a Design Scale. Choose the information to show for each embroidery in the worksheet (Dimension, Color Information, Notes and Settings and Technical Information), and whether to use a grid.

#### Worksheets

Select the format of the worksheets. Choose a full worksheet for each embroidery, or display several embroideries on each sheet.

#### Print Individual Worksheets

Print a worksheet for each piece of the embroidery.

#### **Design Scale**

Select 25%, 50%, 75%, 100% or 'to fit' scaling when printing your embroidery. This is how large the embroidery will print compared to the real size of a stitched out embroidery. Use a reduced Design Scale if you want to ensure that the worksheet fits on one page. Look at the print preview pane to see how many pages will be printed.

#### Grid

This determines whether or not a grid will be printed with the embroidery. If you turn this off you will still get a rectangle representing the hoop.

#### Flip design for felting or reverse embroidery

Select to flip the embroidery for being stitched in reverse, or for felting effects.

#### **Print Information**

This section determines what additional information is printed. All items are selected initially.

#### Dimensions The size of the embroidery and the stitch count.

Ноор

The hoop used for the embroidery.

#### **Color Information**

The sequence of thread colors used and, if available, the thread specification (range and thread number). Stop Commands and their text (where present) are also shown.

Decoration Information Information on the decorations used, including their size, color and number.

Notes and Settings Any notes or settings that are included with the embroidery.

Export Options The Export options used for the embroidery, as set in the Export dialog box.

Technical Information The distance of each edge of the embroidery from the center of the embroidery.

Units of Measurement Select either Millimeters or Inches.

#### **Print Setup**

Click Print Setup to select a printer in the Print Setup dialog. See "Print Setup" on page 501. You can choose the units of measurement (inches or millimeters) and print quality. Select and enter details for a table of contents.

#### **Preview Pane**

The preview pane displays the embroidery as it would appear when printed. Other information, such as the Dimension, Color Information, Notes, Settings and Technical Information, is shown depending on the choices made in the Worksheets section of the Print dialog box.

The print preview toolbar offers you options to zoom in and out of the page, and to show multiple pages  $\square$  or individual pages  $\square$ . If there are multiple pages, step through them with Next Page  $\square$  and Previous Page  $\square$ .

If you are trying to preview an embroidery that does not lie entirely inside its hoop then the preview will not be shown and a message will appear instead of the Print Preview. Solve this by changing the hoop size or adjusting the embroidery so that it fits the hoop.

#### **Print Preview Toolbar**

The print preview toolbar offers you the following options:

#### Next Page

Preview the next page 🚺 to be printed. If this is grayed out when you are on Page 1 then there are no more pages and the print fits on one page.

Previous Page Preview the previous page 🚺 to be printed.

Multiple Pages Select 🔢 how many printed pages to preview at a time.

Individual Page Preview only one 💷 page at a time. Zoom In Take a closer look at the page to be printed.

Zoom Out Take a larger look at the page to be printed.

## Print Setup

This is displayed when you click the Print Setup button in the Print dialog box.

Use Print Setup to select the destination printer and its connection.

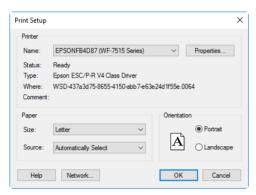

#### Printer

Select the printer you want to use.

#### Paper Size

Select the size of paper that the embroidery is to be printed on.

#### Paper Source

Some printers offer multiple trays for different paper sources. Specify the tray here.

#### Orientation

Choose Portrait or Landscape. Generally, you should not need Landscape for the standard hoop sizes as the embroidery is rotated automatically by the print process when you print an embroidery that uses a Rotated hoop.

#### Properties

Displays a dialog box that provides additional printing choices, specific to the type of printer you have selected.

## Print

Print the embroideries and background that are displayed on the mySewnet<sup>™</sup> Embroidery screen. Other information, such as the Dimensions, Color Information, Notes and Technical Information is printed depending on the choices made in the Print page, where the scale may also be altered, and a grid turned on or off. If possible, the hoop will be printed with

the same orientation as on the screen. If a horizontal hoop is too wide to fit on the paper at the Design Scale chosen in the Worksheets section then the hoop will be rotated 90 degrees when it is printed.

The Print dialog box appears, where you may specify number of copies, the destination printer, and other printer setup options.

| Print                              | ×                   |
|------------------------------------|---------------------|
| Printer                            |                     |
| Name: ColorQube 8580DN-8           | ✓ Properties        |
| Status: Ready                      |                     |
| Type: Xerox ColorQube 8580DN V4 PS |                     |
| Where: WSD-5d00329a-4faa-46bc-a0c8 |                     |
| Comment: None                      | Print to file       |
| Print range                        | Copies              |
| All                                | Number of copies: 1 |
| O Pages from: to:                  |                     |
| O Selection                        | 123 123 Collate     |
|                                    |                     |
| Help                               | OK Cancel           |

#### Shortcut

Keys: Ctrl + P

#### Printer

Select the printer you want to use.

#### Properties

Displays a dialog box where you can make additional choices about printing, specific to the type of printer you have selected.

### Print to File

When this option is checked, you will be prompted for a file name after you click OK. The print job will then be saved with the file name you specify and can be sent to the printer at a later time.

This is an advanced Windows® printing option.

### Print Range

Select the range of pages you wish to print.

### Copies

Select the number of Copies you wish to print. If you choose to print more than one copy, you can choose to Collate the copies.

## Preferences

Use Preferences in to choose overlap options and adjust spelling checker settings. When these are changed, the new settings will be remembered when mySewnet<sup>™</sup> Embroidery is closed and reopened.

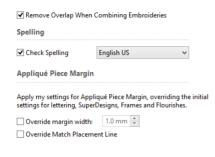

#### Shortcut

File Menu:

### Remove Overlap When Combining Embroideries

When this option is selected, overlapping areas of embroidery are removed, so that there is no build-up of stitching where embroideries overlap. This is used for the Combine All and Combine Selected functions.

This option is initially selected.

Remove overlap is not used if any of the designs contain appliqué.

#### Spelling

When Check Spelling is selected, text entered in the Letters box on the Letter tab is checked for unrecognized words in the selected language. Spelling is also checked in the Letter Properties dialog box that appears when you right-click lettering on the work area. Additionally, new sentences are capitalized. To change the language, click the drop-down arrow and choose the desired language from the list.

Deselect Check Spelling if you prefer not to check spelling.

Unrecognized words may be added to the dictionary when they are underlined in red. Check Spelling is initially selected, and the language is initially set to English US.

### Appliqué Piece Margin

Use the Appliqué Piece Margin settings in Preferences to override the initial appliqué placement settings for lettering, SuperDesigns, Frames and Flourishes.

See "Appliqué Selection" on page 192 for more information on using appliqué placement margin and Match Placement Line.

#### Override margin width

Override the appliqué placement margin for the selected design, using the width set here instead. Set the margin for appliqué placement relative to the selected shape from -10mm to 10mm. The initial value is 1.0mm.

If you prefer always to use a certain value margin width for your automated cutter, set it here.

#### **Override Match Placement Line**

Override the setting for Match Placement Line in the selected design.

If you prefer always to match the placement line to the appliqué margin (for example, to ensure the placement line is visible when positioning precisely cut pieces), choose this setting.

## Troubleshooting

## **Error Messages**

### Loading Embroideries

#### "Cannot open embroidery."

This message appears if the desired embroidery is not where the module expects it to be, for example if an embroidery was loaded from a USB memory stick, then closed and the memory stick removed. The message would appear if you tried to load the embroidery from the Recent Files list on the File menu.

#### "Unrecognized file format."

This message appears if the embroidery you are attempting to load is corrupt. For example, it might have the extension .vp4, yet not be a proper Husqvarna Viking / Pfaff embroidery.

#### "Embroidery is corrupt."

The embroidery is corrupt and cannot be loaded. Refer to source of this file for a solution.

#### "Embroidery XY coordinates incorrect."

The embroidery is corrupt and cannot be loaded. Refer to source of this file for a solution.

#### "Unrecognized file extension."

This message appears if you attempt to load a file with an extension that does not belong to any embroidery file types. For example, it would appear if you tried to Drag and Drop a .doc file onto the screen.

#### "Embroidery not created using licensed software."

This message may appear if you attempt to load an embroidery created in third-party software. Such embroideries may cause unpredictable results.

## "You are trying to insert a library design file. Your current project will be reopened in a protected state. Do you want to continue?"

This message will appear if you try to insert a mySewnet<sup>™</sup> Library design into an existing project. The entire project will be reopened in a new window in a protected state.

# "You are trying to insert a library design file. Your current project will be reopened in a protected state. Do you want to continue without saving first?"

This message will appear if you try to insert a mySewnet<sup>™</sup> Library design into an existing project with unsaved changes. The entire project will be reopened in a new window in a protected state.

Click Cancel to save your project before you insert a mySewnet<sup>™</sup> Library design.

## Using the ExpressDesign Wizard

#### "Problem with scanner or camera software."

This message will appear when trying to use your scanner or digital camera if the device has not been installed correctly. Close mySewnet<sup>™</sup> Embroidery, follow the manufacturer's instructions for the WIA-compliant device, then reopen mySewnet<sup>™</sup> Embroidery and try again.

#### "Scanner or camera is in use by another application."

This message will appear when trying to use your scanner or digital camera if another graphics program is already open that uses the WIA-compliant device. Close mySewnet™ Embroidery and the other graphics program, then reopen mySewnet™ Embroidery and try again.

"Your scanner or camera is no longer available for use. Close this program, plug in and switch on your scanner or camera, and run this program again."

This message will appear if the connection to your scanner or digital camera has a problem. Close mySewnet<sup>™</sup> Embroidery, check the connections to your scanner or digital camera, then reopen mySewnet<sup>™</sup> Embroidery and try again.

#### "Failure to acquire picture due to unknown causes."

This message will appear in certain circumstances when trying to use your scanner or digital camera, for example if the cable is disconnected during the scan or download. Close mySewnet<sup>™</sup> Embroidery, check the connections to your scanner or digital camera, then reopen mySewnet<sup>™</sup> Embroidery and try again.

#### "Could not load picture file."

This message could appear if the desired picture is not where the module expects it to be, for example if it was loaded from a USB memory stick, then closed and the memory stick removed. It could also appear if the file you are attempting to load is corrupt. For example, it might have an extension such as .bmp or .jpg, yet not be a proper picture file.

#### "Some areas were too thick to be traced."

This message may appear when creating an Express Trace design if the final picture has thick areas of solid color. Some or all parts of the design may not be created. Try using options in the wizard, on the Outline Finder and Expander page and/or the Monochrome Threshold page, to ensure the outlines are not too thick. Cancel the wizard, adjust the picture so that the outlines are easier to isolate with Monochrome Threshold, then open the picture in the ExpressDesign Wizard again.

#### "Please choose a valid motif pattern."

This message appears if you try to select a motif from My Motifs, and all the motifs have been deleted from My Motifs. Use mySewnet<sup>™</sup> Digitizing to add at least one motif to My Motifs.

#### "Error. Motif database is missing or corrupt. Cannot change motif."

This message usually means that the motif database has been deleted or corrupted. This may be corrected by repairing the installation.

First, delete the file named 'SystemMotifs.mdb' from ProgramData\mySewnet\Embroidery1\\System.

This assumes you have installed your mySewnet<sup>™</sup> Embroidery Software software in the default location. If the file is not present then this is the reason for the error. The file name may simply be shown as 'SystemMotifs'.

Put your mySewnet<sup>™</sup> Embroidery Software software USB stick in your computer and rerun the installation. When the choice appears, select the "Modify or remove" option and click Next. In the next screen, select Repair and click Next. Continue with the installation and follow the on-screen instructions. When the installation is complete, the motifs will be restored.

### Using the ExpressMonogram Wizard

#### "Please select letters for the monogram"

This message appears if you try to create a monogram with no letters selected. Select some letters.

#### "One of your letters is not valid"

This message appears if you try to create a monogram using a character that is outside the available font range (ASCII 33-255). Use a valid character.

### Using the PhotoStitch Wizard

#### "Problem with scanner or camera software."

This message will appear when trying to use your scanner or digital camera if the device has not been installed correctly. Close mySewnet<sup>™</sup> Embroidery, follow the manufacturer's instructions for the WIA-compliant device, then reopen mySewnet<sup>™</sup> Embroidery and try again.

#### "Scanner or camera is in use by another application."

This message will appear when trying to use your scanner or digital camera if another graphics program is already open that uses the WIA-compliant device. Close mySewnet™ Embroidery and the other graphics program, then reopen mySewnet™ Embroidery and try again.

"Your scanner or camera is no longer available for use. Close this program, plug in and switch on your scanner or camera, and run this program again."

This message will appear if the connection to your scanner or digital camera has a problem. Close mySewnet™ Embroidery, check the connections to your scanner or digital camera, then reopen mySewnet™ Embroidery and try again.

#### "Failure to acquire picture due to unknown causes."

This message will appear in certain circumstances when trying to use your scanner or digital camera, for example if the cable is disconnected during the scan or download. Close mySewnet<sup>™</sup> Embroidery, check the connections to your scanner or digital camera, then reopen mySewnet<sup>™</sup> Embroidery and try again.

#### "Error. This scanned image type is not supported."

This message will appear if the scanner has created an image file that is not supported by mySewnet<sup>™</sup> Embroidery. Convert the image to a supported image file format.

#### "Could not load picture file."

This message could appear if the desired picture is not where the module expects it to be, for example if it was loaded from a USB memory stick, then closed and the memory stick removed. It could also appear if the file you are attempting to load is corrupt. For example, it might have an extension such as .bmp or .jpg, yet not be a proper picture file.

# "The selected dimensions will produce a large PhotoStitch and stitch creation may take some time. Removing background areas will reduce the time required."

This message will appear if you specify a PhotoStitch larger than 26,000mm square. Click OK to continue creating the PhotoStitch. To reduce the stitch creation time, remove the picture background, particularly any very detailed areas. Stitch creation time is shorter for Linear PhotoStitch.

## **Choosing Thread Colors**

## "The color xx has been found in your database, but the thread color is not exactly the same."

This message appears if the Thread Range and Color Number of the selected color are identical to those in your thread database, but some aspect of the color is different. It could be a different material or weight, or have additional colors as a variegated thread. This could happen if the design you are attempting to edit was supplied by someone with a different version of the color, for instance if they have edited it in My Threads, or if they have a later version of the thread database. If you click OK, the color will be replaced with the near match. You can alter it to any other color if desired. If you click Cancel, the color will not be changed. To import the new color from an embroidery if it is a My Threads color, use mySewnet<sup>™</sup> Thread Cache. To check for the latest updates for the mySewnet<sup>™</sup> Embroidery Software, use Smart Update in mySewnet<sup>™</sup> Configure.

#### "Could not find xx in your database. Matching to closest thread in yy." This message appears if the Thread Range of the selected color is not found in your thread database. This could happen if the design you are attempting to edit was supplied by someone with a later version of the thread database. If you click OK, the color will be replaced with the nearest match in the Import Thread Range you have set in mySewnet<sup>™</sup> Configure. You can alter it to any other color if desired. If you click Cancel, the color will not

be changed. To import the new color from an embroidery if it is a MyThreads color, use mySewnet<sup>™</sup> Thread Cache. To check for the latest updates for the mySewnet<sup>™</sup> Embroidery Software, use Smart Update in mySewnet<sup>™</sup> Configure.

## "Error - thread range is corrupt or missing. Cannot change thread. Restore MySettings or reinstall the thread database."

This message appears if there is a problem with your thread database. You will be unable to choose a thread color. First close all the modules of the mySewnet<sup>™</sup> Embroidery Software, close down your computer and restart. If this does not clear the problem, restore a backup with Restore MySettings, if you have created one using Backup MySettings in mySewnet<sup>™</sup> Configure. Otherwise, you either need a new version of the thread database, or a repair install of your mySewnet<sup>™</sup> Embroidery Software software. To check for the latest updates for the mySewnet<sup>™</sup> Embroidery Software, use Smart Update in mySewnet<sup>™</sup> Configure.

If the error still appears, then repair the installation. First, delete the following files from ProgramData\mySewnet\Embroidery1\\System:

- User.sqlite
- System\_cdb2.sqlite

This assumes you have installed your mySewnet<sup>™</sup> Embroidery Software software in the default location. If these files are not present then this is the reason for the error. The file names may be shown without their file extensions.

Put your mySewnet<sup>™</sup> Embroidery Software software USB stick in your computer and rerun the installation. When the choice appears, select the "Modify or remove" option and click Next. In the next screen, select Repair and click Next. Continue with the installation and follow the on-screen instructions. When the installation is complete, the thread database will be restored to its original installation state. This means that the My Threads database will have the default set of threads.

This will also reset MyThreadRanges and custom Quick Color Themes to their installation states. Check Smart Update in mySewnet  $^{m}$  Configure after repairing the installation.

#### "Error: Please select a valid thread."

This message appears if you attempt to click OK in the Color Selection dialog box when My Threads is selected as the thread range and My Threads is empty.

To prevent this message appearing again, use mySewnet<sup>™</sup> Thread Cache to add at least one thread to My Threads.

## Creating Lettering, SuperDesigns, Frames, Flourishes and Borders

#### "Please enter an integer between 3 and 200."

This message appears if the size entered in the Size Box on the Letter tab is below 3mm or above 200mm. The Size setting refers to the height in millimeters of an uppercase 'A' in the selected font. If you wish to increase lettering above this you could click and drag one of the corner boxes or alter the Height or Width proportions.

#### "Error. Cannot open Font File."

This message appears if the font or SuperDesign set that you have selected is not available. The most likely reason is that it is already open in the optional mySewnet<sup>™</sup> Font Digitizing module. Close mySewnet<sup>™</sup> Font Digitizing, then try again. This could also happen if you opened the mySewnet<sup>™</sup> Embroidery program, then accidentally moved or deleted the font from the relevant category folder in

ProgramData\mySewnet\Embroidery1\Fonts, or the SuperDesign file from ProgramData\mySewnet\Embroidery1\SuperDesigns. Close mySewnet™ Embroidery, make sure the file is in the folder, then try again.

#### "Error. No SuperDesigns, Frames or Flourish files found."

This message appears if the SuperDesigns or Frames folder is empty or has been accidentally moved, deleted or renamed. Close mySewnet<sup>™</sup> Embroidery, make sure the folder ProgramData\mySewnet\Embroidery1\SuperDesigns, or \Frames, is in the correct location and contains the SuperDesign or frames files, then try again.

If you are unable to restore or replace the SuperDesigns or Frames folder, repair the installation. Put your mySewnet<sup>™</sup> Embroidery Software software USB stick in your computer and re-run the Components installation. When the choice appears, select the "Modify or remove" option and click Next. In the next screen, select Repair and click Next. Continue with the installation and follow the on-screen instructions. When the installation is complete, the SuperDesigns or Frames will be restored.

Check Smart Update in mySewnet<sup>™</sup> Configure after repairing the installation.

#### "Error. Font file is corrupt."

This message appears when trying to select or use a lettering style if the file has corrupted. Reinstall the font.

This may also appear if a font is created in mySewnet<sup>™</sup> Font Digitizing and has no characters defined. Use mySewnet<sup>™</sup> Font Digitizing to define at least one character in the font.

#### "Error. Could not set up font data."

This message may appear at the end of font creation with the QuickFont Wizard if one or more characters is not properly defined in a font. That is, there is no data in the TrueType® or OpenType® font about the characters, so they have not been created in the embroidery font. This may happen with specialist or symbol fonts, which are not designed for general text usage. If desired, use mySewnet<sup>™</sup> Font Digitizing to create any missing characters.

#### "Error. No letters in font file."

This message may appear if the font is corrupt, or if the character selected is not in that font. Reinstall the font, or use mySewnet<sup>™</sup> Font Digitizing to add the character to the font.

#### "Error. Font is too thin to be filled."

This message may appear when trying to preview or create a font with the QuickFont Wizard. When some parts of characters have very narrow sections, they may not be large

enough to have fill areas created when the Stitch Type is set to Fill or Fill + Satin Border. If the font is created, it may have characters or parts of some characters missing. It is recommended to choose a different Stitch Type. Alternatively, create the font then use mySewnet<sup>™</sup> Font Digitizing to create the missing parts and/or characters.

#### "Error - Shapes database is corrupt or missing."

This message appears if the database of Frames and Borders, or the database of shapes used for Encore shapes, shape fill, and creating border and appliqué shapes, has been corrupted or accidentally moved or deleted.

This error does not prevent mySewnet<sup>™</sup> Embroidery from starting. However, you will not be able to use the relevant functions until this is resolved.

To correct this, start the installation for your mySewnet<sup>™</sup> Embroidery Software software, then choose the Repair option.

If the problem persists, delete the file named 'BorderShapes.bdr' from ProgramData\mySewnet\Embroidery1\\System, and then use the Repair option again.

This assumes you have installed your mySewnet™ Embroidery Software software in the default location. If the file is not present then this is the reason for the error.

## Modifying Embroideries

"A group is selected. To modify one item, use Reveal Groups and then select the design you wish to modify."

This message is displayed if you click the Modify tab when a group is selected. Select the item within the group that you wish to edit individually after using Reveal Groups, then click the Modify tab again.

"Multiple items are selected. Please ensure only one item is selected." This message is displayed if you click the Modify tab when several items are selected. Click the individual item that you wish to modify, or use the Tab key to step through the designs until the desired one is selected, then click the Modify tab again.

#### "A design must be selected to use the features of the Modify tab."

This message is displayed if you click the Modify tab when no item is selected. Select an item, then click the Modify tab again.

## "This will fix your selected design as embroidery stitches. Do you wish to continue?"

This message is displayed if you click the Modify tab when a SuperDesign, Lettering, or frame is selected. When a design is fixed, the stitches are then created, and any further resizing may affect stitch density and length. The stitch properties, for example the density, pattern, angle or stitch length, may not be changed after it is fixed, and for lettering the font and text may not be changed. Only click OK if you wish that item to be fixed as stitches.

"Decorations cannot be edited using the features on the Modify tab." This message is displayed if you click the Modify tab when decorations are selected. You cannot adjust decorations on the Modify tab.

## "Pasting into the Modify tab will combine and fix as stitches all designs from the clipboard block."

This message is displayed if you copy designs to the clipboard block, and then attempt to paste them into the Modify tab. Only click OK if you wish the items to be fixed as stitches.

### **Exporting and Saving Files**

#### "Embroidery is too large or is not in the hoop."

This message appears if an embroidery you are trying to Export or Print is outside the selected hoop or larger than will fit in it. For example, with the 100mm x 100mm hoop selected, an embroidery smaller than 100mm x 100mm might be placed partially outside the work area when you click Export or Print. This message would then appear. Move the embroidery completely within the four blue corners of the work area and try again.

#### "Embroidery too large for export format."

Certain formats are limited to the number of stitches they can save or the size of hoop used on their specific embroidery machine, for example .sew. If you attempt to save a file in this format that is bigger than the largest available hoop size or has more stitches than are allowed, this message would appear.

#### "Unrecognized file extension."

This message appears if you type an incorrect extension that does not belong to any embroidery types in the File Name box when trying to save a file.

#### "You can't save here. Please choose another location."

This message appears if, for instance, you have loaded an embroidery from a CD-ROM and then attempt to save the embroidery back to the CD. A CD-ROM is read only, therefore you will not be able to save the embroidery.

#### "Embroidery has too many stitches for file format."

There is a limit on the number of stitches that may be saved to an embroidery file in Pfaff (.pcs) file format. This message appears if the embroidery you attempt to save to this format exceeds this limit.

#### "No stitch data to save."

This message appears on attempting to save when there is no embroidery on the current window.

## **Printing Embroideries**

"No embroideries available to print. Only embroideries that are inside the hoop can be printed."

This message appears if the embroidery on screen is partially outside the selected hoop. Move the embroidery completely within the four blue corners of the work area and try again.

### Miscellaneous

#### "Not enough memory available to perform function."

This message will appear if system resources are low. Close other programs and try again. If this does not work, try restarting your computer.

"No apps are installed to open this type of link (file). Look for an app in the Store."

This message will appear if the file association for HTML (the Help file format) has become disassociated. Reset your file association for HTML files to your preferred browser.

Open the Control Panel in Windows, select Programs, then Default Programs, and then select "Associate a file type or protocol with a program" (Set Associations). Browse down to .html, and ensure that your chosen browser is selected as the default program.

## **Other Topics**

## Screen Appearance

"It seems to take a long time to redraw embroideries when I choose different functions or switch to a new embroidery."

The refresh rate of the screen is limited by the power of your computer's processor and RAM as well as the video card and its memory. To get the best performance from your system, try using 2D view as this requires less power than 3D view.

#### "Some of the icons in the Toolbar are 'grayed out'."

Certain icons (for example Save and Export on the Quick Access Toolbar) are only highlighted once an embroidery is shown on the screen.

## "I have changed grid color and spacing and now I wish to return to the original settings."

Use mySewnet<sup>™</sup> Configure to change the grid color. Follow the instructions in mySewnet<sup>™</sup> Configure and select Blue Gray (RGB values 102, 102, 153) from the standard color dropdown on the Grid Color button.

Use Screen Preferences to change the grid spacing. Set the Grid Size to 10.

"I have changed the screen background color and now I wish to return to the original light blue."

Use mySewnet<sup>™</sup> Configure to change the background color. Follow the instructions in mySewnet<sup>™</sup> Configure and select the RGB values 211, 233, 255 in the Colors dialog box.

### Loading Embroideries

"I can't drag and drop embroideries from the Open dialog box." To drag and drop embroideries onto the Work Area, in Windows<sup>®</sup> 10 and 8, click File Explorer on the Status Bar. In Windows<sup>®</sup> 7, right-click Start, then Explore to start Windows<sup>®</sup> Explorer. Then follow the instructions under Drag and Drop. See "Load Embroideries with Drag and Drop" on page 17.

### Working with Embroideries

"The embroidery I want to work with appears too small on the screen." Make sure the mySewnet™ Embroidery window is maximized by clicking the Maximize icon on the title bar. Click Zoom To Fit to expand the hoop so it fills the work area. Also, choose a Hoop Size in Hoop Selection that is suitable to the embroidery size.

#### "When I hover the mouse pointer over a color in the color worksheet, part of the embroidery changes to an unusual color."

This is called "Highlight Selected Color". It allows you to see where each color is used in an embroidery. For example, if you have several color blocks using the same thread color and

you wish to change the color of a specific section, hover over each color in the worksheet in turn until the section you require is highlighted.

#### "I find it hard to select the part of the embroidery I wish to edit."

Many functions of mySewnet<sup>™</sup> Embroidery can be used to help see sections of embroideries more easily. They include the Zoom Commands and the Draw Range. The different methods of selection (Box Select, Freehand Select, Point Select and Select All) are also useful for different situations.

#### "I've selected the wrong embroidery to move or manipulate."

To deselect an embroidery, click the mouse on another embroidery. To select the desired embroidery, click on it and an outline box will appear. If one embroidery or piece of lettering is overlapping another making it difficult to select, choose the desired embroidery in the FilmStrip. Alternatively, press the Tab key to select each embroidery in turn.

#### "The color worksheet appears blank."

If no design is selected, the worksheet will be blank. To view and change the threads in an embroidery, select the embroidery, then view the threads in the color worksheet.

#### "Certain features are always grayed out (unavailable)."

The functions available will depend on your software license. Those that are not available will be grayed out.

### **Choosing Thread Colors**

## "When I try to use Find Thread to select a thread number, the wrong thread shade is selected."

The Find Thread feature in Color Selection allows you to enter partial thread numbers. The first thread in the list matching the number is found, with priority given to an exact match. If you are attempting to find a thread with only part of the number, the first thread matched may not be the desired thread. To ensure you select the correct thread, enter the thread number as it appears in the list. Some thread ranges have prefix characters on the thread number. These must also be entered to obtain an exact match.

## Using Groups and Multiple Selections

#### "How do I change a design within a group?"

If a design is within a group, you cannot initially select it individually for adjusting. Use Reveal Groups on the FilmStrip or context menu, and then select the desired design, lettering, SuperDesign or frame individually.

#### "When I try to resize a design, the resize is always proportional."

If a design is within a multiple selection or a group, resizing is always proportional. Either use Reveal Groups on the FilmStrip or context menu and select the desired designs

individually, or Ungroup and Combine all of the designs to resize them together in different proportions.

#### "Why can't I mirror a selected design?"

If a design is within a multiple selection or a group, there is no flip handle, and you cannot mirror the multiple selection or group. Either use Reveal Groups on the FilmStrip or context menu and select the desired designs individually, or Ungroup and Combine all of the designs to mirror them together.

## Modifying Embroideries

"When I pasted a decorated design into the Modify tab I could not see the decorations, but when I moved to the Home tab they appeared."

If you paste a design with decorations into the Modify tab, the decorations are not visible. They will reappear as separate subdesigns when you move to one of the other tabs. Retain or delete them as desired.

### **Importing Pictures**

"The From Scanner or Camera option is not available, even though my scanner/camera is plugged in."

The From Scanner or Camera option may not be available, even though you have installed and connected a scanner/camera, if it does not support Windows Image Acquisition (WIA). If your scanner/camera supports a different image acquisition system, e.g. TWAIN, create a .PNG or .JPG file of the image in My Pictures, and load it from there.

### Using the ExpressDesign Wizard

#### "My picture already has outlines, but some outlines are not traced properly when I create an Express Trace embroidery."

This can happen if the outlines in your original picture are only one pixel wide. For example, there may be gaps or missing sections of the outline. If this happens, select Find Outlines on the Outline Finder and Expander page and ensure Expand is set to 1. This will thicken all the outlines so that they are traced correctly.

#### "The preview picture is blank or almost blank on the Express Trace Options or Express Border Options page."

This may happen if the outlines in the picture are only one pixel wide after the Monochrome Threshold page.

For Express Trace, return to the Outline Finder and Expander page, select Find Outlines and ensure Expand is set to 1.

For Express Border, first click Picture Options and set the Area Sensitivity to High. If this does not have the desired effect, return to the Monochrome Threshold page and adjust the slider so that more of the picture within the desired areas turns black. If this also

selects unwanted parts of the picture, you may need to remove the unwanted areas in a picture editor.

mySewnet™ Digitizing and mySewnet™ PhotoStitch have picture editing functions that may be used to remove unwanted areas.

## "My picture only makes a rectangular border when I create an Express Border."

This can happen with a picture that has a border or background that is black or very dark, especially if the background or border cannot be removed with Monochrome Threshold.

For pictures with a dark border, it should be possible to remove the border on the Rotate and Crop Picture page of the ExpressDesign Wizard. If this is not possible, edit the picture to remove the border or change the border color.

For pictures on a dark background, use an image editor to invert the colors in the picture or change the background color to a light color.

After editing the picture, load it again in the ExpressDesign Wizard.

## "I made a change to my design in the ExpressDesign Wizard and now I can't click Finish to load the design in the work area."

If you make a change to the options on the Fabric And Stitch Type Options page in the ExpressDesign Wizard, you must click Refresh Preview to view your changes before you can click Finish. Refresh the preview, then Finish.

## Linear PhotoStitch Embroideries

"I would like to get rid of the lines created from the white background of my picture by Linear PhotoStitch embroidery."

After creating and saving an embroidery, use the Modify tab or open the file in mySewnet<sup>™</sup> Stitch Editor and use the following instructions.

- 1 Use one of the selection tools to mark the stitches in the background.
- 2 Click Delete Stitches.
- 3 Save the adjusted embroidery.

## PhotoStitch Embroideries

#### "I would like to get rid of the stray stitches in the background of my PhotoStitch embroidery."

It is best to clean the background of a picture so that there are no flecks, as they can cause stray stitches. If some remain in a saved PhotoStitch embroidery, remove them in the Modify tab or open the file in mySewnet<sup>™</sup> Stitch Editor and use the following instructions.

- 1 Use one of the Select features to select the stray stitches.
- 2 Click Delete Stitches.
- 3 Save the adjusted embroidery.

## Using the ExpressMonogram Wizard

#### "Can I edit my monogram after placing it on the work area?"

When you have created a monogram and placed it in the work area, right-click it and select Properties to reopen the ExpressMonogram Wizard with the monogram loaded. The pale green handles indicate that the monogram has not been fixed as an embroidery, and can still be adjusted in the ExpressMonogram Wizard.

#### "How do I save my monogram so I can adjust it later?"

If your monogram in the work area has pale green handles (indicating that it has not been fixed as an embroidery), you can save it individually, or as part of a selection or group in a .vp4 file.

## "I have used a motif as an envelope border and the results are unexpected."

If the selected motif width is larger than the size of the monogram or name, then only one motif may be created. Adjusting lettering or motif size or spacing may allow multiple motifs to be included in the border. If the selected motif shape is irregular it may overlap the monogram. Adjusting lettering or motif size or spacing may produce the desired results.

#### "How can I resize my monogram on the work area?"

When a monogram is resized on the work area, it is fixed as a group of embroideries and you will not be able to edit the text. To change the size of a monogram without fixing it, right-click and select Properties in the Context menu to open it in the ExpressMonogram Wizard. You can then resize the letters within the monogram, and the border around it.

### Encore

"I want to change the design that has been used in the corners in Encore." In Encore Shape and Encore Hoop, when two embroideries are selected, the embroidery that is first in the stitch-out order will be placed in the corners. If you want to use the other embroidery in the corners, use Stitch Order to change the order.

#### "Not all of my designs have been used in the Encore function."

A maximum of two designs can be used with Encore Shape and Encore Hoop. If more than two designs are selected, only the first two that were loaded will be used in the Encore. Either use Encore Circle or Line, or group some of the embroideries before using Encore.

# "I have used an odd number of repeats and the center of rotation is not in the same place as the center of the circle after I right-click."

This is because the shape of an embroidery becomes a factor when there is an odd number of repeats. For an even number of repeats, the shape of an embroidery is cancelled out by the exact same shape on the opposite side of the circle. For an odd number of repeats, the circle is not 'balanced' in quite the same way, so the center point of the final embroidery may not be in the same place as the original center of the circle after you right-click.

This may also happen with an even number of repeats when the Mirror option is chosen for Position and the embroidery is not horizontally symmetrical. If you regard each pair of mirrored embroideries as a single item, an odd number of pairs may cause the center of rotation to move.

#### "The Mirror option does not seem to have any effect."

If your embroidery is horizontally symmetrical before you use the Encore function, the Mirror option will have no apparent effect. However, it will affect stitch order of each alternate copy. For example, clockwise stitching will become counter-clockwise, and so on.

### **Endless Embroidery**

"How can I change the marker positions in an endless embroidery?" Load the embroidery in mySewnet<sup>™</sup> Embroidery, click the Create tab, then click Endless. If the endless embroidery was created in the mySewnet<sup>™</sup> Embroidery Software any markers (alignment stitches) are removed, so that alternative ones may be placed.

"I have loaded an embroidery that I made Endless some time ago. How do I know what Fabric Direction was used when I made it endless?" Reload the embroidery in the Endless wizard, and view the Fabric Direction in the wizard. Alternatively, for an older embroidery use the slider bars on the Modify tab to find the locations of the start and end marker stitches. For example, if the start markers are at the top and the end markers are at the bottom, the original Fabric Direction was Up.

"The Endless function does not work."

The Endless function is not available in any of the following situations:

- There is no embroidery loaded, so there is nothing that can be made endless: load an embroidery
- The embroidery is too big for or is outside the current hoop: adjust the embroidery as needed or choose a larger hoop

#### Lettering, SuperDesigns and Frames

"I don't remember which font I used when making an embroidery." If lettering, a SuperDesign or frame has green handles it has not yet been fixed as stitches. Simply right-click and choose Properties or the desired stitch type from the context menu to see the font and stitch properties used to create it. Otherwise, view the settings; information on the font, SuperDesign, Motif or Frame used in an embroidery made in mySewnet<sup>™</sup> Embroidery is stored in the Settings. Open the embroidery and click the Settings tab in the Home tab to view the settings. Alternatively, print a worksheet for the embroidery. "I want to change the size of the lettering, but the control boxes have no effect."

For the following Lettering Shapes, there are no control boxes to change the size of the characters in the lettering:

- Circle Clockwise
- Circle Clockwise
- Full Circle
- Fit To Straight Line
- Fit To Wavy Line

Instead, use Size, Height and Width in Letter Properties to change the size of the characters.

## "When I try to change the properties of the lettering or SuperDesign I cannot access the Properties dialog."

You cannot change letter properties (e.g. the font or text) or SuperDesign properties (e.g. stitch type settings) when lettering or a SuperDesign has been fixed as stitches. If lettering or a SuperDesign is fixed as stitches it will have white handles. This can happen when it is adjusted in the Modify tab, when Fix as Stitches is used.

## "I want to change the appearance of the font stitching, but the Stitch Type drop-down is not available."

If the Stitch Type area is grayed out (unavailable), this means that the area was designed with properties cannot be edited. For example, this occurs with Foam fonts that have special settings to ensure the embroidery foam is cut, and it also occurs with a few very complex fonts that have many different fill patterns in different letters, or multigradient fills, such as Acorn 6C UC 35-60mm in the Floral category.

## "When I try to change the stitch properties the Stitch Type drop-down is grayed out (unavailable)."

If the Stitch Type area is grayed out (unavailable), this means that the area was designed with properties cannot be edited. For example, this occurs with Foam fonts that have special settings to ensure the embroidery foam is cut, and it also occurs with a few very complex fonts that have many different fill patterns in different letters, or multigradient fills, such as Acorn 6C UC 35-60mm in the Floral category.

## "I have increased the Gap setting, but the lowercase characters are still touching each other."

For script fonts, the Gap setting has no effect on adjacent lowercase characters. Script fonts use a special 'continuous' joining method, which places lowercase characters adjacent to each other to give the appearance of handwriting. All the fonts in the Script category use this joining method, and you may also create new fonts with the QuickFont Wizard or the optional mySewnet<sup>™</sup> Font Digitizing module that use this joining method.

"All the lettering appears in uppercase, even though I have typed lowercase characters in the Letters box."

You are using an uppercase font. In an uppercase font (with UC in the name), all the lowercase characters are identical to the uppercase characters.

## "All the lettering appears in lowercase, even though I have typed uppercase characters in the Letters box."

You are using an lowercase font. In an lowercase font (with LC in the name), all the uppercase characters are identical to the lowercase characters.

"I have placed multiple lettering with different text in each item and I want to change the text that appears in some of them. However, the text in the Letters box stays the same when I select earlier pieces of lettering." Select the desired lettering with green handles, then right-click on the lettering. The Letter Properties will appear and you may change the text.

Once lettering has been converted to embroidery (white or blue handles), no adjustments can be made with Letter Properties.

"When I use a Script font with the Full Circle line type, the characters are not arranged correctly."

Script fonts use a special connection method that allows adjacent lower case letters to be connected to each other, regardless of the Gap setting. This is not compatible with the way the characters are arranged by the Full Circle line type.

Circle Clockwise and Circle Counter-Clockwise are compatible with Script fonts.

## "I have adjusted my lettering on the work area, but when I change the Letter Properties, the lettering changes shape a little."

The control boxes on blocks of lettering allow subtle adjustments directly to the shape of the lettering. However, the Letter Properties only allows the proportions of Height and Width to be adjusted. When the Letter Properties are changed, the previous adjustments may be partially lost when the Height and Width values are applied. Therefore, it is recommended to make all desired adjustments in Letter Properties before making final adjustments directly with the control boxes.

## "In Letter Options I tried to edit the Stitch Type for my lettering, but the drop-down menu was grayed out."

If a font does not use an editable stitch type, the Stitch Type will not be available in Letter Options.

## "In Letter Properties I tried to edit the Stitch Type for my lettering, but there was no drop-down menu."

Stitch types are not available in the Letter Properties dialog box. Right-click the lettering, and select the stitch type from the right-click menu.

#### "In SuperDesign Options I tried to edit the stitch properties for my SuperDesign, but the drop-down list was grayed out."

If a SuperDesign does not include an editable stitch type, the Stitch Type drop-down list will not be available in the SuperDesign Options dialog box.

#### "The selected Frame or Flourish cannot be seen completely."

Frames and Flourishes with running stitch that is vertical or horizontal are not always completely visible at zoom to fit. This varies depending on the font, size of lettering and envelope. Use the Zoom In feature, if desired, to verify that the stitching exists.

## "In Font Manager one of the fonts in My Fonts shows a Minimum and Maximum size of 0.0 mm."

In the Font Manager dialog box a font that was created in QuickFont Wizard in mySewnet<sup>™</sup> Embroidery or in mySewnet<sup>™</sup> Font Digitizing, and copied to your My Fonts folder, may show a minimum and maximum size of 0.0 mm. This does not affect the use of the font.

## Using Import Font from Embroideries

#### "How do I create an apostrophe or quotes?"

If your set of letters includes a comma, load it as the apostrophe, then move the Baseline so that it is on or just below the red dashed top line. For quotes, copy and flip the comma before loading as single and double quotes.

You can also use mySewnet<sup>™</sup> Stitch Editor to add accents to existing characters, and create other punctuation symbols.

#### "My apostrophe overlaps another letter when placed as lettering."

When loading letters for a font, the apostrophe and quotes may kern better if they are placed further down from the red dashed top line.

Alternatively, use Horizontal Block with the Individual option to be able to fully adjust the lettering after placing it in the work area.

### Backgrounds and Appliqué

#### "When I moved a design, its appliqué did not move with it."

Appliqué is associated with the selected Color Change or Stop. If you add appliqué to a Color Change or Stop in a different design, the appliqué will be associated with the selected design, not the desired one. Make sure that you select a Color Change or Stop in the desired design before adding appliqué.

## Using Decorations

"When I resized a decoration design, some areas showed an increase in the numbers of beads, while others became more spaced out." When a decoration line or shape is enlarged, the number of decorations increases; and when it is made smaller the number decreases. Where decorations are placed individually, the number of decorations does not change when the decoration subdesign is made larger or smaller.

## Using Design Player

"Why is the stitch order of my embroidery different in Design Player from when I use the slider bars in the Modify tab?"

Design Player uses the Export settings in mySewnet<sup>™</sup> Configure when displaying the stitching out of an embroidery. The slider bars in the Modify tab show the stitch order as displayed in the Color Select area of the Design Panel. If the embroidery is ColorSorted, some color blocks may be placed together. If ColorSort is selected in the Optimize for Sewing settings in the Export tab of mySewnet<sup>™</sup> Configure, Design Player will then show different results from the slider bars.

### **Multipart Hoops**

"The alignment stitches for the second part of a design seem to have disappeared."

Some multipart embroideries are created with alignment stitches that overlap exactly. When viewing these designs in mySewnet<sup>™</sup> Embroidery, deselect Remove Overlap in mySewnet<sup>™</sup> Configure, Export, before sending them to the embroidery machine.

## Cancelling unwanted actions

"I used Box Select around an area, but selected some stitches I didn't want. Undo is grayed out so I can't click it."

To cancel a stitch block selection made using Box Select, Freehand Select, Point Select or Select All, click anywhere in the currently active embroidery, but outside the box showing the selected stitches. The stitches will no longer be selected.

## **ColorSorting Files**

## "When I ColorSort an embroidery the number of color blocks produced varies."

The ColorSort process does not just put the same color blocks together. It checks for overlap between areas, therefore depending on the overlaps, the final number of color blocks may vary, even if you are Combining a similar number of elements.

## "I ColorSorted my design. Why are there so many colors in the Color Select area for it?"

If you use ColorSort on a multiple selection or group, the number of colors seen in the Color Select area may be more than if the same embroideries were combined. This is because ColorSort looks at the embroideries within the selection or group separately. To keep embroidery elements editable in your project and minimize the number of colors when stitching out, use Export with ColorSort to create a version for stitching.

Use Design Player or Print Preview to see how many colors the exported embroidery will have, according to the current options.

## **Printing Embroideries**

"When I print my embroideries the grid is not shown at the correct size" If you select Hoop Zoom to Fit in the Print page, the grid will be proportional to the scaling used to fit the hoop to the printed page. If you select 'Garment/Quilt Block Zoom to Fit' or 'Garment/Quilt Block Real Size' in the Print page, the grid will extend across the whole of the selected background, not just the hoop area. The grid will be proportional to the scaling used to fit the garment and hoop to the printed page.

# Quick Reference Guide

## **Ribbon Tabs**

### File Tab/Menu

|                    | New Window                    | Open an additional mySewnet™ Embroidery window.<br>Ctrl + Shift + N                                                                                       |
|--------------------|-------------------------------|----------------------------------------------------------------------------------------------------|
|                    | Open                          | Open an existing embroidery, replacing the embroidery on the screen.<br>Ctrl + O                                                                          |
|                    | Insert                        | Insert an existing embroidery into your current project.<br>Ctrl + I; Alt, 1                                                                              |
| 8                  | Save                          | Save the embroidery as a multipart embroidery in.vp4 format.<br>Ctrl + S; Alt, 2                                                                          |
| $\bigtriangledown$ | Save As                       | Save the embroidery as a multipart embroidery in.vp4 format under a new name.<br>Ctrl + Shift + S; Alt, 3                                                 |
| 8                  | Export                        | Save the embroidery in the current window as a flattened .vp4 file or in<br>an alternative embroidery format, optimized for stitching.<br>Ctrl+ E; Alt, 4 |
| ₽                  | Export Appliqué<br>Pieces     | Save or print appliqué outlines ready for cutting by a fabric cutter or<br>INSPIRA™ Cutwork Needles.<br>Ctrl + Shift + E                                  |
| @<br>#             | Export Decoration<br>Template | Save a template for all your decorations in a format for your cutter, to create a crystal transfer template.<br>Ctrl + Shift + D                          |
| 1                  | Send                          | Send the selected embroidery to the mySewnet <sup>™</sup> Cloud, or to the connected machine or computer.<br>Ctrl + K                                     |
| 8                  | Print                         | Set printing options, preview and print the selected embroidery(ies) and background.                                                                      |
| Ë                  | Preferences                   | Set overlap and spelling checker options.                                                                                                    |
| ×                  | Configure                     | Open mySewnet™ Configure.                                                                                                    |
| ×                  | Exit                          | Close the current window and prompt to save new and changed<br>embroideries.<br>Alt + F4                                                                  |

### Home Tab

| Clip           | board                    |                                                                                                    |                                                                                                    |  |  |
|----------------|--------------------------|----------------------------------------------------------------------------------------------------|----------------------------------------------------------------------------------------------------|--|--|
| Ľ              | Сору                     |                                                                                                    | Make a copy of the selected embroidery or block of stitches and place<br>it on the clipboard.<br>Ctrl + C; Alt, H, CP          |  |  |
| Ê              | Paste                    |                                                                                                    | Paste the clipboard block.<br>Ctrl + V; Alt, H, V, P                                                                           |  |  |
|                |                          | <b>I</b><br>I<br>I<br>I<br>I<br>I<br>I<br>I<br>I<br>I<br>I<br>I<br>I<br>I<br>I<br>I<br>I<br>I<br>I | Paste into Center<br>Paste the Clipboard Block in the center of the hoop.<br>Ctrl + Shift + V; Alt, H, V. C                    |  |  |
| ж              | Cut                      |                                                                                                    | Delete the selected embroidery or block of stitches from the screen<br>and place it on the clipboard.<br>Ctrl + X; Alt, H, X   |  |  |
| L)             | Duplicate                |                                                                                                    | Make a copy of the selected embroidery, which is automatically pasted on the work area. Ctrl + D; Alt, H, DU                   |  |  |
|                | Delete                   |                                                                                                    | Delete the currently selected embroidery, block or stitch without<br>moving it to the clipboard.<br>Delete; Alt, H, DE         |  |  |
| Select         |                          |                                                                                                    |                                                                                                    |  |  |
| []]            | Box Select               |                                                                                                    | Select a number of embroideries by opening a square or rectangular<br>box around them.<br>Alt, H, SS, B                        |  |  |
|                |                          | Ş                                                                                                  | Freehand Select<br>Select a number of embroideries within an area of any shape.<br>Alt, H, SS, F                               |  |  |
|                |                          |                                                                                                    | Point Select<br>Select a block of embroideries within an area of any shape, defined by<br>a series of points.<br>Alt, H, SS, P |  |  |
|                | Select All               |                                                                                                    | Select all embroideries.<br>Ctrl + A; Alt, H, SA                                                                               |  |  |
|                | Select None              |                                                                                                    | Deselect all of the embroideries in the work area, including any<br>outside the hoop.<br>Ctrl + Shift + A; Alt, H, SN          |  |  |
| ලා             | Replace<br>Selection     |                                                                                                    | Replace the currently selected designs with the new selection.<br>Alt, H, RS                                                   |  |  |
| ( <del>]</del> | Add To<br>Selection      |                                                                                                    | Add the new selection to the currently selected designs.<br>Alt, H, SA                                                         |  |  |
| $\Box$         | Remove From<br>Selection |                                                                                                    | Remove the new selection from the currently selected designs.<br>Alt, H, SD                                                    |  |  |
| Gro            | ups                      |                                                                                                    |                                                                                                    |  |  |
|                | Group                    |                                                                                                    | Group selected designs together so they may be moved, resized or scaled and rotated together.<br>Alt, H, G                     |  |  |

| X        | Ungroup          |      | Ungroup a selected group permanently, so that each design may be edited independently.<br>Alt, H, U                                                                                                    |
|----------|------------------|------|----------------------------------------------------------------------------------------------------|
| Z        | Resize           |      | Switch between resize and scale for the selected embroidery(ies) or group.<br>Alt, H, R                                                                                                    |
| Тоо      | ls               |      |                                                                                                    |
|          | Combine          |      |                                                                                                    |
|          |                  |      | Combine All<br>Merge all embroideries on the work area into a single embroidery.<br>Alt, H, M, A                                                                                                    |
|          |                  |      | Combine Selected<br>Merge the selected embroideries into a single embroidery.<br>Alt, H, M, S                                                                                                    |
|          |                  | N    | Fix As Stitches<br>Fix the selected subdesign or subdesigns as embroideries. Lettering<br>properties such as font and stitch types are not adjustable after fixing.<br>Alt, H, M, F                                |
| <b>*</b> | ColorSort        |      | Reduce the embroidery(ies) or group to the minimum number of color<br>blocks. Alternatively, you can use the ColorSort option in Export when<br>creating an embroidery file optimized for stitching.<br>Alt, H, CS |
|          | Color Tone       |      | Convert all the threads in the selected embroidery(ies) or group to those of another manufacturer. Also adjust brightness and contrast, selecting new threads automatically.<br>Alt, H, CT                         |
| Layo     | out              |      |                                                                                                    |
| 45°      | Rotate 45        |      | Rotate the selected embroidery(ies) or group by 45 degrees.<br>Alt, H, OT                                                                                                    |
| 5\$      | Modify Design    |      | Show and change the size and rotation of the currently selected<br>embroidery(ies) or group. Designs within multiple selections and<br>groups are always scaled or resized proportionally.<br>Alt, H, OD           |
|          | Alignment        |      |                                                                                                    |
|          | Horizontal Align | ment |                                                                                                    |
|          |                  |      | Align Left<br>Align all selected embroideries and groups on the left edge.<br>Alt, H, AL, H, L                                                                                                    |
|          |                  | ŧ    | Align Center<br>Center align all selected embroideries and groups horizontally.<br>Alt, H, AL, H, C                                                                                                    |
|          |                  |      | Align Right<br>Align all selected embroideries and groups on the right edge.<br>Alt, H, AL, H, R                                                                                                    |
|          |                  |      |                                                                                                    |

|             | L.                   | Distribute Horizontally<br>Align all selected embroideries and groups to be equally spaced<br>horizontally.<br>Alt, H, AL, H, D                                                        |
|-------------|----------------------|----------------------------------------------------------------------------------------------------|
|             | Vertical Alignment   |                                                                                                    |
|             | I.                   | Align Top<br>Align all selected embroideries and groups on the top edge.<br>Alt, H, AL, V, T                                                                                           |
|             | -                    | Align Middle<br>Center align all selected embroideries and groups vertically.<br>Alt, H, AL, V, M                                                                                      |
|             | <u>h</u>             | Align Bottom<br>Align all selected embroideries and groups on the bottom edge.<br>Alt, H, AL, V, B                                                                                     |
|             | L <sub>L1</sub>      | Distribute Vertically<br>Align all selected embroideries and groups to be equally spaced<br>vertically.<br>Alt, H, AL, V, D                                                            |
| 齾           | Center In Hoop       | Move the selected embroidery(ies) or group to the center of the hoop<br>and ensure it starts in the center of the hoop.<br>Alt, H, AL, C                                               |
| æ           | Move Into Hoop       | Move the selected embroidery(ies), groups or block of stitches within the hoop.<br>Alt, H, OV                                                                                          |
|             | Edit Design          | Edit the selected design using the appropriate editing tool.<br>Alt, H, E                                                                                                    |
| Mult        | i-hoop               |                                                                                                    |
| <u> III</u> | Endless Wizard       | Add markers to an embroidery so it can be stitched out in a continuous, regularly spaced, sequence as many times as desired. Alt, H, N                                                 |
| <b>B</b>    | Split Project Wizard | Split the embroidery project for any single-part hoop.<br>Alt, H, SP                                                                                                    |
| Hoc         | р                    |                                                                                                    |
|             | Change Hoop          | Choose the hoop size you wish to use in mySewnet™ Embroidery.<br>Ctrl + H; Alt, 6; Alt, H, H; Alt, V, H                                                                                |
| 0           | Life View            | Show how an embroidery exported from the project will look in 3D with real-world perspective. Create a picture or video of your design. Ctrl + L; Alt, H, L; Alt, 9                    |
|             | Design Player        | Play through the stitches in the embroidery as if they were being<br>stitched from an exported embroidery. Create a picture or video of<br>your design.<br>Ctrl + J; Alt, H, J; Alt, 0 |

### Create tab

| Wizaro             | Wizards                       |            |                                                                                                    |  |  |
|--------------------|-------------------------------|------------|----------------------------------------------------------------------------------------------------|--|--|
| ₽,                 | ExpressMonogram Wizard        |            | Start the ExpressMonogram Wizard to add a one, two or three<br>letter monogram.<br>Alt, C, M                                                         |  |  |
|                    | ExpressDesign Wizar           | d          |                                                                                                    |  |  |
|                    |                               | <b>0</b> 5 | ExpressDesign into Hoop<br>Create an embroidery automatically to fit the currently selected<br>hoop.<br>Alt, C, E, H                                 |  |  |
|                    |                               | 4          | ExpressDesign into Rectangle<br>Create an embroidery automatically that is a best fit to a<br>rectangular selected area.<br>Alt, C, E, R             |  |  |
|                    | PhotoStitch Wizard            |            |                                                                                                    |  |  |
|                    |                               | 0,         | PhotoStitch Into Hoop<br>Create an embroidery automatically from a photo to fit the<br>currently selected hoop.<br>Alt, C, P, H                      |  |  |
|                    |                               | 0          | PhotoStitch Into Rectangle<br>Create an embroidery automatically from a photo that is a best-<br>fit to a rectangular selected area.<br>Alt, C, P, R |  |  |
| <b>NP</b>          | Word Sculpt Wizard            |            | Create a word design automatically using your choice of outline, words, and fonts.<br>Alt, C, W                                                      |  |  |
| $\mathbf{\hat{D}}$ | Quilt Block Wizard            |            | Create a filled or outline quilt block automatically, or create a quilting fill around an embroidery.<br>Alt, C, Q                                   |  |  |
|                    | Spiro Wizard                  |            | Create intricate spiral designs in multiple colors, using Running,<br>Double or Triple stitch lines.<br>Alt, C, S                                    |  |  |
| •                  | Family Tree Wizard            |            | Create an embroidered chart from your family history.<br>Alt, C, F                                                                                   |  |  |
| *                  | Project-in-the-Hoop<br>Wizard |            | Create an in-the-hoop design using your choice of project type, style and dimensions.<br>Alt, C, I                                                   |  |  |
| Insert             |                               |            |                                                                                                    |  |  |
|                    | Digitizer                     |            | Open mySewnet <sup>™</sup> Digitizing to create a digitized design.<br>Alt, C, D                                                                     |  |  |
| XX<br>XX           | Cross Stitcher                |            | Open mySewnet™ Cross Stitcher to create a cross stitch design.<br>Alt, C, C                                                                          |  |  |
| Open               |                               |            |                                                                                                    |  |  |
| Z                  | Sketch                        |            | Open mySewnet <sup>™</sup> Sketch to draw an embroidery design as<br>stitches.<br>Alt, C, K                                                          |  |  |

## Encore Tab

Place repeated copies of embroideries in a circle, a line or a shape, or around the edge of the hoop.

| Layout<br>Type Choose a circle, line, shape or hoop.<br>Alt, E, T<br>Circle                                                                                                    |               |
|----------------------------------------------------------------------------------------------------|---------------|
| Alt, E, T                                                                                                    |               |
| O Circle                                                                                                    |               |
| Place the embroideries in a circle.                                                                                                    |               |
| <ul> <li>Line</li> <li>Place the embroideries in one of 8 line options from lef</li> </ul>                                                                                                 | t to right.   |
| Shape<br>Place up to two selected embroideries around the edge                                                                                                    | e of a shape. |
| <ul> <li>Hoop</li> <li>Place up to two selected embroideries around the hoop</li> </ul>                                                                                                    | p edge.       |
| Position Place the embroideries in the original orientation, or real<br>alternate copies.<br>Alt, E, M                                                                                     | flect         |
| FFF Standard<br>The copies of the embroidery use the original orientation                                                                                                    | on.           |
| FIF Mirror<br>Each alternate copy of the embroidery is reflected.                                                                                                    |               |
| Line Options Select a line type.<br>Alt, E, L                                                                                                    |               |
| Shape Options       Select one of 28 shapes, and whether or not to include embroidery in the corners.         Shape: Alt, E, SS; Remove Corners: Alt, E, SR                                | an            |
| Hoop Options<br>Set the Margin between the embroideries and the edge<br>hoop, and choose whether or not to include an embroi<br>corners.<br>Remove Corners: Alt, E, HR; Margin: Alt, E, HM |               |
| Number of Repeats Set the number of repeats in the Encore by changing the setting the number of repeats.<br>Repeats: Alt, E, RE; Gap: Alt, E, GA                                           | ne gap, or    |
| Arrangement Set options for Group and Arrange Similar (place individ<br>together when using multiple embroideries that are ov<br>Group: Alt, E, RG; Arrange Similar: Alt, E, RA            | -             |
| Preview     View the repeated designs in the work area.     Alt, E, P                                                                                                    |               |
| Cancel Cancel the preview.<br>Alt, E, X                                                                                                    |               |
| Apply     Create the repeated embroidery.       Alt, E, A                                                                                                    |               |

### Letter Tab

| Font     |                                                                                                    |
|----------|----------------------------------------------------------------------------------------------------|
| Category | Select desired font category and font name from the drop-down<br>list.<br>Alt, L, F                                                                                                    |
|          | Appliqué<br>Fonts for use with appliqué fabrics.                                                                                                    |
|          | Children<br>Child–themed and "cute" fonts such as fonts similar to children's<br>writing and animal fonts.                                                                                                    |
|          | Display<br>Decorative fonts using specialty and pattern fills, often used in large<br>sizes.                                                                                                    |
|          | Effects<br>Fonts using special thread colors and needles, such as needle<br>felting, twin needle and wing needle.                                                                                                    |
|          | Elegant<br>Stylish fonts with a heritage feeling, such as gothic and illuminated<br>alphabets.                                                                                                    |
|          | Floral<br>Fonts with leaves and flowers decorating the letters.                                                                                                    |
|          | Foam<br>Fonts for use with puffy foam for a raised 3D effect.                                                                                                    |
|          | Fun<br>Informal fonts, such as athletic or party fonts.                                                                                                    |
|          | Future<br>Informal fonts with a hi-tech theme.                                                                                                    |
|          | Modern<br>Fonts with 'clean' designs in modern styles.                                                                                                    |
|          | Monogram<br>These fonts have most characters of equal width, designed for use<br>in monograms. They are all upper case only.                                                                                                    |
|          | My Fonts<br>My Fonts is the default category for fonts you create.                                                                                                    |
|          | National<br>Fonts associated with particular cultures, or alternative alphabets<br>such as Greek and Hebrew.                                                                                                    |
|          | Nearest Point<br>Nearest point fonts use special logic to determine the best way to<br>join characters together. There are four versions of each character<br>to enable the special joining method. Nearest Point fonts are ideally<br>used with Running Stitch connection. |
|          | Retro<br>Classic Art Nouveau and Art Deco style fonts.                                                                                                    |
|          | Scary<br>Informal fonts with a spooky or horror theme.                                                                                                    |

| Script<br>Script<br>Script fonts have a special joining method where all a<br>lowercase characters are directly joined together and<br>affected by the Gap setting. This is used to give an ap<br>handwriting in different styles.<br>Traditional |                  |
|----------------------------------------------------------------------------------------------------|------------------|
| Traditional                                                                                                    |                  |
| Old-fashioned fonts.                                                                                                    |                  |
| Wild West<br>Informal fonts with a cowboy theme.                                                                                                    |                  |
| Font Manager Search for fonts and to arrange, rename, create, dupli delete user fonts.<br>Alt, L, M                                                                                                    | icate and        |
| Name Changer Create a series of embroideries with varied lettering a from the same template design.<br>Alt, L, N                                                                                                    | automatically    |
| Letters Click in the Letters box and enter the desired character to create more than one line of text.                                                                                                    | ers. Press Enter |
| Size Enter the Size in millimeters, from 3mm to 200mm. The height of the uppercase 'A' character in the font, and characters are sized in proportion to this.<br>Alt, L, S                                                                        |                  |
| Layout Set the relative width and height, and the gap betwe<br>Gap: Alt, L, G; Width: Alt, L, W; Height: Alt, L, H                                                                                                    | en the letters.  |
| Lettering Shapes Select a shape for your lettering.<br>Alt, L, T                                                                                                    |                  |
| Horizontal Block Place lines of lettering in straight lines.                                                                                                    |                  |
| Vertical Block Place lines of lettering in straight vertical lines.                                                                                                    |                  |
| Circle Clockwise         Place one line of lettering clockwise around a circle.                                                                                                    |                  |
| Operation         Circle Counter-<br>Place one line of lettering counter-clockwise around<br>Clockwise                                                                                                    | a circle.        |
| SectionFull CirclePlace two lines of text on opposite sides of a circle.                                                                                                    |                  |
| Fit To Straight         Place one line of lettering along a straight line.           Line         Line                                                                                                    |                  |
| Fit To Wavy Line Place one line of lettering along a curved line.                                                                                                    |                  |
| Rounded Place lettering in an envelope with an outwardly curv base.                                                                                                    | ving top and     |
| Double Arch Place lines of lettering in a shape with an inwardly cu base.                                                                                                    | rving top and    |
| <ul> <li>Diamond</li> <li>Place lines of lettering in a diamond shape.</li> </ul>                                                                                                    |                  |
| Italic     Place lines of lettering in a shape that is slanted.                                                                                                    |                  |
| Freeform Place lettering in a fully adjustable straight envelope.                                                                                                    |                  |
| Flag Place lettering in a curving envelope with 8 handles.                                                                                                    |                  |

|                     | Free Sculpt            | Place lettering in a fully adjustable curved envelope with 14 handles.                                                                                     |
|---------------------|------------------------|----------------------------------------------------------------------------------------------------|
| D                   | Arch Over              | Place lines of lettering in a shape with an outwardly curving top and an inwardly curving base.                                                            |
| $\Sigma$            | Arch Under             | Place lines of lettering in a shape with an inwardly curving top and an outwardly curving base.                                                            |
| $\bigcirc$          | Fan                    | Place lettering in an envelope with an outwardly curving top and an inwardly curving base.                                                                 |
| $\circlearrowright$ | Bowl                   | Place lettering in an envelope with an inwardly curving top and an outwardly curving base.                                                                 |
|                     | Pennant Right          | Place lines of lettering in a shape that is larger on the right side.                                                                                      |
|                     | Pennant Left           | Place lines of lettering in a shape that is larger on the left side.                                                                                       |
|                     | Perspective            | Place lines of lettering in a shape that is narrower at the top.                                                                                           |
|                     | Bridge Convex<br>Down  | Place lines of lettering in a shape with a flat top and an outwardly curving base.                                                                         |
|                     | Bridge Concave<br>Down | Place lines of lettering in a shape with a flat top and an inwardly curving base.                                                                          |
|                     | Bridge Convex<br>Up    | Place lettering in an envelope with a flat base and an outwardly curving top.                                                                              |
|                     | Bridge Concave<br>Up   | Place lines of lettering in a shape with a flat base and an inwardly curving top.                                                                          |
| $\bigcirc$          | Octagon                | Place lettering in a octagonal envelope.                                                                                                    |
|                     | Zigzag                 | Place lettering in angled line envelope.                                                                                                    |
| $\Diamond$          | Chevron                | Place lettering in a peaked envelope.                                                                                                    |
|                     | Slope                  | Place lettering in a curved slopingenvelope.                                                                                                    |
| $\square$           | Butte                  | Place lettering in a straight sided envelope with 8 handles.                                                                                               |
| $\bigcirc$          | Gem                    | Place lettering in an envelope with 7 handles.                                                                                                    |
| $\bigcirc$          | Slide                  | Place lettering in a sloping rectangular envelope.                                                                                                    |
| $\bigcirc$          | Pentagon               | Place lettering in an envelope with a peaked top, a straight base, and sloping sides.                                                                      |
| IJ                  | Ramp                   | Place lettering in an envelope with a curved top, a straight base, and sloping sides.                                                                      |
| $\mathcal{D}$       | Rocket                 | Place lettering in an envelope with a peaked top and an arched base.                                                                                       |
|                     | Reverse                | Select Reverse so it is checked to reverse the order of letters<br>entered in the Letters box.<br>Alt, L, YR                                               |
|                     | Individual             | Select Individual so you can move and resize the letters<br>individually.<br>Alt, L, YI                                                                    |
|                     | Step                   | Select Step so it is checked to rotate the letters independently from<br>the angle of the line for Fit To Straight Line or Fit To Wavy Line.<br>Alt, L, YS |

| Stitch | ies          |   |                                                                                                    |
|--------|--------------|---|----------------------------------------------------------------------------------------------------|
|        | Connection   |   | The connection method selects how the characters are joined together.<br>Alt, L, C                                                                                                    |
|        |              | Ж | Trim<br>The letters are joined with movement stitches.<br>Alt, L, CT                                                                                                    |
|        |              | 1 | Running Stitch<br>The letters are joined with small stitches.<br>Alt, L, CR                                                                                                    |
|        | ColorSort    |   | Reduce the lettering to the minimum number of color blocks. It is<br>recommended to use the ColorSort checkbox unless you wish to<br>vary the colors of specific characters.<br>Alt, L, O |
|        | Stitch Type  |   | Alter the appearance of the stitching used in the lettering.<br>Alt, L, I                                                                                                    |
| Line l | ormatting    |   |                                                                                                    |
| Ē      | Align Left   |   | Align text to the left.<br>Alt, L, LL                                                                                                    |
| Ξ      | Align Center |   | Align text in the center.<br>Alt, L, LC                                                                                                    |
| III    | Align Right  |   | Align text to the right.<br>Alt, L, LR                                                                                                    |
|        | Spacing      |   | Change the distance between multiple lines of text.<br>Alt, L, LS                                                                                                    |
|        | Apply        |   | Place the lettering in the work area.<br>Alt, L, A                                                                                                    |

# SuperDesign Tab

| Cate | gory         |                                                                                                    |
|------|--------------|----------------------------------------------------------------------------------------------------|
|      | Search       | Enter one or more words to show all SuperDesigns that match.<br>Alt, S, E                                                                                                    |
|      | Clear Search | Clear all search text.<br>Alt, S, X                                                                                                    |
|      | Category     | Click the drop-down arrow on the right of the SuperDesign set<br>name and choose the desired SuperDesign set in the list.<br>Thumbnails of the SuperDesigns in the set will be shown.<br>Alt, S, G |
| Supe | erDesign     |                                                                                                    |
|      | SuperDesign  | Click the thumbnail of the desired SuperDesign to select and<br>highlight it.<br>Alt, S, D                                                                                                    |
|      | Select Style | Select from a choice of alternative stitching styles for your selected design.<br>Alt, S, T                                                                                                    |
| Size |              | Set the height of the SuperDesign in millimeters, and set its width/<br>height proportions.<br>Size: Alt, S, S; Width: Alt, S, W; Height: Alt, S, H                                                |
| •••  | Stitch Type  | Alter the appearance of the stitching used in the SuperDesign.<br>Alt, S, I                                                                                                    |
|      | Apply        | Place the SuperDesign in the work area.<br>Alt, S, A                                                                                                    |

# Frame Tab

| Cate                    | gory             | Alt, R, C                                                                                                    |
|-------------------------|------------------|----------------------------------------------------------------------------------------------------|
| 0                       | Frame            | Create a frame for your design.                                                                                                    |
| $\overline{\mathbb{C}}$ | Corners          | Place corners around your design.                                                                                                    |
| <>                      | Side-pieces      | Place side-pieces to either side of your design.                                                                                                    |
| ô                       | Flourish         | Place a flourish above or below your design.                                                                                                    |
|                         | Border           | Create a border around your design.                                                                                                    |
| <u>\$</u>               | Motif Underline  | Place a single motif, or a line of motifs beneath your design.                                                                                                    |
| Fran                    | ne or Flourish   | Click the drop-down arrow to select the desired category of frame<br>or flourish, then click the thumbnail of the desired frame or flourish<br>to select and highlight it.<br>Alt, R, FF |
| Fran                    | ne Options       |                                                                                                    |
|                         | Margin           | Set the margin between the embroidery and the frame.<br>Alt, R, RM; Margin Size: Alt, R, RA                                                                                              |
|                         | Crop             | Crop the embroidery when placing the frame, so that no margin is visible.<br>Alt, R, RP                                                                                                  |
|                         | Group            | Group the embroidery and the frame or flourish together when you click Apply.<br>Alt, R, RG                                                                                              |
| Flou                    | rish Options     | Set the width of the flourish in millimeters, and its width/height proportions, and choose whether to Group the embroidery.                                                              |
|                         | Position         | Place the flourish Above, Below, or as a Duo above and below the<br>embroidery.<br>Above: Alt, R, LA; Below: Alt, R, LB; Duo: Alt, R, LD                                                 |
|                         | Margin           | Set the margin between the flourish(es) and embroidery.<br>Alt, R, LM                                                                                                    |
|                         | Percentage Width | Set the width of the flourish, proportional to the embroidery.<br>Alt, R, LW                                                                                                    |
|                         | Group            | Choose whether to Group the embroidery with the flourish.<br>Alt, R, LG                                                                                                    |
| Borc                    | ler Options      |                                                                                                    |
|                         | Margin           | Set the space between the embroidery and the center of the border<br>around it.<br>Alt, B, OM                                                                                            |
|                         | Rounded Corners  | Use rounded or square corners for the border.<br>Alt, B, OR                                                                                                    |
|                         | Group            | Group the border with the embroidery(ies) when it is placed on the work area.<br>Alt, B, OG                                                                                              |
| Stitc                   | h Types          | Select the appearance of the stitching used in the border.<br>Alt, B, S                                                                                                    |

| INNI | Satin Line          | Use a line of constant width satin stitch.                                                                                                    |
|------|---------------------|----------------------------------------------------------------------------------------------------|
| ***  | Motif Line          | Use a line of motifs.                                                                                                    |
| 1    | Running Stitch      | Use a line of small stitches going forward.                                                                                                    |
| /3   | Triple Stitch       | Use a row of small three-part stitches, each composed of one stitch going forward, one going backward then one going forward.                                      |
| C    | Add Appliqué        | Add appliqué stitches and fabric to your border.<br>Alt, B, P                                                                                                    |
| Moti | f Underline Options |                                                                                                    |
|      | Select Motif        | Open the Motif Line dialog box to set the stitch type and size for the motif.<br>Alt, B, MS                                                                        |
|      | Length              | Length of the motif line.<br>Length: Alt, B, ML; Size: Alt, B, MN                                                                                                  |
|      | Repeats             | Number of repeats in the motif line.<br>Repeats: Alt, B, MR; Number: Alt, B, MP                                                                                    |
|      | Group               | Group the line with the embroidery(ies) when it is placed on the work area.<br>Alt, R, MG                                                                          |
|      | Stitch Type         | Alter the appearance of the stitching and appliqué used in the frame or border.<br>Alt, R, I                                                                       |
| ✓    | Apply               | Place the frame, border or line of motifs on the work area around<br>the selected embroidery, or at the default size if no embroidery is<br>selected.<br>Alt, R, A |

# Appliqué Tab

| Crea              | Create           |        |                                                                                                    |  |  |
|-------------------|------------------|--------|----------------------------------------------------------------------------------------------------|--|--|
| ۲                 | Appliqué Outline |        |                                                                                                    |  |  |
|                   |                  | Ø      | Freehand Appliqué Outline<br>Draw to define a line of any shape to create an appliqué outline.<br>Alt, A, A, T                              |  |  |
|                   |                  | e<br>o | Point Appliqué Outline<br>Place points to define a line of any shape to create an appliqué<br>outline.<br>Alt, A, A, P                      |  |  |
| ٢                 | Appliqué Hole    |        |                                                                                                    |  |  |
|                   |                  | Ø      | Freehand Appliqué Hole<br>Draw to define a line of any shape to create a hole within the<br>selected appliqué outline.<br>Alt, A, H, T      |  |  |
|                   |                  | ð      | Point Appliqué Hole<br>Place points to define a line of any shape to create a hole within the<br>selected appliqué outline.<br>Alt, A, H, P |  |  |
| ۲                 | Express Appliqué |        | Automatically find appliqué stitches within an existing embroidery,<br>and apply an appliqué fabric to them.<br>Alt, A, E                   |  |  |
| Seleo             | ct               |        |                                                                                                    |  |  |
|                   | Select Piece     |        | Select an Appliqué Piece to alter its shape and preview or adjust its fabric.<br>Alt, A, T                                                  |  |  |
| $\mathbf{\Sigma}$ | Next Piece       |        | Select the next Appliqué Piece in the stitchout order.<br>Alt, A, N                                                                         |  |  |
| <                 | Previous Piece   |        | Select the previous Appliqué Piece in the stitchout order.<br>Alt, A, P                                                                     |  |  |
| Edit              |                  |        |                                                                                                    |  |  |
| /                 | Insert Points    |        | Add new points into the currently selected Appliqué Piece.<br>Alt, A, I                                                                     |  |  |
|                   | Delete Points    |        | Delete points from the currently selected Appliqué Piece.<br>Alt, A, D                                                                      |  |  |
|                   | Delete Piece     |        | Delete the currently selected Appliqué Piece with its outline.<br>Alt, A, X                                                                 |  |  |
| <b>)</b>          | Select Fabric    |        | Audition a new fabric for the currently selected Appliqué Piece.<br>Alt, A, F                                                               |  |  |

## **Embellish Tab**

| Cate              | Category               |     |                                                                                                    |  |  |
|-------------------|------------------------|-----|----------------------------------------------------------------------------------------------------|--|--|
| O,                | Ribbon                 |     | Place Ribbon in your project.<br>Alt, D, T                                                                                           |  |  |
| $\bigcirc$        | Decoration             |     | Place Decorations to your project.<br>Alt, D, T                                                                                      |  |  |
| Add               | Embellishment          |     |                                                                                                    |  |  |
| ₽                 | Place Individual       |     | Place decorations individually on your project. Placeholder stitches are created for each decoration.<br>Alt, D, P                   |  |  |
| く                 | Draw Line              |     | Place lines of embellishments on your project.                                                                                       |  |  |
|                   |                        | Ø   | Freehand Line<br>Draw to define a line of embellishments on your project.<br>Alt, D, DL, F                                           |  |  |
|                   |                        | 8°° | Point Line<br>Place points to define a line of embellishments on your project.<br>Alt, D, DL, P                                      |  |  |
| ●∎                | Place Shape            |     | Place a shaped embellishment line on your project.<br>Alt, D, DS                                                                     |  |  |
| ۲                 | Insert from<br>Gallery |     | Insert a Gallery design into your project.<br>Alt, D, RS                                                                             |  |  |
| Edit              | Embellishment          |     |                                                                                                    |  |  |
| ۴ħ                | Edit Points            |     | Select either Individual Decorations, or Lines of Embellishment for editing or deleting.<br>Alt, D, C                                |  |  |
| /                 | Insert Points          |     | Add new points into the currently selected Line of Embellishment.<br>Alt, D, R                                                       |  |  |
| /-                | Delete Points          |     | Delete points from the currently selected Line of Embellishment.<br>Alt, D, E                                                        |  |  |
| Ē                 | Delete Selection       |     | Delete the currently selected Individual or Line of Embellishment.<br>Alt, D, Y                                                      |  |  |
| 200<br>200<br>200 | Break Up Line          |     | Break up the currently selected Line of Decorations into a number of<br>Individual Decorations for independent editing.<br>Alt, D, K |  |  |
|                   | Properties             |     | Change the style, size or color of the currently selected Individual or<br>Line of Embellishment.<br>Alt, D, O                       |  |  |

## Modify Tab

| Clipb     | oard                     |                                                                                                    |
|-----------|--------------------------|----------------------------------------------------------------------------------------------------|
| <b>ال</b> | Сору                     | Make a copy of the selected embroidery or block of stitches and place it on the clipboard.<br>Ctrl + C; Alt, M, CP           |
| Ê         | Paste                    | Paste the clipboard stitches and attach them to the last visible<br>stitch.<br>Ctrl + V; Alt, M, V, P                        |
|           | Paste into<br>Center     | Paste the Clipboard Block in the center of the hoop.<br>Alt, M, V, C                                                         |
| *         | Cut                      | Delete the selected embroidery or block of stitches from the screen<br>and place it on the clipboard.<br>Ctrl + X; Alt, M, X |
| ÷         | Duplicate                | Make a copy of the selected embroidery, which is automatically pasted on the work area.<br>Ctrl + D; Alt, M, DU              |
| Ē         | Delete                   | Delete the currently selected embroidery, block or stitch without<br>moving it to the clipboard.<br>Delete; Alt, M, DE       |
| Selec     | t                        |                                                                                                    |
| []]       | Box Select               | Select an area of stitches by opening a square or rectangular box<br>around it.<br>Alt, M, SB                                |
| Ş         | Freehand Select          | Select an area of stitches by drawing an irregular outline around it. Alt, M, SF                                             |
| 600       | Point Select             | Select a block of stitches within an area of any shape made of<br>straight and curved lines.<br>Alt, M, SP                   |
| 7         | Select Stitches          | Select and edit single stitches.<br>Alt, M, SS                                                                               |
|           | Select All Visible       | Select all visible stitches. Use in combination with hidden colors<br>and Draw Range.<br>Ctrl + A; Alt, M, SA                |
|           | Select None              | Deselect all of the embroideries in the work area, including any<br>outside the hoop.<br>Alt, M, SN                          |
| ල         | Replace<br>Selection     | Replace the currently selected designs with the new selection.<br>Alt, M, SR                                                 |
| $(\pm)$   | Add To<br>Selection      | Add the new selection to the currently selected stitches.<br>Alt, M, SA                                                      |
| Ξ         | Remove From<br>Selection | Remove the new selection from the currently selected stitches.<br>Alt, M, SD                                                 |
| Z∎        | Resize                   | Switch between Resize and Scale modes.<br>Alt, M, R                                                                          |
| Draw      | Stitches                 |                                                                                                    |

|                  | Draw Range              | The upper slider bar sets the Draw From Start stitch. The lower<br>slider bar sets the Draw To End stitch. Move the appropriate slider<br>bar to change the start or end stitch. Stitches are not displayed<br>when the color block containing the stitches is hidden. |
|------------------|-------------------------|----------------------------------------------------------------------------------------------------|
|                  | Draw All Stitches       | Display all stitches in the embroidery selected for editing.<br>Alt, M, DA                                                                                                    |
| <b>LINER</b>     | Get Length              | Measure the distance between any two points on an embroidery.<br>Alt, M, L                                                                                                    |
| Inser            | t                       |                                                                                                    |
| <b>8</b>         | Insert Color<br>Command | Add a new color change at the point where you click.<br>Alt, M, IC                                                                                                    |
| STOP_            | Insert Stop<br>Command  | Insert a Stop command at the point where you click, displaying a message.<br>Alt, M, IP                                                                                                    |
| , <sup>4</sup> + | Insert Stitches         | Add new stitches to an embroidery.<br>Alt, M, IS                                                                                                    |
| Modi             | fy Block                |                                                                                                    |
|                  | Width %                 | Show and change the width of the currently selected block. The width is scaled or resized according to the Resize mode. Alt, M, MW                                                                                                    |
|                  | Height %                | Show and change the height of the currently selected block. The<br>height is scaled or resized according to the Resize mode.<br>Alt, M, MH                                                                                                    |
|                  | Angle                   | Show and change the angle of the currently selected block.<br>Alt, M, MR                                                                                                    |
|                  | Apply                   | Apply the changes to the current block.<br>Alt, M, MA                                                                                                    |

### View Tab

| Grid         |                               |                                                                                                    |
|--------------|-------------------------------|----------------------------------------------------------------------------------------------------|
| ▦            | Show Grid                     | Show or hide the background grid, and set its size.<br>Show Grid: Alt, V, G<br>Size: Alt, V, S                                |
| <b>UNION</b> | Get Length                    | Measure the distance between any two points on an embroidery.<br>Alt, V, L                                                    |
| Back         | ground*                       |                                                                                                    |
| <b></b>      | Background Wizard             | Start the Background Wizard to preview embroideries on a garment,<br>quilt block or fabric.<br>Alt, V, W                      |
| 14           | Move and Rotate<br>Background | Click and drag to move and rotate the garment, quilt block or fabric background around the hoop or project area.<br>Alt, V, M |
|              | Fade                          | Use the slider to Hide, Fade or Show the background garment, quilt block or fabric.                                           |
|              | Remove<br>Background          | Remove the garment, quilt block or fabric background.<br>Alt, V, E                                                            |
| View         | / Mode                        |                                                                                                    |
| 3D           | 3D View                       | View embroideries and background in standard 3D mode.<br>Ctrl + T; Alt, V, 3                                                  |
| 3D           | Realistic 3D                  | View embroideries and background in 3D without the selection box.<br>Ctrl + R; Alt, V, R                                      |
| 2D           | 2D View                       | View embroideries in 2D.<br>Alt, V, 2                                                                                         |
| Hoo          | р                             |                                                                                                    |
|              | Change Hoop                   | Choose the hoop size you wish to use in mySewnet™ Embroidery.<br>Ctrl + H; Alt, 6; Alt, V, H                                  |
| Desi         | gn Panel                      |                                                                                                    |
|              | Show Design<br>Panel          | Show the Design Panel.<br>Alt, V, D                                                                                           |
|              | Show FilmStrip                | Show the FilmStrip<br>Alt, V, F                                                                                               |
|              |                               |                                                                                                    |

# Help Tab

| ? | Help Topics                   | List help topics.<br>F1; Alt, P, H                                     |
|---|-------------------------------|------------------------------------------------------------------------|
| • | About mySewnet™<br>Embroidery | Display module information, version number and copyright.<br>Alt, P, A |

# Context Menu

In addition to the options below, options for the stitch types (for SuperDesigns, lettering and frames), decorations and appliqué pieces may be present. For example, an appliqué SuperDesign may have options for Appliqué Fabric 1 and 2, and for Satin Line. These will open the Appliqué Selection dialog box and the Satin Line properties dialog box.

|     | P <u>r</u> operties     |   | Alter the size or rotation of the selected embroidery. Alter text and size of the selected lettering. Alter the size of the selected SuperDesign. |
|-----|-------------------------|---|----------------------------------------------------------------------------------------------------|
| כי  | <u>U</u> ndo            |   | Reverse the last action.<br>Ctrl + Z                                                                                                    |
| C   | R <u>e</u> do           |   | Reverse the previously undone action.<br>Ctrl + Y                                                                                                 |
| ж   | Cu <u>t</u>             |   | Delete the selected embroidery or block of stitches from the screen and place it on the clipboard. Ctrl + X                                       |
| نل  | <u>С</u> ору            |   | Make a copy of the selected embroidery or block of stitches and place it on the clipboard. Ctrl + C                                               |
| Ê   | <u>P</u> aste           |   | Paste the clipboard stitches and attach them to the last visible stitch. Ctrl $+V$                                                                |
| -‡+ | Paste i <u>n</u> Center |   | Paste the Clipboard Block in the center of the hoop.<br>Ctrl + Shift + V                                                                          |
| B   | Dup <u>l</u> icate      |   | Make a copy of the selected embroidery, which is automatically pasted on the work area. Ctrl + D                                                  |
|     | <u>D</u> elete          |   | Delete the currently selected embroidery, block or stitch without<br>moving it to the clipboard.<br>Delete                                        |
|     | <u>Z</u> oom            |   |                                                                                                    |
|     |                         | æ | Zoom To <u>F</u> it<br>Fit the work area to the screen.<br>Ctrl + 9                                                                               |
|     |                         |   | 100%<br>Display at 100% magnification.<br>Ctrl + 1                                                                                                |
|     |                         |   | 200%<br>Display at 200% magnification.<br>Ctrl + 2                                                                                                |
|     |                         |   | 400%<br>Display at 400% magnification.<br>Ctrl + 3                                                                                                |
|     |                         |   | 800%<br>Display at 800% magnification.<br>Ctrl + 4                                                                                                |
|     |                         |   | 75%<br>Display at 75% magnification.<br>Ctrl + 5                                                                                                  |

|          |                    |      | 50%<br>Display at 50% magnification.                                                                                                    |
|----------|--------------------|------|----------------------------------------------------------------------------------------------------|
|          |                    |      | Ctrl + 6                                                                                                    |
|          |                    |      | 25%                                                                                                    |
|          |                    |      | Display at 25% magnification.<br>Ctrl + 7                                                                                                    |
| <u> </u> | View Mode          |      | Cui+7                                                                                                    |
|          | view mode          | _    | 3D View                                                                                                    |
|          |                    | [3D] | <u>So view</u><br>View embroideries and background in standard 3D mode.                                                                              |
|          |                    |      | Ctrl + T                                                                                                    |
|          |                    | 3D   | <u>R</u> ealistic 3D                                                                                                    |
|          |                    | 00   | View embroideries and background in 3D without the selection box. Ctrl + R $% \left( {{{\left( {{\left( {{\left( {\left( {{\left( {{\left( {{\left($ |
|          |                    | 2D   | <u>2</u> D View                                                                                                    |
|          |                    | 20   | View embroideries in 2D.                                                                                                    |
|          | <u>B</u> ackground |      |                                                                                                    |
|          |                    | 14   | Mo <u>v</u> e and Rotate Background                                                                                                    |
|          |                    |      | Click and drag to move the garment, quilt block or fabric background around the hoop or project area.                                                |
|          |                    | 1    | R <u>e</u> move Background                                                                                                    |
|          |                    |      | Remove the garment, quilt block or fabric background from the project.                                                                               |
|          |                    |      | Background Off                                                                                                    |
|          |                    |      | Fade to 10%                                                                                                    |
|          |                    |      | Fade to 20%                                                                                                    |
|          |                    |      | Fade to 30%                                                                                                    |
|          |                    |      | Fade to 40%                                                                                                    |
|          |                    |      | Fade to 50%                                                                                                    |
|          |                    |      | Fade to 60%                                                                                                    |
|          |                    |      | Fade to 70%                                                                                                    |
|          |                    |      | Fade to 80%                                                                                                    |
|          |                    |      | Fade to 90%                                                                                                    |
|          |                    |      | Background On                                                                                                    |
| 1        | <u>S</u> end       |      | Send the selected embroidery to the mySewnet <sup>™</sup> cloud or to the<br>connected embroidery machine.<br>Ctrl + K                               |

### Handles Menu

| <b>00</b>   | Straight                      | Create a lettering block with a straight line for the top.                                                                                             |
|-------------|-------------------------------|----------------------------------------------------------------------------------------------------|
| $\sim$      | Diamond                       | Create a lettering block with a point at the top.                                                                                                    |
| л           | Double<br>Diamond             | Create a lettering block with straight lines between the four handles at the top.                                                                      |
|             | Arch                          | Create a lettering block with a curve at the top.                                                                                                    |
| n           | Curve                         | Create a lettering block with curved lines between the four handles at the top.                                                                        |
| +1          | Add a point to curve          | Add a single point to the right end of the selected curve.                                                                                             |
| +3          | Add 3 points to curve         | Add three points to the right end of the selected curve.                                                                                               |
| -1          | Remove a point<br>from curve  | Remove a point from the right end of the selected curve.                                                                                               |
| <b>{</b> ]} | Match Top and<br>Bottom Lines | Use the same line type for the top and bottom lines in a block.                                                                                        |
|             | Bottom Line Type              |                                                                                                    |
|             |                               | Straight<br>Create a lettering block with a straight line for the bottom.                                                                              |
|             | $\checkmark$                  | Diamond<br>Create a lettering block with curved lines between the four handles at<br>the bottom.                                                       |
|             | V                             | Double Diamond<br>Create a lettering block with straight lines between the four handles at<br>the bottom.                                              |
|             | Ų                             | Arch<br>Create a lettering block with a curve at the bottom.                                                                                           |
|             | V                             | Curve<br>Create a lettering block with curved lines between the four handles at<br>the bottom.                                                         |
|             | +1                            | Add a point to curve<br>Add a single point to the right end of the selected curve.                                                                     |
|             | +3                            | Add 3 points to curve<br>Add three points to the right end of the selected curve.                                                                      |
|             | -1                            | Remove a point from curve<br>Remove a point from the right end of the selected curve.                                                                  |
| Ľ           | Constraint - Size             | When used, the two corners adjacent to the corner that is dragged move the same distance, in the same direction.                                       |
| X           | Constraint -<br>Pennant       | When used, the corner above or below the corner that is dragged moves the same distance towards or away from the dragged corner vertically.            |
|             | Constraint -<br>Perspective   | When used, the corner to the right or left of the corner that is dragged moves the same distance towards or away from the dragged corner horizontally. |
|             |                               |                                                                                                    |

|        | Constraint -<br>Italic     | When used, the corner to the right or left of the corner that is dragged moves the same distance, in the same direction. |
|--------|----------------------------|----------------------------------------------------------------------------------------------------|
| $\Box$ | Constraint -<br>Free       | When used, the corner handles can be dragged in any direction.                                                           |
| Ē      | Force Even<br>Distribution | Distribute the handles between the two corners evenly.                                                                   |

# **Toolbars**

# Quick Access Toolbar

| _                  |               |                                                                                                    |
|--------------------|---------------|----------------------------------------------------------------------------------------------------|
|                    | Insert        | Insert an existing embroidery into your current project.<br>Ctrl + l; Alt, 1                                                   |
| 8                  | Save          | Save a multipart embroidery under the same name.<br>Ctrl + S; Alt, 2                                                           |
| $\bigtriangledown$ | Save As       | Save a multipart embroidery under a new name.<br>Alt, 3                                                                        |
|                    | Export        | Save the embroidery in the current window as a flattened .vp4 file, or<br>in an alternative embroidery format.<br>Alt, 4       |
| ₿                  | Print         | Print the selected embroidery(ies) and background. To set page options, use File, Print.<br>Ctrl + P; Alt, 5                   |
|                    | Change Hoop   | Choose the hoop size you wish to use in mySewnet™ Embroidery.<br>Ctrl + H; Alt, 6                                              |
| C                  | Undo          | Undo the last action.<br>Ctrl + Z; Alt, 7                                                                                      |
| C                  | Redo          | Redo the previously undone action.<br>Ctrl + Y; Alt, 8                                                                         |
| 0                  | Life View     | Show how an embroidery exported from the project will look in 3D with real-world perspective.<br>Ctrl + L; Alt, 9              |
|                    | Design Player | Play through the stitches in the embroidery as if they were being<br>stitched from an exported embroidery.<br>Ctrl + J; Alt, 0 |

# Status Bar

Use the Zoom Commands on the Status Bar to navigate around embroideries.

| <del>Q</del> | Zoom To Rectangle | Increase magnification of an area of the embroidery.<br>Ctrl + 0 |
|--------------|-------------------|------------------------------------------------------------------|
| æ            | Zoom To Fit       | Fit the work area to the screen.<br>Ctrl + 9                     |
|              |                   | 100%<br>Display at 100% magnification.<br>Ctrl + 1               |
|              |                   | 200%<br>Display at 200% magnification.<br>Ctrl + 2               |
|              |                   | 400%<br>Display at 400% magnification.<br>Ctrl + 3               |
|              |                   | 800%<br>Display at 800% magnification.<br>Ctrl + 4               |
|              |                   | 75%<br>Display at 75% magnification.<br>Ctrl + 5                 |
|              |                   | 50%<br>Display at 50% magnification.<br>Ctrl + 6                 |
|              |                   | 25%<br>Display at 25% magnification.<br>Ctrl + 7                 |
| -            | Zoom Out          | Decrease magnification.<br>Ctrl + -                              |
| +            | Zoom In           | Increase magnification.<br>Ctrl + =                              |

# **Design Panel**

**Design Information** 

Stitch Count . The Stitch Count of the embroidery.

Width 🕂: The Width of the embroidery.

**Height 1:** The Height of the embroidery.

**Colors @**: The number of colors in the embroidery.

#### **Color Select**

A worksheet panel showing the color blocks in the embroidery. It is used to change the thread color, show which color blocks are visible and turn the display of color blocks on and off, move color blocks up  $\sim$  and down  $\sim$  the design, and merge  $\sim$  color blocks.

The Move and Merge color functions are available only in the Modify tab.

The Draw Range may hide threads in a visible color block.

| Not  | es and Settings |                                                                   |
|------|-----------------|-------------------------------------------------------------------|
| •••• | Notes           | Display the Notes for the currently selected embroidery.          |
| ф    | Settings        | Display the Settings for the currently selected embroidery.       |
|      | Edit            | Edit the Notes or Settings for the currently selected embroidery. |

#### **Clipboard Block**

The Clipboard Block shows the current embroidery that can be pasted into the work area.

#### **Overview Window**

The overview window gives a small overview of the whole work area for the current embroideries and background.

# FilmStrip

View your design in the FilmStrip.

| Stitch Order |   |                                                                                               |
|--------------|---|-----------------------------------------------------------------------------------------------|
|              | ▼ | Stitch Later<br>Bring the selected embroidery(ies) or group one step closer to the<br>front.  |
|              |   | Stitch Earlier<br>Bring the selected embroidery(ies) or group one step closer to the<br>back. |

|               | T | Stitch Last<br>Place the selected embroidery(ies) or group at the front.                                                                                                    |
|---------------|---|----------------------------------------------------------------------------------------------------|
|               |   | Stitch First<br>Place the selected embroidery(ies) or group at the back.                                                                                                    |
| Reveal Groups |   | Reveal the contents of Groups in the FilmStrip, and temporarily disable<br>all groups in the work area. This allows any design within a group to be<br>edited independently. |

# **Character Sets**

The character set contains the following characters:

```
ABCDEFGHIJKLMNOPQRSTUVWXYZ
abcdefghijklmnopqrstuvwxyz
0123456789 spc
!"@$£E%&*()-+_=\/?';:,.
ÀÁÂÄÄÅÆÇÈÉÊÈÌÍÎÏĐÑÒÓÔÕÖØÙÚÛÜÝÞ&
àáâãäåæçèéêèìîîïðñòóôõöøùúûüýþÿ
```

# **Alternative Alphabets**

You can enter characters in other alphabets from the National font category, such as Greek and Hebrew. Use the key listed in the table to obtain the desired character.

### Hebrew

On your keyboard, use the character below the Hebrew character to write that character. Numbers, symbols and punctuation use their usual keys.

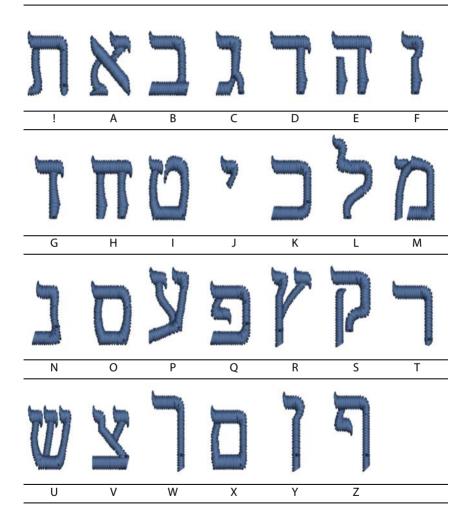

### Greek

On your keyboard, use the character below the Greek character to write that character. Numbers, symbols and punctuation use their usual keys.

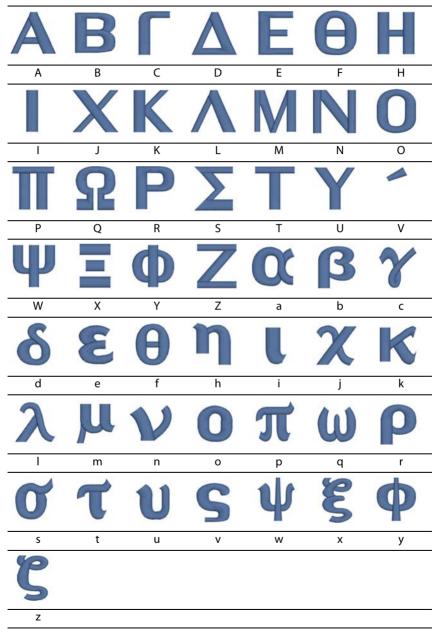

# Index

#### Numerics

| 2 Cutwork Needles 487                            |
|--------------------------------------------------|
| 2D Template                                      |
| 2D View                                          |
| Thread Effects                                   |
| 3D                                               |
| Realistic35                                      |
| Standard35                                       |
| 3D Background                                    |
| Color                                            |
| Texture                                          |
| 4 Cutwork Needles 487                            |
| 45                                               |
| Rotate                                           |
| 45 Degree Rotate75                               |
| 5                                                |
| Α                                                |
| Abbreviation54                                   |
| About                                            |
| Acquire Picture                                  |
| Acrobat Reader <sup>®</sup> 4                    |
| Add                                              |
| Quick Color Theme61                              |
| Add 3 points to curve                            |
| Add a point to curve                             |
| Add to Dictionary                                |
| Add To Selection 69 107                          |
| Add To Selection                                 |
| Adding Ribbon                                    |
| Adjust Embroidery                                |
| Quilt Block Wizard                               |
|                                                  |
| Adjusting Monograms                              |
| Align 238                                        |
| Bottom78                                         |
| Center                                           |
| Left                                             |
| Middle                                           |
|                                                  |
| Right78<br>Split Project Sections                |
| To Previous Sections                             |
| Top 79                                           |
| Top78<br>With Corner or Baste Alignment Stitches |
| 239                                              |
| With No Alignment Stitches                       |
| Alignment                                        |
| General Considerations                           |
|                                                  |
| Horizontal77                                     |
| Lettering                                        |
| Other Aids                                       |
| Stitch                                           |
| Stitch Style                                     |
| Tools                                            |
| Vertical                                         |
| With No Stitches 231, 239                        |
| All                                              |
| Combine80                                        |
| Select                                           |
|                                                  |
| Alternative Style                                |
| Alternative Style<br>Small Letters               |

| Angle 148 449 457                                                                                                    |
|----------------------------------------------------------------------------------------------------|
| Angle                                                                                                    |
| Block Rotation                                                                                                    |
| Fill                                                                                                    |
|                                                                                                    |
| Fill in Quilt Block148                                                                                                    |
| Fill Pattern449                                                                                                    |
| Linear PhotoStitch272                                                                                                    |
| Modify Block541                                                                                                    |
| Pattern Fill405                                                                                                    |
| Tiles277                                                                                                    |
| Animals 1 — Patterns 37 to 48                                                                                                    |
| Animated Demo49                                                                                                    |
| Animation                                                                                                    |
| Create Stitches270                                                                                                    |
| Appliqué183-205, 401                                                                                                    |
| Create                                                                                                    |
| Express                                                                                                    |
| Method137, 206                                                                                                    |
| Placement                                                                                                    |
| Appliqué Embroidery                                                                                                    |
| Change Fabric                                                                                                    |
|                                                                                                    |
| Appliqué Frame                                                                                                    |
| Stitching Out351, 352, 428, 433                                                                                                    |
| Appliqué Hole185                                                                                                    |
| Appliqué Outline184                                                                                                    |
| Appliqué Piece                                                                                                    |
| Margin                                                                                                    |
| Appliqué Piece Margin138, 194, 206, 402, 503                                                                                                    |
| Appliqué Pieces                                                                                                    |
| Export                                                                                                    |
|                                                                                                    |
| Appliqué Selection                                                                                                    |
| Appliqué Selection192                                                                                                    |
| Appliqué Selection192<br>Appliqué Tab538                                                                                                    |
| Appliqué Selection                                                                                                    |
| Appliqué Selection                                                                                                    |
| Appliqué Selection         192           Appliqué Tab         538           Arch         359           Arch Over         362           Arch Under         363                                                                                                    |
| Appliqué Selection                                                                                                    |
| Appliqué Selection         192           Appliqué Tab         538           Arch         359           Arch Over         362           Arch Under         363           Area         Define with Fraser           261         261                                                                                                    |
| Appliqué Selection         192           Appliqué Tab         538           Arch         359           Arch Over         362           Arch Under         363           Area         261           Define with Eraser         261           Deselect         105, 106                                                                                                    |
| Appliqué Selection         192           Appliqué Tab         538           Arch         359           Arch Over         362           Arch Under         363           Area         261           Define with Eraser         261           Deselect         105, 106           Focal         269                                                                                                    |
| Appliqué Selection         192           Appliqué Tab         538           Arch         359           Arch Over         362           Arch Under         363           Area         261           Define with Eraser         261           Deselect         105, 106           Focal         269           Get Length Of         39, 101                                                                                                    |
| Appliqué Selection         192           Appliqué Tab         538           Arch         359           Arch Over         362           Arch Under         363           Area         261           Deselect         105, 106           Focal         269           Get Length Of         39, 101           Group         69                                                                                                    |
| Appliqué Selection       192         Appliqué Tab       538         Arch       359         Arch Over       362         Arch Under       363         Area       261         Deselect       105, 106         Focal       269         Get Length Of       39, 101         Group       69         Traveling Stitches Around Outside451                                                                                                    |
| Appliqué Selection         192           Appliqué Tab         538           Arch         359           Arch Over         362           Arch Under         363           Area         261           Deselect         105, 106           Focal         269           Get Length Of         39, 101           Group         69           Traveling Stitches Around Outside451           Work         7                                                                                                    |
| Appliqué Selection         192           Appliqué Tab         538           Arch         359           Arch Over         362           Arch Under         363           Area         261           Deselect         105, 106           Focal         269           Get Length Of         39, 101           Group         69           Traveling Stitches Around Outside451           Work         7           Area Sensitivity                                                                                                    |
| Appliqué Selection       192         Appliqué Tab       538         Arch       359         Arch Over       362         Arch Under       363         Area       261         Deselect       105, 106         Focal       269         Get Length Of       39, 101         Group       69         Traveling Stitches Around Outside451       Work         Work       7         Area Sensitivity       Express Border         136                                                                                                    |
| Appliqué Selection       192         Appliqué Tab       538         Arch       359         Arch Over       362         Arch Under       363         Area       261         Deselect       105, 106         Focal       269         Get Length Of       39, 101         Group       69         Traveling Stitches Around Outside451       Work         Work       7         Area Sensitivity       136         Picture Options       130                                                                                                    |
| Appliqué Selection       192         Appliqué Tab       538         Arch       359         Arch Over       362         Arch Under       363         Area       261         Deselect       105, 106         Focal       269         Get Length Of       39, 101         Group       69         Traveling Stitches Around Outside       451         Work       7         Area Sensitivity       136         Picture Options       130         Quick Trace       134                                                                                                    |
| Appliqué Selection       192         Appliqué Tab       538         Arch       359         Arch Over       362         Arch Under       363         Area       261         Deselect       105, 106         Focal       269         Get Length Of       39, 101         Group       69         Traveling Stitches Around Outside451         Work       7         Area Sensitivity       Express Border         Express Border       136         Picture Options       130         Quick Trace       134         Arrows       Patterns 49 to 60                                                                                                    |
| Appliqué Selection       192         Appliqué Tab       538         Arch       359         Arch Over       362         Arch Under       363         Area       261         Deselect       105, 106         Focal       269         Get Length Of       39, 101         Group       69         Traveling Stitches Around Outside451         Work       7         Area Sensitivity       Express Border         Express Border       136         Picture Options       130         Quick Trace       134         Arrows       Patterns 49 to 60                                                                                                    |
| Appliqué Selection       192         Appliqué Tab       538         Arch       359         Arch Over       362         Arch Under       363         Area       261         Deselect       105, 106         Focal       269         Get Length Of       39, 101         Group       69         Traveling Stitches Around Outside       451         Work       7         Area Sensitivity       136         Picture Options       130         Quick Trace       134                                                                                                    |
| Appliqué Selection       192         Appliqué Tab       538         Arch       359         Arch Over       362         Arch Under       363         Area       261         Deselect       105, 106         Focal       269         Get Length Of       39, 101         Group       69         Traveling Stitches Around Outside       451         Work       7         Area Sensitivity       136         Picture Options       130         Quick Trace       134         Arrows       Patterns 49 to 60       494         Artistic Effect       271         Autolevel       245, 247, 263                                                                                                    |
| Appliqué Selection       192         Appliqué Tab       538         Arch       359         Arch Over       362         Arch Under       363         Area       261         Deselect       105, 106         Focal       269         Get Length Of       39, 101         Group       69         Traveling Stitches Around Outside       451         Work       7         Area Sensitivity       136         Picture Options       130         Quick Trace       134         Arrows       Patterns 49 to 60       494         Artistic Effect       271         Autolevel       245, 247, 263                                                                                                    |
| Appliqué Selection       192         Appliqué Tab       538         Arch       359         Arch Over       362         Arch Under       363         Area       261         Deselect       105, 106         Focal       269         Get Length Of       39, 101         Group       69         Traveling Stitches Around Outside451         Work       7         Area Sensitivity       136         Picture Options       130         Quick Trace       134         Arrows — Patterns 49 to 60       494         Artistic Effect       271         Autolevel       245, 247, 263         Automatic       123         Ghost Mode       100                                                                                                    |
| Appliqué Selection       192         Appliqué Tab       538         Arch       359         Arch Over       362         Arch Under       363         Area       261         Deselect       105, 106         Focal       269         Get Length Of       39, 101         Group       69         Traveling Stitches Around Outside451         Work       7         Area Sensitivity       136         Picture Options       130         Quick Trace       134         Arrows — Patterns 49 to 60       494         Artistic Effect       271         Autolevel       245, 247, 263         Automatic       123         Ghost Mode       100                                                                                                    |
| Appliqué Selection       192         Appliqué Tab       538         Arch       359         Arch Over       362         Arch Under       363         Area       261         Deselect       105, 106         Focal       269         Get Length Of       39, 101         Group       69         Traveling Stitches Around Outside451         Work       7         Area Sensitivity       136         Picture Options       130         Quick Trace       134         Arrows — Patterns 49 to 60       494         Artistic Effect       271         Autolevel       245, 247, 263         Automatic       100         Kerning       100         Kerning       349, 368                                                                                                    |
| Appliqué Selection       192         Appliqué Tab       538         Arch       359         Arch Over       362         Arch Under       363         Area       261         Deselect       105, 106         Focal       269         Get Length Of       39, 101         Group       69         Traveling Stitches Around Outside       451         Work       7         Area Sensitivity       136         Picture Options       130         Quick Trace       134         Arrows       Patterns 49 to 60       494         Artistic Effect       271         Autolevel       245, 247, 263       Automatic         Crop       123       Ghost Mode       100         Kerning       349, 368       Automatic Crop       349, 368                                                                                                    |
| Appliqué Selection       192         Appliqué Tab       538         Arch       359         Arch Over       362         Arch Under       363         Area       261         Deselect       105, 106         Focal       269         Get Length Of       39, 101         Group       69         Traveling Stitches Around Outside451         Work       7         Area Sensitivity       136         Picture Options       130         Quick Trace       134         Arrows — Patterns 49 to 60       494         Artistic Effect       271         Autowatic       271         Ghost Mode       100         Kerning       349, 368         Automatic Crop       349, 368         Automatic Crop       349, 368         Automatic Crop       349, 368         Automatic Crop       349, 368         Automatic Crop       349, 368         Automatic Crop       349, 368 |
| Appliqué Selection       192         Appliqué Tab       538         Arch       359         Arch Over       362         Arch Under       363         Area       261         Deselect       105, 106         Focal       269         Get Length Of       39, 101         Group       69         Traveling Stitches Around Outside451         Work       7         Area Sensitivity       Express Border         Express Border       136         Picture Options       130         Quick Trace       134         Arrows — Patterns 49 to 60       494         Artistic Effect       271         Automatic       100         Kerning       349, 368         Automatic Crop       349, 368         Automatic Crop       170         Automatic Reset       170                                                                                                    |
| Appliqué Selection       192         Appliqué Tab       538         Arch       359         Arch Over       362         Arch Under       363         Area       261         Deselect       105, 106         Focal       269         Get Length Of       39, 101         Group       69         Traveling Stitches Around Outside451         Work       7         Area Sensitivity       136         Picture Options       130         Quick Trace       134         Arrows — Patterns 49 to 60       494         Artistic Effect       271         Autowatic       271         Ghost Mode       100         Kerning       349, 368         Automatic Crop       349, 368         Automatic Crop       349, 368         Automatic Crop       349, 368         Automatic Crop       349, 368         Automatic Crop       349, 368         Automatic Crop       349, 368 |

#### Background

I

|       | Color<br>Faded                              |        |       |
|-------|---------------------------------------------|--------|-------|
|       | Grid                                        |        |       |
|       | Move                                        |        |       |
|       | Name                                        |        |       |
|       | Off                                         |        |       |
|       | On                                          | 40,    | 162   |
|       | Removal                                     | 40,    | 245   |
|       |                                             |        |       |
|       | Remove Color                                | •••••• | .200  |
|       | Cine                                        | 175    | .139  |
|       | Size                                        |        |       |
|       | Texture                                     | 100    | 92    |
| D1-   | Wizard                                      | 196    | -201  |
| васк  | ground Color                                |        | 120   |
|       | ExpressDesign<br>Remove in ExpressDesign    | •••••  | .129  |
|       | Remove in ExpressDesign                     |        | .129  |
|       | Remove Multiple                             |        | .129  |
| Back  | grounds11,                                  | 162,   | , 192 |
|       | Real Size                                   |        | .164  |
| Back  | wards                                       |        |       |
|       | Move                                        |        | 42    |
| Bar   |                                             |        |       |
|       | Menu                                        |        | 6     |
|       | Status                                      |        | 8     |
|       | Title                                       |        | 6     |
|       | Zoom                                        | 331.   | , 334 |
| Base  | line                                        |        |       |
|       | QuickFont                                   | 407.   | . 414 |
| Baste | 2                                           |        | ,     |
|       | Alignment Stitches                          | 232.   | . 239 |
| Beac  | I                                           |        |       |
|       |                                             |        |       |
|       | Lines                                       |        |       |
|       | k                                           |        |       |
| DIOCI | Clipboard                                   | 101    | 1/17  |
|       |                                             |        |       |
|       | Deselect                                    | •••••• | . 105 |
|       | Horizontally Flip<br>Make From Visible Area | •••••  | //    |
|       | Make From VISIble Area                      | •••••• | . 107 |
|       | Modify                                      |        | /6    |
|       | Paste<br>Rotation Angle                     | 102,   | , 105 |
|       |                                             |        |       |
|       | Select                                      |        |       |
|       | Vertically Flip                             |        |       |
|       | k Templates                                 |        | . 361 |
| Bloc  | ks                                          |        |       |
|       | Change Order Of Color                       |        | . 109 |
| Blue  | -                                           |        | 63    |
|       | Handles for Resize                          |        | . 104 |
|       | Handles Resize                              |        | 74    |
| Bord  | er                                          |        |       |
|       | Express                                     |        | .113  |
|       | Express Options                             |        |       |
|       | Individual Letter                           |        |       |
|       | Monogram                                    |        | 333   |
|       | Monogram Adjust                             |        | 339   |
|       | Options                                     | 205    | 441   |
|       | Туре                                        | 205,   | . 135 |
| Bord  | er Properties                               | •••••  | . 155 |
| DOID  | Satin                                       |        | 100   |
| Both  |                                             | •••••  | .490  |
| both  | Endless Marker                              |        | 01    |
| Pott  |                                             |        |       |
| Botto |                                             |        | 70    |
| Row   | Align                                       |        |       |
|       |                                             | •••••  | . 203 |
| Box   | Select                                      | 67     | 105   |
|       | Jeiecl                                      | 0/.    | , 105 |

| Selection                                                                                                    | 65                                            |
|----------------------------------------------------------------------------------------------------|-----------------------------------------------|
| Break Up Line                                                                                                    | 219                                           |
| Bridge Concave Down                                                                                                    | 364                                           |
| Bridge Concave Up                                                                                                    | 365                                           |
| Bridge Convex Down                                                                                                    |                                               |
| Bridge Convex Up                                                                                                    | 365                                           |
| Brightness                                                                                                    |                                               |
| Color Tone                                                                                                    |                                               |
| Butte                                                                                                    | 366                                           |
| Butterfly Motif Line                                                                                                    | 446                                           |
| c                                                                                                    |                                               |
| Camera2                                                                                                    | 03 256                                        |
| Category454, 4                                                                                                    | 56 491                                        |
| Curved Crosshatch Fill                                                                                                    | 462                                           |
| Font                                                                                                    |                                               |
| Font Name                                                                                                    |                                               |
| Frame                                                                                                    |                                               |
| MultiWave Fill                                                                                                    | 465                                           |
| Shape Fill                                                                                                    |                                               |
| Tapered Motifs                                                                                                    |                                               |
| Center                                                                                                    |                                               |
| Align                                                                                                    | 77                                            |
| Cross                                                                                                    |                                               |
| In Hoop                                                                                                    |                                               |
| Lines                                                                                                    | 238                                           |
| Center Motifs 1 and 2                                                                                                    | 456                                           |
| Center of                                                                                                    |                                               |
| Embroidery                                                                                                    |                                               |
| Rotation                                                                                                    | 75                                            |
| Central Point4                                                                                                    | 91, 493                                       |
| Change                                                                                                    |                                               |
| Ăll To1                                                                                                    |                                               |
| Colors                                                                                                    | 27, 437                                       |
| Existing Thread Color                                                                                                    | 53                                            |
| Frame Properties                                                                                                    |                                               |
| Ноор                                                                                                    |                                               |
| Letter Properties                                                                                                    |                                               |
| Name                                                                                                    |                                               |
| Order Of Color Blocks                                                                                                    |                                               |
| SuperDesign Properties                                                                                                    |                                               |
| Thread1                                                                                                    |                                               |
| Character Set3                                                                                                    | 92 550                                        |
|                                                                                                    |                                               |
| Cyrillic 1                                                                                                    |                                               |
| Cyrillic 2                                                                                                    |                                               |
| Cyrillic 2<br>Cyrillic 3                                                                                                    | 394<br>394<br>394                             |
| Cyrillic 2<br>Cyrillic 3<br>Extended                                                                                                    | 394<br>394<br>394<br>392                      |
| Cyrillic 2<br>Cyrillic 3<br>Extended<br>Greek 1                                                                                                    | 394<br>394<br>394<br>392<br>395               |
| Cyrillic 2<br>Cyrillic 3<br>Extended<br>Greek 1<br>Hebrew 1                                                                                                    | 394<br>394<br>394<br>392<br>395<br>395        |
| Cyrillic 2<br>Cyrillic 3<br>Extended<br>Greek 1<br>Hebrew 1<br>Hiragana 1                                                                                                    | 394<br>394<br>394<br>392<br>395<br>395<br>394 |
| Cyrillic 2<br>Cyrillic 3<br>Extended<br>Greek 1<br>Hebrew 1<br>Hiragana 1<br>Hiragana 2                                                                                                    |                                               |
| Cyrillic 2<br>Cyrillic 3<br>Extended<br>Greek 1<br>Hebrew 1<br>Hiragana 1<br>Hiragana 2<br>Latin 1                                                                                                    |                                               |
| Cyrillic 2<br>Cyrillic 3<br>Extended<br>Greek 1<br>Hebrew 1<br>Hiragana 1<br>Hiragana 2<br>Latin 1<br>Super-Extended                                                                                                    |                                               |
| Cyrillic 2<br>Cyrillic 3<br>Extended<br>Greek 1<br>Hebrew 1<br>Hiragana 1<br>Hiragana 2<br>Latin 1<br>Super-Extended<br>Western 1                                                                                                    |                                               |
| Cyrillic 2<br>Cyrillic 3<br>Extended<br>Greek 1<br>Hebrew 1<br>Hiragana 1<br>Hiragana 2<br>Latin 1<br>Super-Extended<br>Western 1<br>Western 2                                                                                                    |                                               |
| Cyrillic 2<br>Cyrillic 3<br>Extended<br>Greek 1<br>Hebrew 1<br>Hiragana 1<br>Hiragana 2<br>Latin 1<br>Super-Extended<br>Western 1<br>Western 2<br>Western 3                                                                                                    |                                               |
| Cyrillic 2<br>Cyrillic 3<br>Extended<br>Greek 1.<br>Hebrew 1<br>Hiragana 1<br>Hiragana 2<br>Latin 1<br>Super-Extended<br>Western 1<br>Western 2<br>Western 3<br>Western 4<br>Characters                                                                                          |                                               |
| Cyrillic 2<br>Cyrillic 3<br>Extended<br>Greek 1.<br>Hebrew 1<br>Hiragana 1<br>Hiragana 2<br>Latin 1<br>Super-Extended<br>Western 1<br>Western 2<br>Western 3<br>Western 4<br>Characters                                                                                          |                                               |
| Cyrillic 2<br>Cyrillic 3<br>Extended<br>Greek 1.<br>Hebrew 1<br>Hiragana 1<br>Hiragana 2<br>Latin 1<br>Super-Extended<br>Western 1<br>Western 2<br>Western 3<br>Western 4<br>Characters                                                                                          |                                               |
| Cyrillic 2<br>Cyrillic 3<br>Extended<br>Greek 1<br>Hebrew 1<br>Hiragana 1<br>Hiragana 2<br>Latin 1<br>Super-Extended<br>Western 1<br>Western 2<br>Western 3<br>Western 4<br>Characters<br>Enter Special<br>Severta 2<br>Super-Special<br>Super-Special<br>Super-Special          |                                               |
| Cyrillic 2<br>Cyrillic 3<br>Extended                                                                                                    |                                               |
| Cyrillic 2<br>Cyrillic 3<br>Extended                                                                                                    |                                               |
| Cyrillic 2<br>Cyrillic 3<br>Extended                                                                                                    |                                               |
| Cyrillic 2<br>Cyrillic 3<br>Extended<br>Greek 1<br>Hebrew 1<br>Hiragana 1<br>Hiragana 2<br>Latin 1<br>Super-Extended<br>Western 1<br>Western 2<br>Western 3<br>Western 3<br>Western 4<br>Characters<br>Enter Special<br>Keystrokes for Special<br>Not Available in Font<br>Chart |                                               |

| Choose                                                 |      |
|--------------------------------------------------------|------|
| Connection Method                                      |      |
| Design Type                                            | 119  |
| Embroidery Type                                        | 254  |
| Fabric                                                 | 238  |
| Monochrome Thread Color                                |      |
| New Thread Color<br>Photographs for PhotoStitch Wizard | 63   |
| Photographs for PhotoStitch Wizard                     | 1245 |
| Picture                                                | 233  |
| Thread Colors 127,                                     | 267  |
| Thread Colors Tiles                                    | 276  |
| Choose Picture                                         | 270  |
| Background Wizard 167,                                 | 196  |
| Circle                                                 |      |
| Encore                                                 | 84   |
| Circle Clockwise                                       | 354  |
| Circle Counter-Clockwise                               | 354  |
| Circles 1 — Patterns 61 to 72                          | 494  |
| Circles 2 — Patterns 73 to 84                          | 494  |
| Circular                                               |      |
| Rotate Handle                                          | 65   |
| Cleaning a Picture<br>Climate — Patterns 85 to 96      | 115  |
| Climate — Patterns 85 to 96                            | 494  |
| Clipboard Block                                        | 147  |
| Close                                                  | -    |
| mySewnet Embroidery                                    | 5    |
| Save On                                                | 19   |
| Color<br>3D Background                                 | 02   |
| Change Existing Thread53, 338,                         | 92   |
| Change Order of Blocks                                 | 100  |
| Choose New Thread                                      | 63   |
| Edit                                                   | 62   |
| ExpressDesign Background                               | 129  |
| Information                                            |      |
| Insert                                                 | 109  |
| Linear PhotoStitch                                     | 271  |
| List 128,                                              |      |
| Match                                                  |      |
| Models                                                 | 63   |
| Order                                                  | 128  |
| Paste                                                  | 62   |
| Preview Thread 130, 133,                               | 269  |
| Select                                                 | 549  |
| Selection 127,                                         | 267  |
| Thread63, 134,                                         | 136  |
| Tone                                                   | 58   |
| Worksheet                                              | 108  |
| Color PhotoStitch<br>Creating                          | 252  |
| Creating                                               | 252  |
| Photographs                                            | 24/  |
| Color PhotoStitch Embroidery                           | 254  |
| Photos                                                 | 200  |
| Colors                                                 | 5/0  |
| Change                                                 | 127  |
| Choose Thread 127,                                     | 267  |
| Dialog Box                                             |      |
| Edit                                                   |      |
| Lettering                                              |      |
| Merge                                                  |      |
| Move                                                   |      |
| Number of 127,                                         | 267  |
| Remove Multiple Background                             | 129  |
| SuperDesigns                                           | 427  |

| View Selected108                                                                                                    |
|----------------------------------------------------------------------------------------------------|
| ColorSort                                                                                                    |
| After Combine80                                                                                                    |
| Frame 437                                                                                                    |
| Lettering                                                                                                    |
| Combine                                                                                                    |
| All                                                                                                    |
|                                                                                                    |
| Border                                                                                                    |
| Remove Overlap                                                                                                    |
| Selected                                                                                                    |
| Then ColorSort80                                                                                                    |
| Compensation241                                                                                                    |
| Fill450                                                                                                    |
| Satin Area477                                                                                                    |
| Split Project232                                                                                                    |
| Connected Outlines118                                                                                                    |
| Connection                                                                                                    |
| Lettering                                                                                                    |
| Split Project232, 241                                                                                                    |
| Types                                                                                                    |
| Connection Method                                                                                                    |
|                                                                                                    |
| Connector Type                                                                                                    |
| Constant                                                                                                    |
| Density73                                                                                                    |
| Stitch Count74                                                                                                    |
| Constant Width Satin133                                                                                                    |
| Constraint - Free                                                                                                    |
| Constraint - Italic                                                                                                    |
| Constraint - Pennant                                                                                                    |
| Constraint - Perspective                                                                                                    |
| Constraint - Size                                                                                                    |
| Constraints                                                                                                    |
| Context Menu                                                                                                    |
| Continuous                                                                                                    |
|                                                                                                    |
|                                                                                                    |
| QuickFont408                                                                                                    |
| QuickFont408<br>Contour Fill Options476                                                                                                    |
| QuickFont408<br>Contour Fill Options476<br>Contrast                                                                                                    |
| QuickFont408<br>Contour Fill Options476<br>Contrast<br>Color Tone58                                                                                                    |
| QuickFont                                                                                                    |
| QuickFont                                                                                                    |
| QuickFont408<br>Contour Fill Options476<br>Contrast<br>Color Tone                                                                                                    |
| QuickFont                                                                                                    |
| QuickFont                                                                                                    |
| QuickFont                                                                                                    |
| QuickFont                                                                                                    |
| QuickFont                                                                                                    |
| QuickFont                                                                                                    |
| QuickFont                                                                                                    |
| QuickFont                                                                                                    |
| QuickFont                                                                                                    |
| QuickFont                                                                                                    |
| QuickFont                                                                                                    |
| QuickFont                                                                                                    |
| QuickFont                                                                                                    |
| QuickFont                                                                                                    |
| QuickFont                                                                                                    |
| QuickFont                                                                                                    |
| QuickFont                                                                                                    |
| QuickFont                                                                                                    |
| QuickFont                                                                                                    |
| QuickFont408Contour Fill Options476Contrast6Color Tone58Picture247Control Panel8, 549Convert247Lettering to Embroidery429Thread Range59Copies9Print Number502Copy101, 102Color62Corner431Alignment Stitch231, 239Endless Marker90Corners431Rounded Border333CreateAppliqué442Lettering344, 345Stitches Animation270Create a Family Tree Embroidery300                                            |
| QuickFont                                                                                                    |
| QuickFont408Contour Fill Options476Contrast6Color Tone58Picture247Control Panel8, 549Convert429Lettering to Embroidery429Thread Range59Copies9Print Number502Copy101, 102Color62Corner431Alignment Stitch231, 239Endless Marker90Corrers431Rounded Border333Create270Create a Family Tree Embroidery300Create a Frame432Create New Chart287Creating442Lettering342Create New Chart287Creating432 |
| QuickFont408Contour Fill Options476Contrast6Color Tone58Picture247Control Panel8, 549Convert1Lettering to Embroidery429Thread Range59Copies9Print Number502Copy101, 102Color62Corner431Alignment Stitch231, 239Endless Marker90Corners431Rounded Border333Create442Lettering344, 345Stitches Animation270Create a Family Tree Embroidery300Create a Frame432Creating287Creating517               |
| QuickFont408Contour Fill Options476Contrast6Color Tone58Picture247Control Panel8, 549Convert1Lettering to Embroidery429Thread Range59Copies9Print Number502Copy101, 102Color62Corner431Alignment Stitch231, 239Endless Marker90Corners431Rounded Border333CreateAppliqué442LetteringStitches Animation270Create a Fame432Create New Chart287Creating517Creating Fonts388                         |
| QuickFont408Contour Fill Options476Contrast6Color Tone58Picture247Control Panel8, 549Convert1Lettering to Embroidery429Thread Range59Copies9Print Number502Copy101, 102Color62Corner431Alignment Stitch231, 239Endless Marker90Corners431Rounded Border333Create442Lettering344, 345Stitches Animation270Create a Family Tree Embroidery300Create a Frame432Creating287Creating517               |

| Picture for Fabric 173, 198                                                                                                    |
|----------------------------------------------------------------------------------------------------|
| Picture for Garment                                                                                                    |
| Picture for Quilt Block                                                                                                    |
|                                                                                                    |
| Crop Box                                                                                                    |
| Crop Picture                                                                                                    |
| Load Picture Wizard 204                                                                                                    |
| Cross                                                                                                    |
| Center                                                                                                    |
| Crosshatch                                                                                                    |
| Curved                                                                                                    |
| Crosshatch Fill Properties                                                                                                    |
| Curve                                                                                                    |
| Curved                                                                                                    |
| QuiltStipple Fill                                                                                                    |
| QuiltStipple Fill                                                                                                    |
| Curved Crosshatch Fill 460                                                                                                    |
| Properties 460                                                                                                    |
| Custom Color63                                                                                                    |
| Cut                                                                                                    |
| Cut Line                                                                                                    |
| Quilt Block 145                                                                                                    |
| Cut-out                                                                                                    |
| Cutwork                                                                                                    |
| Cutwork Needle                                                                                                    |
| Cutwork Needle Line                                                                                                    |
|                                                                                                    |
| Cyrillic 1 Character Set 394                                                                                                    |
| Cýrillic 2 Character Set 394                                                                                                    |
| Cyrillic 3 Character Set 394                                                                                                    |
|                                                                                                    |
|                                                                                                    |
| D                                                                                                    |
| Dark Borders and Backgrounds 119                                                                                                    |
| Dark Borders and Backgrounds 119<br>Decide Stitch Out Order                                                                                                    |
| Dark Borders and Backgrounds 119                                                                                                    |
| Dark Borders and Backgrounds                                                                                                    |
| Dark Borders and Backgrounds119Decide Stitch Out Order237Decorated Bells222Decoration208                                                                                                    |
| Dark Borders and Backgrounds       119         Decide Stitch Out Order       237         Decorated Bells       222         Decoration       208         Decoration Gallery Design       215                                                                                                    |
| Dark Borders and Backgrounds119Decide Stitch Out Order237Decorated Bells222Decoration208Decoration Gallery Design215Decoration Information500Decoration Line500                                                                                                    |
| Dark Borders and Backgrounds119Decide Stitch Out Order237Decorated Bells222Decoration208Decoration Gallery Design215Decoration Information500Decoration Line500                                                                                                    |
| Dark Borders and Backgrounds119Decide Stitch Out Order237Decorated Bells222Decoration208Decoration Gallery Design215Decoration Information500Decoration Line209                                                                                                    |
| Dark Borders and Backgrounds119Decide Stitch Out Order237Decorated Bells222Decoration Gallery Design215Decoration Information500Decoration Line209Decoration Selection216                                                                                                    |
| Dark Borders and Backgrounds       119         Decide Stitch Out Order       237         Decorated Bells       222         Decoration Gallery Design       215         Decoration Information       500         Decoration Line       Point         Point Selection       219         Decoration Selection       216         Decoration Selection       216                                                                                                    |
| Dark Borders and Backgrounds119Decide Stitch Out Order237Decorated Bells222Decoration Gallery Design215Decoration Information500Decoration Line209Point209Decoration Selection516Decoration Tab539Decoration Template27                                                                                                    |
| Dark Borders and Backgrounds119Decide Stitch Out Order237Decorated Bells222Decoration Gallery Design218Decoration Gallery Design215Decoration Information500Decoration Line209Point209Decoration Tab516Decoration Tab527Decoration Template27Decorations208-226                                                                                                    |
| Dark Borders and Backgrounds       119         Decide Stitch Out Order       237         Decorated Bells       222         Decoration Gallery Design       215         Decoration Information       500         Decoration Line       209         Decoration Selection       216         Decoration Template       237         Decoration Template       237         Decorations       208         Decoration Template       239         Decoration Template       239         Decoration Template       237         Decoration Selection       216         Decoration Template       237         Decoration Selection       208         Decoration Template       237         Decorations       208         Decorations       208         Decoration Template       237         Decorations       238         Editing       218                                                                         |
| Dark Borders and Backgrounds119Decide Stitch Out Order237Decorated Bells222Decoration Gallery Design218Decoration Gallery Design215Decoration Information500Decoration Line209Point209Decoration Tab516Decoration Tab527Decoration Template27Decorations208-226                                                                                                    |
| Dark Borders and Backgrounds       119         Decide Stitch Out Order       237         Decorated Bells       222         Decoration Gallery Design       215         Decoration Information       500         Decoration Line       Point         Point Selection       216         Decoration Tab       539         Decoration Template       27         Decorations       208-226         Editing       218         Export       220         Define       200                                                                                                    |
| Dark Borders and Backgrounds       119         Decide Stitch Out Order       237         Decorated Bells       222         Decoration Gallery Design       215         Decoration Information       500         Decoration Line       Point         Point Selection       216         Decoration Tab       539         Decoration Template       27         Decorations       208-226         Editing       218         Export       220         Define       200                                                                                                    |
| Dark Borders and Backgrounds       119         Decide Stitch Out Order       237         Decorated Bells       222         Decoration Gallery Design       215         Decoration Information       500         Decoration Line       209         Decoration Selection       216         Decoration Tab       237         Decoration Template       27         Decorations       208-226         Editing       218         Export       220         Define       70         Focal Area       269                                                                                                    |
| Dark Borders and Backgrounds       119         Decide Stitch Out Order       237         Decorated Bells       222         Decoration Gallery Design       215         Decoration Information       500         Decoration Information       209         Decoration Selection       216         Decoration Template       279         Decoration Template       270         Decoration Template       270         Decorations       208         Define       218         Focal Area       269         Delete       103                                                                                                    |
| Dark Borders and Backgrounds       119         Decide Stitch Out Order       237         Decorated Bells       222         Decoration Gallery Design       215         Decoration Information       500         Decoration Information       209         Decoration Selection       216         Decoration Template       27         Decorations       208         Decoration Template       27         Decorations       208         Define       218         Focal Area       269         Delete       103         All Thread Colors       268                                                                                                    |
| Dark Borders and Backgrounds       119         Decide Stitch Out Order       237         Decorated Bells       222         Decoration Gallery Design       215         Decoration Information       500         Decoration Selection       209         Decoration Selection       216         Decoration Tab       539         Decorations       208         Decoration Template       27         Decorations       208         Decorations       208         Decoration Tab       539         Decorations       208         Decoration Template       27         Decorations       208         Define       200         Pefine       Focal Area         Peolete       103         All Thread Colors       268         Font       374                                                                                                    |
| Dark Borders and Backgrounds       119         Decide Stitch Out Order       237         Decorated Bells       222         Decoration Gallery Design       215         Decoration Information       500         Decoration Selection       216         Decoration Tab       539         Decoration Tab       208         Decoration Tab       209         Decoration Tab       216         Decoration Tab       217         Decoration Tab       208         Decoration Tab       208         Decoration Tab       208         Decoration Tab       208         Decoration Tab       208         Decoration Tab       208         Decoration Tab       208         Decoration Tab       208         Decoration Tab       208         Define       70         Focal Area       269         Delete       103         All Thread Colors       268         Font       374         Quick Color Theme       62 |
| Dark Borders and Backgrounds       119         Decide Stitch Out Order       237         Decorated Bells       222         Decoration Gallery Design       215         Decoration Information       500         Decoration Information       209         Decoration Selection       216         Decoration Tab       237         Decoration Template       27         Decorations       208-226         Editing       218         Export       220         Define       209         Focal Area       269         Delete       103         All Thread Colors       268         Font       374         Quick Color Theme       103                                                                                                    |
| Dark Borders and Backgrounds       119         Decide Stitch Out Order       237         Decorated Bells       222         Decoration Gallery Design       215         Decoration Information       500         Decoration Information       209         Decoration Selection       216         Decoration Tab       539         Decoration Template       27         Decorations       208-226         Editing       218         Export       220         Define       269         Polete       103         All Thread Colors       268         Font       374         Quick Color Theme       62         Single Stitches       103         Thread Color       129, 268                                                                                                    |
| Dark Borders and Backgrounds       119         Decide Stitch Out Order       237         Decorated Bells       222         Decoration Gallery Design       215         Decoration Information       500         Decoration Information       500         Decoration Selection       216         Decoration Selection       216         Decoration Tab       539         Decoration Template       27         Decorations       208-226         Editing       218         Export       220         Define       703         Focal Area       269         Delete       103         All Thread Colors       268         Font       374         Quick Color Theme       62         Single Stitches       103         Thread Color       129, 268         Delete All       129, 268                                                                                                    |
| Dark Borders and Backgrounds       119         Decide Stitch Out Order       237         Decorated Bells       222         Decoration Gallery Design       215         Decoration Information       500         Decoration Selection       209         Decoration Selection       539         Decoration Tab       539         Decorations       208         Decoration Template       27         Decorations       208-226         Editing       218         Export       220         Define       709         Focal Area       269         Delete       103         All Thread Colors       268         Font       374         Quick Color Theme       62         Single Stitches       103         Thread Color       129, 268         Delete All       119         Thread Color       129                                                                                                    |
| Dark Borders and Backgrounds       119         Decide Stitch Out Order       237         Decorated Bells       222         Decoration Gallery Design       215         Decoration Information       500         Decoration Selection       216         Decoration Tab       539         Decoration Template       27         Decoration Template       270         Define       208         Focal Area       269         Delete       103         All Thread Colors       268         Font       374         Quick Color Theme       62         Single Stitches       103         Thread Color       129, 268         Delete All       1129, 268                                                                                                    |
| Dark Borders and Backgrounds       119         Decide Stitch Out Order       237         Decorated Bells       222         Decoration Gallery Design       215         Decoration Information       500         Decoration Selection       209         Decoration Selection       539         Decoration Tab       539         Decorations       208         Decoration Template       27         Decorations       208-226         Editing       218         Export       220         Define       709         Focal Area       269         Delete       103         All Thread Colors       268         Font       374         Quick Color Theme       62         Single Stitches       103         Thread Color       129, 268         Delete All       119         Thread Color       129                                                                                                    |

Satin ...... 406

| Satin Columns                                              |            |
|------------------------------------------------------------|------------|
| Shape Fill                                                 |            |
| Standard4                                                  |            |
| Stitch Options                                             |            |
| Stitching                                                  | 272        |
| Depth                                                      |            |
| Scan                                                       | 272        |
| Descendants Chart                                          | 289        |
| Description                                                |            |
| Thread                                                     | 382        |
| Deselect                                                   |            |
| Block                                                      | 105        |
| Wrong Area105, 7                                           | 106        |
| Design                                                     |            |
| Choose Type<br>Information8, 44, 48, 132, 134, 136,        | 119        |
| Information8, 44, 48, 132, 134, 136,                       | 273,       |
| 275                                                        |            |
| Preview                                                    | 274        |
| Scale<br>Separator Animation                               | 199        |
| Separator Animation                                        | 232        |
| Design Information                                         |            |
| Design Panel                                               |            |
| Show                                                       | .43        |
| Design Player                                              | .46        |
| Video Speed                                                | .51        |
| Design Underlay                                            |            |
| Express Embroidery                                         | 132        |
| Designing with Ribbon                                      | 211        |
| Designs                                                    |            |
| Grouping                                                   | .69        |
| Desktop Shortcuts                                          | 5          |
| Detail                                                     |            |
| Enhance247, 272, 2                                         | 274        |
| Detail Enhancement                                         | 116        |
| Diagonal Corners                                           |            |
| Echo Fill                                                  | 168        |
| Diamond                                                    | 361        |
| Curved Crosshatch Fill                                     |            |
| Tile Shape                                                 | 276        |
| Diamonds — Patterns 97 to 108                              | 194        |
| Dictionary                                                 |            |
| Spelling                                                   | 503        |
| Different Colors for Lettering                             | 137        |
| Different Colors for SuperDesigns4<br>Digital Camera203, 2 | 427        |
| Digital Camera                                             | 256        |
| Digitize New Font                                          | 375        |
| Dimensions                                                 | 100        |
| Page Setup<br>Direct USB Connection                        | +99        |
|                                                            |            |
| Direct USB Settings                                        | .31        |
| Display Names As                                           | 288        |
| Distance<br>Between Secure Points                          | 107        |
| Distribute                                                 | łð/        |
| Horizontally                                               | 70         |
| Vertically                                                 | ./0        |
| Vertically                                                 | ./0        |
| Double Arch<br>Double Diamond                              | 001        |
| Double Diamona                                             | SSQ        |
| Double Stitch                                              | 006        |
| Appliqué137, 2                                             |            |
| Length<br>Properties                                       | 207<br>100 |
|                                                            |            |
| Double Stitch - Stop - Satin137, 206, 4                    | +UZ        |
| Double with Zigzag Doturn                                  | 100        |
| Double with Zigzag Return4                                 | 188        |

Satin Area ......478 Satin Border ......490

Density

| Double Zigzag<br>Drag and Drop Embroideries<br>Draw All Stitches<br>Draw Decoration Line<br>Draw Line<br>Draw Range<br>Draw Ribbon Line<br>Draw Bibbon Shape |     |
|----------------------------------------------------------------------------------------------------|-----|
| Draw Ribbon Shape                                                                                                    |     |
| Dual Thread                                                                                                    | 55  |
| Duplicate                                                                                                    |     |
| Font                                                                                                    | 373 |

#### Е

| Echo Fill                                                    |
|--------------------------------------------------------------|
| Edge Walk Underlay 406                                       |
| Express Border 490                                           |
| Satin Columns 398                                            |
| Edit                                                         |
| Color62                                                      |
| Colors and Stitches                                          |
| Embroideries 100                                             |
| Frames and Borders 431                                       |
| Page 540                                                     |
| Quick Color Theme62                                          |
| Select Embroidery 105                                        |
| Single Stitches103                                           |
| Edit Design79                                                |
| Edit Individuals                                             |
| Editable Properties 447                                      |
| Editing Decorations 218                                      |
| Effect                                                       |
| Artistic                                                     |
| Effects                                                      |
| Embellish                                                    |
| Embellish Tab 208                                            |
| Embellishments 208                                           |
| Embroideries                                                 |
| Drag and Drop Load17                                         |
| Edit 100                                                     |
| Grouping69                                                   |
| Managing14                                                   |
| Modifying                                                    |
| Open14                                                       |
| Open Recently Used17                                         |
| Remove Overlap When Combining 503                            |
| Save                                                         |
| View                                                         |
| Embroidery                                                   |
| Center                                                       |
| Choose Type                                                  |
| Color PhotoStitch                                            |
| Create                                                       |
| Endless                                                      |
| Express                                                      |
| Express Options                                              |
| File Formats                                                 |
| Fix Lettering                                                |
| Fix SuperDesigns                                             |
| Monochrome Linear                                            |
| On Heavy Knit Fabric 450, 473, 490<br>On Linen 450, 473, 490 |
| On Satin                                                     |
| On Satin                                                     |
| Open 147, 305                                                |
|                                                              |
| Paste 102                                                    |

| Repeat                                                                                                    |                                                      |
|----------------------------------------------------------------------------------------------------|------------------------------------------------------|
| Select                                                                                                    |                                                      |
| Select to Edit                                                                                                    | 105                                                  |
| Sepia PhotoStitch                                                                                                    |                                                      |
| Split                                                                                                    |                                                      |
| Stitch Out Endless<br>Test Stitch Out of Endless                                                                                                    |                                                      |
|                                                                                                    |                                                      |
| Thumbnail<br>Encore                                                                                                    |                                                      |
| Line43                                                                                                    |                                                      |
| Motif Line43                                                                                                    |                                                      |
| Shape                                                                                                    |                                                      |
| SuperDesigns                                                                                                    | 430                                                  |
| Tab                                                                                                    |                                                      |
| End Marker                                                                                                    |                                                      |
| End Point                                                                                                    | 1 493                                                |
| Endless                                                                                                    | ,                                                    |
| Embroidery<br>Embroidery Stitch Out                                                                                                    |                                                      |
| Embroidery Stitch Out                                                                                                    |                                                      |
| Embroidery Test Stitch Out                                                                                                    |                                                      |
| Hoop Orientation and Fabric Dire                                                                                                    | ection                                               |
| Examples<br>Enhance Detail                                                                                                    |                                                      |
| Enhance Detail                                                                                                    | 2, 274                                               |
| Enhancing Details                                                                                                    | 116                                                  |
| Enter                                                                                                    |                                                      |
| Letters                                                                                                    | 352                                                  |
| Special Characters                                                                                                    | 3, 551                                               |
| Enter Angles                                                                                                    |                                                      |
| Curved Crosshatch Fill                                                                                                    |                                                      |
| Enter Another Partner                                                                                                    | 289                                                  |
| Enter Size13, 15                                                                                                    |                                                      |
| Quilt Block                                                                                                    |                                                      |
| Word Sculpt                                                                                                    | 304                                                  |
|                                                                                                    |                                                      |
| Envelopes                                                                                                    | 226                                                  |
| Monogram                                                                                                    | 326                                                  |
| Monogram<br>Eraser                                                                                                    |                                                      |
| Monogram<br>Eraser<br>Background Removal                                                                                                    | 260                                                  |
| Monogram<br>Eraser<br>Background Removal<br>Large                                                                                                    | 260<br>261                                           |
| Monogram<br>Eraser<br>Background Removal<br>Large<br>Medium                                                                                                    | 260<br>261<br>261                                    |
| Monogram<br>Eraser<br>Background Removal<br>Large<br>Medium<br>Small                                                                                                    | 260<br>261<br>261<br>261                             |
| Monogram<br>Eraser<br>Background Removal<br>Large<br>Medium<br>Small<br>Error Messages                                                                                                    | 260<br>261<br>261<br>261<br>265                      |
| Monogram<br>Eraser<br>Background Removal<br>Large<br>Medium<br>Small<br>Error Messages<br>Examples of Endless Hoop Orientatior                                                                                                    | 260<br>261<br>261<br>261<br>505<br>n and             |
| Monogram<br>Eraser<br>Background Removal<br>Large<br>Medium<br>Small.<br>Error Messages<br>Examples of Endless Hoop Orientatior<br>Fabric Direction                                                                                                    | 260<br>261<br>261<br>505<br>n and<br>94              |
| Monogram<br>Eraser<br>Background Removal<br>Large<br>Medium<br>Small<br>Error Messages<br>Examples of Endless Hoop Orientatior<br>Fabric Direction<br>Existing Thread Color                                                                                                    | 260<br>261<br>261<br>261<br>505<br>n and<br>94<br>94 |
| Monogram<br>Eraser<br>Background Removal<br>Large<br>Medium<br>Small<br>Error Messages<br>Examples of Endless Hoop Orientatior<br>Fabric Direction<br>Existing Thread Color<br>Exit.                                                                                                    | 260<br>261<br>261<br>505<br>1 and<br>94<br>5, 31     |
| Monogram<br>Eraser<br>Background Removal<br>Large<br>Medium<br>Small<br>Error Messages<br>Examples of Endless Hoop Orientatior<br>Fabric Direction<br>Existing Thread Color<br>Exit<br>Save On                                                                                                    | 260<br>261<br>261<br>505<br>1 and<br>94<br>5, 31     |
| Monogram<br>Eraser<br>Background Removal<br>Large<br>Medium<br>Small.<br>Error Messages<br>Examples of Endless Hoop Orientatior<br>Fabric Direction<br>Existing Thread Color<br>Exit<br>Save On<br>Expand                                                                                                    | 260<br>261<br>261<br>505<br>n and<br>94<br>          |
| Monogram<br>Eraser<br>Background Removal<br>Large<br>Medium<br>Small<br>Error Messages<br>Examples of Endless Hoop Orientatior<br>Fabric Direction<br>Existing Thread Color<br>Exit<br>Save On                                                                                                    | 260<br>261<br>261<br>505<br>1 and<br>94<br>          |
| Monogram<br>Eraser<br>Background Removal<br>Large<br>Medium<br>Small<br>Error Messages<br>Examples of Endless Hoop Orientatior<br>Fabric Direction<br>Fabric Direction<br>Existing Thread Color<br>Existing Thread Color<br>Existing Thread Color<br>Fabric Direction<br>Fabric Direction<br>F                                                                                                    | 260<br>261<br>261<br>                                |
| Monogram<br>Eraser<br>Background Removal<br>Large<br>Medium<br>Small<br>Error Messages<br>Examples of Endless Hoop Orientatior<br>Fabric Direction<br>Existing Thread Color<br>Existing Thread Color<br>Existing Thread Color<br>Existing Thread Color<br>Existing Thread Color<br>Existing Thread Color<br>Existing Thread Color<br>Existing Thread Color<br>Existing Thread Color<br>Pixel-Thin Lines                                                                                                    | 260<br>261<br>261<br>                                |
| Monogram<br>Eraser<br>Background Removal<br>Large<br>Medium<br>Small.<br>Error Messages<br>Examples of Endless Hoop Orientatior<br>Fabric Direction<br>Existing Thread Color<br>Existing Thread Color<br>Existing Threa                                                                                                    | 260<br>261<br>261<br>                                |
| Monogram<br>Eraser<br>Background Removal<br>Large<br>Medium<br>Small<br>Error Messages<br>Examples of Endless Hoop Orientatior<br>Fabric Direction<br>Existing Thread Color<br>Existing Thread Color<br>Existing Thread Color<br>Existing Thread Color<br>Existing Thread Color<br>Existing Thread Color<br>Existing Thread Color<br>Expander<br>Find Outlines<br>Expander<br>Find Outlines<br>Export<br>Export                                                                                                    |                                                      |
| Monogram<br>Eraser<br>Background Removal<br>Large<br>Medium<br>Small<br>Small<br>Error Messages<br>Examples of Endless Hoop Orientatior<br>Fabric Direction<br>Existing Thread Color<br>Existing Thread Color<br>Existing Thread Color<br>Existing Thread Color<br>Expander<br>Find Outlines<br>Pixel-Thin Lines<br>Expander<br>Find Outlines<br>Export Appliqué Pieces                                                                                                    | 260<br>261<br>505<br>                                |
| Monogram<br>Eraser<br>Background Removal<br>Large<br>Medium<br>Small<br>Error Messages<br>Examples of Endless Hoop Orientatior<br>Fabric Direction<br>Existing Thread Color<br>Existing Thread Color<br>Existing Thread Color<br>Expander<br>Find Outlines<br>Pixel-Thin Lines<br>Expander<br>Find Outlines<br>Expander<br>Find Outlines<br>Export Appliqué Pieces<br>Export Appliqué Pieces<br>Export Decoration Template                                                                                                    | 260<br>261<br>261<br>                                |
| Monogram<br>Eraser<br>Background Removal<br>Large.<br>Medium<br>Small.<br>Error Messages.<br>Examples of Endless Hoop Orientatior<br>Fabric Direction<br>Existing Thread Color.<br>Existing Thread Color.<br>Existing Thread C |                                                      |
| Monogram<br>Eraser<br>Background Removal<br>Large<br>Medium<br>Small<br>Error Messages<br>Examples of Endless Hoop Orientatior<br>Fabric Direction<br>Existing Thread Color<br>Existing Thread Color<br>Existing Thread Color<br>Existing Thread Color<br>Existing Thread Color<br>Expande<br>Find Outlines<br>Pixel-Thin Lines<br>Find Outlines<br>Expander<br>Find Outlines<br>Export<br>Export<br>Export Decoration Template<br>Export Options<br>Export Options                                                                                                    | 260<br>261<br>261<br>505<br>                         |
| Monogram<br>Eraser<br>Background Removal<br>Large<br>Medium<br>Small<br>Error Messages<br>Examples of Endless Hoop Orientatior<br>Fabric Direction<br>Existing Thread Color<br>Existing Thread Color<br>Existing Thread Color<br>Existing Thread Color<br>Expande<br>Find Outlines<br>Pixel-Thin Lines<br>Expander<br>Find Outlines<br>Export<br>Export<br>Export Appliqué Pieces<br>Export Opcoration Template<br>Export Options<br>Exports<br>Exporting Decorations<br>Exports<br>Exports<br>Export Appliqué                                                                                                    | 260<br>261<br>261<br>505<br>                         |
| Monogram<br>Eraser<br>Background Removal<br>Large<br>Medium<br>Small<br>Error Messages<br>Examples of Endless Hoop Orientatior<br>Fabric Direction<br>Existing Thread Color<br>Existing Thread Color<br>Expander<br>Find Outlines<br>Expander<br>Find Outlines<br>Export Appliqué Pieces<br>Export Options<br>Export Options<br>Export Options<br>Export Options<br>Exports Appliqué<br>Express Border                                                                                                    | 260<br>261<br>261<br>505<br>                         |
| Monogram<br>Eraser<br>Background Removal<br>Large<br>Medium<br>Small.<br>Error Messages<br>Examples of Endless Hoop Orientation<br>Fabric Direction<br>Existing Thread Color<br>Existing Thread Color<br>Existing T                                                                                                    |                                                      |
| Monogram<br>Eraser<br>Background Removal<br>Large<br>Medium<br>Small<br>Error Messages<br>Examples of Endless Hoop Orientatior<br>Fabric Direction<br>Existing Thread Color<br>Existing Thread Color<br>Existing Th                                                                                                    | 260<br>261<br>261<br>261<br>505<br>                  |
| Monogram<br>Eraser<br>Background Removal<br>Large<br>Medium<br>Small<br>Error Messages<br>Examples of Endless Hoop Orientatior<br>Fabric Direction<br>Existing Thread Color<br>Existing Thread Color<br>Existing Thread Color<br>Existing Thread Color<br>Expander<br>Find Outlines<br>Pixel-Thin Lines<br>Expander<br>Find Outlines<br>Export Appliqué Pieces<br>Export Decoration Template<br>Export Options<br>Express Appliqué<br>Express Border<br>Diftures<br>Pictures<br>Express Embroidery                                                                                                    | 260<br>261<br>261<br>505<br>                         |
| Monogram<br>Eraser<br>Background Removal<br>Large<br>Medium<br>Small<br>Error Messages<br>Examples of Endless Hoop Orientatior<br>Fabric Direction<br>Existing Thread Color<br>Existing Thread Color<br>Existing Thread Color<br>Existing Thread Color<br>Expand<br>Find Outlines<br>Pixel-Thin Lines<br>Expander<br>Find Outlines<br>Export Appliqué Pieces<br>Export Appliqué Pieces<br>Export Opcoration Template<br>Export Opcorations<br>Express Appliqué<br>Express Appliqué<br>Express Border<br>Pictures<br>Express Embroidery                                                                                                    | 260<br>261<br>261<br>261<br>                         |
| Monogram<br>Eraser<br>Background Removal<br>Large<br>Medium<br>Small.<br>Error Messages<br>Examples of Endless Hoop Orientatior<br>Fabric Direction<br>Existing Thread Color<br>Existing Thread Color<br>Export Options<br>Export Appliqué Pieces<br>Export Appliqué Pieces<br>Export Options<br>Express Appliqué<br>Express Embroidery<br>11<br>Options<br>Pictures<br>Express Embroidery<br>Pictures<br>Express Embroidery<br>Pictures<br>Express Embroidery<br>Pictures<br>Express Embroidery<br>Pictures<br>Express Embroidery<br>Express Embroidery<br>Express Embroidery<br>Express Embroidery<br>Express Embroidery<br>Express Embroidery<br>Export Laboration<br>Express Embroidery<br>Export<br>Export Cures<br>Export<br>Export                                                                                                    | 260<br>261<br>261<br>261<br>                         |
| Monogram<br>Eraser<br>Background Removal<br>Large<br>Medium<br>Small<br>Error Messages<br>Examples of Endless Hoop Orientatior<br>Fabric Direction<br>Existing Thread Color<br>Existing Thread Color<br>Existing Thread Color<br>Existing Thread Color<br>Expand<br>Find Outlines<br>Pixel-Thin Lines<br>Expander<br>Find Outlines<br>Export Appliqué Pieces<br>Export Appliqué Pieces<br>Export Opcoration Template<br>Export Opcorations<br>Express Appliqué<br>Express Appliqué<br>Express Border<br>Pictures<br>Express Embroidery                                                                                                    | 260<br>261<br>261<br>261<br>                         |

| Pictures                         |
|----------------------------------|
| ExpressDesign                    |
| Wizard113-142                    |
| ExpressDesign Wizard             |
| Choose and Optimize Pictures 115 |
| ExpressMonogram                  |
| Wizard                           |
| ExpressMonogram Wizard 336, 341  |
| Extended                         |
| Character Set 392                |
| Eye                              |
| Red                              |
| Select264                        |

#### F

| Fabric                                |
|---------------------------------------|
| Background                            |
| Embroidery on Heavy Knit450, 473, 490 |
| Embroidery on Thick 450, 473, 490     |
| Express Embroidery 132                |
| Express Embroidery                    |
| Select 189, 443                       |
| Fabric Advisor                        |
| Express Embroidery 132                |
| Fabric and Stitch Type Options        |
| Fabric Choice                         |
| Fabric Direction                      |
| Endless Embroidery                    |
| Examples                              |
| Fade<br>Background40, 162             |
|                                       |
| Family                                |
| Family Tree                           |
| Wizard                                |
| Fan                                   |
| Father                                |
| Feather                               |
| Both Sides                            |
| Top                                   |
| Feathered Satin                       |
| Felting Needle                        |
| Female                                |
| File                                  |
| Embroidery Formats11                  |
| Name15                                |
| File Menu 525                         |
| Files                                 |
| Picture                               |
| Sample5                               |
| Files of Type<br>Open15               |
|                                       |
| Fill                                  |
| Angle                                 |
| Echo 467                              |
| Express Embroidery 132                |
| Express Embroidery                    |
| MultiWave                             |
| Pattern                               |
| Satin Effect 493                      |
| Tiles                                 |
| Fill + Satin Border 400               |
| Fill Area                             |
| Traveling Stitches Around Outside 451 |
| Fill Density                          |

| Tiles                                      | .277        |
|--------------------------------------------|-------------|
| Fill Options                               |             |
| Contour                                    | .476        |
| QuiltStipple                               |             |
| Radial                                     |             |
| Shape                                      | .469        |
| Spiral                                     | .473        |
| Fill Pattern                               | .493        |
| Select                                     |             |
| Fill Patterns                              |             |
| Sample Guide                               | .494        |
| Fill Properties                            |             |
| Density                                    | .450        |
| Options                                    | .449        |
| Pattern                                    |             |
| FilmStrip41,                               | 549         |
| Show                                       | .542        |
| Finalizing Options                         | 88          |
| Find                                       |             |
| Information                                | 4           |
| Outlines                                   |             |
| Find Thread                                | 54          |
| Finish                                     |             |
| ExpressMonogram Wizard288, 295,            | 297,        |
| 299, 327, 329, 332, 334                    |             |
| First Individual287,                       |             |
| First Name                                 | .289        |
| First Section                              |             |
| Split Embroidery                           | .233        |
| Stitch Out                                 | .238        |
| Fit Motif To Line                          |             |
| Curved Crosshatch Fill                     | .462        |
| MultiWave Fill                             |             |
| Shape Fill                                 | .470        |
| Fit To Hoop                                | .114        |
| Fit To Line                                |             |
| Tapered Motifs                             |             |
| Fit To Rectangle                           |             |
| Fit To Straight Line                       |             |
| Fit To Wavy Line                           |             |
| Resize                                     | .356        |
| Fix                                        |             |
| Lettering as Embroidery371,                | 437         |
| SuperDesigns as Embroidery                 | .429        |
| Fix As Stitches                            | 81          |
| Fix as Stitches425, 429, 437,              |             |
| Flag                                       | .362        |
| Flip                                       |             |
| Block Horizontally                         | / /         |
| Block Vertically                           |             |
| Handles                                    |             |
| Horizontal                                 |             |
| Vertical                                   |             |
| Vertical and Horizontal                    | / /         |
| Flip design for felting or reverse embroid | 260         |
| Flood Fill<br>Background Removal           | 200         |
| Flourish                                   | .∠40<br>/22 |
| Flourish                                   | -172        |
| Puffy                                      | 55          |
| Focal Area                                 |             |
| Define                                     |             |
| Font                                       |             |
| Category                                   |             |
| Create                                     |             |
| Create New                                 |             |

| Create or Edit                                                                                                    |                                                                                                    |
|----------------------------------------------------------------------------------------------------|----------------------------------------------------------------------------------------------------|
| Delete                                                                                                    | . 374                                                                                                    |
| Duplicate                                                                                                    | . 373                                                                                                    |
| Import External                                                                                                    | . 375                                                                                                    |
| LC Lowercase                                                                                                    |                                                                                                    |
| Letter Properties                                                                                                    |                                                                                                    |
| Namo 249                                                                                                    | . 500<br>//10                                                                                                    |
| Name                                                                                                    | 410                                                                                                    |
| New                                                                                                    | .412                                                                                                    |
| Properties                                                                                                    | .447                                                                                                    |
| Search 346,                                                                                                    | 372                                                                                                    |
| Select                                                                                                    | .294                                                                                                    |
| Selection                                                                                                    | 347                                                                                                    |
| Size                                                                                                    | 527                                                                                                    |
| Special Characters Not Available                                                                                                    | 252                                                                                                    |
|                                                                                                    |                                                                                                    |
| Style 328,                                                                                                    | 331                                                                                                    |
| UC Uppercase                                                                                                    |                                                                                                    |
| Font Manager                                                                                                    | . 372                                                                                                    |
| Fonts                                                                                                    |                                                                                                    |
| OpenType <sup>®</sup> Symbol 348,                                                                                                    | 368                                                                                                    |
| Special                                                                                                    | 360                                                                                                    |
| TrueType® Symbol                                                                                                    | 200                                                                                                    |
| IrueType* Symbol                                                                                                    | 308                                                                                                    |
| Force Even Distribution                                                                                                    | . 360                                                                                                    |
| Force Even Distribution<br>Formats of Embroidery File                                                                                                    | 11                                                                                                    |
| Formatting Multi-Lines                                                                                                    | 369                                                                                                    |
| Forwards                                                                                                    |                                                                                                    |
| Move                                                                                                    | 42                                                                                                    |
| Frame                                                                                                    |                                                                                                    |
| Fidilie                                                                                                    | 431                                                                                                    |
| Border Width                                                                                                    |                                                                                                    |
| Create                                                                                                    |                                                                                                    |
| Options                                                                                                    | .436                                                                                                    |
| Frame Properties                                                                                                    |                                                                                                    |
| Change                                                                                                    | 437                                                                                                    |
|                                                                                                    |                                                                                                    |
|                                                                                                    | /21                                                                                                    |
| Frames                                                                                                    | .431                                                                                                    |
| Frames<br>Free                                                                                                    |                                                                                                    |
| Frames<br>Free<br>Constraint                                                                                                    | . 360                                                                                                    |
| Frames<br>Free<br>Constraint<br>Free Rotation                                                                                                    | . 360<br>74                                                                                                    |
| Frames<br>Free<br>Constraint                                                                                                    | . 360<br>74                                                                                                    |
| Frames<br>Free<br>Constraint<br>Free Rotation                                                                                                    | . 360<br>74<br>. 362                                                                                                    |
| Frames<br>Free<br>Constraint<br>Free Rotation<br>Free Sculpt<br>Freeform<br>Freehand                                                                                                    | . 360<br>74<br>. 362<br>. 362                                                                                                    |
| Frames<br>Free<br>Constraint<br>Free Rotation<br>Free Sculpt<br>Freeform<br>Freehand                                                                                                    | . 360<br>74<br>. 362<br>. 362                                                                                                    |
| Frames<br>Free<br>Constraint<br>Free Rotation<br>Free Sculpt<br>Freeform<br>Freehand<br>Select 67                                                                                                    | . 360<br>74<br>. 362<br>. 362<br>. 362                                                                                                    |
| Frames<br>Free<br>Constraint<br>Free Rotation<br>Free Sculpt<br>Freeform<br>Freehand<br>Select                                                                                                    | . 360<br>74<br>. 362<br>. 362<br>. 362<br>. 106<br>. 185                                                                                                    |
| Frames<br>Free<br>Constraint<br>Free Rotation<br>Free Sculpt<br>Freeform<br>Freehand<br>Select                                                                                                    | . 360<br>74<br>. 362<br>. 362<br>. 362<br>. 106<br>. 185                                                                                                    |
| Frames<br>Free<br>Constraint<br>Free Rotation<br>Free Sculpt<br>Freeform<br>Freehand<br>Select                                                                                                    | . 360<br>74<br>. 362<br>. 362<br>. 362<br>. 185<br>. 185<br>. 184                                                                                                    |
| Frames<br>Free<br>Constraint<br>Free Rotation<br>Free Sculpt<br>Freeform<br>Freehand Select                                                                                                    | . 360<br>74<br>. 362<br>. 362<br>. 362<br>. 185<br>. 185<br>. 184                                                                                                    |
| Frames<br>Free<br>Constraint<br>Free Rotation<br>Free Sculpt<br>Freeform<br>Freehand Select                                                                                                    | . 360<br>74<br>. 362<br>. 362<br>. 362<br>. 185<br>. 185<br>. 184                                                                                                    |
| Frames<br>Free Constraint<br>Free Rotation<br>Free Sculpt<br>Freeform<br>Freehand Select                                                                                                    | . 360<br>74<br>. 362<br>. 362<br>. 185<br>. 185<br>. 184<br>. 328<br>. 337                                                                                                    |
| Frames<br>Free<br>Constraint<br>Free Rotation<br>Free Sculpt<br>Freeform<br>Freehand<br>Select                                                                                                    | . 360<br>74<br>. 362<br>. 362<br>. 185<br>. 185<br>. 184<br>. 328<br>. 337                                                                                                    |
| Frames<br>Free Constraint<br>Free Rotation<br>Free Sculpt<br>Freeform<br>Freehand Select                                                                                                    | . 360<br>74<br>. 362<br>. 362<br>. 185<br>. 185<br>. 184<br>. 328<br>. 337                                                                                                    |
| Frames<br>Free<br>Constraint<br>Free Rotation<br>Free Sculpt<br>Freeform<br>Freehand<br>Select                                                                                                    | . 360<br>74<br>. 362<br>. 362<br>. 185<br>. 185<br>. 184<br>. 328<br>. 337                                                                                                    |
| Frames<br>Free Constraint<br>Free Rotation<br>Free Sculpt<br>Freeform                                                                                                    | . 360<br>74<br>. 362<br>. 362<br>. 185<br>. 185<br>. 184<br>. 328<br>. 337<br>. 354                                                                                                    |
| Frames<br>Free<br>Constraint<br>Free Rotation<br>Free Sculpt<br>Freeform<br>Freehand<br>Select                                                                                                    | . 360<br>74<br>. 362<br>. 362<br>. 185<br>. 185<br>. 184<br>. 328<br>. 337<br>. 354                                                                                                    |
| Frames<br>Free<br>Constraint<br>Free Rotation<br>Free Sculpt<br>Freehand<br>Select                                                                                                    | . 360<br>74<br>.362<br>.362<br>.106<br>.185<br>.184<br>.328<br>.337<br>.354                                                                                                    |
| Frames<br>Free<br>Constraint<br>Free Rotation<br>Free Sculpt<br>Freeform<br>Freehand<br>Select                                                                                                    | . 360<br>74<br>.362<br>.362<br>.106<br>.185<br>.184<br>.328<br>.337<br>.354                                                                                                    |
| Frames<br>Free<br>Constraint<br>Free Rotation<br>Free Sculpt<br>Freehand<br>Select                                                                                                    | . 360<br>74<br>.362<br>.362<br>.185<br>.184<br>.328<br>.337<br>.354                                                                                                    |
| Frames<br>Free<br>Constraint<br>Free Rotation<br>Free Sculpt<br>Freeform<br>Freehand<br>Select                                                                                                    | .360<br>74<br>.362<br>.362<br>.185<br>.184<br>.328<br>.337<br>.354<br>.210<br>58<br>.456                                                                                                    |
| Frames<br>Free<br>Constraint<br>Free Rotation<br>Free Sculpt<br>Freehand<br>Select                                                                                                    | .360<br>74<br>.362<br>.362<br>.185<br>.184<br>.328<br>.337<br>.354<br>.210<br>58<br>.456<br>88                                                                                                    |
| Frames<br>Free Constraint<br>Free Rotation                                                                                                    | .360<br>74<br>.362<br>.362<br>.185<br>.184<br>.328<br>.337<br>.354<br>.210<br>58<br>.456<br>88<br>91                                                                                                    |
| Frames<br>Free Constraint<br>Free Rotation                                                                                                    | . 360<br>74<br>.362<br>.362<br>.185<br>.184<br>.328<br>.337<br>.354<br>.210<br>58<br>.456<br>88<br>91<br>.349                                                                                                    |
| Frames<br>Free Constraint<br>Free Rotation<br>Free Sculpt<br>Freeform<br>Freehand Appliqué Hole                                                                                                    | . 360<br>74<br>.362<br>.362<br>.185<br>.184<br>.328<br>.337<br>.354<br>.210<br>58<br>.456<br>88<br>88<br>81<br>.349<br>.349                                                                                                    |
| Frames<br>Free<br>Constraint<br>Free Rotation<br>Free Sculpt<br>Freeband<br>Select                                                                                                    | .360<br>74<br>.362<br>.362<br>.185<br>.184<br>.328<br>.337<br>.354<br>.210<br>58<br>58<br> |
| Frames<br>Free Constraint<br>Free Rotation<br>Free Sculpt<br>Freeform<br>Freehand Appliqué Hole                                                                                                    | .360<br>74<br>.362<br>.362<br>.185<br>.184<br>.328<br>.337<br>.354<br>.210<br>58<br>58<br> |
| Frames<br>Free Constraint<br>Free Rotation                                                                                                    | .360<br>74<br>.362<br>.362<br>106<br>.185<br>.184<br>.337<br>.354<br>.210<br>58<br>.456<br>88<br>91<br>.349<br>.349<br>.349<br>.349<br>.116                                                                                                    |
| Frames<br>Free Constraint<br>Free Rotation                                                                                                    | .360<br>74<br>.362<br>.362<br>106<br>.185<br>.184<br>.337<br>.354<br>.210<br>58<br>.456<br>88<br>91<br>.349<br>.349<br>.349<br>.349<br>.116                                                                                                    |
| Frames<br>Free Constraint<br>Free Rotation<br>Free Sculpt<br>Freeform<br>Freehand Appliqué Hole                                                                                                    | .360<br>74<br>.362<br>.362<br>106<br>.185<br>.184<br>.337<br>.354<br>.210<br>58<br>.456<br>88<br>91<br>.349<br>.349<br>.349<br>.349<br>.116                                                                                                    |
| Frames<br>Free Constraint<br>Free Rotation<br>Free Sculpt<br>Freeband Appliqué Hole<br>Freehand Appliqué Outline<br>Freehand Appliqué Outline<br>Full Letter<br>Letter Options<br>Full Circle<br>G<br>Gallery<br>insert from<br>Gamma<br>Picture<br>Endless<br>Letter Options<br>Enter Properties<br>Minimum                                                        | . 3600<br>74<br>.362<br>.362<br>.185<br>.184<br>.328<br>.337<br>.354<br>.210<br>58<br>.456<br>91<br>.349<br>.368<br>.492<br>.116<br>.164<br>.165                                                                                                    |
| Frames<br>Free<br>Constraint<br>Free Rotation<br>Free Sculpt<br>Freeband<br>Select                                                                                                    | .360<br>74<br>.362<br>.362<br>.185<br>.184<br>.328<br>.337<br>.354<br>.210<br>58<br>.456<br>91<br>.349<br>.368<br>.492<br>.116<br>.164<br>.165<br>.170                                                                                                    |
| Frames<br>Free Constraint<br>Free Rotation<br>Free Rotation<br>Free Sculpt<br>Freehand Appliqué Hole                                                                                                    | .360<br>74<br>.362<br>.362<br>.185<br>.184<br>.328<br>.337<br>.354<br>.210<br>58<br>.456<br>91<br>.349<br>.368<br>.492<br>.116<br>.164<br>.165<br>.366                                                                                                    |
| Frames<br>Free Constraint<br>Free Rotation<br>Free Sculpt<br>Freeform<br>Freehand Appliqué Hole<br>Freehand Appliqué Outline<br>Full Letter<br>Letter Options<br>Full Circle<br>G<br>Gallery<br>insert from<br>Gamma<br>Picture<br>Gap<br>Encore<br>Endless<br>Letter Options<br>Letter Options<br>Letter Options<br>Letter Options<br>Letter Properties<br>Minimum | . 360<br>74<br>.362<br>.362<br>.185<br>.185<br>.337<br>.354<br>.210<br>58<br>.456<br>89<br>.349<br>.349<br>.349<br>.349<br>.349<br>.349<br>.349<br>.34                                                                                                    |
| Frames<br>Free Constraint<br>Free Rotation<br>Free Rotation<br>Free Sculpt<br>Freehand Appliqué Hole                                                                                                    | . 360<br>74<br>.362<br>.362<br>.185<br>.185<br>.337<br>.354<br>.210<br>58<br>.456<br>89<br>.349<br>.349<br>.349<br>.349<br>.349<br>.349<br>.349<br>.34                                                                                                    |

| General Considerations                      |
|---------------------------------------------|
| ExpressDesign Wizard                        |
| Get Length Of Area                          |
| Getting Started1                            |
| Ghost Mode100                               |
| Given Above Family Name                     |
| Given Beside Family Name                    |
| Given Name                                  |
| Given Name Only288<br>Glow in the Dark48    |
| Gradient 48                                 |
| Multicolor                                  |
| Gradient — Patterns 253 to 264              |
| Gradient Density                            |
| Grandchildren                               |
| Grandparents                                |
| Great-Grandchildren                         |
| Great-Grandparents                          |
| Greek                                       |
| Greek 1 Character Set                       |
| Green                                       |
| Green Handles 222, 223, 224, 353, 381, 424, |
| 436, 447<br>Pale335                         |
| Grid                                        |
| Page Setup                                  |
| Group                                       |
| Area 69                                     |
| Curved Crosshatch Fill                      |
| MultiWave Fill465                           |
| Shape Fill                                  |
| Tapered Motifs484                           |
| Group Similar                               |
| Encore                                      |
| Grouping Selected Embroideries              |
| Groups<br>Using                             |
| Guides                                      |
| Sample4                                     |
| View and Print4                             |
|                                             |
| н                                           |
| Handles                                     |
| Blue for Resize104                          |
| Green222, 223, 224, 353, 424, 436, 447      |
| Pale Green                                  |
| Resize and Scale                            |
| Square Resize                               |
| Triangular Flip65<br>White for Scale        |
| WITTLE IOI SCALE                            |

 Handles Menu
 545

 Hearts
 — Patterns 109 to 120
 495

 Heavy Knit Fabric
 450, 473, 490

 Hebrew
 551

 Hebrew I Character Set
 395

 Height
 549

Height %

| Help                                                 |
|------------------------------------------------------|
| Menu 542                                             |
| Online4<br>Hexagon                                   |
| Tile Shape                                           |
| Hide and Show Stitches 108                           |
| Hiah                                                 |
| Compensation 232                                     |
| Highlight Thread                                     |
| Hiragana 1 Character Set                             |
| Hiragana 2 Character Set 395                         |
| Hole                                                 |
| Appliqué 185                                         |
| Home Tab                                             |
| Hoop                                                 |
| Center In                                            |
| Change                                               |
| Fit To                                               |
| Move Into                                            |
| Options Encore                                       |
| Orientation Examples                                 |
| PhotoStitch To                                       |
| Project                                              |
| Selection12                                          |
| Size                                                 |
| Split Project Wizard 240                             |
| Splitting22<br>Templates and Printed Worksheets. 238 |
| Templates and Printed Worksheets. 238                |
| Hoop Group12, 230                                    |
| Hoop Size                                            |
| Horizontal                                           |
| Alignment77                                          |
| Flip77<br>Horizontal Block                           |
| Horizontal Block                                     |
| Horizontal Filp                                      |
| Distribute                                           |
| Flip Block                                           |
| How to Create a Font                                 |
| How to Create Lettering                              |
| HSL63                                                |
| HTML513                                              |
| Hue Saturation Luminance (HSL)                       |
| Color Model63                                        |
| 1                                                    |
| -<br>Identical                                       |
| Small Letters                                        |
| Import External Font                                 |
| Import Font from Embroideries                        |
| Improving Contrast and Color                         |
| Inches                                               |
| Include Secure Points                                |
| Included in My Hoops12, 230                          |
| Individual                                           |
| Letter Tab 533                                       |
| Place Bead                                           |
| Individual Letter Border                             |
| Border Options                                       |
| Information 100                                      |
| Color                                                |
| 275, 278, 306                                        |
| Endless Embroidery                                   |
| Finding                                              |
| · · · · · · · · · · · · · · · · · · ·                |

| Print                   |          |
|-------------------------|----------|
| Save Embroidery Project | 233      |
| Technical               |          |
| Insert                  |          |
| Color Change            | 109      |
| Stitches                | 104      |
| Stop Command            | 110      |
| Insert from Gallery     | 210      |
| Insert Points           | 188      |
| Intelligent Split       | 231, 241 |
| Italic                  |          |
| Constraint              | 360      |
| J                       |          |
| Laterta a Datat         |          |

| Joining Point |     |
|---------------|-----|
| QuickFont     |     |
| Jump Stitch   |     |
| Split Project | 232 |
|               |     |

#### к

| Keep and Remove Parts of Background117     |
|--------------------------------------------|
| Keep and Remove Parts of the Photograph246 |
| Keep Original Photograph245                |
| Keep Original Picture115                   |
| Kern                                       |
| Curved Crosshatch Fill463                  |
| MultiWave Fill466                          |
| Shape Fill471                              |
| Kerning                                    |
| Letter Options                             |
| Letter Properties                          |
| Keystrokes for Special Characters4         |
|                                            |
| L                                          |
| Lace — Patterns 253 to 264                 |
| Language                                   |
| Spelling                                   |
| Large                                      |
| Eraser                                     |
| Letter                                     |
| Last                                       |
| Split Embroidery Section                   |
| Latin 1 Character Set                      |
| Layout Order                               |
| LC Lowercase Font                          |
| Left                                       |
| Align77                                    |
| Left Taper                                 |
| Left/Bottom                                |
| Endless Marker                             |
| Leisure 1 — Patterns 121 to 132            |
| Length                                     |
| Double Stitch                              |
| Double Stitch                              |
| Of Area                                    |
| Running Stitch                             |
| Stitch403                                  |
| Letter                                     |
| Full                                       |
| Individual Border                          |
| Large                                      |
| Small326, 330                              |
| Tab531                                     |
| Letter Borders                             |
| Spacing324                                 |
| Letter Properties                          |
| Change                                     |
| Lettering                                  |

| ColorSort<br>Create            | 350            |
|--------------------------------|----------------|
| Create                         | 344, 345       |
| Different Colors               | 370 437        |
| Fix as Embroidery              | 371 437        |
| Multi-Line                     | 257, 1, 1, 257 |
|                                |                |
| Resize Fit To Wavy Line        |                |
| Letters                        |                |
| Entering                       |                |
| Letter Properties              |                |
| Library                        |                |
| mySewnet <sup>™</sup>          | 22             |
| Life View                      | رو             |
|                                |                |
| Limit                          |                |
| Offset                         |                |
| Line                           |                |
| Between Letters                |                |
| Break Up                       | 219            |
| Encore                         | 85 130 116     |
|                                |                |
| Endless Marker                 |                |
| Fit Motif To                   |                |
| Fit To                         | 485, 492       |
| Formatting                     | 350, 369       |
| Lettering Shapes               |                |
| Type                           | 353            |
| Line Options                   |                |
| Encore                         | 05             |
|                                |                |
| Linear                         |                |
| Linear PhotoStitch             |                |
| Linear Embroidery              |                |
| Monochrome                     |                |
| Linear PhotoStitch             |                |
| Angle                          | 272            |
| Aligie                         |                |
| Background Removal             |                |
| Choose Thread Color            |                |
| Creating                       |                |
| Photographs                    |                |
| Specks                         | 260            |
| Thread Color                   |                |
| Linear PhotoStitch Embroidery  |                |
| Linear PhotoStitch Embroidery. |                |
| Linen                          | 450, 473, 490  |
| Lines                          |                |
| Black                          |                |
| Center                         |                |
| Echo                           |                |
| Expand Pixel-Thin              | 130            |
| Reduce Thick                   | 130            |
|                                |                |
| Load                           |                |
| Embroideries with Drag ar      | nd Drop17      |
| Existing Background            |                |
| Previously Saved Backgrou      | und 165        |
| Load Embroidery                |                |
| Quilt Block Wizard             | 147 305        |
| Look In                        |                |
|                                | 10             |
| Open                           |                |
| Low                            |                |
| Compensation                   |                |
| Lowercase Font LC              |                |
| Luminance                      |                |
|                                |                |
| Μ                              |                |
| Main Toolbar                   | 5/7            |
| Make Block from Visible Area   |                |
|                                |                |
| Male                           |                |
| Manage Threads                 | 54             |
| Managing Embroideries          | 14             |
| Margin                         |                |

| Appliqué Piece138, 194                                                                                                    |
|----------------------------------------------------------------------------------------------------|
| Border                                                                                                    |
| Border Options149, 333, 442                                                                                                    |
| Encore                                                                                                    |
| End                                                                                                    |
| Positions                                                                                                    |
| Match                                                                                                    |
| Color                                                                                                    |
| Match Placement Line138, 194, 206, 402                                                                                                    |
| Override504                                                                                                    |
| Match Top and Bottom Lines359                                                                                                    |
| Maze                                                                                                    |
| Linear PhotoStitch                                                                                                    |
| Measurement Units                                                                                                    |
| Medium                                                                                                    |
| Eraser                                                                                                    |
| Menu                                                                                                    |
| Context                                                                                                    |
| File525                                                                                                    |
| Help542                                                                                                    |
| View542                                                                                                    |
| Wizards                                                                                                    |
| Menus525                                                                                                    |
| Merge Colors109                                                                                                    |
| Method                                                                                                    |
| Appliqué401                                                                                                    |
| Choose Connection                                                                                                    |
| Outline Stitch                                                                                                    |
| QuickTrace                                                                                                    |
| Splitting Embroidery                                                                                                    |
|                                                                                                    |
| Method for Appliqué                                                                                                    |
| Middle                                                                                                    |
| Middle<br>Align78                                                                                                    |
| Middle                                                                                                    |
| Middle Align                                                                                                    |
| Middle 78<br>Align 78<br>Millimeters 39, 101<br>Minimum Gap 492<br>Curved Crosshatch Fill 465                                                                                                    |
| Middle                                                                                                    |
| Middle                                                                                                    |
| Middle Align                                                                                                    |
| Middle Align                                                                                                    |
| Middle Align                                                                                                    |
| Middle       Align       78         Millimeters       39, 101         Minimum Gap       492         Curved Crosshatch Fill       462         MultiWave Fill       465         Shape Fill       470         Tapered Motifs       484         Minimum Significant Stitch Length       24         Mirror       455, 456, 492         Curved Crosshatch Fill       463         Encore       88                                                                                                    |
| Middle       Align       78         Millimeters       39, 101         Minimum Gap       492         Curved Crosshatch Fill       462         MultiWave Fill       465         Shape Fill       470         Tapered Motifs       484         Minimum Significant Stitch Length       24         Mirror.       455, 456, 492         Curved Crosshatch Fill       463         Encore       88         MultiWave Fill       466                                                                                                    |
| Middle       Align       78         Millimeters       39, 101         Minimum Gap       492         Curved Crosshatch Fill       462         MultiWave Fill       465         Shape Fill       470         Tapered Motifs       484         Minimum Significant Stitch Length       24         Mirror                                                                                                    |
| Middle       Align       78         Millimeters       39, 101         Minimum Gap       492         Curved Crosshatch Fill       462         MultiWave Fill       465         Shape Fill       470         Tapered Motifs       484         Minimum Significant Stitch Length       24         Mirror       455, 456, 492         Curved Crosshatch Fill       463         Encore       88         MultiWave Fill       466         Shape Fill       471         Mirrored       471                                                                                                    |
| Middle       Align       78         Millimeters       39, 101         Minimum Gap       492         Curved Crosshatch Fill       462         MultiWave Fill       465         Shape Fill       470         Tapered Motifs       484         Minimum Significant Stitch Length       24         Mirror       455, 456, 492         Curved Crosshatch Fill       463         Encore       88         MultiWave Fill       466         Shape Fill       471         Mirrored       471                                                                                                    |
| Middle       Align       78         Millimeters       39, 101         Minimum Gap       492         Curved Crosshatch Fill       462         MultiWave Fill       465         Shape Fill       470         Tapered Motifs       484         Minimum Significant Stitch Length       24         Mirror       455, 456, 492         Curved Crosshatch Fill       463         Encore       88         MultiWave Fill       466         Shape Fill       471         Mirrored       471         Encore       84         Mitered End       490, 493                                                                                                    |
| Middle       Align       78         Millimeters       39, 101         Minimum Gap       492         Curved Crosshatch Fill       462         MultiWave Fill       465         Shape Fill       470         Tapered Motifs       484         Minimum Significant Stitch Length       24         Mirror       455, 456, 492         Curved Crosshatch Fill       463         Encore       88         MultiWave Fill       466         Shape Fill       471         Mirrored       471         Mitered End       490, 493         Modify Block       76         Modify Tab       76                                                                                                    |
| Middle       Align       78         Millimeters       39, 101         Minimum Gap       492         Curved Crosshatch Fill       462         MultiWave Fill       465         Shape Fill       470         Tapered Motifs       484         Minmum Significant Stitch Length       24         Mirror       455, 456, 492         Curved Crosshatch Fill       463         Encore       88         MultiWave Fill       466         Shape Fill       471         Mirrored       84         Encore       84         Mitered End       490, 493         Modify Block       76         Modify Tab       76         Thread Effects       55                                                                                                    |
| Middle       Align       78         Millimeters       39, 101         Minimum Gap       492         Curved Crosshatch Fill       462         MultiWave Fill       465         Shape Fill       470         Tapered Motifs       484         Minimum Significant Stitch Length       24         Mirror       455, 456, 492         Curved Crosshatch Fill       463         Encore       88         MultiWave Fill       466         Shape Fill       471         Mirrord       471         Mirrored       471         Mitered End       490, 493         Modify Block       76         Modify Tab       55         Modifying Embroideries       65, 83                                                                                                    |
| Middle       Align       78         Millimeters       39, 101         Minimum Gap       492         Curved Crosshatch Fill       462         MultiWave Fill       465         Shape Fill       470         Tapered Motifs       484         Minimum Significant Stitch Length       24         Mirror       455, 456, 492         Curved Crosshatch Fill       463         Encore       88         MultiWave Fill       466         Shape Fill       471         Mirrored       471         Mirrored       84         Mitered End       490, 493         Modify Block       76         Modify Iab       55         Thread Effects       55         Modifying Embroideries       65, 83                                                                                                    |
| Middle Align                                                                                                    |
| Middle       Align       78         Millimeters       39, 101         Minimum Gap       492         Curved Crosshatch Fill       462         MultiWave Fill       465         Shape Fill       470         Tapered Motifs       484         Minimum Significant Stitch Length       24         Mirror       455, 456, 492         Curved Crosshatch Fill       463         Encore       88         MultiWave Fill       466         Shape Fill       471         Mirrored       76         Encore       84         Mitered End       490, 493         Modify Block       76         Modify Tab       76         Thread Effects       55         Modifying Embroideries       65, 83         Monochrome       PhotoStitch Embroidery       243, 254                                                                                                    |
| Middle Align                                                                                                    |
| Middle Align                                                                                                    |
| Middle       Align       78         Millimeters       39, 101         Minimum Gap       492         Curved Crosshatch Fill       462         MultiWave Fill       465         Shape Fill       470         Tapered Motifs       484         Minimum Significant Stitch Length       24         Mirror       455, 456, 492         Curved Crosshatch Fill       463         Encore       88         MultiWave Fill       466         Shape Fill       471         Mirrored       84         Miterod End       490, 493         Modify Block       76         Modify Block       76         Modify Iab       55         Thread Effects       55         Modifying Embroideries       65, 83         Monochrome       PhotoStitch Embroidery       243         Monochrome PhotoStitch       Photographs       248         Monochrome Threshold       254                                                   |
| Middle       Align       78         Millimeters       39, 101         Minimum Gap       492         Curved Crosshatch Fill       462         MultiWave Fill       465         Shape Fill       470         Tapered Motifs       484         Minimum Significant Stitch Length       24         Mirror       455, 456, 492         Curved Crosshatch Fill       463         Encore       88         MultiWave Fill       466         Shape Fill       471         Mirrored       471         Mirrored       76         Modify Block       76         Modify Block       55         ModifyIng Embroideries       65, 83         Monochrome       PhotoStitch Embroidery         PhotoStitch Embroidery       244         Monochrome PhotoStitch       Photographs         Photographs       248         Monochrome Threshold       125                                                                    |
| Middle       Align       78         Millimeters       39, 101         Minimum Gap       492         Curved Crosshatch Fill       462         MultiWave Fill       465         Shape Fill       470         Tapered Motifs       484         Minimum Significant Stitch Length       24         Mirror       455, 456, 492         Curved Crosshatch Fill       463         Encore       88         MultiWave Fill       466         Shape Fill       471         Mirrored       76         Encore       84         Mitered End       490, 493         Modify Block       76         Modify Tab       76         Thread Effects       55         Modifying Embroideries       65, 83         Monochrome Linear Embroidery       243, 254         Monochrome PhotoStitch       74         Photographs       248         Monochrome Threshold       125         Monogram       80         Border       333 |
| Middle       Align       78         Millimeters       39, 101         Minimum Gap       492         Curved Crosshatch Fill       462         MultiWave Fill       465         Shape Fill       470         Tapered Motifs       484         Minimum Significant Stitch Length       24         Mirror       455, 456, 492         Curved Crosshatch Fill       463         Encore       88         MultiWave Fill       466         Shape Fill       471         Mirrored       471         Mirrored       76         Modify Block       76         Modify Block       55         ModifyIng Embroideries       65, 83         Monochrome       PhotoStitch Embroidery         PhotoStitch Embroidery       244         Monochrome PhotoStitch       Photographs         Photographs       248         Monochrome Threshold       125                                                                    |
| Middle       Align       78         Millimeters       39, 101         Minimum Gap       492         Curved Crosshatch Fill       462         MultiWave Fill       465         Shape Fill       470         Tapered Motifs       484         Minimum Significant Stitch Length       24         Mirror       455, 456, 492         Curved Crosshatch Fill       463         Encore       88         MultiWave Fill       466         Shape Fill       471         Mirrored       471         Encore       84         Mitered End       490, 493         Modify Block       76         Modify Iab       55         Thread Effects       55         Modifying Embroideries       65, 83         Monochrome       PhotoStitch Embroidery         PhotoStitch Embroidery       244         Monochrome Threshold       125         Monogram       80rder       333         Create       322                   |

| Size                                                                       |                                                           |
|----------------------------------------------------------------------------|-----------------------------------------------------------|
| SIZE                                                                       | 328                                                       |
| Spacing                                                                    |                                                           |
| Spacing                                                                    | 525                                                       |
| Style                                                                      | 326                                                       |
| Wizard3                                                                    | 19-343                                                    |
| Mosaic — Patterns 133 to 144                                               | 495                                                       |
| Mosaic — Patterns 265 to 276                                               | 105                                                       |
|                                                                            | 495                                                       |
| Mother                                                                     | 291                                                       |
| Motif                                                                      | 70, 491                                                   |
| Curved Crosshatch Fill                                                     | 462                                                       |
|                                                                            |                                                           |
| Encore                                                                     | 440                                                       |
| Fit To Line 462, 46                                                        | 55, 470                                                   |
| MultiWave Fill                                                             | 465                                                       |
| Shape Fill                                                                 | 470                                                       |
|                                                                            |                                                           |
| Tapered Motifs                                                             |                                                           |
| Motif 1 4                                                                  |                                                           |
| Motif 2                                                                    | 455                                                       |
| Motif Fill Properties                                                      | 150                                                       |
|                                                                            |                                                           |
| Options                                                                    | 457                                                       |
| Patterns 454, 4                                                            | 55, 469                                                   |
| Motif Line                                                                 | ,                                                         |
| Encore                                                                     | 116                                                       |
|                                                                            |                                                           |
| Properties                                                                 | 491                                                       |
| Motifs                                                                     |                                                           |
| Center 1 and 2                                                             | 456                                                       |
| Use                                                                        | 4 460                                                     |
|                                                                            | 04, 409                                                   |
| Move                                                                       |                                                           |
| Background                                                                 | 10. 163                                                   |
| Backwards                                                                  |                                                           |
| Center of Rotation                                                         |                                                           |
|                                                                            |                                                           |
| Colors                                                                     |                                                           |
| Embroidery                                                                 | 73                                                        |
| Forwards                                                                   | 42                                                        |
|                                                                            |                                                           |
|                                                                            |                                                           |
| Into Hoop                                                                  |                                                           |
| Into Hoop<br>Move Down                                                     | 79                                                        |
| Into Hoop                                                                  | 79                                                        |
| Into Hoop<br>Move Down<br>Color                                            | 79<br>128                                                 |
| Into Hoop<br>Move Down<br>Color                                            | 79<br>128                                                 |
| Into Hoop<br>Move Down<br>Color<br>Move Up<br>Color                        | 79<br>128<br>128                                          |
| Into Hoop<br>Move Down<br>Color<br>Move Up<br>Color<br>Multicolor Gradient | 79<br>128<br>128                                          |
| Into Hoop<br>Move Down<br>Color<br>Move Up<br>Color<br>Multicolor Gradient |                                                           |
| Into Hoop<br>Move Down<br>Color<br>Move Up<br>Color<br>Multicolor Gradient |                                                           |
| Into Hoop<br>Move Down<br>Color<br>Move Up<br>Color<br>Multicolor Gradient | 79<br>128<br>128<br>52, 480<br>50, 369                    |
| Into Hoop<br>Move Down<br>Color<br>Move Up<br>Color Gradient               | 79<br>128<br>128<br>52, 480<br>50, 369                    |
| Into Hoop<br>Move Down<br>Color<br>Move Up<br>Color                        | 79<br>128<br>52, 480<br>50, 369<br>352                    |
| Into Hoop<br>Move Down<br>Color<br>Move Up<br>Color Gradient               | 79<br>128<br>52, 480<br>50, 369<br>352                    |
| Into Hoop<br>Move Down<br>Color<br>Move Up<br>Color Gradient               | 79<br>128<br>52, 480<br>50, 369<br>352<br>22              |
| Into Hoop<br>Move Down<br>Color<br>Move Up<br>Color Gradient               | 79<br>128<br>52, 480<br>50, 369<br>352<br>22              |
| Into Hoop<br>Move Down<br>Color<br>Move Up<br>Color Gradient               | 79<br>128<br>52, 480<br>50, 369<br>352<br>22              |
| Into Hoop<br>Move Down<br>Color<br>Move Up<br>Color<br>Multicolor Gradient | 79<br>128<br>52, 480<br>50, 369<br>352<br>22<br>129       |
| Into Hoop<br>Move Down<br>Color<br>Move Up<br>Color<br>Multicolor Gradient | 79<br>128<br>52, 480<br>50, 369<br>352<br>22<br>129<br>85 |
| Into Hoop<br>Move Down<br>Color<br>Move Up<br>Color<br>Multicolor Gradient | 79<br>128<br>52, 480<br>50, 369<br>352<br>22<br>129<br>85 |
| Into Hoop<br>Move Down<br>Color<br>Move Up<br>Color Gradient               |                                                           |
| Into Hoop<br>Move Down<br>Color                                            |                                                           |
| Into Hoop<br>Move Down<br>Color<br>Move Up<br>Color Gradient               |                                                           |
| Into Hoop<br>Move Down<br>Color<br>Move Up<br>Color<br>Multicolor Gradient |                                                           |
| Into Hoop<br>Move Down<br>Color                                            |                                                           |
| Into Hoop<br>Move Down<br>Color                                            |                                                           |
| Into Hoop<br>Move Down<br>Color                                            |                                                           |
| Into Hoop<br>Move Down<br>Color                                            |                                                           |
| Into Hoop<br>Move Down<br>Color                                            |                                                           |
| Into Hoop<br>Move Down<br>Color                                            |                                                           |
| Into Hoop<br>Move Down<br>Color                                            |                                                           |
| Into Hoop<br>Move Down<br>Color                                            |                                                           |
| Into Hoop<br>Move Down<br>Color                                            |                                                           |
| Into Hoop<br>Move Down<br>Color                                            |                                                           |
| Into Hoop<br>Move Down<br>Color                                            |                                                           |
| Into Hoop<br>Move Down<br>Color                                            |                                                           |
| Into Hoop<br>Move Down<br>Color                                            |                                                           |

| INAILIC    |          |
|------------|----------|
| Background | 176, 201 |
| File       |          |
| Font       | 348, 410 |

| Thumbnail17                 |
|-----------------------------|
|                             |
| Name Changer416             |
| Nearest Point               |
| QuickFont407, 414           |
| Needle                      |
| Cutwork487                  |
| New14                       |
| Background165, 167          |
| New Font                    |
| QuickFont412                |
| New Thread Color            |
| New Window14                |
| Next                        |
| Split Section               |
| Next Page                   |
| Print Preview               |
|                             |
| Next Piece                  |
| No Change                   |
| Picture Outline130          |
| No Taper490, 491, 493       |
| None                        |
| Alignment Stitch231, 239    |
| Compensation232             |
| Select                      |
| Normal Density450, 473      |
| Notes                       |
| Page Setup                  |
| Nudge                       |
| Embroidery                  |
| Employee af Calara 127, 207 |
| Number of Colors            |
| Number of Repeats88         |
| 0                           |
| Octagon                     |
| Offset                      |
|                             |

| Octagon                            | б5  |
|------------------------------------|-----|
| Offset45                           |     |
| Limit45                            | 57  |
| On                                 |     |
| Background                         | 52  |
| One Page / Two Page                |     |
| Print Preview50                    | 00  |
| Online Help                        | 4   |
| On-screen Pointers                 | 9   |
| Open1                              | 15  |
| Embroidery 14, 147, 30             | 25  |
| Recently Used Embroideries         |     |
| OpenType <sup>®</sup> Symbol Fonts | 58  |
| Optimize Photos                    |     |
|                                    | 4 - |

| Recently Used Embroideries                    |
|-----------------------------------------------|
| OpenType <sup>®</sup> Symbol Fonts            |
| Optimize Photos                               |
| PhotoStitch Wizard245                         |
| Optimize Pictures for ExpressDesign Wizard115 |
| Optimize Stitch Length                        |
| Options                                       |
| Border                                        |
| Contour Fill476                               |
| Express Border135                             |
| Express Embroidery127                         |
| Express Trace133                              |
| Fabric and Stitch Type131                     |
| Fill Properties449                            |
| Frame                                         |
| Hoop Encore87                                 |
| Motif Fill Properties457                      |
| MultiWave Fill464                             |
| Picture130, 134, 136, 263                     |
| Print235                                      |
| QuiltStipple Fill475                          |
| Radial Fill472                                |

| Shape Fill 469                                                                                                    |
|----------------------------------------------------------------------------------------------------|
| Spiral Fill                                                                                                    |
| Stitch 134, 274, 276                                                                                                    |
| Trace                                                                                                    |
| Word Sculpt 304<br>Order                                                                                                    |
| Of Color Blocks 109                                                                                                    |
| Stitch                                                                                                    |
| Orientation                                                                                                    |
| Print Setup                                                                                                    |
| Original                                                                                                    |
| Photograph245                                                                                                    |
| Original Picture                                                                                                    |
| Monochrome Threshold                                                                                                    |
| Other Topics                                                                                                    |
| Outline                                                                                                    |
| Appliqué                                                                                                    |
| Outlines                                                                                                    |
| Find for Express Embroidery 124                                                                                                    |
| Output Options                                                                                                    |
| Output Size 406                                                                                                    |
| Output Size Range 406                                                                                                    |
| Overlap                                                                                                    |
| Embroidery Project 231                                                                                                    |
| Remove on Combine 503                                                                                                    |
| Override Margin Width 504<br>Override Match Placement Line 504                                                                                                    |
| Override Match Placement Line 504                                                                                                    |
| Overview Window8, 38                                                                                                    |
| Ρ                                                                                                    |
| Page                                                                                                    |
| Edit 540                                                                                                    |
| D C /                                                                                                    |
| Page Setup                                                                                                    |
| Page Setup<br>Project Wizard Printing                                                                                                    |
| Page Setup<br>Project Wizard Printing                                                                                                    |
| Project Wizard Printing                                                                                                    |
| Project Wizard Printing                                                                                                    |
| Project Wizard Printing                                                                                                    |
| Project Wizard Printing                                                                                                    |
| Project Wizard Printing                                                                                                    |
| Project Wizard Printing                                                                                                    |
| Project Wizard Printing                                                                                                    |
| Project Wizard Printing                                                                                                    |
| Project Wizard Printing 235<br>Pale Green Handles 335<br>Panel Control 549<br>Paper Size 501<br>Source 501<br>Parallel Curved Crosshatch Fill. 460<br>Parents 288, 291<br>Partner 289                                                                                                    |
| Project Wizard Printing 235 Pale Green Handles 335 Panel Control 549 Paper Size 501 Source 501 Parallel Curved Crosshatch Fill. 460 Parents 288, 291 Partner 289 Partner Connectors 299                                                                                                    |
| Project Wizard Printing 235 Pale Green Handles 335 Panel Control 549 Paper Size 501 Source 501 Parallel Curved Crosshatch Fill. 460 Parents 288, 291 Partner 289 Partner Connectors 299 Parts of Software Window 66                                                                                                    |
| Project Wizard Printing 235 Pale Green Handles 335 Panel Control 549 Paper Size 501 Source 501 Parallel Curved Crosshatch Fill. 460 Parents 288, 291 Partner 288, 291 Partner 289 Partner Connectors 299 Parts of Software Window. 6 Paste 101, 102 As Embroidery 102                                                                                                    |
| Project Wizard Printing 235 Pale Green Handles 335 Panel Control 549 Paper Size 501 Source 501 Parallel Curved Crosshatch Fill. 460 Parents 288, 291 Partner 288, 291 Partner 289 Partner Connectors 299 Parts of Software Window. 6 Paste 101, 102 As Embroidery 102                                                                                                    |
| Project Wizard Printing 235 Pale Green Handles 335 Panel Control 549 Paper Size 501 Source 501 Parallel Curved Crosshatch Fill. 460 Parents 288, 291 Partner 288, 291 Partner 289 Partner Connectors 299 Parts of Software Window. 6 Paste 101, 102 As Embroidery 102                                                                                                    |
| Project Wizard Printing 235 Pale Green Handles 335 Panel Control 549 Paper Size 501 Source 501 Parallel Curved Crosshatch Fill. 460 Parents 288, 291 Partner 289 Partner Connectors 299 Parts of Software Window. 6 Paste 101, 102                                                                                                    |
| Project Wizard Printing 235 Pale Green Handles 335 Panel Control 549 Paper Size 501 Source 501 Parallel Curved Crosshatch Fill. 460 Parents 288, 291 Partner 289 Partner Connectors 299 Parts of Software Window 6 Paste 101, 102 As Embroidery 102 As Stitch Block 102 Block 105 Embroidery 107 Paste Color 62                                                                                                    |
| Project Wizard Printing 235 Pale Green Handles 335 Panel Control 549 Paper Size 501 Source 501 Parallel Curved Crosshatch Fill. 460 Parents 288, 291 Partner 288, 291 Partner 289 Partner Connectors 299 Parts of Software Window. 6 Paste 200 As Embroidery. 102 As Stitch Block. 102 Block 105 Embroidery 147 Paste Color 62 Paste Picture 168, 197, 203, 256                                                                                                    |
| Project Wizard Printing 235 Pale Green Handles 335 Panel Control 549 Paper Size 501 Source 501 Parallel Curved Crosshatch Fill. 460 Parents 288, 291 Partner 288, 291 Partner 289 Partner Connectors 299 Parts of Software Window. 6 Paste 101, 102 As Embroidery. 102 As Stitch Block 102 Block 105 Embroidery 147 Paste Color. 62 Paste Picture 168, 197, 203, 256 Paste To All. 62                                                                                                    |
| Project Wizard Printing 235 Pale Green Handles 335 Panel Control 549 Paper Size 501 Source 501 Parallel Curved Crosshatch Fill. 460 Parents 288, 291 Partner 288, 291 Partner 289 Partner Connectors 299 Parts of Software Window 6 Paste 101, 102 As Embroidery 102 As Stitch Block 102 Block 105 Embroidery 147 Paste Color 62 Paste To All. 62 Patch Gaps in Pictures 116                                                                                                    |
| Project Wizard Printing 235 Pale Green Handles 335 Panel Control 549 Paper Size 501 Source 501 Parallel Curved Crosshatch Fill. 460 Parents 288, 291 Partner 288, 291 Partner 289 Partner Connectors 299 Parts of Software Window 6 Paste 101, 102 As Embroidery 102 As Stitch Block 102 Block 105 Embroidery 147 Paste Color 62 Paste To All. 62 Patch Gaps in Pictures 116                                                                                                    |
| Project Wizard Printing 235 Pale Green Handles 335 Panel Control 549 Paper Size 501 Source 501 Parallel Curved Crosshatch Fill. 460 Parents 288, 291 Partner 289 Partner Connectors 299 Parts of Software Window 6 Paste 101, 102 As Embroidery 102 As Stitch Block 102 Block 105 Embroidery 147 Paste Color 62 Paste Picture 168, 197, 203, 256 Paste To All 62 Patter 422 Curved Crosshatch Fill 62 Patter 422 Curved Crosshatch Fill 62 Patter 422 Patter 422 Pa |
| Project Wizard Printing 235 Pale Green Handles 335 Panel Control 549 Paper Size 501 Source 501 Parallel Curved Crosshatch Fill. 460 Parents 288, 291 Partner 288, 291 Partner 288 Partner Connectors 299 Parts of Software Window 6 Paste 101, 102 As Embroidery 102 As Stitch Block 102 Block 105 Embroidery 147 Paste Color 62 Paste Picture 168, 197, 203, 256 Paste To All 62 Pattern 455, 456, 492 Curved Crosshatch Fill. 404, 493 Patter 404, 493 Patter 404, 493 Patte 201 Parta 235 Parta 235 |
| Project Wizard Printing 235 Pale Green Handles 335 Panel Control 549 Paper Size 501 Source 501 Parallel Curved Crosshatch Fill. 460 Parents 288, 291 Partner 288, 291 Partner 288, 291 Partner Connectors 299 Parts of Software Window. 6 Paste 101, 102 As Embroidery. 102 As Embroidery. 102 As Stitch Block. 105 Embroidery 147 Paste Color 62 Paste To All 62 Patch Gaps in Pictures 116 Pattern 455, 456, 492 Curved Crosshatch Fill 404, 493 Fill Properties 449                                                                                                    |
| Project Wizard Printing 235 Pale Green Handles 335 Panel Control 549 Paper Size 501 Source 501 Parallel Curved Crosshatch Fill. 460 Parents 288, 291 Partner 288, 291 Partner 288, 291 Partner 288, 291 Partner Connectors 299 Parts of Software Window. 66 Paste 101, 102 As Embroidery 102 As Stitch Block 105 Embroidery 147 Paste Color 62 Paste Picture 168, 197, 203, 256 Paste To All. 62 Pattern 455, 456, 492 Curved Crosshatch Fill. 404, 493 Fill Properties 449 MultiWave Fill 465                                                                                                    |
| Project Wizard Printing235Pale Green Handles335Panel335Control549PaperSize501Source501Parallel288, 291Curved Crosshatch Fill.460Parents288, 291Partner289Partner Connectors299Parts of Software Window6Paste101, 102As Embroidery102As Stitch Block102Block105Embroidery147Paste Color62Paste To All62Patter455, 456, 492Curved Crosshatch Fill404, 493Fill Properties449MultiWave Fill465Satin Area477                                                                                                    |
| Project Wizard Printing       235         Pale Green Handles       335         Panel       335         Control       549         Paper       5ize         Source       501         Source       501         Parallel       60         Curved Crosshatch Fill       460         Parents       288, 291         Partner       289         Partner Connectors       299         Parts of Software Window.       66         Paste       101, 102         As Embroidery.       102         As Stitch Block.       102         Block       102         Paste Color       62         Paste Picture       168, 197, 203, 256         Paste To All       62         Patch Gaps in Pictures       116         Pattern       455, 456, 492         Curved Crosshatch Fill       404         Fill Properties       449         MultiWave Fill       465         Satin Columns       398         Shape Fill       470                                                                                                    |
| Project Wizard Printing235Pale Green Handles335Panel335Control549PaperSize501Source501Parallel288, 291Curved Crosshatch Fill.460Parents288, 291Partner289Partner Connectors299Parts of Software Window6Paste101, 102As Embroidery102As Stitch Block102Block105Embroidery147Paste Color62Paste To All62Patter455, 456, 492Curved Crosshatch Fill404, 493Fill Properties449MultiWave Fill465Satin Area477                                                                                                    |

| Pattern 36 Satin Effect Fill                                  |
|---------------------------------------------------------------|
| Properties404<br>Patterns                                     |
| 1 to 12 (Standard 1)496                                       |
| 109 to 120 (Hearts)495                                        |
| 121 to 132 (Leisure 1)495                                     |
| 13 to 24 (Standard 2)496<br>133 to 144 (Mosaic)495            |
| 145 to 156 (People) 495                                       |
| 145 to 156 (People)                                           |
| 169 to 180 (Polygons)                                         |
| 181 to 192 (Rope & Chains)                                    |
| 193 to 204 (Squares 1)                                        |
| 205 to 216 (Squares 2)                                        |
| 217 to 228 (Transport)                                        |
| 229 to 240 (Waves 1)497                                       |
| 241 to 252 (Waves 2)497                                       |
| 25 to 36 (Standard 3)496                                      |
| 253 to 264 (Gradient)                                         |
| 253 to 264 (Lace)                                             |
| 265 to 276 (Mosaic)495<br>37 to 48 (Animals 1)494             |
| 49 to 60 (Arrows)                                             |
| 61 to 72 (Circles 1)494                                       |
| 73 to 84 (Circles 2)494                                       |
| 85 to 96 (Climate)                                            |
| 97 to 108 (Diamonds)                                          |
| 97 to 108 (Diamonds)494<br>Motif Fill Properties454, 455, 469 |
| PDF                                                           |
| Fill Patterns                                                 |
| PDF Guides4                                                   |
| Pennant                                                       |
| Constraint                                                    |
| Pennant Left                                                  |
| Pennant Right                                                 |
| Pentagon                                                      |
| People — Patterns 145 to 156                                  |
| Percentage Zoom                                               |
| Perspective                                                   |
| Perspective Correction123, 174, 199, 204, 259                 |
| Photochromic Threads                                          |
| Photograph                                                    |
| For PhotoStitch Wizard245, 247                                |
| Keep Original 245                                             |
| Remove Background                                             |
| PhotoStitch254                                                |
| Color243, 254                                                 |
| Color Tile243                                                 |
| Linear244                                                     |
| Monochrome243, 254                                            |
| Monochrome Linear                                             |
| Sepia                                                         |
| PhotoStitch To Hoop                                           |
| PhotoStitch To Rectangle244<br>PhotoStitch Wizard243-278      |
| Choose and Optimize Photographs 245                           |
| Photographs                                                   |
| Starting                                                      |
| Using                                                         |
| Pick                                                          |
| ExpressDesign Background Color129                             |
| Thread Color                                                  |
| Thread Colors                                                 |
| Picture                                                       |

| Acquire 203, 256                 |
|----------------------------------|
| And Thread Color List            |
| Background Wizard 167, 196       |
| Brightness58                     |
| Choose 120, 202, 255             |
| Cleaning 115                     |
| Contrast                         |
| Crop                             |
| Files                            |
| For PhotoStitch                  |
| Gamma                            |
| Keep Original                    |
| Original                         |
|                                  |
| Paste                            |
| Proportions 115, 245             |
| Remove Background                |
| Rotate                           |
| Save for PhotoStitch             |
| Scan 121, 203, 256               |
| Share50                          |
| Source                           |
| Tidying                          |
| Underexposed 247                 |
| View 120, 202, 256               |
| View for Background              |
| Picture and Thread Color List    |
| Picture Options                  |
| Express Border 136               |
|                                  |
| ExpressDesign130                 |
| PhotoStitch Wizard               |
| Quick Trace134                   |
| Picture Viewer 202               |
| Pictures                         |
| Dark Borders and Backgrounds 119 |
| For Express Border               |
| For Express Embroidery 117       |
| For Express Trace 118            |
| For ExpressDesign Wizard         |
| Formats                          |
| Patch Gaps 116                   |
| Stippled                         |
| Piece                            |
| Delete                           |
|                                  |
| Pre-cut 137, 206                 |
| Pre-placed 137, 206              |
| Pixel-Thin Lines                 |
| Place Individual                 |
| Placement                        |
| Appliqué 137, 205                |
| Placement Line                   |
| Match                            |
| Match                            |
| Play Demo49                      |
| Play My Demo49                   |
| Point                            |
| Decoration Line                  |
|                                  |
| Nearest                          |
| Dibbon Lino                      |
| Ribbon Line                      |
| Secure                           |
| Point Appliqué Hole              |
| Point Appliqué Outline 184       |
| Point to Point                   |
| Tiles                            |
| Pointers9                        |
| Polygon                          |
|                                  |

|                                                                                                    | 67 106                                                                                                    |
|----------------------------------------------------------------------------------------------------|----------------------------------------------------------------------------------------------------|
| Select<br>Polygons — Patterns 169 to 180                                                                                                    | 07, 100                                                                                                    |
| Popup Thread Description                                                                                                    |                                                                                                    |
|                                                                                                    |                                                                                                    |
| Position                                                                                                    | 04 07                                                                                                    |
| Encore                                                                                                    | 84, 87                                                                                                    |
| Pre-cut Piece137,                                                                                                    | 206, 401                                                                                                   |
| Preferences                                                                                                    | 503                                                                                                    |
| Preferred Stitch Type                                                                                                    |                                                                                                    |
| Express Embroidery                                                                                                    | 132                                                                                                    |
| Pre-placed Piece137,                                                                                                    | 206, 402                                                                                                   |
| Prev Page                                                                                                    |                                                                                                    |
| Print Preview                                                                                                    |                                                                                                    |
| Preview                                                                                                    |                                                                                                    |
| Design                                                                                                    |                                                                                                    |
| Endless Embroidery                                                                                                    |                                                                                                    |
| Express Border                                                                                                    | 137                                                                                                    |
| Find Outlines                                                                                                    | 125                                                                                                    |
| Monochrome Threshold                                                                                                    | 125                                                                                                    |
|                                                                                                    |                                                                                                    |
| Quick Trace                                                                                                    | 122 260                                                                                                    |
| Thread Color130,                                                                                                    | 133, 269                                                                                                   |
| Previews                                                                                                    |                                                                                                    |
| Choose Thread Colors                                                                                                    |                                                                                                    |
| Previous                                                                                                    | 412                                                                                                    |
| Split Section                                                                                                    | 233                                                                                                    |
| Previous Piece                                                                                                    |                                                                                                    |
| Previous Section                                                                                                    |                                                                                                    |
| Align To                                                                                                    | 239                                                                                                    |
| Previously Saved                                                                                                    |                                                                                                    |
| Background                                                                                                    | 165                                                                                                    |
| Print                                                                                                    |                                                                                                    |
|                                                                                                    |                                                                                                    |
| Information                                                                                                    |                                                                                                    |
| Options                                                                                                    |                                                                                                    |
| PDF Guides                                                                                                    | 4                                                                                                    |
| Preview Toolbar                                                                                                    | 500                                                                                                    |
| Range                                                                                                    | 412, 502                                                                                                   |
| Setup                                                                                                    | 501                                                                                                    |
| To File                                                                                                    | 502                                                                                                    |
| Print Catalog                                                                                                    |                                                                                                    |
| QuickFont                                                                                                    |                                                                                                    |
| Print Preview                                                                                                    |                                                                                                    |
| Toolbar                                                                                                    | 500                                                                                                    |
| Print Sheet                                                                                                    |                                                                                                    |
| Print to File                                                                                                    |                                                                                                    |
| QuickFont                                                                                                    |                                                                                                    |
|                                                                                                    | /17                                                                                                    |
|                                                                                                    | 412                                                                                                    |
| Printed Worksheet                                                                                                    |                                                                                                    |
| Printed Worksheet<br>And Hoop Templates                                                                                                    | 238                                                                                                    |
| Printed Worksheet<br>And Hoop Templates<br>Printer                                                                                                    | 238<br>502                                                                                                 |
| Printed Worksheet<br>And Hoop Templates<br>Printer<br>Print Setup                                                                                                    | 238<br>502<br>501                                                                                          |
| Printed Worksheet<br>And Hoop Templates<br>Printer<br>Print Setup<br>QuickFont Wizard                                                                                                    | 238<br>502<br>501<br>411                                                                                   |
| Printed Worksheet<br>And Hoop Templates<br>Printer<br>QuickFont Wizard<br>Printing                                                                                                    | 238<br>502<br>501<br>411                                                                                   |
| Printed Worksheet<br>And Hoop Templates<br>Printer<br>QuickFont Wizard<br>Printing<br>Project                                                                                                    | 238<br>502<br>501<br>411<br>498                                                                            |
| Printed Worksheet<br>And Hoop Templates<br>Printer<br>QuickFont Wizard<br>Printing<br>Project<br>Save                                                                                                    | 238<br>502<br>501<br>411<br>498<br>233                                                                     |
| Printed Worksheet<br>And Hoop Templates<br>Printer<br>Print Setup<br>QuickFont Wizard<br>Printing<br>Project<br>Save<br>Save Embroidery                                                                                                    | 238<br>502<br>501<br>411<br>498<br>233<br>233                                                              |
| Printed Worksheet<br>And Hoop Templates<br>Printer<br>Print Setup<br>QuickFont Wizard<br>Printing<br>Project<br>Save<br>Save Embroidery                                                                                                    | 238<br>502<br>501<br>411<br>498<br>233<br>233                                                              |
| Printed Worksheet<br>And Hoop Templates<br>Printer<br>Print Setup<br>QuickFont Wizard<br>Printing<br>Project<br>Save<br>Save Embroidery                                                                                                    | 238<br>502<br>501<br>411<br>498<br>233<br>233                                                              |
| Printed Worksheet<br>And Hoop Templates<br>Printer<br>QuickFont Wizard<br>Printing<br>Project<br>Save Embroidery<br>Save Sections<br>Stitch Out and Align Split Secti                                                                                                    | 238<br>502<br>501<br>411<br>498<br>233<br>233                                                              |
| Printed Worksheet<br>And Hoop Templates<br>Printer<br>QuickFont Wizard<br>Project<br>Save Embroidery<br>Save Embroidery<br>Save Sections<br>Stitch Out and Align Split Secti<br>Project-in-the-Hoop                                                                                                    | 238<br>502<br>501<br>411<br>498<br>233<br>233<br>234<br>ons .237                                           |
| Printed Worksheet<br>And Hoop Templates<br>Printer<br>QuickFont Wizard<br>Project<br>Save Embroidery<br>Save Embroidery<br>Save Sections<br>Stitch Out and Align Split Secti<br>Project-in-the-Hoop                                                                                                    | 238<br>502<br>501<br>411<br>498<br>233<br>233<br>234<br>ons .237                                           |
| Printed Worksheet<br>And Hoop Templates<br>Printer<br>QuickFont Wizard<br>Project<br>Save Embroidery<br>Save Sections<br>Stitch Out and Align Split Secti<br>Project-in-the-Hoop<br>Wizard<br>Project-in-the-Hoop Wizard                                                                                                    | 238<br>502<br>501<br>411<br>498<br>233<br>233<br>234<br>ons .237                                           |
| Printed Worksheet<br>And Hoop Templates<br>Printer<br>QuickFont Wizard<br>Project<br>Save Embroidery<br>Save Embroidery<br>Save Sections<br>Stitch Out and Align Split Secti<br>Project-in-the-Hoop<br>Wizard<br>Properties                                                                                                    | 238<br>502<br>501<br>411<br>498<br>233<br>233<br>234<br>ons .237<br>310<br>310                             |
| Printed Worksheet<br>And Hoop Templates<br>Printer<br>QuickFont Wizard<br>Printing<br>Project<br>Save Embroidery<br>Save Embroidery<br>Save Sections<br>Stitch Out and Align Split Secti<br>Project-in-the-Hoop<br>Wizard<br>Project-in-the-Hoop Wizard<br>Properties<br>Change Frame                                                         | 238<br>502<br>501<br>411<br>498<br>233<br>234<br>0ns 237<br>310<br>310<br>437                              |
| Printed Worksheet<br>And Hoop Templates<br>Printer<br>QuickFont Wizard<br>Project<br>Save Embroidery<br>Save Sections<br>Stitch Out and Align Split Secti<br>Project-in-the-Hoop<br>Wizard<br>Properties<br>Change Frame<br>Change Letter                                                                                                    | 238<br>502<br>501<br>411<br>498<br>233<br>233<br>234<br>ons 237<br>310<br>310<br>437<br>369                |
| Printed Worksheet<br>And Hoop Templates<br>Printer<br>QuickFont Wizard<br>Project<br>Save Embroidery<br>Save Sections<br>Stitch Out and Align Split Secti<br>Project-in-the-Hoop<br>Wizard<br>Project-in-the-Hoop Wizard<br>Properties<br>Change Frame<br>Change Letter                                                                       | 238<br>502<br>501<br>411<br>498<br>233<br>233<br>233<br>234<br>ons .237<br>310<br>310<br>437<br>369<br>426 |
| Printed Worksheet<br>And Hoop Templates<br>Printer<br>QuickFont Wizard<br>Project<br>Save Embroidery<br>Save Sections<br>Stitch Out and Align Split Secti<br>Project-in-the-Hoop<br>Wizard<br>Project-in-the-Hoop Wizard<br>Properties<br>Change Frame<br>Change Frame<br>Change SuperDesign<br>Curved Crosshatch Fill                        | 238<br>502<br>501<br>411<br>498<br>233<br>233<br>234<br>ons 237<br>310<br>310<br>437<br>437<br>426<br>426  |
| Printed Worksheet<br>And Hoop Templates<br>Printer<br>QuickFont Wizard<br>Project<br>Save Embroidery<br>Save Embroidery<br>Save Sections<br>Stitch Out and Align Split Secti<br>Project-in-the-Hoop<br>Wizard<br>Properties<br>Change Frame<br>Change Frame<br>Change Letter<br>Change SuperDesign<br>Curved Crosshatch Fill<br>Double Stitch | 238<br>502<br>501<br>411<br>498<br>233<br>233<br>234<br>ons .237<br>310<br>                                |
| Printed Worksheet<br>And Hoop Templates<br>Printer<br>QuickFont Wizard<br>Project<br>Save Embroidery<br>Save Sections<br>Stitch Out and Align Split Secti<br>Project-in-the-Hoop<br>Wizard<br>Project-in-the-Hoop Wizard<br>Properties<br>Change Frame<br>Change Frame<br>Change SuperDesign<br>Curved Crosshatch Fill                        | 238<br>502<br>501<br>411<br>498<br>233<br>234<br>0ns .237<br>310<br>                                       |

| Letter                  | 367 |
|-------------------------|-----|
| Motif Fill              |     |
| Motif Line              |     |
| Parallel Fill           |     |
| Pattern Fill            |     |
| Print Setup             |     |
| Printer                 |     |
| QuickFont               |     |
| Running Stitch          |     |
| Satin Area              | 400 |
| Satin Border            |     |
| Stitch                  |     |
| Triple Stitch           |     |
| Uniform and Non-Uniform |     |
| Proportional 455, 4     |     |
| Curved Crosshatch Fill  |     |
| MultiWave Fill          |     |
|                         |     |
| Shape Fill              | 471 |
| Tapered Motifs          | 485 |
| Proportional Shapes     | 210 |
| Proportions             |     |
| Picture 1               |     |
| Protected Designs       |     |
| Protected Projects      |     |
| Puffy Foam              | 55  |
|                         |     |

#### Q

| Quality                    |           |     |
|----------------------------|-----------|-----|
| Video                      |           | 51  |
| Quick Color Theme          |           | 54  |
| Add                        |           | 61  |
| Delete                     |           |     |
| Edit                       |           |     |
| Quick Color Themes         |           |     |
| Ouick Colors               |           |     |
| Theme                      |           | 61  |
| Quick Reference Guide      |           |     |
| QuickFont                  |           |     |
| Wizard                     |           |     |
| OuickTrace                 |           |     |
| Constant Width Satin       |           | 33  |
| Heavy                      | 1         | 33  |
| Light                      | 1         | 33  |
| Method                     |           | 33  |
| Ouilt Block                |           | 55  |
| Background                 | 164 1     | 65  |
| Rotate and Crop Picture    |           | 70  |
| Select Size                | 1         | 45  |
| Shape                      | 153 1     | 58  |
| Style                      |           | ΔΔ  |
| Wizard                     | 143_1     | 56  |
| QuiltStipple Fill Options  |           |     |
|                            |           | / ) |
| R                          |           |     |
| Ramp                       |           | 66  |
| Range                      |           |     |
| Draw                       |           | 11  |
| Print                      |           |     |
| Thread                     |           |     |
| Readme                     |           |     |
| Real Size                  |           |     |
| Background                 | 164 175 1 | 99  |
| Color Tone                 | ,, .      | 59  |
| Find Outlines              |           |     |
| Real Size%                 |           |     |
| Realistic 3D               |           |     |
| Recently Used Embroideries |           |     |
| necentry osea Embrolaenes  | •••••••   | • / |

| Rectangle                           |      |        |
|-------------------------------------|------|--------|
| PhotoStitch To                      | 24   | 4      |
| Rectangle Fit To                    | 11   | 4      |
| Red Eye Removal247,                 | 26   | 3      |
| Red Green Blue (RGB) Color Model    | 6    | 3      |
| Redo79                              | 9. 8 | 0      |
| Reduce Thick Lines                  | 13   | 0      |
| Reference Guide4,                   | 52   | 5      |
| Remove                              | 52   |        |
| Background                          | 26   | n      |
| Corners                             |      |        |
| Last Bead                           |      |        |
| Overlap When Combining              | 50   | 2      |
| Parts of Background                 | 11   | 7      |
| Parts of Photograph                 | 24   | ،<br>د |
| Photograph Background               |      | 0      |
| Photograph background               |      | 2      |
| Red Eye                             | 20   | 2      |
| Remove a point from curve           |      | 9      |
| Remove Background                   | 10   | 5      |
| Remove From Selection               | 10   | /      |
| Repeat                              | _    | _      |
| Embroidery                          | 8    | 3      |
| Repeat Embroidery                   |      |        |
| Endless                             | 9    | 1      |
| Repeats                             |      |        |
| Encore                              |      |        |
| Number                              |      |        |
| Replace Selection                   | 10   | 7      |
| Reset                               |      |        |
| Number of Colors                    | 12   | 7      |
| Thread Colors                       |      | 7      |
| Resize                              |      |        |
| Blue Handles                        |      |        |
| Fit To Wavy Line Lettering          | 35   | 6      |
| Monogram                            |      |        |
| Square Handles                      | 6    | 5      |
| Restrict Groups43                   |      |        |
| Reveal Groups                       |      |        |
| Reverse 369 455 456                 | 49   | ;<br>ว |
| Reverse                             | 46   | ້      |
| Letters Box                         | 52   | 2      |
| MultiWave Fill                      |      |        |
| Shape Fill                          | 40   | 1      |
| RGB                                 |      |        |
| Ribbon                              | 0    | 2<br>0 |
|                                     |      |        |
| Bar                                 |      | b      |
| Ribbon Line                         | 20   | ~      |
| Freehand                            | 20   | 9      |
| Ribbon SuperDesign                  |      | 2      |
| Right                               | _    | _      |
| Align                               | 7    | 8      |
| Right Taper491,                     | 49   | 3      |
| Right/Top                           |      |        |
| Endless Marker                      | 9    | 1      |
| Right-Click                         |      |        |
| Encore                              | 8    | 9      |
| Right-Click Menu                    | 3    | 1      |
| Rocket                              | 36   | б      |
| Rope & Chains — Patterns 181 to 192 | 49   | 6      |
| Rotate                              |      |        |
| 45 Degrees                          |      |        |
| Handle                              | 6    | 5      |
| Letter Properties                   |      |        |
| Picture122,                         |      |        |
| Rotate 45                           | .15  | 0      |
| Rotate and Crop Picture Page        | .12  | 2      |
| . 5                                 |      |        |

| Rotate Picture                                 |
|------------------------------------------------|
| Load Picture Wizard 204<br>Rotation            |
| Angle                                          |
| Block Angle 107                                |
| Free                                           |
| Move Center75<br>Rounded                       |
| Rounded Corners                                |
| Border 333, 442                                |
| Echo Fill                                      |
| Running Stitch<br>Connection                   |
| Connector                                      |
| Properties 486                                 |
| Running Stitch - Stop - Double Stitch - Stop - |
| Satin                                          |
|                                                |
| S                                              |
| Sample<br>Fill Patterns Guide                  |
| Sample Files                                   |
| Sample Guides 4                                |
| Samples of SuperDesigns 535                    |
| Satin                                          |
| Border Monogram                                |
| Density                                        |
| Embroidery On 450, 473, 490                    |
| Express Embroidery                             |
| Feathered                                      |
| Tiles                                          |
| Width 406                                      |
| Satin Area Properties                          |
| Satin Border                                   |
| Satin Border Properties                        |
| Satin Density                                  |
| Tiles                                          |
| Satin Effect<br>Pattern Fill 404               |
| Satin Effect Fill                              |
| Satin Underlay                                 |
| Saturation                                     |
| Color                                          |
| Save                                           |
| Embroideries                                   |
| Embroidery 233                                 |
| Picture for PhotoStitch                        |
| Project                                        |
| Split Project Embroidery                       |
| Save As                                        |
| Monogram                                       |
| Save On Close or Exit                          |
| Design                                         |
| White Handles104                               |
| Scan                                           |
| Picture for Background                         |
| Scan Depth                                     |
| Scanner                                        |
|                                                |

| Search                                |
|---------------------------------------|
| Font                                  |
| SuperDesign                           |
| Second Color                          |
| Section                               |
| Align to Previous239                  |
| Project229                            |
| Stitch Out and Align237               |
| Stitching Out the First               |
| Secure Points487<br>Select            |
| All                                   |
| Block of Stitches                     |
| Box 67 105                            |
| Box67, 105<br>Color                   |
| Embroidery                            |
| Embroidery to Edit                    |
| Eye                                   |
| Font                                  |
| Freehand67, 106                       |
| Multiple66                            |
| None                                  |
| Polygon67, 106                        |
| Single Stitches103                    |
| Select All107                         |
| Rotate and Crop Picture               |
| Select Decoration                     |
| Select Eye                            |
| Select Fabric                         |
| Select Fill Pattern                   |
| Quilt Block159<br>Select Font         |
| Select Piece                          |
| Select Quilt Block Style              |
| Select Ribbon                         |
| Select Shape                          |
| Quilt Block                           |
| Select Size                           |
| Quilt Block Wizard145                 |
| Word Sculpt                           |
| Word Sculpt Wizard                    |
| Select Style                          |
| Selected                              |
| Combine81                             |
| Selected Designs                      |
| Grouping                              |
| Selection<br>Box65                    |
| Box                                   |
| Ноор                                  |
| Send                                  |
| Send Dialog 28                        |
| Send Express to mySewnet <sup>™</sup> |
| Sensitivity                           |
| Express Border                        |
| Picture Options130                    |
| Quick Trace134                        |
| Sepia                                 |
| PhotoStitch Embroidery243, 254        |
| Sepia PhotoStitch                     |
| Photographs248                        |
| Sequin                                |
| Sequin Snow                           |
| Set Background                        |
| Name176, 201<br>Set Size              |
|                                       |

| Background                              | 5 |
|-----------------------------------------|---|
| Set Stitch Options 388, 396             |   |
| Settings45                              | 5 |
| Monogram                                |   |
| Setup                                   |   |
| Print 501                               |   |
| Shape                                   |   |
| Encore                                  |   |
| Letter Properties                       |   |
| Quilt Block 153, 158, 159               | 5 |
| Shape Fill Options 469                  |   |
| Shape Options                           |   |
| Encore                                  |   |
| Shapes                                  | 5 |
| Proportional210                         | 9 |
| Shape Fill                              |   |
| Share Picture                           |   |
| Share Video51                           | 5 |
| Shared Drive Selection                  |   |
| Shortcuts on the Desktop 5              | 5 |
| Show                                    |   |
| Measurements 206, 207                   | 5 |
| Show Design Panel43                     |   |
| Show Divider                            |   |
| Fabric Background 173, 198              | 9 |
| Show FilmStrip 542                      |   |
| Show Measurements in mySewnet Configure |   |
| 39, 101                                 | 5 |
| Show Stitches 108                       |   |
| Side Pieces                             |   |
| Side to Side                            |   |
| Tiles                                   |   |
| Similar                                 |   |
| Group                                   |   |
| Single Color Gradient 450, 479          | 9 |
| Single Stitch                           |   |
| Endless Marker                          |   |
| Single Stitches                         | 5 |
| Delete                                  |   |
| Edit 103                                | ç |
| Select and Edit 103                     |   |
| Size                                    |   |
| Constraint                              |   |
| Curved Crosshatch Fill 463              | ç |
| Font                                    |   |
| Ноор                                    | ç |
| Letter Properties                       |   |
| Lettering                               |   |
| Monogram                                |   |
| MultiWave Fill                          | - |
| Paper 501                               |   |
| Shape Fill                              | c |
| SuperDesign 423, 426, 436               | č |
| Slide                                   | č |
| Slider Bars 111                         |   |
| Slope                                   | - |
| Small                                   | - |
| Eraser                                  | ç |
| Letter                                  | - |
| Letter Options                          | 9 |
| Letter Size                             | 2 |
|                                         | 2 |
| Small Letters<br>Alternative Style      |   |
|                                         |   |
| Identical Style                         |   |
| Software Window                         | 2 |
| JUIAI NEACLIVE                          |   |

| Source                                                                   |
|--------------------------------------------------------------------------|
| Picture130                                                               |
| Spacing                                                                  |
| Contour Fill                                                             |
| Curved Crosshatch Fill                                                   |
| Echo Fill                                                                |
| Lettering                                                                |
| Monogram                                                                 |
| QuiltStipple Fill                                                        |
| Special Characters<br>Enter353, 551                                      |
| Keystrokes4                                                              |
| Not Available in Font                                                    |
| Special Fonts                                                            |
| Specks                                                                   |
| Linear PhotoStitch250                                                    |
| PhotoStitch                                                              |
| Speed                                                                    |
| Video                                                                    |
| Spelling                                                                 |
| Check                                                                    |
| Spiral                                                                   |
| Linear PhotoStitch                                                       |
| Spiral Fill Options473                                                   |
| Spiro                                                                    |
| Wizard                                                                   |
| Spiro Wizard                                                             |
| Split                                                                    |
| Embroidery                                                               |
| Intelligent                                                              |
| Method231                                                                |
| Multipart Hoops22                                                        |
| Project Wizard227                                                        |
| Straight Line231                                                         |
| Split Project                                                            |
| ColorSort                                                                |
| Wizard227-239                                                            |
| Split Sections                                                           |
| Stitch Out and Align237                                                  |
| Square                                                                   |
| Curved Crosshatch Fill                                                   |
| Resize Handles                                                           |
| Tile Shape                                                               |
| Square Corners<br>Echo Fill467                                           |
| ECNO FIII                                                                |
| Squares 1 — Patterns 193 to 204496<br>Squares 2 — Patterns 205 to 216496 |
| Stabilizers                                                              |
| Standard                                                                 |
| Color Box Tab                                                            |
| Encore                                                                   |
| Standard 1 — Patterns 1 to 12 /06                                        |
| Standard 2 — Patterns 1 to 12                                            |
| Standard 3 — Patterns 25 to 36 496                                       |
| Standard 3D View                                                         |
| Standard Appliqué                                                        |
| Standard Density                                                         |
| Start                                                                    |
| PhotoStitch Wizard244                                                    |
| Start Automatically                                                      |
| Start Point                                                              |
| Starting mySewnet Embroidery5                                            |
| Starting mySewnet <sup>™</sup> Connect                                   |
| Status Bar                                                               |
| Step                                                                     |
| Letter Page533                                                           |

| Stiffeners 238                           |
|------------------------------------------|
| Stippled Pictures 119                    |
| Stitch                                   |
| Alignment                                |
| Colors                                   |
| Constant Count                           |
| Contour Fill                             |
| 278, 306                                 |
| Curved Crosshatch Fill                   |
| Jump                                     |
| Length                                   |
| MultiWave Fill                           |
| Options                                  |
| Paste Block 102                          |
| QuiltStipple Fill                        |
| Running                                  |
| Shape Fill                               |
| Туре 396                                 |
| Stitch Angle                             |
| Tiles                                    |
| Stitch Count                             |
| Stitch Length                            |
| Curved Crosshatch Fill                   |
| Double                                   |
| Stitch Options                           |
| Color Tile                               |
| Quick Trace                              |
| Spiro Wizard                             |
| Stitch Order                             |
| Stitch Out                               |
| Appliqué Frame 351, 352, 428, 433        |
| Endless Embroidery                       |
| First Section                            |
| Order 237                                |
| Split Sections237                        |
| Stitch Properties                        |
| Double                                   |
| Running                                  |
| Triple                                   |
| Stitch Type<br>Border Options            |
| Curved Crosshatch Fill                   |
| Express Embroidery                       |
| Full Letter                              |
| Options                                  |
| Word Sculpt                              |
| Stitches                                 |
| Align With Corner or Baste               |
| Align With No Alignment                  |
| Delete Single103                         |
| Draw All 111                             |
| Edit53                                   |
| Edit Single103                           |
| Hide and Show108                         |
| Insert                                   |
| Removing Strays                          |
| Select and Edit Single                   |
| Traveling Around Outside of Fill Area451 |
| Stop 110                                 |
| Appliqué 137, 206, 402                   |
| Insert 110                               |
| Straight 358                             |
| QuiltStipple Fill 475                    |

| Straight Line Split231<br>Stray Stitches |
|------------------------------------------|
| Removing                                 |
| Stretch Picture                          |
| Style                                    |
| Curved Crosshatch Fill                   |
| Echo Fill                                |
| Font                                     |
|                                          |
| Monogram                                 |
| Sunlight                                 |
|                                          |
| Light Reaction                           |
| SuperDesign                              |
| Create                                   |
| Different Colors                         |
| Encore                                   |
| Fix as Embroidery429                     |
| Properties                               |
| Search                                   |
| Size423, 426, 436                        |
| Tab535                                   |
| SuperDesign Effects423                   |
| SuperDesign Properties425                |
| Change                                   |
| SuperDesigns                             |
| Encore430                                |
| Super-Extended Character Set             |
| Surname                                  |
| Symbol Fonts                             |
| Sync Tool                                |
| System installed font                    |

#### **T** Tab

| Encore                                | 530 |
|---------------------------------------|-----|
| Home5                                 | 526 |
| Letter                                | 531 |
| SuperDesign5                          | 535 |
| Tab Key                               | .65 |
| Tapered Ends                          | 193 |
| Tapered Motifs                        | 184 |
| Technical Information4, 5             | 500 |
| Template                              |     |
| Hoop                                  | 238 |
| Stitch Out                            |     |
| Use 2D                                | 237 |
| Terms and Conventions                 | 9   |
| Test Stitch Out of Endless Embroidery | .96 |
| Texture                               |     |
| Endless Embroidery                    | .92 |
| Theme                                 | .54 |
| Colors                                | .62 |
| Name                                  | .62 |
| Quick Color                           | .60 |
| Quick Colors                          | .61 |
| Thick Fabric450, 473, 4               | 190 |
| Thick Lines1                          | 130 |
| Thread                                |     |
| Change1                               | 28  |
| Highlight                             | 382 |
| Photochromic                          | .49 |
| Popup Description                     | 382 |
| Thread Color                          |     |
| Change                                |     |
| Choose New                            | .63 |
| Express Border1                       | 136 |

| Linear PhotoStitch                                                                                                    | .271                                                                                                    |
|----------------------------------------------------------------------------------------------------|----------------------------------------------------------------------------------------------------|
|                                                                                                    |                                                                                                    |
| Monochrome                                                                                                    | . 27 1                                                                                                    |
| Preview 130, 133                                                                                                    | 269                                                                                                    |
| Out als Traces                                                                                                    | 174                                                                                                    |
| Quick Trace                                                                                                    | .134                                                                                                    |
| Thread Colors                                                                                                    | 53                                                                                                    |
|                                                                                                    |                                                                                                    |
| Choose 127,                                                                                                    | , 267                                                                                                    |
| Thread Effects                                                                                                    |                                                                                                    |
|                                                                                                    | 24                                                                                                    |
| 2D View                                                                                                    | 36                                                                                                    |
| Modify Tab                                                                                                    | 55                                                                                                    |
|                                                                                                    |                                                                                                    |
| Thread Range                                                                                                    |                                                                                                    |
| Conversion                                                                                                    | 50                                                                                                    |
|                                                                                                    |                                                                                                    |
| Threads                                                                                                    |                                                                                                    |
| Manage                                                                                                    | 54                                                                                                    |
|                                                                                                    |                                                                                                    |
| Threshold                                                                                                    |                                                                                                    |
| Monochrome                                                                                                    | 175                                                                                                    |
|                                                                                                    | . 125                                                                                                    |
| Thumbnail                                                                                                    |                                                                                                    |
|                                                                                                    | 240                                                                                                    |
| Embroidery                                                                                                    | . 240                                                                                                    |
| Name                                                                                                    | 240                                                                                                    |
| - I I I I I I I I I I I I I I I I I I I                                                                                                    | 240                                                                                                    |
| Thumbnail Name                                                                                                    | 17                                                                                                    |
| Tidying                                                                                                    |                                                                                                    |
| nuying                                                                                                    |                                                                                                    |
| Picture                                                                                                    | . 245                                                                                                    |
| Tie Off                                                                                                    |                                                                                                    |
|                                                                                                    |                                                                                                    |
| Endless Marker                                                                                                    | 90                                                                                                    |
| Tile                                                                                                    |                                                                                                    |
|                                                                                                    |                                                                                                    |
| Color Embroidery                                                                                                    | .243                                                                                                    |
|                                                                                                    |                                                                                                    |
| Tile Colors                                                                                                    |                                                                                                    |
| Choose Thread                                                                                                    | 276                                                                                                    |
|                                                                                                    | . 270                                                                                                    |
| Tile PhotoStitch                                                                                                    | . 255                                                                                                    |
| Tile Shape                                                                                                    | 276                                                                                                    |
|                                                                                                    | . 270                                                                                                    |
| Tiles                                                                                                    |                                                                                                    |
| Width                                                                                                    | 276                                                                                                    |
|                                                                                                    |                                                                                                    |
| Title Bar                                                                                                    | 6                                                                                                    |
|                                                                                                    |                                                                                                    |
| Tone                                                                                                    |                                                                                                    |
| Color                                                                                                    |                                                                                                    |
|                                                                                                    |                                                                                                    |
| Teelleev                                                                                                    |                                                                                                    |
| Toolbar                                                                                                    |                                                                                                    |
|                                                                                                    |                                                                                                    |
| Main                                                                                                    | . 547                                                                                                    |
| Main<br>Print Preview                                                                                                    | . 547<br>. 500                                                                                                    |
| Main<br>Print Preview                                                                                                    | . 547<br>. 500                                                                                                    |
| Main<br>Print Preview<br>Toolbars                                                                                                    | . 547<br>. 500                                                                                                    |
| Main<br>Print Preview<br>Toolbars                                                                                                    | . 547<br>. 500                                                                                                    |
| Main<br>Print Preview<br>Toolbars<br>Tools                                                                                                    | . 547<br>. 500<br>. 547                                                                                                    |
| Main<br>Print Preview<br>Toolbars<br>Alianment                                                                                                    | . 547<br>. 500<br>. 547<br>77                                                                                                    |
| Main<br>Print Preview<br>Toolbars<br>Alianment                                                                                                    | . 547<br>. 500<br>. 547<br>77                                                                                                    |
| Main<br>Print Preview<br>Toolbars<br>Alignment<br>Tooltips                                                                                                    | . 547<br>. 500<br>. 547<br>77                                                                                                    |
| Main<br>Print Preview<br>Toolbars<br>Alignment<br>Tooltips<br>Top                                                                                                    | . 547<br>. 500<br>. 547<br>77<br>4                                                                                                    |
| Main<br>Print Preview<br>Toolbars<br>Alignment<br>Tooltips<br>Top                                                                                                    | . 547<br>. 500<br>. 547<br>77<br>4                                                                                                    |
| Main<br>Print Preview<br>Toolbars<br>Tools Alignment<br>Tooltips<br>Top<br>Align                                                                                                    | . 547<br>. 500<br>. 547<br>77<br>4                                                                                                    |
| Main<br>Print Preview<br>Toolbars<br>Tools Alignment<br>Tooltips<br>Top<br>Align<br>Trace                                                                                                    | . 547<br>. 500<br>. 547<br>77<br>4                                                                                                    |
| Main<br>Print Preview<br>Toolbars<br>Tools Alignment<br>Tooltips<br>Top<br>Align<br>Trace                                                                                                    | . 547<br>. 500<br>. 547<br>77<br>4                                                                                                    |
| Main<br>Print Preview<br>Toolbars<br>Tools Alignment<br>Tooltips<br>Top Align<br>Trace Express                                                                                                    | . 547<br>. 500<br>. 547<br>77<br>4<br>78<br>. 113                                                                                             |
| Main<br>Print Preview<br>Toolbars<br>Tools Alignment<br>Tooltips<br>Top Align<br>Trace Express                                                                                                    | . 547<br>. 500<br>. 547<br>77<br>4<br>78<br>. 113                                                                                             |
| Main<br>Print Preview<br>Toolbars<br>Tools Alignment<br>Tooltips<br>Top Align<br>Trace Express<br>Express Options                                                                                                    | . 547<br>. 500<br>. 547<br>77<br>4<br>78<br>. 113<br>. 133                                                                                    |
| Main<br>Print Preview<br>Toolbars<br>Tools Alignment<br>Tooltips<br>Top Align<br>Trace Express<br>Express Options<br>Options                                                                                                    | . 547<br>. 500<br>. 547<br>77<br>4<br>78<br>. 113<br>. 133<br>. 134                                                                           |
| Main<br>Print Preview<br>Toolbars<br>Tools Alignment<br>Tooltips<br>Top Align<br>Trace Express<br>Express Options<br>Options                                                                                                    | . 547<br>. 500<br>. 547<br>77<br>4<br>78<br>. 113<br>. 133<br>. 134                                                                           |
| Main<br>Print Preview<br>Toolbars<br>Tools Alignment<br>Tooltips<br>Top Align<br>Trace Express<br>Express Options<br>Options 217 to 228                                                                                                    | . 547<br>. 500<br>. 547<br>77<br>4<br>78<br>. 113<br>. 133<br>. 134                                                                           |
| Main<br>Print Preview<br>Toolbars<br>Tools Alignment<br>Tooltips<br>Top Align<br>Trace Express<br>Express Options<br>Options<br>Transport — Patterns 217 to 228<br>Traveling Stitches                                                                                                    | . 547<br>. 500<br>. 547<br>77<br>4<br>78<br>. 113<br>. 133<br>. 134<br>. 497                                                                  |
| Main<br>Print Preview<br>Toolbars<br>Tools Alignment<br>Tooltips<br>Top Align<br>Trace Express<br>Express Options<br>Options<br>Transport — Patterns 217 to 228<br>Traveling Stitches                                                                                                    | . 547<br>. 500<br>. 547<br>77<br>4<br>78<br>. 113<br>. 133<br>. 134<br>. 497                                                                  |
| Main<br>Print Preview<br>Toolbars<br>Tools Alignment<br>Tooltips<br>Top Align<br>Trace Express<br>Express Options<br>Options<br>Transport — Patterns 217 to 228<br>Traveling Stitches Around Outside of Fill Area                                                                                                    | . 547<br>. 500<br>. 547<br>77<br>4<br>78<br>. 113<br>. 133<br>. 134<br>. 497<br>. 451                                                         |
| Main<br>Print Preview<br>Toolbars<br>Tools Alignment<br>Tooltips<br>Top Align<br>Trace Express<br>Express Options<br>Options<br>Transport — Patterns 217 to 228<br>Traveling Stitches Around Outside of Fill Area                                                                                                    | . 547<br>. 500<br>. 547<br>77<br>4<br>78<br>. 113<br>. 133<br>. 134<br>. 497<br>. 451                                                         |
| Main<br>Print Preview<br>Toolbars<br>Tools<br>Tooltips<br>Top Align<br>Trace<br>Express Options<br>Options<br>Traveling Stitches<br>Around Outside of Fill Area<br>Triangular Flip Handles                                                                                                    | . 547<br>. 500<br>. 547<br>77<br>4<br>78<br>. 113<br>. 133<br>. 134<br>. 497<br>. 451                                                         |
| Main<br>Print Preview<br>Toolbars<br>Tools Alignment<br>Tooltips<br>Top Align<br>Trace Express<br>Express Options<br>Options<br>Transport — Patterns 217 to 228<br>Traveling Stitches Around Outside of Fill Area<br>Triangular Flip Handles<br>Trim                                                                                                    | .547<br>.500<br>.547<br>77<br>4<br>.113<br>.133<br>.134<br>.497<br>.451<br>65                                                                 |
| Main<br>Print Preview<br>Toolbars<br>Tools Alignment<br>Tooltips<br>Top Align<br>Trace Express<br>Express Options<br>Options<br>Transport — Patterns 217 to 228<br>Traveling Stitches Around Outside of Fill Area<br>Triangular Flip Handles<br>Trim                                                                                                    | .547<br>.500<br>.547<br>77<br>4<br>.113<br>.133<br>.134<br>.497<br>.451<br>65                                                                 |
| Main<br>Print Preview<br>Toolbars<br>Tools Alignment<br>Tooltips<br>Top Align<br>Trace Express Options<br>Options<br>Transport — Patterns 217 to 228<br>Traveling Stitches<br>Around Outside of Fill Area<br>Triangular Flip Handles<br>Trim Lettering                                                                                                    | . 547<br>. 500<br>. 547<br>77<br>4<br>. 113<br>. 133<br>. 134<br>. 497<br>. 451<br>65<br>. 349                                                |
| Main<br>Print Preview<br>Toolbars<br>Tools Alignment<br>Tooltips<br>Top Align<br>Trace Express<br>Express Options<br>Options<br>Transport — Patterns 217 to 228<br>Traveling Stitches Around Outside of Fill Area<br>Triangular Flip Handles<br>Trim Lettering<br>Triple Stitch Properties                                                                            | . 547<br>. 500<br>. 547<br>77<br>4<br>. 113<br>. 133<br>. 134<br>. 497<br>. 451<br>65<br>. 349<br>. 489                                       |
| Main<br>Print Preview<br>Toolbars<br>Tools Alignment<br>Tooltips<br>Top Align<br>Trace Express<br>Express Options<br>Options<br>Transport — Patterns 217 to 228<br>Traveling Stitches Around Outside of Fill Area<br>Triangular Flip Handles<br>Trim Lettering<br>Triple Stitch Properties                                                                            | . 547<br>. 500<br>. 547<br>77<br>4<br>. 113<br>. 133<br>. 134<br>. 497<br>. 451<br>65<br>. 349<br>. 489                                       |
| Main<br>Print Preview                                                                                                    | . 547<br>. 500<br>. 547<br>77<br>4<br>. 113<br>. 134<br>. 497<br>. 451<br>65<br>. 349<br>. 489<br>. 505                                       |
| Main<br>Print Preview                                                                                                    | . 547<br>. 500<br>. 547<br>77<br>4<br>. 113<br>. 134<br>. 497<br>. 451<br>65<br>. 349<br>. 489<br>. 505                                       |
| Main<br>Print Preview                                                                                                    | . 547<br>. 500<br>. 547<br>77<br>4<br>. 113<br>. 134<br>. 497<br>. 451<br>65<br>. 349<br>. 489<br>. 505<br>. 368                              |
| Main<br>Print Preview<br>Toolbars<br>Tools Alignment<br>Tooltips<br>Top Align<br>Trace Express Options<br>Options<br>Transport — Patterns 217 to 228<br>Traveling Stitches<br>Around Outside of Fill Area<br>Triangular Flip Handles<br>Tring Lettering<br>Triple Stitch Properties<br>Troubleshooting<br>TrueType* Symbol Fonts                                      | .547<br>.500<br>.547<br>77<br>4<br>.113<br>.133<br>.134<br>.497<br>.4497<br>.4497<br>.349<br>.505<br>.349<br>.505<br>.368<br>55               |
| Main<br>Print Preview<br>Toolbars<br>Tools Alignment<br>Tooltips<br>Top Align<br>Trace Express Options<br>Options<br>Transport — Patterns 217 to 228<br>Traveling Stitches<br>Around Outside of Fill Area<br>Triangular Flip Handles<br>Tring Lettering<br>Triple Stitch Properties<br>Troubleshooting<br>TrueType* Symbol Fonts                                      | .547<br>.500<br>.547<br>77<br>4<br>.113<br>.133<br>.134<br>.497<br>.4497<br>.4497<br>.349<br>.505<br>.349<br>.505<br>.368<br>55               |
| Main<br>Print Preview<br>Toolbars<br>Tools Alignment<br>Tooltips<br>Top Align<br>Trace Express<br>Express Options<br>Options<br>Transport — Patterns 217 to 228<br>Traveling Stitches<br>Around Outside of Fill Area<br>Triangular Flip Handles<br>Triangular Flip Handles<br>Trim Lettering<br>Triple Stitch Properties<br>Troubleshooting<br>TrueType® Symbol Fonts | .547<br>.500<br>.547<br>77<br>4<br>.113<br>.133<br>.134<br>.497<br>.4497<br>.4497<br>.349<br>.505<br>.349<br>.505<br>.368<br>55               |
| Main<br>Print Preview<br>Toolbars<br>Tools Alignment<br>Tooltips<br>Top Align<br>Trace Express Options<br>Express Options<br>Options<br>Traveling Stitches Around Outside of Fill Area<br>Triangular Flip Handles<br>Triple Stitch Properties<br>Troubleshooting<br>TrueType® Symbol Fonts                                                                            | .547<br>.500<br>.547<br>77<br>4<br>.113<br>.134<br>.497<br>.451<br>65<br>.349<br>.505<br>.368<br>55<br>56                                     |
| Main<br>Print Preview<br>Toolbars<br>Tools Alignment<br>Tooltips<br>Top Align<br>Trace Express Options<br>Express Options<br>Options<br>Traveling Stitches Around Outside of Fill Area<br>Triangular Flip Handles<br>Triple Stitch Properties<br>Troubleshooting<br>TrueType® Symbol Fonts                                                                            | .547<br>.500<br>.547<br>77<br>4<br>.113<br>.134<br>.497<br>.451<br>65<br>.349<br>.505<br>.368<br>55<br>56                                     |
| Main<br>Print Preview<br>Toolbars<br>Tools Alignment<br>Tooltips<br>Top Align<br>Trace Express Options<br>Options<br>Transport — Patterns 217 to 228<br>Traveling Stitches Around Outside of Fill Area<br>Triangular Flip Handles<br>Trine Lettering<br>Triple Stitch Properties<br>Troubleshooting<br>TrueType* Symbol Fonts                                         | .547<br>.500<br>.547<br>77<br>4<br>.113<br>.134<br>.497<br>.451<br>65<br>.349<br>.505<br>.368<br>55<br>56                                     |
| Main<br>Print Preview<br>Toolbars<br>Tools Alignment<br>Tooltips<br>Top Align<br>Trace Express Options<br>Express Options<br>Options<br>Traveling Stitches Around Outside of Fill Area<br>Triangular Flip Handles<br>Triple Stitch Properties<br>Troubleshooting<br>TrueType® Symbol Fonts                                                                            | .547<br>.500<br>.547<br>77<br>4<br>.113<br>.134<br>.497<br>.451<br>65<br>.349<br>.505<br>.368<br>55<br>56                                     |
| Main<br>Print Preview<br>Toolbars<br>Tools<br>Alignment<br>Tooltips<br>Top<br>Align<br>Trace<br>Express Options<br>Options<br>Transport — Patterns 217 to 228<br>Traveling Stitches<br>Around Outside of Fill Area<br>Triangular Flip Handles<br>Triangular Flip Handles<br>Triple Stitch Properties<br>Troubleshooting<br>TrueType* Symbol Fonts                     | .547<br>.500<br>.547<br>77<br>4<br>.113<br>.133<br>.134<br>.497<br>.451<br>.4497<br>.4497<br>.349<br>.505<br>.349<br>.505<br>.368<br>5500     |
| Main<br>Print Preview<br>Toolbars<br>Tools Alignment<br>Tooltips<br>Top Align<br>Trace Express Options<br>Options<br>Transport — Patterns 217 to 228<br>Traveling Stitches<br>Around Outside of Fill Area<br>Triangular Flip Handles<br>Triple Stitch Properties<br>Troubleshooting<br>TrueType* Symbol Fonts                                                         | .547<br>.500<br>.547<br>77<br>4<br>.113<br>.133<br>.134<br>.497<br>.4897<br>.4897<br>.4895<br>.505<br>.368<br>55<br>.500<br>.165              |
| Main<br>Print Preview<br>Toolbars<br>Tools Alignment<br>Tooltips<br>Top Align<br>Trace Express Options<br>Options<br>Transport — Patterns 217 to 228<br>Traveling Stitches<br>Around Outside of Fill Area<br>Triangular Flip Handles<br>Triple Stitch Properties<br>Troubleshooting<br>TrueType* Symbol Fonts                                                         | .547<br>.500<br>.547<br>77<br>4<br>.113<br>.133<br>.134<br>.497<br>.4897<br>.4897<br>.4895<br>.505<br>.368<br>55<br>.500<br>.165              |
| Main<br>Print Preview<br>Toolbars<br>Tools<br>Alignment<br>Tooltips<br>Top<br>Align<br>Trace<br>Express Options<br>Options<br>Transport — Patterns 217 to 228<br>Traveling Stitches<br>Around Outside of Fill Area<br>Triangular Flip Handles<br>Triangular Flip Handles<br>Triple Stitch Properties<br>Troubleshooting<br>TrueType* Symbol Fonts                     | .547<br>.500<br>.547<br>77<br>4<br>.113<br>.133<br>.134<br>.497<br>.4897<br>.4897<br>.4895<br>.505<br>.368<br>55<br>.500<br>.165              |
| Main<br>Print Preview<br>Toolbars<br>Tools Alignment<br>Tooltips<br>Top Align<br>Trace Express Options<br>Options<br>Transport — Patterns 217 to 228<br>Traveling Stitches Around Outside of Fill Area<br>Triangular Flip Handles<br>Triple Stitch Properties<br>Troubleshooting<br>TrueType* Symbol Fonts                                                            | .547<br>.500<br>.547<br>77<br>4<br>.113<br>.133<br>.134<br>.497<br>.4897<br>.4897<br>.4895<br>.505<br>.368<br>55<br>.500<br>.165              |
| Main<br>Print Preview<br>Toolbars<br>Tools Alignment<br>Tooltips<br>Top Align<br>Trace Express Options<br>Options<br>Transport — Patterns 217 to 228<br>Traveling Stitches Around Outside of Fill Area<br>Triangular Flip Handles<br>Triple Stitch Properties<br>Troubleshooting<br>TrueType* Symbol Fonts                                                            | .547<br>.500<br>.547<br>77<br>4<br>.113<br>.133<br>.134<br>.497<br>.451<br>.349<br>.489<br>.489<br>.505<br>.368<br>5500<br>.500<br>.165<br>84 |
| Main<br>Print Preview<br>Toolbars<br>Tools Alignment<br>Tooltips<br>Top Align<br>Trace Express Options<br>Options<br>Transport — Patterns 217 to 228<br>Traveling Stitches Around Outside of Fill Area<br>Triangular Flip Handles<br>Triple Stitch Properties<br>Troubleshooting<br>TrueType* Symbol Fonts                                                            | .547<br>.500<br>.547<br>77<br>4<br>.113<br>.133<br>.134<br>.497<br>.451<br>.349<br>.489<br>.489<br>.505<br>.368<br>5500<br>.500<br>.165<br>84 |

| Underexposed Pictures247                                             |
|----------------------------------------------------------------------|
| Underlay450, 490                                                     |
| Edge Walk490                                                         |
| Express Embroidery132                                                |
| Pattern Fill405                                                      |
| Satin406                                                             |
| Satin Area                                                           |
| Satin Columns                                                        |
|                                                                      |
| Undo                                                                 |
| Background Removal                                                   |
| Undo and Redo79                                                      |
| Ungroup                                                              |
| Uniform and Non-Uniform Properties447                                |
| Units of Measurement                                                 |
|                                                                      |
| Uppercase Font UC352                                                 |
| Use                                                                  |
| 2D Template237                                                       |
| Other Alignment Aids                                                 |
| Use Motif 2                                                          |
| Use Motifs                                                           |
| MultiWave Fill                                                       |
|                                                                      |
| Shape Fill                                                           |
| User generated font                                                  |
| Using                                                                |
| Appliqué183                                                          |
| Backgrounds162, 192                                                  |
| Decorations                                                          |
| Ribbon                                                               |
| Using and Adjusting Decorations                                      |
| Using and Aujusting Decorations                                      |
| Using Decorations                                                    |
| Using Design Player523                                               |
| Using Groups69                                                       |
| Using Name Changer416                                                |
| Using the Dusiest in the User Winand 210                             |
| USING THE PROJECT-IN-THE-HOOD WIZARD                                 |
| Using the Project-In-the-Hoop Wizard                                 |
| Using the Project-in-the-Hoop Wizard310<br>Using the Spiro Wizard314 |
| Using the Spiro Wizard                                               |
| v                                                                    |
| <b>V</b><br>Vertical                                                 |
| V<br>Vertical<br>Alignment78                                         |
| V<br>Vertical<br>Alignment                                           |
| V<br>Vertical<br>Alignment78                                         |
| V<br>Vertical<br>Alignment                                           |
| V<br>Vertical<br>Alignment                                           |
| V<br>Vertical<br>Alignment                                           |
| V<br>Vertical<br>Alignment                                           |
| V<br>Vertical<br>Alignment                                           |
| V<br>Vertical<br>Alignment                                           |
| V<br>Vertical<br>Alignment                                           |
| V<br>Vertical<br>Alignment                                           |
| V<br>Vertical<br>Alignment                                           |
| V<br>Vertical<br>Alignment                                           |
| V<br>Vertical<br>Alignment                                           |
| V<br>Vertical<br>Alignment                                           |
| V<br>Vertical<br>Alignment                                           |
| V<br>Vertical<br>Alignment                                           |
| V<br>Vertical<br>Alignment                                           |
| V<br>Vertical<br>Alignment                                           |
| V<br>Vertical<br>Alignment                                           |
| V<br>Vertical<br>Alignment                                           |
| V<br>Vertical<br>Alignment                                           |
| V<br>Vertical<br>Alignment                                           |
| V<br>Vertical<br>Alignment                                           |
| V<br>Vertical<br>Alignment                                           |
| V<br>Vertical<br>Alignment                                           |
| V<br>Vertical<br>Alignment                                           |
| V<br>Vertical<br>Alignment                                           |
| V<br>Vertical<br>Alignment                                           |
| V<br>Vertical<br>Alignment                                           |
| V<br>Vertical<br>Alignment                                           |

| Viewer       |          |
|--------------|----------|
| Load Picture | 203, 256 |
| Picture      |          |
| Visible      |          |
| Select All   |          |
| VP4          | 11       |

#### w

| Waves 1 — Patterns 229 to 240 497      |
|----------------------------------------|
| Waves 2 — Patterns 241 to 252 497      |
| Welcome Screen 2                       |
| Western 1 Character Set 393            |
| Western 2 Character Set 393            |
| Western 3 Character Set 393            |
| Western 4 Character Set 393            |
| Wheel Mouse Zoom                       |
| Where to Start 5                       |
| White                                  |
| Handles Scale74                        |
| White Handles for Scale 104            |
| WIA 121, 168, 197, 203, 256            |
| Width                                  |
| Frame 436                              |
| Full Letter 328                        |
| Satin 406                              |
| Tiles                                  |
| Width %                                |
| Modify Block541                        |
| Width and Height 455, 456, 492         |
| Curved Crosshatch Fill                 |
| Letter Options                         |
| Letter Properties                      |
| MultiWave Fill                         |
| Shape Fill                             |
| SuperDesign 423, 426, 436              |
| Tapered Motifs 485                     |
| Window                                 |
| Overview                               |
| Window Parts6                          |
| Windows Image Acquisition 121          |
| Windows <sup>®</sup> 10 Start Screen 5 |
| Windows® Explorer17                    |
| Wizard                                 |
| Background162–177, 192–201             |
| Choose and Optimize Photographs 245    |
| Choose and Optimize Pictures for       |
| ExpressDesign 115                      |
| ExpressDesign113–142                   |
| ExpressMonogram                        |
|                                        |

| Family Tree<br>PhotoStitch<br>Project-in-the-Hoop | -412,<br>.143- | .243<br>.310<br>413<br>.156 |
|---------------------------------------------------|----------------|-----------------------------|
| Spiro<br>Split Project                            |                |                             |
| Word Sculpt                                       |                |                             |
| Wizards                                           |                | 505                         |
| Menu                                              |                | 520                         |
| Word Sculpt                                       | •••••          | .525                        |
| Select Outline                                    |                | .303                        |
| Wizard                                            |                |                             |
| Work Area                                         |                |                             |
| Worksheet                                         |                |                             |
| Color                                             | 53,            | 108                         |
| Project Wizard                                    |                |                             |
| Split Project Wizard                              |                |                             |
| Worksheets                                        |                | .235                        |
| And Hoop Templates                                |                |                             |
| Z                                                 |                |                             |

| Zigzag                     | 5  |
|----------------------------|----|
| Zigzag Underlay            |    |
| Satin Columns              | 8  |
| Zoom4                      | 8  |
| Border Options33           |    |
| By Percentage              |    |
| Choose Thread Color        |    |
| Choose Thread Colors       | 59 |
| Choose Thread Colors Tiles | 8  |
| Color Tone5                | 9  |
| Commands3                  | 6  |
| Find Outlines12            | 4  |
| PhotoStitch Options27      | '4 |
| Picture Options264, 26     | 6  |
| Remove Background          | 51 |
| Rotate and Crop Picture    |    |
| Rotate Picture25           | 9  |
| Save Embroidery Project    | 3  |
| Wheel Mouse                |    |
| Zoom Bar                   | 4  |
| Word Sculpt                | )4 |
| Zoom In                    | 6  |
| Print Preview50            |    |
| Zoom Out                   |    |
| Print Preview50            | )1 |
| Zoom To Fit3               | 7  |